# $\frac{d\ln\ln}{d}$

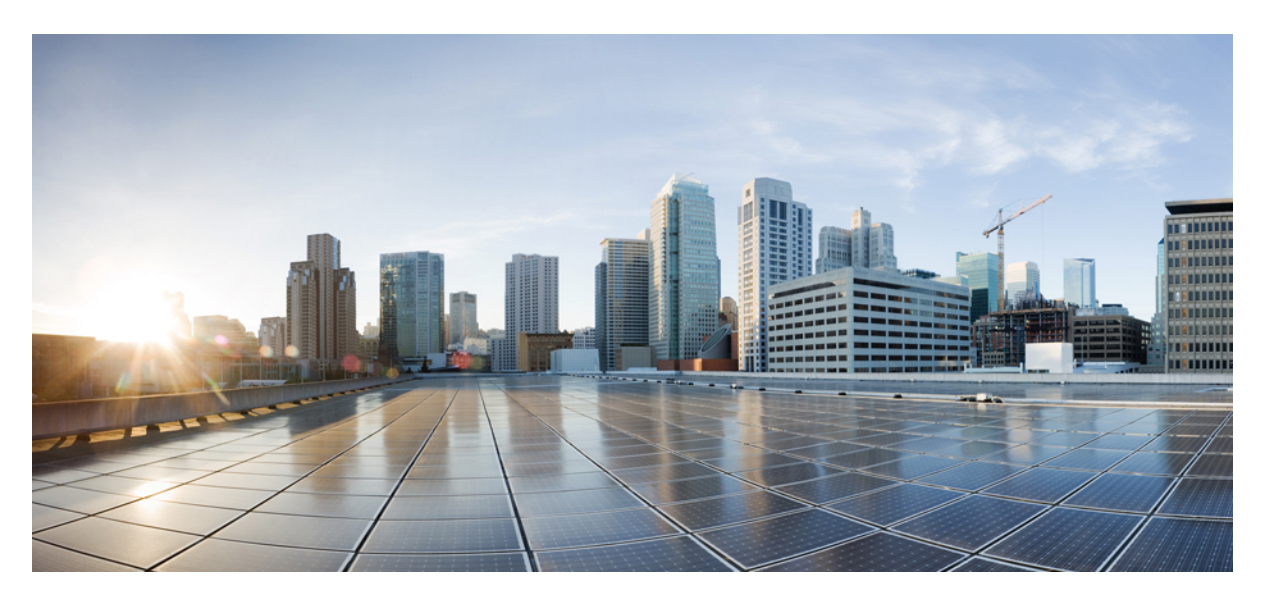

### **Cisco DCNM Media Controller Configuration Guide, Release 11.5(x)**

**First Published:** 2020-12-22 **Last Modified:** 2022-03-04

### **Americas Headquarters**

Cisco Systems, Inc. 170 West Tasman Drive San Jose, CA 95134-1706 USA http://www.cisco.com Tel: 408 526-4000 800 553-NETS (6387) Fax: 408 527-0883

THE SPECIFICATIONS AND INFORMATION REGARDING THE PRODUCTS IN THIS MANUAL ARE SUBJECT TO CHANGE WITHOUT NOTICE. ALL STATEMENTS, INFORMATION, AND RECOMMENDATIONS IN THIS MANUAL ARE BELIEVED TO BE ACCURATE BUT ARE PRESENTED WITHOUT WARRANTY OF ANY KIND, EXPRESS OR IMPLIED. USERS MUST TAKE FULL RESPONSIBILITY FOR THEIR APPLICATION OF ANY PRODUCTS.

THE SOFTWARE LICENSE AND LIMITED WARRANTY FOR THE ACCOMPANYING PRODUCT ARE SET FORTH IN THE INFORMATION PACKET THAT SHIPPED WITH THE PRODUCT AND ARE INCORPORATED HEREIN BY THIS REFERENCE. IF YOU ARE UNABLE TO LOCATE THE SOFTWARE LICENSE OR LIMITED WARRANTY, CONTACT YOUR CISCO REPRESENTATIVE FOR A COPY.

The Cisco implementation of TCP header compression is an adaptation of a program developed by the University of California, Berkeley (UCB) as part of UCB's public domain version of the UNIX operating system. All rights reserved. Copyright © 1981, Regents of the University of California.

NOTWITHSTANDING ANY OTHER WARRANTY HEREIN, ALL DOCUMENT FILES AND SOFTWARE OF THESE SUPPLIERS ARE PROVIDED "AS IS" WITH ALL FAULTS. CISCO AND THE ABOVE-NAMED SUPPLIERS DISCLAIM ALL WARRANTIES, EXPRESSED OR IMPLIED, INCLUDING, WITHOUT LIMITATION, THOSE OF MERCHANTABILITY, FITNESS FOR A PARTICULAR PURPOSE AND NONINFRINGEMENT OR ARISING FROM A COURSE OF DEALING, USAGE, OR TRADE PRACTICE.

IN NO EVENT SHALL CISCO OR ITS SUPPLIERS BE LIABLE FOR ANY INDIRECT, SPECIAL, CONSEQUENTIAL, OR INCIDENTAL DAMAGES, INCLUDING, WITHOUT LIMITATION, LOST PROFITS OR LOSS OR DAMAGE TO DATA ARISING OUT OF THE USE OR INABILITY TO USE THIS MANUAL, EVEN IF CISCO OR ITS SUPPLIERS HAVE BEEN ADVISED OF THE POSSIBILITY OF SUCH DAMAGES.

Any Internet Protocol (IP) addresses and phone numbers used in this document are not intended to be actual addresses and phone numbers. Any examples, command display output, network topology diagrams, and other figures included in the document are shown for illustrative purposes only. Any use of actual IP addresses or phone numbers in illustrative content is unintentional and coincidental.

All printed copies and duplicate soft copies of this document are considered uncontrolled. See the current online version for the latest version.

Cisco has more than 200 offices worldwide. Addresses and phone numbers are listed on the Cisco website at www.cisco.com/go/offices.

The documentation set for this product strives to use bias-free language. For purposes of this documentation set, bias-free is defined as language that does not imply discrimination based on age, disability, gender, racial identity, ethnic identity, sexual orientation, socioeconomic status, and intersectionality. Exceptions may be present in the documentation due to language that is hardcoded in the user interfaces of the product software, language used based on standards documentation, or language that is used by a referenced third-party product.

Cisco and the Cisco logo are trademarks or registered trademarks of Cisco and/or its affiliates in the U.S. and other countries. To view a list of Cisco trademarks, go to this URL: <https://www.cisco.com/c/en/us/about/legal/trademarks.html>. Third-party trademarks mentioned are the property of their respective owners. The use of the word partner does not imply a partnership relationship between Cisco and any other company. (1721R)

© 2020–2022 Cisco Systems, Inc. All rights reserved.

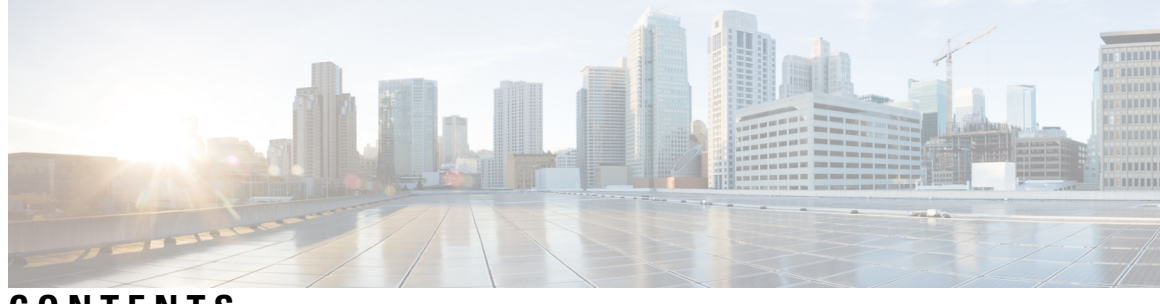

**CONTENTS**

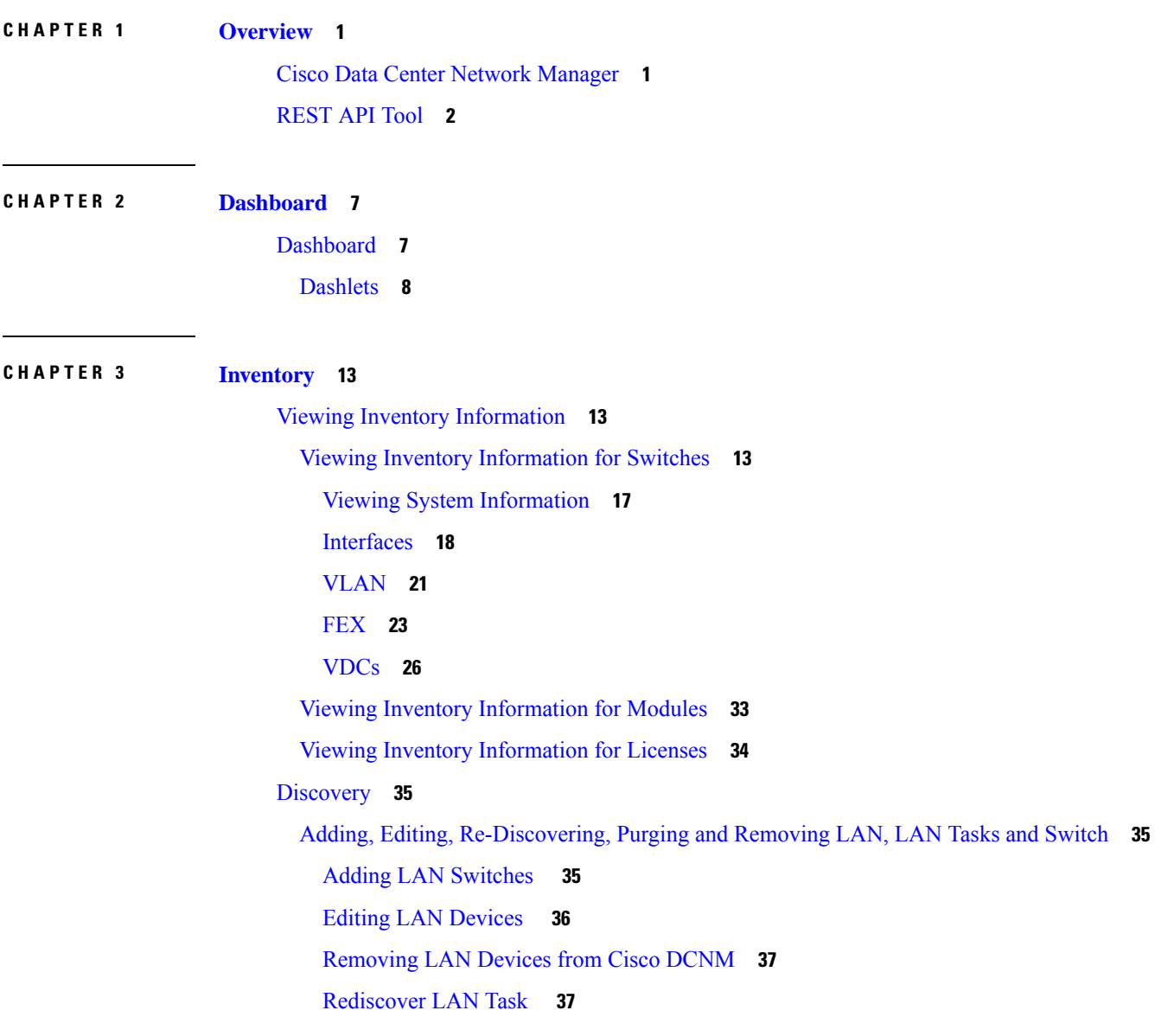

**CHAPTER 4 [Monitor](#page-48-0) 39**

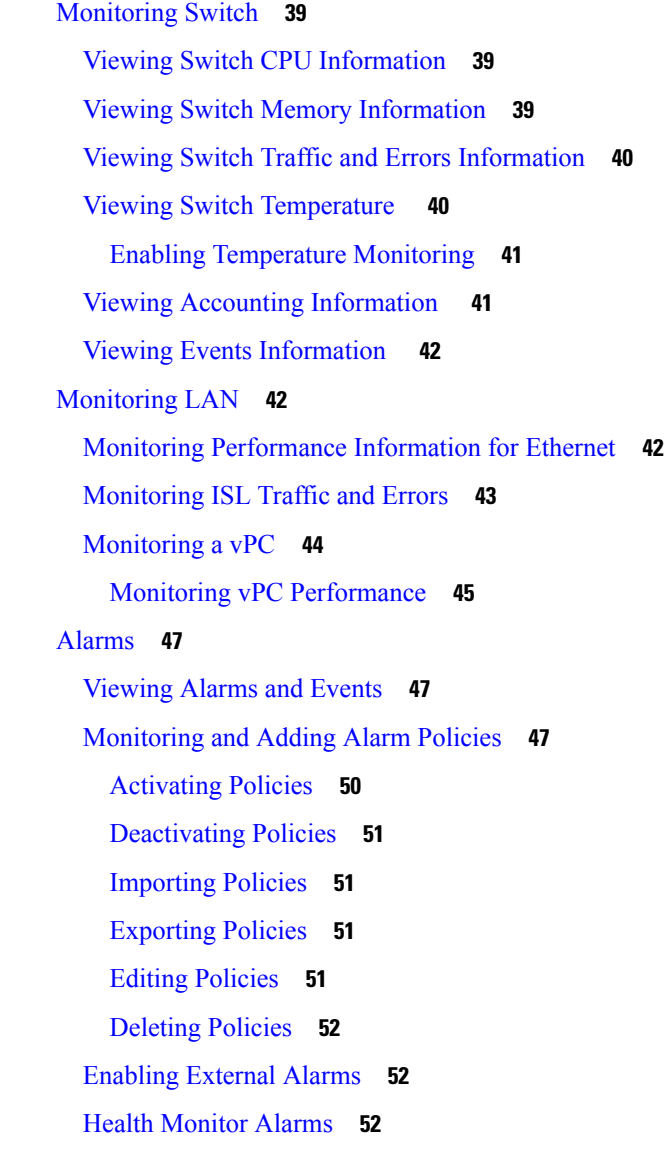

I

### **CHAPTER 5 [Configure](#page-64-0) 55**

[Deploy](#page-64-1) **55** POAP [Launchpad](#page-64-2) **55** Power-On Auto [Provisioning](#page-64-3) (POAP) **55** DHCP [Scopes](#page-65-0) **56** Image and [Configuration](#page-67-0) Servers **58** POAP [Templates](#page-69-0) **60** POAP Template [Annotation](#page-71-0) **62** POAP [Definitions](#page-73-0) **64**

[Cable](#page-79-0) Plan **70** [Templates](#page-81-0) **72** [Template](#page-81-1) Library **72** [Template](#page-81-2) Library **72** [Configuring](#page-110-0) Jobs **101** [Backup](#page-111-0) **102** Switch [Configuration](#page-111-1) **102** Copy [Configuration](#page-112-0) **103** View [Configuration](#page-113-0) **104** Delete [Configuration](#page-113-1) **104** Compare [Configuration](#page-113-2) Files **104** Export [Configuration](#page-114-0) **105** Import [Configuration](#page-115-0) File **106** Restore [Configuration](#page-115-1) **106** [Archive](#page-116-0) Jobs **107** [Archives](#page-120-0) **111** Compare [Configuration](#page-120-1) Files **111** View [Configuration](#page-121-0) **112** [Network](#page-121-1) Config Audit **112** [Generating](#page-122-0) Network Config Audit Reports **113** Image [Management](#page-123-0) **114** [Upgrade](#page-123-1) [ISSU] **114** [Upgrade](#page-124-0) History [ISSU] **115** Switch Level [History](#page-131-0) **122** Patch [\[SMU\]](#page-131-1) **122** [Installation](#page-131-2) History **122** Switch [Installed](#page-134-0) Patches **125** [Package](#page-135-0) [RPM] **126** Package [Installation](#page-135-1) [RPM] **126** Switch Installed [Packages](#page-138-0) **129** [Maintenance](#page-138-1) Mode [GIR] **129** [Maintenance](#page-138-2) Mode **129** Switch [Maintenance](#page-139-0) History **130** Image and [Configuration](#page-140-0) Servers **131**

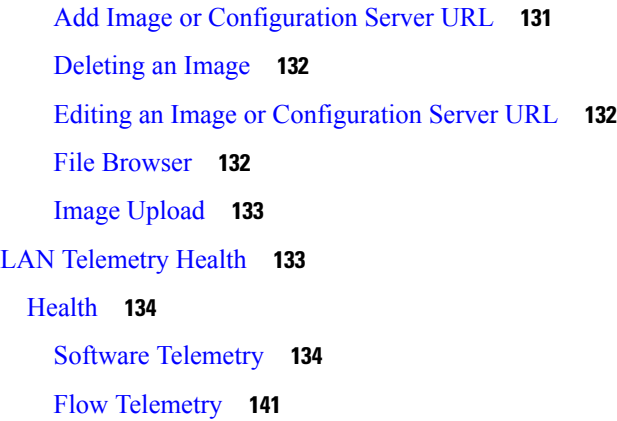

#### **CHAPTER 6 Media [Controller](#page-158-0) 149**

Generic Multicast [Monitoring](#page-160-0) **151** [Topology](#page-163-0) **154** [Host](#page-163-1) **154** [Discovered](#page-164-0) Host **155** Host [Alias](#page-165-0) **156** Add Host [Alias](#page-166-0) **157** Edit Host [Alias](#page-166-1) **157** [Delete](#page-166-2) Host Alias **157** [Import](#page-167-0) Host Alias **158** [Export](#page-167-1) Host Alias **158** Host [Policies](#page-168-0) **159** Add Host [Policy](#page-173-0) **164** Edit Host [Policy](#page-174-0) **165** [Delete](#page-174-1) Host Policy **165** [Import](#page-175-0) Host Policy **166** [Export](#page-175-1) Host Policy **166** Policy [Deployment](#page-176-0) **167** [Applied](#page-177-0) Host Polices **168** [Flow](#page-178-0) **169** Flow [Status](#page-178-1) **169** Flow [Alias](#page-183-0) **174** Add Flow [Alias](#page-183-1) **174** Edit Flow [Alias](#page-184-0) **175**

[Delete](#page-184-1) Flow Alias **175** [Export](#page-185-0) Flow Alias **176** [Import](#page-185-1) Flow Alias **176** Flow [Policies](#page-185-2) **176** Add Flow [Policy](#page-190-0) **181** Edit Flow [Policy](#page-191-0) **182** [Delete](#page-191-1) Flow Policy **182** [Import](#page-192-0) Flow Policy **183** [Export](#page-192-1) Flow Policy **183** Policy [Deployment](#page-193-0) **184** [Static](#page-194-0) Flow **185** [Adding](#page-195-0) Static Flow **186** [Deleting](#page-196-0) Static Flow **187** [RTP](#page-196-1) **187** RTP Flow [Monitor](#page-196-2) **187** [Multicast](#page-200-0) NAT **191** NAT [Modes](#page-201-0) **192** [Adding](#page-203-0) a NAT Mode **194** [Deleting](#page-203-1) a NAT Mode **194** Egress Interface [Mappings](#page-204-0) **195** Adding Egress Interface [Mapping](#page-206-0) **197** Editing Egress Interface [Mapping](#page-207-0) **198** Deleting Egress Interface [Mapping](#page-207-1) **198** NAT [Rules](#page-208-0) **199** [Adding](#page-209-0) NAT Rule **200** [Deleting](#page-211-0) NAT Rule **202** Border Router [Config](#page-211-1) **202** [Deploying](#page-212-0) Border Router Config **203** [Global](#page-213-0) **204** [Events](#page-213-1) **204** Copying Switch Running [Configuration](#page-214-0) to Start-up Configuration **205** Realtime [Notifications](#page-214-1) **205** Threshold [Notifications](#page-215-0) **206** [Config](#page-215-1) **206**

Setting Up the SNMP Server for [DCNM](#page-215-2) **206** AMQP [Notifications](#page-216-0) **207** Switch Global [Config](#page-218-0) **209** [Interface](#page-221-0) Configs **212** DCNM [Read-Only](#page-224-0) Mode for Media Controller **215**

#### **CHAPTER 7 [Administration](#page-230-0) 221**

[DCNM](#page-230-1) Server **221** Starting, [Restarting,](#page-230-2) and Stopping Services **221** [Customization](#page-232-0) **223** Viewing Log [Information](#page-233-0) **224** Server [Properties](#page-233-1) **224** Configuring [SFTP/TFTP/SCP](#page-234-0) Credentials **225** [Modular](#page-236-0) Device Support **227** [Managing](#page-237-0) Switch Groups **228** [Adding](#page-237-1) Switch Groups **228** [Removing](#page-238-0) a Group or a Member of a Group **229** Moving a Switch to [Another](#page-239-0) Group **230** [Native](#page-239-1) HA **230** Multi Site [Manager](#page-241-0) **232** NX-API Certificate [Management](#page-241-1) for Switches **232** Uploading the [certificates](#page-242-0) on DCNM **233** Installing [Certificates](#page-243-0) on Switches **234** Unlinking and Deleting [certificates](#page-244-0) **235** [Troubleshooting](#page-244-1) NX API Certificate Management **235** [Backing](#page-245-0) up DCNM **236** [Creating](#page-246-0) a Backup **237** [Modifying](#page-247-0) a Backup **238** [Deleting](#page-247-1) a Backup **238** Job [Execution](#page-248-0) Details **239** Manage [Licensing](#page-248-1) **239** [Managing](#page-248-2) Licenses **239** License [Assignments](#page-249-0) **240** Smart [License](#page-251-0) **242**

Switch Smart [License](#page-254-0) **245** Server [License](#page-255-0) Files **246** Switch [Features—Bulk](#page-256-0) Install **247** [Application](#page-258-0) Licenses **249** [Management](#page-260-0) Users **251** [Remote](#page-260-1) AAA **251** [Local](#page-260-2) **251** [Radius](#page-261-0) **252** [TACACS+](#page-261-1) **252** [Switch](#page-261-2) **252** [LDAP](#page-262-0) **253** [Managing](#page-264-0) Local Users **255** [Adding](#page-264-1) Local Users **255** [Deleting](#page-265-0) Local Users **256** [Editing](#page-265-1) a User **256** User [Access](#page-265-2) **256** [Managing](#page-266-0) Clients **257** [Performance](#page-266-1) Setup **257** [Performance](#page-267-0) Setup LAN Collections **258** [Performance](#page-267-1) Setup Thresholds **258** [Event](#page-268-0) Setup **259** Viewing Events [Registration](#page-268-1) **259** [Notification](#page-269-0) Forwarding **260** Adding [Notification](#page-269-1) Forwarding **260** Removing [Notification](#page-271-0) Forwarding **262** Event [Suppression](#page-271-1) **262** Add Event [Suppression](#page-271-2) Rules **262** Delete Event [Suppression](#page-272-0) Rule **263** Modify Event [Suppression](#page-272-1) Rule **263** Credentials [Management](#page-273-0) **264** LAN [Credentials](#page-273-1) **264** Credentials [Management](#page-275-0) with Remote Access **266**

**CHAPTER 8 [Applications](#page-282-0) 273**

**Cisco DCNM Media Controller Configuration Guide, Release 11.5(x)**

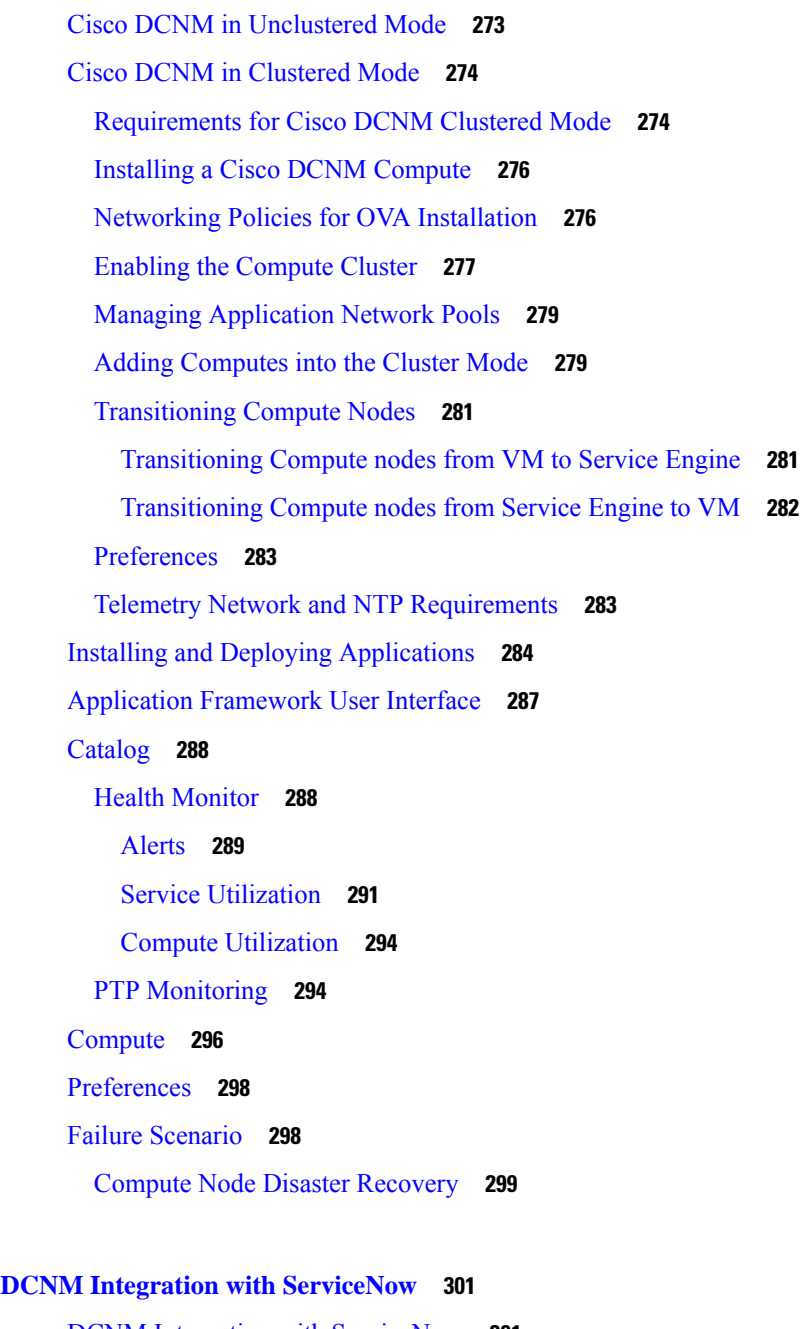

DCNM Integration with [ServiceNow](#page-310-1) **301** Guidelines and Limitations of DCNM Integration with [ServiceNow](#page-311-0) **302** Installing and Configuring the Cisco DCNM Application on [ServiceNow](#page-312-0) **303** Viewing the [Dashboard](#page-315-0) **306** [Contact](#page-319-0) Us **310** [Troubleshooting](#page-319-1) DCNM Integration with ServiceNow **310**

 $CHAPTER 9$ 

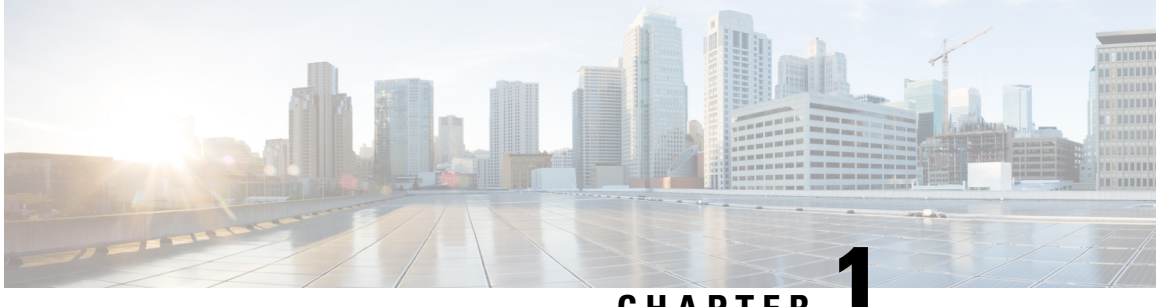

### **CHAPTER 1**

## <span id="page-10-0"></span>**Overview**

- Cisco Data Center Network [Manager,](#page-10-1) on page 1
- [REST](#page-11-0) API Tool, on page 2

### <span id="page-10-1"></span>**Cisco Data Center Network Manager**

Cisco Data Center Network Manager (Cisco DCNM) automatesthe infrastructure of Cisco Nexus 5000, 6000, 7000, and 9000 Series Switches and Cisco MDS 9000 Series switches. Cisco DCNM enables you to manage multiple devices, while providing ready-to-use capabilities, such as, control, automation, monitoring, visualization, and troubleshooting.

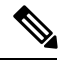

The documentation set for this product strives to use bias-free language. For the purposes of this documentation set, bias-free is defined as language that does not imply discrimination based on age, disability, gender, racial identity, ethnic identity, sexual orientation, socioeconomic status, and intersectionality. Exceptions may be present in the documentation due to language that is hardcoded in the user interfaces of the product software, language used based on RFP documentation, or language that is used by a referenced third-party product. **Note**

Configuring the Device Connector is mandatory if you've deployed Cisco DCNM in LAN Fabric mode. If you did not configure Device Connector during installation, a message appears asking you to configure Device Connector everytime you login. If you check the **Do not show again**, the message will not appear. However, an alarm notification will be added under the **Alarms** icon.

The Cisco DCNM home page contains a navigation pane to the left, and shortcuts to a few Cisco DCNM features in the middle pane.

This guide provides comprehensive information about the UI functionality for Cisco DCNM Media Controller deployment.

The top pane displays the following UI elements:

- **Help**: Launches the context-sensitive online help.
- *User Role*: Displays the role of the user who is currently logged in, for example, admin.
- **Gear** icon: Click on the gear icon to see a drop-down list with the following options:
	- **Logged in as**: displays the user role of the current logged in user.
	- **Change Password**: Allows you to change the password for current logged in user.

If you are a **network administrator** user, you can modify the passwords of the other users.

- **About**: Displays the Version, Installation Type, and time since when the Web UI is operational.
- **REST API Tool**: Allows you to examine the APIs invoked for every operation. See the *REST API Tool* section for more information about the API inspection.
- **Logout**: Allows you to terminate the Web UI and returns to the login screen.

For more information about Cisco DCNM, see:

[https://www.cisco.com/c/en/us/support/cloud-systems-management/data-center-network-manager-11/](https://www.cisco.com/c/en/us/support/cloud-systems-management/data-center-network-manager-11/model.html) [model.html](https://www.cisco.com/c/en/us/support/cloud-systems-management/data-center-network-manager-11/model.html).

### <span id="page-11-0"></span>**REST API Tool**

Operations like discovery, fabric management, monitoring, and so on, which are performed in Cisco DCNM Web UI, invoke HTTP calls to fetch and commit the information accessed. The REST API tool enables you to examine the API call by viewing the structure of an API call. Thistool also provides a corresponding CURL request to help with building quick prototypes and testing APIs.

The **REST API Tool** dialog box has the following fields.

| <b>Field</b>        | <b>Description</b>                                                                                                    |
|---------------------|----------------------------------------------------------------------------------------------------|
| Filter              | Enter any keyword to search the log.                                                                                                    |
| scroll to new items | Check this check box to scroll to the new entries when<br>you navigate back to the <b>REST API Tool</b> dialog box<br>after you perform an operation in the Web UI.<br>This check box is checked by default. |
| clear log           | Click <b>clear log</b> to clear the log in the dialog box.                                                                                                    |
| $API$ -docs         | Click API-docs to view the Cisco DCNM REST API<br>documentation in the Web UI. Clicking this option<br>takes you to the following URL:<br>https:// <i>DCNM-IP</i> /api-docs                                  |

**Table 1: Fields and Description for the REST API Tool Dialog Box**

All actions you perform in the Cisco DCNM Web UI appear in the API inspector tool. The following information appears in the APIs invoked for every operation:

- HTTP method
- URI
- Payload
- HTTP status code
- Time taken for the operation

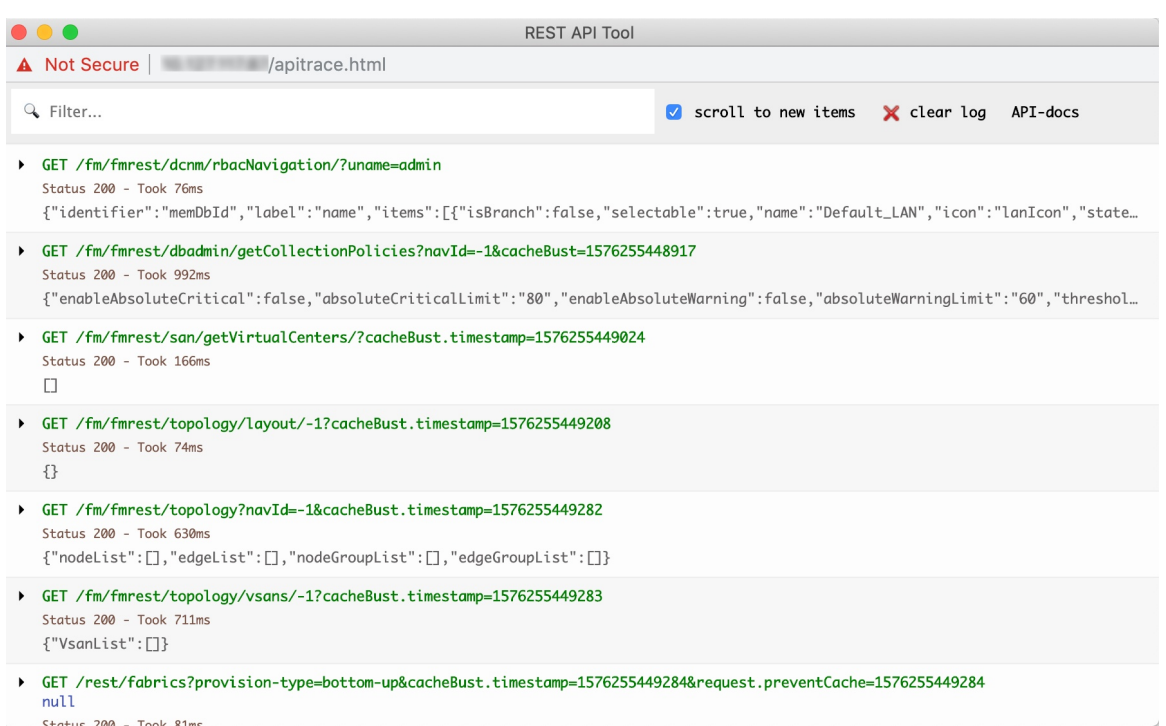

The following image displays how the log appears in the **REST API Tool** dialog box.

Click the URI to expand or collapse each REST method. You can perform the following actions after expanding a REST method:

- **Prettify output**: Click this option to arrange the response code in a more presentable way, which otherwise appears in a single line. Scroll through the response to view it completely.
- **Copy response**: Click this option to copy the response code to your clipboard.
- **Copy CURL request**: Click this option to copy the CURL request to your clipboard.

```
curl -k -XGET --header 'Dcnm-Token: <DCNM_TOKEN>' --header 'Content-Type:
application/x-www-form-urlencoded'
https://<ip-address>/fm/fmrest/dcnm/rbacNavigation/?uname=admin
```
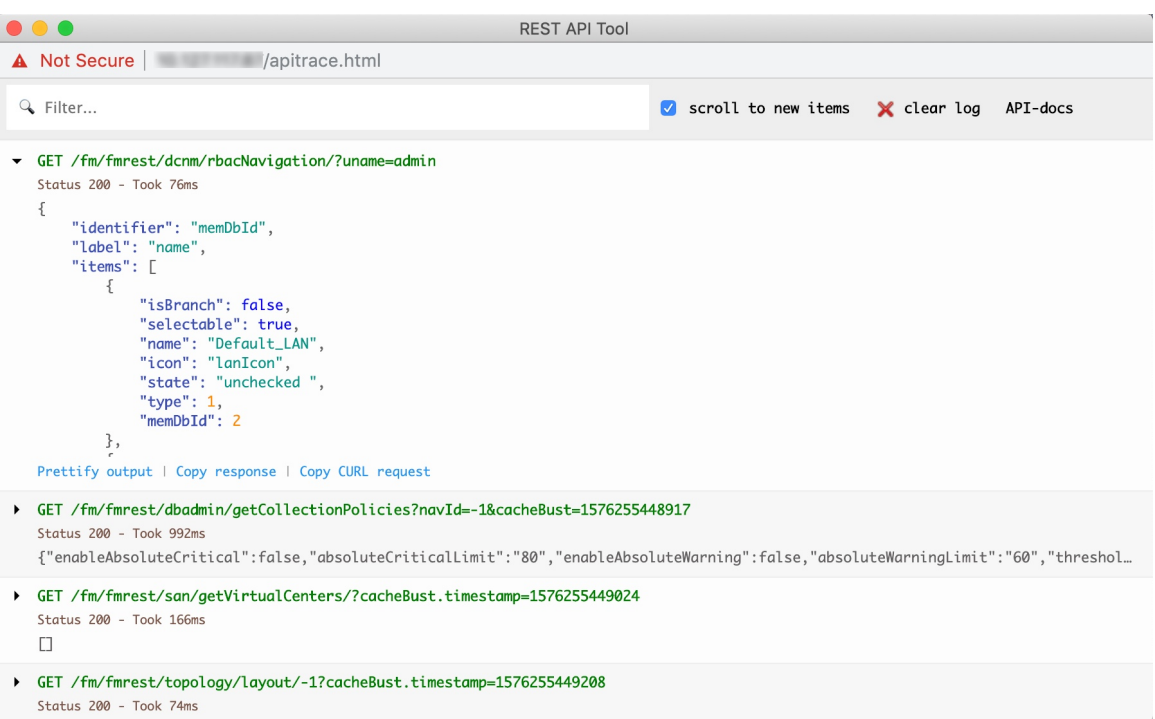

The **REST API Tool** dialog box updates every time the Cisco DCNM Web UI updates.

To use the API inspector from the Cisco DCNM Web UI, perform the following steps:

#### **Procedure**

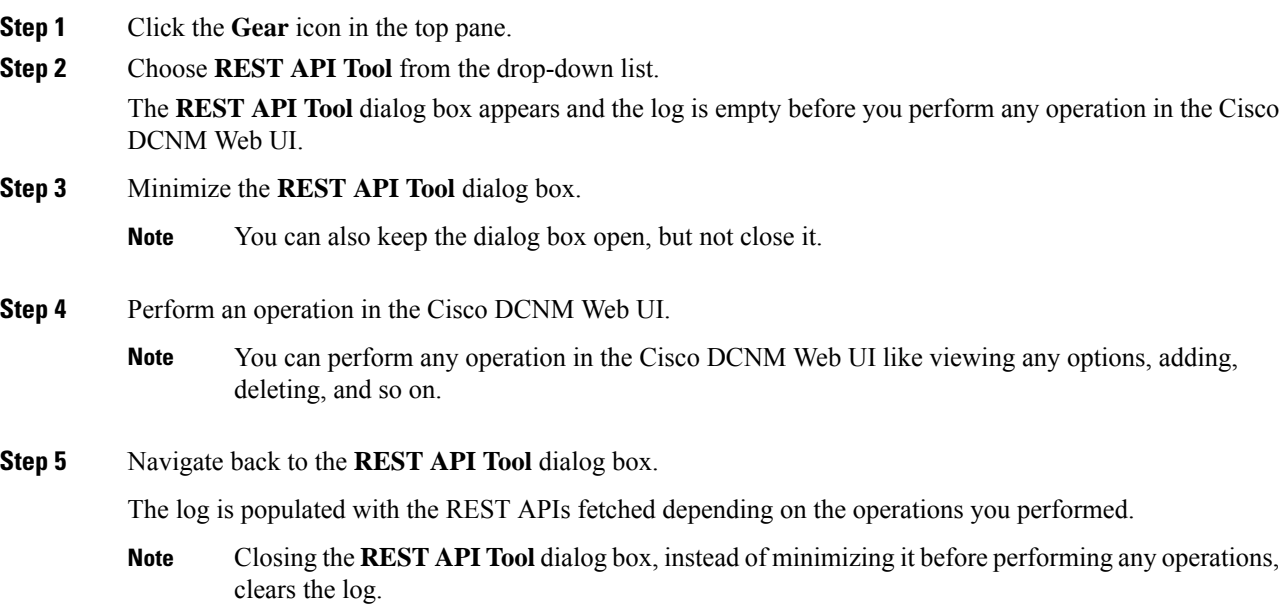

 $\overline{\phantom{a}}$ 

For a demo on some of the operations that can be performed using the REST API tool, see the Using [REST](https://www.youtube.com/watch?v=OvmwDujseFs&list=PLFT-9JpKjRTAZC7YSciYcPNFyimCrJHb0&index=18) API Tool in Cisco [DCNM](https://www.youtube.com/watch?v=OvmwDujseFs&list=PLFT-9JpKjRTAZC7YSciYcPNFyimCrJHb0&index=18) video.

 $\mathbf I$ 

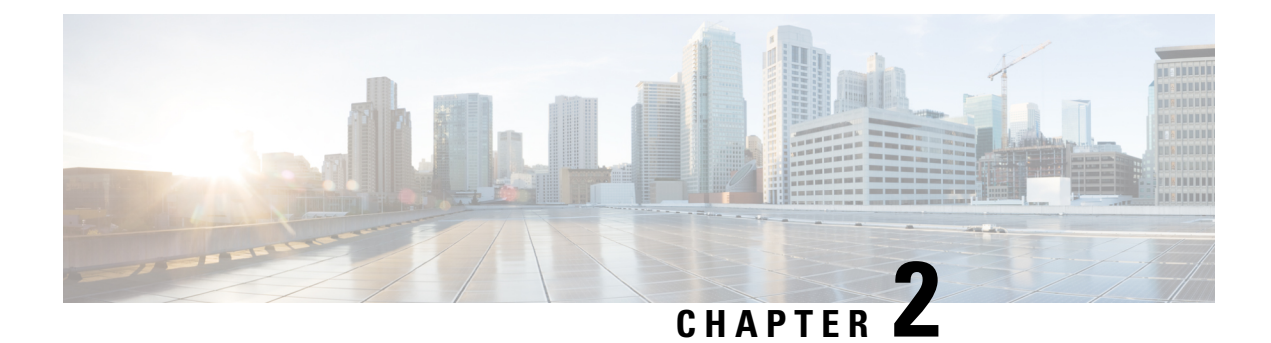

## <span id="page-16-0"></span>**Dashboard**

This chapter contains the following topics:

• [Dashboard,](#page-16-1) on page 7

### <span id="page-16-1"></span>**Dashboard**

The intent of **Dashboard** is to enable network and storage administrators to focus on particular areas of concern around the health and performance of data center switching. This information is provided as 24-hour snapshots. The functional view of LAN switching consists of six dynamic dashlets that display information in the context of the selected scope by default. The scope can be adjusted in the upper right corner of the window to display focused information that is particular to the managed domain. It offers details of a specific topology or set of topologies that is a part of the data center scope.

The various scopes that are available on the Cisco Data Center Network Manager (DCNM) web interface are:

- **Data Center**
- **Default\_SAN**
- **Default\_LAN**
- Each SAN Fabric
- Custom scopes that you create

From the left menu bar, choose **Dashboard**. The **Dashboard** window displays the default dashlets.

The following are the default dashlets that appear in the **Dashboard** window:

- Data Center
- Inventory Switches
- Inventory Modules
- Top CPU
- Top ISLs/Trunks
- Link Traffic
- Alarms
- Events
- Server Status
- Audit Log

From the **Dashlets** drop-down list, you can choose more dashlets so that they are added to the dashboard.

The panels can be added, removed, and dragged around to reorder.

### <span id="page-17-0"></span>**Dashlets**

By default, a subset of the available dashlets is automatically displayed in the dashboard. To add a dashlet that is not automatically displayed in a dashboard, from the Cisco DCNM Web UI, perform the following steps:

#### **Procedure**

#### **Step 1** Choose **Dashboard**.

**Step 2** From the **Dashlets** drop-down list, choose the dashlet that you want to add in the dashboard.

In the **Dashlets** drop-down list, an icon appears before the selected dashlet.

The following table lists the dashlets that you can add on the **Dashboard** window.

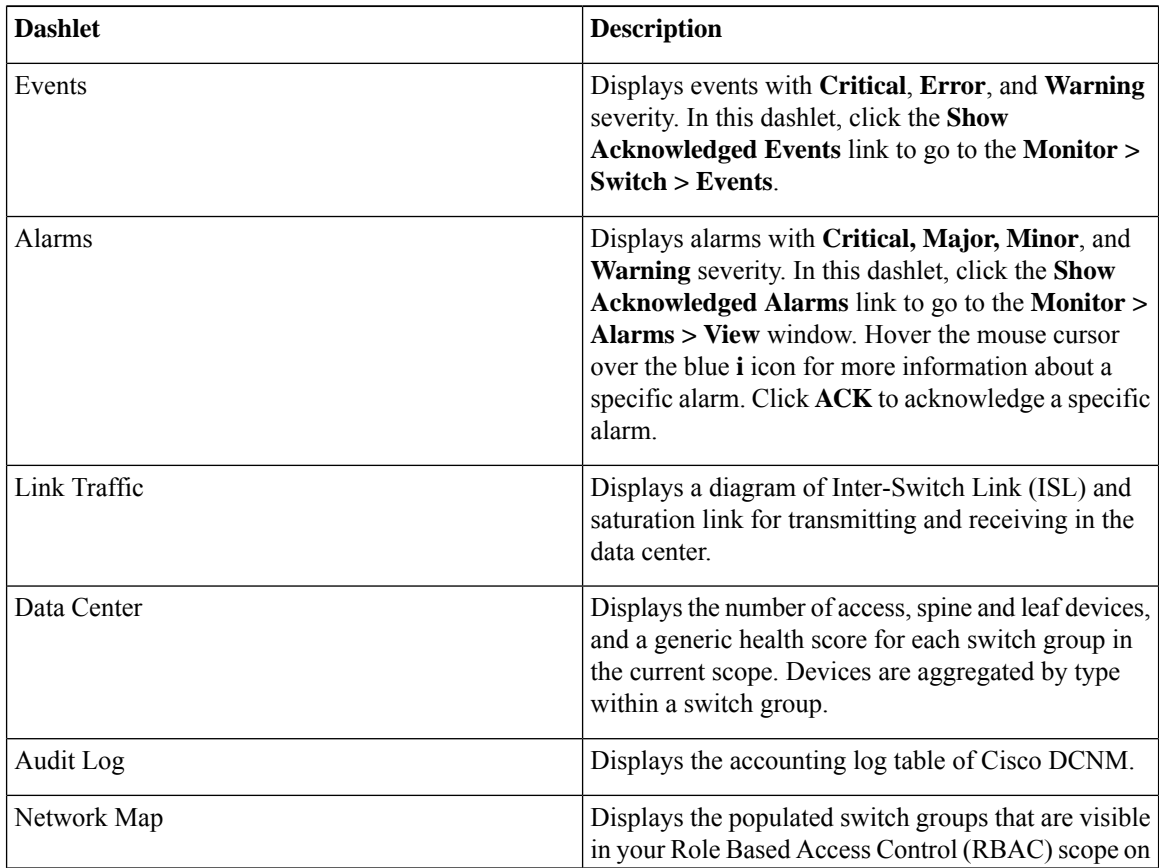

I

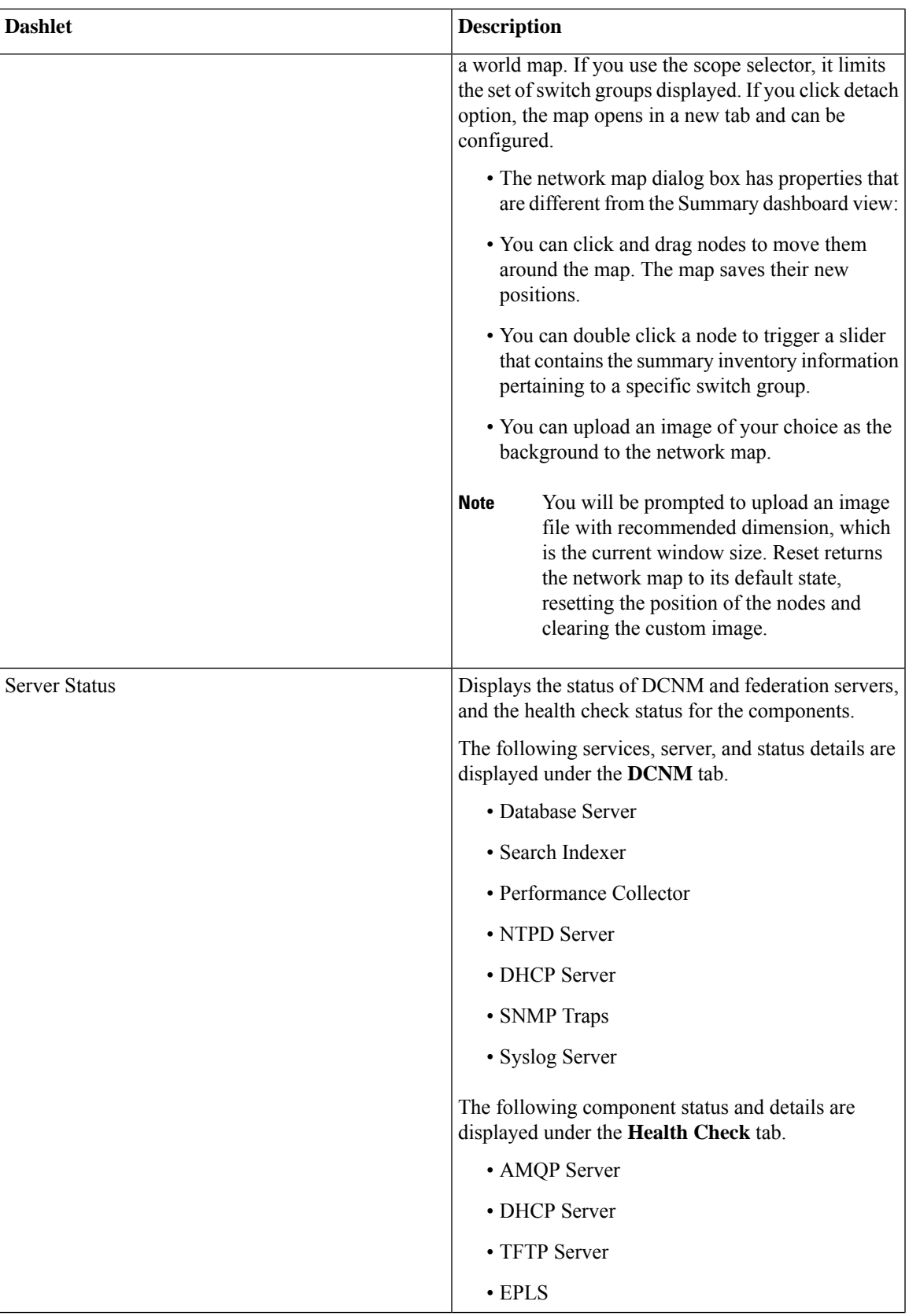

 $\mathbf I$ 

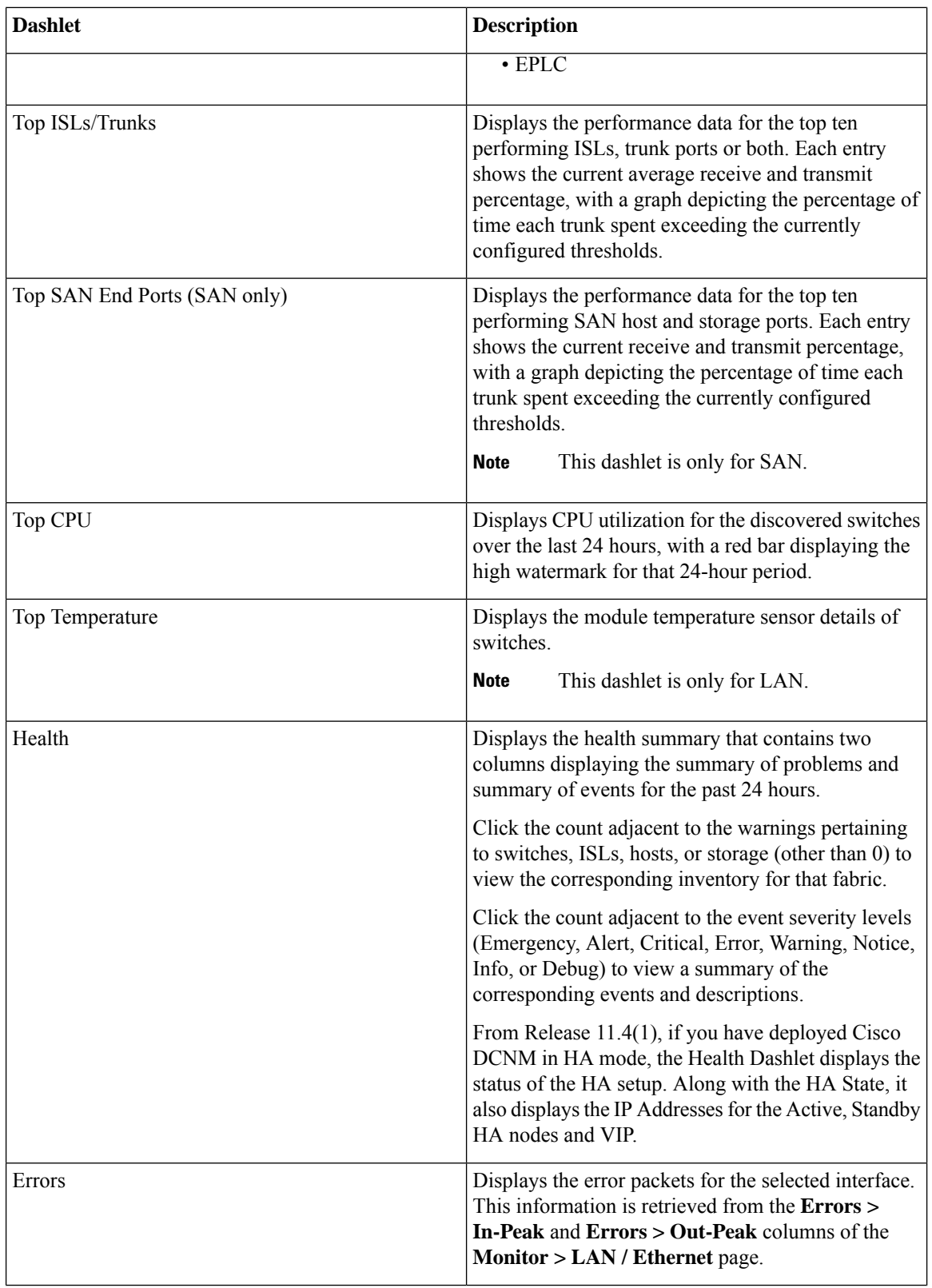

ı

 $\mathbf l$ 

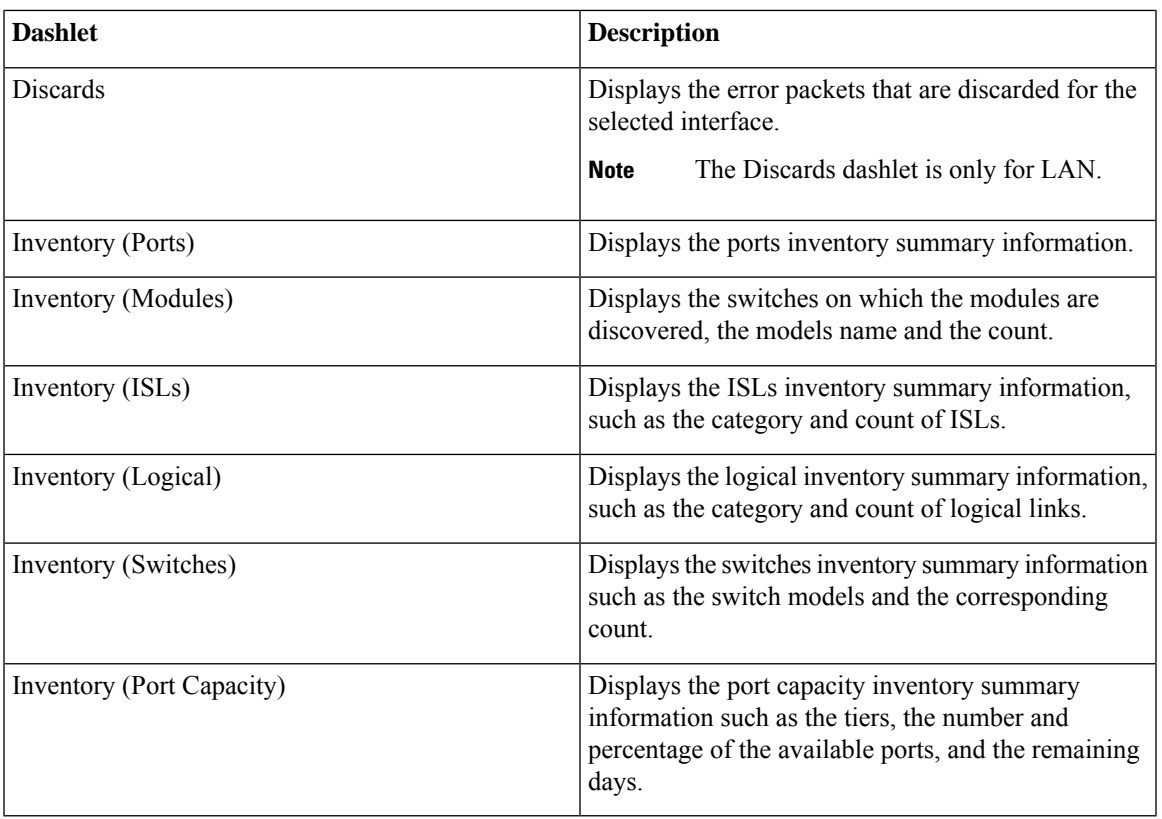

To restore the default dashlets in the dashboard page, click the **Default Set** link in the **Dashlet** drop-down list. **Note**

 $\mathbf I$ 

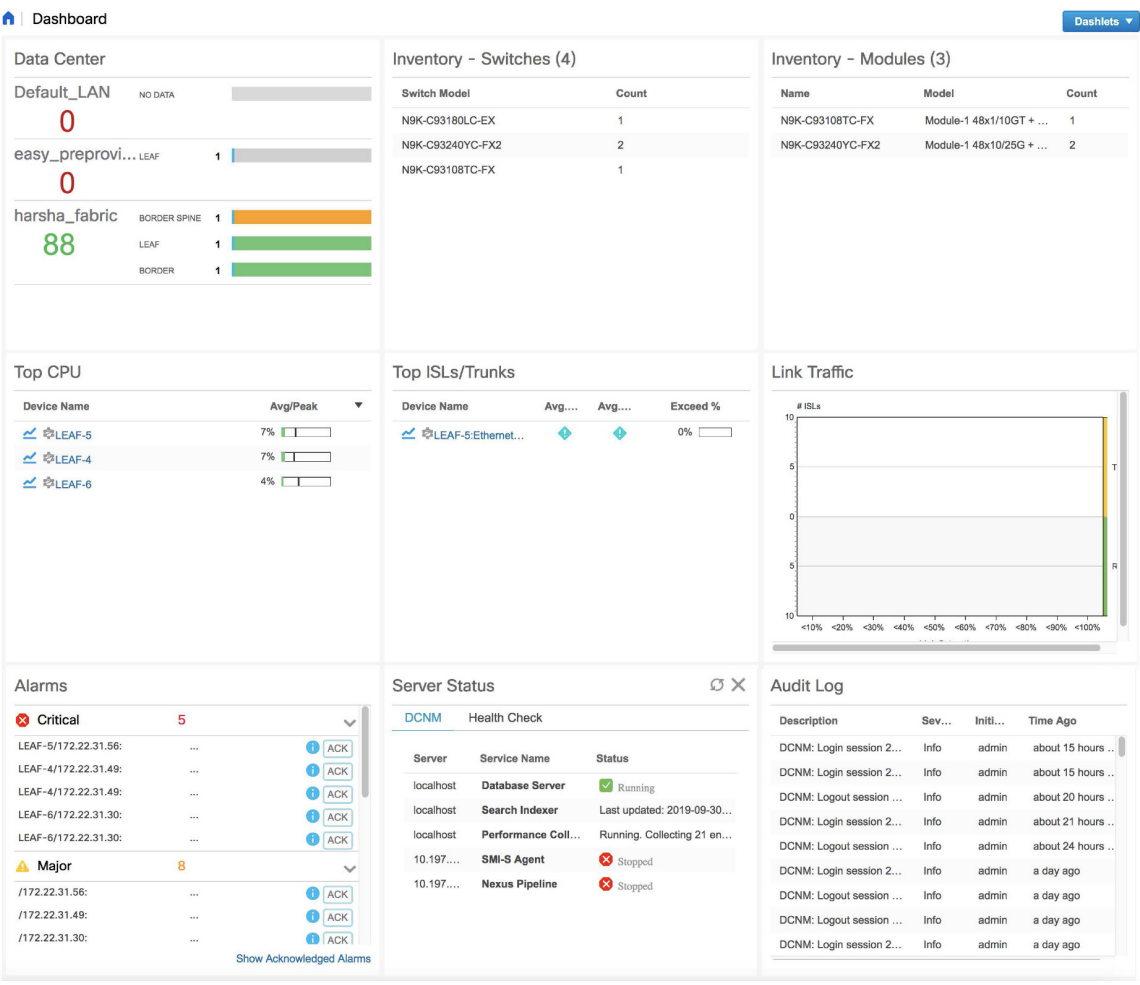

ı

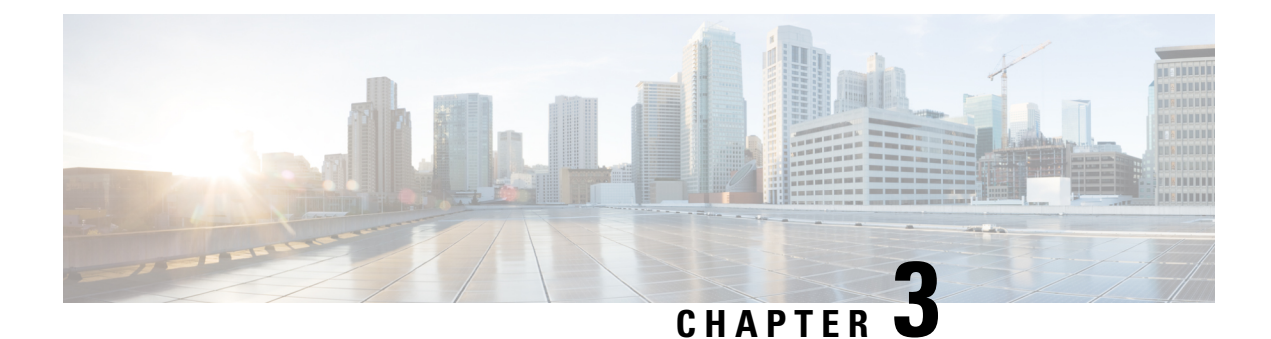

## <span id="page-22-0"></span>**Inventory**

This chapter contains the following topics:

- Viewing Inventory [Information,](#page-22-1) on page 13
- [Discovery,](#page-44-0) on page 35

### <span id="page-22-1"></span>**Viewing Inventory Information**

Beginning with Cisco DCNM release 6.x, you can view the inventory and the performance for both SAN and LAN switches by using the global Scope pane. You can select LAN, SAN, or both to view the inventory information. You can also export and print the inventory information.

You can either Print this information or export to Microsoft Excel.

You can use the **Print** icon to print the information that is displayed or you can also use the **Export** icon to export the information that is displayed to a Microsoft Excel spreadsheet. You can also choose the column that you want to display. **Note**

The Inventory menu includes the following submenus:

### <span id="page-22-2"></span>**Viewing Inventory Information for Switches**

To view the inventory information for switches from the Cisco DCNM Web UI, perform the following steps:

#### **Procedure**

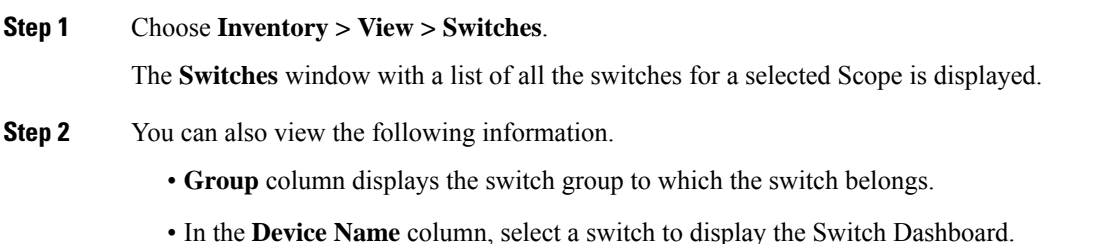

- **IP Address** column displays the IP address of the switch.
- **WWN/Chassis ID** displays the Worldwide Name (WWN) if available or chassis ID.
- **Health** displays the health situation of the switch.
- To refresh and recalculate the latest health data for all the switches on Cisco DCNM, click the **Recalculate Health** button above the switches table. **Note**
- **Mode** column displays the current mode of the switch. The switch can be in **Normal**, **Maintenance**, or **Migration** mode.
- **Status** column displays the status of the switch.
- **# Ports** column displays the number of ports.
- **Model** column displays the model name of the switch.
- **Serial No.** column displays the serial number of the switch.
- **Release** column displays the switch version.
- **Up Time** column displays the time period for which the switch is active.

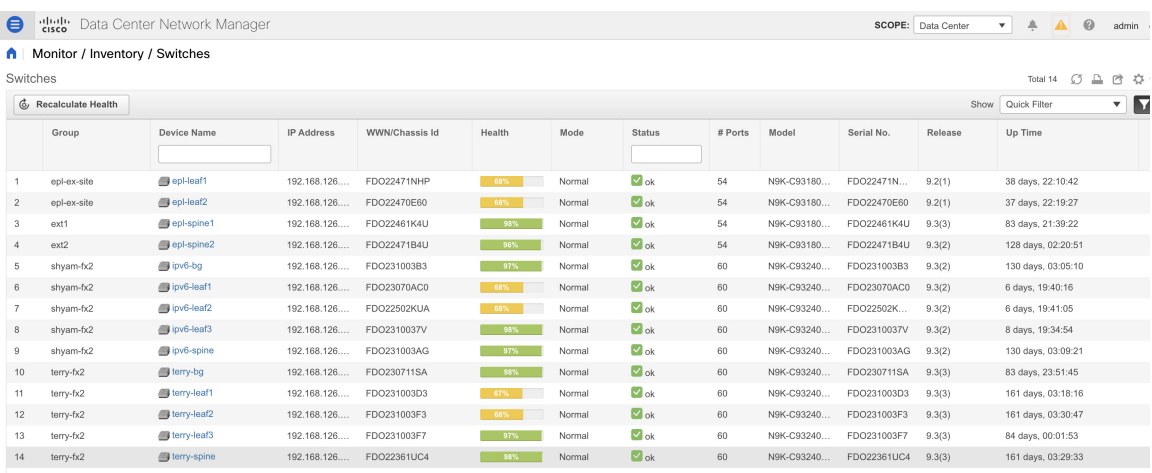

**Step 3** Click **Health** to access the Health score window for a device. The Health score window includes health score calculation and health trend. The Overview tab displays the overall health score. All the modules, switch ports and alarms are taken into consideration while calculating the health score. Hover over the graph under Health Trend for detailed information on specific dates. Hover over the info icon next to Alarmsto display the number of Critical, Major, Minor, and Warning alarms that have been generated.

 $*$   $\times$ 

 $*$   $\times$ 

#### N9k-C9316d-gx

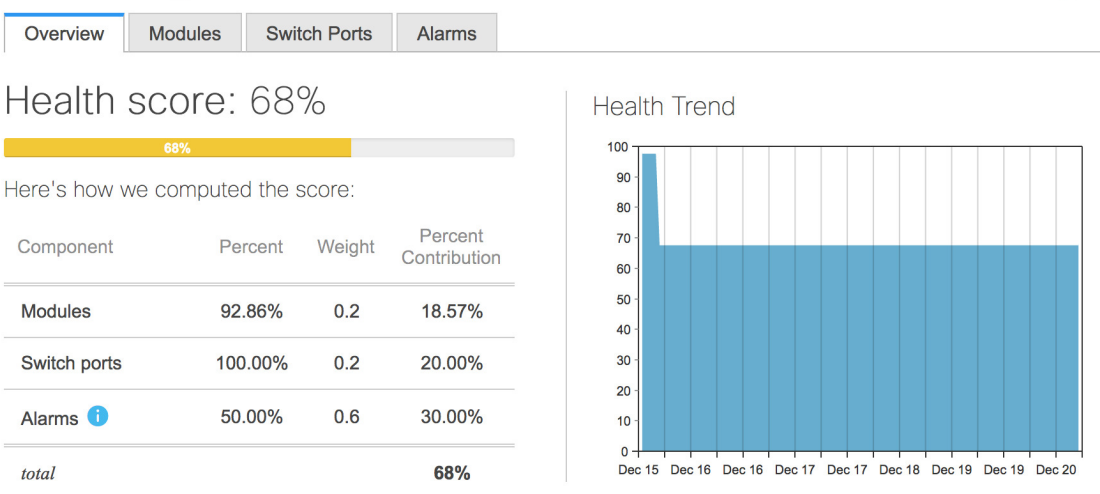

Click the **Modules** tab to display information about the various modules in the device. This tab displays information such as Name, Model name, Serial number, Status, Type, Slot, Hardware revision and Software revision.

```
N9k-C9316d-gx
```
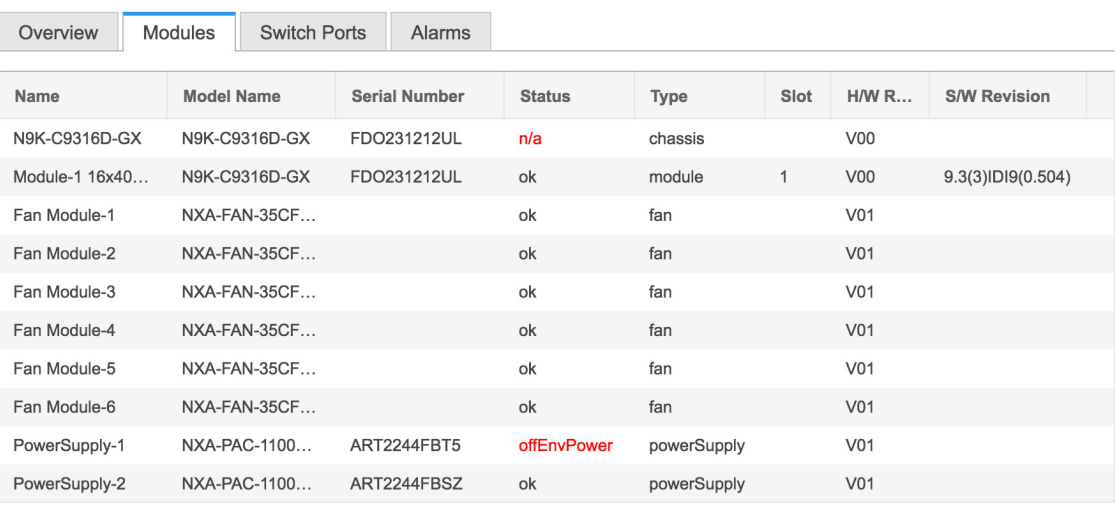

Click the **Switch Ports** tab to display information about the device ports. This tab displays information such as Name, Description, Status, Speed, and the device to which a port is connected .

 $*$   $\times$ 

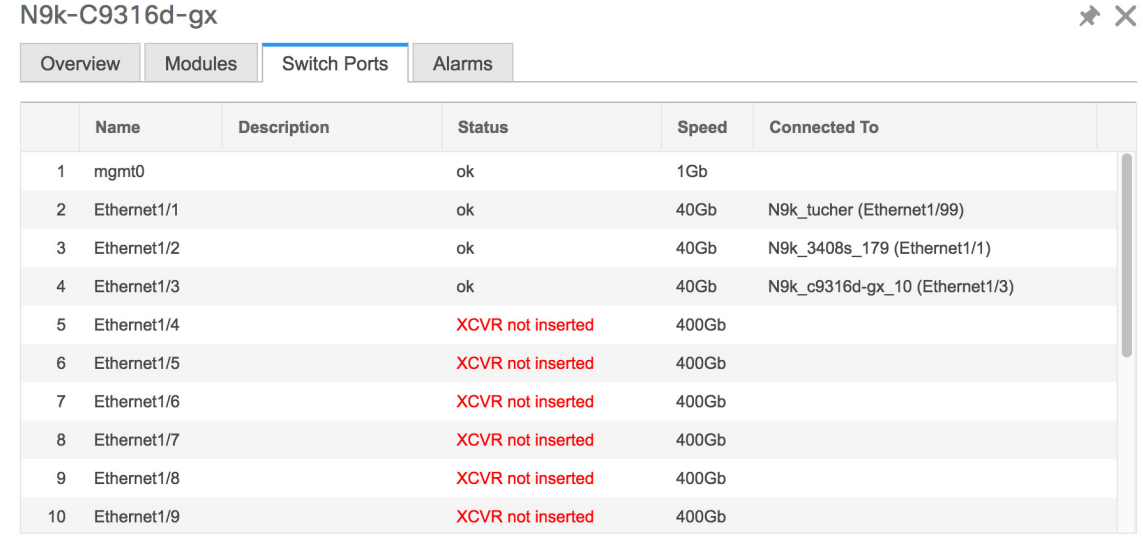

Click the **Alarms** tab to display information about the alarms that have been generated. This tab displays information such as alarm Severity, Message, Category, and the Policy that has been activated due to which the alarm is generated.

```
N9k-C9316d-gx
```
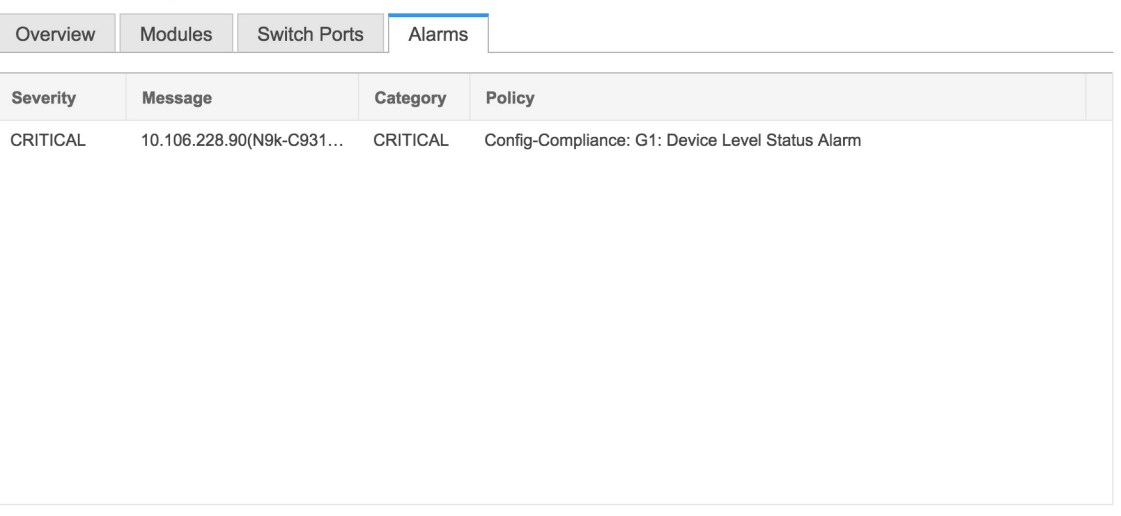

In the **Health** column, the switch health is calculated by the capacity manager based on the following parameters:

- Total number of modules
- Total number of modules impacted by the warning
- Total number of switch ports
- Total number of switch ports impacted by the warning
- Total number of critical severity alarms
- Total number of warning severity alarms
- Total number of major severity alarms
- Total number of minor severity alarms
- **Step 4** The value in the **Health** column is calculated based on the following:
	- Percentage of modules impacted by warnings (Contributes 20% of the total health).
	- Percentage of ports impacted by warnings (Contributes 20% of the total health).
	- Percentage of alarms (Contributes 60% of the total health). The critical alarms contribute the highest value to this percentage followed by major alarms, minor alarms and warning alarms.

You may also have your own health calculation formula by implementing the common interface class: com.cisco.dcbu.sm.common.rif.HealthCalculatorRif.

The defaultJava classis defined as: health.calculator=com.cisco.dcbu.sm.common.util.HealthCalculatorAlarms.

- Capacity Manager calculates health only for the license switches. If the health column does not display a value, the switch either does not have a license or it has missed the capacity manager daily cycle.
- If the switch is unlicensed, click **Unlicensed** in the DCNM License column. The **Administration > License** window appears which allows you to assign a license to the user.
- The capacity manager runs two hours after the DCNM server starts. So, if you discover a device after two hours of the DCNM start time, the health will be calculated 24 hours after this DCNM start time

Starting from Cisco DCNM 11.3(1) Release, you can view information about switch health along with the switch summary by clicking on a switch in the **Topology** window or by choosing **Control>Fabrics>Fabric Builder**, selecting a fabric and clicking on a switch in the **Fabric Builder** window.

#### <span id="page-26-0"></span>**Viewing System Information**

The switch dashboard displays the details of the selected switch.

#### **Procedure**

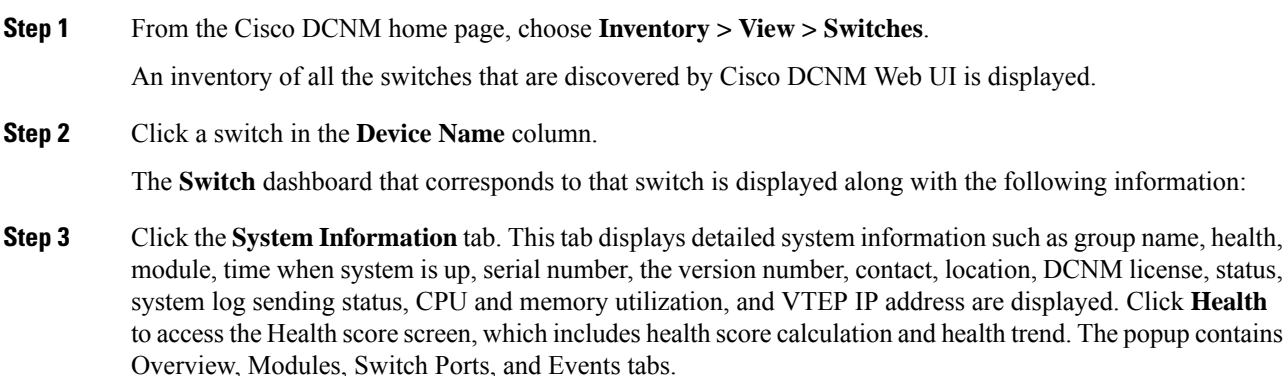

- (Optional) Click **SSH** to access the switch through Secure Shell (SSH).
- (Optional) Click **Device Manager** to view a graphical representation of a Cisco MDS 9000 Family switch chassis, a Cisco Nexus 5000 Series switch chassis, a Cisco Nexus 7000 Series switch chassis, or a Cisco Nexus 9000Series switch chassis including the installed switching modules, the supervisor modules, the status of each port within each module, the power supplies, and the fan assemblies.
- (Optional) Click **HTTP** to access the switch through Hypertext Transfer Protocol (HTTP) for that switch.
- (Optional) Click **Accounting** to go to the Viewing Accounting Information window pertaining to this switch.
- (Optional) Click **Backup** to go to the Viewing a Configuration window.
- (Optional) Click **Events** to go to the Viewing Events [Registration,](#page-268-1) on page 259 window.
- (Optional) Click **Show Commands** to display the device show commands. The Device Show Commands page helps you to view commands and execute them.
- (Optional) Click **Copy Running Config to Startup Config** to copy the running configuration to the startup configuration.

#### <span id="page-27-0"></span>**Interfaces**

#### **Adding Interfaces**

To add the interfaces from the Cisco DCNM Web UI, perform the following steps:

#### **Procedure**

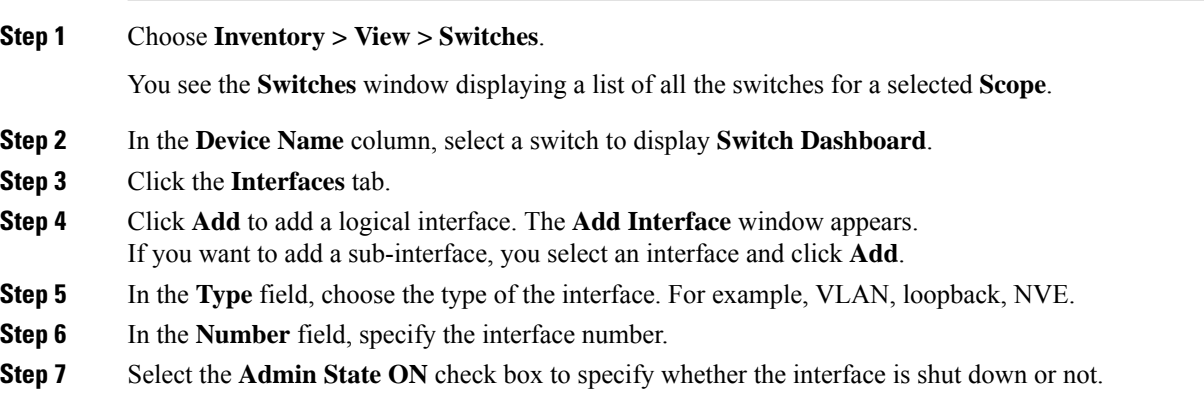

#### **Editing Interfaces**

To edit the interfaces from the Cisco DCNM Web UI, perform the following steps:

#### **Procedure**

**Step 1** Choose **Inventory > View > Switches**.

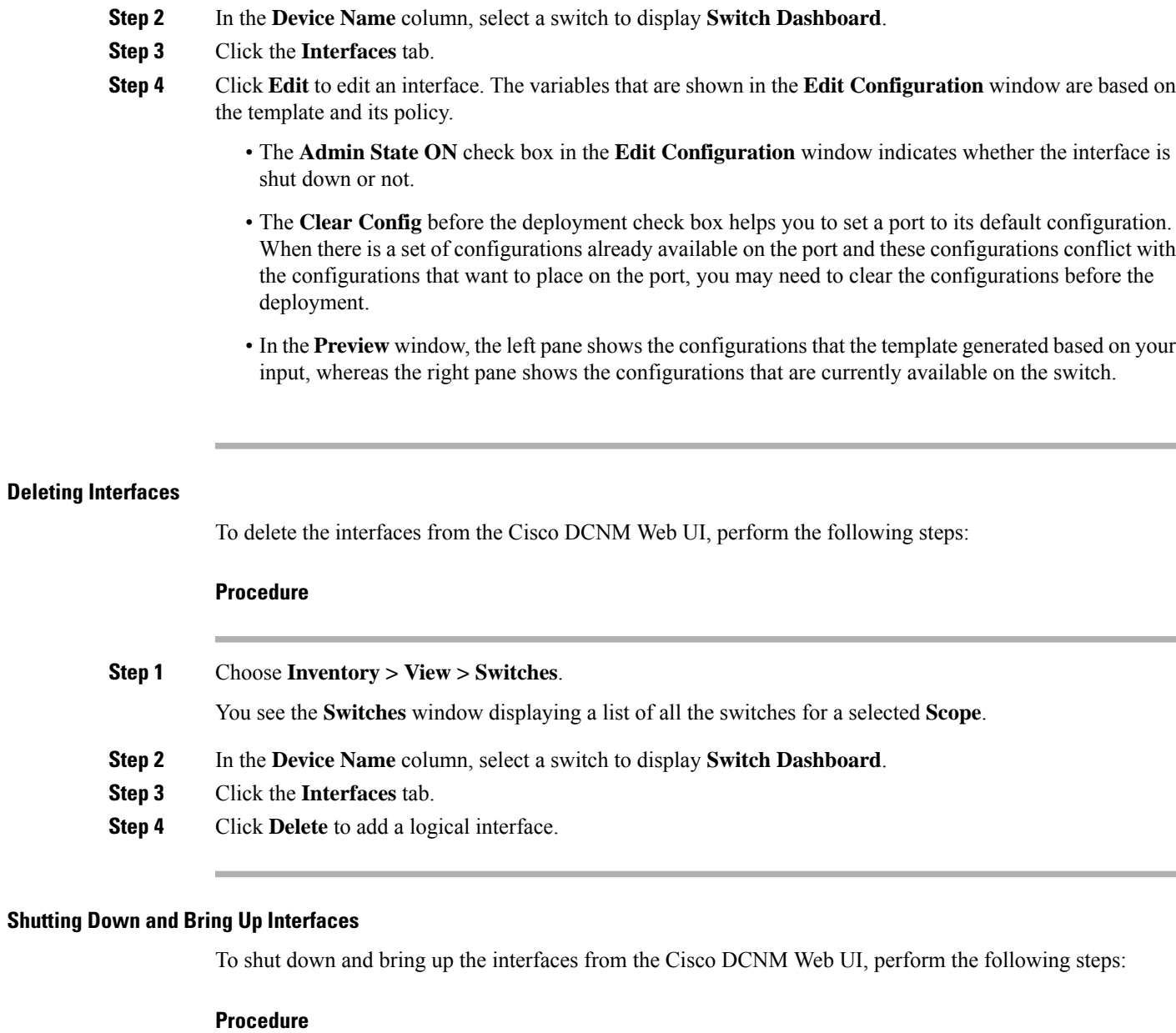

You see the Switches window displaying a list of all the switches for a selected Scope.

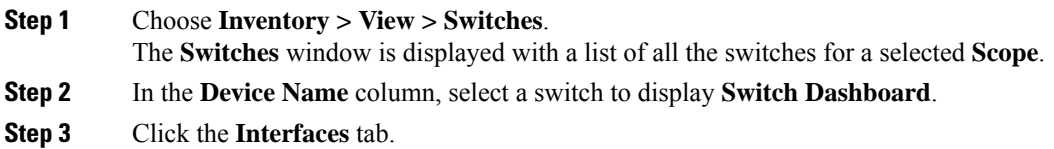

**Step 4** Click **Shutdown** to disable an interface. For example, you may want to isolate a host from the network or a host that is not active in the network.

To enable an interface, Click **No Shutdown** button.

#### **Displaying Interface Show Commands**

To display interface show commands from the Cisco DCNM Web UI, perform the following steps:

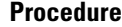

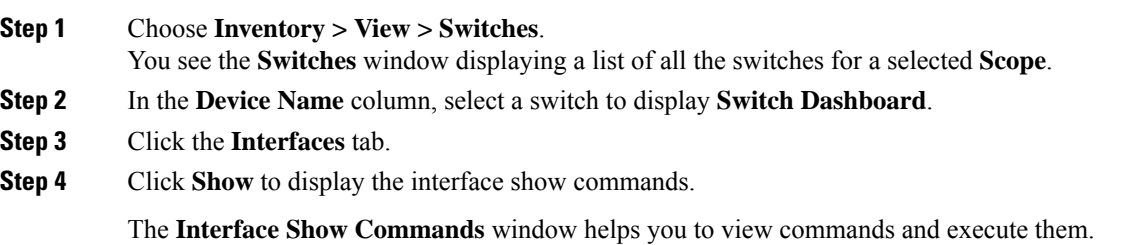

#### **Rediscovering Interfaces**

To rediscover interfaces from the Cisco DCNM Web UI, perform the following steps:

#### **Procedure**

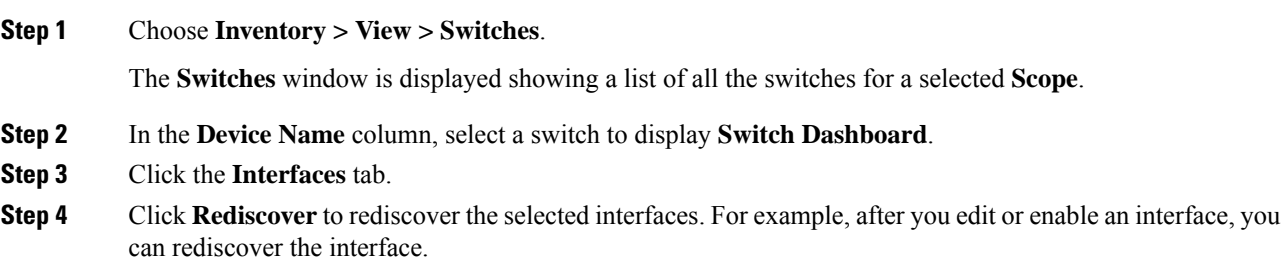

#### **Viewing Interface History**

To view the interface history from the Cisco DCNM Web UI, perform the following steps:

#### **Procedure**

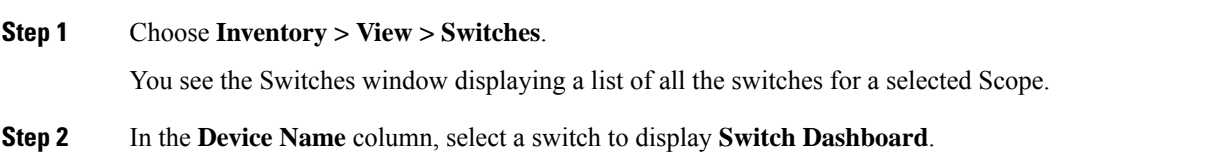

#### **Step 3** Click the **Interfaces** tab.

**Step 4** Click **Interface History** to display the interface history details such as **Policy Name**, **Time of Execution**, and so on.

#### <span id="page-30-0"></span>**VLAN**

You create a VLAN by assigning a number to it; you can delete VLANs and move them from the active operational state to the suspended operational state.

To configure VLANs, choose **Inventory > View > Switches**, and then click a switch in the **Device Name** column.

The following table describes the buttons that appear on this page.

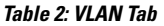

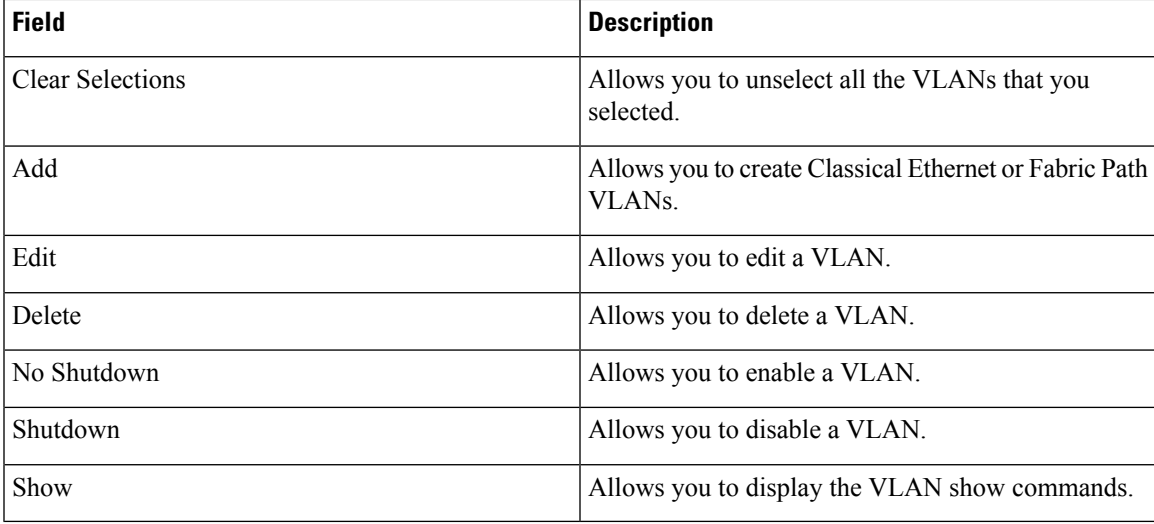

This section contains the following:

#### **Adding a VLAN**

To add a VLAN from the Cisco DCNM Web UI, perform the following steps:

#### **Procedure**

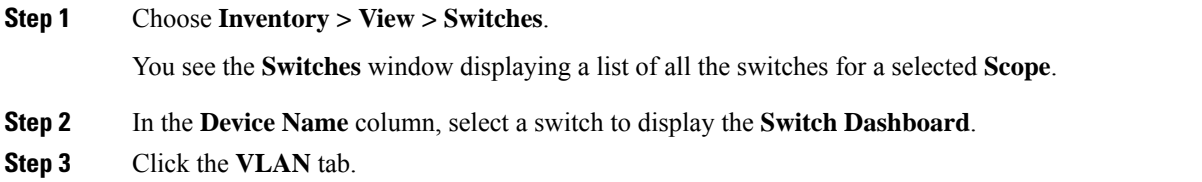

- **Step 4** Click **Add** to create Classical Ethernet or Fabric Path VLANs. In the **Add VLAN** window, specify the following fields:
	- a) In the **Vlan Id** field, enter the VLAN ID.

 $\mathbf I$ 

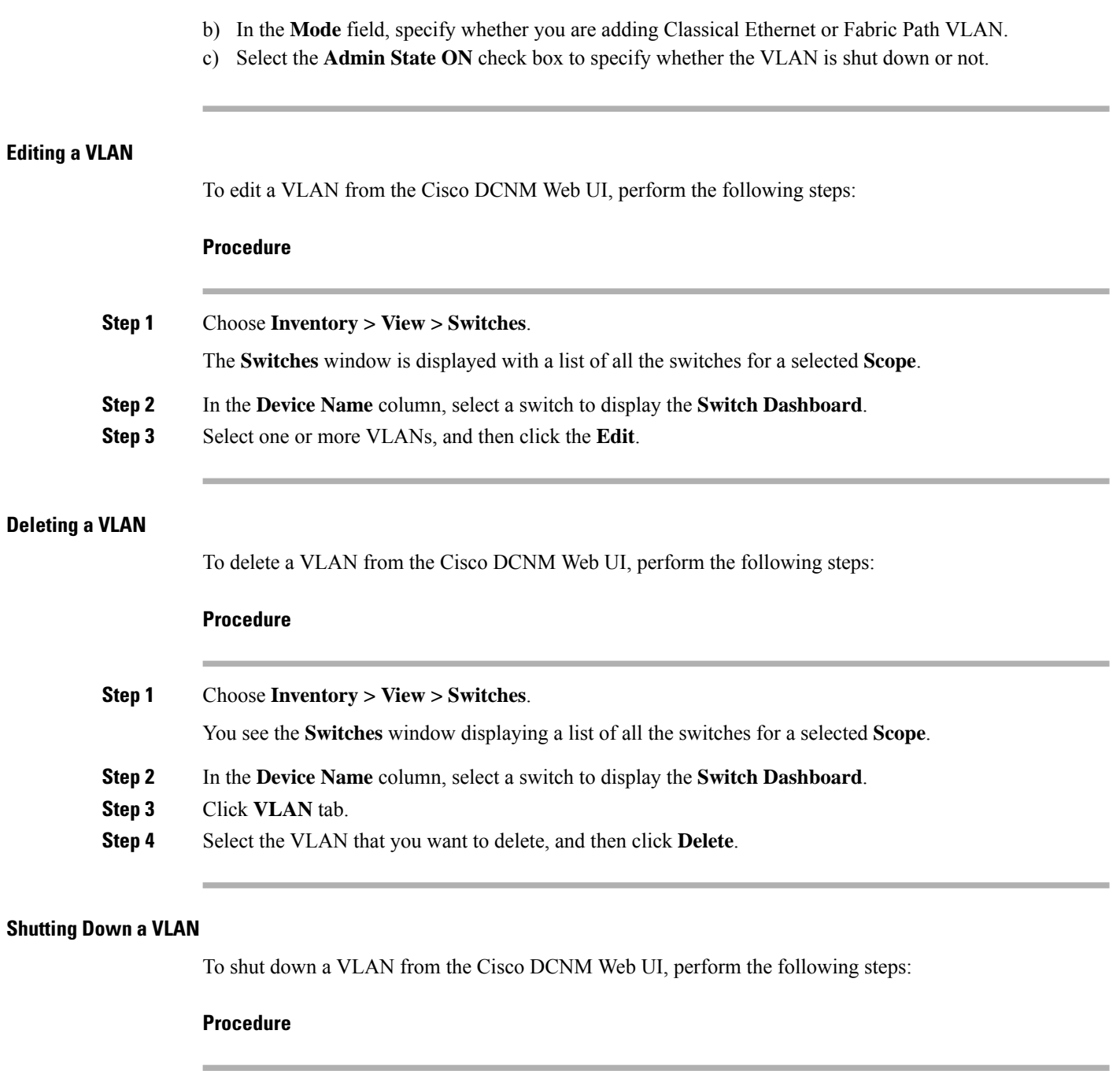

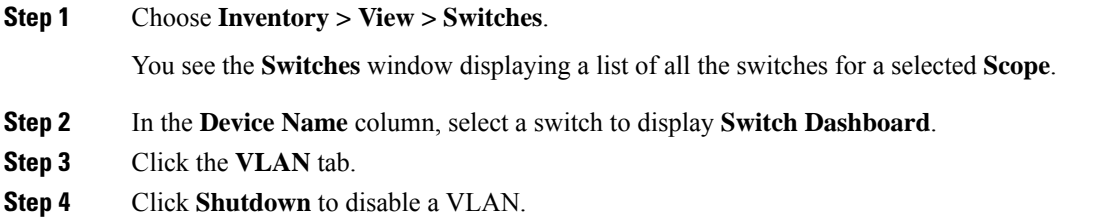

ı

Ш

To enable a VLAN, click **No Shutdown** button. For example, if you want to start traffic flow on a VLAN you can enable it.

#### **Displaying VLAN Show Commands**

To display VLAN show commands from the Cisco DCNM Web UI, perform the following steps:

#### **Procedure**

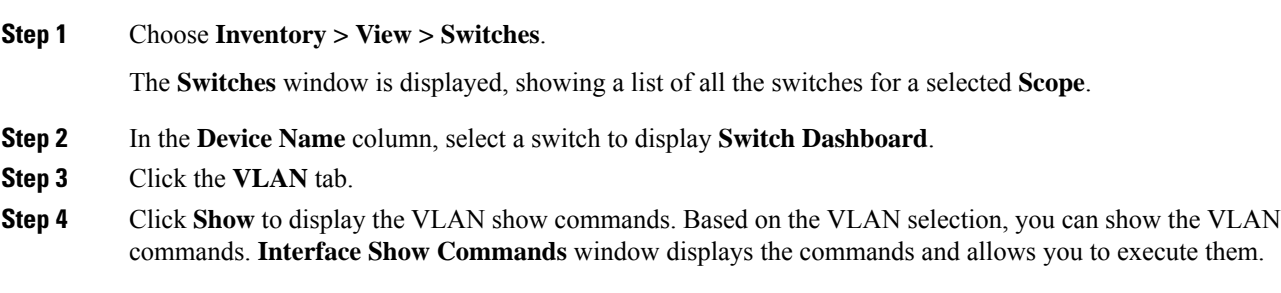

<span id="page-32-0"></span>**FEX**

The Fabric Extender feature allows you to manage a Cisco Nexus 2000 Series Fabric Extender and its association with the Cisco NX-OS switch that it is attached to. A Fabric Extender is connected to the switch through physical Ethernet interfaces or a Port Channel. By default, the switch does not allow the attached Fabric Extender to connect until it has been assigned a chassis ID and is associated with the connected interface. You can configure a Fabric Extender host interface port as a routed or Layer 3 port. However, no routing protocols can be tied to this routed interface.

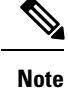

FEX feature is available on LAN devices only. Therefore, you will see FEX on Cisco DCNM **Inventory Switches**. FEX is also not supported on Cisco Nexus 1000V devices.

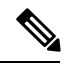

**Note** 4x10G breakout for FEX connectivity is not supported on Cisco Nexus 9500 Switches.

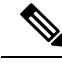

The Fabric Extender may connect to the switch through several separate physical Ethernet interfaces or at most one port channel interface. **Note**

This section describes how to manage Fabric Extender (FEX) on Cisco Nexus Switches through Cisco DCNM.

You can create and manage FEX from Cisco DCNM **Inventory > Switches**.

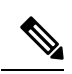

#### **Note** FEX tab is visible only if you choose a LAN device.

The following table describes the fields that appear on this page.

#### **Table 3: FEX Operations**

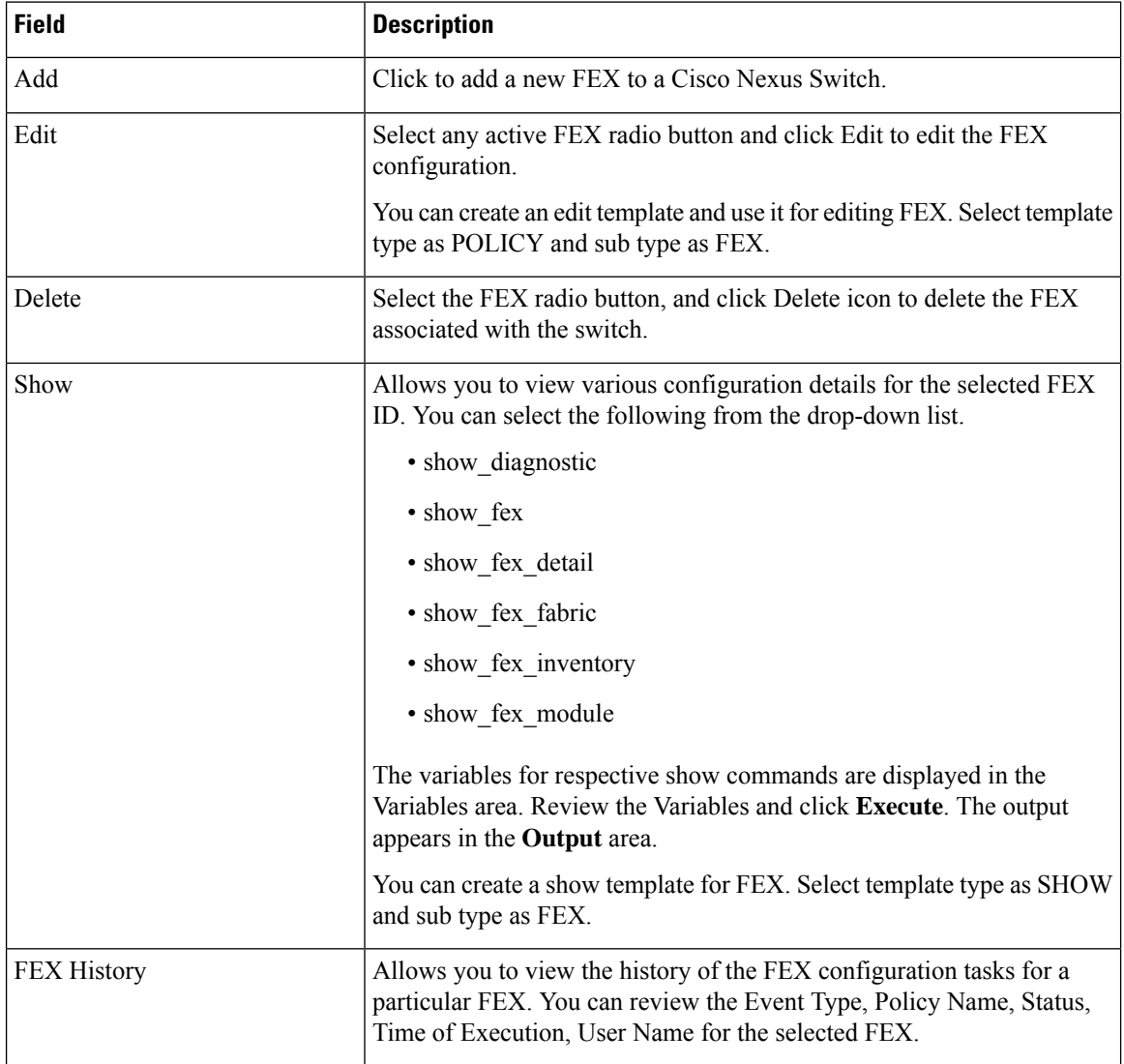

#### **Table 4: FEX Field and Description**

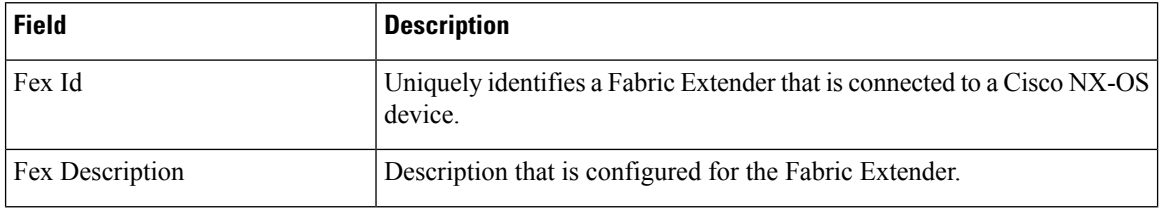

Ш

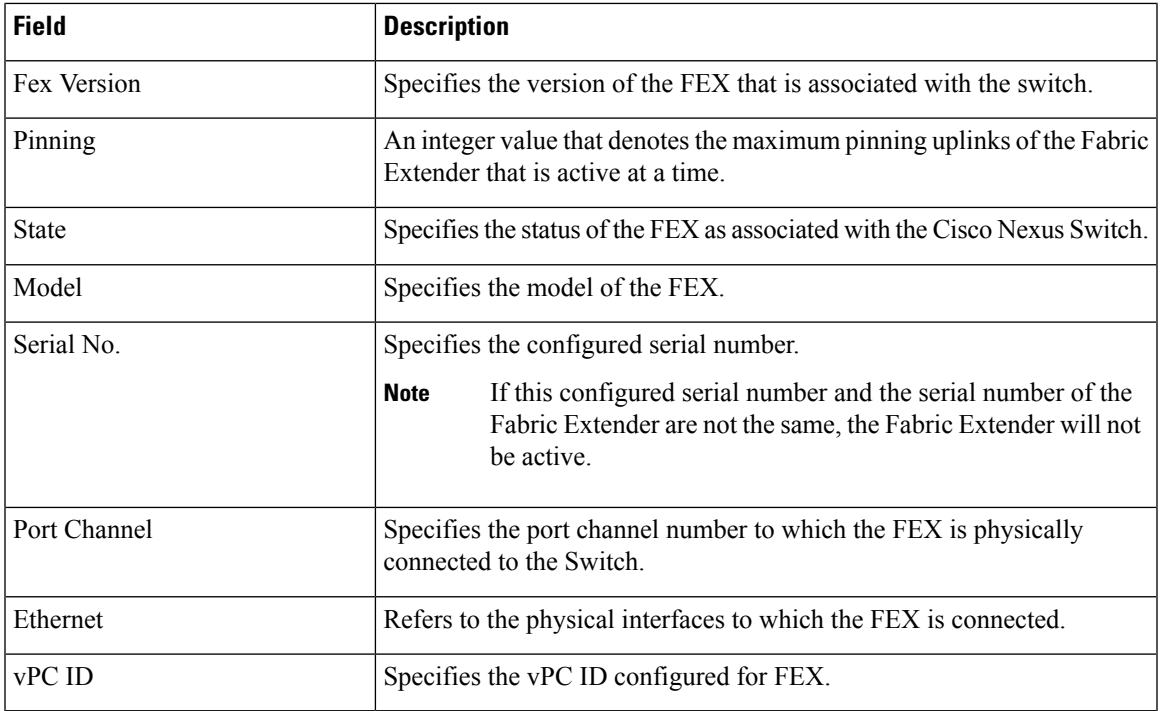

This chapter includes the following sections:

**Add FEX**

To add single-home FEX from the Cisco DCNM Web UI, perform the following steps:

#### **Before you begin**

You can add a Fabric Extender (FEX) to the Cisco Nexus Switches through the Cisco DCNM Web Client. If the FEX is physically connected to the switch, FEX will become online after it is added. If the FEX is not physically connected to the switch, the configuration is deployed to the switch, which in turn enables FEX when connected.

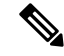

You can create only single homed FEX through **Inventory > Switches > FEX > Add FEX**. To create a dual-homed FEX, use the vPC wizard through **Configure > Deploy > vPC**. **Note**

Ensure that you have successfully discovered LAN devices and configured LAN credentials before you configure FEX.

#### **Procedure**

**Step 1** Choose **Inventory > Switches > FEX**.

The **FEX** window is displayed.

**Step 2** Click the **Add** FEX icon.

I

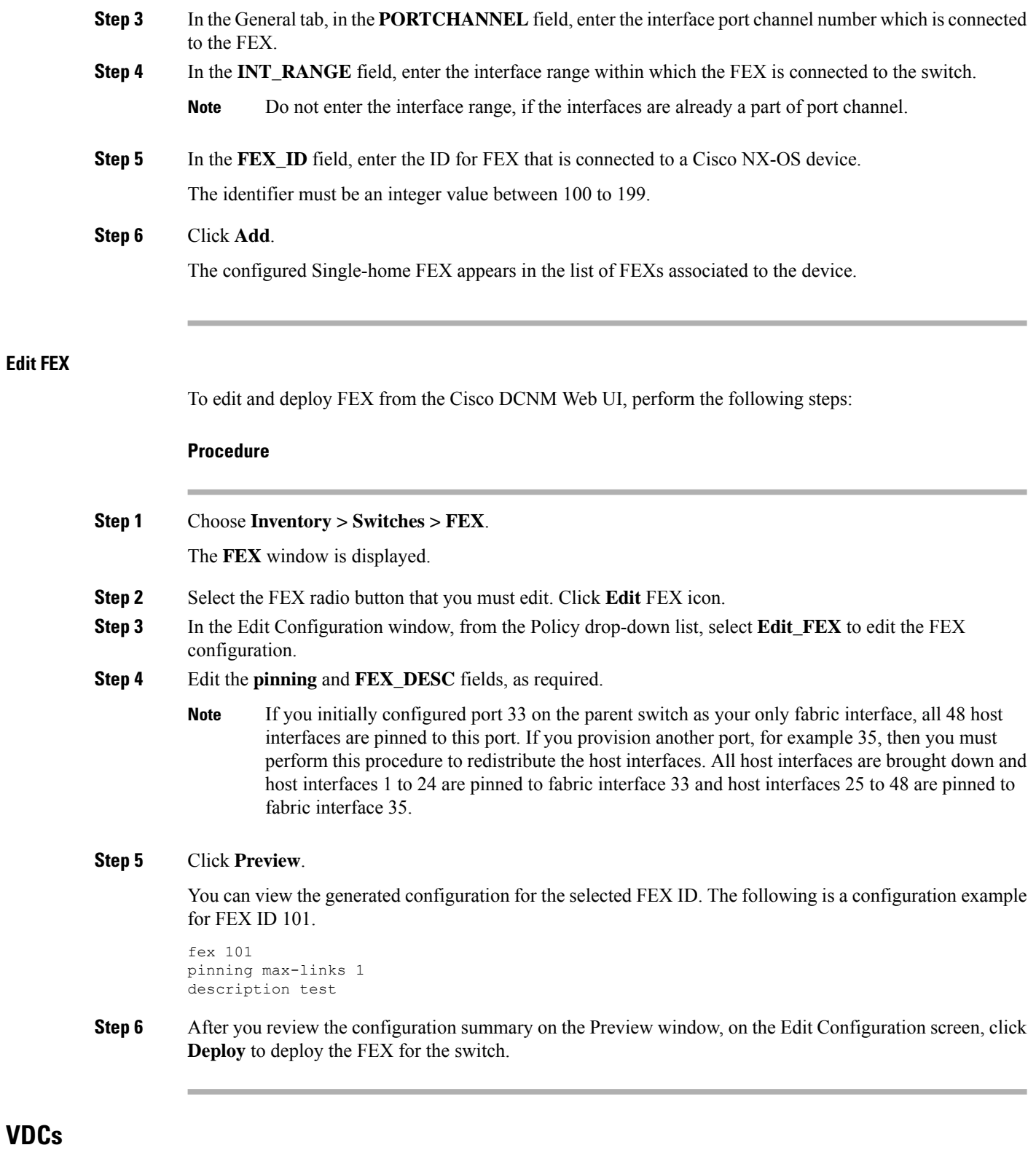

<span id="page-35-0"></span>This section describes how to manage Virtual Device Contexts (VDCs) on Cisco Nexus 7000 Switches through Cisco DCNM.
**VDCs**

Users with the network administrator (network-admin) role can create Virtual Device Contexts (VDCs). VDC resource templates limit the amount of physical device resources available to the VDC. The Cisco NX-OS software provides a default resource template, or you can create resource templates.

You can create and manage VDCs from Cisco DCNM **Inventory > Switches > VDCs**. As Cisco DCNM supports DCNM on Cisco Nexus 7000 Series only, click an active Cisco Nexus 7000 Switch. After you create a VDC, you can change the interface allocation, VDC resource limits, and the high availability (HA) policies.

The following table describes the fields that appear on this page.

### **Table 5: VDC Operations**

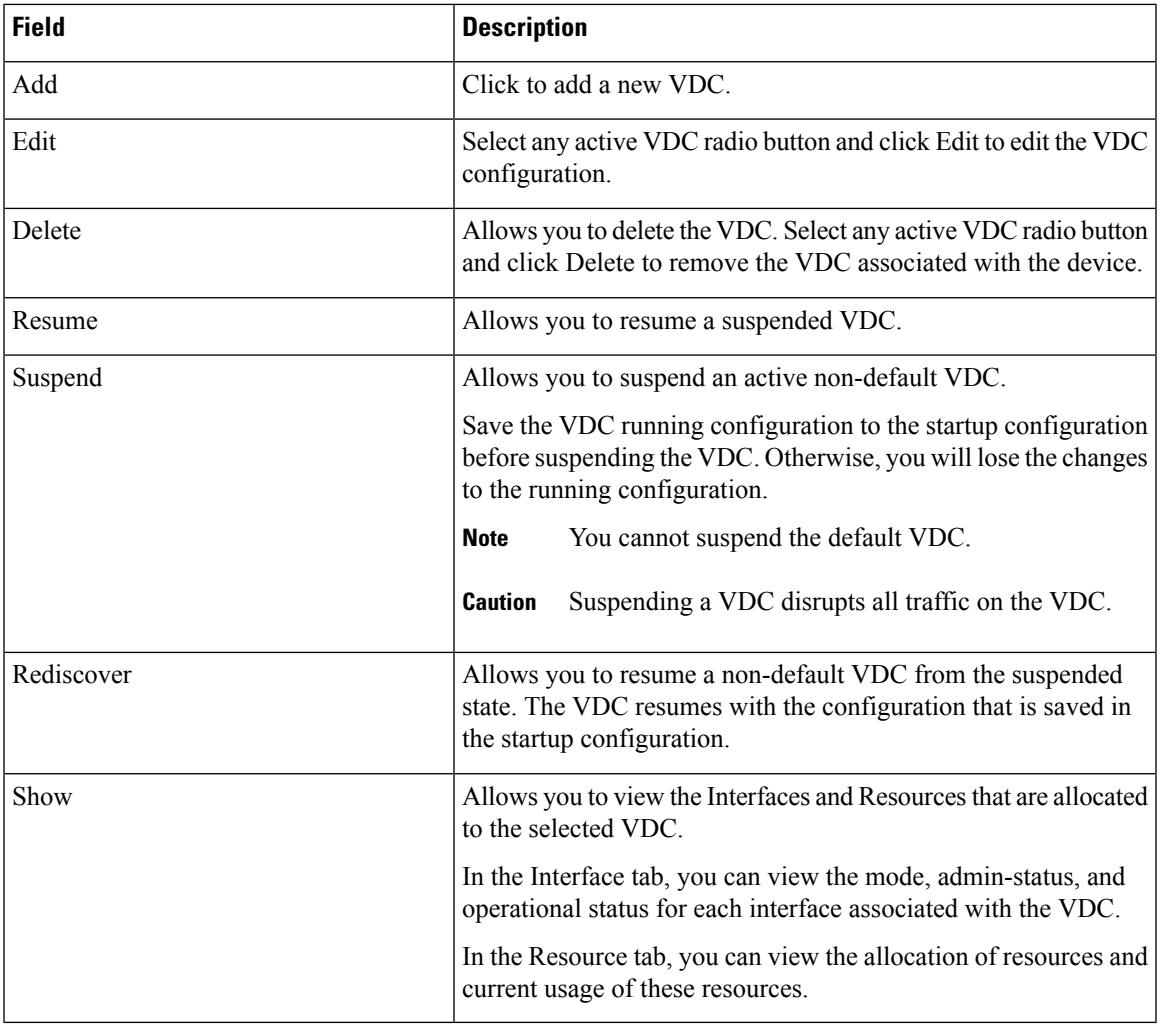

#### **Table 6: Vdc Table Field and Description**

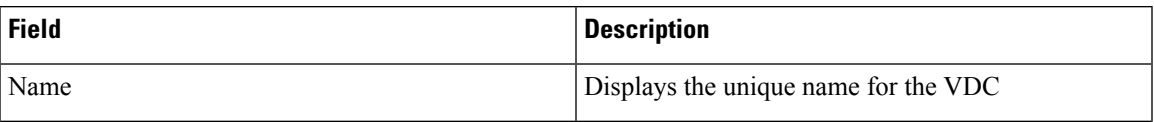

 $\mathbf I$ 

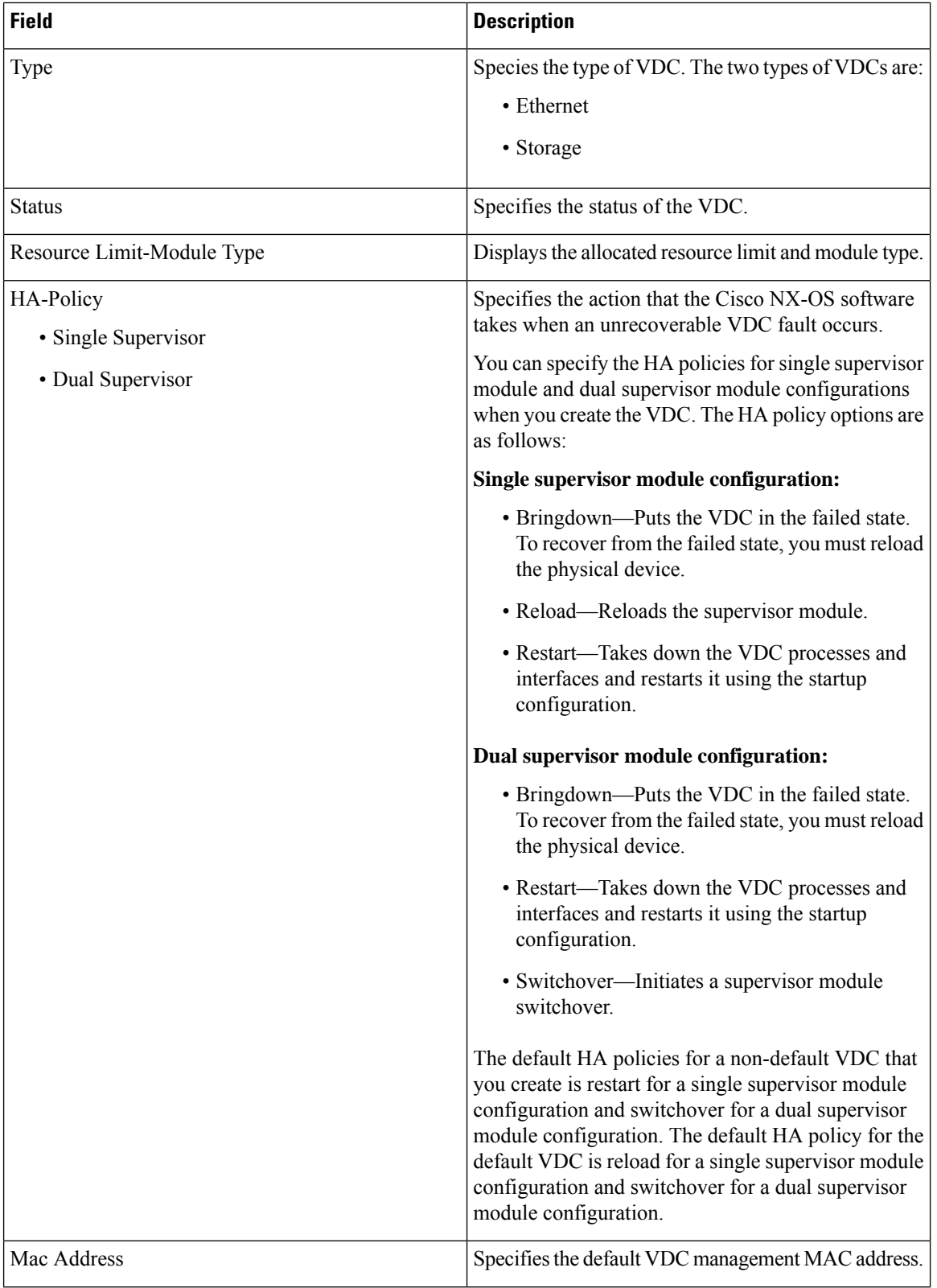

ı

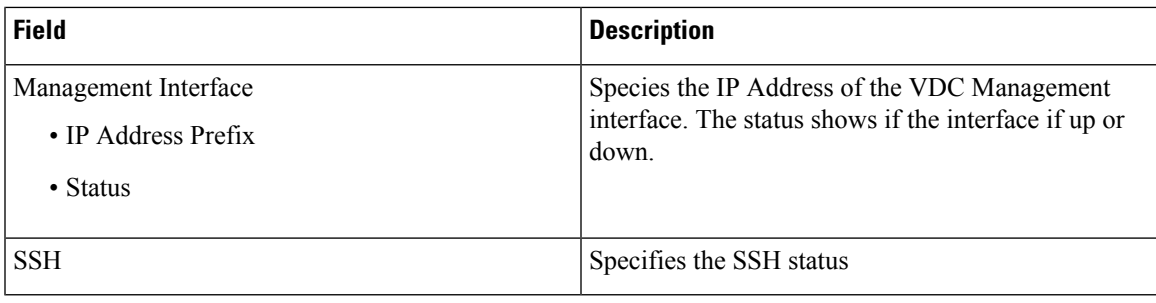

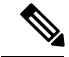

If you change the VDC hostname of a neighbor device after initial configuration, the link to the old VDC hostname is not replaced with the new hostname automatically. As a workaround, we recommend manually deleting the link to the old VDC hostname. **Note**

This chapter includes the following sections:

# **Add VDCs**

To add VDC from the Cisco DCNM Web UI, perform the following steps:

#### **Before you begin**

Ensure that you have discovered the physical device using a username that has the network-admin role.

Obtain an IPv4 or IPv6 address for the management interface (mgmt 0) if you want to use out-of-band management for the VDC.

Create a storage VDC to runFCoE. The storage VDC cannot be the default VDC and you can have one storage VDC on the device.

## **Procedure**

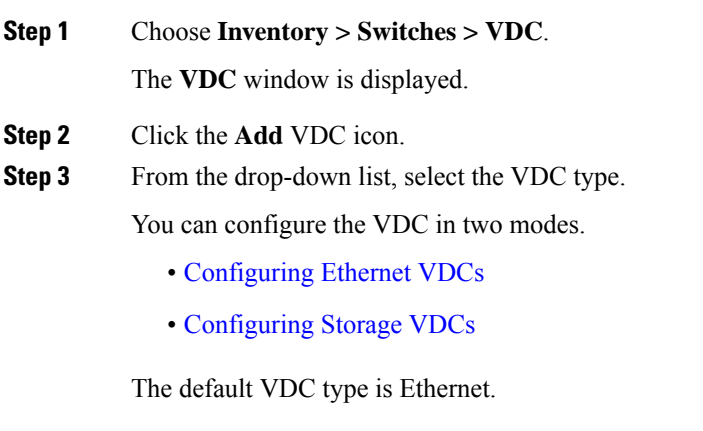

**Step 4** Click **OK**.

# <span id="page-39-0"></span>Configuring Ethernet VDCs

To configure VDC in Ethernet mode from the Cisco DCNM Web UI, perform the following steps:

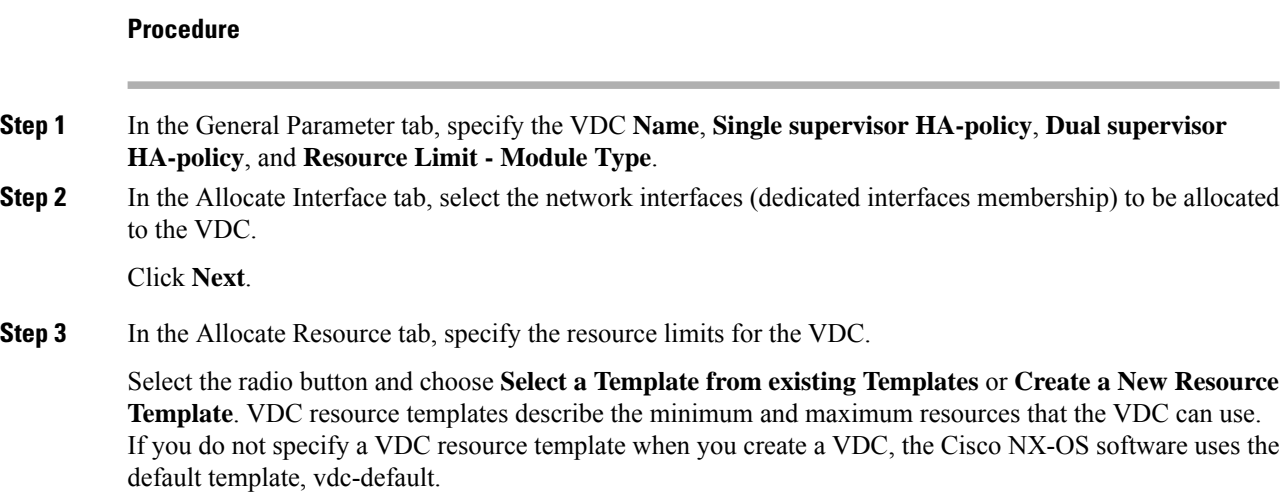

• If you choose Select a Template from existing Templates, from the **Template Name** drop-down list, you can select **None**, **global-default**, or **vdc-default**.

The template resource limits are detailed in the following below:

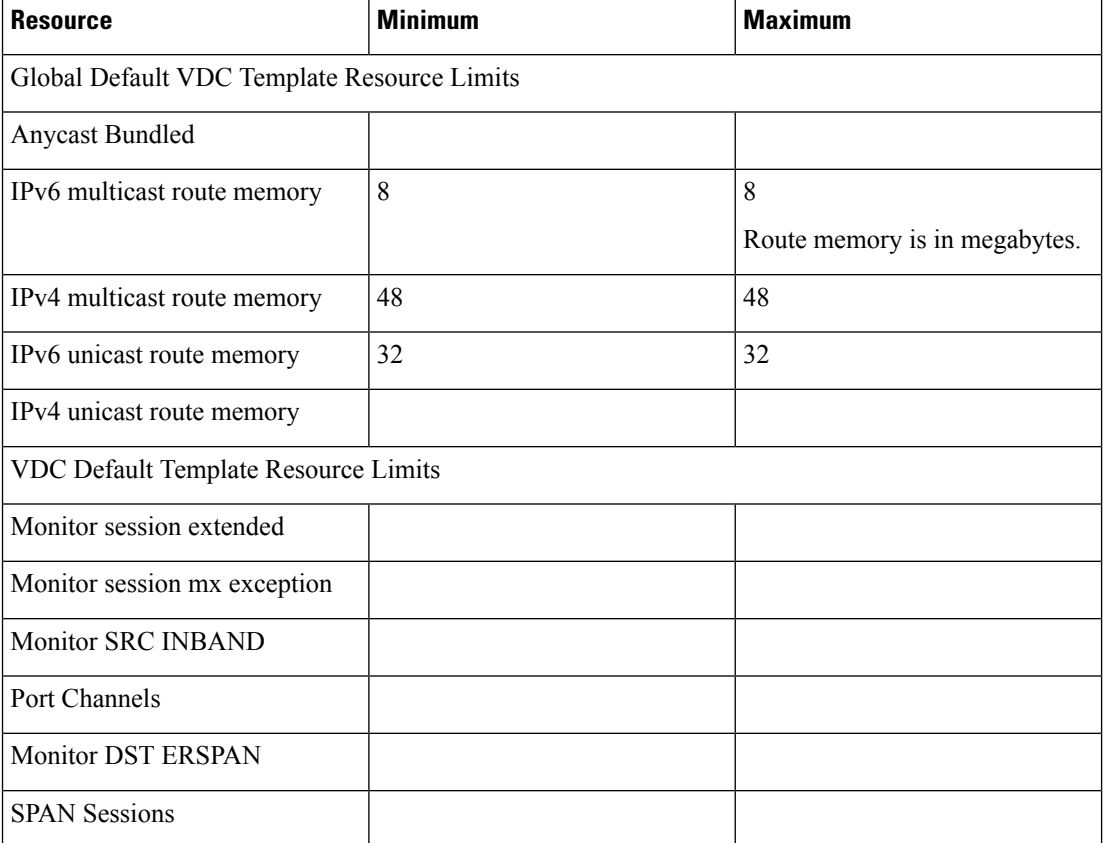

#### **Table 7: Template Resource Limits**

Ш

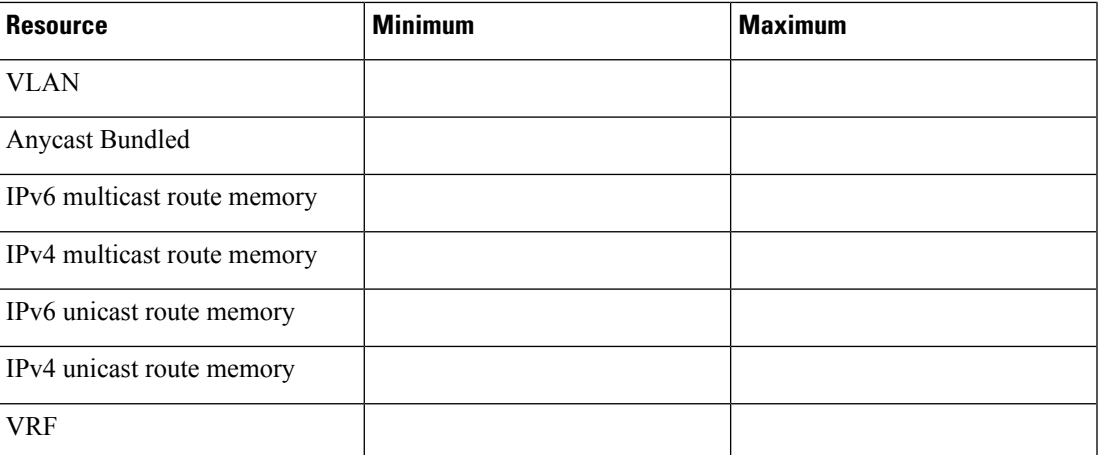

• If you choose Create New Resource Template, enter a unique **Template Name**. In the Resource Limits area, enter the minimum and maximum limits, as required for the resources.

You can edit individual resource limits for a single VDC through the Cisco DCNM **Web Client > Inventory > Switches > VDC**.

Click **Next**.

**Step 4** In the Authenticate tab, you can allow the Admin to configure the password and also authenticate users using AAA Server Groups.

In the Admin User Area:

- Check the **Enable Password Strength Check** checkbox, if necessary.
- In the **Password** field, enter the admin user password.
- In the **Confirm Password** field, reenter the admin user password.
- In the **Expiry Date** field, click the down arrow and choose an expiry date for the admin user from the Expiry Date dialog box. You can also select **Never** radio button not to expire the password.

In the AAA Server Groups area:

- In the **Group Name** field, enter an AAA server group name.
- In the **Servers** field, enter one or more host server IPv4 or IPv6 addresses or names, which are separated by commas.
- In the **Type** field, choose the type of server group from the drop-down list.

Click **Next**.

**Step 5** In the Management Ip tab, enter IPv4 or IPv6 Address information.

Click **Next**.

**Step 6** In the Summary tab, review the VDC configuration.

Click **Previous** to edit any parameters.

Click **Deploy** to configure VDC on the device.

**Step 7** In the Deploy tab, the status of the VDC deployment is displayed.

A confirmation message appears. Click **Know More** to view the commands that are executed to deploy the VDC.

Click **Finish** to close the VDC configuration wizard and revert to view the list of VDCs configured on the device.

#### <span id="page-41-0"></span>Configuring Storage VDCs

To configure VDCs in storage mode from the Cisco DCNM Web UI, perform the following steps:

#### **Before you begin**

Create a separate storage VDC when you run FCoE on the device. Only one of the VDCs can be a storage VDC, and the default VDC cannot be configured as a storage VDC.

You can configure shared interfaces that carry both Ethernet and Fibre Channel traffic. In this specific case, the same interface belongs to more than one VDC. The shared interface is allocated to both an Ethernet and a storage VDC.

### **Procedure**

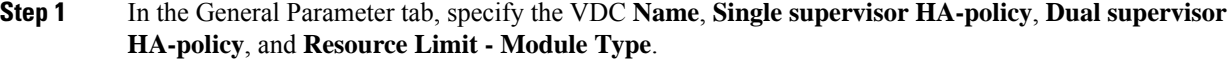

**Step 2** In the Allocate FCoE Vlan tab, select the available **Ethernet Vdc** from the drop-down list.

The existing Ethernet VLANs range is displayed. Select **None** not to choose any available Ethernet VDCs.

You can allocate specified FCoE VLANs to the storage VDC and specified interfaces.

Click **Next**.

- **Step 3** In the Allocate Interface tab, add the dedicated and shared interfaces to the FCoE VDC.
	- The dedicated interface carries only FCoE traffic and the shared interface carries both the Ethernet and the FCoE traffic. **Note**

You can configure shared interfaces that carry both Ethernet and Fibre Channel traffic. In this specific case, the same interface belongs to more than one VDC. FCoE VLAN and shared interface can be allocated from same Ethernet VDC.

Click **Next**.

**Step 4** In the Authenticate tab, you can allow the Admin to configure the password and also authenticate users using AAA Server Groups.

In the Admin User Area:

- Check the **Enable Password Strength Check** checkbox, if necessary.
- In the **Password** field, enter the admin user password.
- In the **Confirm Password** field, reenter the admin user password.

Ш

• In the **Expiry Date** field, click the down arrow and choose an expiry date for the admin user from the Expiry Date dialog box. You can also select **Never** radio button not to expire the password.

In the AAA Server Groups area:

- In the **Group Name** field, enter an AAA server group name.
- In the **Servers** field, enter one or more host server IPv4 or IPv6 addresses or names, which are separated by commas.
- In the **Type** field, choose the type of server group from the drop-down list.

Click **Next**.

**Step 5** In the Management Ip tab, enter IPv4 or IPv6 Address information.

Click **Next**.

**Step 6** In the Summary tab, review the VDC configuration.

Click **Previous** to edit any parameters.

Click **Deploy** to configure VDC on the device.

**Step 7** In the Deploy tab, the status of the VDC deployment is displayed.

A confirmation message appears. Click **Know More** to view the commands that are executed to deploy the VDC.

Click **Finish** to close the VDC configuration wizard and revert to view the list of VDCs configured on the device.

#### **Edit VDC**

To edit VDC from the Cisco DCNM Web UI, perform the following steps:

## **Procedure**

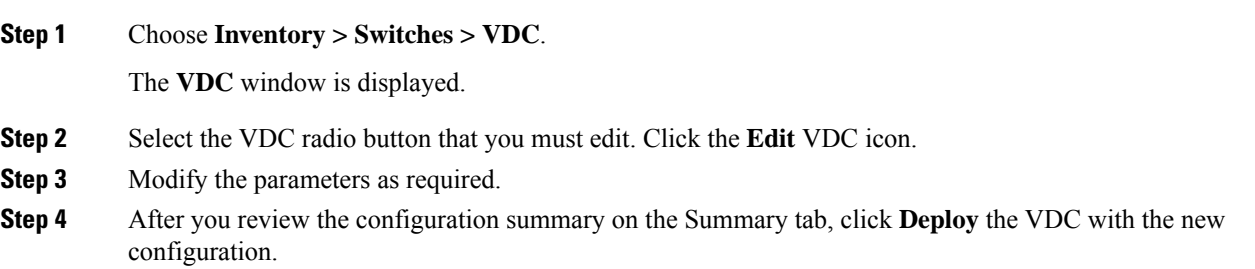

# **Viewing Inventory Information for Modules**

To view the inventory information for modules from the Cisco DCNM Web UI, perform the following steps:

## **Procedure**

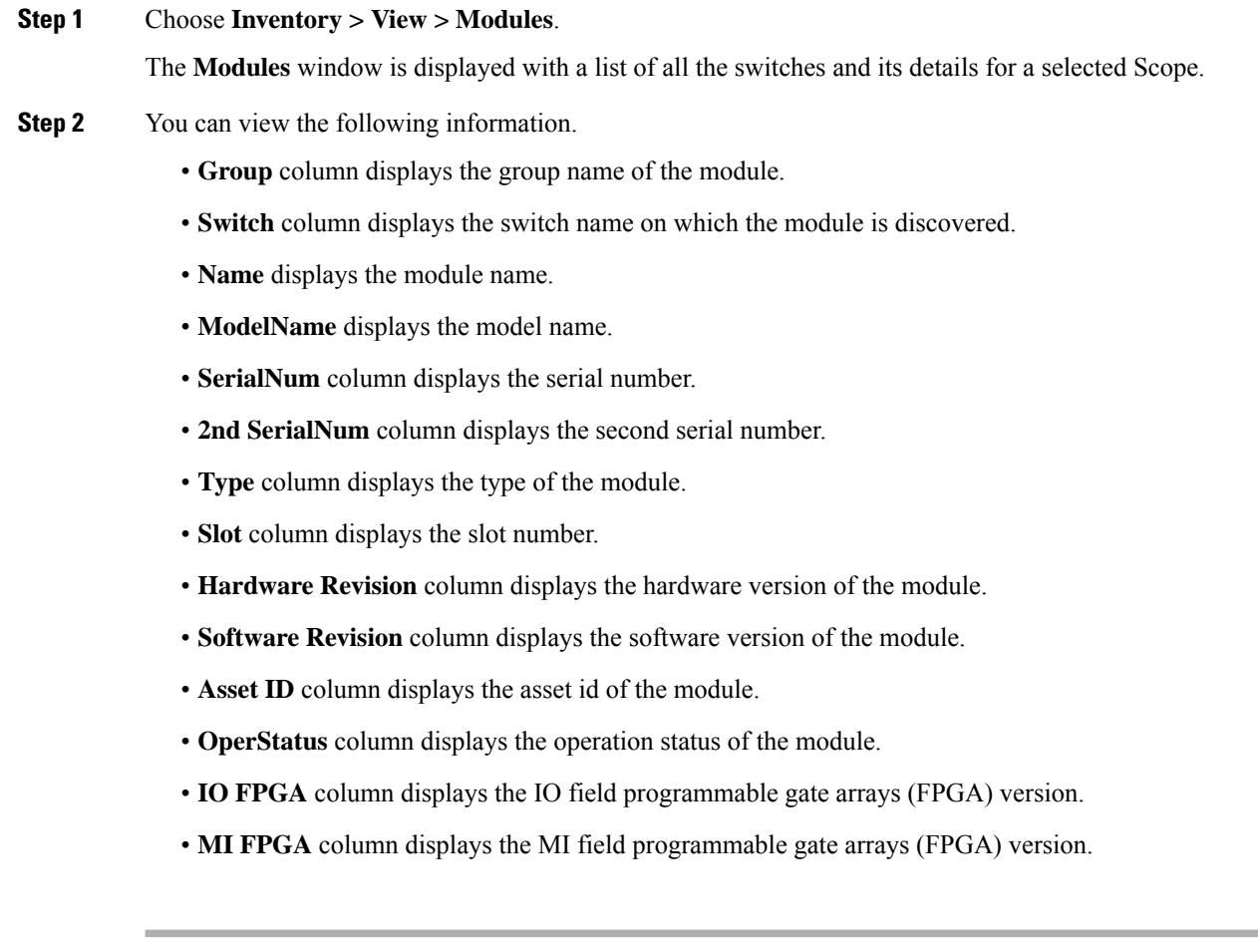

# **Viewing Inventory Information for Licenses**

To view the inventory information for licenses from the Cisco DCNM Web UI, perform the following steps:

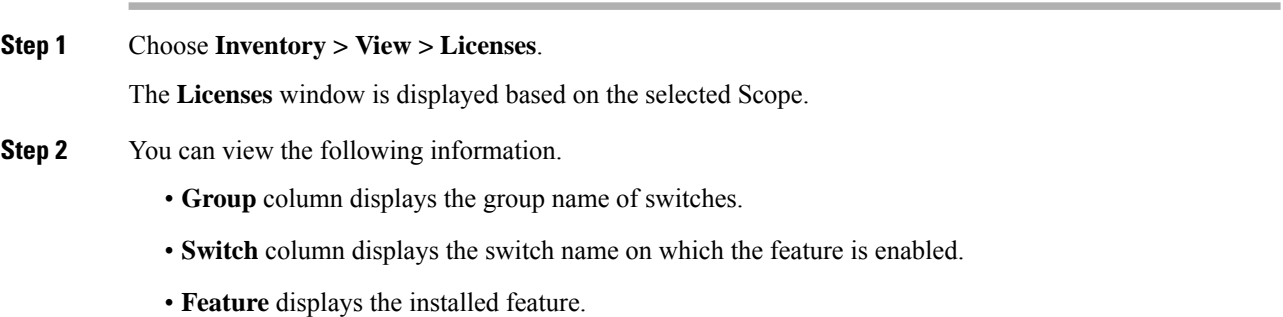

Ш

- **Status** displays the usage status of the license.
- **Type** column displays the type of the license.
- **Warnings** column displays the warning message.

# **Discovery**

Starting from Cisco DCNM release 10.x, Cisco DCNM Web Client allows the **admin** to associate **user** to one or more device scope or group. That means you can only access and configure the associated group or scope devices based on Role Based Access Control (RBAC). Though you might not have the access to other users' associated devices, you can still see all the discovered devices under the **Inventory > Discovery** tab.

From the left menu bar, go to **Administration > Management Users**. You can create users and associate groups, manage remote authentication, and see all the connected clients. For more information about RBAC, navigate to [Managing](#page-264-0) Local Users.

# **Adding, Editing, Re-Discovering, Purging and Removing LAN, LAN Tasks and Switch**

Cisco DCNM Web Client reports information that is obtained by the Cisco DCNM-LAN devices.

If the discovered Device is not in the scope of the current user the check box for the LAN Device in the LAN table grays out. **Tip**

This section contains the following:

# **Adding LAN Switches**

To add LAN switches from the Cisco DCNM Web UI, perform the following steps.

For any switch to be successfully imported into DCNM, the user defined on the switch via local or remote AAA, and used for import into DCNM should have the following permissions:

- SSH access to the switch
- Ability to perform SNMPv3 queries
- Ability to run **show** commands

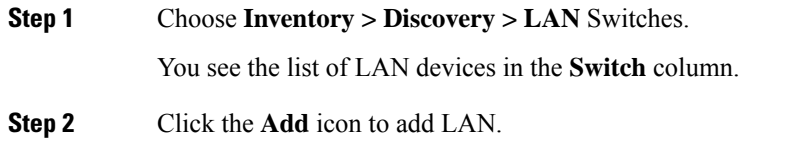

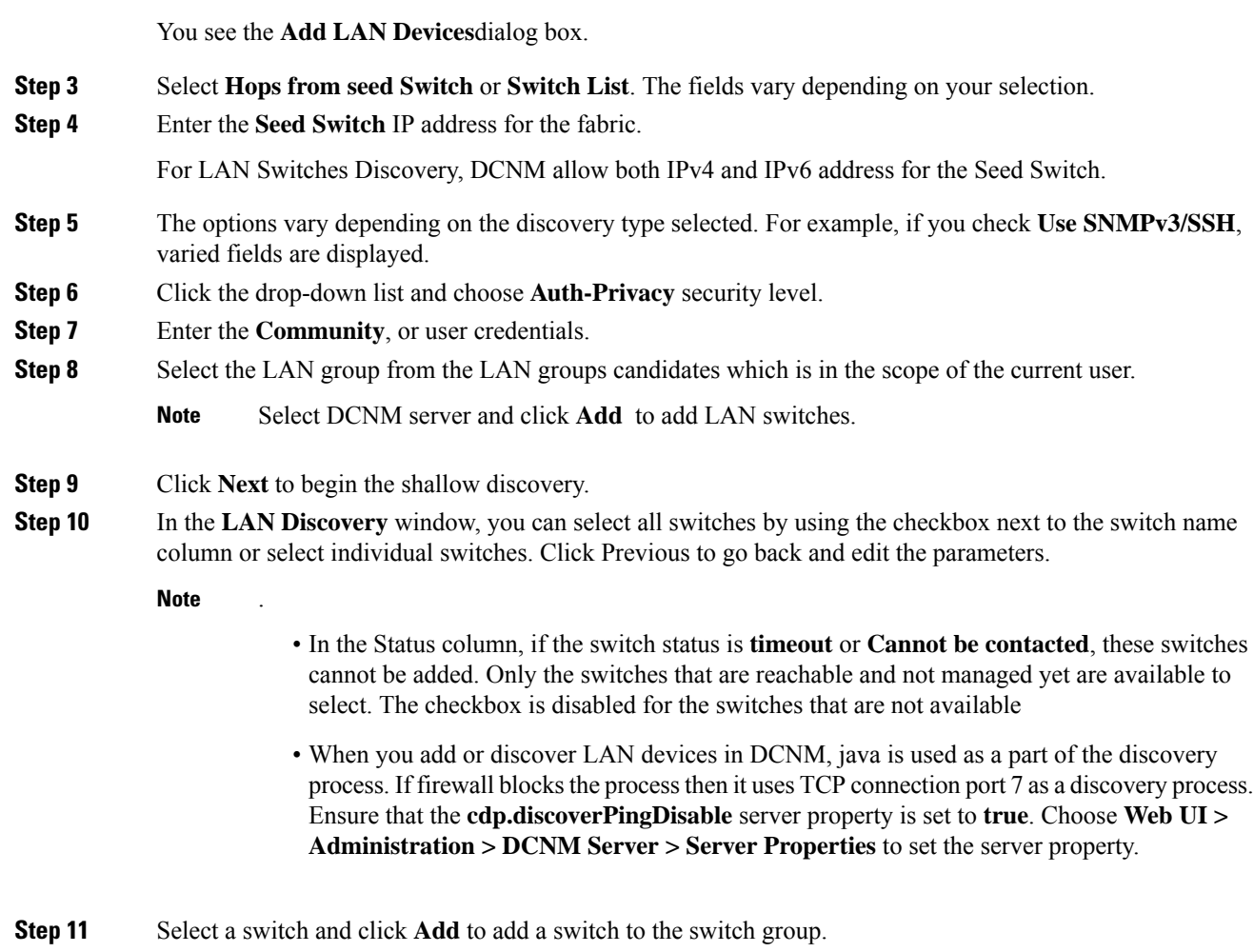

If one of more seed switches is not reachable, it is shown as "unknown" on the shallow Discovery window.

# **Editing LAN Devices**

To edit LAN devices from the Cisco DCNM Web UI, perform the following steps:

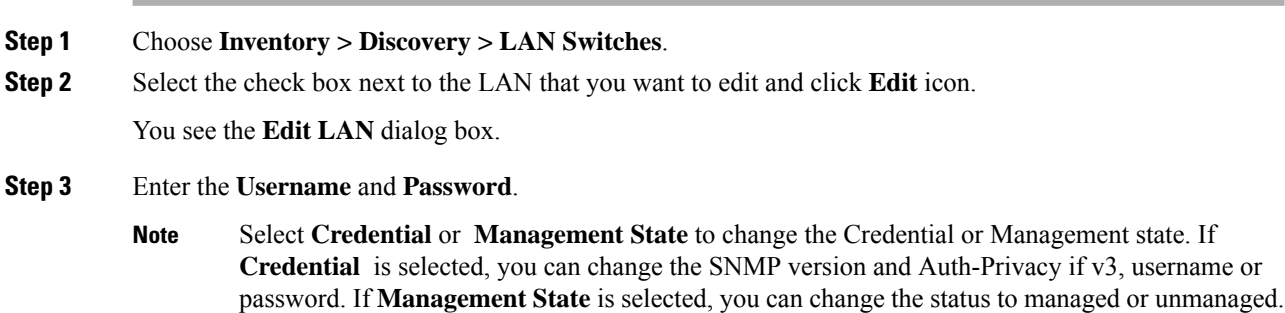

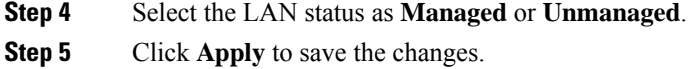

# **Removing LAN Devices from Cisco DCNM**

You can remove a LAN switch from Cisco DCNM.

# **Procedure**

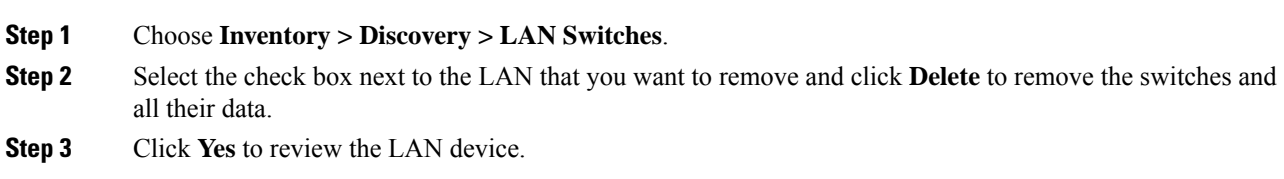

# **Rediscover LAN Task**

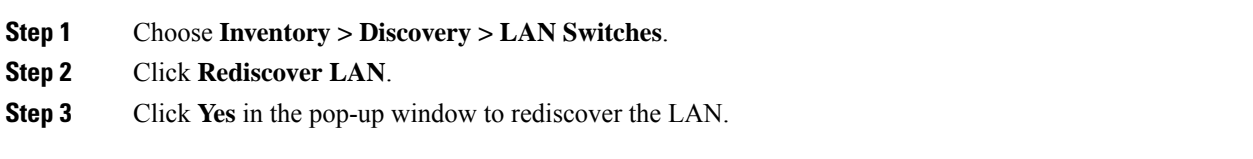

**Rediscover LAN Task**

 $\mathbf I$ 

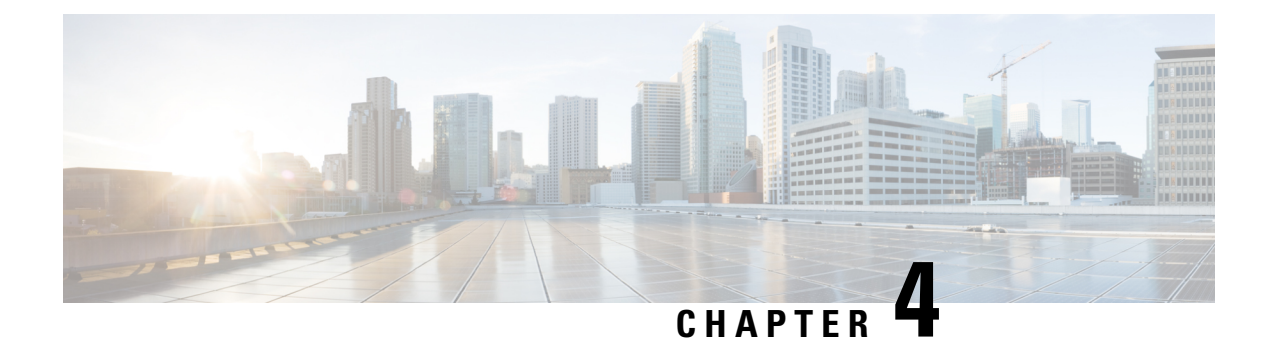

# **Monitor**

This chapter contains the following topics:

- [Monitoring](#page-48-0) Switch, on page 39
- [Monitoring](#page-51-0) LAN, on page 42
- [Alarms,](#page-56-0) on page 47

# <span id="page-48-0"></span>**Monitoring Switch**

The Switch menu includes the following submenus:

# **Viewing Switch CPU Information**

To view the switch CPU information from the Cisco DCNM Web UI, perform the following steps:

# **Procedure**

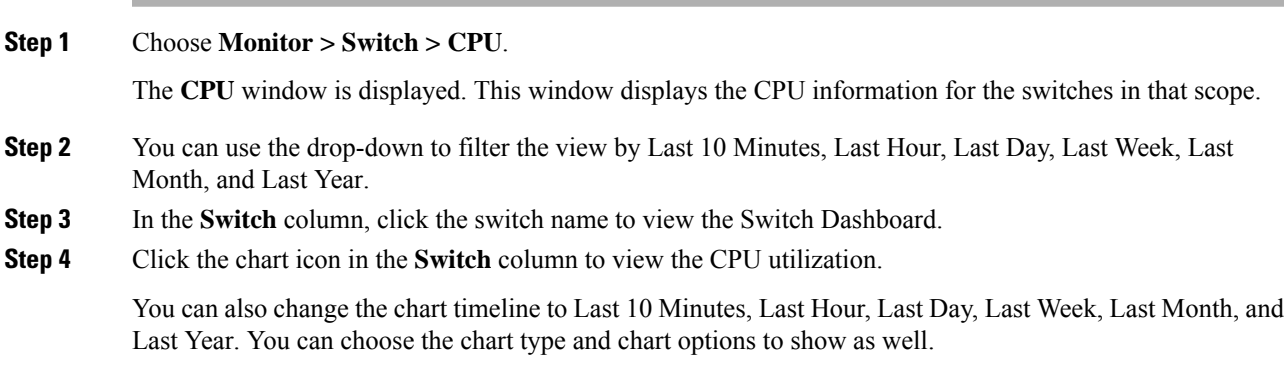

# **Viewing Switch Memory Information**

To view the switch memory information from the Cisco DCNM Web UI, perform the following steps:

### **Procedure**

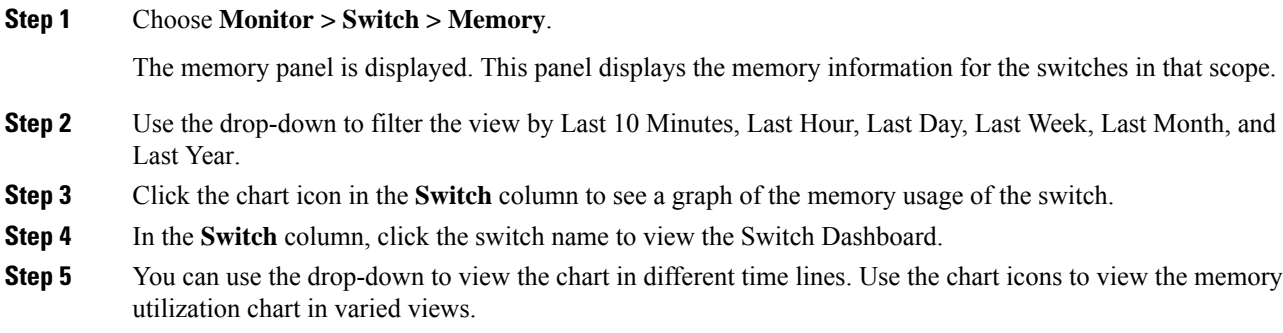

# **Viewing Switch Traffic and Errors Information**

To view the switch traffic and errors information from the Cisco DCNM Web UI, perform the following steps:

## **Procedure**

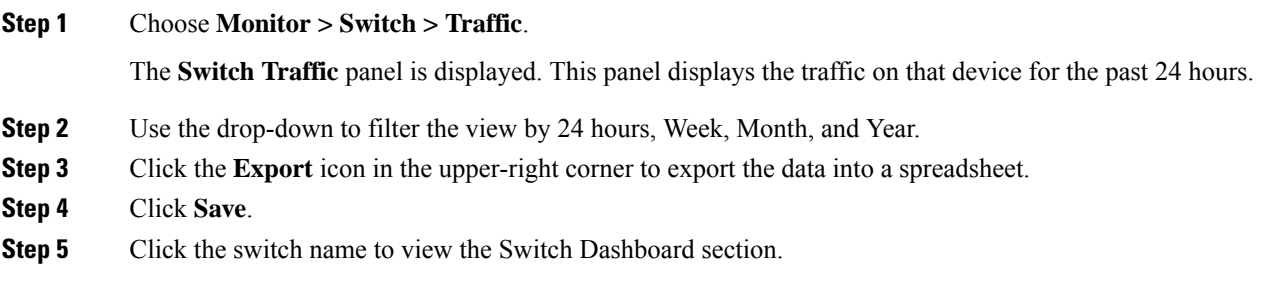

# **Viewing Switch Temperature**

Cisco DCNM includes the module temperature sensor monitoring feature, using which you can view the sensor temperature of a switch. You can choose an interval by which to filter the sensor list. The default interval is **Last Day**. Only sensors that have historical temperature data is shown in the list. You can choose between Last ten Minutes, Last Hour, Last Day, Last Week, and Last Month.

It is not necessary to configure the LAN credentials under the **Configure > Credentials Management > LAN Credentials** screen to fetch the temperature monitoring data from the switches. **Note**

To view the switch temperature information from the Cisco DCNM Web UI, perform the following steps:

Ш

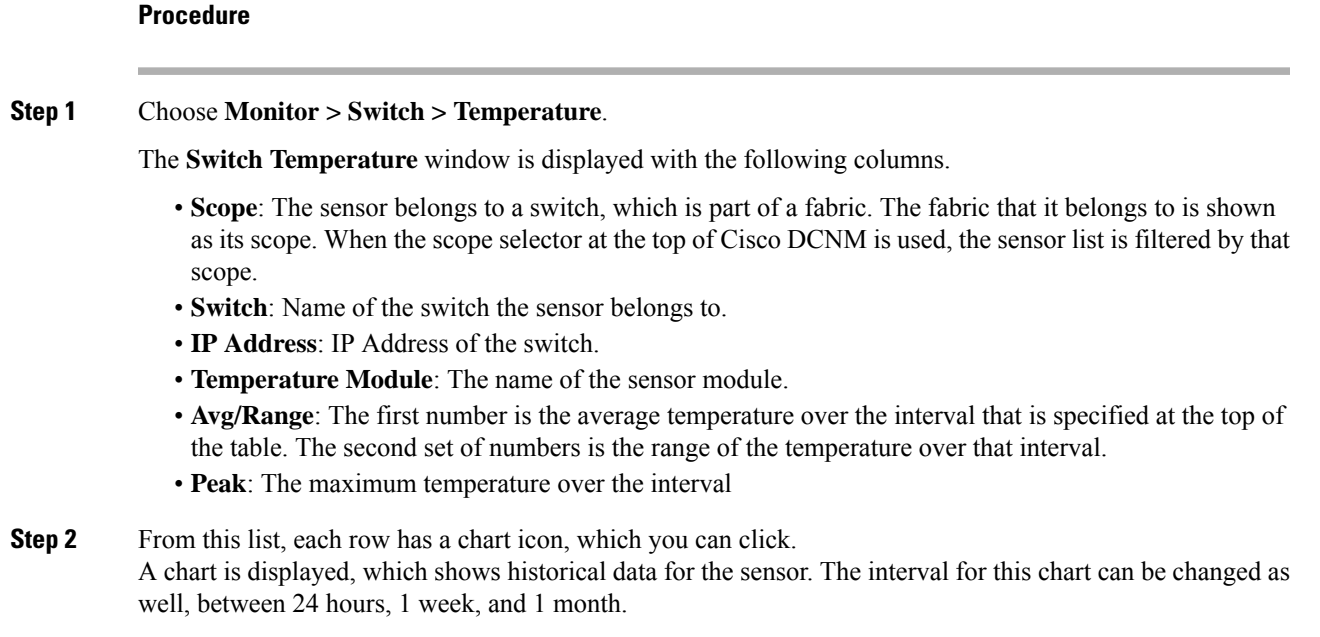

# **Enabling Temperature Monitoring**

You can enable the temperature monitoring feature for LAN switches from the LAN Collections screen, and for the SAN switches by setting a few properties under Administration > DCNM Server > Server Properties screens.

### **Enabling Temperature Monitoring for LAN Switches**

- **1.** From the menu bar, choose **Administration > Performance Setup > LAN Collections**.
- **2.** Select the **Temperature Sensor** check box.
- **3.** Select the type of LAN switches for which you want to collect performance data.
- **4.** Click **Apply** to save the configuration.

# **Viewing Accounting Information**

To view the accounting information from the Cisco DCNM Web UI, perform the following steps:

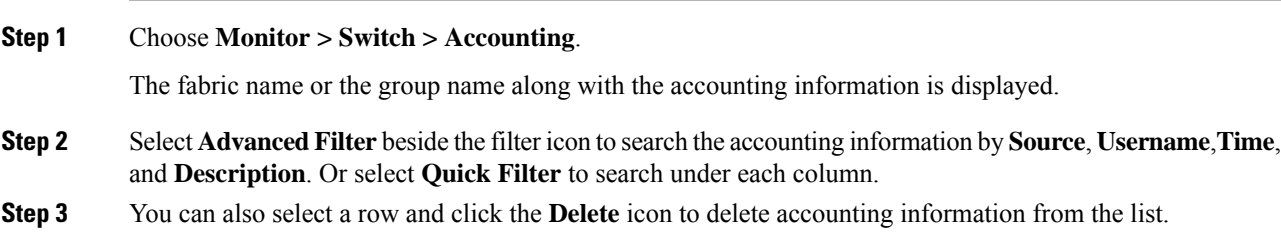

**Step 4** You can use the **Print** icon to print the accounting details and use the **Export** icon to export the data to a Microsoft Excel spreadsheet.

# **Viewing Events Information**

**Procedure**

To view the events and syslog from the Cisco DCNM Web UI, perform the following steps:

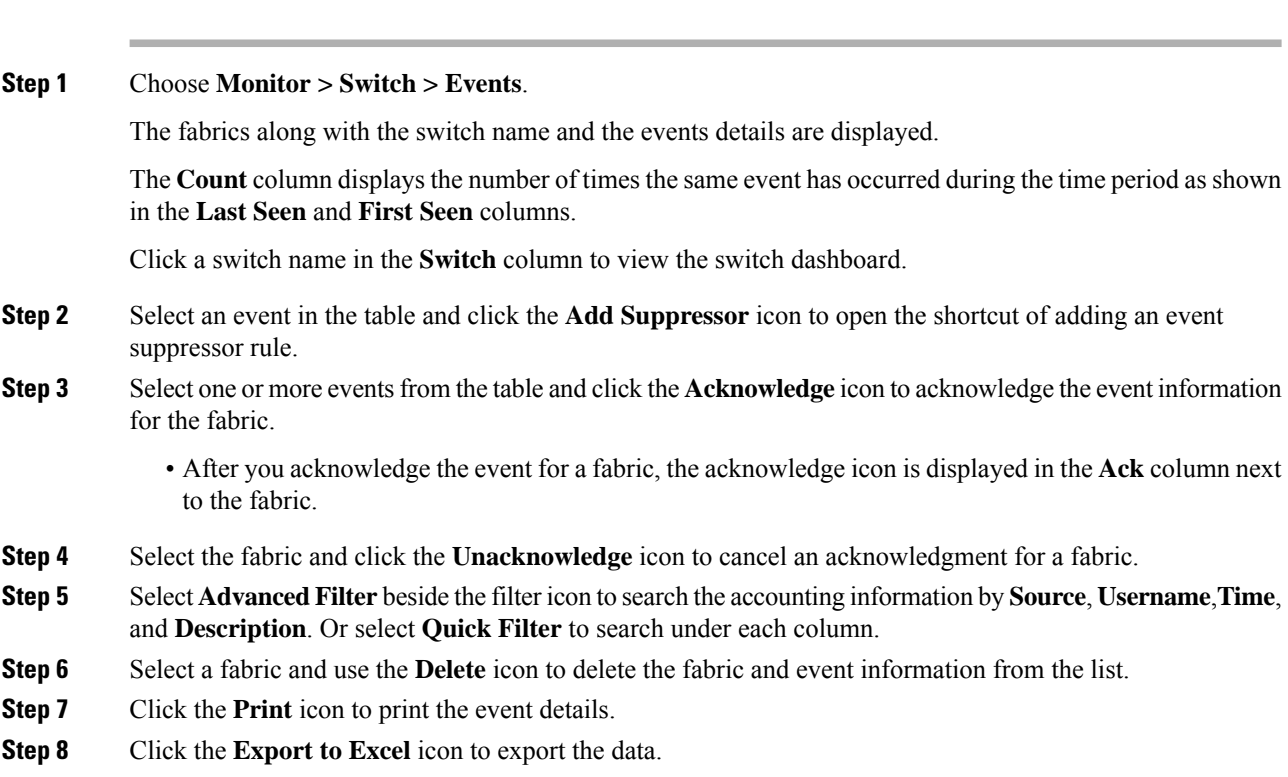

# <span id="page-51-0"></span>**Monitoring LAN**

The LAN menu includes the following submenus:

# **Monitoring Performance Information for Ethernet**

To monitor the performance information for ethernet from the Cisco DCNM Web UI, perform the following steps:

### **Procedure**

#### **Step 1** Choose **Monitor > LAN > Ethernet**.

The **Ethernet** window is displayed.

**Step 2** You can use the drop-down to filter the view by Last 10 Minutes, Last Hour, Last Day, Last Week, Last Month, and Last Year.

> There are variations to this procedure. In addition to these basic steps, you can also perform the following steps:

- Select the name of an Ethernet port from the **Name** column to see a graph of the traffic acrossthat Ethernet port for the past 24 hours. You can change the time range for this graph by selecting it from the drop-down list in the upper-right corner.
- To export the data into a spreadsheet, click the **Export** icon in the upper-right corner and click **Save**.
- Use the chart icons to view the traffic chart in varied views. You can also use the icons to **Append**, **Predict**, and **Do not interpolate data**.
- Set the **pmchart.doInterpolate** property in the **Server Properties** window to false to use the **Do not interpolate data** option. **Note**
- For the Rx/Tx calculation, see the following Rx/Tx calculation.
	- The conversion for Fabrics is 10 bit  $= 1$  byte and for LAN traffic, the conversion is 8 bit  $= 1$ byte. **Note**
		- Average Rx/Tx  $\%$  = Average Rx/Tx divided by Speed \* 100
		- Peak Rx/Tx  $\%$  = Peak Rx/Tx divided by Speed  $*$  100
- If the performance tables do not contain any data, see the Thresholds section to turn on performance data collection. **Note**
- To change traffic display unit from bytesto bits,From Cisco DCNM Web UI, choose **Administration > DCNM Server > Server Properties**, enter value as true for **pm.showTrafficUnitAsbit** property, and click **Apply Changes**. **Note**

# **Monitoring ISL Traffic and Errors**

To monitor the ISL traffic and errors from the Cisco DCNM Web UI, perform the following steps:

### **Procedure**

**Step 1** Choose **Monitor > LAN > Link**.

The **ISL Traffic and Errors** window is displayed. This panel displaysthe ISL information for the end devices in that scope. You can reduce or expand the scope of what is displayed by using the scope menu.

**Step 2** You can use the drop-down to filter the view by Last 10 Minutes, Last Hour, Last Day, Last Week, Last Month, and Last Year.

**Note NaN** (Not a Number) in the data grid means that the data is not available.

There are variations to this procedure. In addition to these basic steps, you can perform the following steps to view detailed information for ISLs:

- To change the time range for this graph, select it from the drop-down list in the upper-right corner.
- To view the detailed information for a specific period, drag the slider control to choose the time interval for which you need the information.
- Use the chart icons to view the traffic chart in varied views. You can also use the icons to **Append**, **Predict**, and **Do not interpolate data**.
- Set the **pmchart.doInterpolate** property in the **Server Properties** window to false to use the **Do not interpolate data** option. **Note**
- To export the data into a spreadsheet, choose **Export** from the drop-down list in the **Chart** menu and then click **Save**.
- For the Rx/Tx calculation, see the following Rx/Tx calculation.
- The conversion for Fabrics is 10 bit  $= 1$  byte and for LAN traffic, the conversion is 8 bit  $= 1$ byte. **Note**
	- Average Rx/Tx  $\%$  = Average Rx/Tx divided by Speed  $*$  100
	- Peak Rx/Tx  $\%$  = Peak Rx/Tx divided by Speed  $*$  100
- If the performance tables do not contain any data, see the Performance Setup Thresholds section to turn on performance. **Note**

# **Monitoring a vPC**

The virtual port channel (vPC) feature enables you to view the links that are physically connected to different devices as a single port channel. A vPC is an extended form of a port channel which allows you to create redundancy and increase bisectional bandwidth by enabling multiple parallel paths between nodes and allowing load balancing traffic. Traffic is distributed among two single device vPC endpoints. If there is an inconsistency in the vPC configurations, the vPC does not function correctly.

**Note**

To view the vPC in **vPC Performance**, both primary and secondary device should be designated to the user. If either one kind of switch is not designated, vPC information is isplayed.

Cisco DCNM **Web Client > Monitor> vPC** displays only consistent vPCs displays both the consistent and inconsistent vPCs.

You can identify the inconsistent vPCs and resolve the inconsistencies in each vPC by using the Cisco DCNM **Web UI > Configure > Deploy > vPC Peer** and **Web Client > Configure > Deploy > vPC**.

П

<span id="page-54-0"></span>Table 8: vPC [Performance,](#page-54-0) on page 45 displays the following vPC configuration details in the data grid view.

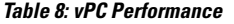

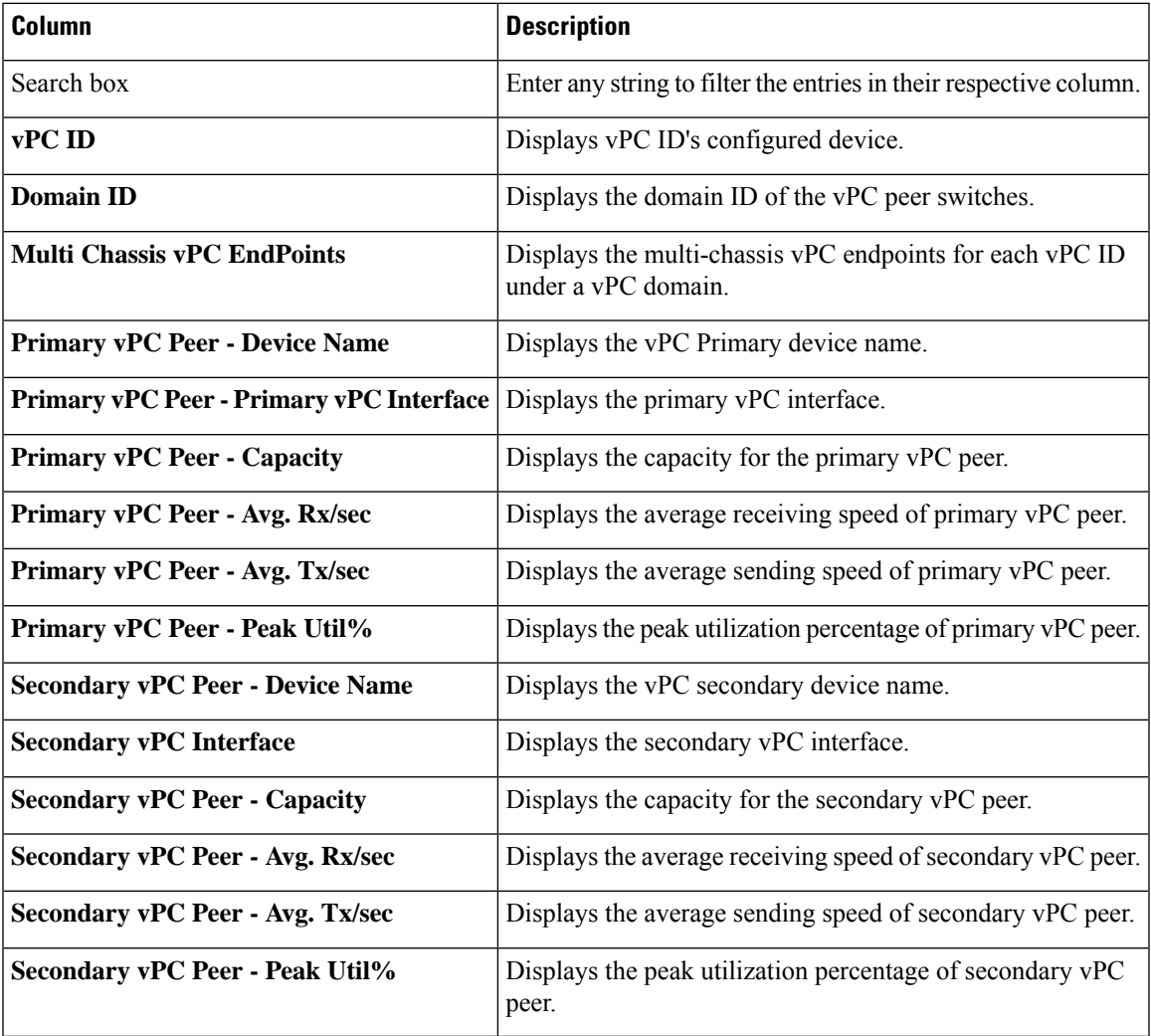

You can use this feature as following:

# **Monitoring vPC Performance**

You can view the relationship among consistent virtual port channels (vPCs). You can view the statistics of all member interfaces and the aggregate of the statistics at the port-channel level.

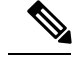

**Note** This tab only displays consistent vPCs.

To view the VPC performance information from the Cisco DCNM Web UI, perform the following steps:

#### **Procedure**

**Step 1** Choose **Monitor**  $>$  **LAN**  $>$  **vPC**.

The **vPC Performance** statistics is displayed. The aggregated statistics of all vPCs are displayed in a tabular manner.

**Step 2** Click the **vPC ID**.

The vPC topology, **vPC Details**, **Peer-link Details**, and **Peer-link Status** are displayed.

The **vPC Consistency**, **Peer-link Consistency**, and **vPC Type2 Consistency** for the vPC are displayed.

- Click the **vPC Details**tab, you can view the parameter details of vPC **BasicSetting** and **Layer 2Settings** for both Primary and Secondary vPC devices.
- Click the **Peer-link Details** tab, to view the parameter details of peer-link **vPC Global Setting** and **STP Global Settings** for both Primary and Secondary vPC devices.
- Click the **Peer-link Status** tab, the **vPC Consistency**, and **Peer-Link Consistency** status is displayed. The parameter details of **Role Status** and **vPC Peer keep-alive Status** for both Primary and Secondary vPC devices is also displayed.
- **Step 3** Click the peer-link icon in front of the **Device Name** in the **Primary vPC peer** or **Secondary vPC peer** column to view its member interface.
- **Step 4** Click the **Show Chart** icon of the corresponding interface to view its historical statistics.

The traffic distribution statistics appear at the bottom of the vPC window. By default, the Cisco DCNM Web Client displays the historical statistics for 24 hours.

There are variations to this procedure. In addition to these basic steps, you can also perform the following steps to view detailed information for flows:

- To change the time range for this graph, select it from the drop-down list in the upper right corner.
- To view the detailed information for a specific period, drag the slider control to choose the time interval for which you need the information.
- Use the chart icons to view the traffic chart in varied views.
- You can also use the icons to **Append**, **Predict**, and **Do not interpolate data**.
- Set the **pmchart.doInterpolate** property in the **Server Properties** window to false to use the **Do not interpolate data** option. **Note**
- To print the vPC Utilization data, click the **Print** icon in the upper-right corner. The vPC Utilization page appears.
- To export the data into a spreadsheet, click the **Export** icon in the upper-right corner and click**Save File**.
- If the performance tables do not contain any data, see the Thresholds section to turn on performance data collection. **Note**

# <span id="page-56-0"></span>**Alarms**

The Alarms menu includes the following submenus:

# **Viewing Alarms and Events**

You can view the alarms, cleared alarms, and events.

### **Procedure**

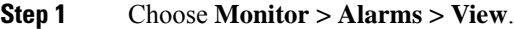

**Step 2** Choose any of the following tabs.

- **Alarms**: This tab displays the alarms that are generated for various categories. This tab displays information such as ID (optional), Severity, Failure Source, Name, Category, Acknowledged, Creation Time, Last Updated (optional), Policy, and Message. You can specify the **Refresh Interval** in this tab. You can select one or more alarms and then acknowledge or unacknowledge their status using the **Change Status** drop-down list. In addition, you can select one or more alarms and then click the **Delete** button to delete them.
- **Cleared Alarms**: This tab displays the cleared alarms. This tab displays information such as ID (optional), Severity, Failure Source, Name, Category, Acknowledged, Creation Time, Cleared At (optional), Cleared By, Policy, and Message. You can select one or more alarms and then click the **Delete** button to delete them.
- **Events**: This tab displays the events that are generated for the switches. This tab displays information such as **Ack**, **Acknowledged user**, **Group**, **Switch**, **Severity**, **Facility**, **Type**, **Count**, **Last Seen**, and **Description**. You can select one or more events and then acknowledge or unacknowledge their status using the **Change Status** drop-down list. In addition, you can select one or more alarms and then click the **Delete** button to delete them. If you want to delete all events, click the **Delete All** button.

# **Monitoring and Adding Alarm Policies**

**Note**

• Alarm policies are stored in compute nodes. Therefore, run the **appmgr backup** command on each compute node in addition to taking a backup of DCNM.

You can forward alarms to registered SNMP listeners in DCNM. From Cisco DCNM web UI, choose **Administration > DCNM Server > Server Properties**, enter an external port address in **alarm.trap.listener.address** field, click **Apply Changes,** and restart DCNM services.

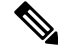

Ensure that you select **Forwarding** check box in **Alarm Policy creation**dialog window to enable forwarding alarms to external SNMP listener. **Note**

You can add alarm policies for the following:

- **Device Health**: Device health policies enable you to create alarms when Device ICMP Unreachable, Device SNMP Unreachable, or Device SSH Unreachable. Also, these policies enable you to monitor chassis temperature, CPU, and memory usage.
- **Interface Health**: Interface health policies enable you to monitor Up or Down, Packet Discard, Error, Bandwidth details of the interfaces. By default all interfaces are selected for monitoring.
- **Syslog Alarm**: Syslog Alarm Policy defines a pair of Syslog messages formats; one which raises the alarm, and one which clears the alarm.

### **Procedure**

- **Step 1** Choose **Monitor > Alarms > Alarm Policies**.
- **Step 2** Select the **Enable Alarms** check box to enable alarm policies.
- **Step 3** From the **Add** drop-down list, choose any of the following:
	- Device Health Policy: Select the devices for which you want to create policies. Specify the policy name, description, CPU Utilization parameters, Memory Utilization parameters, Environment Temperature parameters, device availability, and device features. Under **Device Features**, you can select the BFD, BGP, and HSRP protocols. When these check boxes are selected, alarms are triggered for the following traps: **BFD**- ciscoBfdSessDown, ciscoBfdSessUp, **BGP**- bgpEstablishedNotification,

bgpBackwardTransNotification, cbgpPeer2BackwardTransition (), cbgpPeer2EstablishedNotification, and **HSRP**- cHsrpStateChange. Please refer

<https://snmp.cloudapps.cisco.com/Support/SNMP/do/BrowseOID.do?local=en> for detailed trap OID definition.

- Interface Health Policy: Select the devices for which you want to create policies. Specify the policy name, description, link-state, Bandwidth (In/Out), Inbound errors, Outbound errors, Inbound Discards, and Outbound Discards.
- Syslog Alarm Policy: Select the devices for which you want to create policies and then specify the following parameters.
	- Devices: Define the scope of this policy. Select individual devices or all devices to apply this policy.
	- Policy Name: Specify the name for this policy. It must be unique.
	- Description: Specify a brief description for this policy.
	- Severity: Define the severity level for this syslog alarm policy. Choices are: Critical, Major, Minor, and Warning.
	- Identifier: Specify the identifier portions of the raise & clear messages.
	- Raise Regex: Define the format of a syslog raise message. The syntax is as follows: **Facility-Severity-Type: Message**
	- Clear Regex: Define the format of a syslog clear message. The syntax is as follows: **Facility-Severity-Type: Message**

The Regex definitions are simple expressions but not a complete regex. Variable regions of text are noted using \$(LABEL) syntax. Each label represents a regex capture group (.+), which corresponds to one or more characters. The variable texts found in both raise and clear messages are used to associate the two messages. An Identifier is a sequence of one or more labels that appear in both messages. An Identifier is used to match a clear syslog message to the syslog message that raised the alarm. If the text appears only in one of the messages, it can be noted with a label and exclude it from the identifier.

Example: A policy with "Value": "ID1-ID2",

"syslogRaise": "SVC-5-DOWN: \$(ID1) module \$(ID2) is down \$(REASON)"

"syslogClear": "SVC-5-UP: \$(ID1) module \$(ID2) is up."

In the example, ID1 and ID2 labels can be marked as an identifier to find the alarm. This identifier will be found in corresponding syslog messages. Label "REASON" isin the raise but not in the clear message. This label can be excluded from the identifier, as it has no impact on the syslog message to clear the alarm.

#### **Table 9: Example 1**

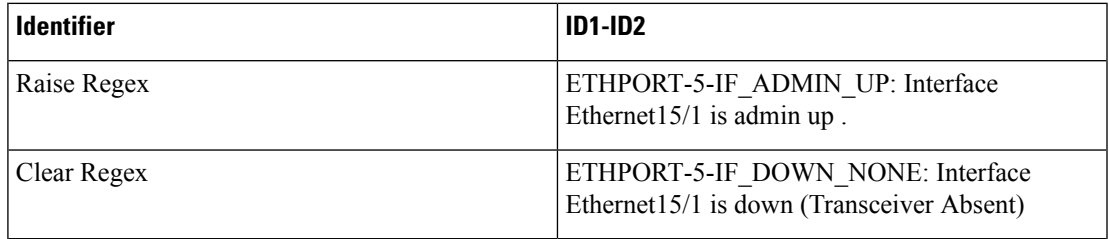

In the above example, the regex expressions are part of the syslog messages that appear in the terminal monitor.

## **Table 10: Example 2**

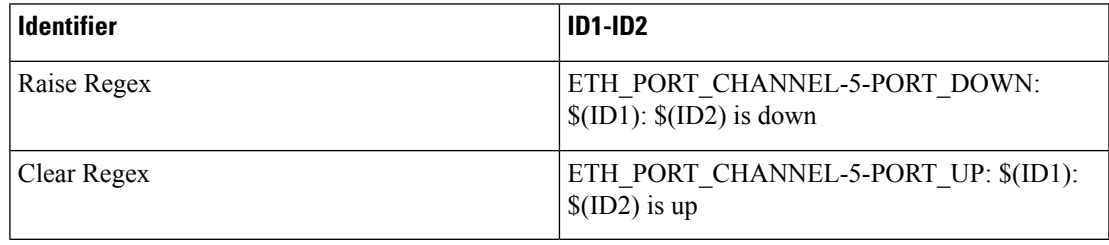

#### **Table 11: Example 3**

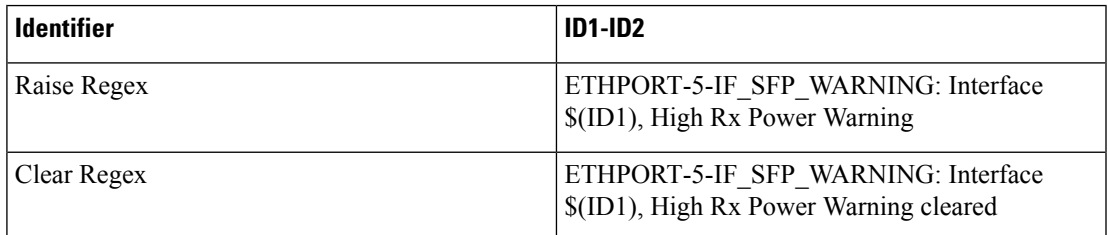

**Step 4** Click **OK** to add the policy.

Ш

#### **Syslog Messages in Terminal Monitor and Console**

The following examples show how the syslog messages appear in the terminal monitor and the console. The regex expression is matched with the part of the syslog messages after the % sign.

```
leaf-9516# terminal monitor
leaf-9516# conf t
leaf-9516(config)# int e15/1-32
leaf-9516(config-if-range)# no shut
2019 Aug 2 04:41:27 leaf-9516 %ETHPORT-5-IF_ADMIN_UP: Interface
Ethernet15/1 is admin up .
2019 Aug 2 04:41:27 leaf-9516 %ETHPORT-5-IF_DOWN_NONE: Interface
Ethernet15/1 is down (Transceiver Absent)
2019 Aug 2 04:41:27 leaf-9516 %ETHPORT-5-IF_ADMIN_UP: Interface
Ethernet15/2 is admin up .
2019 Aug 2 04:41:27 leaf-9516 %ETHPORT-5-IF DOWN NONE: Interface
Ethernet15/2 is down (Transceiver Absent)
2019 Aug 2 04:41:28 leaf-9516 %ETHPORT-5-IF_ADMIN_UP: Interface
Ethernet15/3 is admin up .
```
The syslog messages in the console have a similar format as they would appear in the terminal monitor, except for the additional port information enclosed in the %\$ signs. However, the regex expression is matched with the part of the syslog messages after the last % sign.

```
SR-leaf1# 2019 Aug 26 23:55:45 SR-leaf1 %$ VDC-1 %$ %PLATFORM-1-
PFM_ALERT: FAN_BAD: fan6
2019 Aug 26 23:56:15 SR-leaf1 %$ VDC-1 %$ %PLATFORM-1-PFM_ALERT:
FAN BAD: fan6
2019 Aug 26 23:56:18 SR-leaf1 %$ VDC-1 %$ %ASCII-CFG-2-CONF_CONTROL:
System ready
2019 Aug 26 23:56:25 SR-leaf1 %$ VDC-1 %$ %PLATFORM-1-PFM_ALERT:
FAN BAD: fan6
2019 Aug 26 23:56:35 SR-leaf1 %$ VDC-1 %$ %PLATFORM-1-PFM_ALERT:
FAN BAD: fan6
2019 Aug 26 23:56:39 SR-leaf1 %$ VDC-1 %$ %VMAN-2-ACTIVATION_STATE:
Successfully activated virtual service 'guestshell+'
2019 Aug 26 23:56:39 SR-leaf1 %$ VDC-1 %$ %VMAN-2-GUESTSHELL_ENABLED:
The guest shell has been enabled. The command 'guestshell' may be used
to access it, 'guestshell destroy' to remove it.
2019 Aug 26 23:56:45 SR-leaf1 %$ VDC-1 %$ %PLATFORM-2-FAN_REMOVED: Fan
module 5 (Serial number ) Fan5(sys_fan5) removed
2019 Aug 26 23:56:45 SR-leaf1 %$ VDC-1 %$ %PLATFORM-1-PFM_ALERT:
System will shutdown in 2 minutes 0 seconds due to fan policy
 pfm fanabsent any singlefan.
2019 Aug 26 23:56:45 SR-leaf1 %$ VDC-1 %$ %PLATFORM-1-PFM_ALERT:
FAN BAD: fan6
2019 Aug 26 23:56:54 SR-leaf1 %$ VDC-1 %$ %PLATFORM-1-PFM_ALERT:
System will shutdown in 1 minutes 40 seconds due to fan policy
 pfm fanabsent any_singlefan.
2019 Aug 26 23:56:54 SR-leaf1 %$ VDC-1 %$ %PLATFORM-1-PFM_ALERT:
FAN BAD: fan6
2019 Aug 26 23:57:03 SR-leaf1 %$ VDC-1 %$ %PLATFORM-2-FANMOD_FAN_OK:
Fan module 5 (Fan5(sys_fan5) fan) ok
2019 Aug 26 23:57:03 SR-leaf1 %$ VDC-1 %$ %PLATFORM-1-PFM_ALERT:
FAN BAD: fan6
```
# **Activating Policies**

After you create new alarm policies, activate them.

## **Procedure**

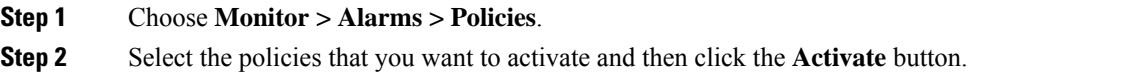

# **Deactivating Policies**

You can deactivate the active alarm policies.

# **Procedure**

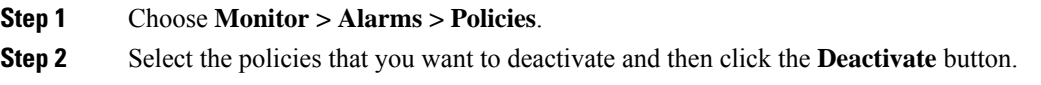

# **Importing Policies**

You can create alarm policies using the import functionality.

### **Procedure**

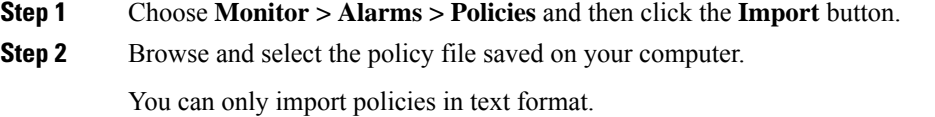

# **Exporting Policies**

You can export the alarm policies into a text file.

# **Procedure**

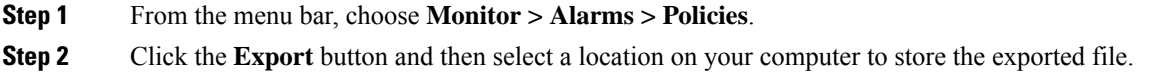

# **Editing Policies**

# **Procedure**

**Step 1** From the menu bar, choose **Monitor > Alarms > Policies**.

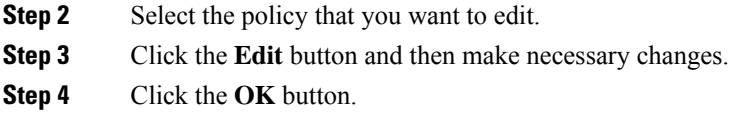

# **Deleting Policies**

### **Procedure**

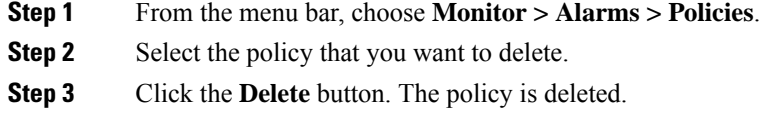

# **Enabling External Alarms**

You can enable external alarms using one of the following methods:

- Using Cisco DCNM Web UI
- **1.** From Cisco DCNM Web UI, choose **Administration > DCNM Server > Server Properties**.
- **2.** Locate the **alarm.enable.external** property.
- **3.** Enter the value in the field as **true**.
- Using REST APIs
	- **1.** Go the API documentation URL from your DCNM setup: https://*<DCNM-ip>*/api-docs
	- **2.** Navigate to the **Alarms** section.
	- **3.** Click **POST > rest/alarms/enabledisableextalarm**.
	- **4.** Choose the **body** parameter value as **true** from the **Value** drop-down list.
- **5.** Click **Try it out!**.
- Using CLI
- **1.** Log into the DCNM server using SSH.
- **2.** Set the **alarm.enable.external** property to **true** in the server.properties file.

The filepath is /usr/local/cisco/dcm/fm/config/server.properties.

# **Health Monitor Alarms**

Starting from Cisco DCNM Release 11.4(1), alarms are registered and created under the External alarm category by the Health Monitor.

#### **Health Monitor: Alarm Policy**

The Health Monitor external alarm category policy is automatically activated and enabled on all the devices in a fabric. The severity level of this alarm policy can be MINOR, MAJOR, or CRITICAL.

Alarms are raised and categorized as CRITICAL for the following events:

- Elasticsearch (ES) Cluster Status is Red: Critical (For Cluster/HA mode only)
- CPU/Memory/Disk Utilization/ES JVM Heap Used Percentage >= 90%

Alarms are raised and categorized as MAJOR for the following events:

- ES Cluster Status is Yellow (For Cluster/HA mode only)
- ES has unassigned shards (For Cluster/HA mode only)
- CPU/Memory/Disk Utilization/ES JVM Heap Used Percentage >= 80% and <90%

Alarms are raised and categorized as MINOR for the following events:

- CPU/Memory/Disk Utilization/ES JVM Heap Used Percentage >= 65% and <80%
- Kafka: Number of partitions without active leader  $> 0$
- Kafka: Qualified partition leader not found. Unclear leaders > 0

Choose **Monitor>Alarms>Policies** to display the Health Monitor alarm policies. These alarm policies are not editable on the web UI. Click **Activate** or **Deactivate** to activate or deactivate the selected policy.

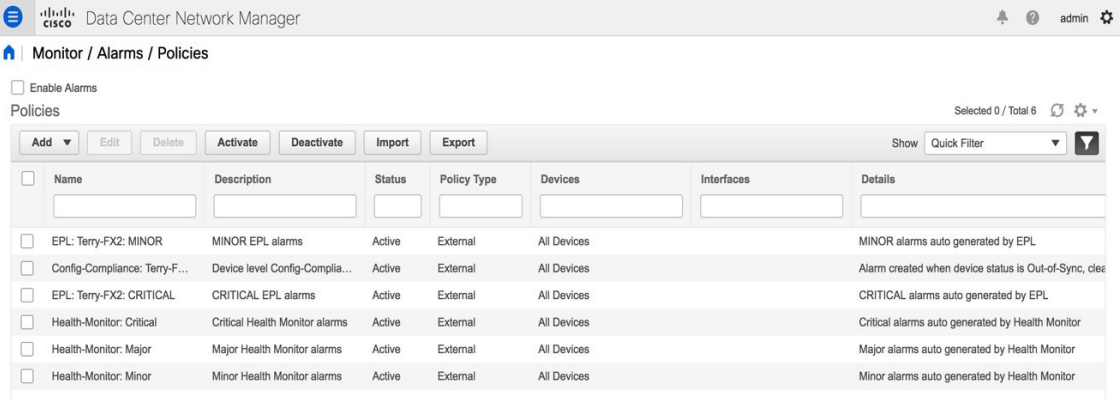

In case an alarm policy is deactivated using the GUI, any alarms created or cleared for that policy will not be displayed in the **Monitor>Alarms>View** tab. To delete a policy, select the checkbox next to the policy and click **Delete**. However, we recommend not deleting a policy from the GUI. When a fabric is deleted, the alarm policy along with all the active alarms for the devices in that fabric are deleted.

#### **Health Monitor: Active Alarms**

Choose **Monitor>Alarms>View** to display the active alarms.

To clear active alarms, select the checkbox next to the alarm, click **Change Status** and select **Clear**.

To delete active alarms, select the checkbox next to the alarm and click **Delete**.

#### **Health Monitor: Cleared Alarms**

To view the cleared alarms, select **Monitor>Alarms>View>Cleared Alarms**.

Click the arrow icon  $\blacktriangleright$  to display detailed information about the required alarm.

To delete a cleared alarm from the list of cleared alarms, select the checkbox next to the alarm and click **Delete**.

For more information on Alarms and Policies, refer [Alarms](#page-56-0).

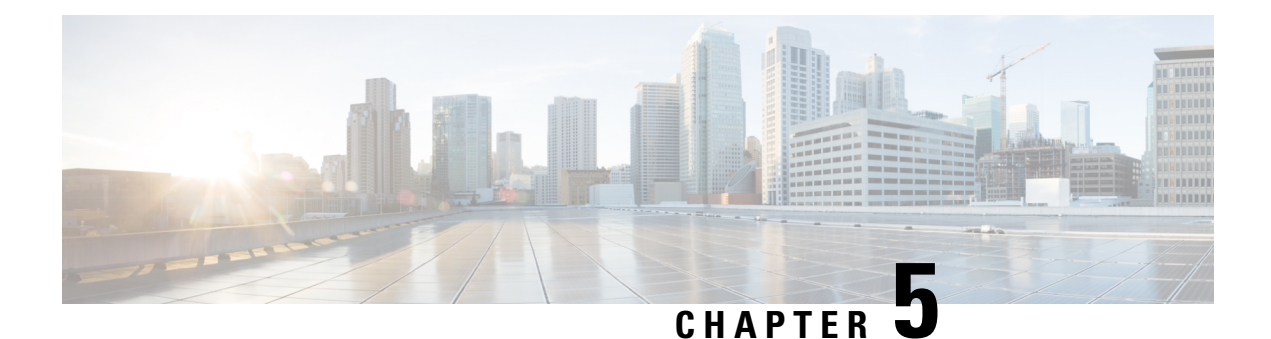

# **Configure**

This chapter contains the following topics:

- [Deploy,](#page-64-0) on page 55
- [Templates,](#page-81-0) on page 72
- [Backup,](#page-111-0) on page 102
- Image [Management,](#page-123-0) on page 114
- LAN [Telemetry](#page-142-0) Health, on page 133

# <span id="page-64-0"></span>**Deploy**

The Deploy menu includes the following submenus:

# **POAP Launchpad**

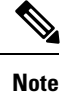

These features appear on your Cisco DCNM application only if you have deployed the Cisco DCNM installer in the Unified Fabric mode.

The POAP launchpad contains the following configuration steps:

### **Procedure**

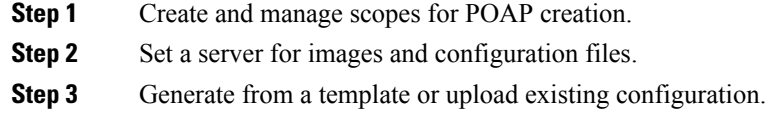

# **Power-On Auto Provisioning (POAP)**

Power-On Auto Provisioning (POAP) automates the process of upgrading software images and installing configuration files on Cisco Nexus switches that are being deployed in the network for the first time.

If the AAA authentication is set up before adding switch, "Invalid Credential" error appears during POAP. There is no functional impact. However, it refrains from DCNM receiving accurate POAP. You must update the poap\_dcnm.py file located in **/var/lib/dcnm/** with the new AAA administrative password, by using the following command:

dcnm# **python poap\_dcnm.py dcnm-info** *<dcnm-ipaddress> <username> <password>*

When a Cisco Nexus switch with the POAP feature boots and does not find the startup configuration, the switch enters POAP mode, locates a DHCP server and bootstraps itself with its interface IP address, gateway, and DNS server IP addresses. It also obtains the URL of an SCP server and downloads a configuration script that is run on the switch to download and install the appropriate software image and configuration file.

If the POAP does not complete any configurations, you can refresh the configurations on the device. SSH to Cisco DCNM server and logon. Navigate to the DCNM directory by using the following command:

dcnm# **cd /var/lib/dcnm/***<switch\_serial\_number>*

Locate the switch configuration file is the above directory. Refresh the configuration by using the following command:

dcnm# **sed -i 's/\r//g'** *<config\_file\_for\_switch>*

**Note**

When you move the mouse cursor over an error that is identified in a specific parameter in any window, it will display the exact error message before you move to the next screen.

# **DHCP Scopes**

DHCP scope is a well-defined term in DHCP arena. It is used to define a policy for giving out IP addresses and other options to host on a specific IP subnet. In DCNM, we use the DCHP scope to distribute IPv4 address, PYTHON bootscript, (or other supported protocol + access credential + server) which stores the bootscript.

<span id="page-65-0"></span>Choose **Configure > Deploy > POAP**.

The following table details the columns in the display.

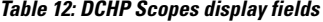

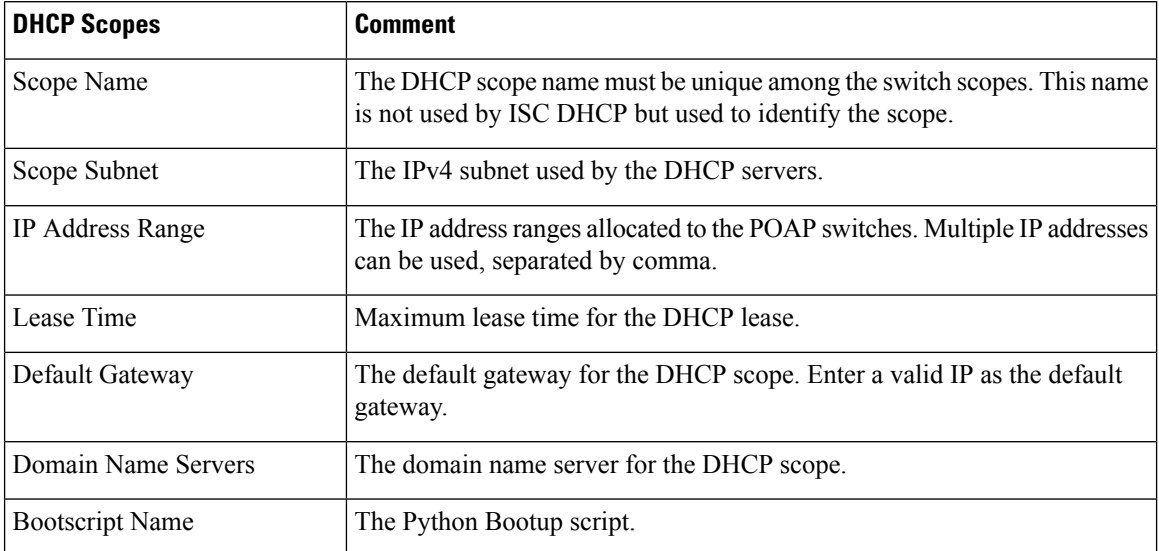

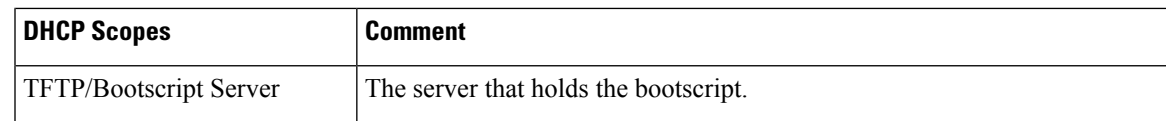

## **Adding a DHCP Scope**

To add a DHCP scope from the Cisco DCNM Web UI, perform the following steps:

### **Procedure**

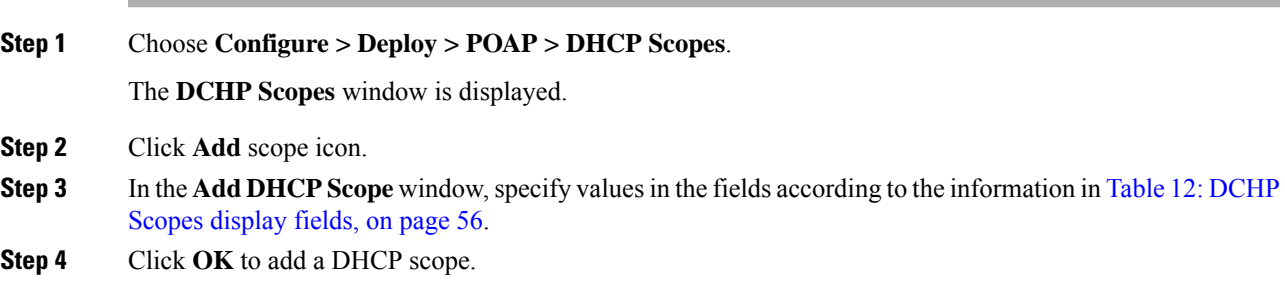

## **Editing an existing DHCP Scope**

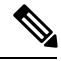

Once the DCNM is accessed for the first time, you must edit the default scope named **enhanced\_fab\_mgmt** and add free IP address ranges. **Note**

To edit an existing DHCP scope from the Cisco DCNM Web UI, perform the following steps:

### **Procedure**

- **Step 1** Choose **Configure > Deploy > POAP > DHCP Scopes**.
- **Step 2** Use the checkbox to select the DHCP scope.
- **Step 3** Click **Edit** scope icon.
- **Step 4** In the Edit DHCP Scope window, edit the DHCP scopes.
- **Step 5** Click **Apply** to save the changes.

### **Deleting a DHCP Scope**

To delete a DHCP scope from the Cisco DCNM Web UI, perform the following steps:

# **Procedure**

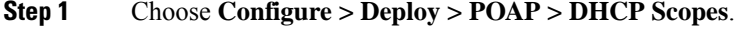

**Step 2** Use the checkbox to select the DHCP scope.

**Step 3** Click Delete scope icon. **Step 4** In the delete notification, click **Yes** to delete the DHCP scope. **Note** You may click the Refresh icon to refresh the DHCP Scopes list.

# **Image and Configuration Servers**

The Image and Configuration Servers page allows you to specify the servers and credentials used to access the device images and the uploaded or Cisco DCNM generated or published device configuration. The server that is serving the images could be different from the one serving the configurations. If the same server is serving both images and configurations, you need to specify the server IP address and credentials twice for each server because the root directory holding the images or configuration files could be different. By default, the Cisco DCNM server will be the default image and configuration server. There will be two Cisco DCNM server addresses, one for configuration, one for image.

From the menu bar, choose **Configure > Deploy > POAP**. The Power-On Auto Provisioning (POAP) page appears. Click **Images and Configuration**.

The following table details the columns in the display.

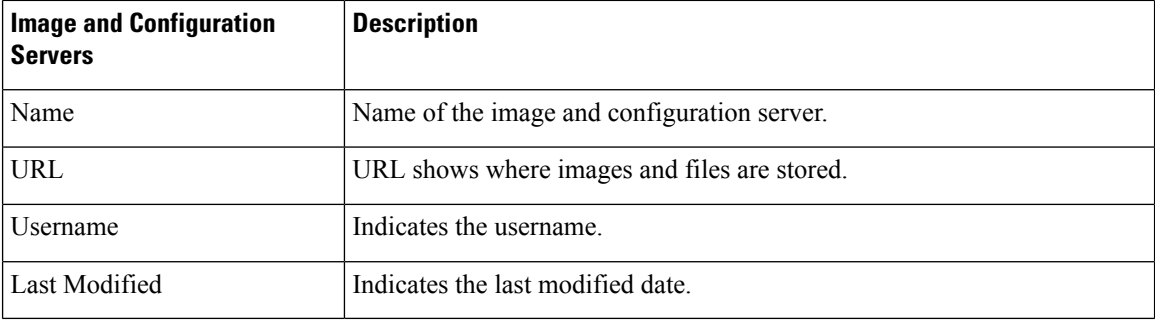

#### **Table 13: DCHP Scopes display fields**

You can add your own image and configuration servers if they are different from the default.

### **Add Image or Configuration Server URL**

To add an image or a configuration server URL from the Cisco DCNM Web UI, perform the following steps:

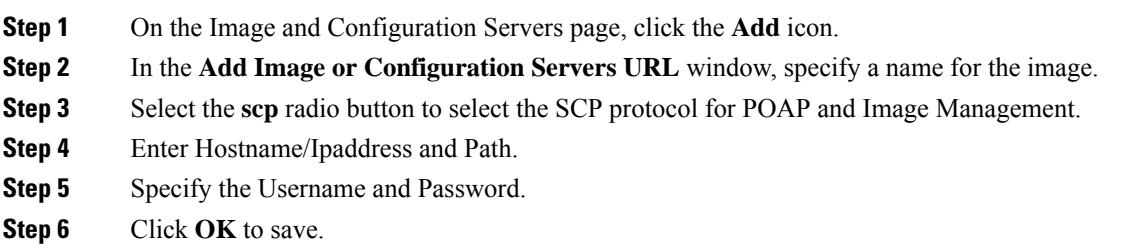

### **Editing an Image or Configuration Server URL**

To edit an image or a configuration server URL to the repository from the Cisco DCNM Web UI, perform the following steps:

### **Procedure**

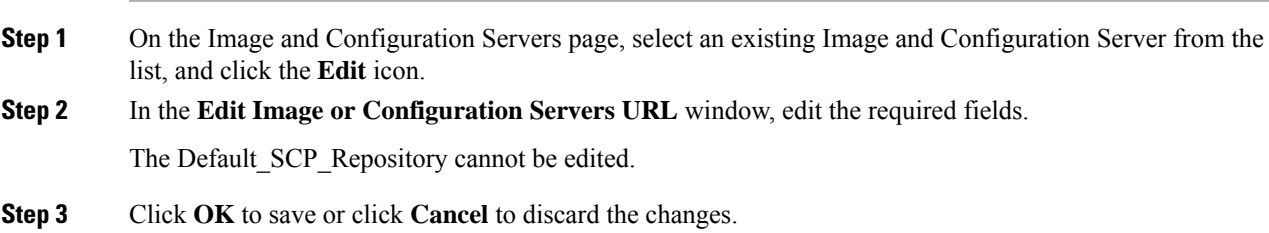

# **Deleting an Image or Configuration Server URL**

To delete an image or a configuration server URL to the repository from the Cisco DCNM Web UI, perform the following steps:

### **Procedure**

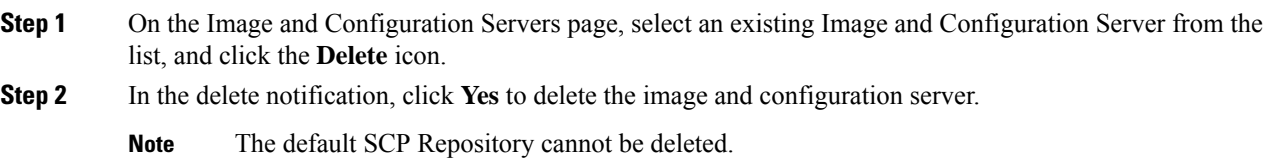

# **Using the File Browser**

The file browser feature enables you to browse through the repository.

To view the files using file browser from the Cisco DCNM Web UI, perform the following steps:

### **Procedure**

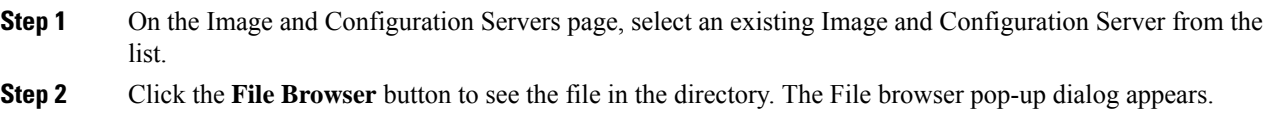

#### **Uploading an Image File**

To upload an image file from the Cisco DCNM Web UI, perform the following steps:

### **Procedure**

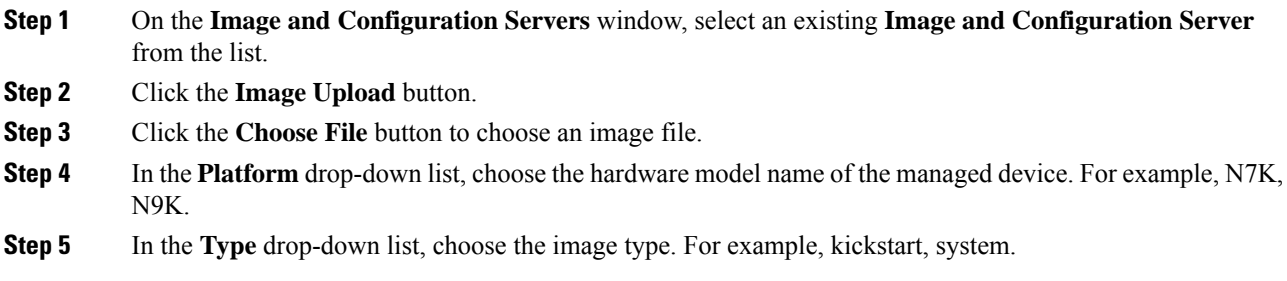

# **POAP Templates**

Templates can be created or imported into the template builder of DCNM. There are some predefined Fabric specific POAP templates bundled with DCNM. The template builder can be invoked from the GUI, **Configure > Templates > Deploy**. The templates dedicated to POAP will be used to generate many different POAP device configurations

The following icons are listed at the menu bar of the window to customize the view of the information in the window:

- Use the Show Filter icon to filter the templates.
- Use the Print icon to print the list of templates and their details.
- Use the Export icon to export the list of templates to a Microsoft Excel spreadsheet.

This section contains the following:

#### **Add POAP Template**

To add POAP templates from the Cisco DCNM Web UI, perform the following steps:

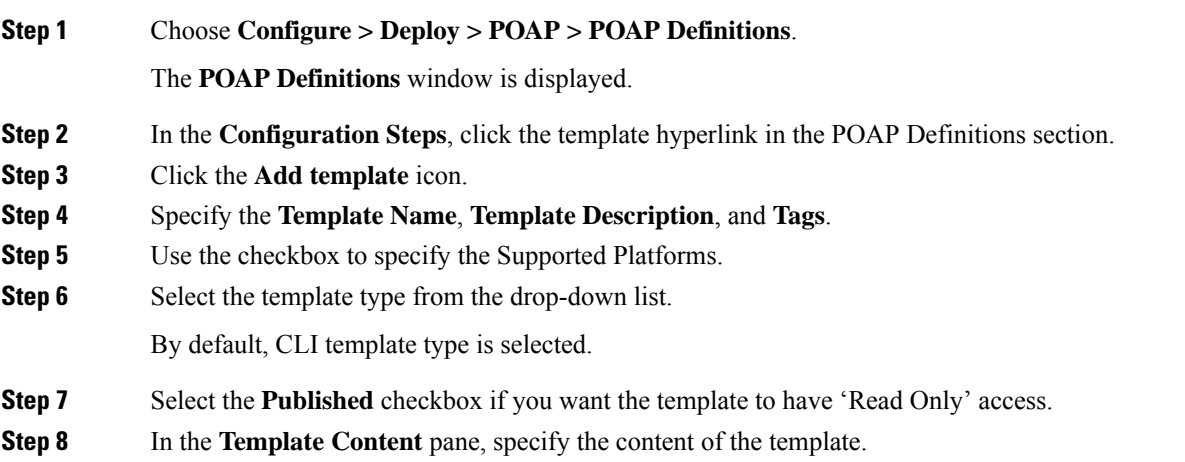

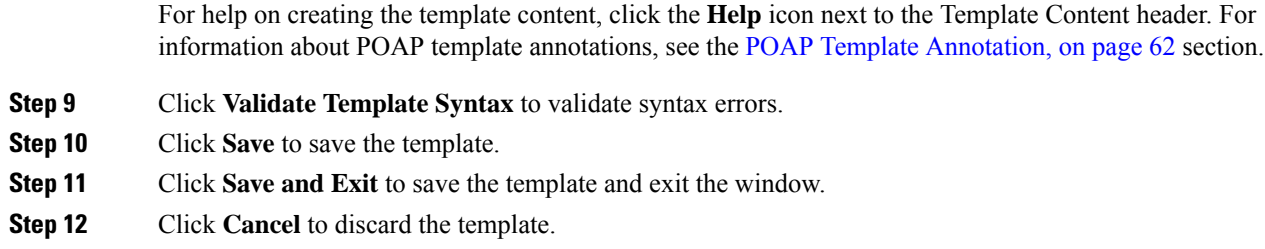

# **Editing a Template**

To edit a template from the Cisco DCNM Web UI, perform the following steps:

### **Procedure**

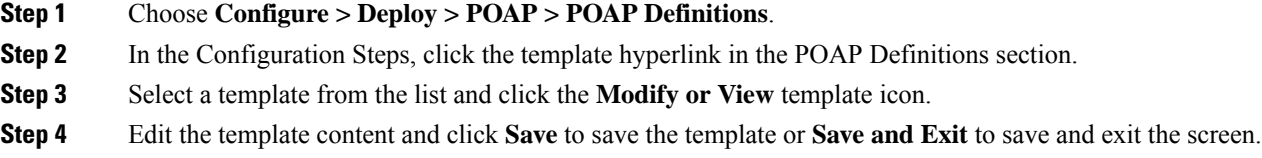

# **Cloning a Template**

To clone a template from an existing template, from the Cisco DCNM Web UI, perform the following steps:

## **Procedure**

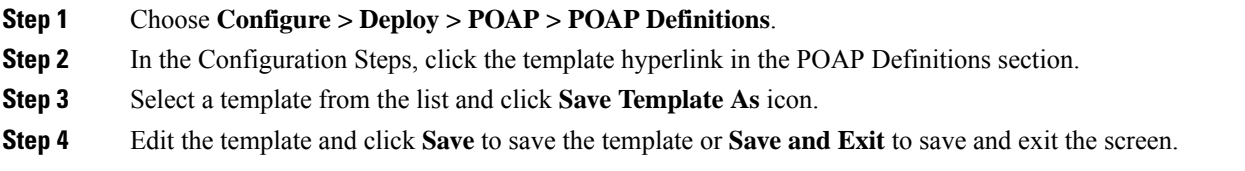

## **Importing a Template**

To import a template from the Cisco DCNM Web UI, perform the following steps:

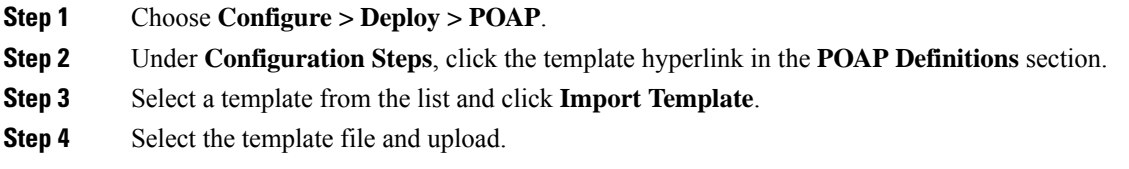

## **Exporting a Template**

To export a template from the Cisco DCNM Web UI, perform the following steps:

## **Procedure**

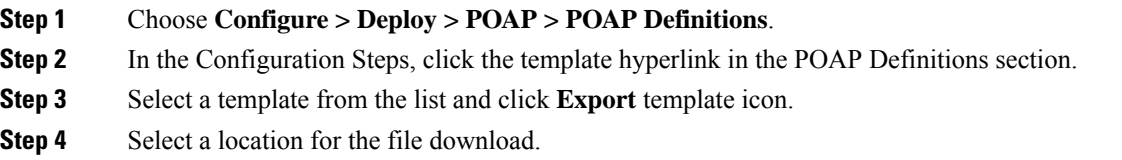

# **Deleting a Template**

**Note** Only user-defined templates can be deleted.

To delete a template from the Cisco DCNM Web UI, perform the following steps:

#### **Procedure**

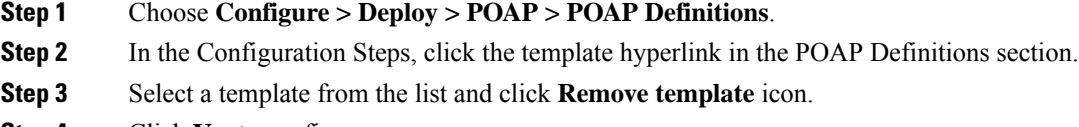

**Step 4** Click **Yes** to confirm.

# <span id="page-71-0"></span>**POAP Template Annotation**

Annotation is used to add semantic, validation logic and description to the template variable.

The Annotation for a given template variable is required to precede the given template variable. Only one annotation statement is required for each template variable. When a template variable has an associated annotation statement, the template variable has to be declared on a single line, Multiple variables cannot be declared under the same annotation statement.

Format of an annotation statement is as follows:

@(<key1>=<value1>,<key2>=<value2>, ..., <keyN>=<valueN>)

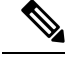

**Note** Each annotation statement is composed of one or more key-values pair.

- The value can be true, false, or a string.
- If the value is a string, it should be double quoted.
The following is a sample template variable, "hostname", with annotation statement with the keys "DisplayName", and "Description":

@(DisplayName="Host Name", Description = "Description of the host")

String hostname;

The table displays the supported keys in the annotation statement:

### **Table 14: Annotation Keys**

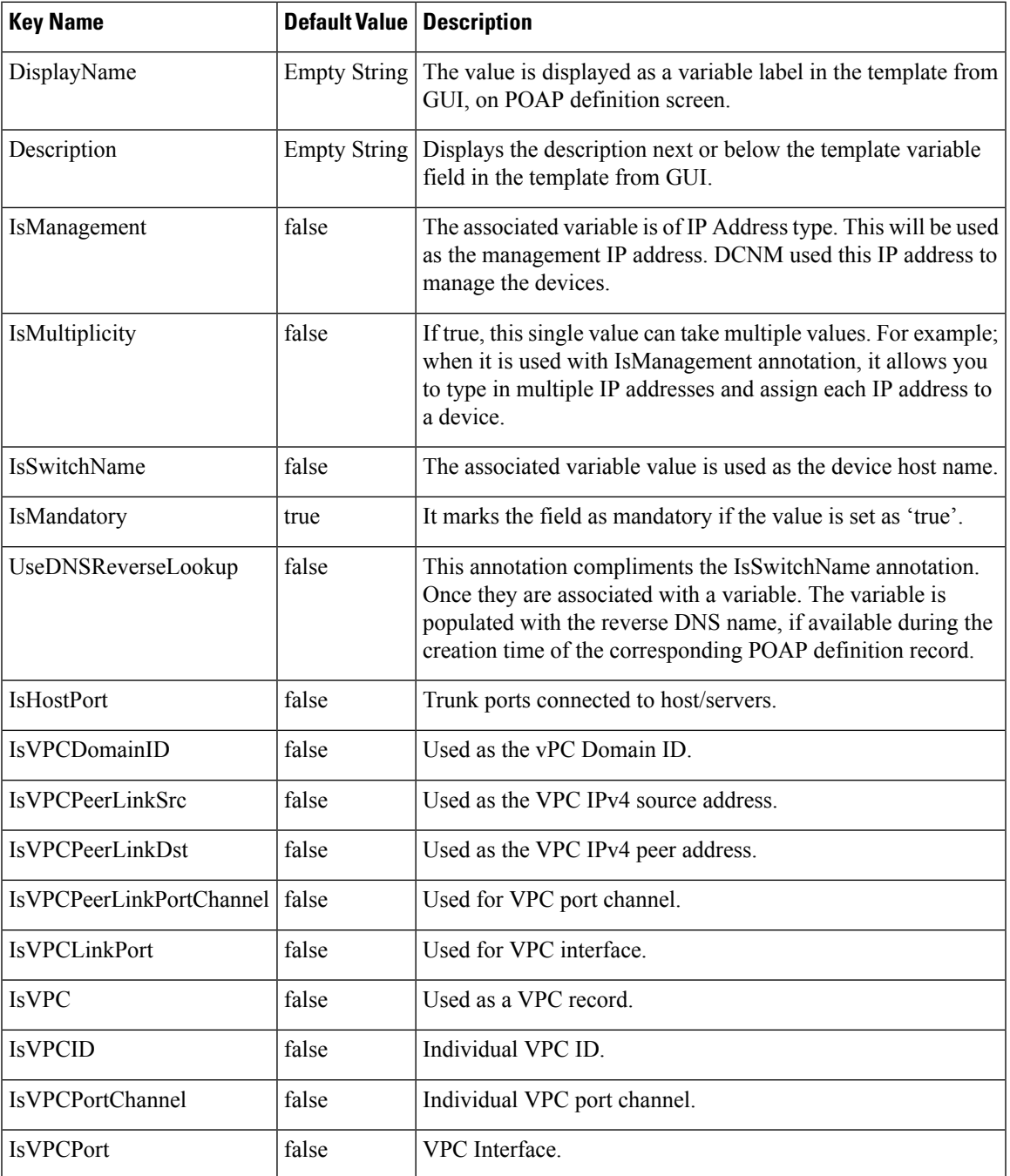

# **POAP Definitions**

The POAP switch definition has two major functions:

- Monitoring switch POAP process
- Managing POAP switch configuration

You must copy the Cisco DCNM license files to the /var/lib/dcnm/license directory to install as part of the POAP process.

You must also copy the device licenses to the **/var/lib/dcnm/licenses** folder.

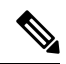

**Note** The device licenses refers to the devices monitored by the Cisco DCNM.

The following fields and icons are listed at the menu bar of the window to customize the view of the information in the window:

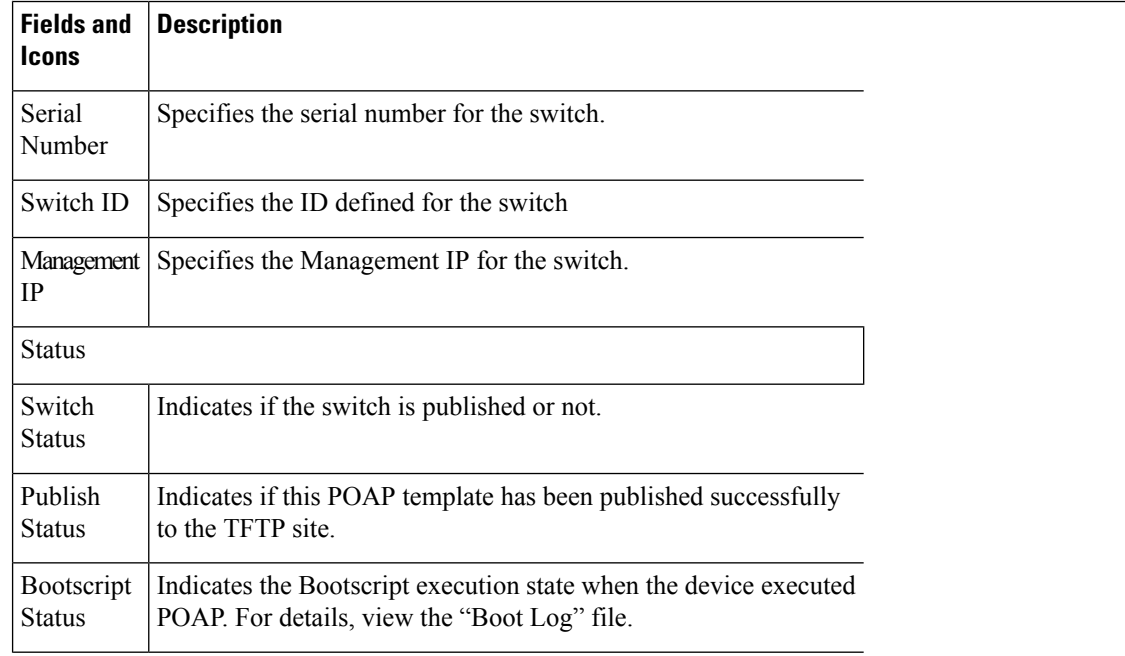

I

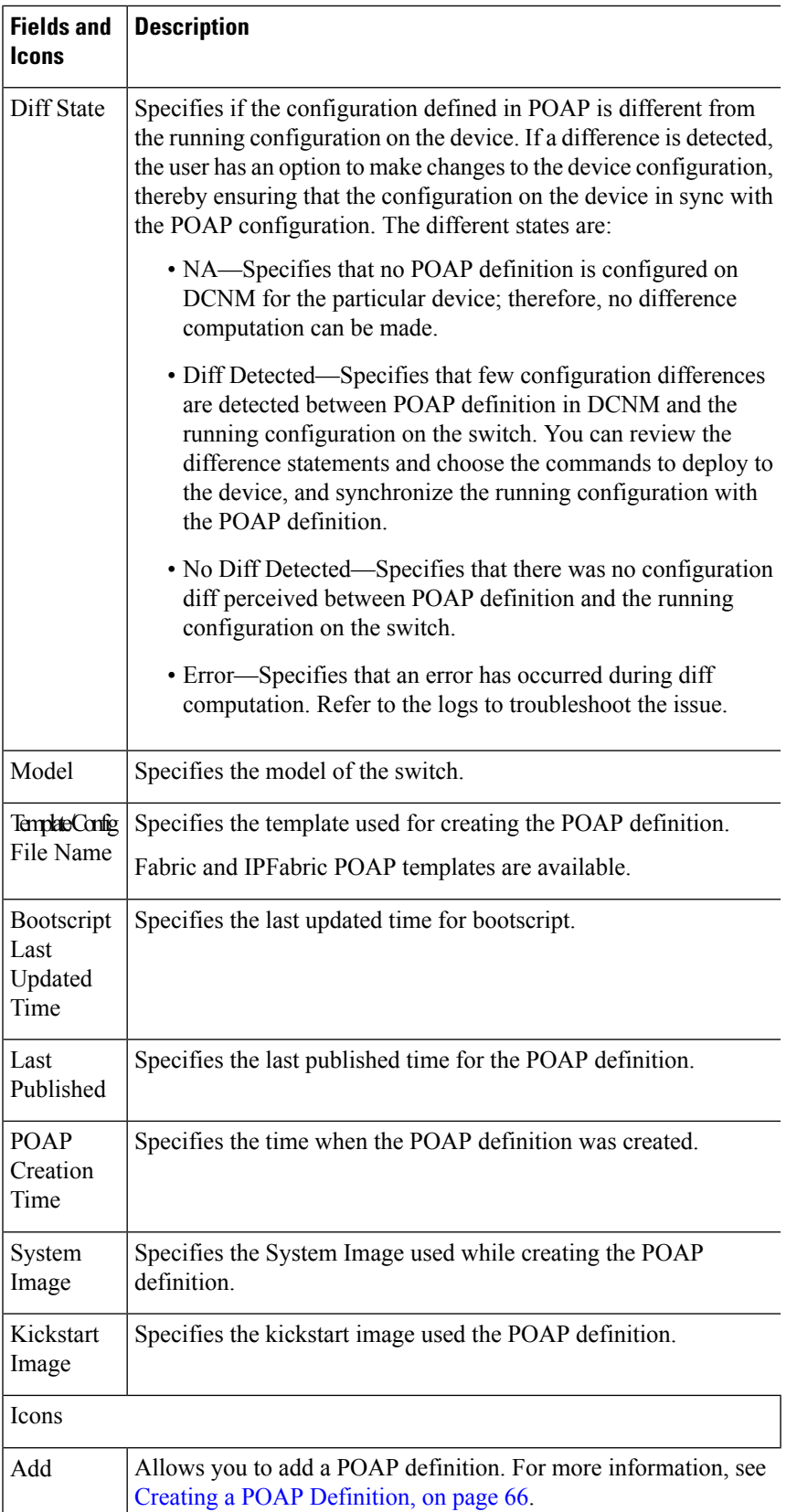

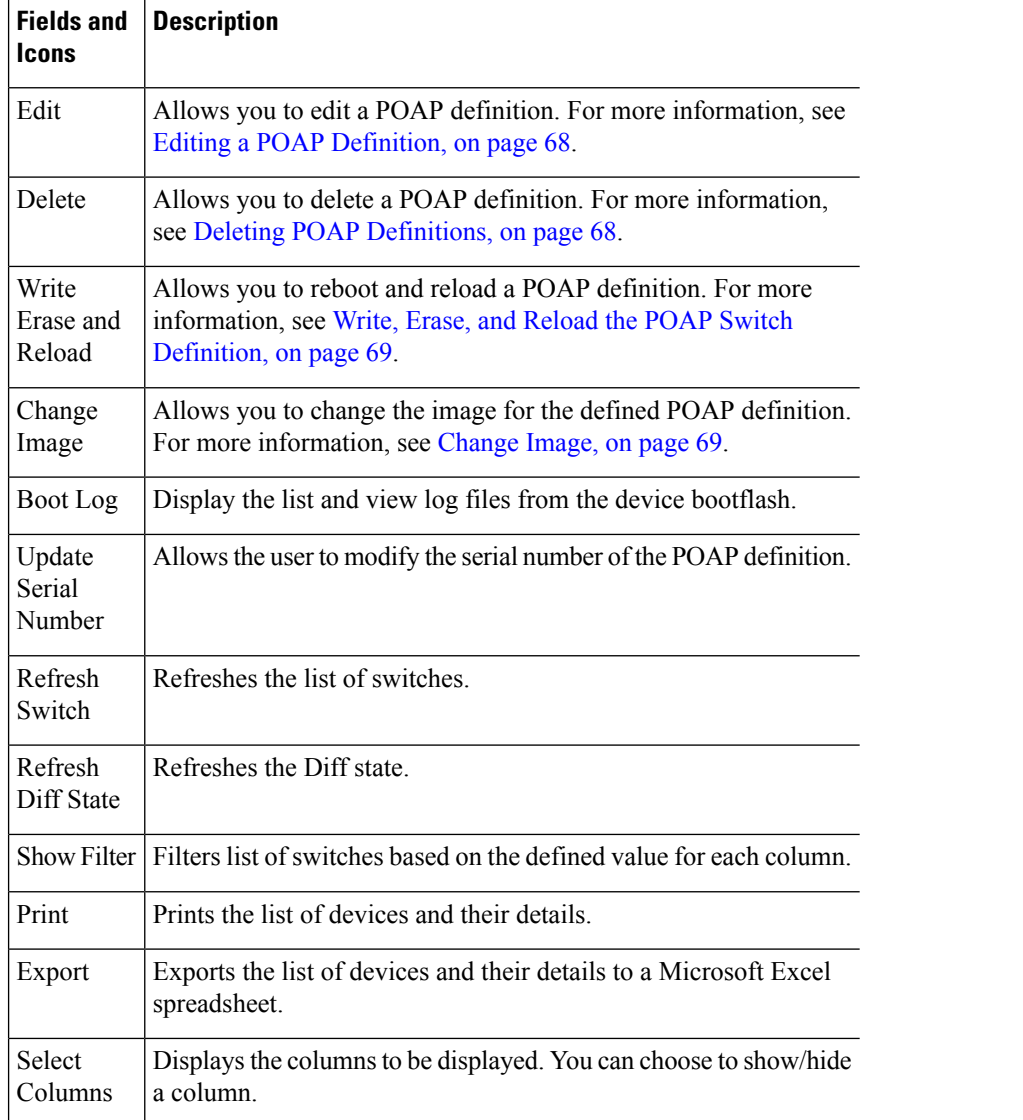

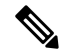

Each annotation statement is composed of one or more key-values pair. The value can be true, false or a string. If the value is a string, it should be mentioned in double-quotes. **Note**

This section contains the following:

# <span id="page-75-0"></span>**Creating a POAP Definition**

To create a POAP definition from the Cisco DCNM Web UI, perform the following steps:

**Procedure**

**Step 1** Choose **Configure > Deploy > POAP > POAP Definitions**.

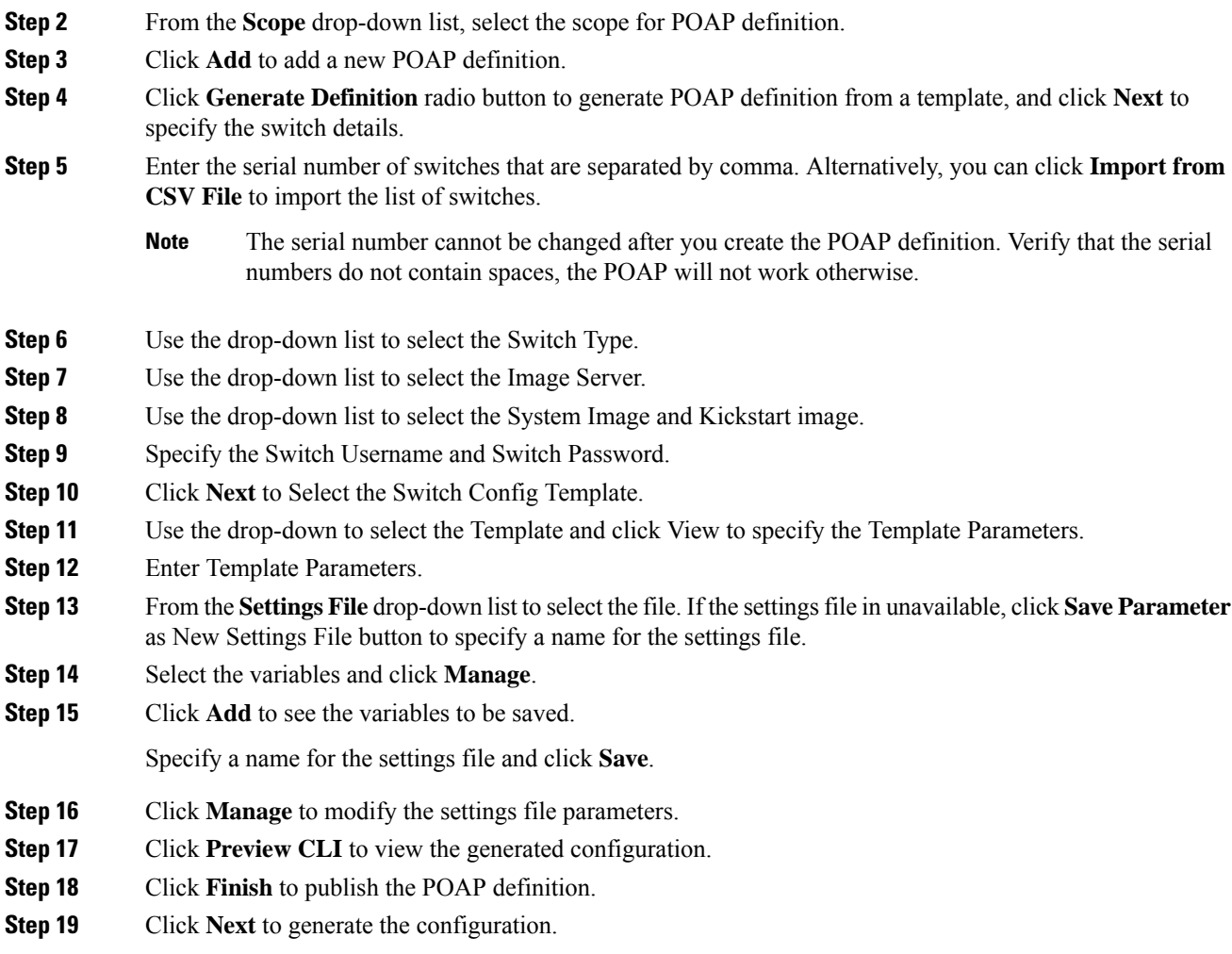

# <span id="page-76-0"></span>**Uploading a POAP Definition**

To upload a POAP definition from the Cisco DCNM Web UI, perform the following steps:

# **Procedure**

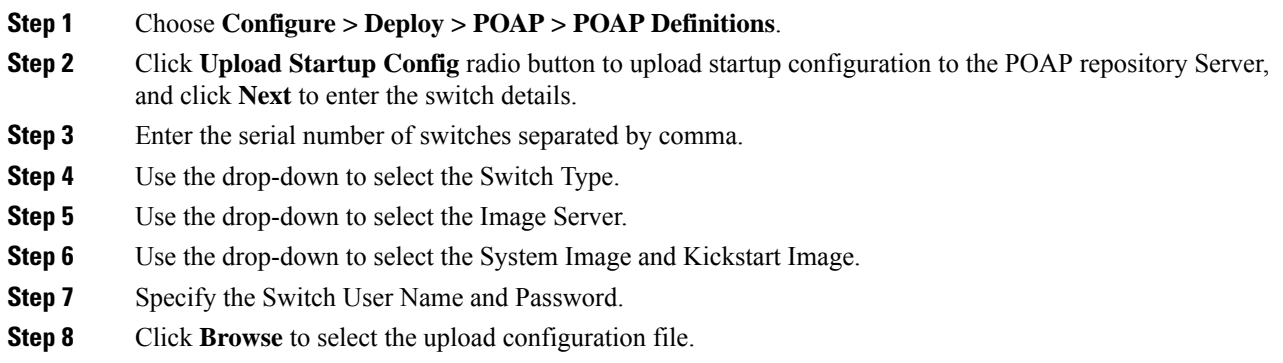

**Step 9** Click **Finish** to publish the POAP definition.

# <span id="page-77-0"></span>**Editing a POAP Definition**

To edit a POAP definition from the Cisco DCNM Web UI, perform the following steps:

# **Procedure**

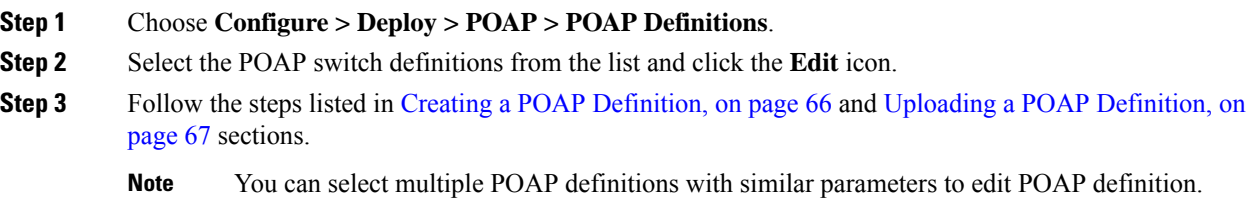

# <span id="page-77-1"></span>**Deleting POAP Definitions**

To delete POAP definitions from the Cisco DCNM Web UI, perform the following steps:

### **Procedure**

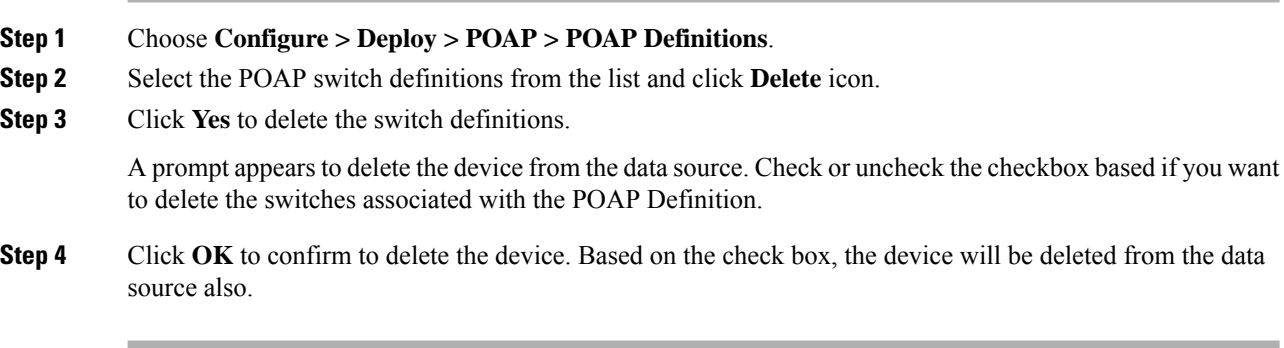

# **Publishing POAP Definitions**

# **Procedure**

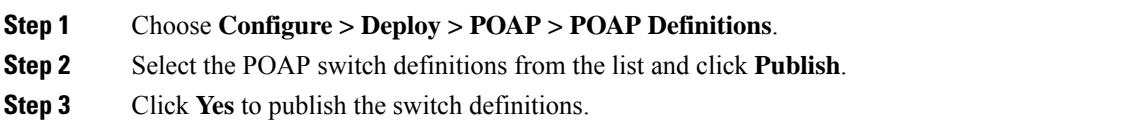

# <span id="page-78-0"></span>**Write, Erase, and Reload the POAP Switch Definition**

To write, erase, and reload thePOAPswitch definition from the Cisco DCNM Web UI, perform the following steps:

### **Procedure**

<span id="page-78-1"></span>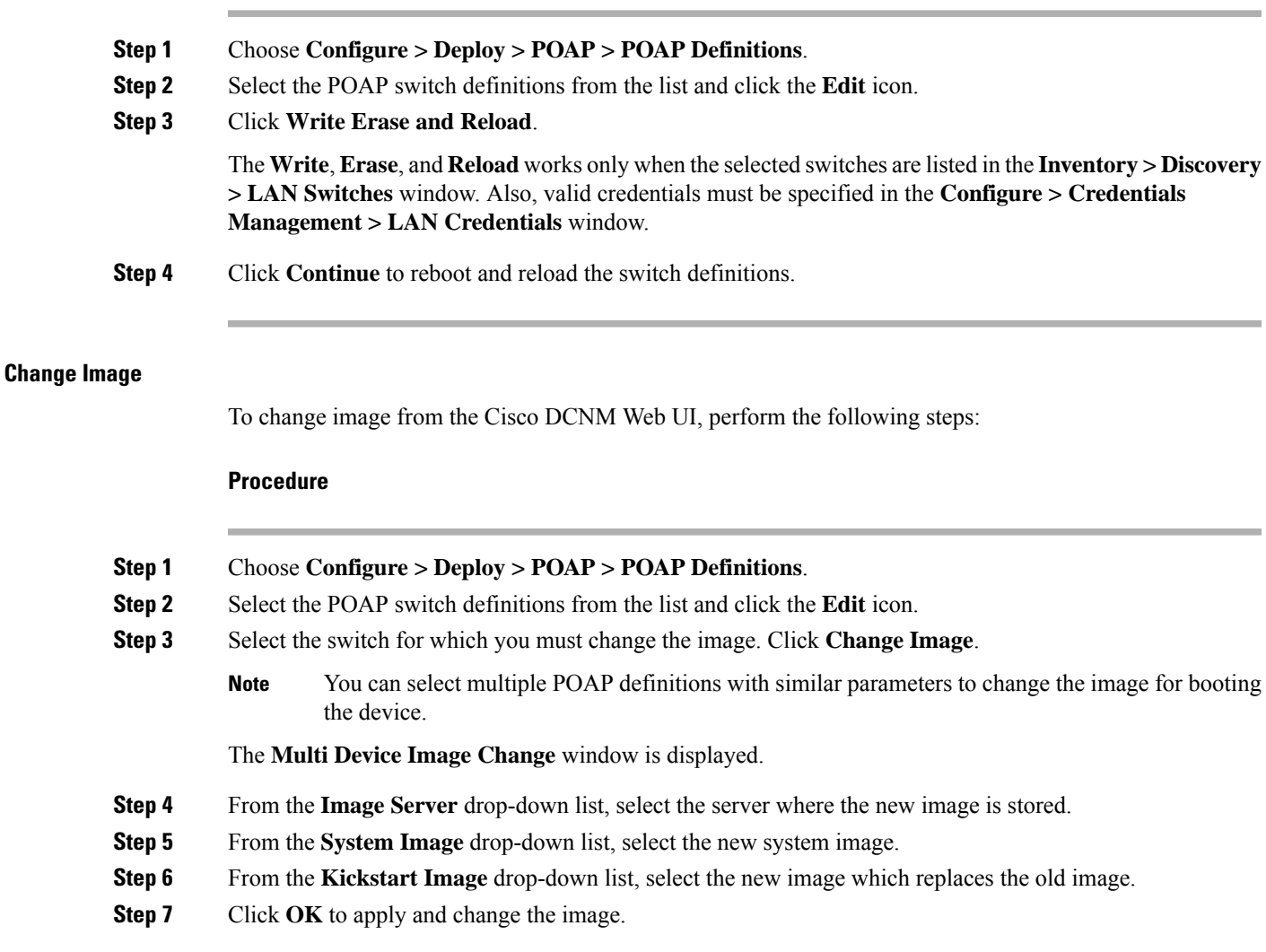

# **Updating the Serial Number of a Switch for an Existing POAP Definition**

To update the serial number of a switch when performing an RMA from the Cisco DCNM Web UI, perform the following steps:

### **Procedure**

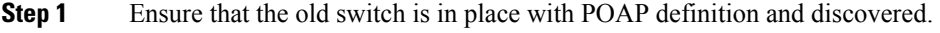

**Step 2** Manually update the serial number in Cisco DCNM on the POAP screen.

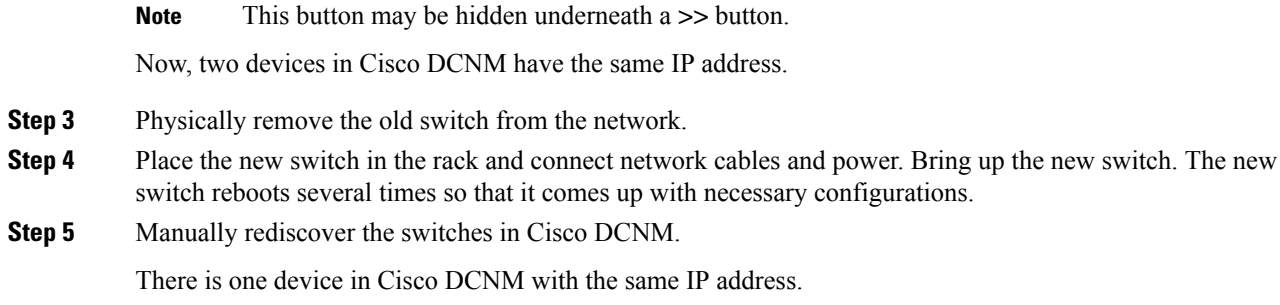

# **Cable Plan**

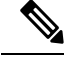

If you are generating POAP definitions from the uploaded configuration, then generation of cable plan using the option of "Generate Cable Plan from POAP definition" will not work as the POAP definitions that are generated from the uploaded configuration will not have the required meta-data to generate the cable plans. You must select either "Capture from Existing Deployment" or "Import Cable plan file" to create a cable plan. **Note**

The Cable plan configuration screen has the following options:

# **Create a Cable Plan**

To create a cable plan from the Cisco DCNM Web UI, perform the following steps:

# **Procedure**

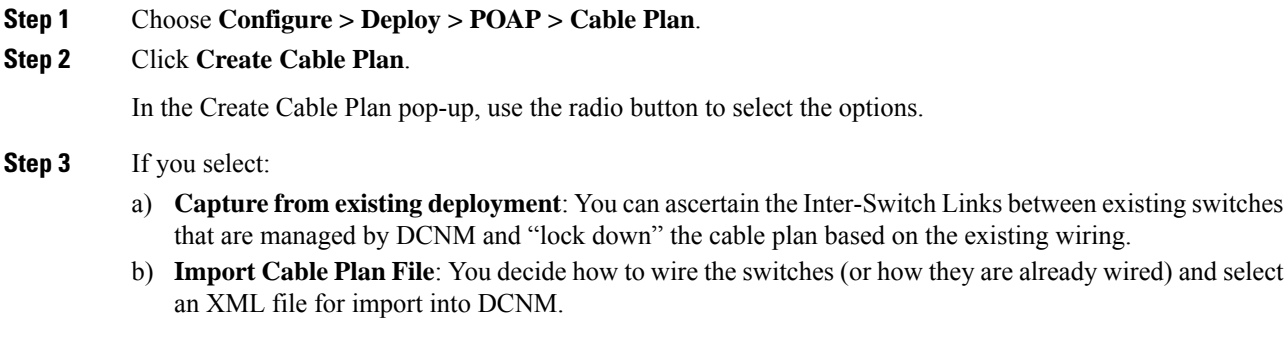

# **Viewing an Existing Cable Plan Deployment**

To view the existing cable plan deployment from the Cisco DCNM Web UI, perform the following steps:

### **Procedure**

**Step 1** Choose **Configure > Deploy > POAP > Cable Plan**.

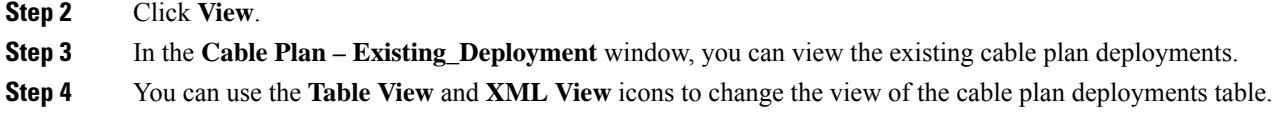

# **Deleting a Cable Plan**

To delete a cable plan from the Cisco DCNM Web UI, perform the following steps:

### **Procedure**

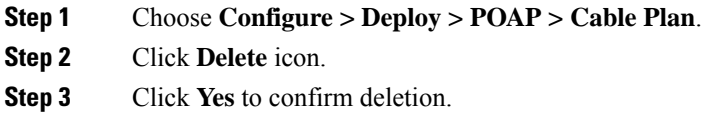

# **Deploying a Cable Plan**

To deploy a cable plan from the Cisco DCNM Web UI, perform the following steps:

### **Procedure**

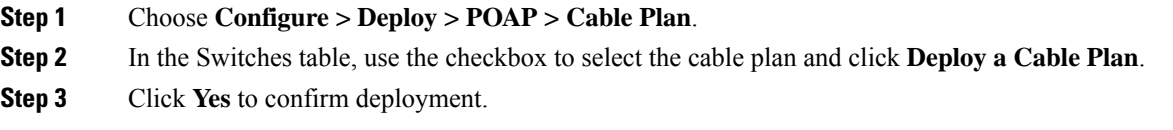

# **Revoking a Cable Plan**

# **Procedure**

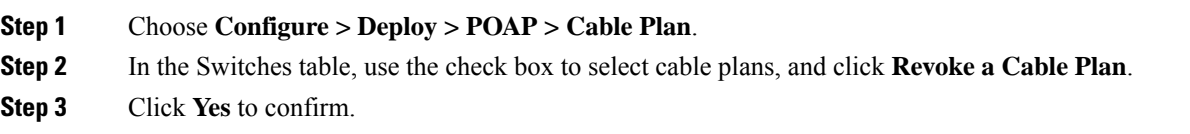

# **Viewing a Deployed Cable Plan from Device**

To view the deployed cable plan from a device from the Cisco DCNM Web UI, perform the following steps:

# **Procedure**

**Step 1** Choose **Configure > Deploy > POAP > Cable Plan**.

**Step 2** In the Switches table, click **In Sync** or **Out of Sync** hyperlink in the cable plan status column. **Step 3** You can use the **Table View** and **XML View** icons to change the view of the cable plan table.

# **Templates**

The **Templates** menu includes the following option:

# **Template Library**

**Template Library** includes the following tabs:

# **Template Library**

You can add, edit, or delete templates that are configured across different Cisco Nexus and Cisco MDS platforms using Cisco DCNM Web client. From Cisco DCNM Web client home page, choose **Configure > Templates > Template Library > Templates**. The following parameters are displayed for each template that is configured on Cisco DCNM Web client. Templates support JavaScript. You can use the JavaScript function in a template to perform arithmetic operations and string manipulations in the template syntax.

The following table describes the fields that appear on this page.

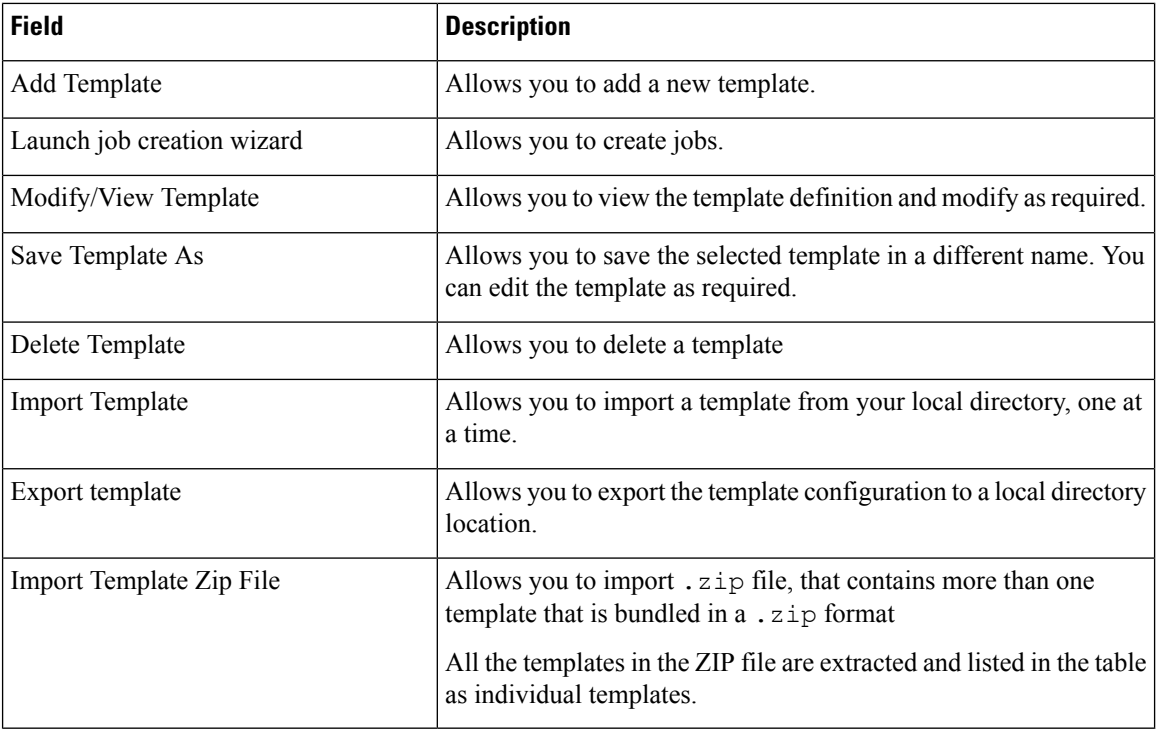

#### **Table 15: Templates Operations**

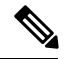

**Note**

Notifications appear next to **Import Template Zip File** if there are issues while loading templates after restarting the server. Click the notifications to see the errors in the **Issues in loading Template** window. Templates with errors are not listed in the **Templates** window. To import these templates, correct the errors, and import them.

### **Table 16: Template Properties**

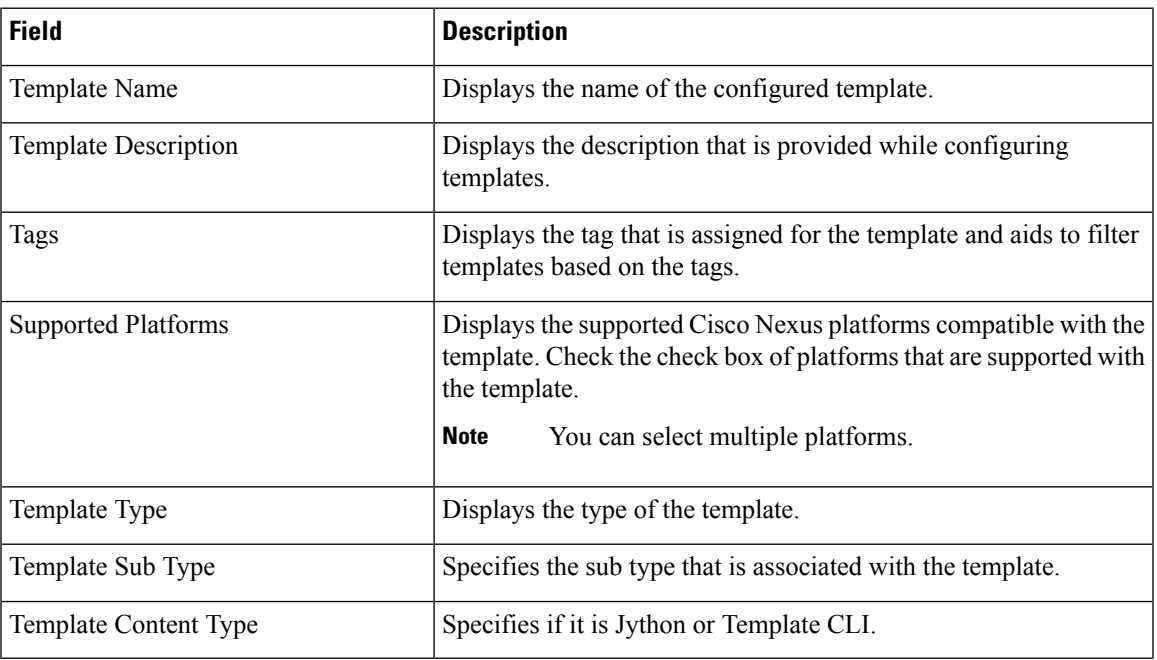

### **Table 17: Advanced Template Properties**

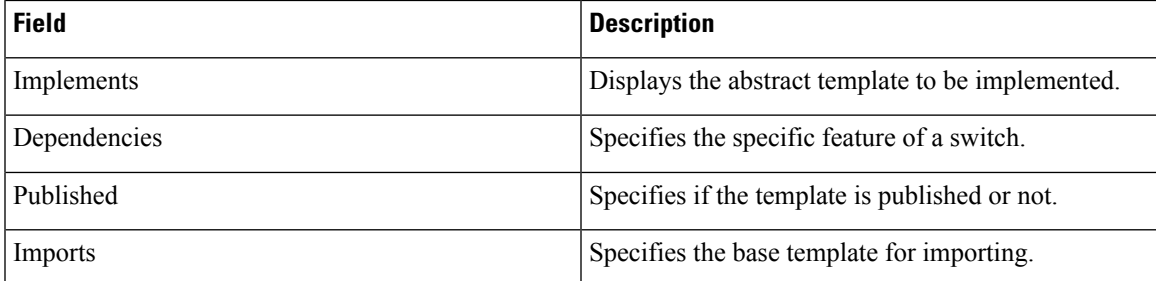

In addition, from the menu bar, choose **Configure > Templates > Template Library > Templates** and you can also:

- Click **Show Filter** to filter the templates that is based on the headers.
- Click **Print** to print the list of templates.
- Click **Export to Excel** to export the list of template to a Microsoft Excel spreadsheet.

This section contains the following:

# **Template Structure**

The configuration template content mainly consists of four parts. Click the **Help** icon next to the **Template Content** for information about editing the content of the template.

This section contains the following:

### Template Format

This section describes the basic information of the template. The possible fields are as detailed in the table below.

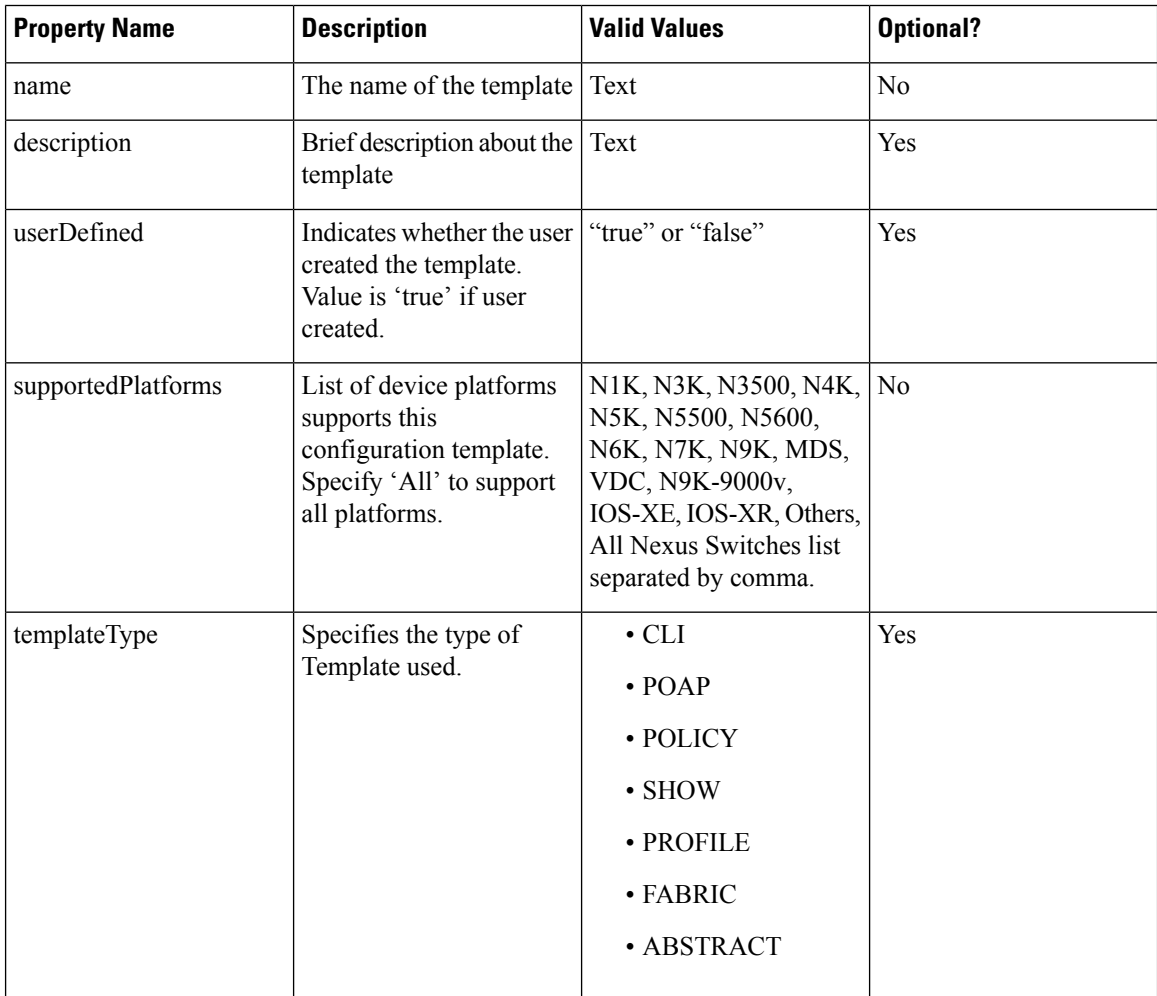

 $\mathbf{l}$ 

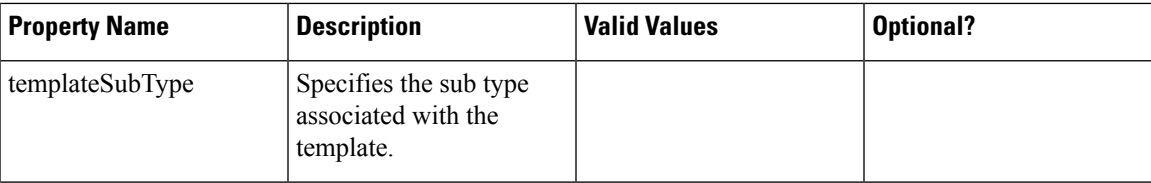

I

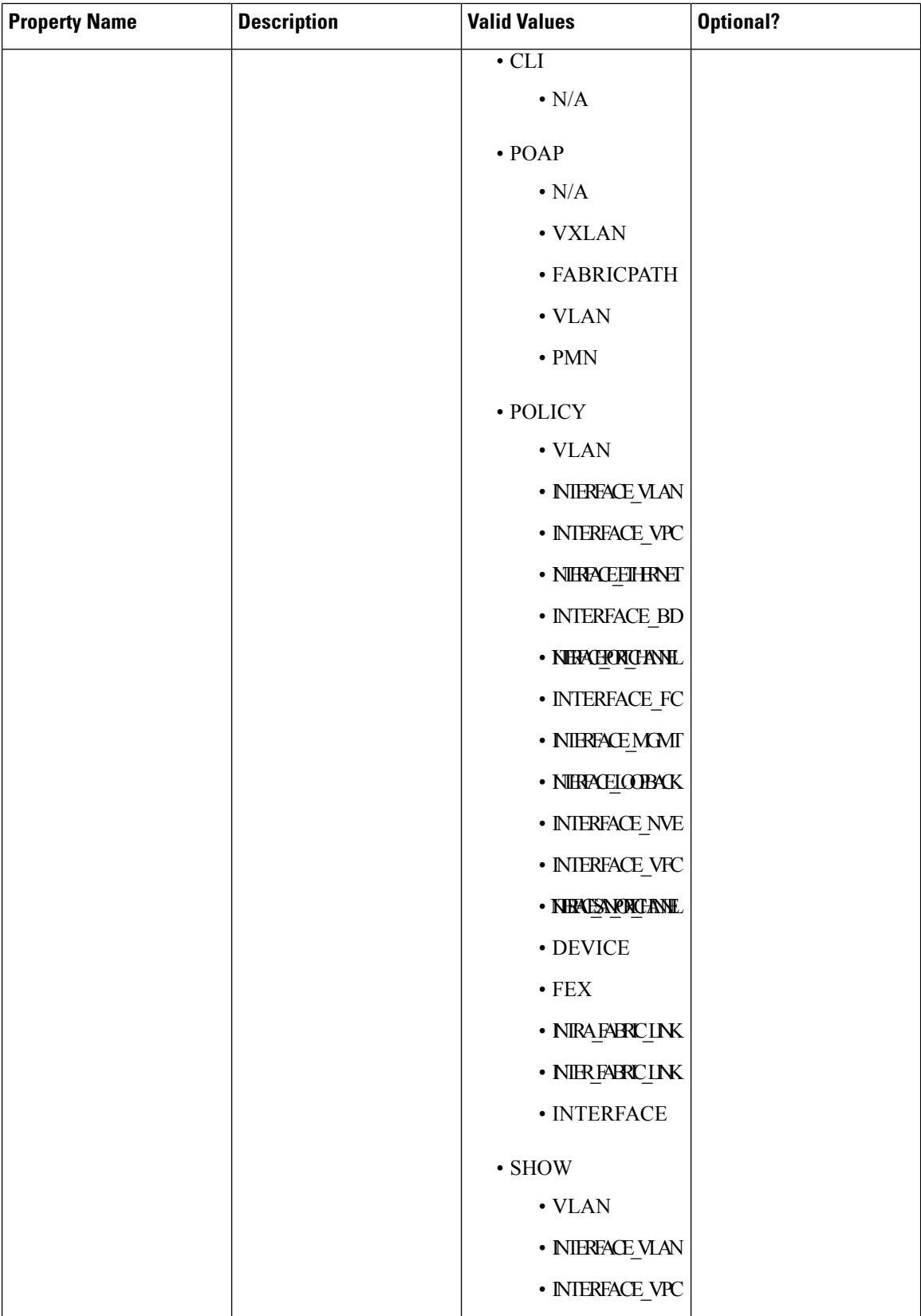

i.

 $\mathbf{l}$ 

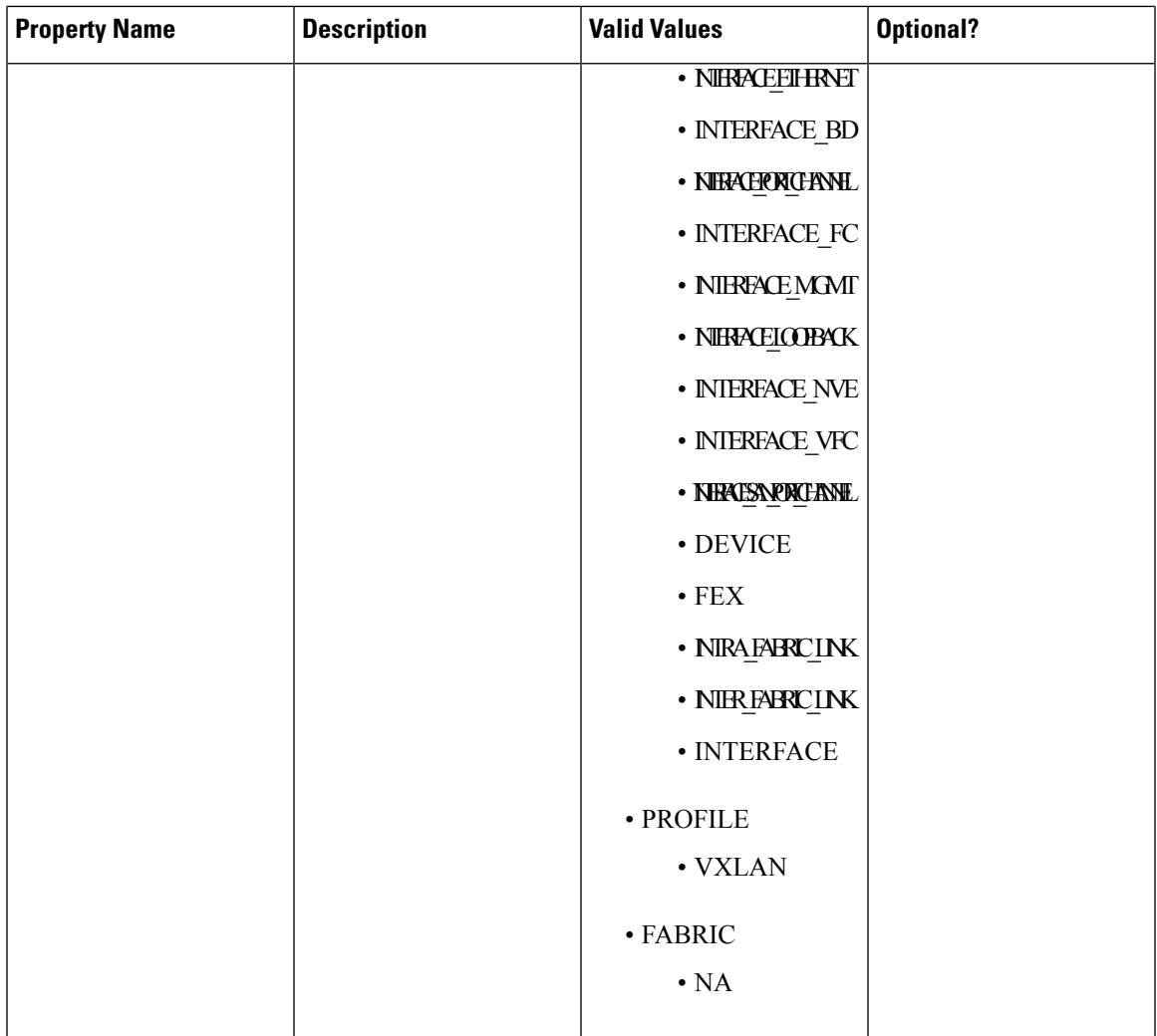

 $\mathbf I$ 

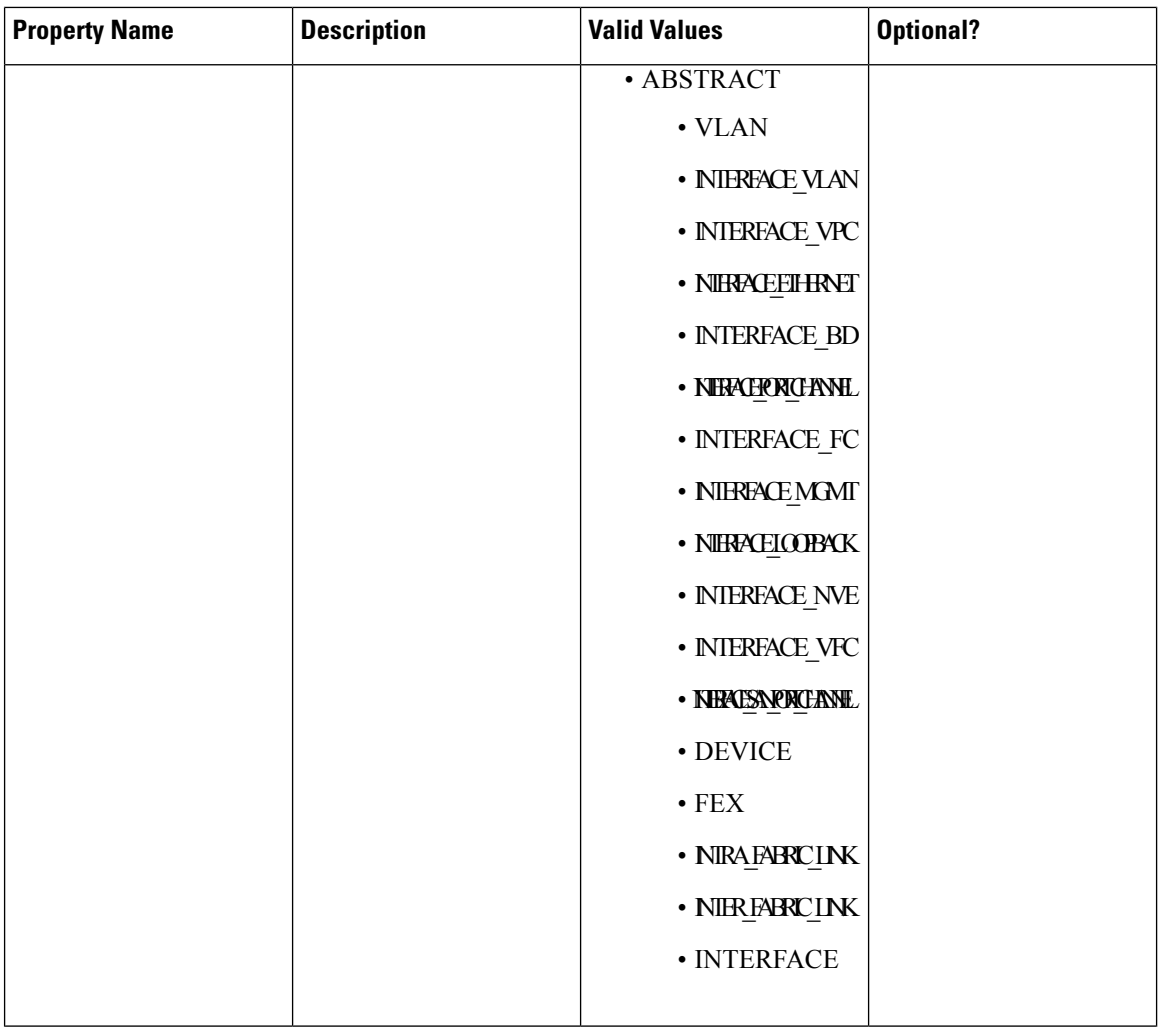

i.

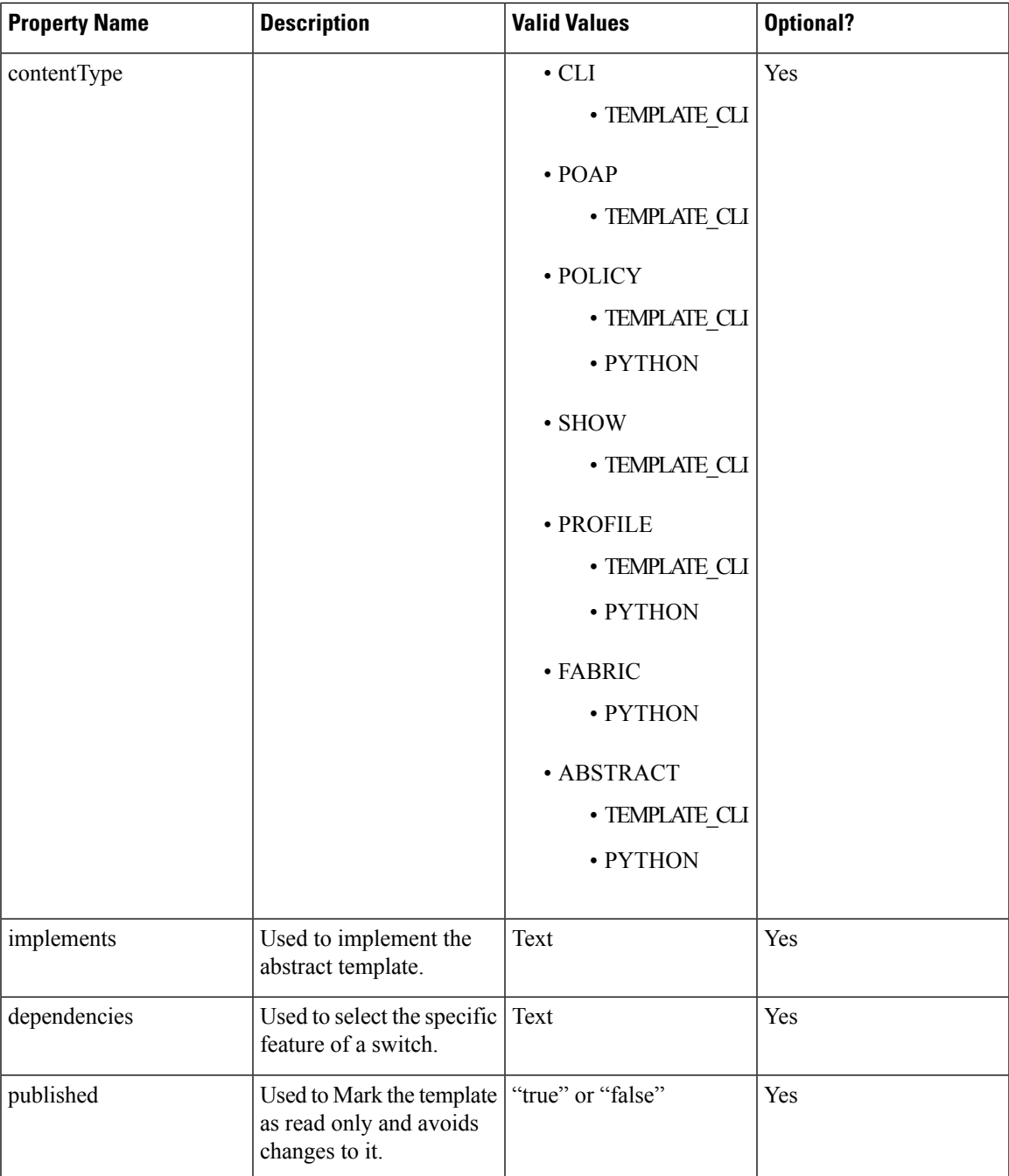

### Template Variables

This section contains declared variables, the data type, default values, and valid values conditions for the parameters that are used in the template. These declared variables are used for value substitution in the template content section during the dynamic command generation process. Also these variables are used in decision making and in iteration blocks in the template content section. Variables have predefined data types. You can also add a description about the variable. The following table describes the syntax and usage for the available datatypes.

 $\mathbf I$ 

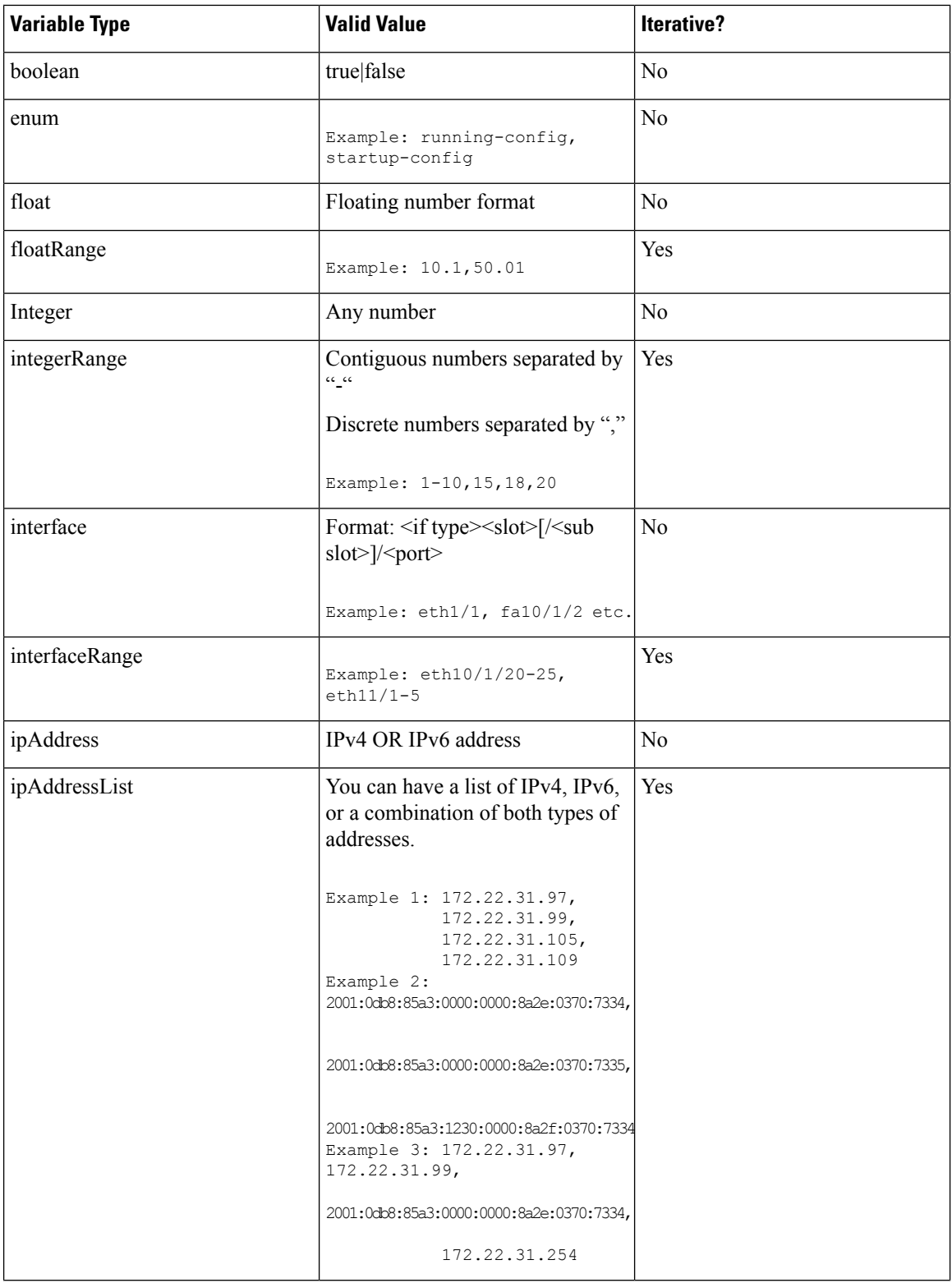

i.

 $\mathbf{l}$ 

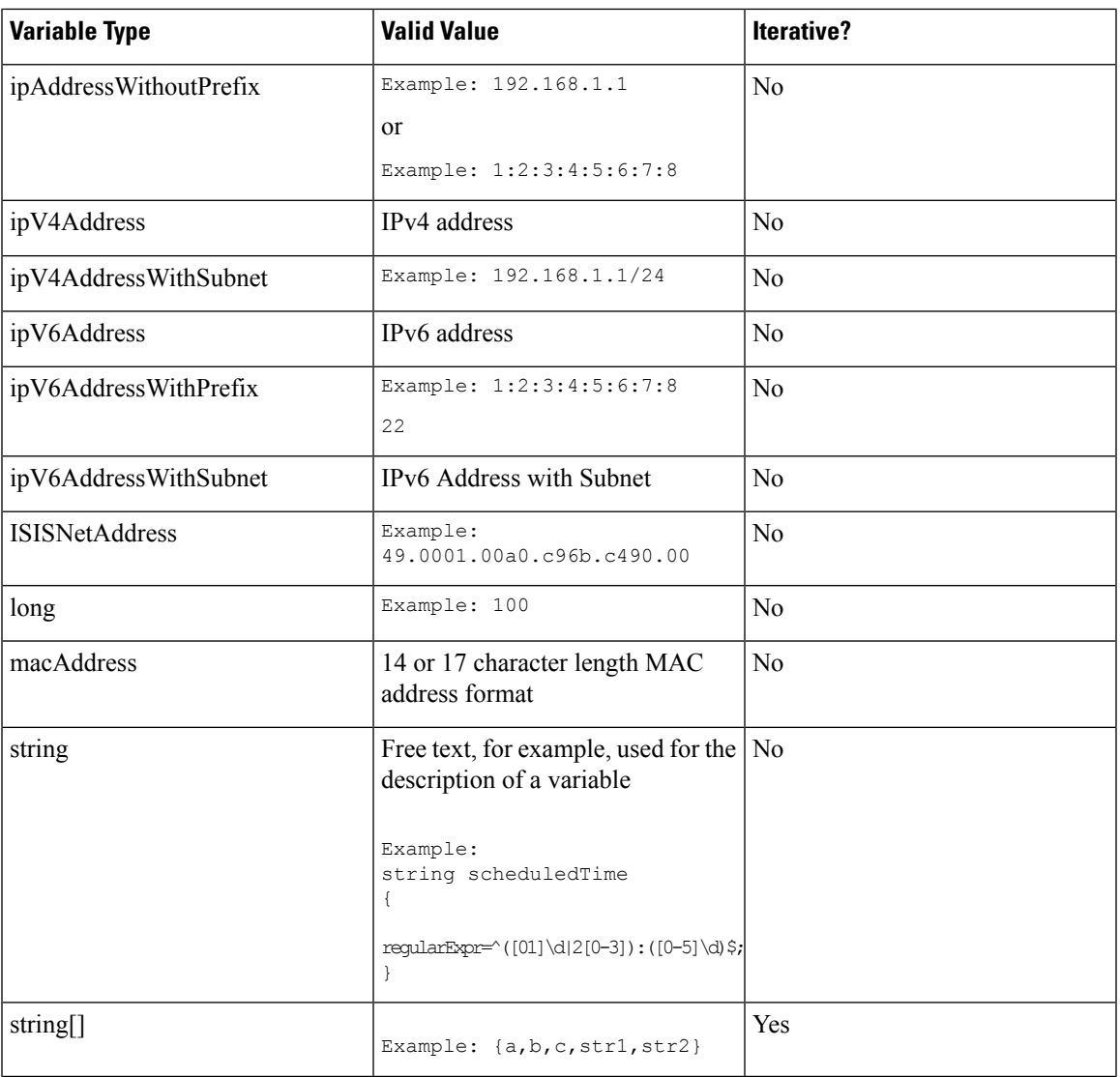

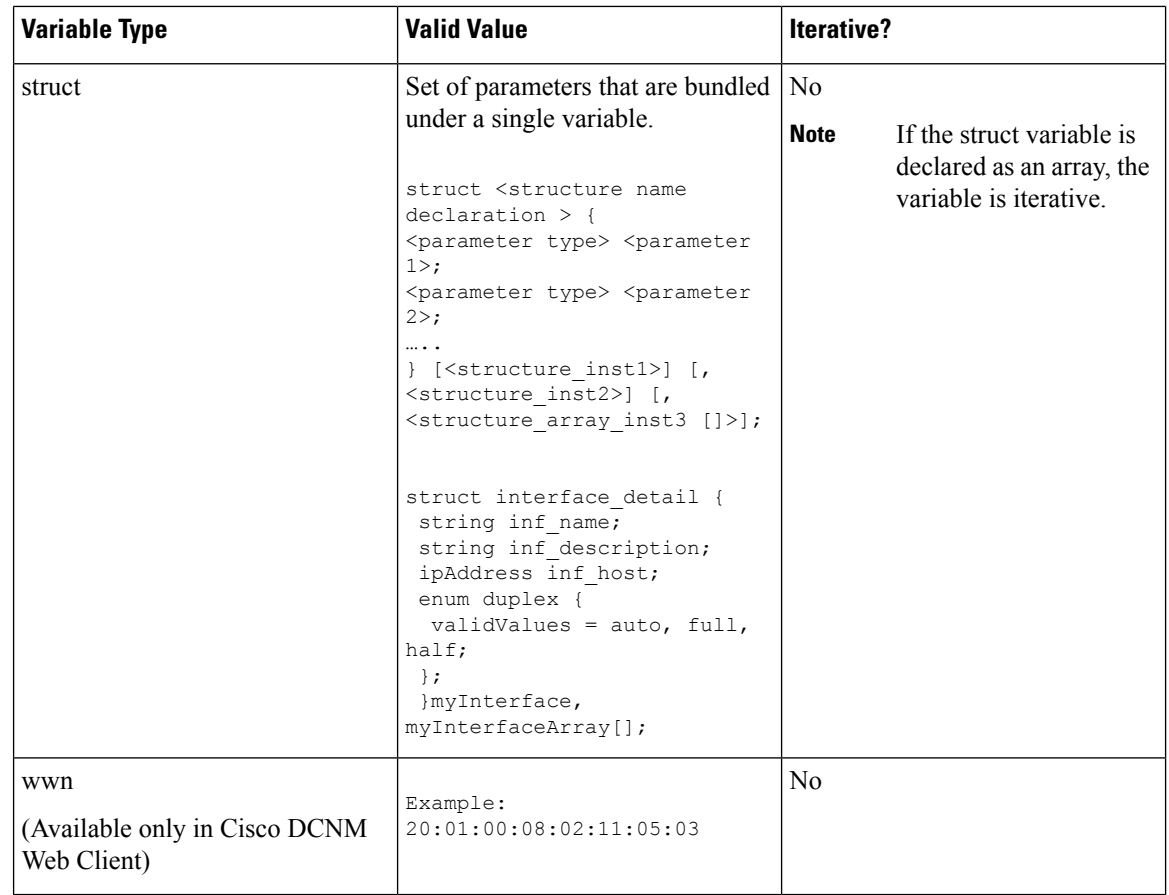

# Variable Meta Property

Each variable that is defined in the template variable section has a set of meta properties. The meta properties are mainly the validation rules that are defined for the variable.

The following table describes the various meta properties applicable for the available variable types.

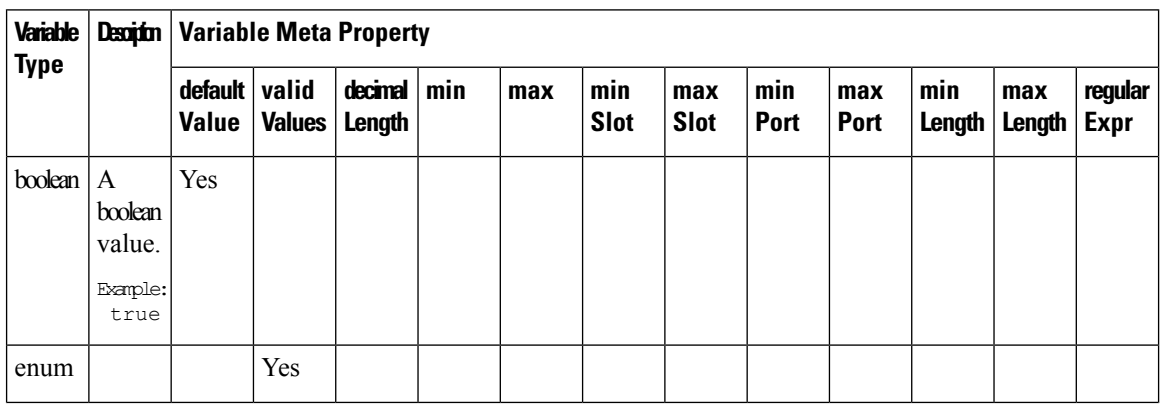

 $\mathbf{l}$ 

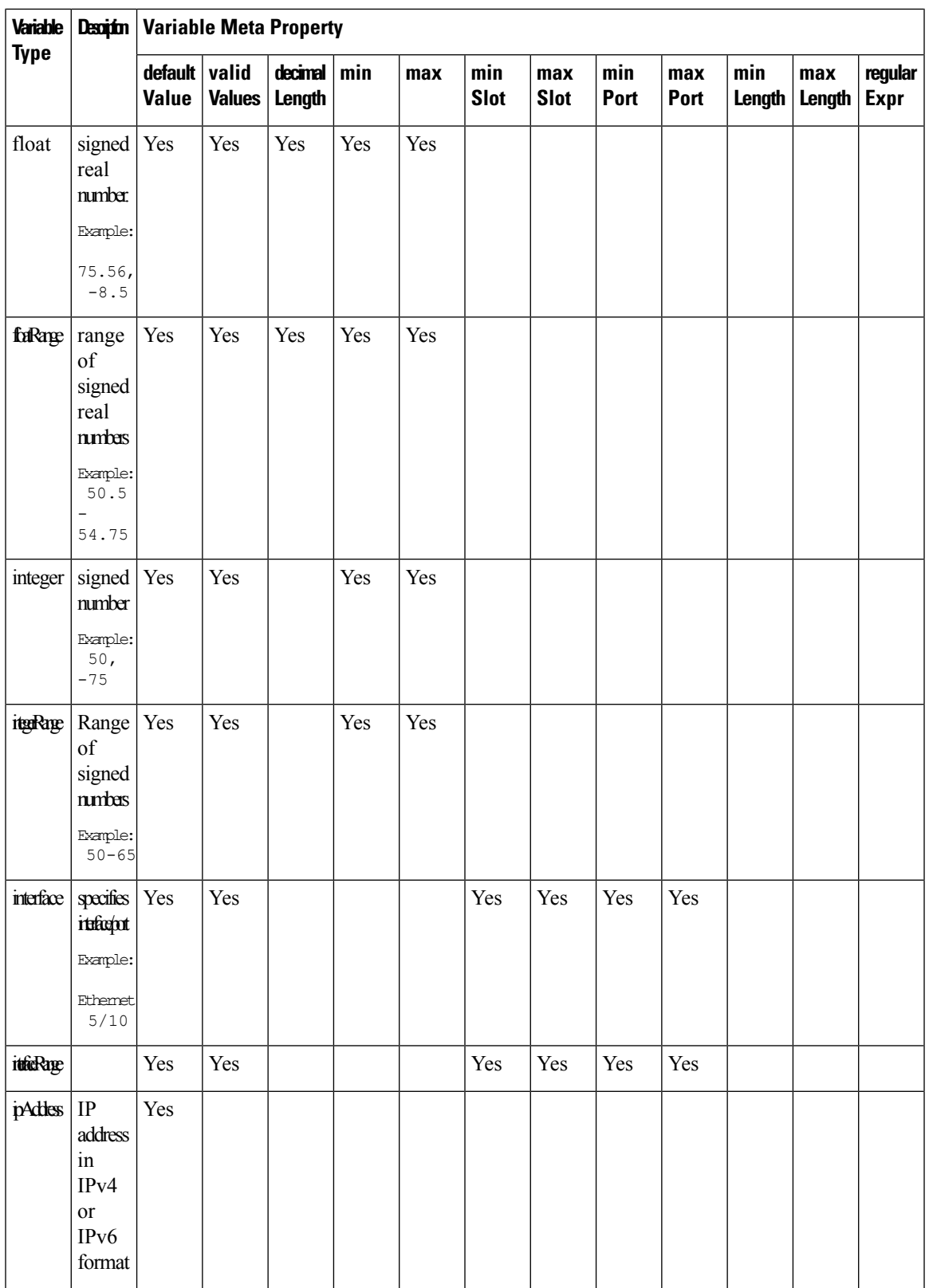

I

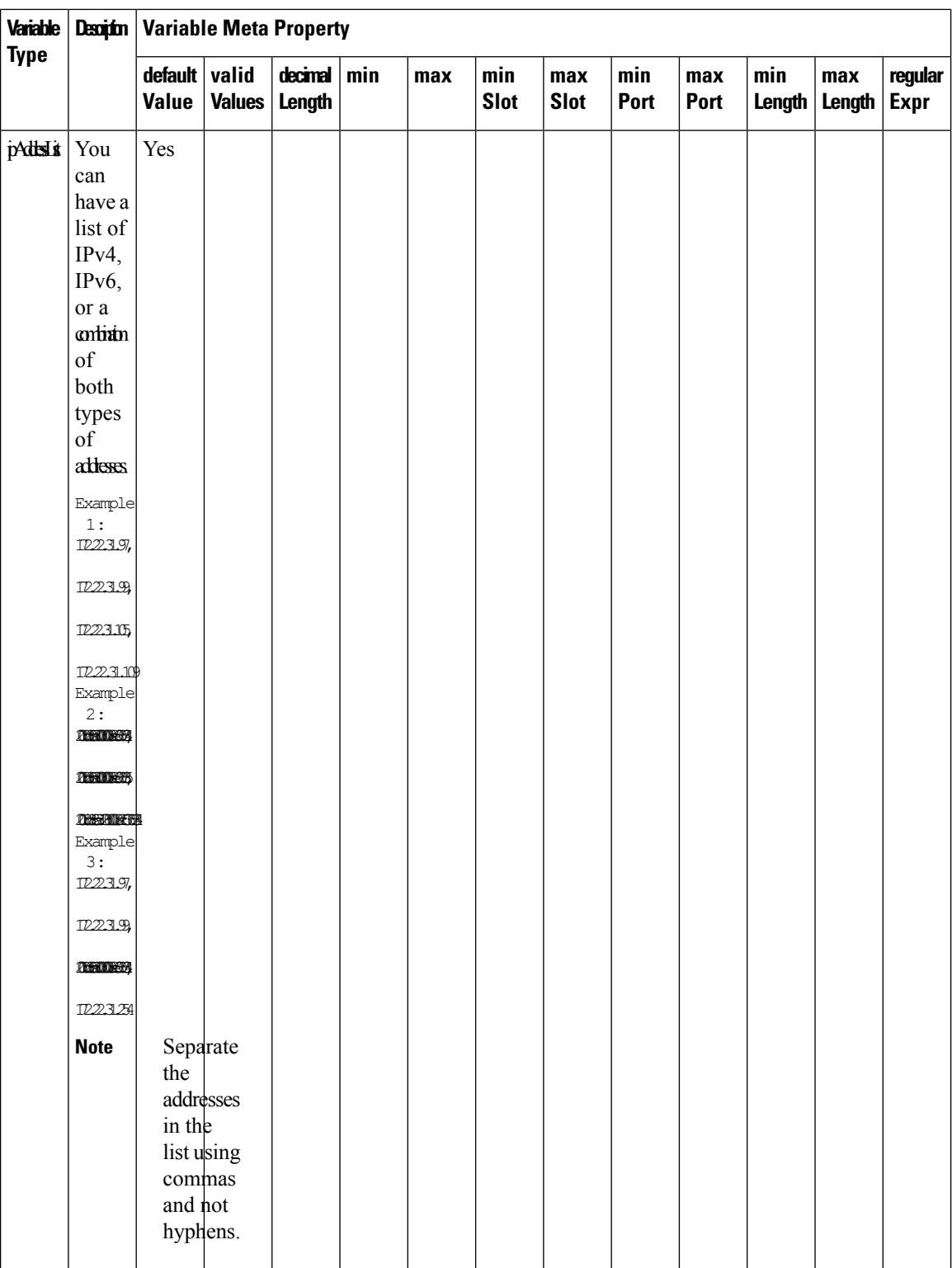

 $\mathbf{l}$ 

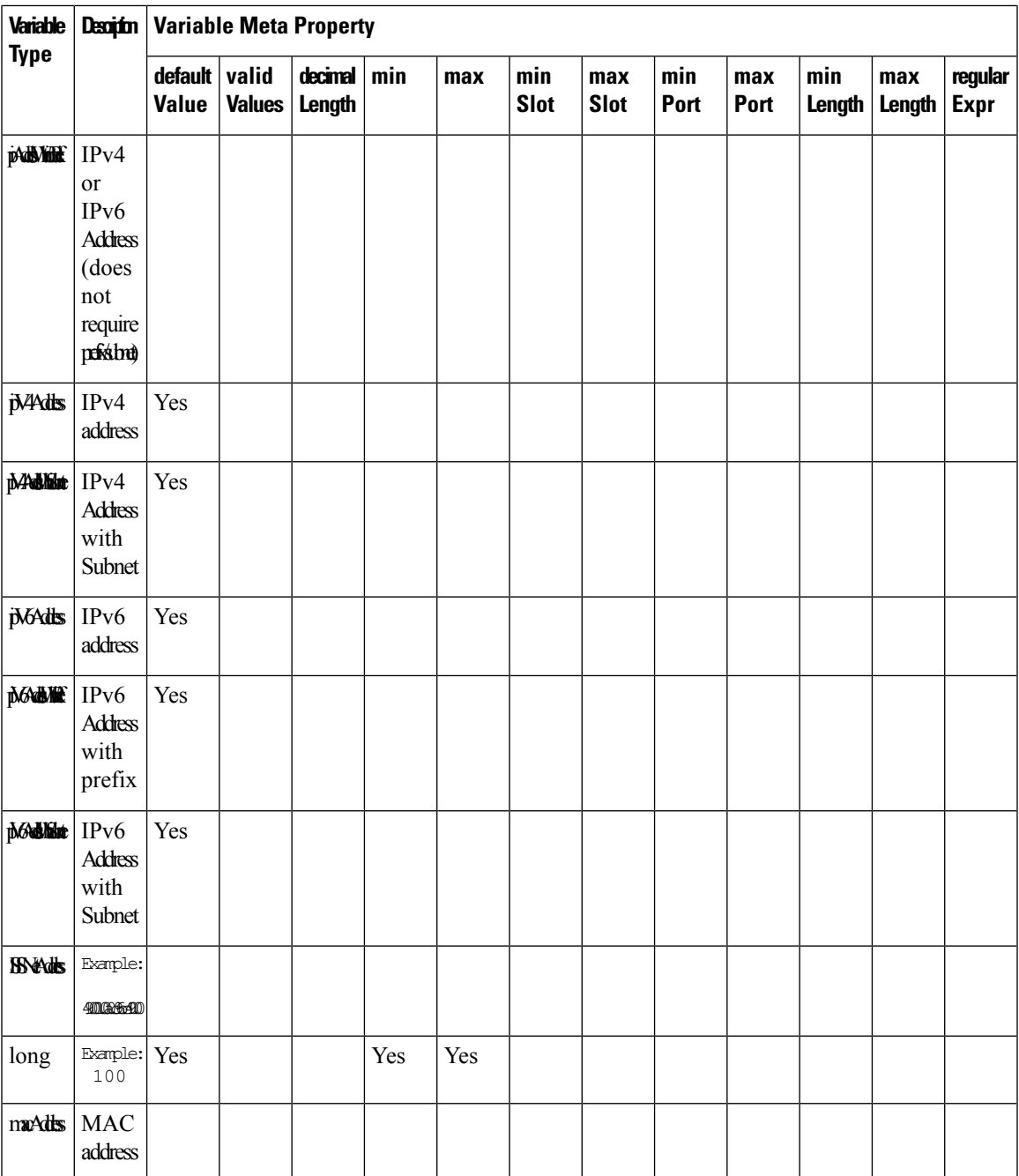

 $\mathbf I$ 

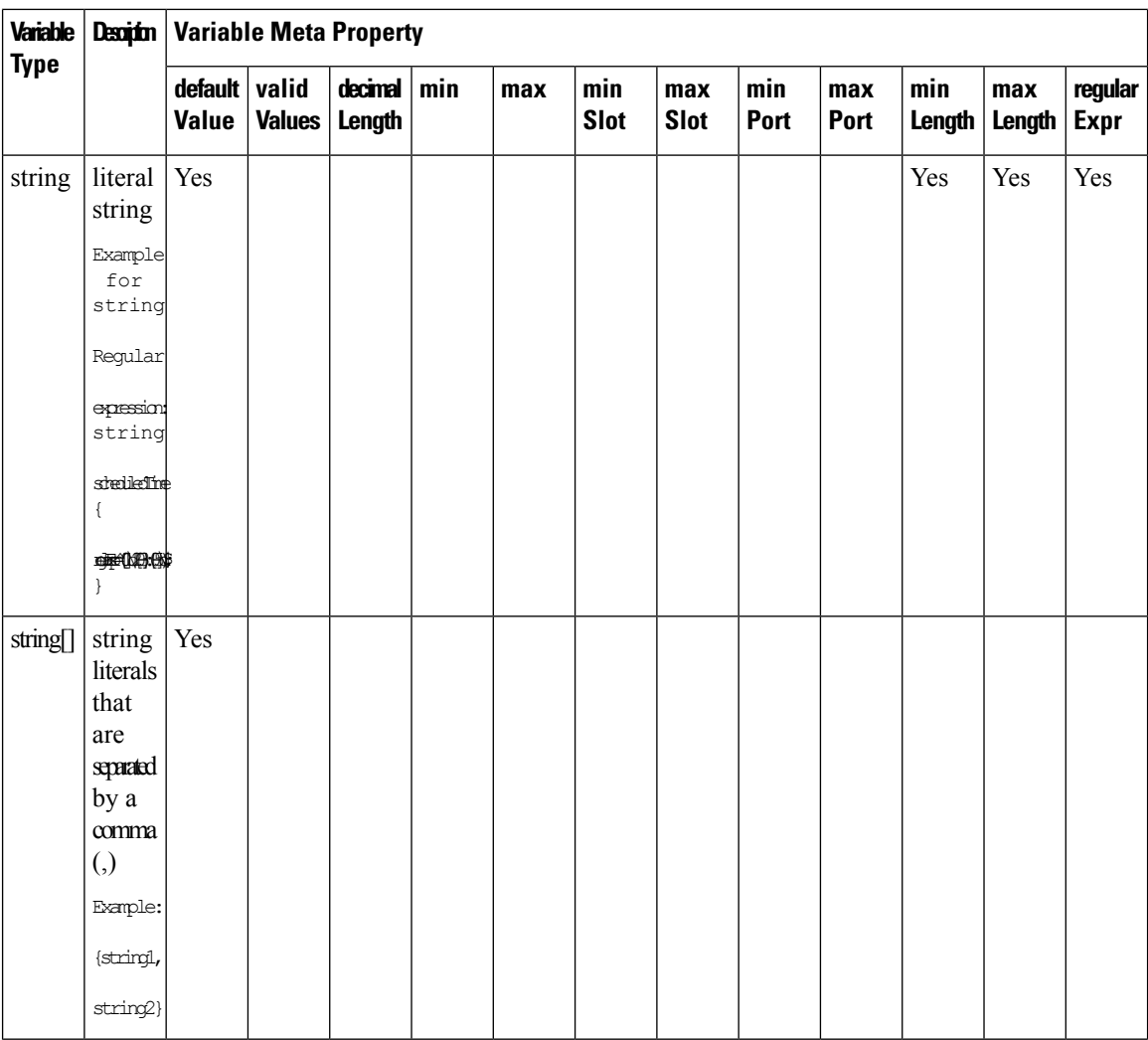

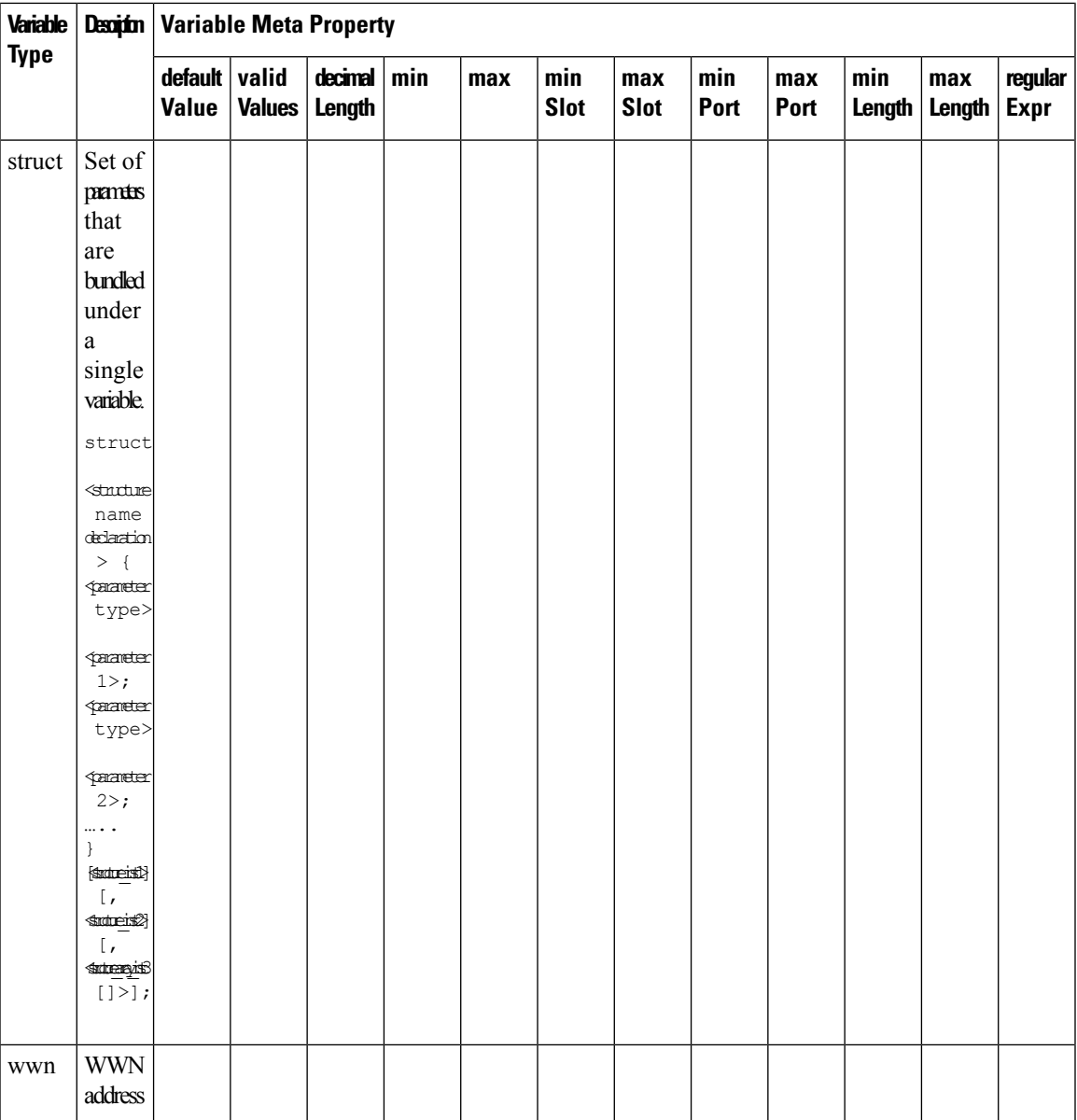

# **Example: Meta Property Usage**

```
##template variables
integer VLAN_ID {
min = 100;
max= 200;
};
string USER NAME {
\overline{\text{defaultValue}} = \text{admin123};minLength = 5;
};
struct interface a{
```

```
string inf name;
string inf_description;
ipAddress inf_host;
enum duplex {
 validValues = auto, full, half;
 };
}myInterface;
##
```
### Variable Annotation

You can configure the variable properties marking the variables using annotations.

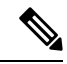

Variable Annotations are available for POAP only. However, the annotations do not impact on the template type 'CLI'. **Note**

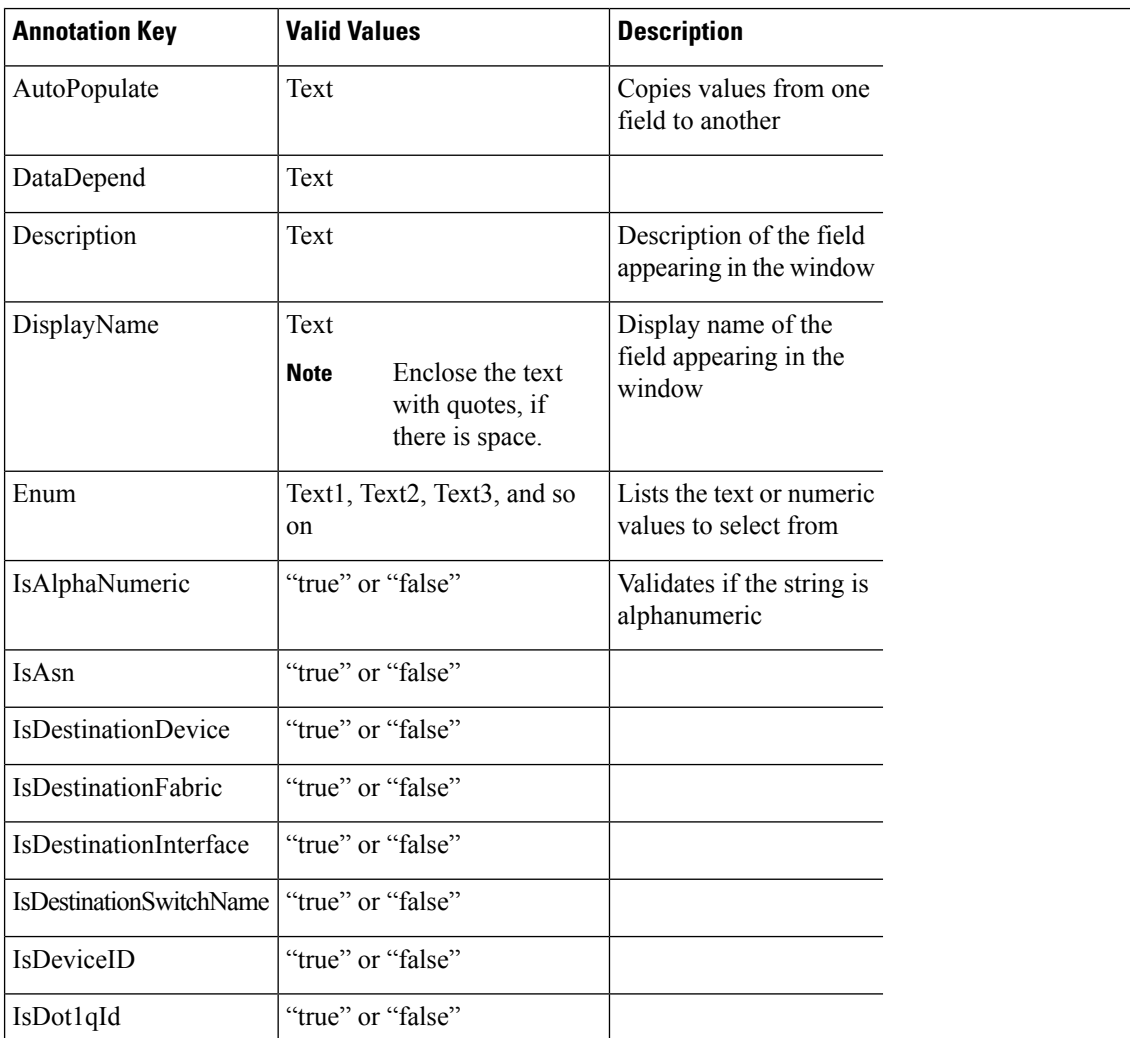

The following annotations can be used in the template variable section.

 $\overline{\phantom{a}}$ 

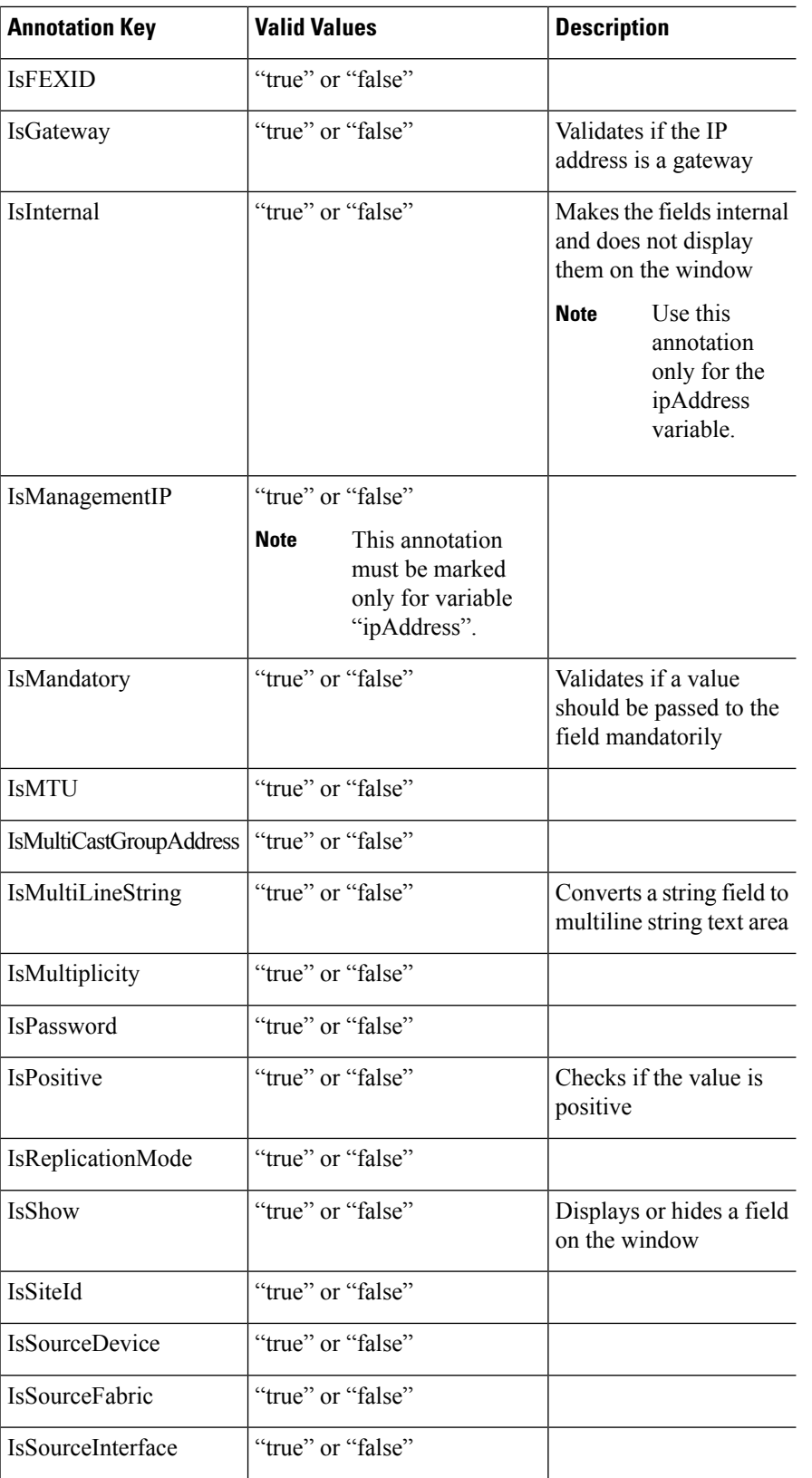

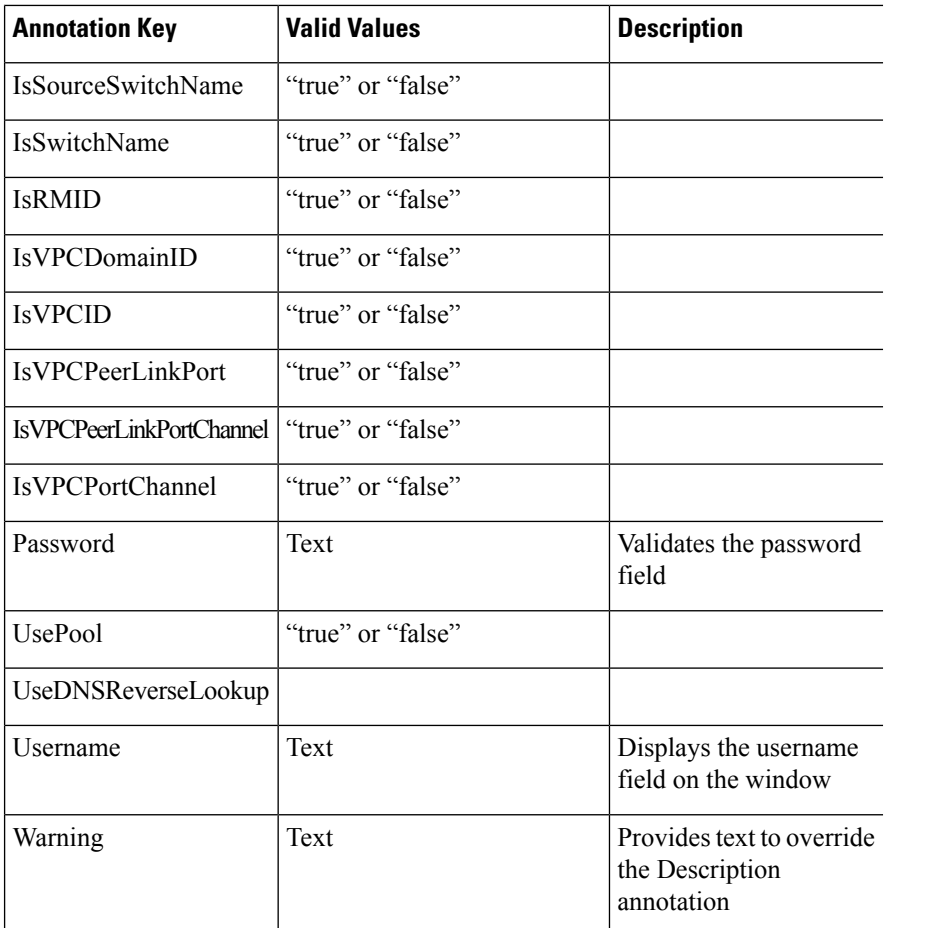

# **Example: AutoPopulate Annotation**

```
##template variables
string BGP_AS;
@(AutoPopulate="BGP_AS")
 string SITE_ID;
##
```
### **Example: DisplayName Annotation**

```
##template variables
@(DisplayName="Host Name", Description = "Description of the host")
String hostname;
@(DisplayName="Host Address", Description = " test description" IsManagementIP=true)
ipAddress hostAddress;
##
```
# **Example: IsMandatory Annotation**

```
##template variables
@(IsMandatory="ipv6!=null")
ipV4Address ipv4;
@(IsMandatory="ipv4!=null")
ipV6Address ipv6;
##
```
Ш

### **Example: IsMultiLineString Annotation**

```
##template variables
@(IsMultiLineString=true)
string EXTRA CONF SPINE;
##
```
### **IsShow Annotation**

```
##template variables
boolean isVlan;
@(IsShow="isVlan==true")
integer vlanNo;
##
##template variables
boolean enableScheduledBackup;
@(IsShow="enableScheduledBackup==true",Description="Server time")
string scheduledTime;
##
The condition "enableScheduledBackup==true" evaluates to true/false
##template variables
@(Enum="Manual,Back2BackOnly,ToExternalOnly,Both")
string VRF LITE AUTOCONFIG;
@(IsShow="VRF_LITE_AUTOCONFIG!=Manual", Description="Target Mask")
integer DCI_SUBNET_TARGET_MASK
##
The condition "VRF LITE AUTOCONFIG!=Manual" matches string comparison to evaluate to true
or false
```
### **Example: Warning Annotation**

```
##template variables
@(Warning="This is a warning msg")
 string SITE_ID;
##
```
### Templates Content

This section includes the configuration commands and any parameters that you want to include in the template. These commands can include the variables declared in the template variables section. During the command generation process the variable values are substituted appropriately in the template content.

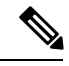

**Note**

You must specify the commands that you include as if you were entering them in the global configuration command mode on any device. You must consider the command mode when you include commands.

Template content is governed by the usage of variables.

• Scalar variables: does not take a range or array of values which cannot be used for iteration (In the variable types table those marked iterate-able as 'No'). Scalar variables must be defined inside the template content.

```
Syntax: $$<variable name>$$
Example: $$USER_NAME$$
```
• Iterative variables: used for block iteration. These loop variable must be accessed as shown below inside the iteration block.

```
Syntax:@<loop variable>
Example:
foreach val in $$INTEGER_RANGE_VALUE$$ {
@val
}
```
• Scalar Structure Variable: Structure member variables can be accessed inside the template content.

```
Syntax: $$<structure instance name>.<member variable name>$$
Example: $$myInterface.inf_name$$
```
• Array Structure Variable: Structure member variables can be accessed inside the template content.

```
Syntax: $$<structure instance name>.<member variable name>$$
Example: $$myInterface.inf_name$$
```
In addition to the template variables, you can use the conditional and iterative command generation using the following statements:

• if-else if-else Statement: makes a logical decision in inclusion/exclusion of set of configuration command based on the value assigned for the variable in it.

```
Syntax: if(<operand 1> <logical operator> <operand 2>){
command1 ..
command2..
..
}
else if (<operand 3> <logical operator> <operand 4> )
{
Command3 ..
Command4..
..
}
else
{
Command5 ..
Command6..
..
}
Example: if-else if-else statement
if($5USER NAME$$ = 'admin'){
Interface2/10
no shut
}
else {
Interface2/10
shut
}
```
• foreach Statement: used for iterating a block of commands. The iteration is performed based on the assigned loop variable value.

```
Syntax:
foreach <loop index variable> in $$<loop variable>$$ {
@<loop index variable> ..
}
Example: foreach Statement
foreach ports in $$MY_INF_RANGE$${
interface @ports
```

```
no shut
}
```
• Optional parameters: By default all parameters are mandatory. To make a parameter optional, you must annotate the parameter.

In the variable section, you can include the following command:

- **@(IsMandatory=false)**
- **Integer frequency;**

In the template content section, a command can be excluded or included without using "if" condition check, by assigning a value to the parameter. The optional command can be framed as below:

• **probe icmp [frequency frequency-value] [timeout seconds] [retry-count retry-count-value]**

#### Template Content Editor

The template content editor has the following features:

- Syntax highlighting: The editor highlights the syntax, like different types of statements, keywords, and so on, for Python scripting.
- Autocompletion: The editor suggests the template datatypes, annotations, or metaproperties when you start typing.
- Go to line: You can navigate to the exact line in the template content editor instead of scrolling. Press **Command-L** in Mac or **Ctrl-L** in Windows, and enter the line number to which you want to navigate to in the pop-up window.

If you enter a value greater than the number of lines in the editor, you will be navigated to the last line in the editor window.

- Template search and replace: Press **Command-F** in Mac or **Ctrl-F** in Windows, enter the search term in the **Search for** field, and select the type of search in the search window. You can perform the following searches in the editor:
	- **RegExp Search**: You can perform the regular expression search in the editor.
	- **CaseSensitive Search**: You can perform a case-sensitive search in the editor.
	- **Whole Word Search**: You can perform a whole word search to find the exact words in the editor. For example, a regular search for the word "play" returns results where it is part of words like "display," but the whole word search returns results only when there is an exact match for the word "play".
	- **Search In Selection**: You can perform a search in the selected content. Select the content to which you want to limit the search and enter the search term.

Choose the + icon in the search window to use the replace option. Enter the replacing word in the **Replace with** field. You can replace the selected word once by selecting **Replace**. To replace all the occurrences of the selected word, select **All**.

• Code folding: You can expand or group code blocks in the editor by clicking the arrow next to their line numbers.

• Other features: The editor automatically indents the code, the closing braces, and highlights the matching parenthesis.

Template Editor Settings

You can edit the following features of a template editor by clicking **Template Editor Settings**.

- **Theme**: Select the required theme for the editor from the drop-down list.
- **KeyBinding**: Select the editor mode from the **KeyBinding** drop-down list to customize the editor. **Vim** and **Ace** modes are supported. The default is **Ace**.
- **Font Size**: Select the required font size for the editor.

### Advanced Features

The following are the advanced features available to configure templates.

• Assignment Operation

Config template supports assignment of variable values inside the template content section. The values are validated for the declared data type of the variable. If there is a mismatch, the value is not assigned.

Assignment operation can be used under the following guidelines:

- The operator on the left must be any of the template parameters or a for loop parameter.
- The operator on the right values can be any of the values from template parameters, for loop parameters, literal string values surrounded by quotes or simple string values.

If a statement does not follow these guidelines, or if it does not suit this format, it will not be considered as assignment operation. It is substituted during command generation like other normal lines.

```
Example: Template with assignment operation
##template properties
name =vlan creation;
userDefined= true;
supportedPlatforms = All;
templateType = CLI;
published = false;
##
##template variables
integerRange vlan_range;
@(internal=true)
integer vlanName;
##
##template content
foreach vlanID in $$vlan_range$${
vlan @vlanID
$$vlanName$$=@vlanID
name myvlan$$vlanName$$
}
##
```
### • Evaluate methods

Config template usesthe Java runtime provided Java script environment to perform arithmetic operations (such as ADD, SUBTRACT, and so on), string manipulations, and so on.

Ш

Locate the JavaScript file in the template repository path. This file contains primary set of arithmetic, string functions. You can also add custom JavaScript methods.

These methods can be called from config template content section in below format:

Example1: \$\$somevar\$\$ = evalscript(add, "100", \$\$anothervar\$\$)

Also the *evalscript* can be called inside if conditions as below:

```
if($frac$\xi$ > evalscript(sum, $$vlan id$, -10)){
do something...
}
```
You can call a method that is located at the backend of the Java script file.

• Dynamic decision

Config template provides a special internal variable "LAST\_CMD\_RESPONSE". This variable stores the last command response from the device during the execution of the command. This can be used in the config template content to make dynamic decisions to deliver the commands that are based on the device condition.

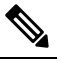

The if block must be followed by an else block in a new line, which **Note** can be empty.

An example use case to create a VLAN, if it is does not exist on the device.

```
Example: Create VLAN
##template content
show vlan id $$vlan_id$$
if($$LAST_CMD_RESPONSE$$ contains "not found"){
vlan $$vlan_id$$
}
else{
}
##
```
This special implicit variable can be used only in the "IF" blocks.

• Template referencing

You can have a base template with all the variables defined. This base template can be imported to multiple templates. The base template content is substituted in the appropriate place of the extending template. The imported template parameters and the contents can be accessed inside the extending template.

```
Example: Template Referencing
Base template:
##template properties
name =a vlan base;
userDefined= true;
supportedPlatforms = All;
 templateType = CLI;
published = false;
timestamp = 2015-07-14 16:07:52;
imports = ;
##
##template variables
```

```
integer vlan_id;
##
##template content
vlan $$vlan_id$$
##
Derived Template:
##template properties
name =a vlan extended;
userDefined= true;
supportedPlatforms = All;
templateType = CLI;
published = false;
timestamp = 2015-07-14 16:07:52;
imports = a vlan base,template2;
##
##template variables
interface vlanInterface;
##
##template content
<substitute a vlan base>
interface $$vlanInterface$$
<substitute a vlan base>
##
```
When you launch the extended template, the parameter inputs for the base template are also obtained. In addition, the substituted content is used for complete CLI command generation.

• Solution POAP Templates for VXLAN and FabricPath

From Cisco DCNM Release 10.0(1), Cisco provides you a set of defined templates to aid in POAP operations. You can download Cisco-defined templates from [https://software.cisco.com/download/release.html.](https://software.cisco.com/download/release.html?mdfid=281722751&softwareid=282088134&release=10.0%281%29&relind=AVAILABLE&rellifecycle=&reltype=latest&i=rm)

For instructions on how to download and install POAP templates, see *Cisco DCNM Installation Guide, Release 10.0(x)*.

### **Adding a Template**

To add user-defined templates and schedule jobs from the Cisco DCNM Web UI, perform the following steps:

### **Procedure**

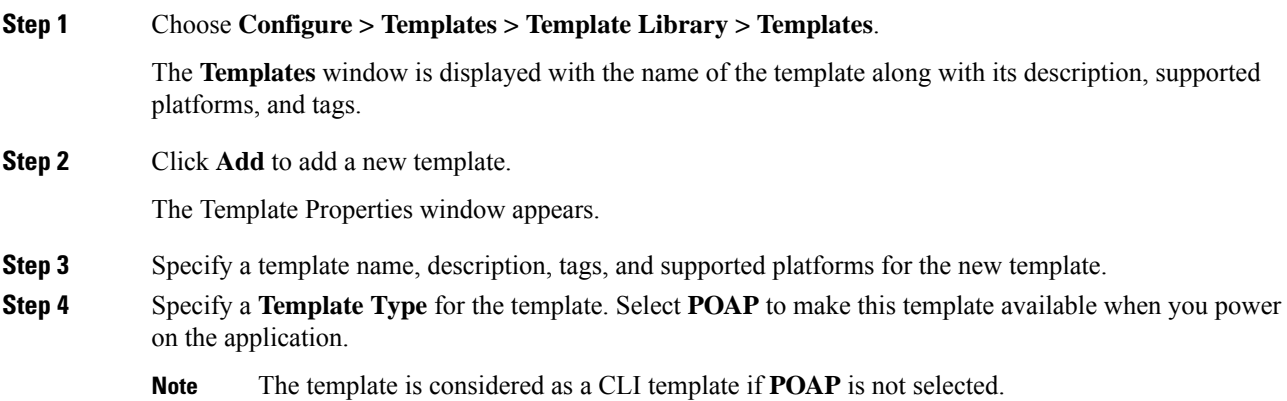

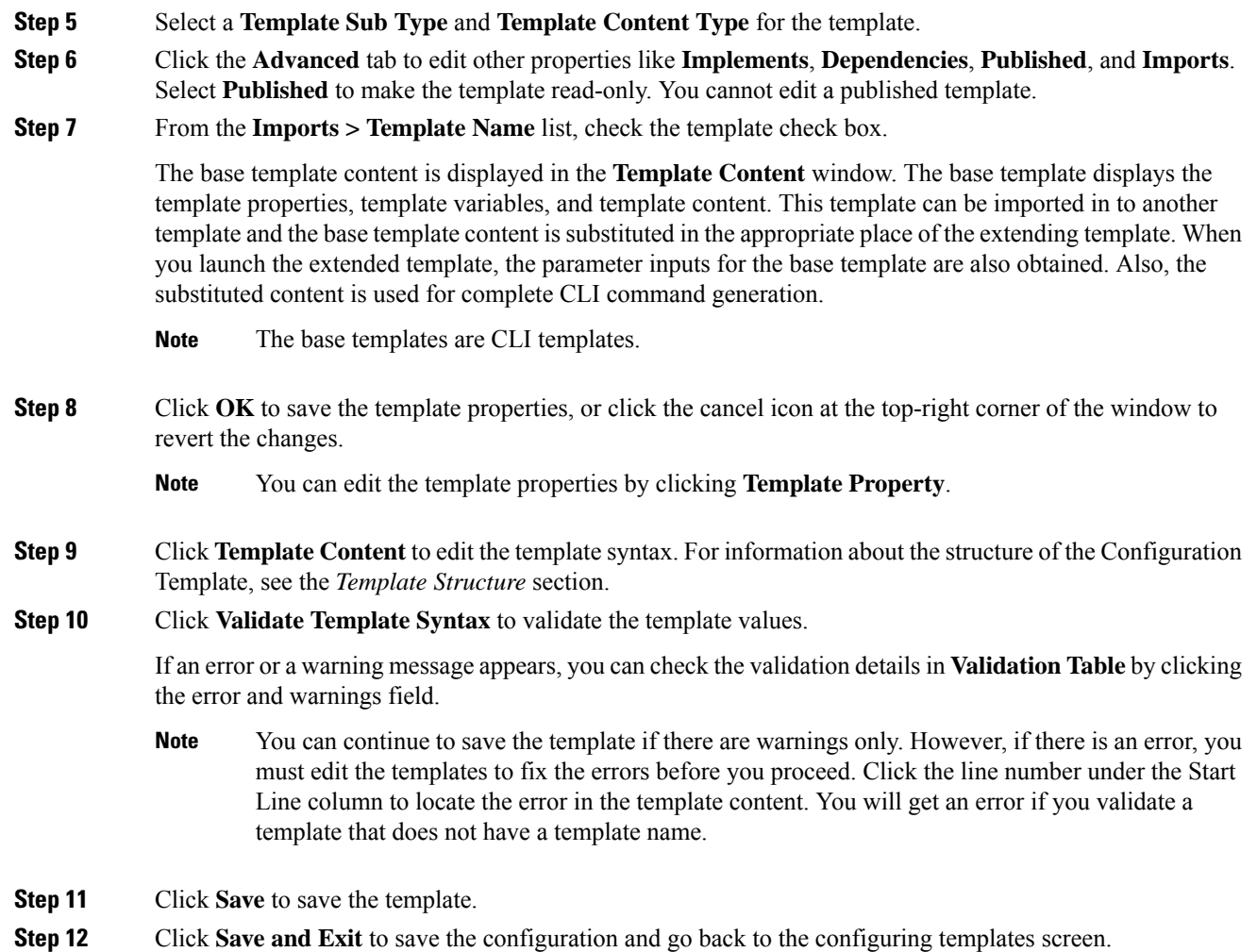

# **Configuring Template Job**

To configure and schedule jobs for individual templates from the Cisco DCNM Web UI, perform the following steps:

# **Procedure**

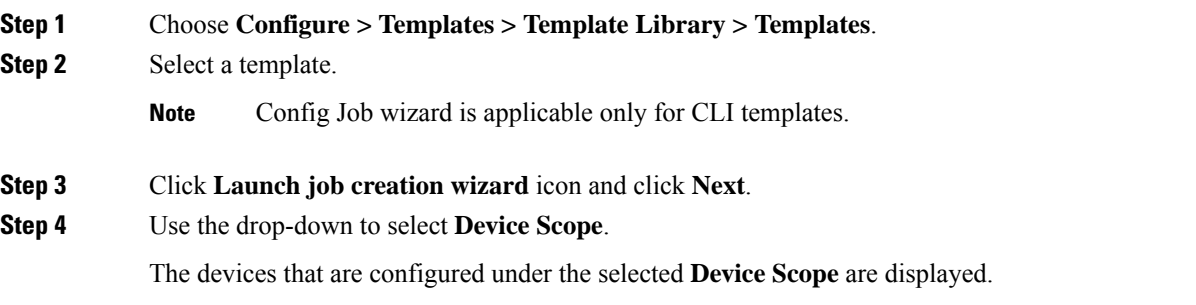

I

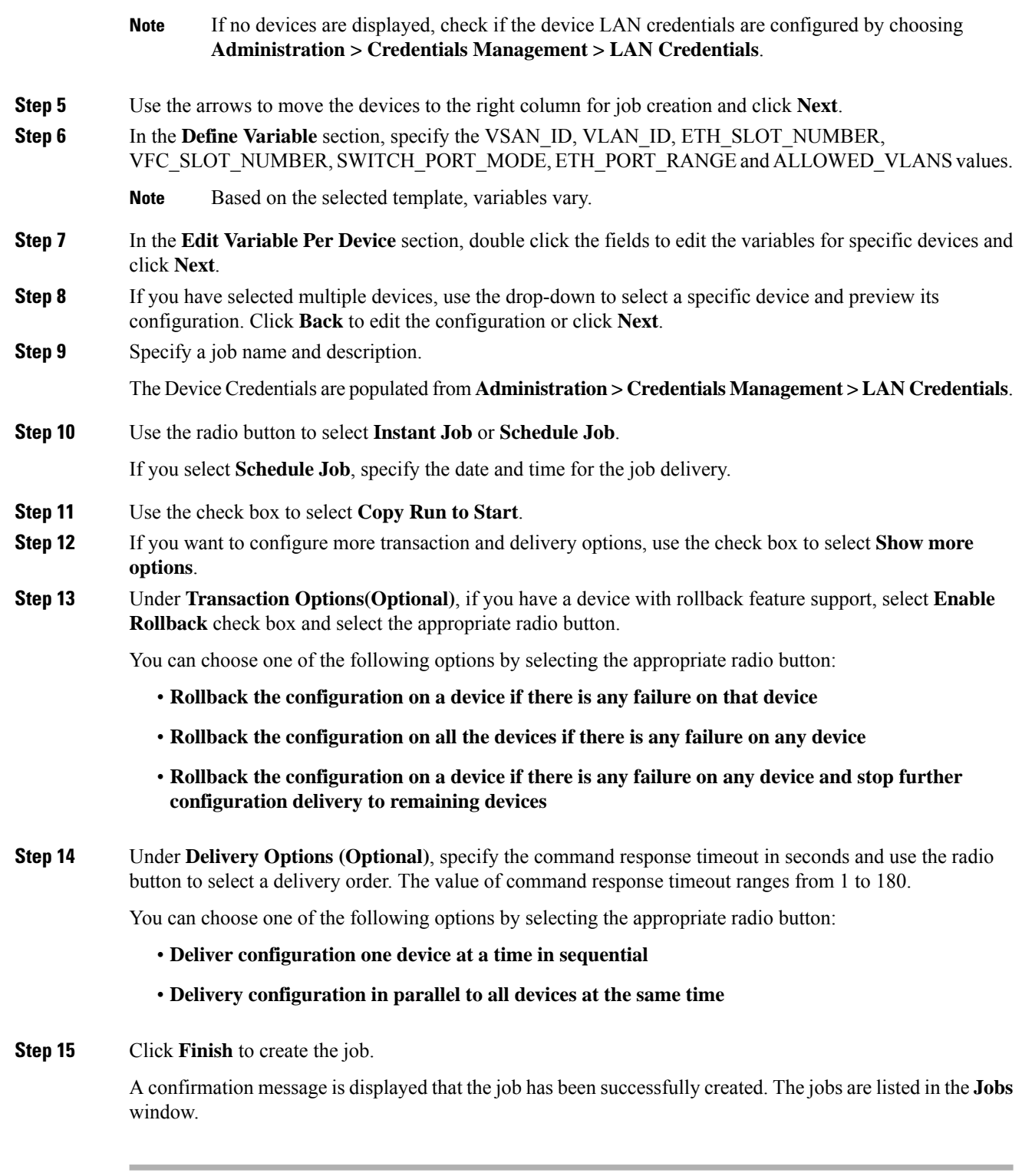

# **Modifying a Template**

You can edit the user-defined templates. However, the predefined templates and templates that are already published cannot be edited.
### **Procedure**

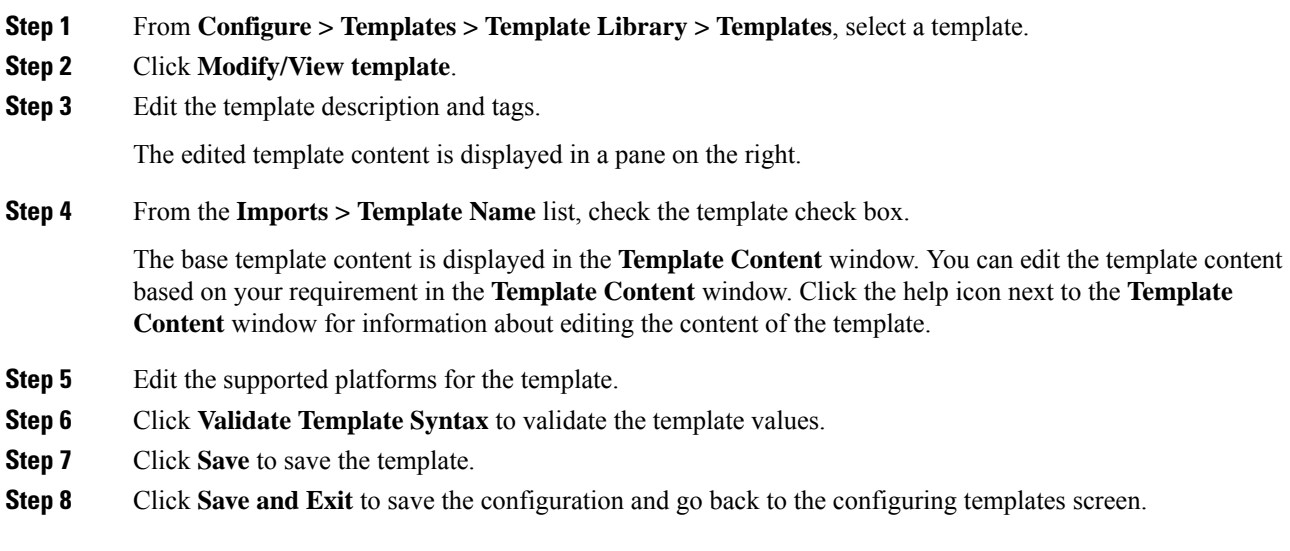

### **Copying a Template**

To copy a template from the Cisco DCNM Web UI, perform the following steps:

### **Procedure**

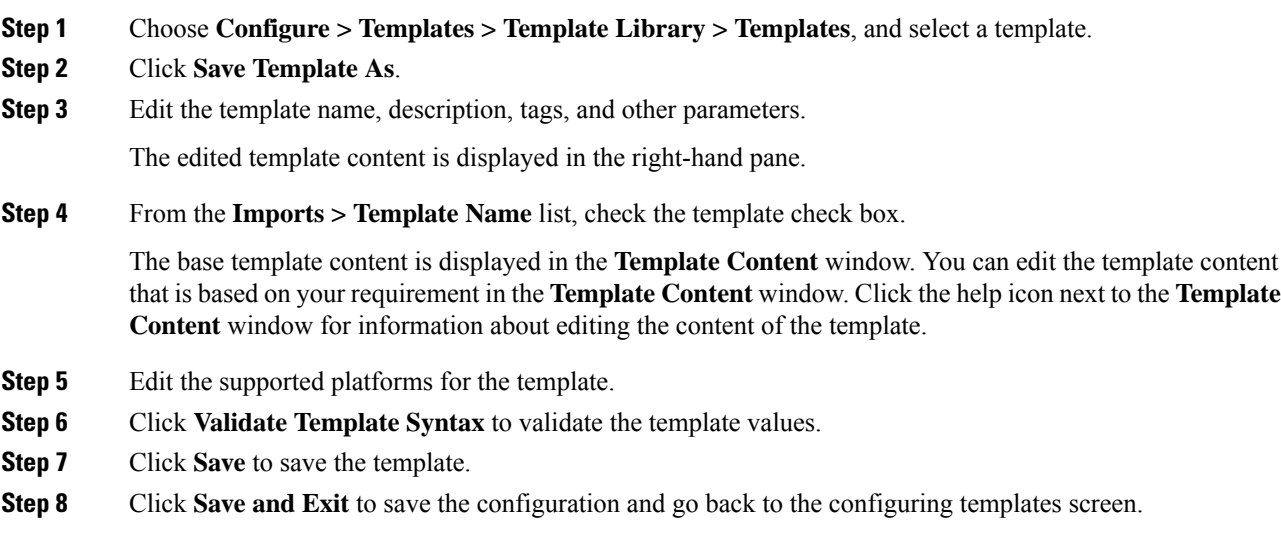

### **Deleting a Template**

You can delete the user-defined templates. However, you cannot delete the predefined templates. From Cisco DCNM Release 11.0(1), you can delete multiple templates at once.

To delete a template from the Cisco DCNM Web UI, perform the following steps:

### **Procedure**

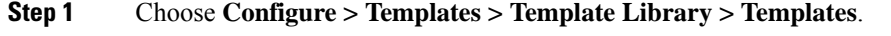

**Step 2** Use the check box to select a template and click **Remove template** icon.

The template is deleted without any warning message.

### **What to do next**

The template is deleted from the list of templates on the DCNM Web UI. When you restart the DCNM services, the deleted templates are displayed on the **Configure > Templates > Template Library > Templates** page.

To delete the template permanently, delete the template that is located in your local directory: Cisco Systems\dcm\dcnm\data\templates\.

### **Importing a Template**

To import a template from the Cisco DCNM Web UI, perform the following steps:

### **Procedure**

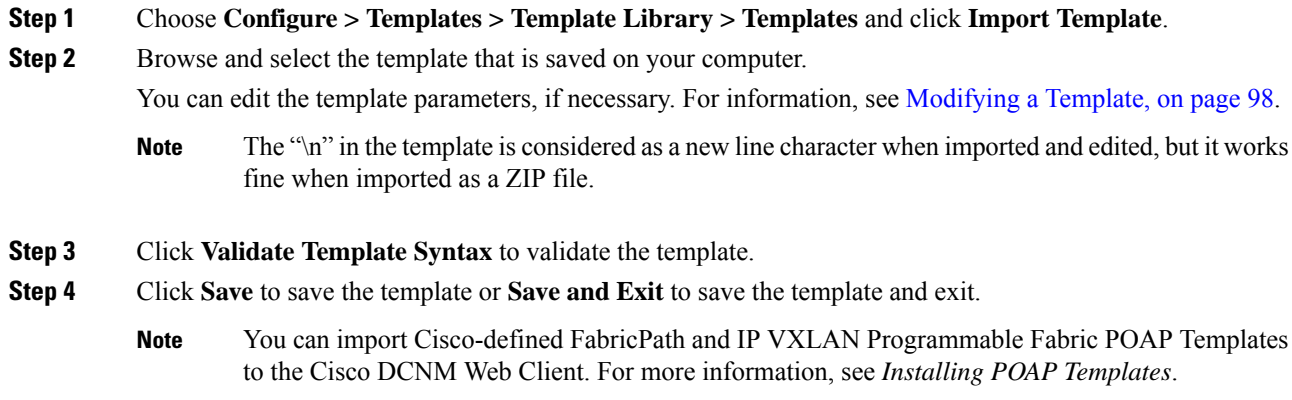

### **Exporting a Template**

To export a template from the Cisco DCNM Web UI, perform the following steps:

### **Procedure**

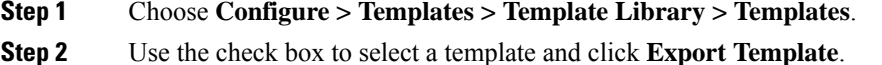

The browser requests you to open or save the template to your directory.

### **Installing POAP Templates**

Cisco DCNM allows you to add, edit, or delete user-defined templates that are configured across different Cisco Nexus platforms. From Cisco DCNM Release  $10.0(x)$ , Cisco-defined FabricPath and IP VXLAN Programmable Fabric POAP Templates are provided as a separate download on the official Cisco website. These templates are compatible for use with the DCNM Virtual Appliance (OVA or ISO) for use with Nexus 2000, Nexus 5000, Nexus 6000, Nexus 7000, and Nexus 9000 Series switches.

You can download the Cisco-defined templates from [https://software.cisco.com/download/release.html](https://software.cisco.com/download/release.html?mdfid=281722751&softwareid=282088134&release=10.0%281%29&relind=AVAILABLE&rellifecycle=&reltype=latest&i=rm).

Perform the following task to install the POAP templates from the Cisco DCNM.

#### **Procedure**

**Step 1** Navigate to [https://software.cisco.com/download/release.html](https://software.cisco.com/download/release.html?mdfid=281722751&softwareid=282088134&release=10.0%281%29&relind=AVAILABLE&rellifecycle=&reltype=latest&i=rm), and download the file.

You can choose one of the following:

- · dcnm\_ip\_vxlan\_fabric\_templates.10.0.1a.zip
- dcnm\_fabricpath\_fabric\_templates.10.0.1a.zip file
- **Step 2** Unzip and extract the files to the local directory on your computer.
- **Step 3** Choose **Configure > Templates > Template Library > Templates**.
- **Step 4** Click **Import Template**.
- **Step 5** Browse and select the template that is saved on your computer. You can edit the template parameters, if necessary.
- **Step 6** Check **POAP** and **Publish** check box to designate these templates as POAP templates.
- **Step 7** Click **Validate Template Syntax** to validate the template.
- **Step 8** Click **Save** to save the template or **Save and Exit** to save the template and exit.

## **Configuring Jobs**

To configure jobs from the Cisco DCNM Web UI, perform the following steps:

## **Procedure**

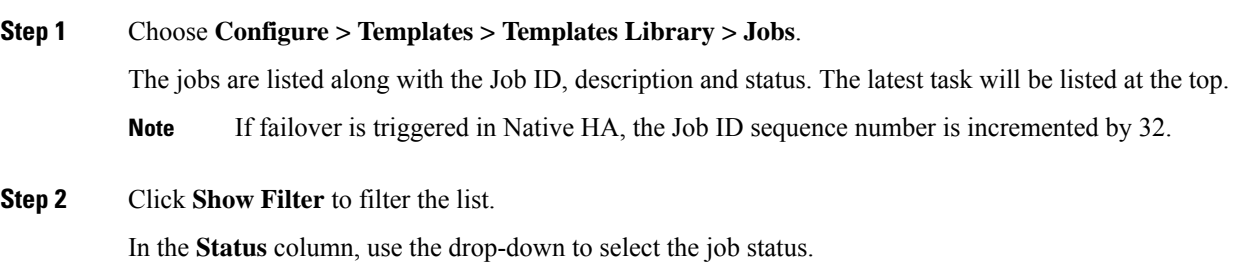

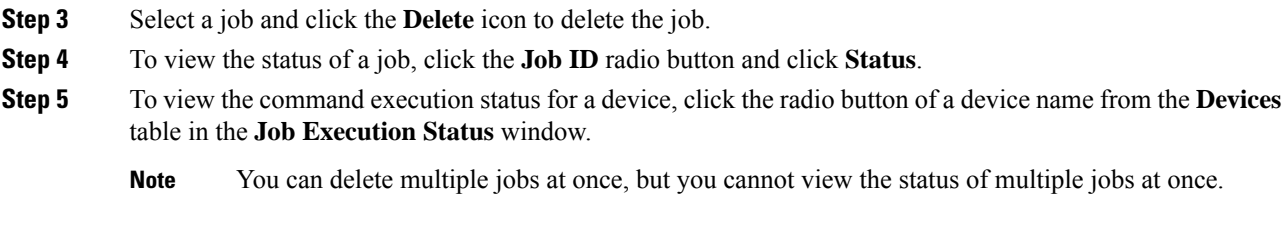

# **Backup**

The **Backup** menu includes the following submenus:

## **Switch Configuration**

This feature allows you to backup device configurations from running configuration as a regular text file in the file system. However, you can also perform operations on startup configuration. The backup files can be stored in the DCNM server host or on a file server.

You can also configure the archive system to support scheduling of jobs for the selected list of devices. You can configure only one job for a switch.

The following tables describe the icons and fieldsthat appear on **Configure > Backup > Switch Configuration**.

| <b>Icon</b>                       | <b>Description</b>                                                                                            |
|-----------------------------------|----------------------------------------------------------------------------------------------------|
| Copy Configuration to bootflash   | Allows you to copy a configuration file of a switch<br>to the bootflash of the selected destination switches. |
| View Configuration                | Allows you to view the configuration file.                                                                    |
| Delete Configuration              | Allows you to delete the configuration file.                                                                  |
| Compare Configuration             | Allows you to compare two configuration files, from<br>different devices or on the same device                |
| <b>Export Configuration</b>       | Allows you to export a configuration file from the<br><b>DCNM</b> server.                                     |
| Import User-Defined Configuration | Allows you to import a user-defined configuration<br>file to the DCNM server.                                 |
| Restore Configuration to devices  | Allows you to restore configuration from the selected<br>devices.                                             |
| Archive Jobs                      | Allows you to add, delete, view, or modify the jobs.                                                          |

**Table 18: Switch Configuration Operations**

#### **Table 19: Switch Configuration Field and Description**

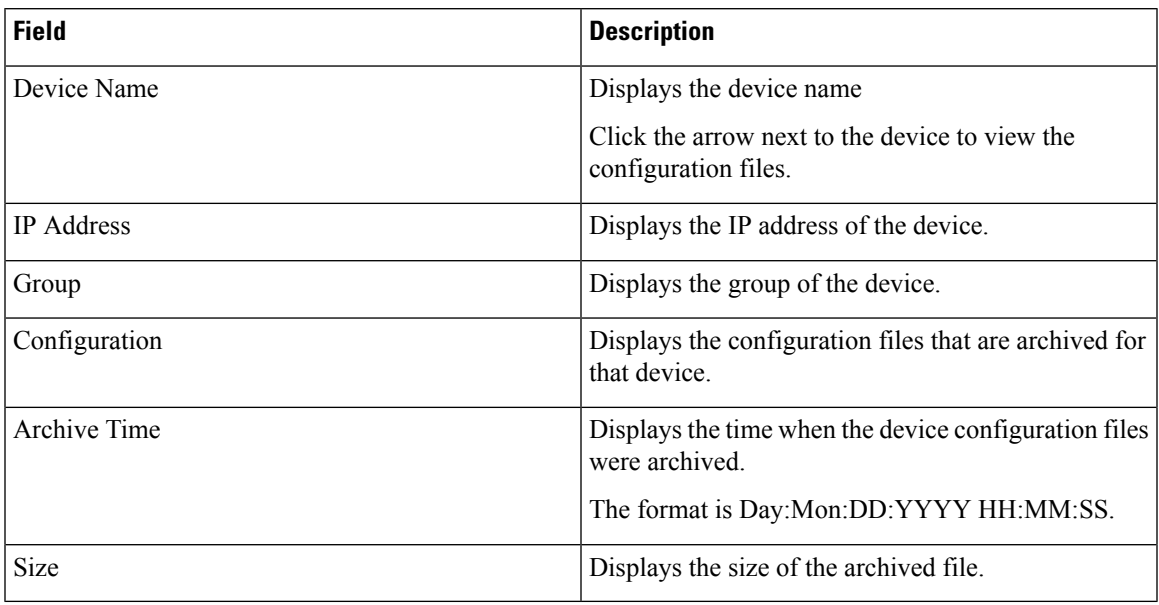

This section contains the following:

### **Copy Configuration**

You can copy the configuration files to the same device, to another device, or multiple devices concurrently. Perform the following task to view the status of tasks.

### **Procedure**

- **Step 1** From Cisco DCNM home page, choose **Configure > Backup > Switch Configuration**. Select any startup/running/archive configuration of the device that you must copy.
- **Step 2** Click **Copy Configuration to bootflash**.

**Copy Configurationtobootflash**page appears, displaying the**Source Configuration Preview** and**Selected Devices** area.

**Source Configuration Preview** area shows the contents of running/startup/version configuration file which is copied to the devices.

**Step 3** In the **Selected Devices** area, check the device name check box to copy the configuration to the device.

**Note** You can select multiple destination devices to copy the configuration.

The selected devices area shows the following fields:

- Device Name—Specifies the target device name to which the source configuration is copied.
- IP Address—Specifies the IP Address of the destination device.
- Group—Specifies the group to which the device belongs.
- Status—Specifies the status of the device.

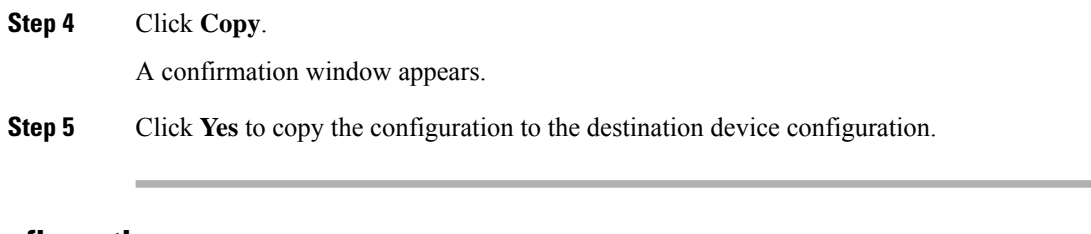

## **View Configuration**

You can view or edit the configuration file on the device.

Perform the following task to view or edit the configuration file for the devices.

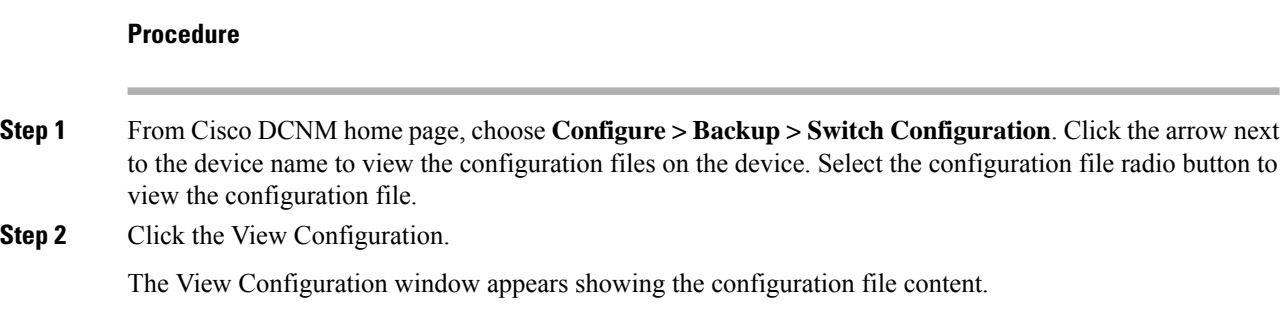

## **Delete Configuration**

Perform the following task to delete the configuration file from the device.

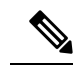

**Note** Ensure that you take a backup of the configuration file before you delete.

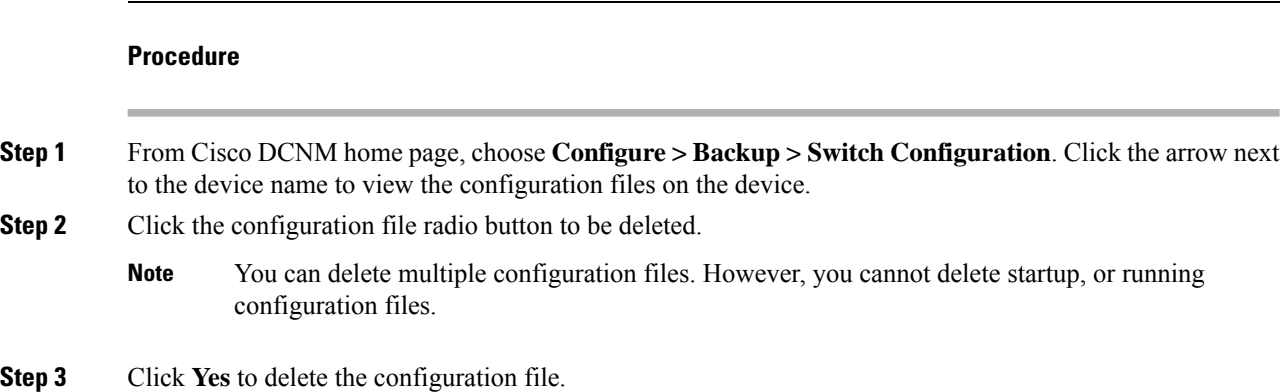

## **Compare Configuration Files**

This feature allows you to compare the configuration file with another version of the same device or with the configuration file of another device.

Perform the following task to compare the configuration files.

### **Procedure**

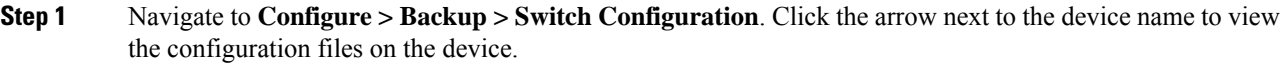

**Step 2** Check the check box and select two configuration files to compare.

The first file that you selected is designated as Source and the second configuration file is designated as the Target file.

### **Step 3** Click **Compare Configuration**.

**View Config Diff** page appears, displaying the difference between the two configuration files.

The Source and Target configuration files content is displayed in two columns. From the drop-down list in the right-top corner, choose **All** to view the entire configuration. You can also choose **Changed** to view the configuration differences of the configuration files.

The differences in the configuration file are show in the table, with legends.

- **Red**: Deleted configuration details.
- **Green**: New added configuration.
- **Blue**: Modified configuration details.
- **Step 4** Click **Copy to Target** to copy the source configuration to the target configuration file. Click **Cancel** to revert to the configuration details page.

The Copy Configuration window displays the source configuration preview and the target device of the destination configuration. The selected devices area shows the following fields:

- Device Name—Specifies the target device name to which the source configuration is copied.
- IP Address—Specifies the IP Address of the destination device.
- Group—Specifies the group to which the device belongs.
- Status—Specifies the status of the device.
- **Step 5** Click **Yes** to copy the configuration to the destination device configuration.

### **Export Configuration**

You can export a configuration file from the Cisco DCNM server. Perform the following task to export a configuration file.

### **Procedure**

**Step 1** From Cisco DCNM home page, choose **Configure > Backup**, select a configuration to export.

**Step 2** Click **Export Configuration**.

The files are downloaded in your local system. You can use the third-party file transfer tools to transfer these files to an external server.

## **Import Configuration File**

You can import the configuration file from the file server to the Cisco DCNM. Perform the following task to import a single or multiple configuration files.

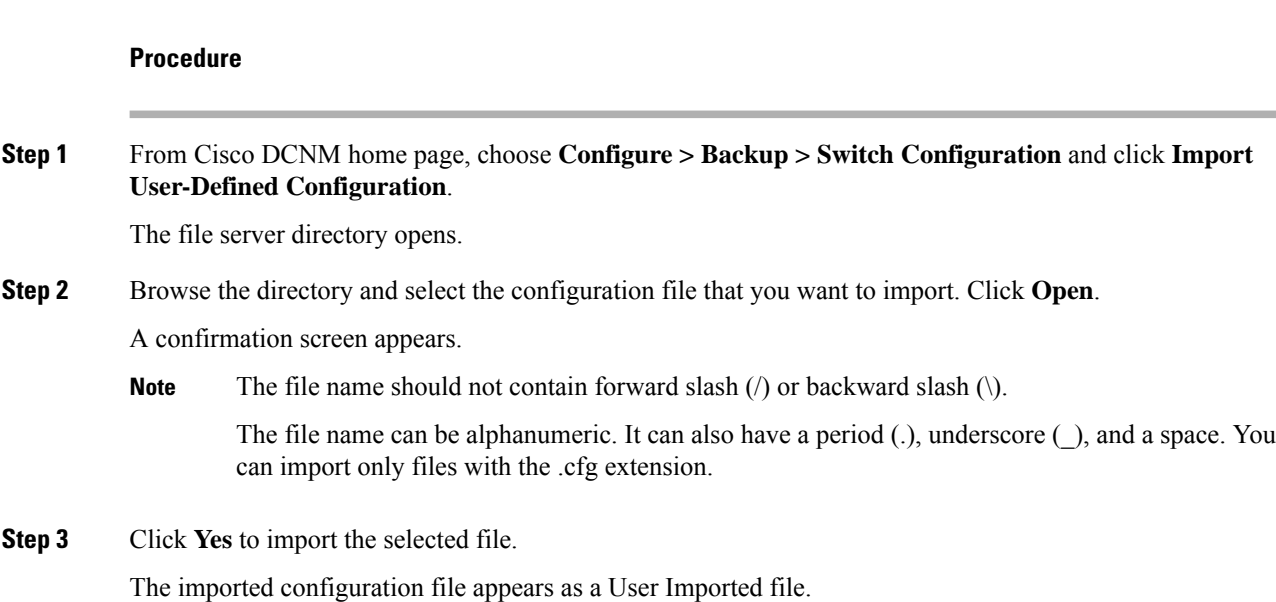

## **Restore Configuration**

You can restore the configuration file from the selected switches. From Cisco DCNM Release 11.0(1), you can restore configuration based on the selected date as well.

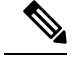

**Note** You cannot restore the configuration for SAN switches and FCoE-enabled switches.

Perform the following task to restore the configuration from the selected devices.

### **Procedure**

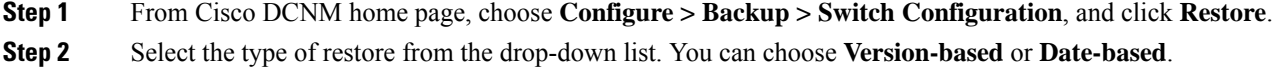

- If you choose date-based restore, you have to select the date and time. The configuration available before the mentioned time is restored. **Note**
	- If you choose version-based restore, you have to choose a configuration from the **Configuration** column. You can view the configuration details in the **View** column.
- **Step 3** Check the **Device Name** check box from which you want to restore the configuration. Click **Restore**.

The **Devices** area shows the following fields:

- Device Name—Specifies the device name from which the configuration file is restored.
- IP Address—Specifies the IP Address of the device.
- Group—Specifies the group to which the device belongs.
- Status—Specifies the status of the device.
- You can restore the configuration only from the same device. If you select user-imported configuration files, you can restore configuration for any number of devices. **Note**

## **Archive Jobs**

Thissection contains context-sensitive online help content under Cisco DCNM **Configure > Backup > Switch Configuration >Archive Jobs**.

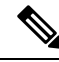

```
Note
```
The configuration files from the archived jobs are located in the DCNM Server directory: \dcm\dcnm\data\archive\<dcnm-ip-address>\. You can use the third-party file transfer tools or file transfer commands to transfer these files to an external server.

The following table describes the fields that appear on the **Archive Jobs** window.

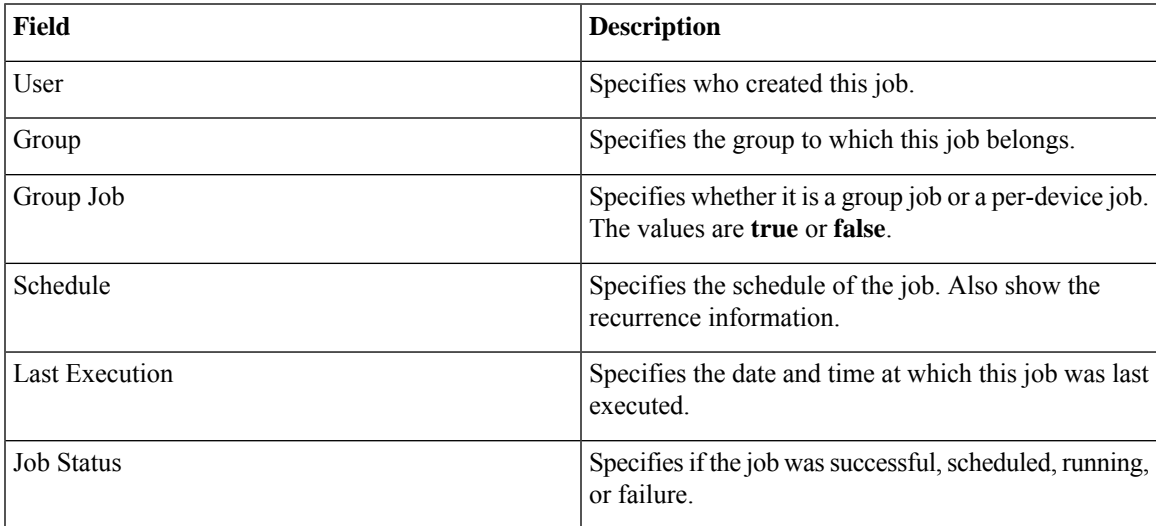

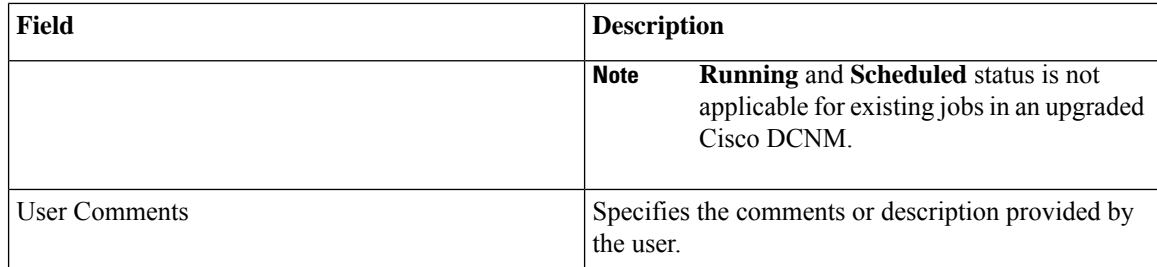

### **Archive Jobs**

To add, delete or view the job from the Cisco DCNM Web UI, perform the following steps:

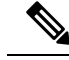

You must set the SFTP/TFTP/SCP credentials before you configure jobs. On the DCNM Web Client, navigate to **Administration > DCNM Server > Archive FTP Credentials** to set the credentials. **Note**

### **Procedure**

### **Step 1** Choose **Configure > Backup > Switch Configuration > Archive Jobs > Archive Jobs** tab, and click **Add Job**.

The Create Job screen displays the Schedule, Device Selection and Selected Devices.

A backup is scheduled as defined.

- a) In the **Schedule** area, configure the start time, repeat interval and repeat days.
	- **Start At**: Configure the start time using the hour:minutes:second drop-down lists.
		- **Once**: Configure the job to be executed once, on the particular day. The time at which this job will be executed is determined by the **Start At** field.
		- Now—Configure the job to be executed immediately. Cisco DCNM will consider the default date and time as configured on the server.
			- **Note** You can schedule a job to run **Now** even if a job is already scheduled.
		- **Daily**: Check the check box on the days you want this job to be executed. The time at which this job will be executed is determined by the **Start At** field.
		- **Real Time**: Configure the job to be executed if there is any configuration changes in the device. The device must be quiet for 5 minutes, after which the DCNM Sever will execute this job.
	- **Repeat Interval**: Check the Repeat Interval check box to repeat the job at scheduled intervals. Configure the intervals using either days or hours drop-down list.
	- **Comments**: Enter your comments, if any.
- b) In the **Device Selection** area, use the radio button to choose one of the following:
	- **Device Group**: Click the Device Group radio button to select the entire group of devices for this job.

Select the Device Group from the drop-down list.

- When the devices are not licensed, they will not be shown under the group on the Cisco DCNM **Configure > Backup > Switch Configuration > Archive Jobs**. When none of the devices under a group is licensed, the group alone will be shown with no devices, until a device under that group is licensed. **Note**
- **Selected Devices**: Click the **Selected Devices** radio button to select one of multiple devices from various groups for this job.

Select the devices from the drop-down list.

From Cisco DCNM Release 11.2(1), you can apply VRF for all the selected devices simultaneously. You can either apply Management VRFs or Default VRFs.

- When the SAN and LAN credentials are not configured for a switch, it will not be listed in the Selected Devices drop-down list. To configure, navigate to **Administration > Credentials Management > SAN Credentials** and **Administration > Credentials Management > LAN Credentials**. **Note**
- c) In the **Selected Devices** area, the following fields are shown:
	- **Name**: Specifies the name of the device on which the job is scheduled.
	- **IP Address**: Specifies the IP Address of the device.
	- **Group**: Specifies the group to which the device belongs.
	- **VRF**: Specifies the virtual routing and forwarding (VRF) instance.

Select a VRF type to modify the existing VRF type to the specified device. You can either apply Management VRFs or Default VRFs.

- If a job for a device exists under device level, you can create a group level job which includes this switch as part of that group. However, this switch will be excluded during the execution of the job. **Note**
- d) Click **Create** to add a new job.
- **Step 2** To delete a job, from the Cisco DCNM home page, choose **Configure > Backup > Switch Configuration > Archive Jobs > Archive Jobs**, and select a job.
	- a) Click **Delete Job**.

The Schedule, Device Selection and the Selected devices for this job is displayed.

- b) Click **Delete**.
- **Step 3** To view the details of the job, from the Cisco DCNM home page, choose **Configure > Backup > Switch Configuration > Archive Jobs > Archive Jobs**, and check the job check box.

### a) Click **View/Modify Job**.

The Schedule, Device Selection and the Selected devices for this job is displayed.

b) Modify the required details. Click **OK** to revert to view the list of jobs.

**Note**

- You cannot modify a job that is scheduled to be run **Now** to one that is scheduled to be run **Daily**.
	- You cannot modify the repeat interval duration for an archive job. When you try to modify, the operation fails and the job is deleted. You must delete existing repeat interval archive job and create a new job.

### **What to do next**

You can also configure the Cisco DCNM to retain the number of archived files per device. Choose **Administration > DCNM Server > Server Properties**, and update the **archived.versions.limit** field.

### **Job Execution Details**

The Cisco DCNM **Web Client > Configure > Backup > Switch Configuration > Archive Jobs > Archive Jobs > Job Execution Details** tab shows the following tabs in the Job Execution History table.

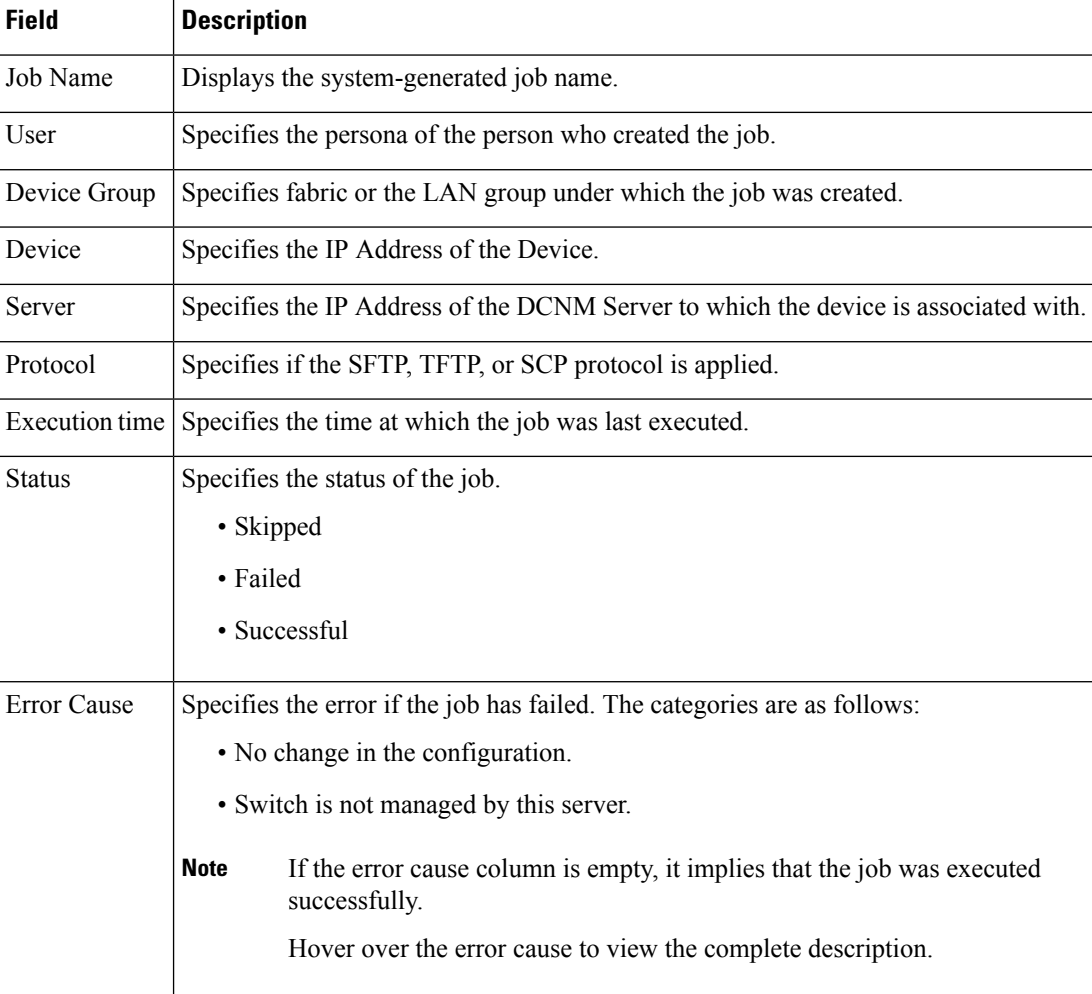

Ш

## **Archives**

A user with network operator role can view configuration archivesfor a switch and their detailsin the **Archives** window.

The following tables describe the icons and fields that are displayed in this window.

#### **Table 20: Archive Operations**

| <b>Icon</b>    | <b>Description</b>                                                                                    |
|----------------|----------------------------------------------------------------------------------------------------|
| <b>Compare</b> | Allows you to compare two configuration files either<br>from different devices or on the same device. |
| <b>View</b>    | Allows you to view a configuration file.                                                              |

**Table 21: Archive Field and Description**

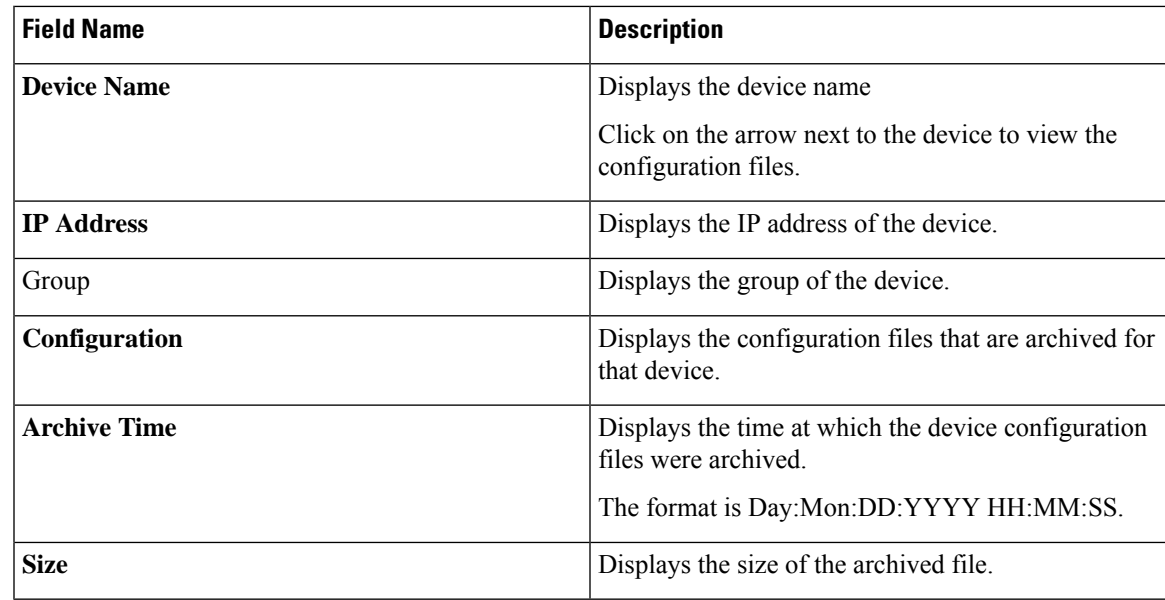

This section contains the following:

## **Compare Configuration Files**

You can compare one version of a configuration file with another version of the same configuration file in the same device, or the configuration files of two different devices.

To compare the configuration files from the Cisco DCNM Web UI, perform the following steps:

### **Procedure**

**Step 1** Choose **Configure > Backup > Archives**. **Step 2** In the **Archives** area, click the arrow that is adjacent the name of the device whose configuration files you want to view. The list of configuration files is displayed.

### **Step 3** Check the check box next to configuration files and select two configuration files to compare.

The first file that you select is designated as the source and the second configuration file is designated as the target file.

### **Step 4** Click **Compare**.

The **View Config Diff** page displays the difference between the two configuration files.

The Source and Target configuration files content are displayed in two columns. Choose **All** from the drop-down list in the right-top corner to view the entire configuration. Choose **Changed** to view the configuration differences between the configuration files.

The differences in the configuration files are shown in a table, with legends.

- **Red**: Deleted configuration details.
- **Green**: New added configuration.
- **Blue**: Modified configuration details.

### **View Configuration**

You can view an archived configuration file.

To view or edit the configuration file for the devices from the Cisco DCNM Web UI, perform the following steps:

### **Procedure**

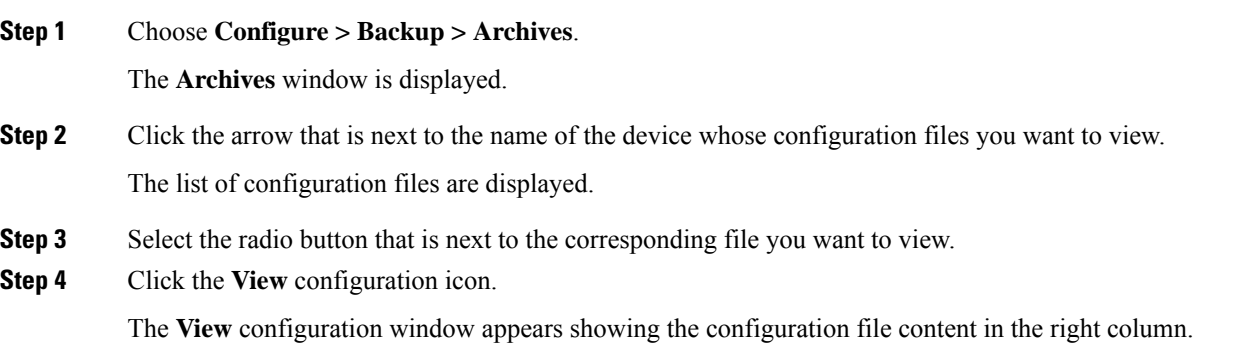

## **Network Config Audit**

Cisco DCNM provides auditing for the configuration changes across the network switches. The Network Audit Reporting feature enables you to a generate audit report so that you can track the added, deleted, or modified configurations. You will be able to generate the network audit reports only when you have existing archival jobs. Using the generated reports, you can view the config differences on a device for a specified period.

This section contains the following:

## **Generating Network Config Audit Reports**

To generate the network config audit reports from the Cisco DCNM Web UI, perform the following steps:

### **Procedure**

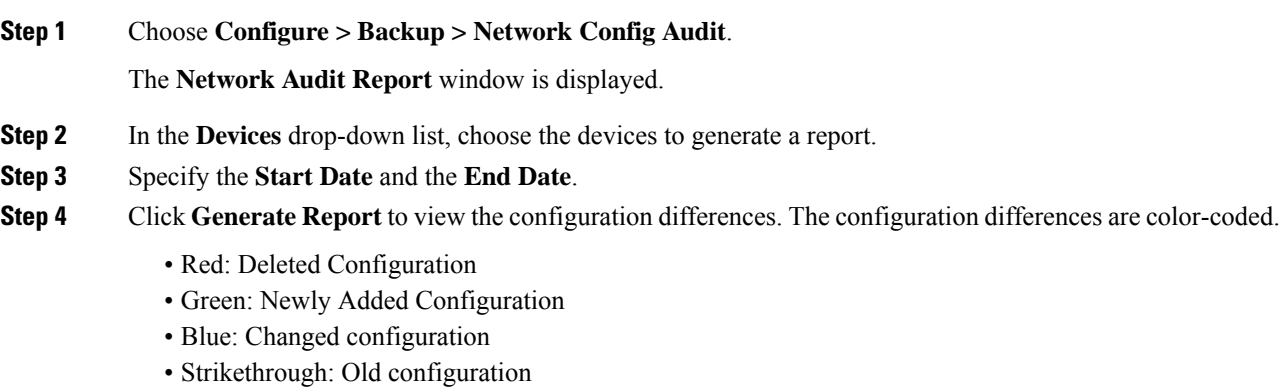

After you generate a report, you can export the configuration reports into an HTML file.

### **Creating a Network Config Audit Report**

To create a network config audit job and view the configuration differences between the devices from the Cisco DCNM Web UI, perform the following steps:

### **Procedure**

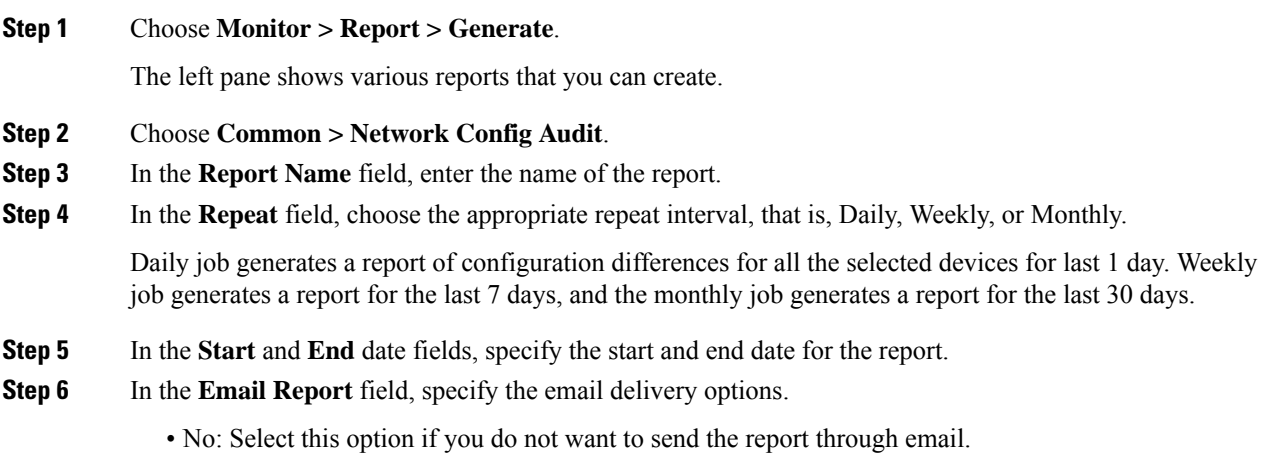

- Link Only: Select this option if you want to send the link to the report.
- Contents: Select this option if you want to send the report content.

If you select Link Only or the Contents option, enter the email address and subject in the **To** and **Subject** fields.

#### **Monitoring Network Config Audit Report**

To monitor the network config audit report from the Cisco DCNM Web UI, perform the following steps:

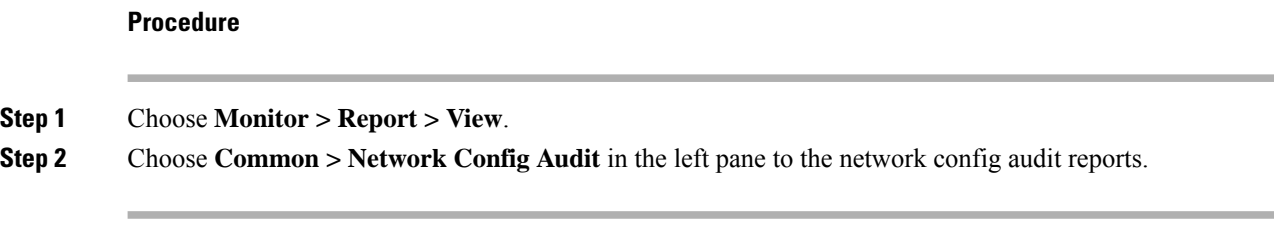

### **Deleting a Network Config Audit Report**

To delete a network config audit report from the Cisco DCNM Web UI, perform the following steps:

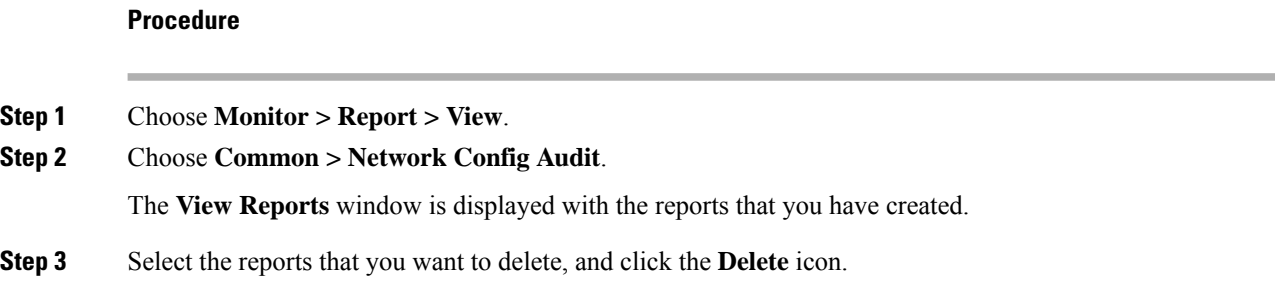

# **Image Management**

Upgrading your devices to the latest software version manually might take a long time and prone to error, which requires a separate maintenance window. To ensure rapid and reliable software upgrades, image management automates the steps associated with upgrade planning, scheduling, downloading, and monitoring. Image management is supported only for Cisco Nexus switches.

Before you upgrade, ensure that the POAP boot mode is disabled for Cisco Nexus 9000 Series switches and Cisco Nexus 3000 Series switches. To disable POAP, run the no boot poap enable command on the switch console. You can however, enable it after the upgrade. **Note**

The **Image Management** menu includes the following submenu:

## **Upgrade [ISSU]**

The **Upgrade [ISSU]** menu includes the following submenus:

## **Upgrade History [ISSU]**

This feature enables you to upgrade the Cisco Nexus Platform Switches using In-Service Software Upgrade (ISSU). This upgrade procedure may be disruptive or non-disruptive based on the device configuration. You can select the Kickstart, System, or SSI images required for the upgrade from a remote server using SFTP, SCP, TFTP, FTP or from image repository or the file system on the device. Image repository can use SCP, SFTP, FTP, or TFTP as file transfer protocol. To select the images from the repository, the same needs to be uploaded from **Configure > Image Management > Repositories** tab.

The following table describes the fields that appear on **Configure > Image Management > Upgrade [ISSU] > Upgrade History**.

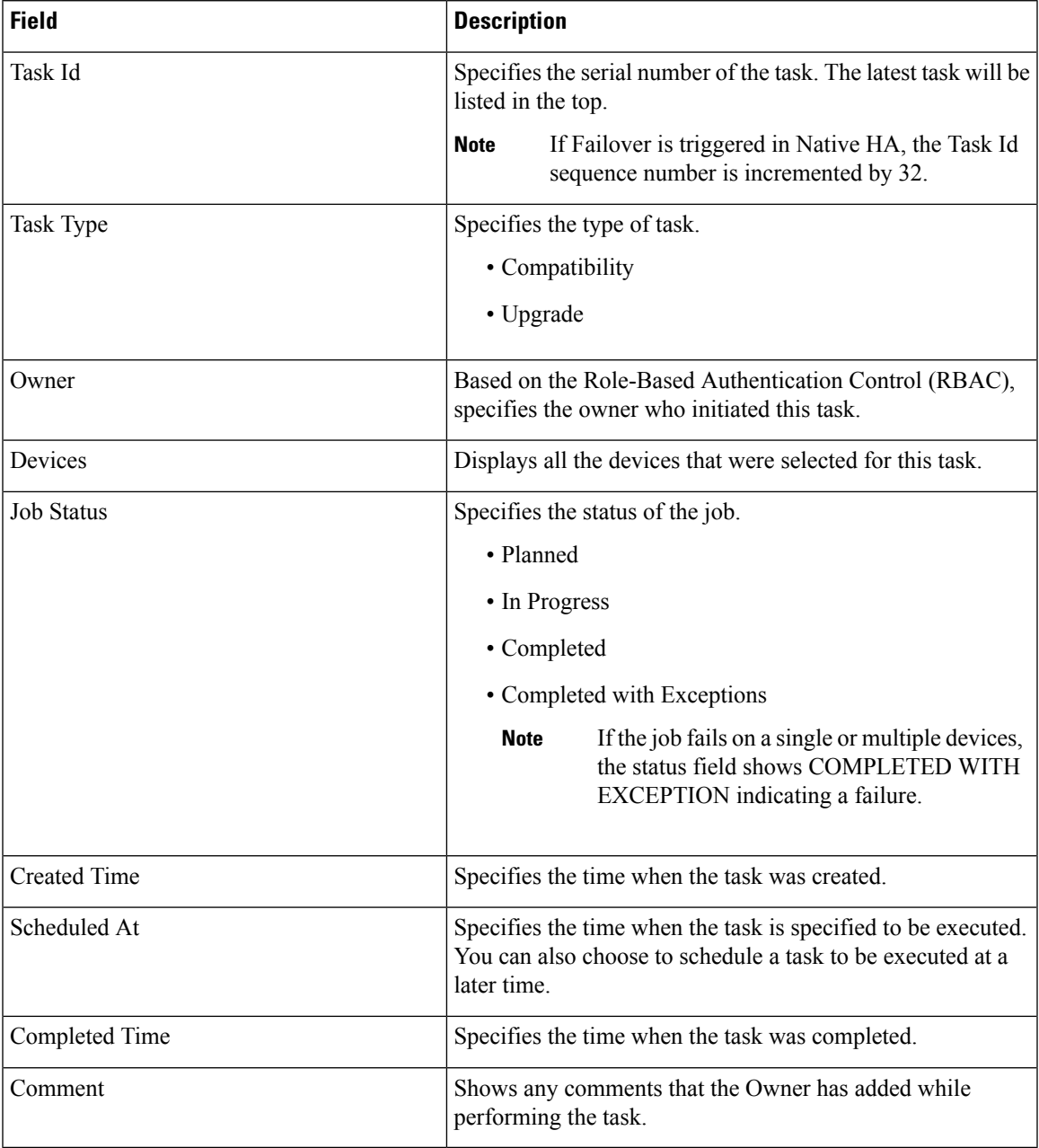

I

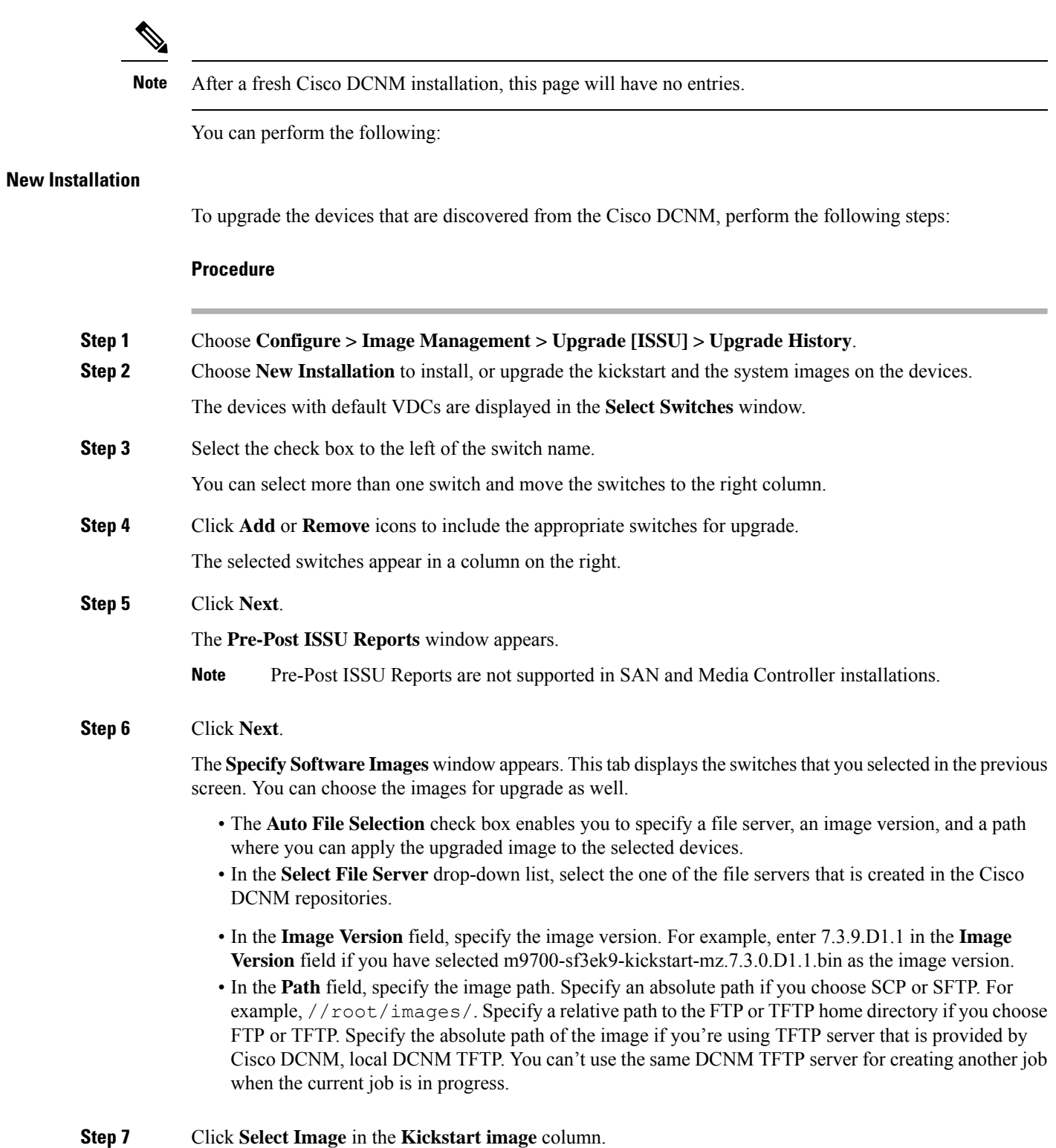

The **Software Image Browser** dialog box appears.

I

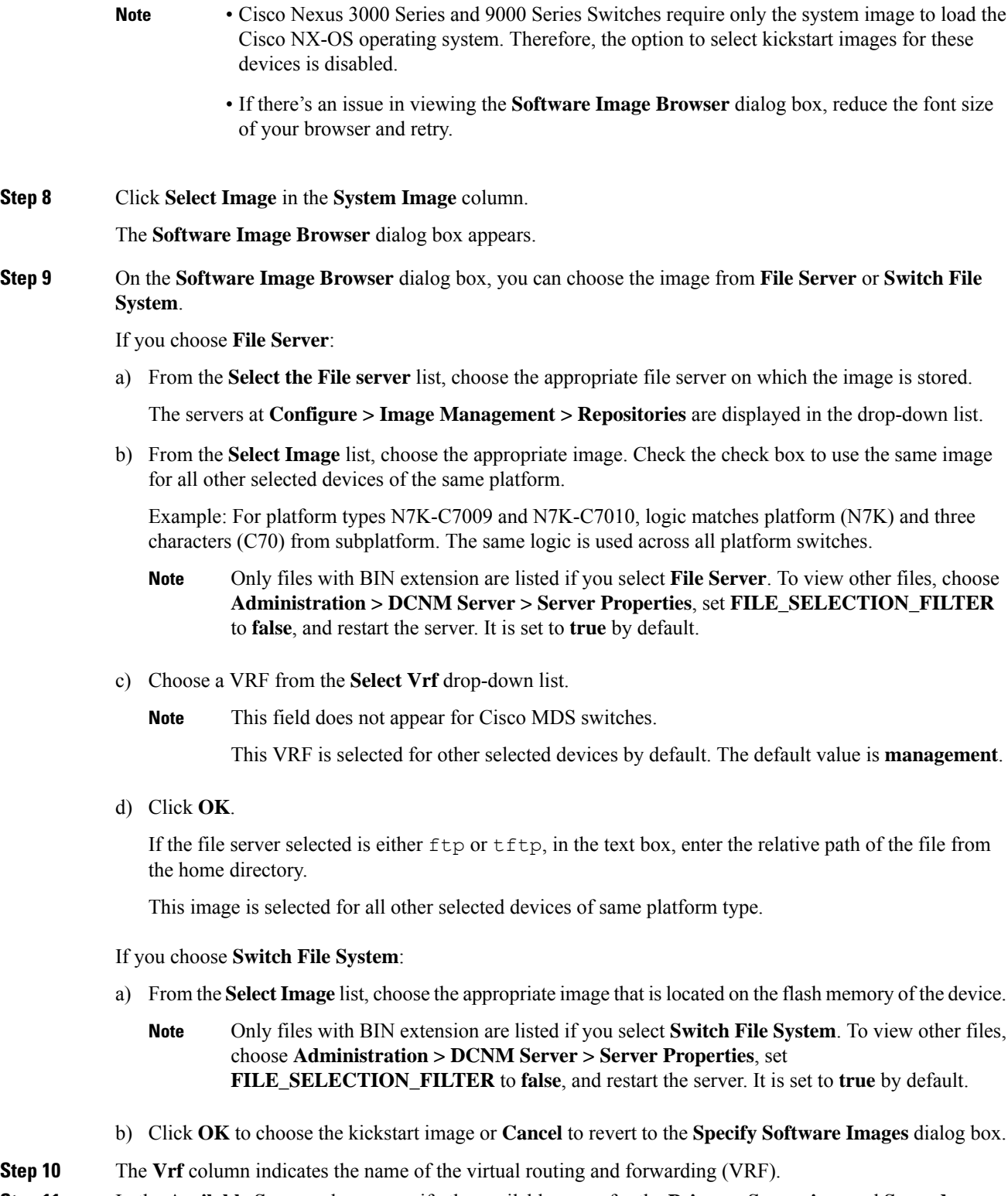

**Step 11** In the **Available Space** column, specify the available space for the **Primary Supervisor** and **Secondary Supervisor** modules of the switch.

**Available Space** column shows the available memory in MB on the switch (for less than 1 MB, it's shown and marked as KB).

Bootflash browser shows the filename, size, and last modified date for all the files and directories on the switch bootflash. You can delete files by selecting them and clicking **Delete** to increase the available space on the switch.

**Step 12 Selected Files Size** column shows the size of images that are selected from the SCP or SFTP server.

If the total size of selected images is greater than available space on a switch, the file size is marked in red. We recommend that you create more space on the switch to copy images to it and install.

- **Step 13** Drag and drop the switches to reorder the upgrade task sequence.
- **Step 14** (Optional) Uncheck **Skip Version Compatibility** check box if you want to check the compatibility of Cisco NX-OS software version on your device with the upgraded images that you chose.
- **Step 15** Select **Select Parallel Line Card upgrade** to upgrade all the line cards at the same time.

Upgrading a parallel line card isn't applicable for Cisco MDS devices.

**Step 16** Click **Options** under the **Upgrade Options** column to choose the type of upgrade.

**Upgrade Options** window appears with two upgrade options. The drop-down list for **Upgrade Option 1** has the following options:

- **Disruptive**
- **Bios force**
- **Allow non-disruptive**
- **Force non-disruptive**

**Disruptive** is the default value for Cisco Nexus 9000 Series switches. The upgrade option is **Not Applicable** for other switches.

When you choose **Allow non-disruptive** under **Upgrade Option 1** and if the switch does not support non-disruptive upgrade, then it will go through a disruptive upgrade.

When you choose **Force non-disruptive** under **Upgrade Option 1**, the **Skip Version Compatibility** check box will be unchecked because compatibility check is mandatory for non-disruptive upgrade. If the switches you choose do not support non-disruptive upgrade, a warning message appears asking you to review the switch selection. Use the check boxes to choose or remove switches.

The drop-down list for **Upgrade Option2** has the following options when you choose **Allow non-disruptive** or **Force non-disruptive** under **Upgrade Option 1**:

- **NA**
- **bios-force**

When you choose **Disruptive** or **Bios-force** under **Upgrade Option 1**, **Upgrade Option 2** is disabled.

Check the **Use this Option for all other selected devices** check box to use the selected option for all the selected devices and click **OK**.

 $\mathbf{l}$ 

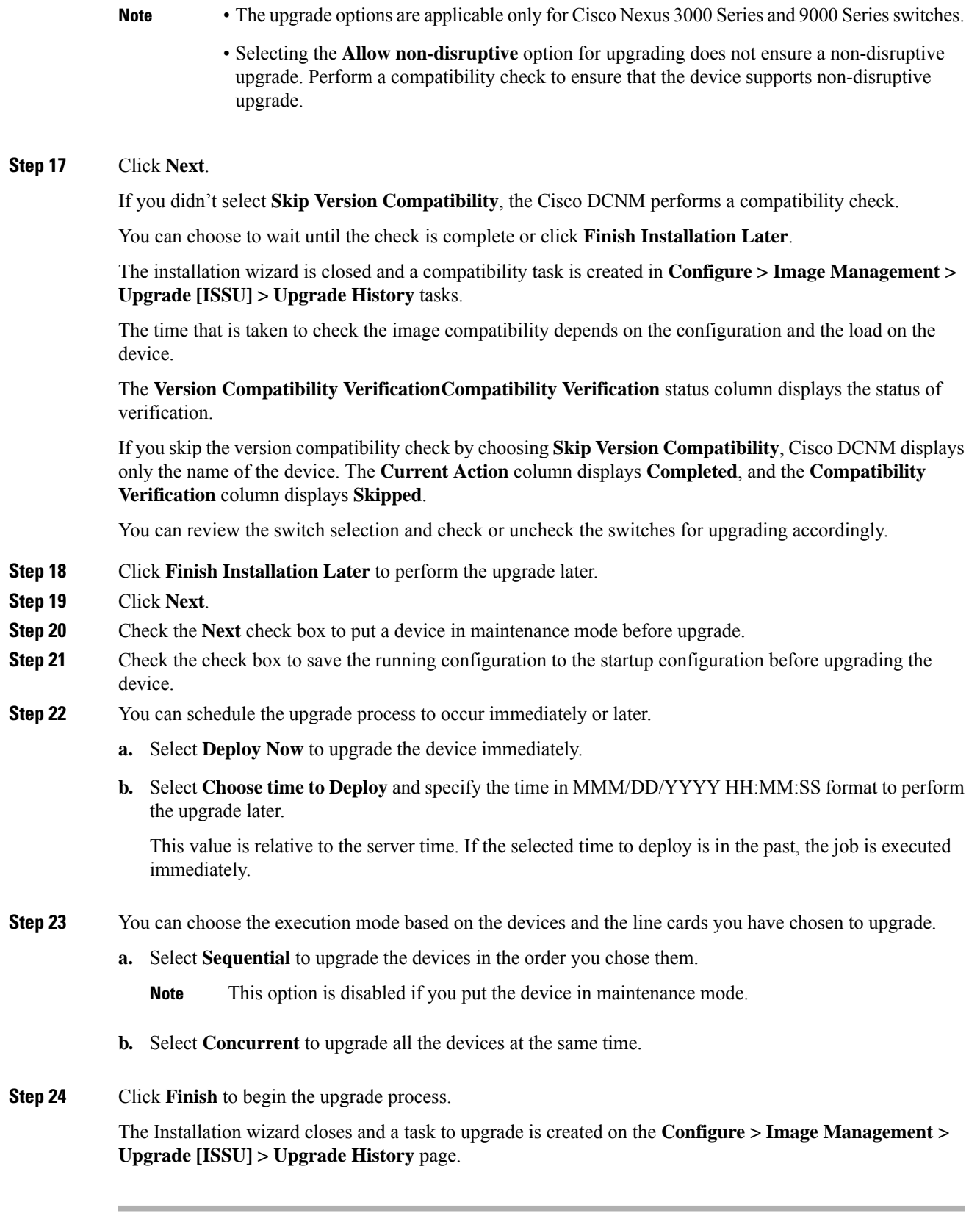

### **What to do next**

After you complete the ISSU on the switch, ensure that you wait for 20 minutes to allow the switch to reboot, and stabilize the SNMP agent. DCNM discovers polling cycles in order to display the new version of the switch on the Cisco DCNM Web UI.

### **Finish Installation**

You can choose to complete the installation for tasks which was completed on the **Compatibility Check** page. Perform the following task to complete the upgrade process on the devices.

#### **Procedure**

**Step 1** Choose **Configure > Image Management > Upgrade [ISSU] > Upgrade History**, select a task for which the compatibility check is complete. Select only one task at a time.

### **Step 2** Click **Finish Installation**.

### **Software Installation Wizard** appears.

- **Step 3** Review the switch selection and check or uncheck the switches for upgrading accordingly.
- **Step 4** Check the check box to save the running configuration to the startup configuration before upgrading the device.
- **Step 5** Check the check box to put a device in maintenance mode before upgrade. This option is valid only for the devices that support maintenance mode.
- **Step 6** You can schedule the upgrade process to occur immediately or later.
	- **a.** Select **Deploy Now** to upgrade the device immediately.
	- **b.** Select **Choose time to Deploy** and specify the time in DD/MM/YYYY HH:MM:SS format to perform the upgrade later.
- **Step 7** You can choose the execution mode that is based on the devices and the line cards that you have chosen to upgrade.
	- **a.** Select **Sequential** to upgrade the devices in the order in which they were chosen.

**Note** This option is disabled if you put the device in maintenance mode.

- **b.** Select **Concurrent** to upgrade the devices at the same time.
- **Step 8** Click **Finish** to complete the upgrade process.

**View**

To view the image upgrade history from the Cisco DCNM Web UI, perform the following steps:

**Delete**

 $\mathbf{l}$ 

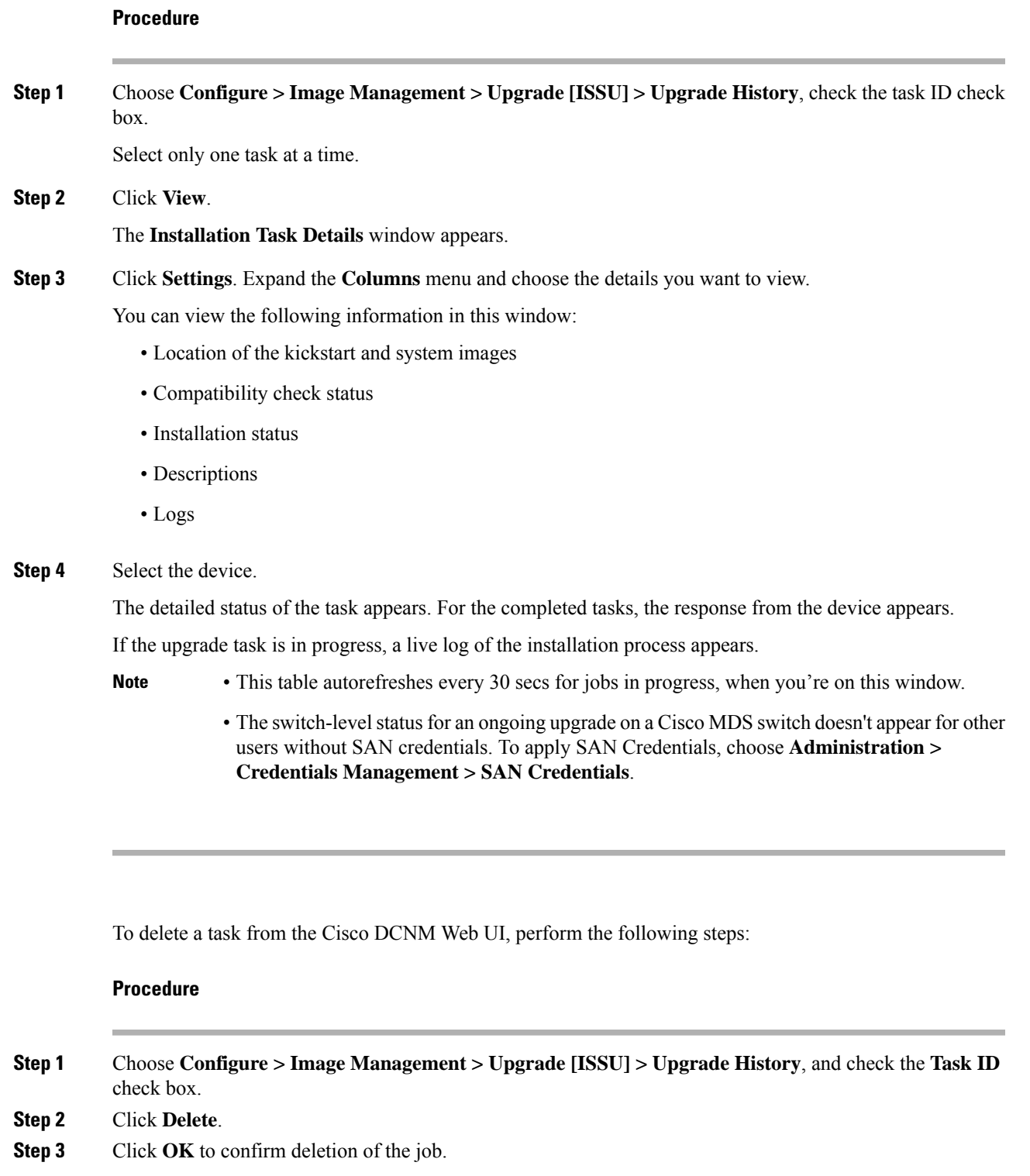

## **Switch Level History**

You can view the history of the upgrade process at a switch level. You can view the current version of the switch and other details.

The following table describes the fields that appear on **Configure > Image Management > Upgrade [ISSU] > Switch Level History**.

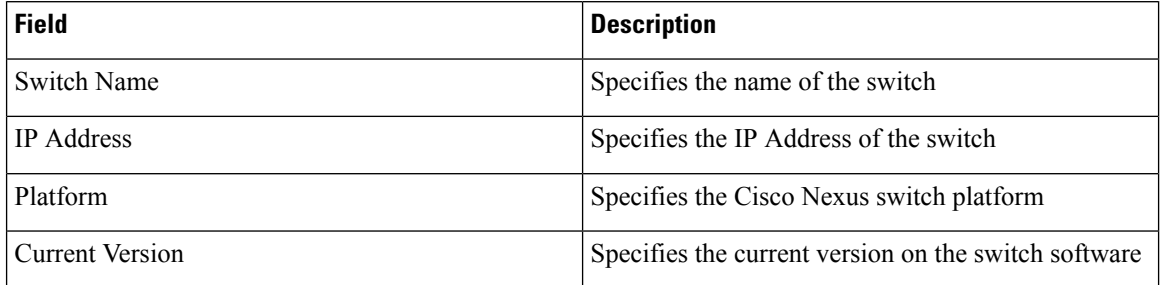

Click the radio button next to a switch name to select the switch and view its upgrade history. Click **View** to view the upgrade task history for the selected switch.

The following table describes the fields that appear on **Configure > Image Management > Upgrade [ISSU] > Switch Level History > View Device Upgrade Tasks**:

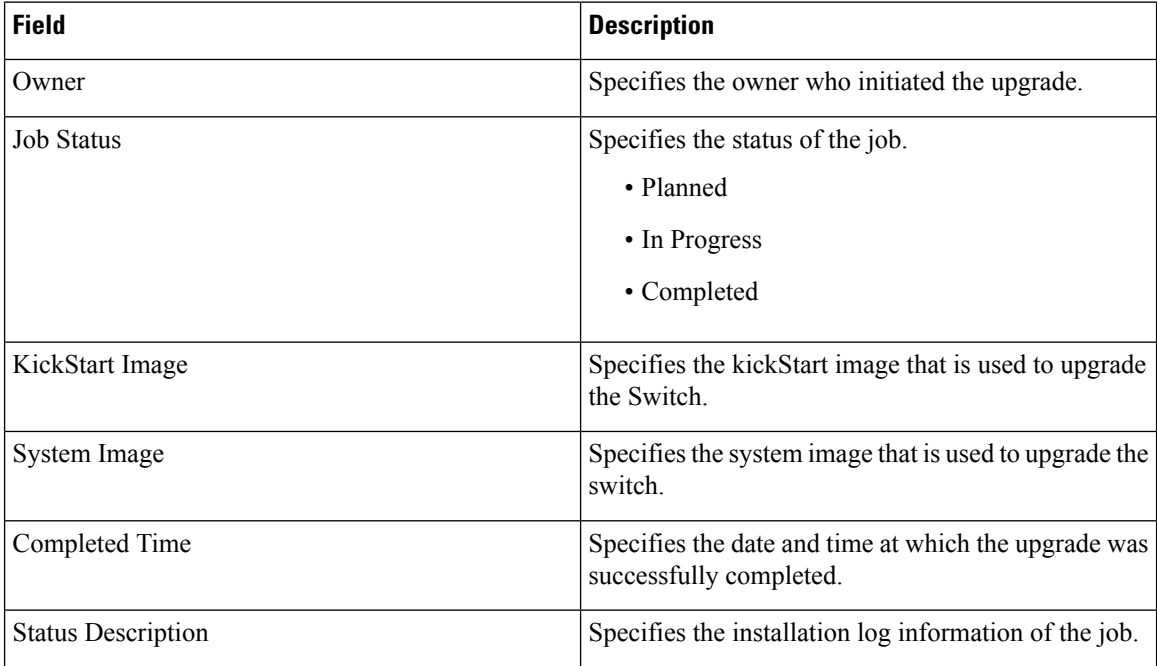

## **Patch [SMU]**

The Patch [SMU] menu includes the following submenus:

### **Installation History**

This feature allows you to activate or deactivate packages using Software Maintenance Update (SMU). Personnel with Admin privileges can perform this operation.

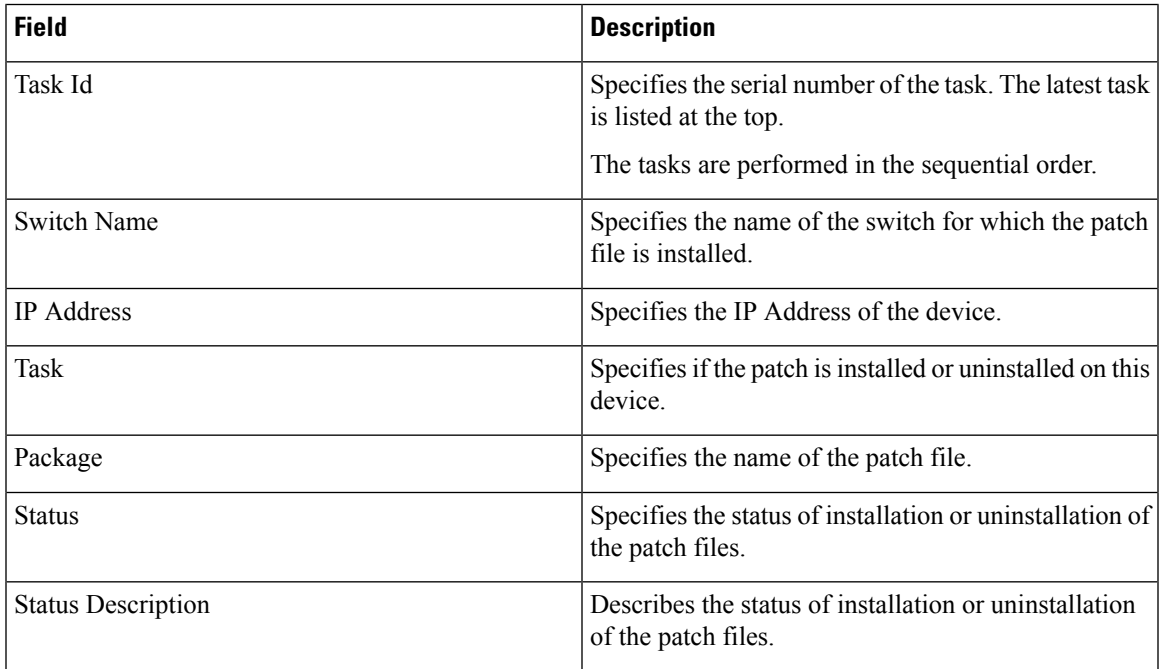

The following table describes the fields that appear on **Configure > Image Management > Patch [SMU] > Installation History**.

This section contains the following:

### **Install Patch**

To install the patch on your devices from Cisco DCNM Web Client, perform the following steps:

### **Procedure**

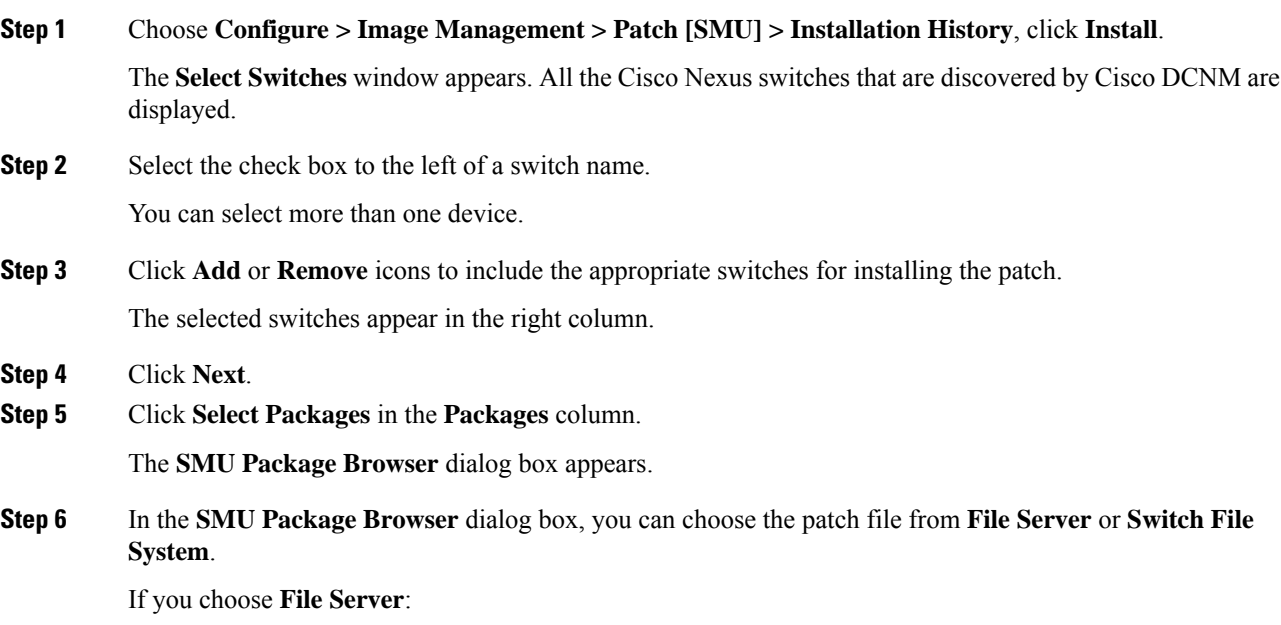

a) From the **Select the file server** list, choose the appropriate file server on which the patch is stored.

The servers, which are listed in the **Repositories** window, are displayed in the drop-down list. Choose **Configure > Image Management > Repositories** to view the **Repositories** window.

b) From the **Select Image** list, choose the appropriate patch that must be installed on the device.

You can select more than one patch file to be installed on the device.

**Note** If the patch installation results in the restart of the device, select only one patch file.

Check the check box to use the same patch for all other selected devices of the same platform.

Only files with BIN extension are listed if you select **File Server**. To view other files, choose **Administration > DCNM Server > Server Properties**, set **FILE\_SELECTION\_FILTER** to **false**, and restart the server. It is set to **true** by default.

c) From the **Select Vrf** list, choose the appropriate virtual routing and forwarding (VRF).

The two options in the drop-down list are **management** and **default**.

Check the check box to use the same VRF for all other selected devices.

d) Click **OK** to choose the patch image or **Cancel** to revert to the SMU installation wizard.

#### If you choose **Switch File System**:

a) From the **Select Image** list, choose the appropriate patch file image that is located on the flash memory of the device.

You can select more than one patch file to be installed on the device.

Only files with BIN extension are listed if you select **Switch File System**. To view other files, choose **Administration > DCNM Server > Server Properties**, set **FILE\_SELECTION\_FILTER** to **false**, and restart the server. It is set to **true** by default.

b) Click **OK** to choose the image, **Clear Selections** to uncheck all the check boxes, or **Cancel** to revert to the **SMU Package Browser** dialog box.

#### **Step 7** Click **Finish**.

You will get a confirmation window. Click **OK**.

**Note** SMU installation may reload the switch if the SMU is reloaded.

You can view the list of patches that are installed on the switch in the **Switches** window by choosing **DCNM > Inventory > Switches**.

### **Uninstall Patch**

To uninstall the patch on your devices from Cisco DCNM Web Client, perform the following steps:

### **Procedure**

**Step 1** Choose **Configure > Image Management > Patch [SMU] > Installation History**, click **Uninstall**. The **Select Switches** page appears. The discovered Cisco Nexus switches are displayed.

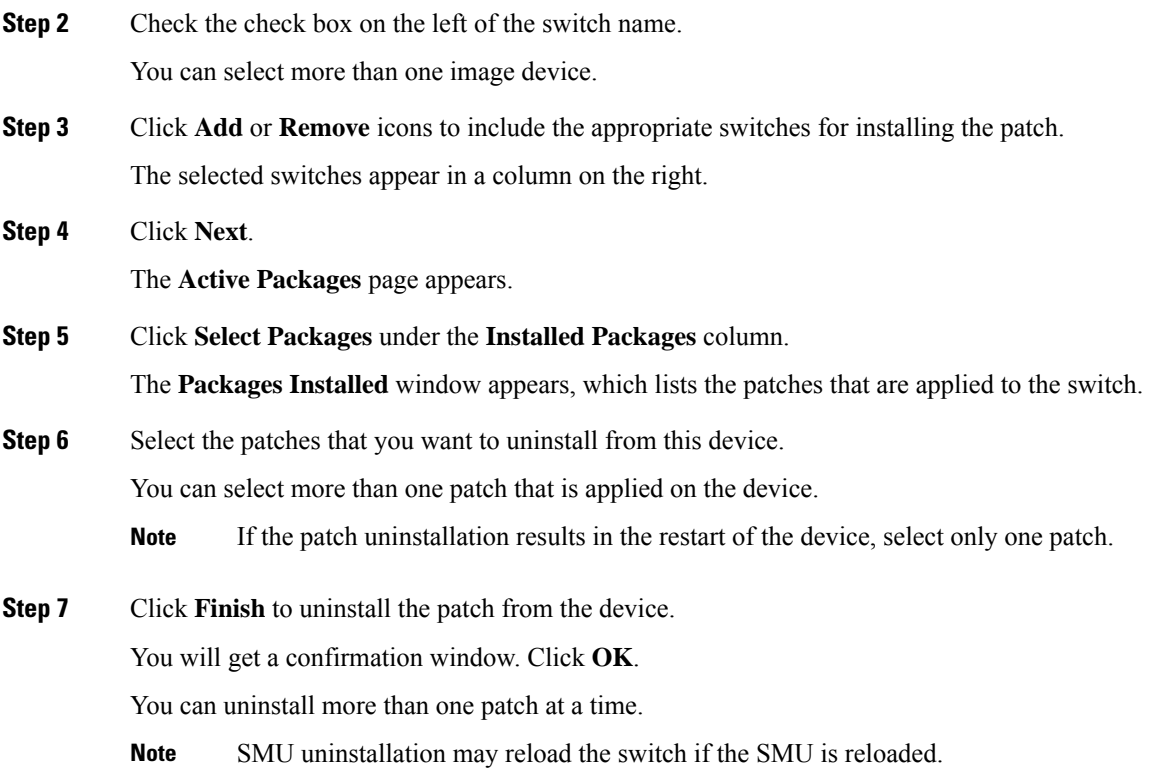

### **Delete Patch Installation Tasks**

To delete the patch installation tasks from the Cisco DCNM Web UI, perform the following steps:

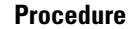

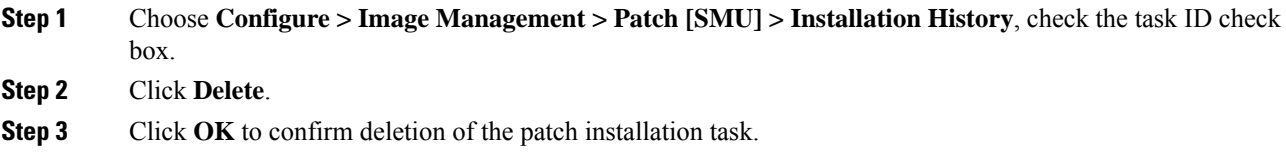

## **Switch Installed Patches**

You can view the patches that are installed on all the switches in the network. You can refresh the view to see the latest installed patches.

The following table describes the fields that appear on **Configure > Image Management > Patch [SMU] > Switch Installed Patches**.

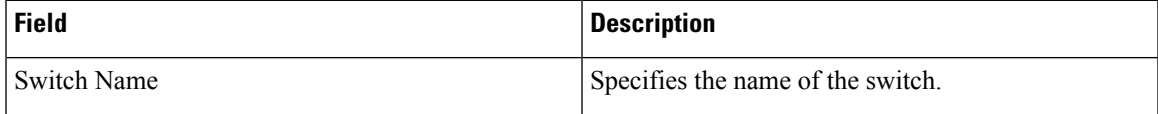

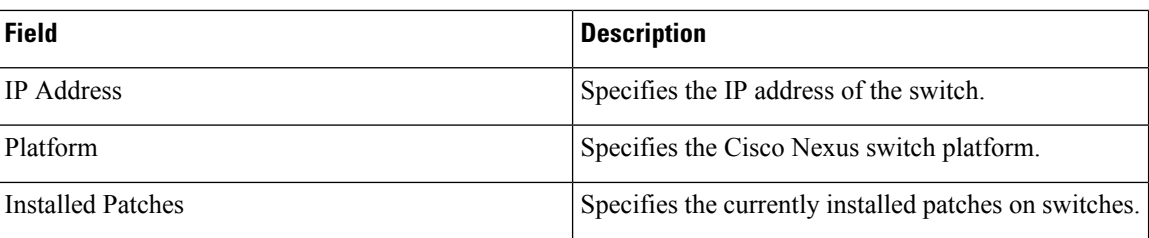

Click **Refresh** to refresh the table.

# **Package [RPM]**

The Package [RPM] menu includes the following submenus:

## **Package Installation [RPM]**

The package [RPM] feature allows you to install RPM packages. This feature is available for the Cisco Nexus 9000 Series.

The following table describes the fields that appear on **Configure > Image Management > Package [RPM] > Installation History**.

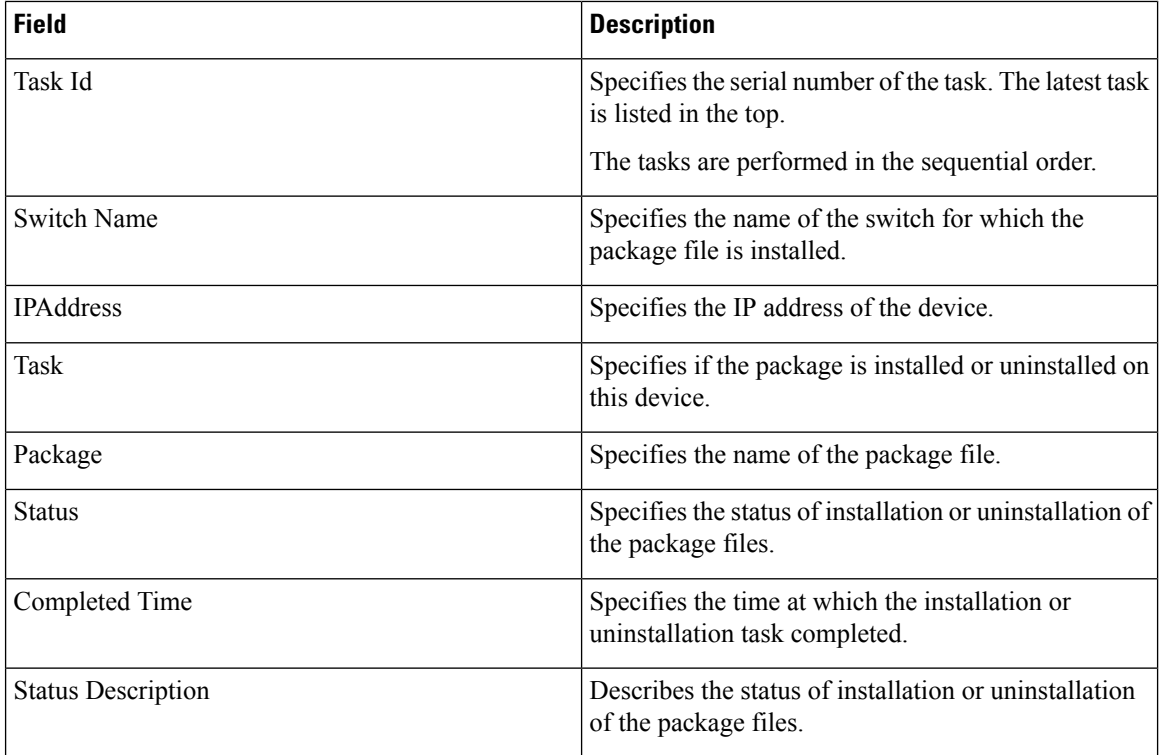

This section contains the following:

### **Install Package [RPM]**

Perform the following task to install the package on your devices using Cisco DCNM Web client.

 $\mathbf{l}$ 

### **Procedure**

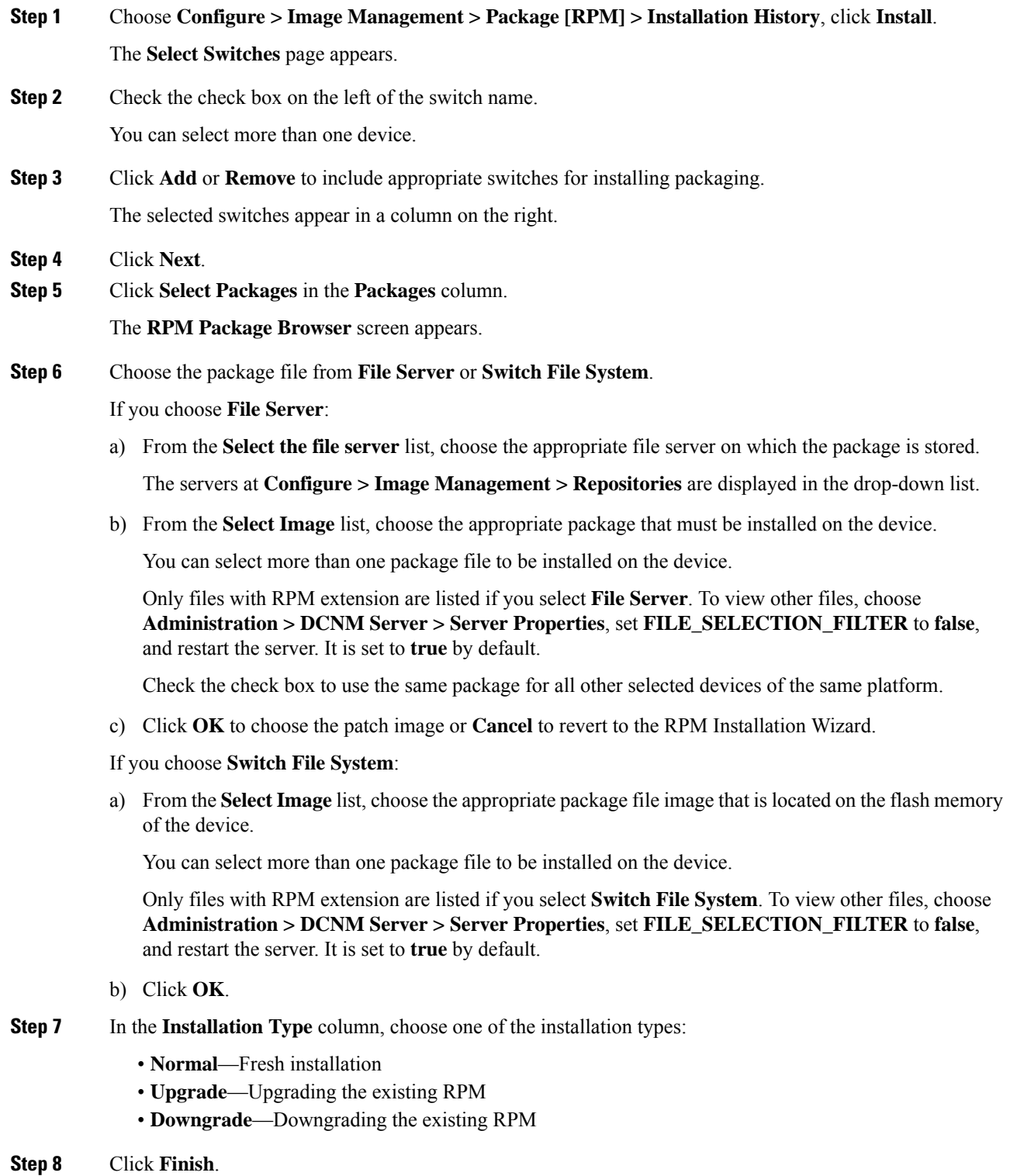

You can view the list of packages that are installed on the switch, on the **Web Client > Inventory > Switches** page.

If you are using Cisco DCNM Release 10.1(2), in case of installation of reload RPMs, perform a manual install commit on the switch after it switch reloads. **Note**

### **Uninstall Package [RPM]**

To uninstall the RPM on your devices from the Cisco DCNM Web UI, perform the following steps:

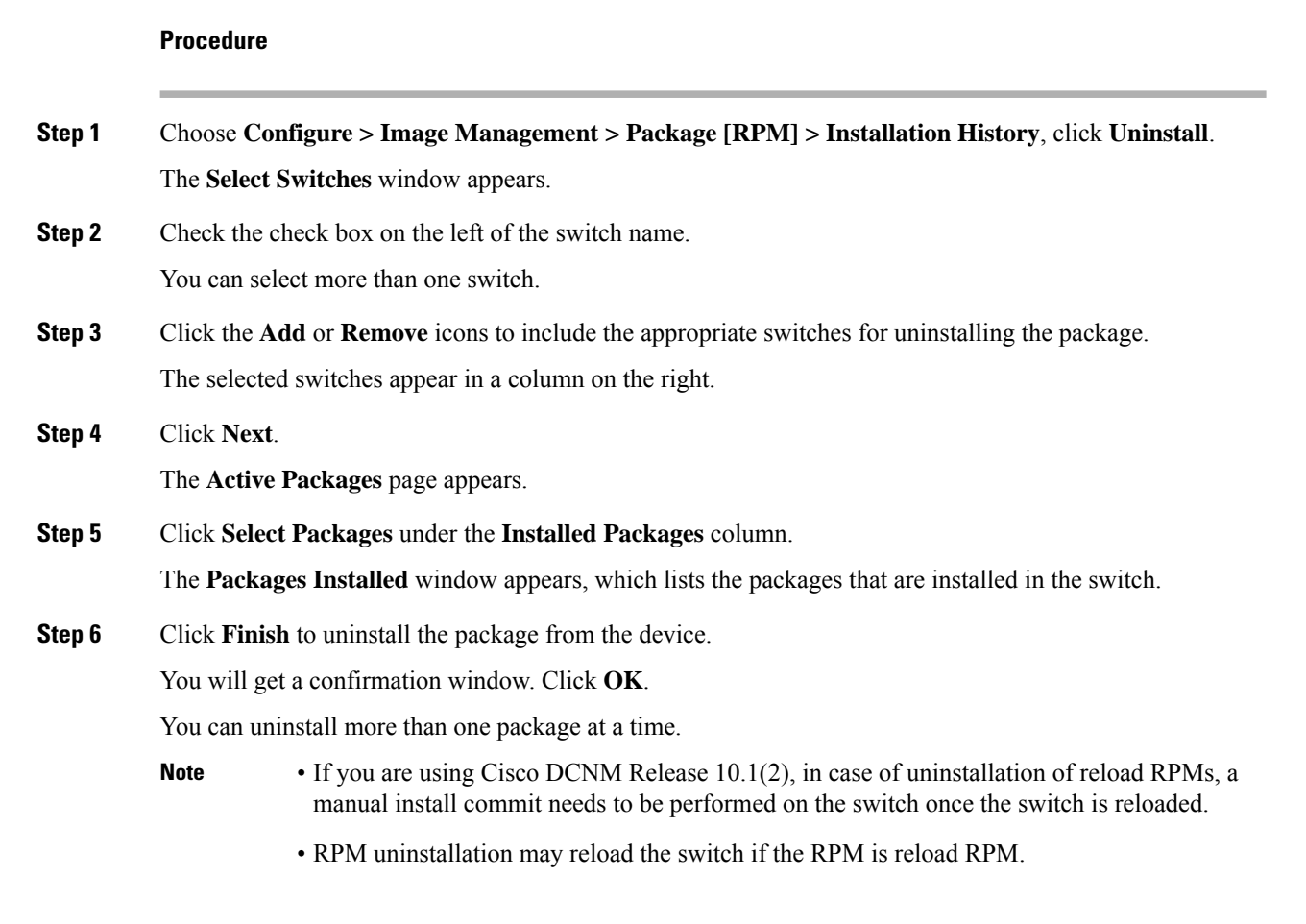

### **Delete Package Installation Tasks**

To delete the package installation tasks from the history view from the Cisco DCNM Web UI, perform the following steps:

Ш

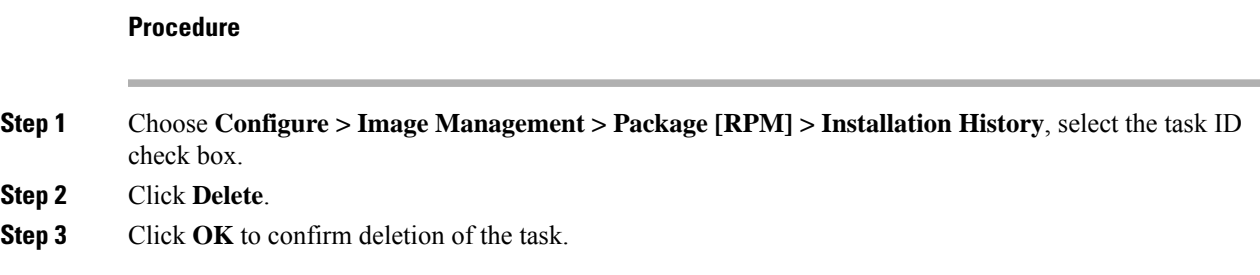

### **Switch Installed Packages**

You can view the RPM packages that are installed on all Switches in the network. You can refresh the view to see the latest installed packages.

The following table describes the fields that appear on **Configure > Image Management > Packages [RPM] > Switch Installed Packages**.

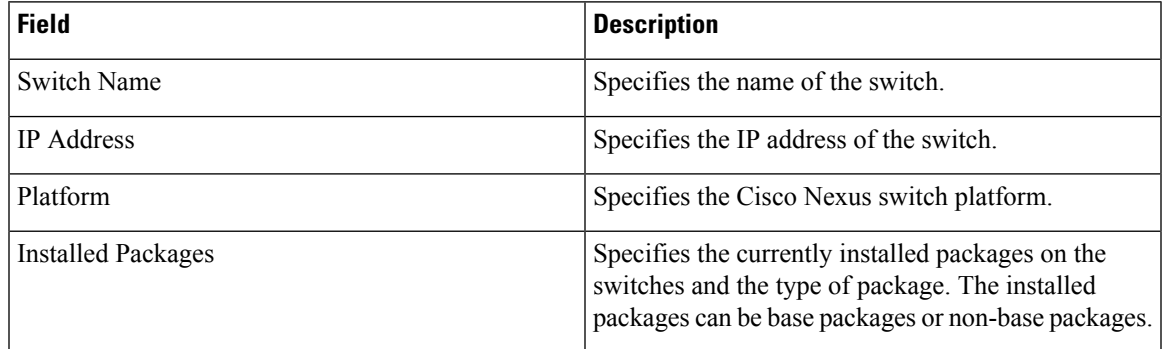

Click **Refresh** to refresh the table.

## **Maintenance Mode [GIR]**

The Maintenance Mode [GIR] menu includes the following submenus:

### **Maintenance Mode**

The maintenance mode allows you to isolate the Cisco Nexus Switch from the network to perform an upgrade or debug, using Graceful Insertion and Removal (GIR). When the switch maintenance is complete, you can return the switch to normal mode. When the switch is in the maintenance mode, all protocols are gracefully brought down and all physical ports are shut down. When the normal mode is restored, all the protocols and ports are initiated again.

Perform the following to change the system mode of the devices.

### **Procedure**

**Step 1** Choose **Configure > Image Management > Maintenance Mode [GIR] > Maintenance Mode**, check the switch name check box.

You can select multiple switches.

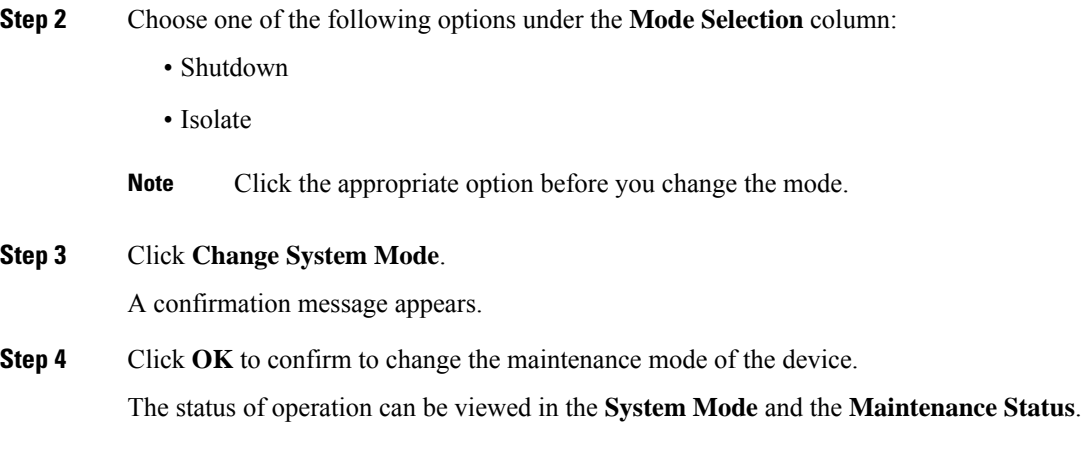

## **Switch Maintenance History**

You can view the history of the maintenance mode changes executed from the Cisco DCNM.

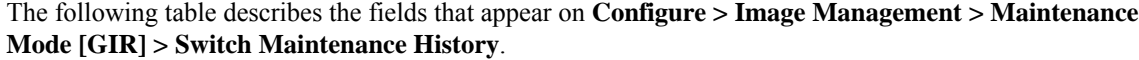

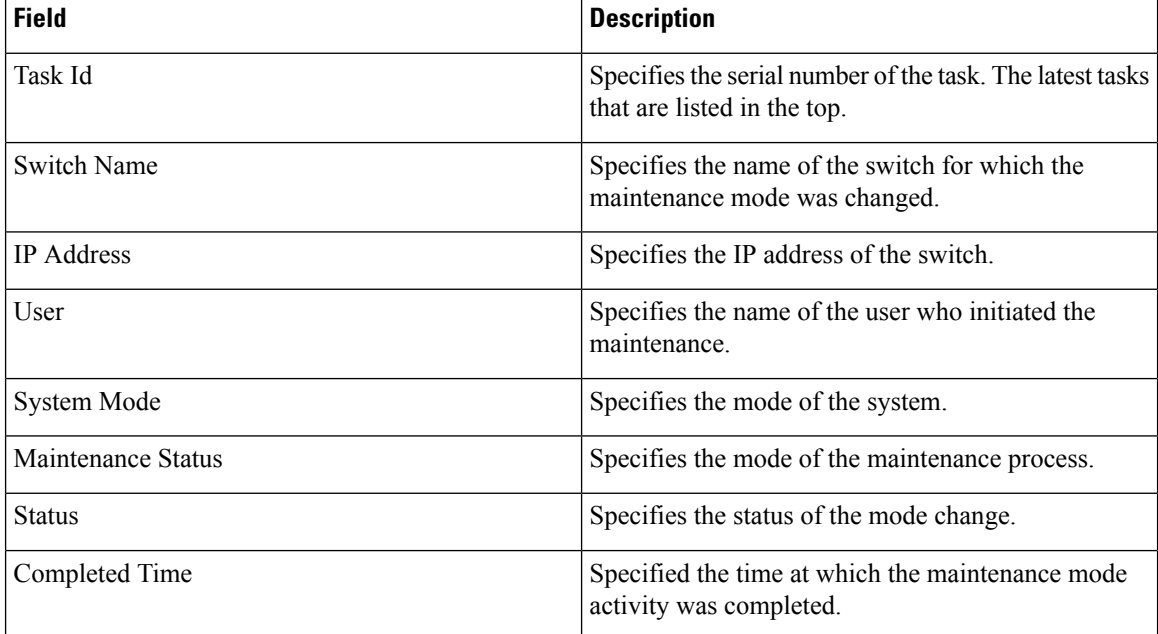

Click the radio button next to the switch name to select the switch for which you need to view the upgrade history. Click **View** to view the upgrade task history for the selected switch.

The following table describes the fields that appear on **Configure > Image Management > Upgrade [ISSU] > Switch Level History > View > Upgrade Tasks History**

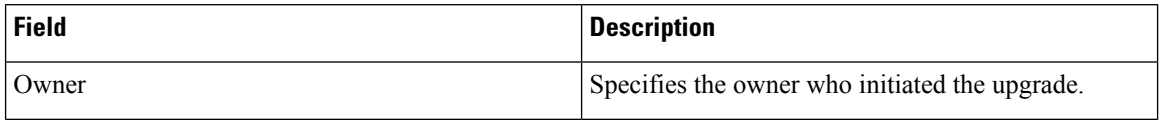

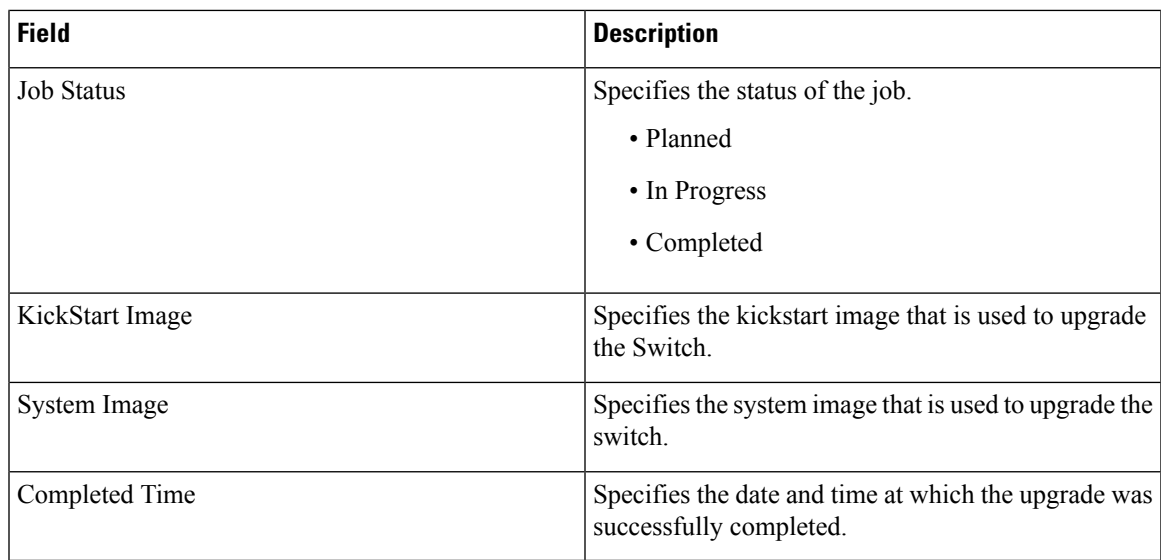

# **Image and Configuration Servers**

This feature allows you to upload or delete images that are used during POAP and switch upgrade. To view the **Image and ConfigurationServers** window from the Cisco DCNM Web UI homepage, choose **Configure > Image Management > Repositories**.

You can view the following details in the **Image and Configuration Servers** window.

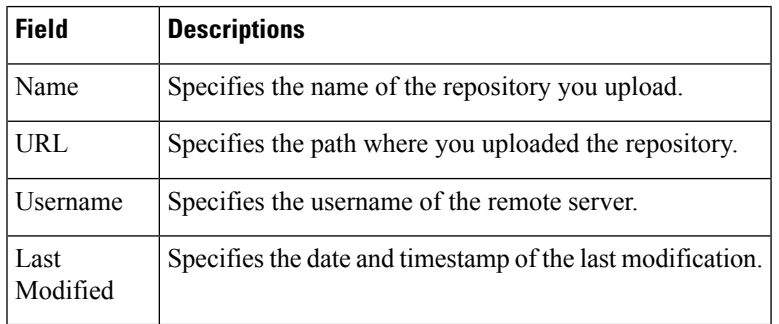

## **Add Image or Configuration Server URL**

To add an image or a configuration server URL to the repository from the Cisco DCNM Web UI, perform the following steps:

### **Procedure**

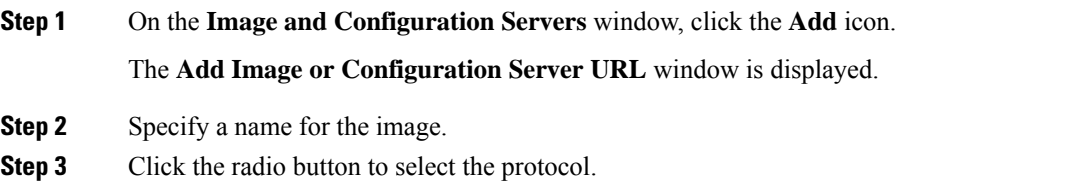

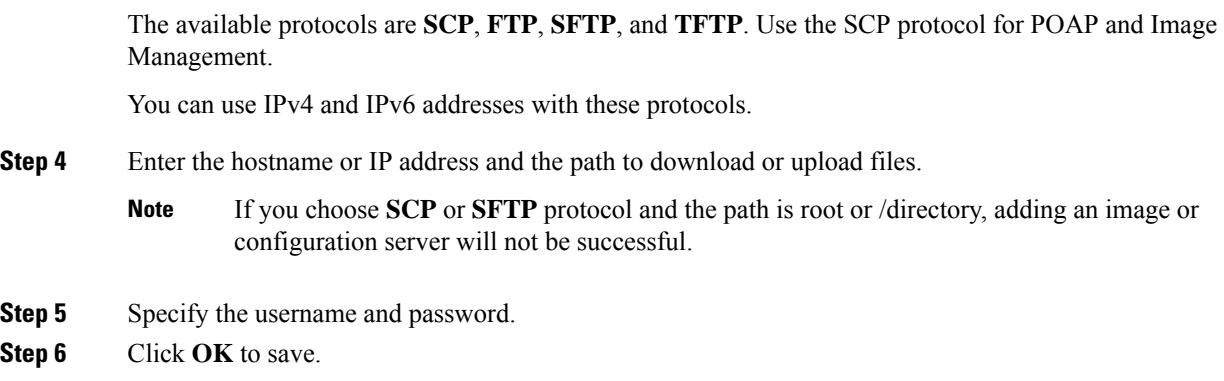

## **Deleting an Image**

To delete an image from the repository from the Cisco DCNM Web UI, perform the following steps:

### **Procedure**

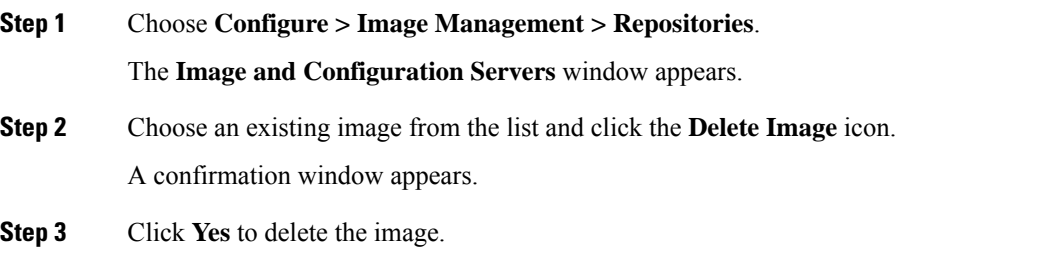

## **Editing an Image or Configuration Server URL**

To edit an image or a configuration server URL to the repository from the Cisco DCNM Web UI, perform the following steps:

### **Procedure**

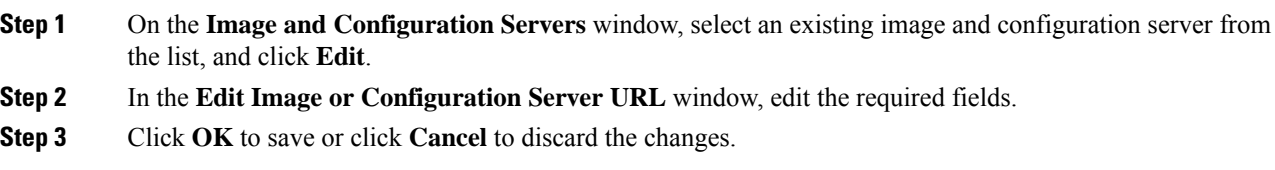

## **File Browser**

You can view the contents of the server on the **Image and Configuration Servers** page.

**1.** In the **Image and Configurations** page, check the **Server Name** check box to view the content.

Ш

**2.** Click **File Browser** to view the contents of this server.

### **Image Upload**

To upload different types of images to the server from the Cisco DCNM Web UI, perform the following steps:

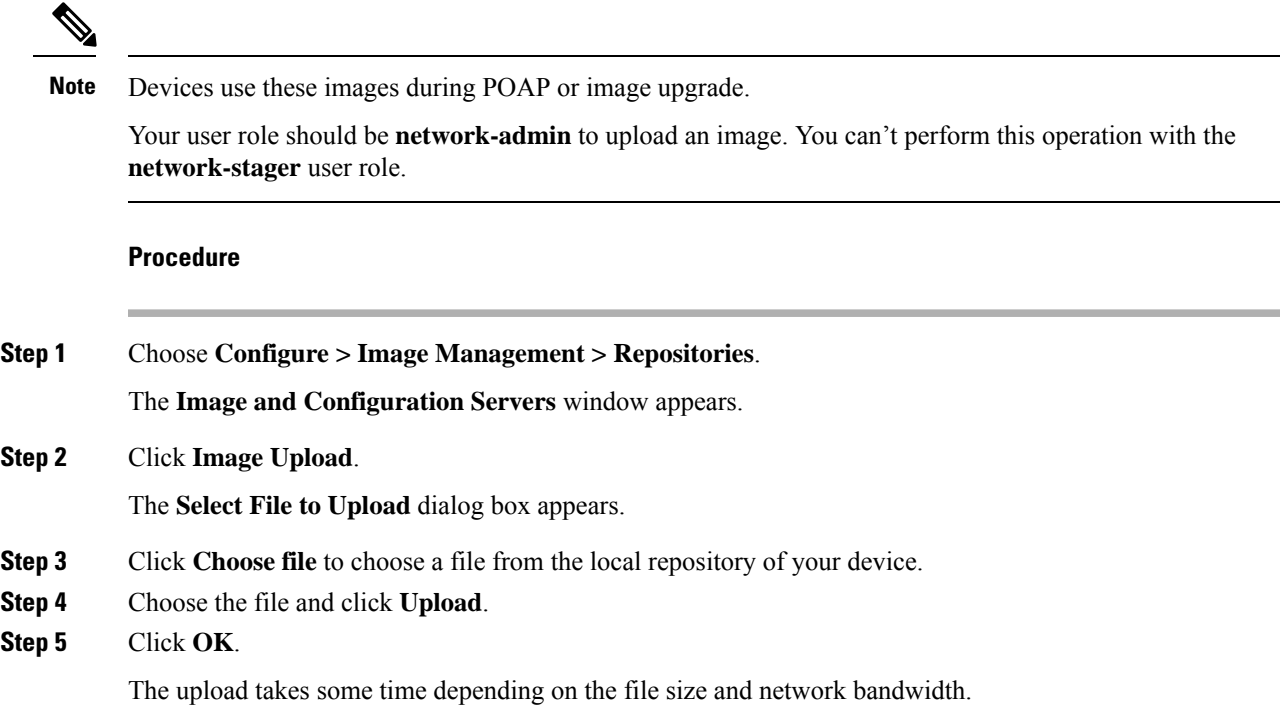

# **LAN Telemetry Health**

Starting from DCNM 11.2(1), Streaming LAN Telemetry preview feature in DCNM is obsolete and is replaced by Network Insights Resources (NIR) application. NIR can be deployed using Cisco DCNM Applications Framework on **Web UI > Applications**. After the NIR is enabled on a fabric, you can monitor the status on the window in the Cisco DCNM Web UI.

When the connection status is shown as **Disconnected** the port configuration may not be accepted by the switch correctly. On the switch image 7.0(3)I7(6), if a switch already had **nxapi** configuration, and later it was managed by DCNM and telemetry was enabled on that fabric, DCNM pushes **http port 80** configuration so that it could query some NXAPI commands such as **show telemetry transport** and **show telemetry data collector details**, to monitor telemetry connection statistics. In this case, the switch does not update **http port 80** in its configuration even though the command was executed correctly. In such a scenario, issue the following commands on the switch:

```
switch# configure
switch(config)# no feature nxapi
switch(config)# feature nxapi
switch(config)# http port 80
```
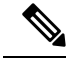

ICAM telemetry commands such as forwarding TCAM and ACL TCAM are not supported on Cisco Nexus C9504, C9508, and C9516 Series platforms for switch images 7.0(3)I7(5) and 7.0(3)I7(6) **Note**

LAN Telemetry has the following topics:

# **Health**

Cisco DCNM allows you to monitor the configuration health attributes of Software Telemetry and Flow Telemetry for each fabric. The attributes are displayed for a particular fabric or all fabrics based on the selected **SCOPE**. **Data Center scope** displays all fabrics by default.

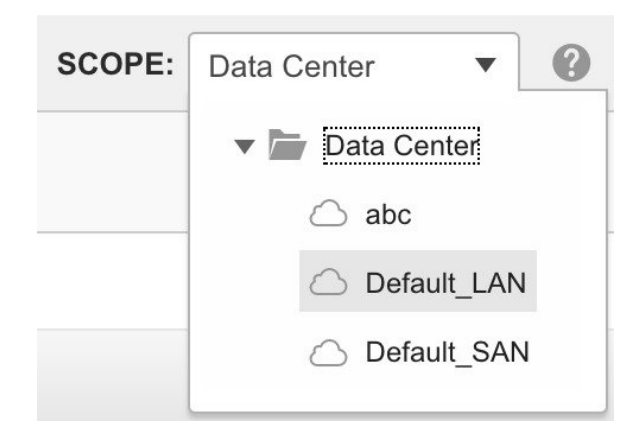

## **Software Telemetry**

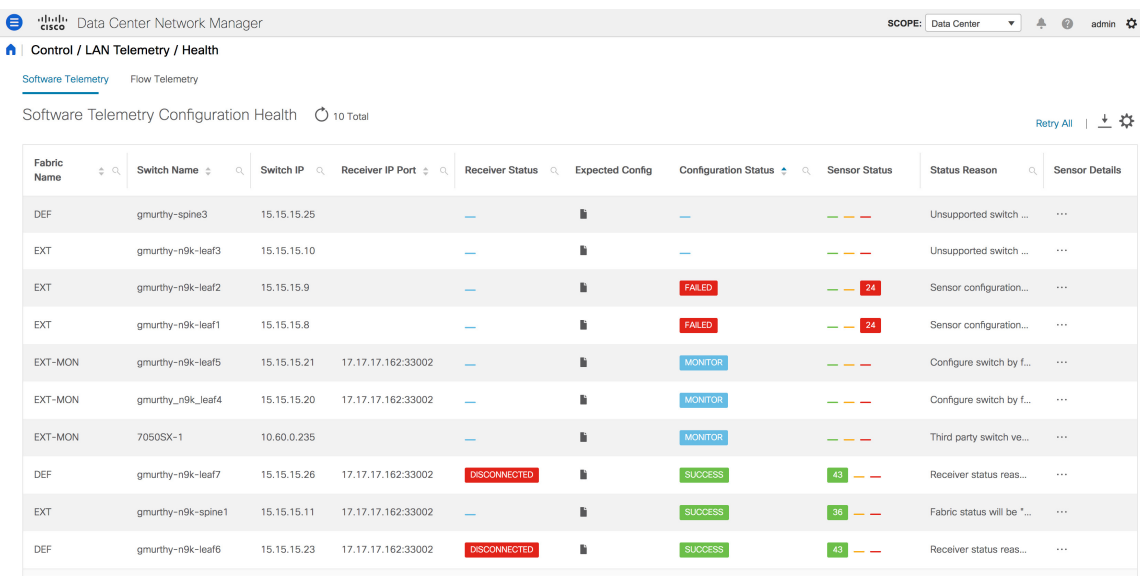

The following table describes the fields that appear in the **LAN Telemetry > Health > Software Telemetry** window.
I

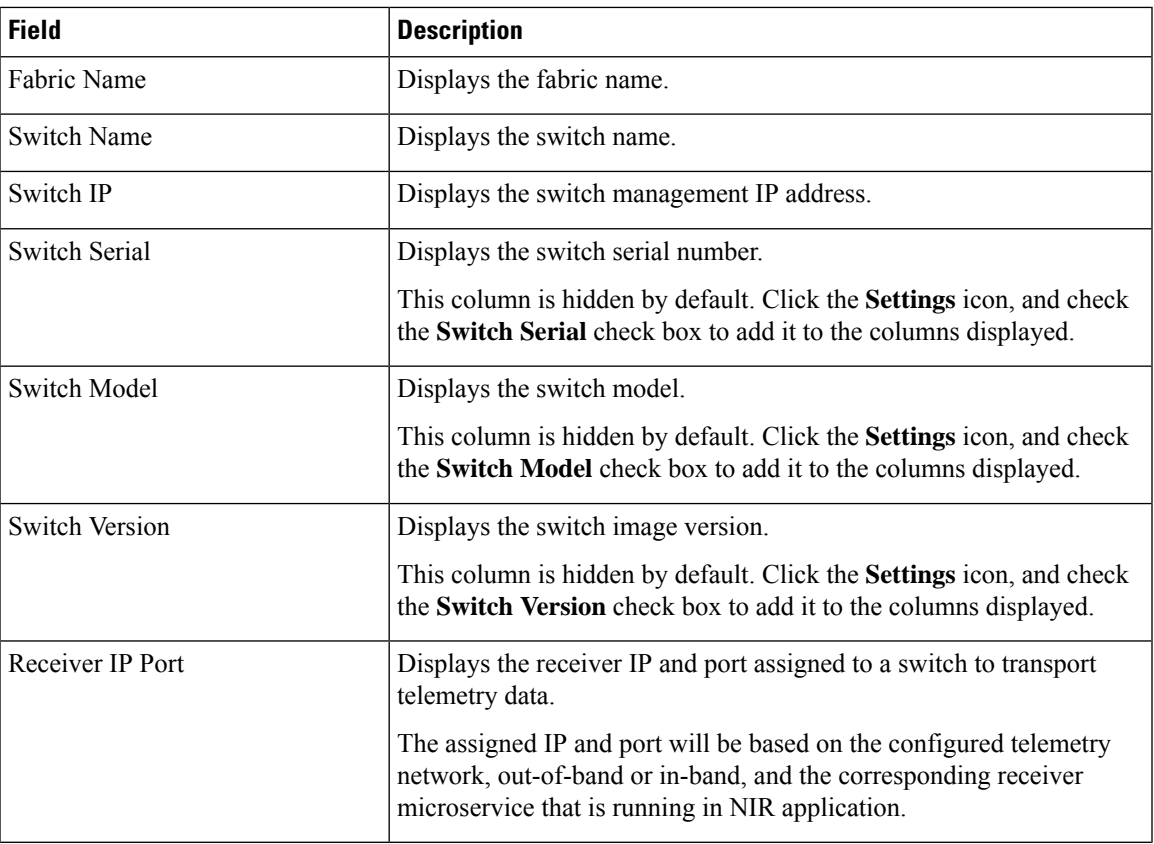

 $\mathbf I$ 

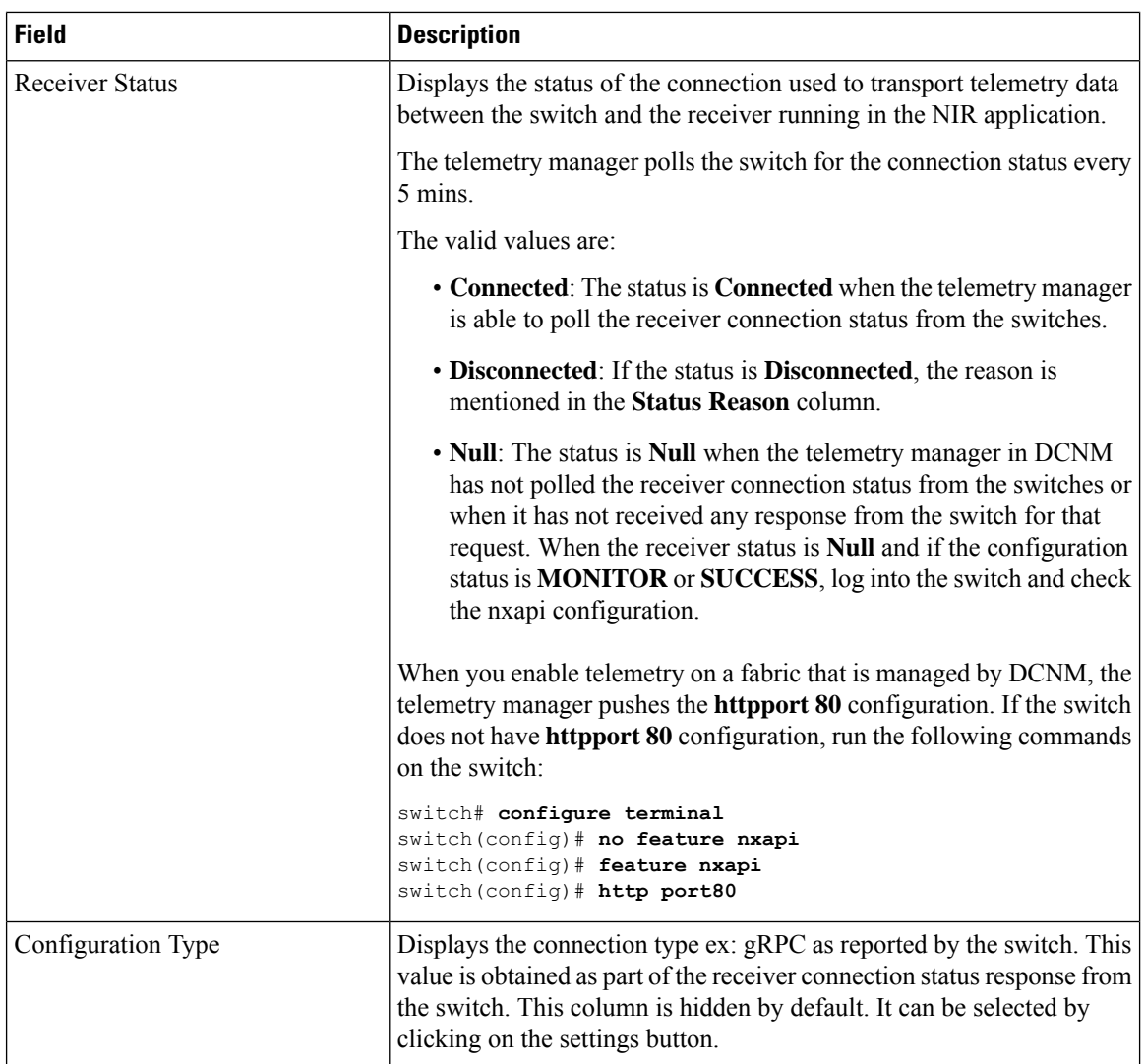

 $\mathbf{l}$ 

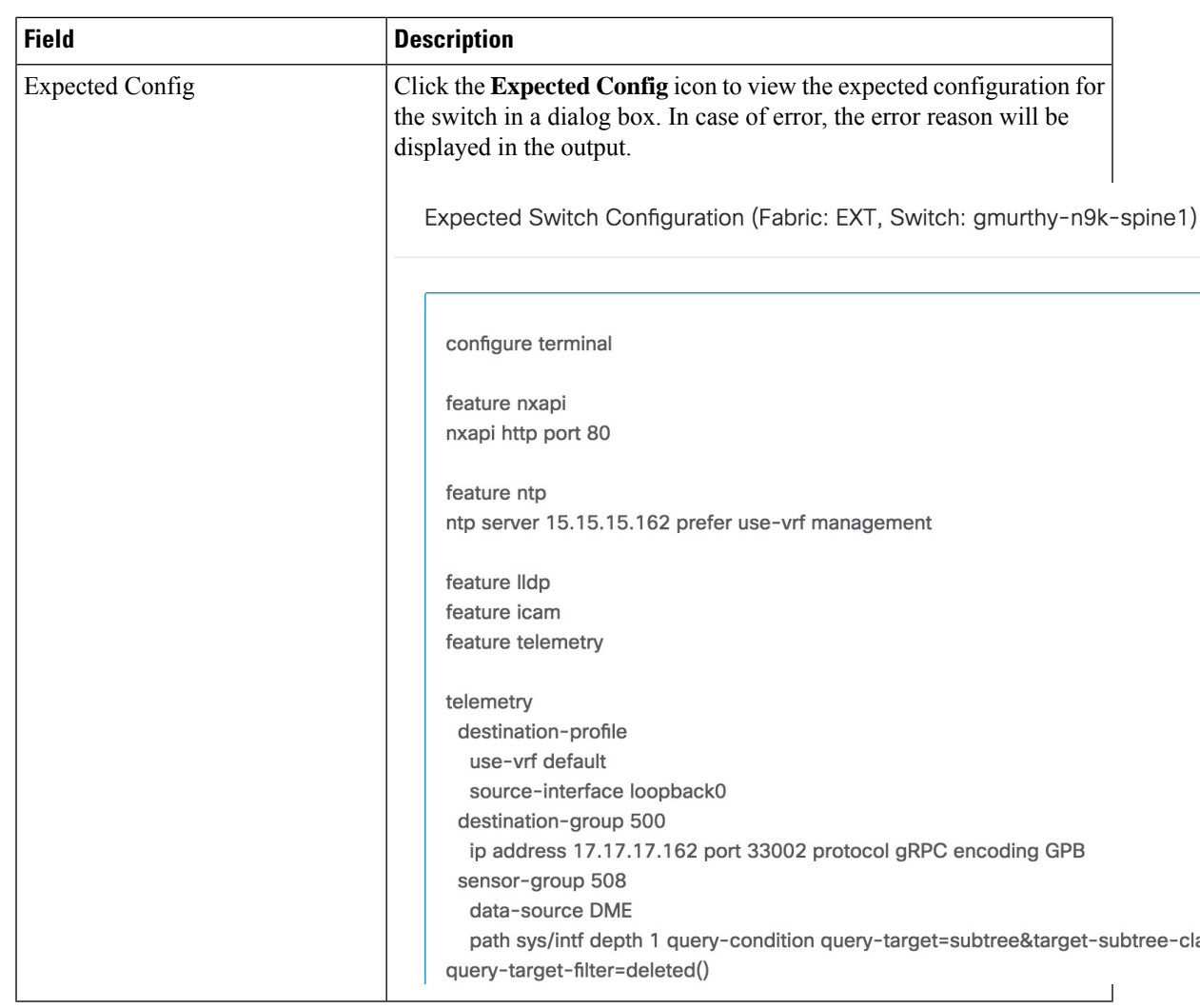

 $\mathbf I$ 

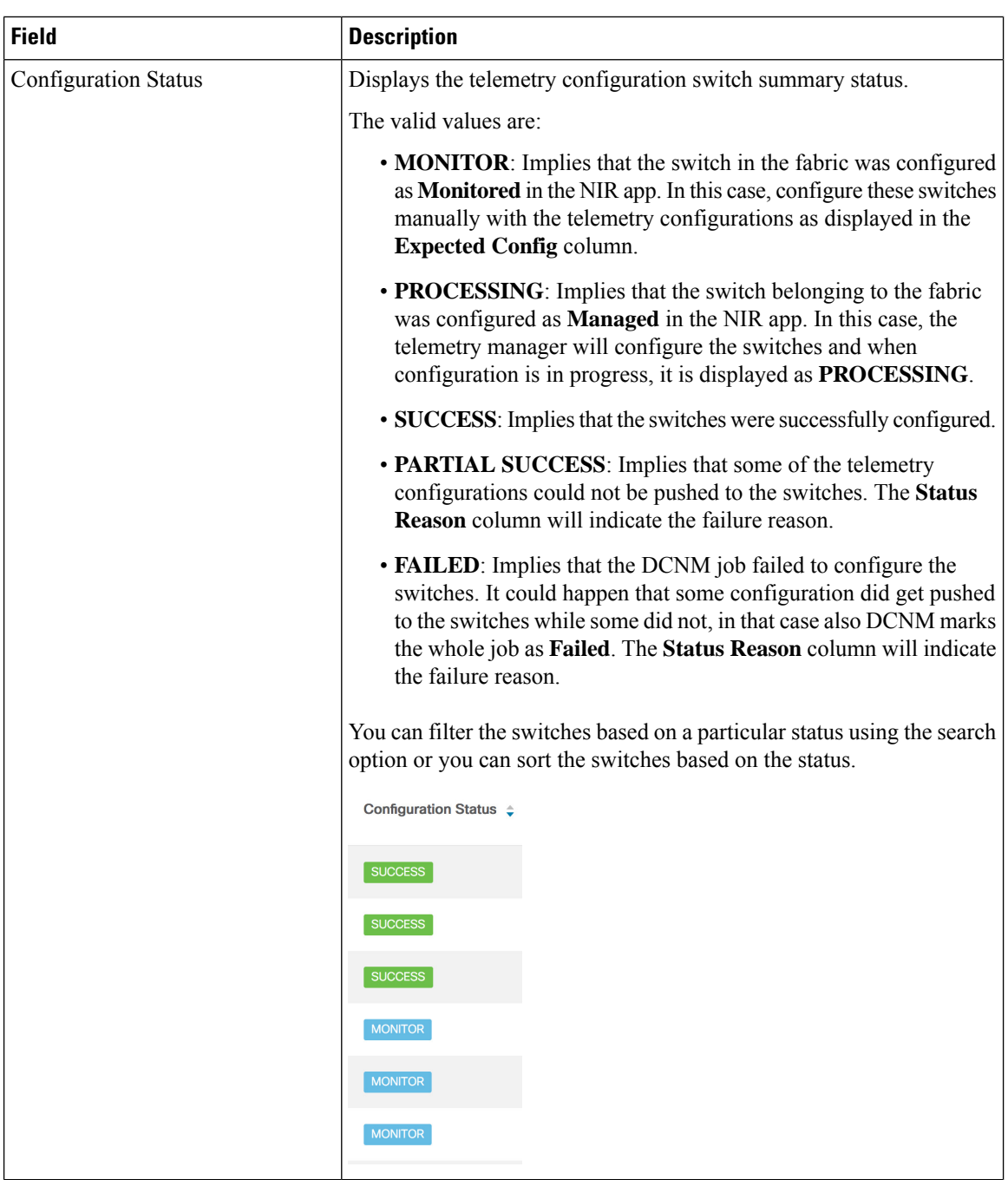

 $\mathbf{l}$ 

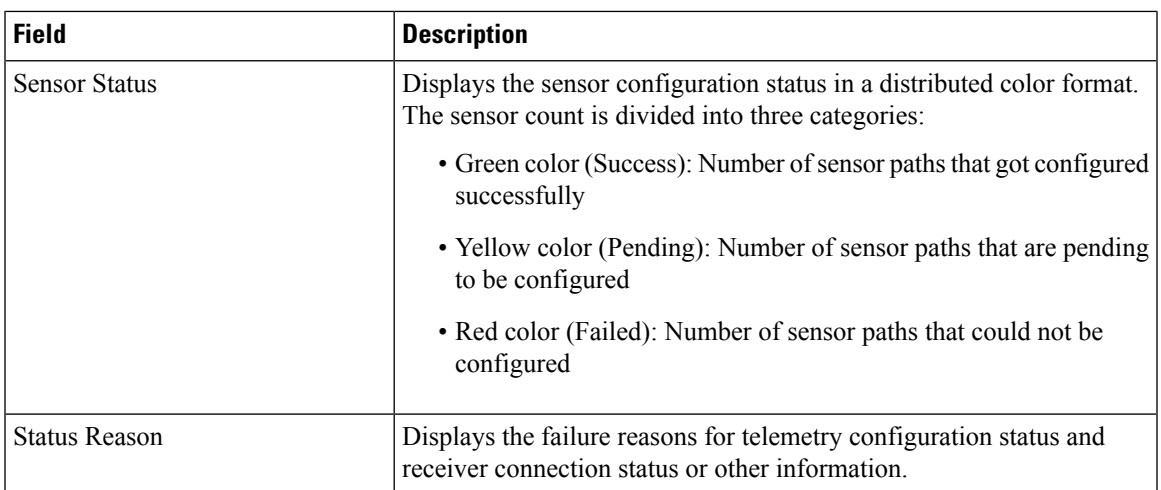

Sta

SU<br>SU<br>SU<br>SU<br>SU

 $\mathbf l$ 

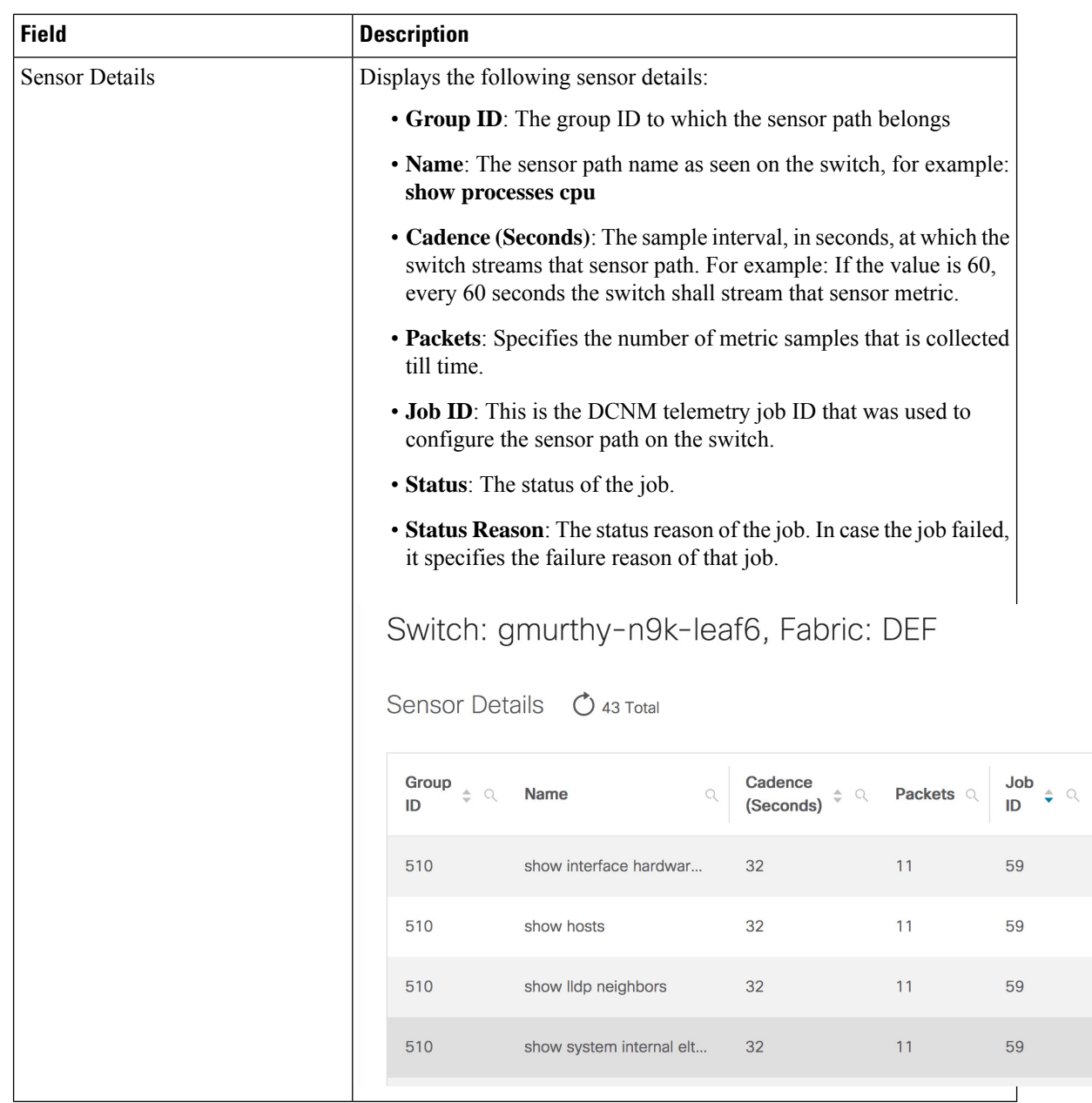

## **Flow Telemetry**

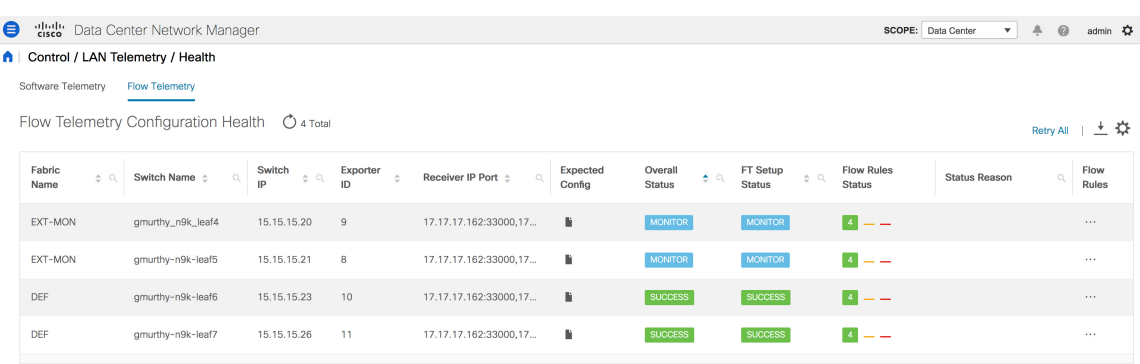

The following icons appear in the **LAN Telemetry > Health > Flow Telemetry** window.

- **Retry All**: Click the **Retry All** icon to retry the failed configurations on the switches. However, this option does not fix the issue for the unsupported configurations automatically.
- **Export**: Click the **Export** icon to download the data in a spreadsheet.
- **Settings**: Click the **Settings** icon to add or delete the columns you want to view.

The following table describes the columns in the **LAN Telemetry > Health > Flow Telemetry** tab.

**Table 22: Fields and Description on Flow Telemetry Health tab**

| <b>Field</b>       | <b>Description</b>                                                                                                    |
|--------------------|----------------------------------------------------------------------------------------------------|
| Fabric Name        | Displays the name of the fabric.                                                                                                    |
| <b>Switch Name</b> | Displays the name of the switch.                                                                                                    |
| Switch IP          | Displays the switch management IP address.                                                                                             |
| Switch Serial      | Displays the serial number of the switch. By default,<br>this column is hidden. It can be selected by clicking<br>the Settings button. |
| Switch Model       | Displays the switch model. By default, this column<br>is hidden. It can be selected by clicking the Settings<br>button.                |
| Switch Version     | Displays the switch image version. By default, this<br>column is hidden. It can be selected by clicking the<br>Settings button.        |
| Exporter ID        | Displays the exporter ID that is configured on the<br>switch as part of the flow analytics configuration.                              |

 $\mathbf I$ 

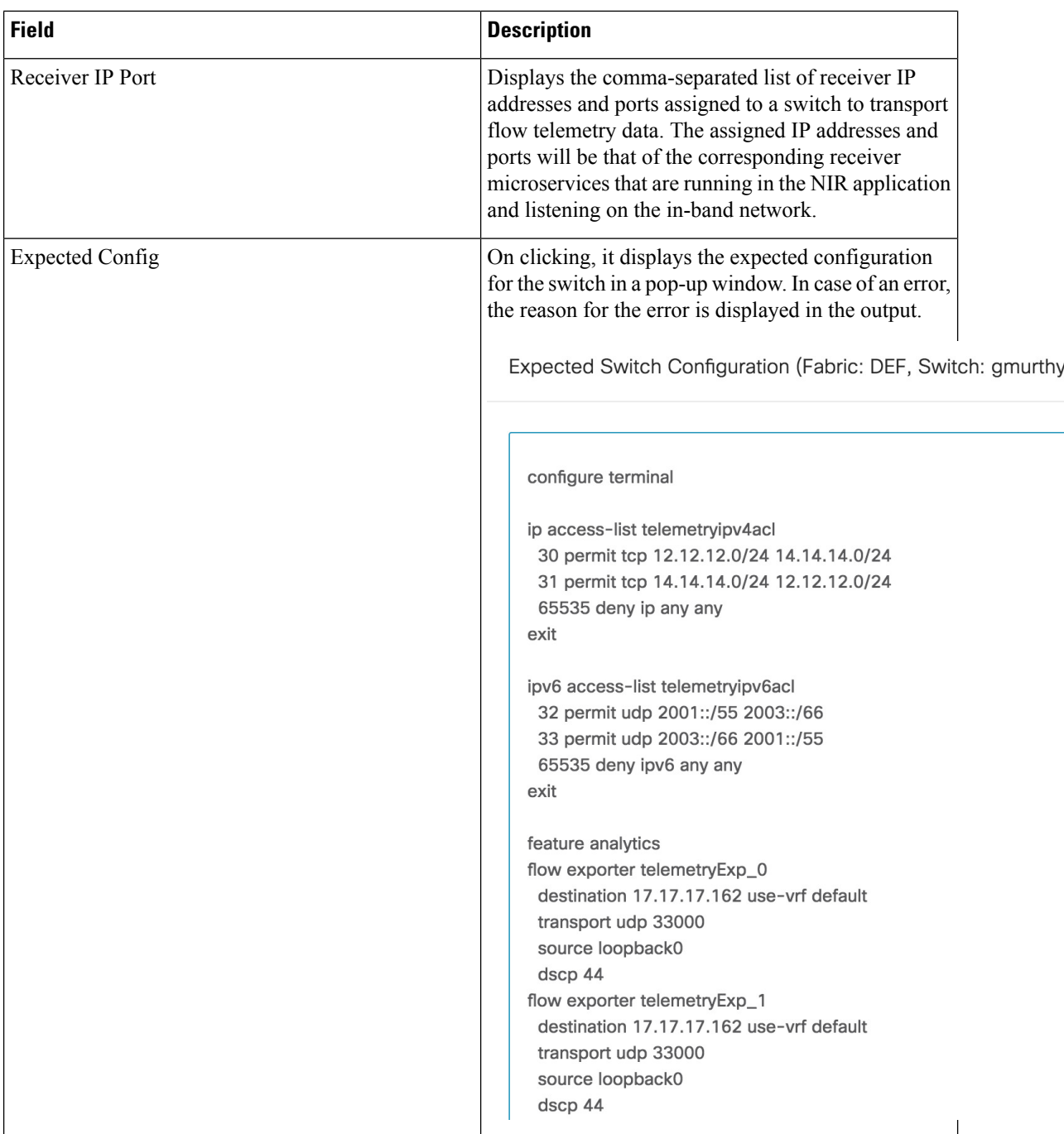

 $\mathbf{l}$ 

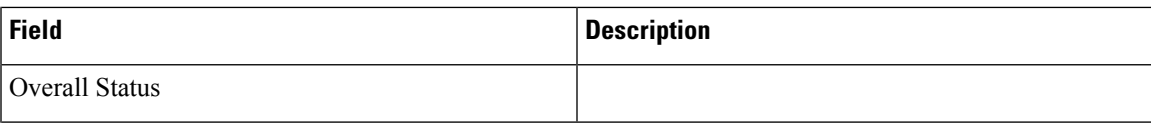

I

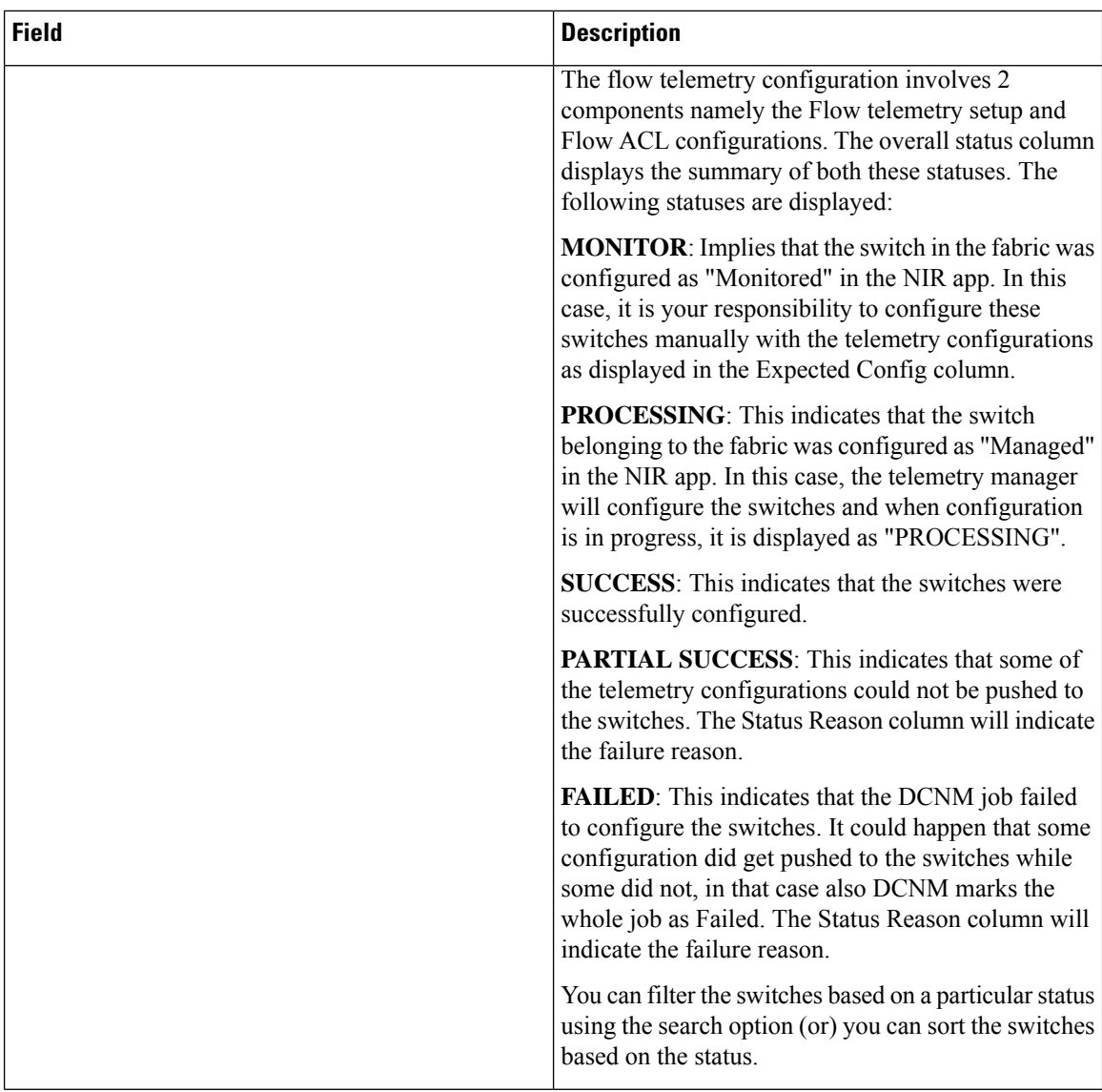

I

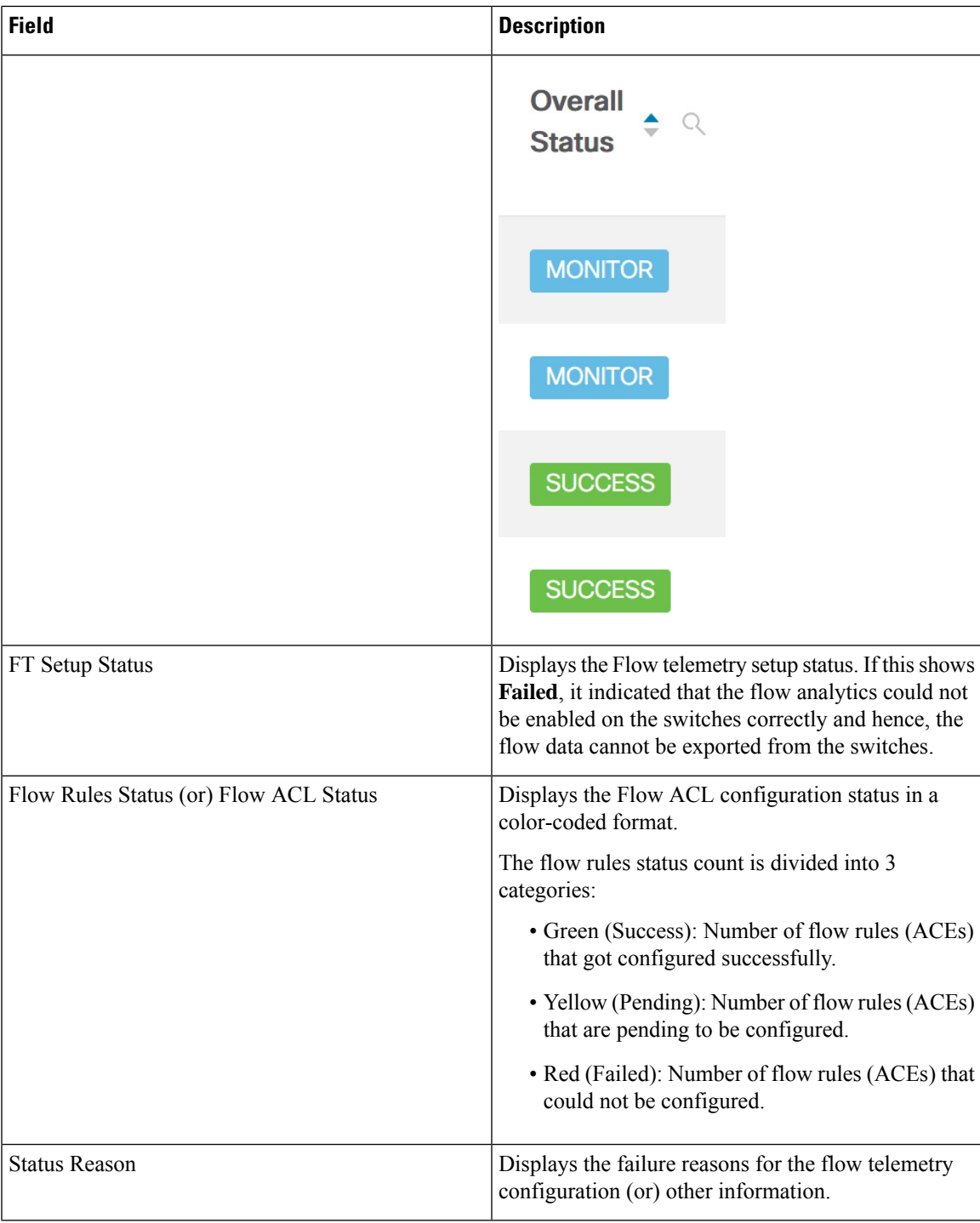

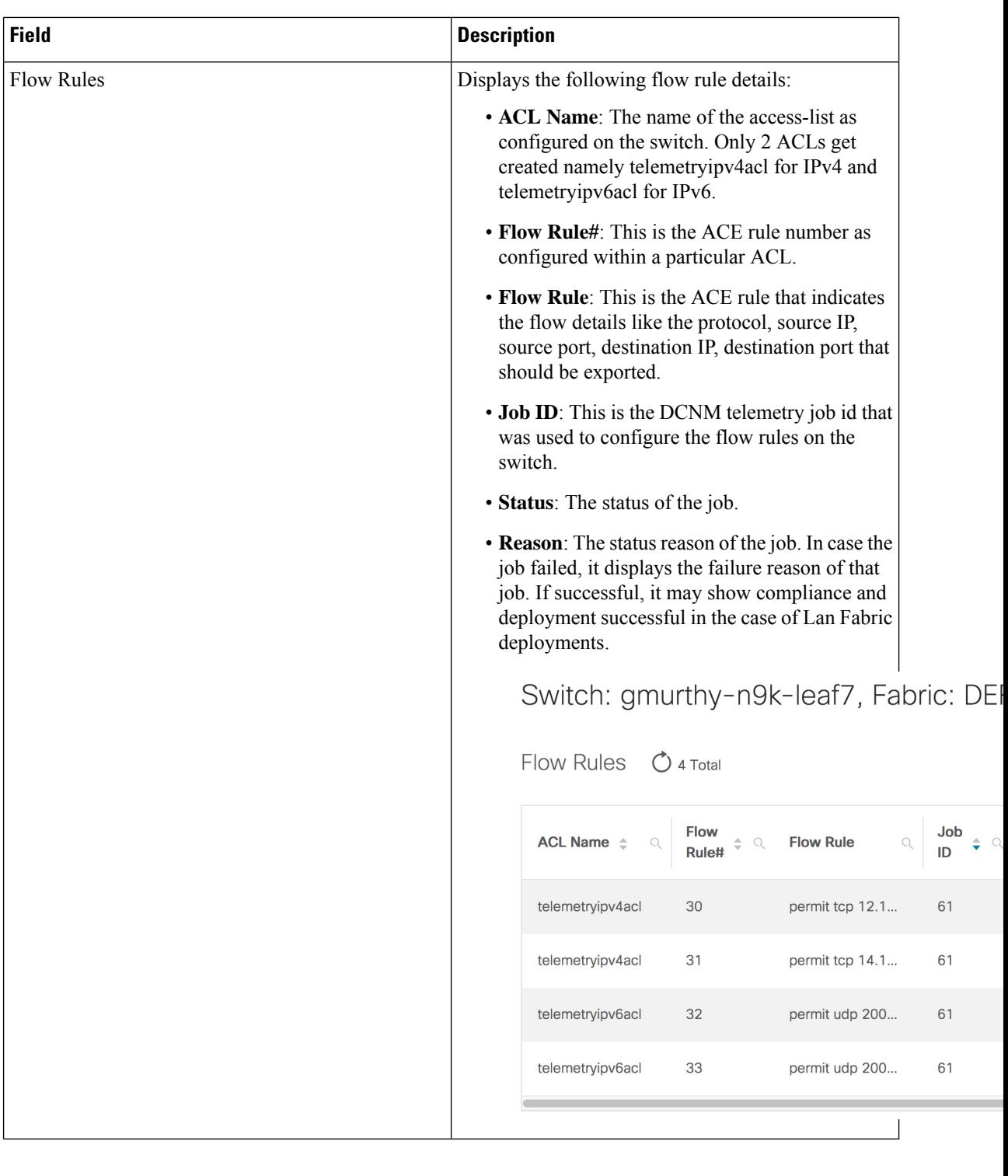

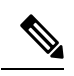

In case of MONITOR mode, you can configure flow telemetry on the switches using the following API that is available at https://<dcnm-ip>/api-docs: /telemetry/switches/{serialNumber}/flow-analytics-config -> where serialNumber is the switch serial number as a string. **Note**

 $\overline{\phantom{a}}$ 

The Health table data gets refreshed every 70 seconds automatically. It can be manually refreshed by clicking the Refresh icon.

 $\mathbf I$ 

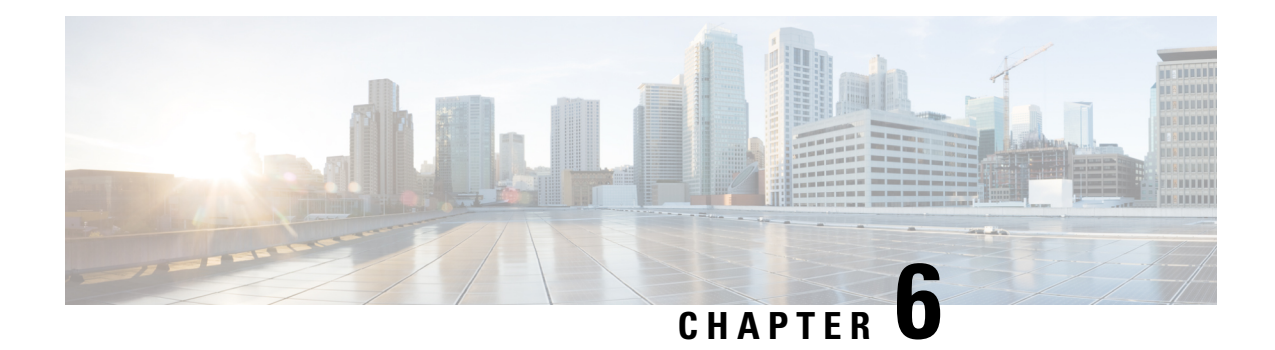

# **Media Controller**

This section describes the Cisco DCNM Web Client UI **Media Controller** tab.

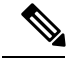

**Note**

- From Cisco DCNM Release 11.1(1), only a user with the network-admin role can configure a host or flow policy, and global configuration settings.
- IPFM maintains the last known monitored state of switches before they stop communicating. If switch doesn't report in 2 minutes, it will be marked as **Out Of Sync**. Check the sync status and the last sync timestamp by clicking **Telemetry Switch Sync Status** link on the respective monitoring page, for example, **Media Controller / Flow / Flow Status**.

To bring up the devices from the basic configuration using POAP, you must define the templates and publish the POAP definition through Cisco DCNM **Web Client > Configure > Deploy > POAP Definitions**. For more information, see the *POAP Launchpad* section.

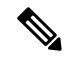

**Note**

Specific POAP templates for Leaf and Spine for the Media Controller deployment are packaged with the Cisco DCNM Software.

If you have configured the Cisco DCNM server in Media Controller mode and performed the procedure that is mentioned in the "POAP Launchpad" section, you will be able to see the Media Controller templates. Cisco DCNM Web Client allows you to choose the required templates, edit them as required, and publish the POAP definition.

For information about the Media Controller APIs, see the Cisco DCNM Media [Controller](https://developer.cisco.com/site/data-center-network-manager/) API reference on Cisco DevNet.

You can use the DCNM media controller deployment for only monitoring purposes and not as a policy manager. For more information, see *DCNM Read-Only Mode for Media Controller*.

#### **NX-OS Streaming Telemetry and DCNM**

Using streaming telemetry, NBM process on the switch informs DCNM its state using which DCNM is able to show discovered hosts and flows across the IP fabric. The POAP and pmn\_telemetry\_snmp CLI template, which are packaged in DCNM, generate the necessary telemetry configuration on the switch. An example of the generated configuration is as shown in the following sample:

```
telemetry
  destination-profile
   use-vrf management
  destination-group 200
   ip address <dcnm-ip> port 50051 protocol gRPC encoding GPB
  destination-group 1500
  sensor-group 200
   data-source DME
   path sys/nbm/show/appliedpolicies depth unbounded
   path sys/nbm/show/stats depth unbounded
  sensor-group 201
   data-source DME
   path sys/nbm/show/flows depth 0 query-condition
   rsp-subtree-filter=eq(nbmNbmFlow.bucket,"1")&rsp-subtree=full
  sensor-group 202
   data-source DME
   path sys/nbm/show/flows depth 0 query-condition
   rsp-subtree-filter=eq(nbmNbmFlow.bucket,"2")&rsp-subtree=full
  sensor-group 203
   data-source DME
   path sys/nbm/show/flows depth 0 query-condition
   rsp-subtree-filter=eq(nbmNbmFlow.bucket,"3")&rsp-subtree=full
  sensor-group 204
   data-source DME
   path sys/nbm/show/flows depth 0 query-condition
   rsp-subtree-filter=eq(nbmNbmFlow.bucket,"4")&rsp-subtree=full
  sensor-group 205
   data-source DME
   path sys/nbm/show/endpoints depth unbounded
  sensor-group 300
   data-source NX-API
   path "show ptp brief"
   path "show ptp parent"
  sensor-group 301
   data-source NX-API
   path "show ptp corrections"
  sensor-group 500
   data-source NX-API
   path "show flow rtp details" depth 0
   path "show flow rtp errors active" depth 0
   path "show flow rtp errors history" depth 0
  sensor-group 400
   data-source DME
   path sys/nbm/show/faults depth unbounded
   path sys/nbm/show/notify depth unbounded
  subscription 201
   dst-grp 200
   snsr-grp 200 sample-interval 60000
   snsr-grp 201 sample-interval 30000
   snsr-grp 205 sample-interval 30000
  subscription 202
   dst-grp 200
   snsr-grp 202 sample-interval 30000
  subscription 203
   dst-grp 200
    snsr-grp 203 sample-interval 30000
  subscription 204
   dst-grp 200
   snsr-grp 204 sample-interval 30000
  subscription 300
   dst-grp 200
   snsr-grp 300 sample-interval 30000
   snsr-grp 301 sample-interval 30000
  subscription 500
```

```
dst-grp 200
 snsr-grp 500 sample-interval 30000
subscription 400
 dst-grp 200
  snsr-grp 400 sample-interval 0
```
#### **Scope in Media Controller**

The switch groups that you created in the **Administration > DCNM Server > Switch Groups** window are listed under the **SCOPE** drop-down list.

The **SCOPE** drop-down list is applicable for all the windows under **Media Controller** except the **Events** window.

For example, when you search in the **Topology** window, the search is effective only for the switch group that has been selected in the **SCOPE** drop-down list.

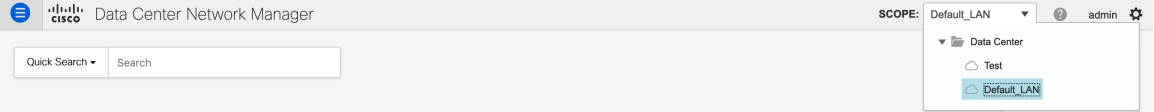

Similarly, the operations for Host, Flow, RTP Flow Monitor, and Global Config windows are effective only for the devices under the switch group selected in the **SCOPE** drop-down list.

The switch groups are separated from one another. For example, you can create a host alias with the same name and IP address for two different switch groups. For more information, see *Managing Switch Groups*.

If you select **Data Center** from the **SCOPE** drop-down list, you will see a pop-up window saying that Data Center is not supported. **Note**

- Generic Multicast [Monitoring,](#page-160-0) on page 151
- [Topology,](#page-163-0) on page 154
- [Host,](#page-163-1) on page 154
- [Flow,](#page-178-0) on page 169
- [RTP,](#page-196-0) on page 187
- [Multicast](#page-200-0) NAT, on page 191
- [Global,](#page-213-0) on page 204
- [Config,](#page-215-0) on page 206
- DCNM [Read-Only](#page-224-0) Mode for Media Controller, on page 215

# <span id="page-160-0"></span>**Generic Multicast Monitoring**

From Cisco DCNM Release 11.4(1), you can use the Generic Multicast feature for monitoring purposes. This feature is applicable for switches with the Cisco NX-OS Release 9.3(5) and later.

Generic Multicast is available with the Media Controller deployment mode. After DCNM installation, decide whether to run DCNM in IP Fabric for Media (IPFM) mode or Generic Multicast mode. You can enable the Generic Multicast mode by using the **pmn.generic-multicast.enabled** server property.

#### **Enabling Generic Multicast Mode**

- **1.** Choose **Administration > DCNM Server > Server Properties**.
- **2.** Set the **pmn.generic-multicast.enabled** server property to **true**. By default, this server property is set to **false**.
- **3.** Click **Apply Changes** to save the server settings.
- **4.** A pop-up dialog box appears asking to restart all DCNM services. Click **Ok**.
- **5.** For a standalone DCNM installation, restart DCNM by using the **appmgr restart dcnm** command for the property to take effect.

For a DCNM HA mode, set the **pmn.generic-multicast.enabled** server property to **true** and click **Failover** in the **Administration / DCNM Server / Native HA** window. The new DCNM active comes up in the generic multicast mode. For more information, see [Native](#page-239-0) HA, on page 230.

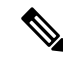

**Note**

- You can set the **pmn.generic-multicast.enabled** server property to **false** and restart DCNM to enable DCNM in IPFM mode.
- IPFM supports read-only or read/write mode by using a setting in the **Server Properties** window. This property will be not applicable after you set DCNM in the generic multicast mode because IPFM and generic multicast are mutually exclusive features.

#### **Generic Multicast Menu**

Cisco DCNM in the generic multicast mode contains a subset of the IPFM features for monitoring.

Ш

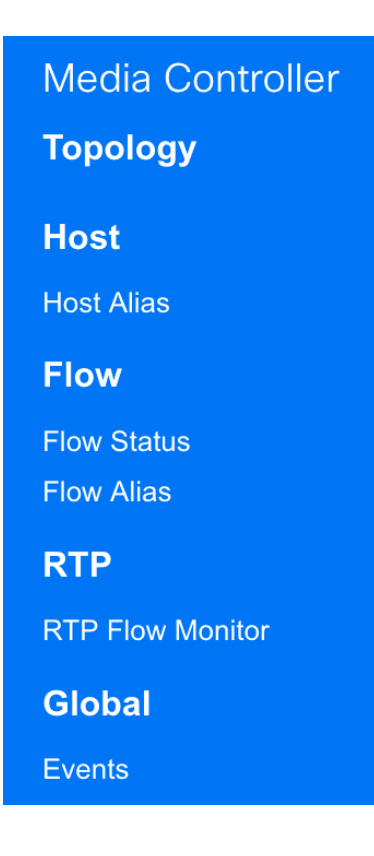

#### **NX-OS Streaming Telemetry and DCNM (Generic Multicast)**

Using streaming telemetry, switch informs DCNM its state using which DCNM is able to show discovered hosts and flows across the IP fabric. The **pmn\_generic\_multicasttelemetry\_snmp** CLI template, which is packaged in DCNM, generate the necessary telemetry configuration on the switch. An example of the generated configuration is as shown in the following sample:

```
feature telemetry
telemetry
 destination-profile
  use-vrf management
 destination-group 600
   ip address <dcnm-ip> port 50051 protocol gRPC encoding GPB.
 sensor-group 600
  data-source DME
  path sys/mca/show/flows depth unbounded
 sensor-group 601
   path sys/mca/show/stats depth unbounded
subscription 600
 dst-grp 600
 snsr-grp 600 sample-interval 30000
 dst-grp 600
 snsr-grp 600 sample-interval 30000
 snsr-grp 601 sample-interval 60000
subscription 300
   dst-grp 600
   snsr-grp 300 sample-interval 30000
   snsr-grp 301 sample-interval 60000
subscription 500
   dst-grp 600
   snsr-grp 500 sample-interval 30000
```
# <span id="page-163-0"></span>**Topology**

You can view the Media Controller topology on the **Web UI > Media Controller > Topology** page. This topology is specific to the operations performed by DCNM as a Media Controller.

Click a switch and the **Flows** section in the slide out window displays NAT label information, that is, Ingress, Egress, or Ingress and Egress.

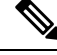

**Note** This section is applicable for both the IPFM and Generic Multicast modes in DCNM.

Generic Multicast isn't limited to the two tier spine or leaf topology. The flow classification and path tracing isn't limited to any specific topology as long as all the involved switches are Cisco Nexus 9000 Series switches with the Cisco NX-OS Release 9.3(5). Generic Multicast is supported for the default VRF.

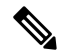

**Note**

- If you remove a device from the Inventory, the Policy deployment status for that switch is removed. However, clear the policy configuration on the switch also.
- After moving a cable from one port to another port, the old link is retained in the **Topology** window, and it's shown in the red color indicating that the link is down. The port movements aren't updated in the **Topology** window. Rediscover the switch for the updated ports to be displayed in DCNM.

#### **Quick Search**

Enter the search string to highlight relevant devices.

The following fields are available to search on: **switch or hostname**, **switch or host IP address**, **switch MAC**, and **switch serial number**.

In the Generic Multicast mode, also, you can search the receiver-interface name or IP addresses in this window.

#### **Multicast Group**

Right-click (or press Return Key) in the field. A list of multicast addresses are displayed. You can choose the multicast IP address for which you need to view the topology.

The devices under this multicast IP address, and links to spine and leaf are highlighted. The dotted moving lines depict the flow of traffic in the Media Controller topology.

You can search or filter based on flow alias name in the Topology. When you search for Multicast Group, you can search using the IP address or flow alias name.

# <span id="page-163-1"></span>**Host**

The Host menu includes the following submenus:

 $\mathbf{L}$ 

# **Discovered Host**

You can view all the hosts that are populated through telemetry on this screen. After the switches are discovered, all the switches in the fabric will push data to the DCNM server at regular intervals using telemetry. Cisco DCNM server displays the received Events and Flow statistics for each active flow.

The following table describes the fields that appear on this page. Click the table header to sort the entries in alphabetical order of that parameter.

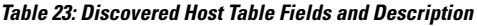

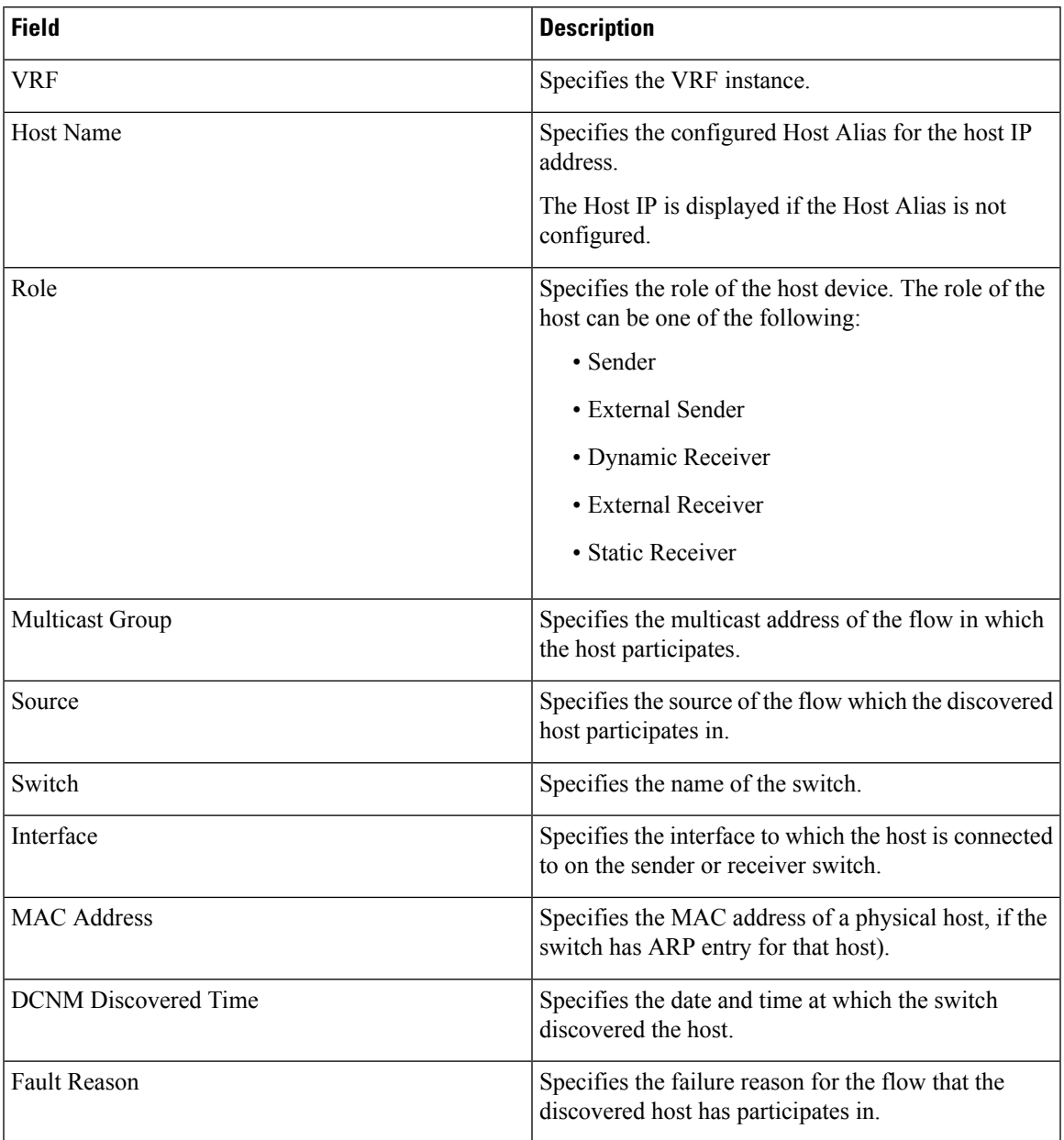

Starting from Cisco DCNM Release 11.3(1), multiple entries of the same host are grouped together as an expandable row. Click the arrow icon to expand a specific row or collapse multiple rows into a single row.

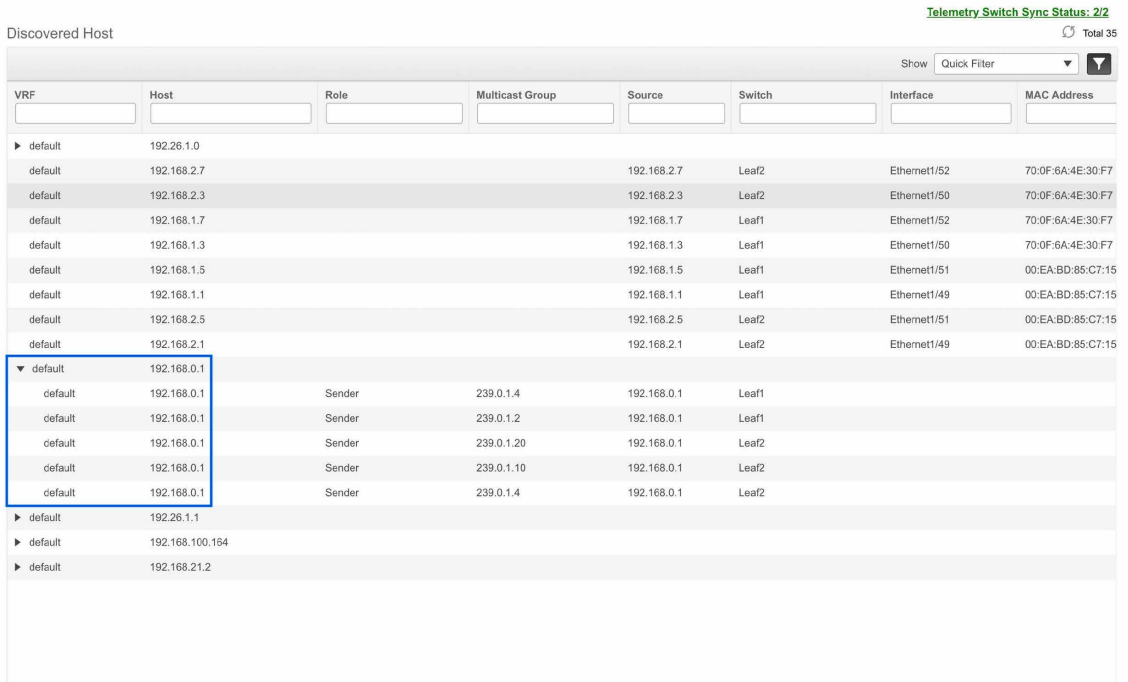

# **Host Alias**

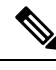

**Note** This section is applicable for both the IPFM and Generic Multicast modes in DCNM.

Cisco DCNM allows you to create host aliases for Media Controller sender and receiver hosts. The active multicast traffic transmitting and receiving devices are termed as hosts. Beginning with Cisco DCNM Release 11.0(1), you can add a host-alias name to your sender and receiver hosts, to help you to identify the hosts by a name. You can also import many Host Alias to Cisco DCNM Media Controller.

The following table describes the fields that appear on this page.

#### **Table 24: Host Alias Table Field and Description**

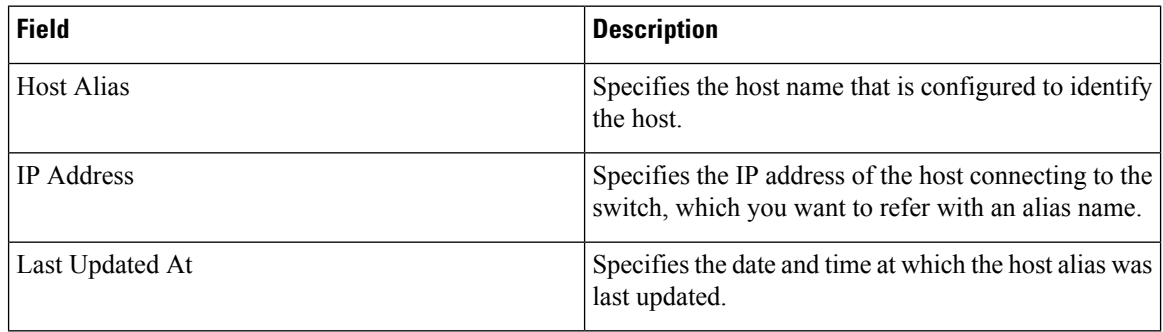

This section contains the following:

## **Add Host Alias**

Perform the following task to add new host aliases to devices in the fabric discovered by Cisco DCNM.

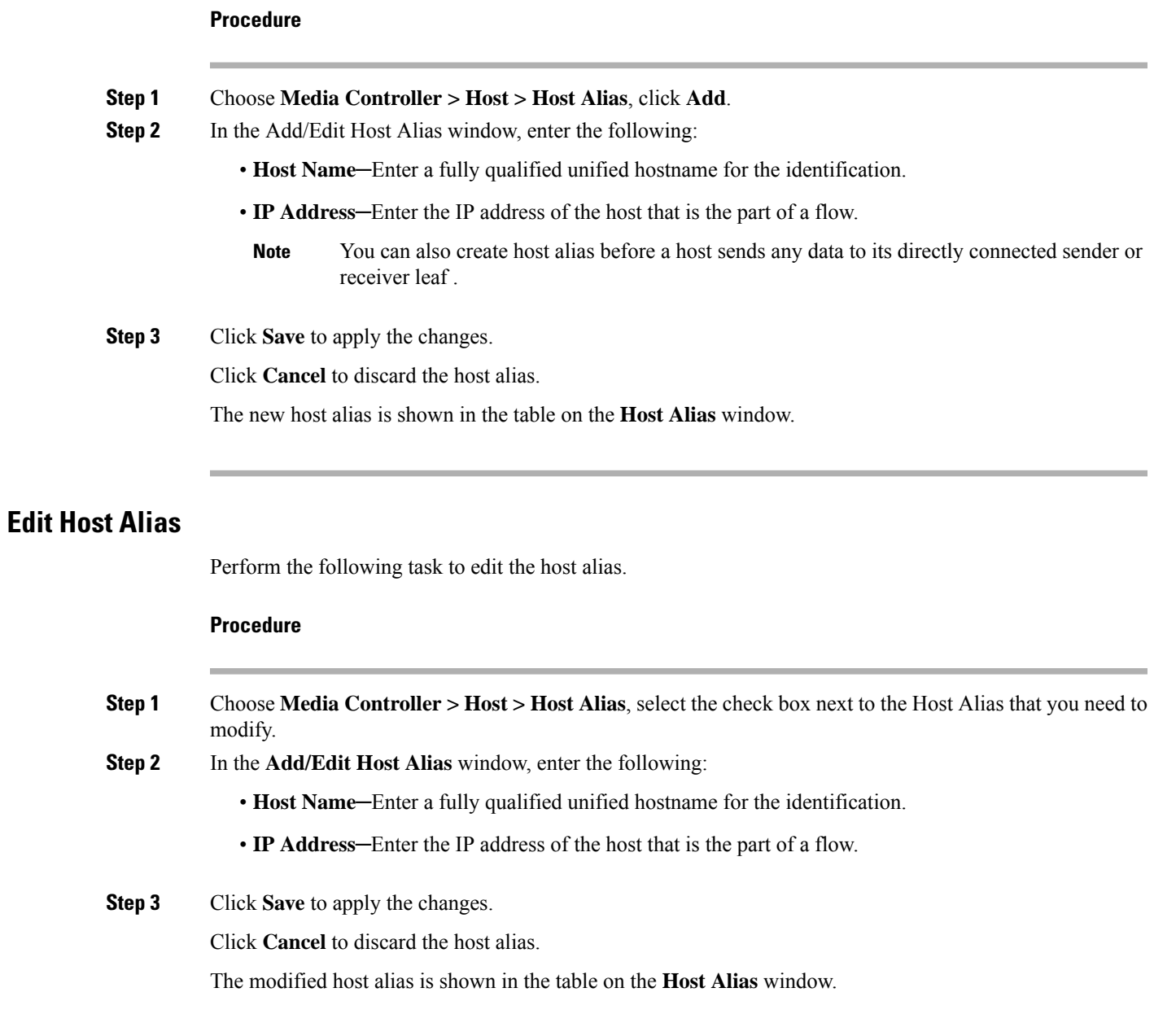

## **Delete Host Alias**

Perform the following task to delete the host alias.

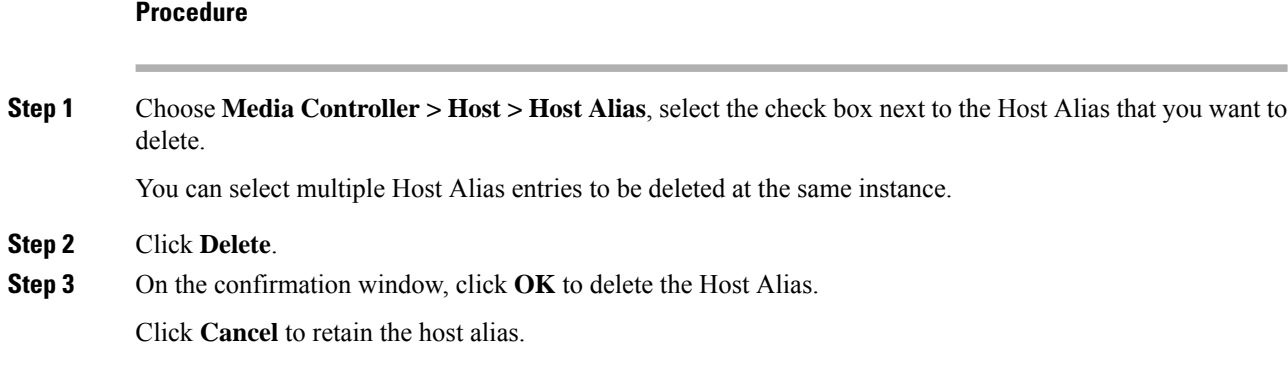

## **Import Host Alias**

Perform the following task to import host aliases for devices in the fabric.

#### **Procedure**

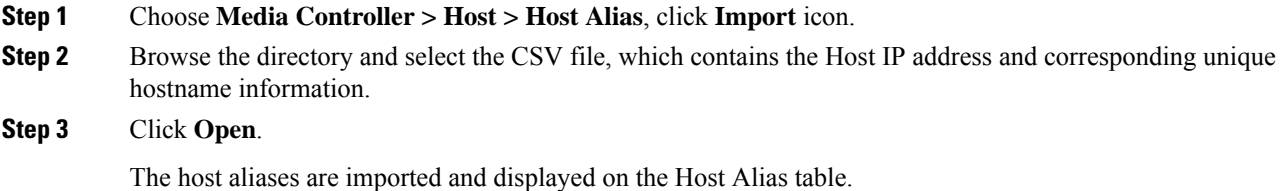

## **Export Host Alias**

Perform the following task to export host aliases for devices in the fabric.

#### **Procedure**

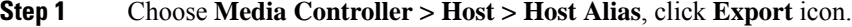

A notification window appears.

**Step 2** Select a location on your local system directory to store the Host Aliases configuration from DCNM and click **OK**.

The host alias configuration file is exported to your local directory. The filename is appended with the date and time at which the file was exported. The format of the exported file is . csv.

# **Host Policies**

You can add policies to the host devices. Navigate to **Media Controller > Host > Host Policies** to configure the host policies.

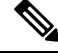

**Note**

Switches must be deployed with default host policies. You can edit the default host policies to permit or deny. From the Deployment drop-down list, select **Deploy Selected Policies** to deploy the default policies to the switches.You can also deploy all the default policies to all the managed switches by selecting **Deploy All Default Policies** even without selecting any default policies.

By default, the sequence numbers for policies are auto-generated by DCNM and Multicast mask/prefix is taken as/32. The server property**pmn.hostpolicy.multicast-ranges.enabled**under **Administration > DCNM Server > Server Properties** must be set to '**true**' for the user to be able to provide sequence numbers and multicast mask/prefix. When the server property is set to **True**, the fields to enter the sequence number and the multicast mask/prefix is available in the **Media Controller > Host > Host Policies > Add** and **Media Controller > Host > Host Policies > Edit** pages.

The default host policies must be deployed successfully to the switch before you deploy the custom host policies on that switch. Otherwise, the custom policies will fail to deploy. Ensure that you deploy all default policies successfully to all the switches before you add, edit, import, or deploy custom policies.

When a user logs in to DCNM with a network operator role, all the buttons or options to add, delete, modify, import, export, or deploy policies are disabled. This user can only view policies, and deployment status or history. **Note**

The following table describes the fields that appear on this page.

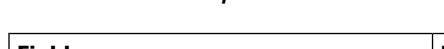

**Table 25: Host Policies Operations**

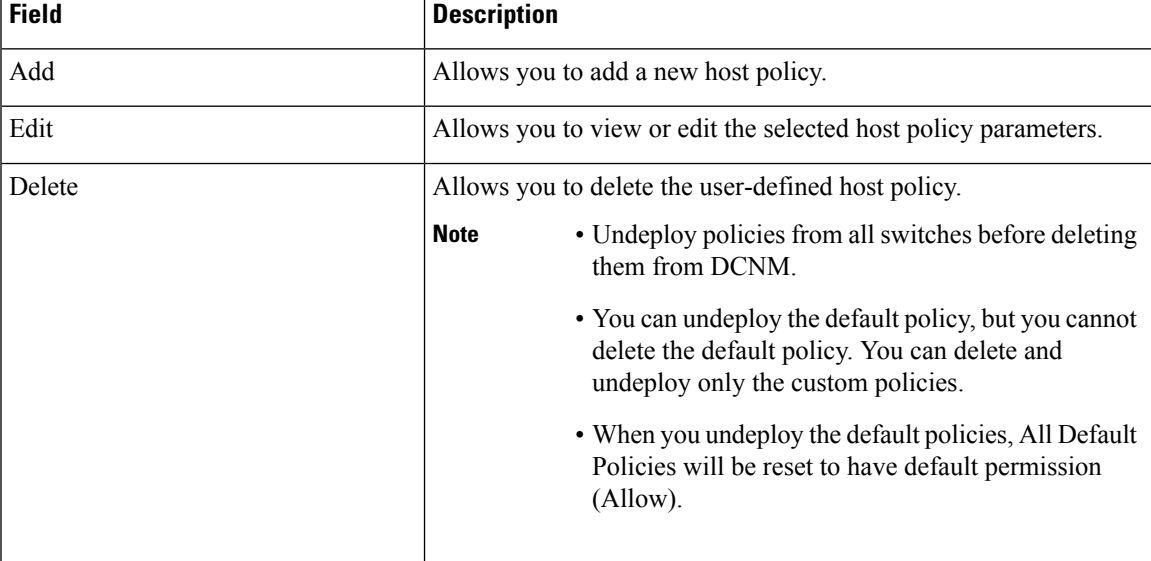

 $\mathbf I$ 

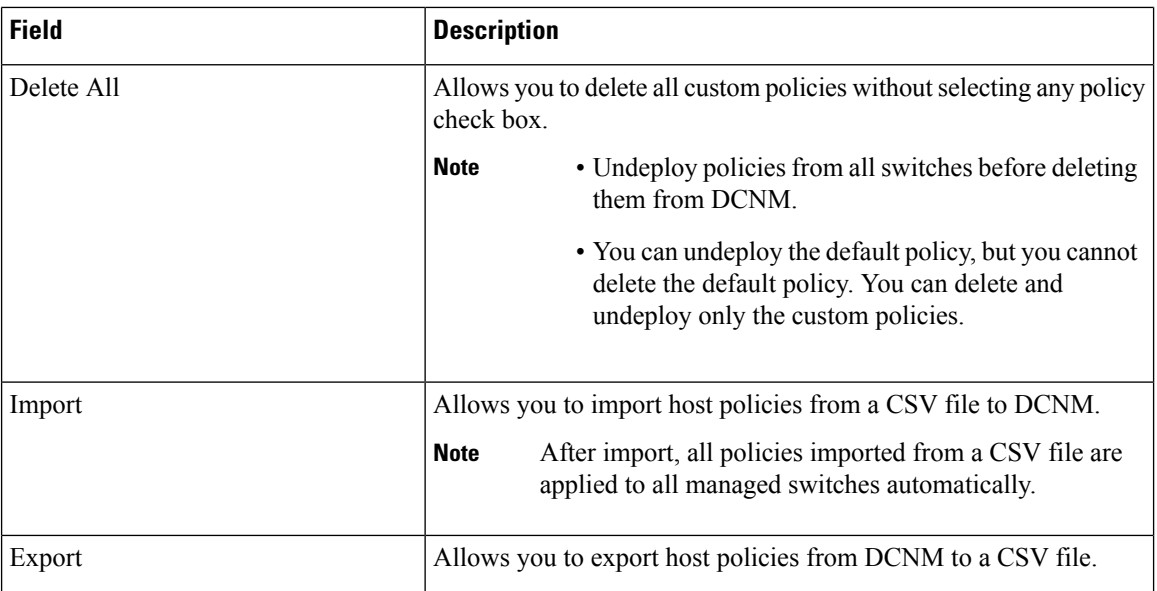

 $\mathbf l$ 

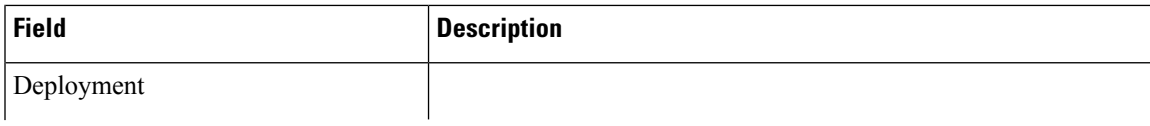

 $\mathbf I$ 

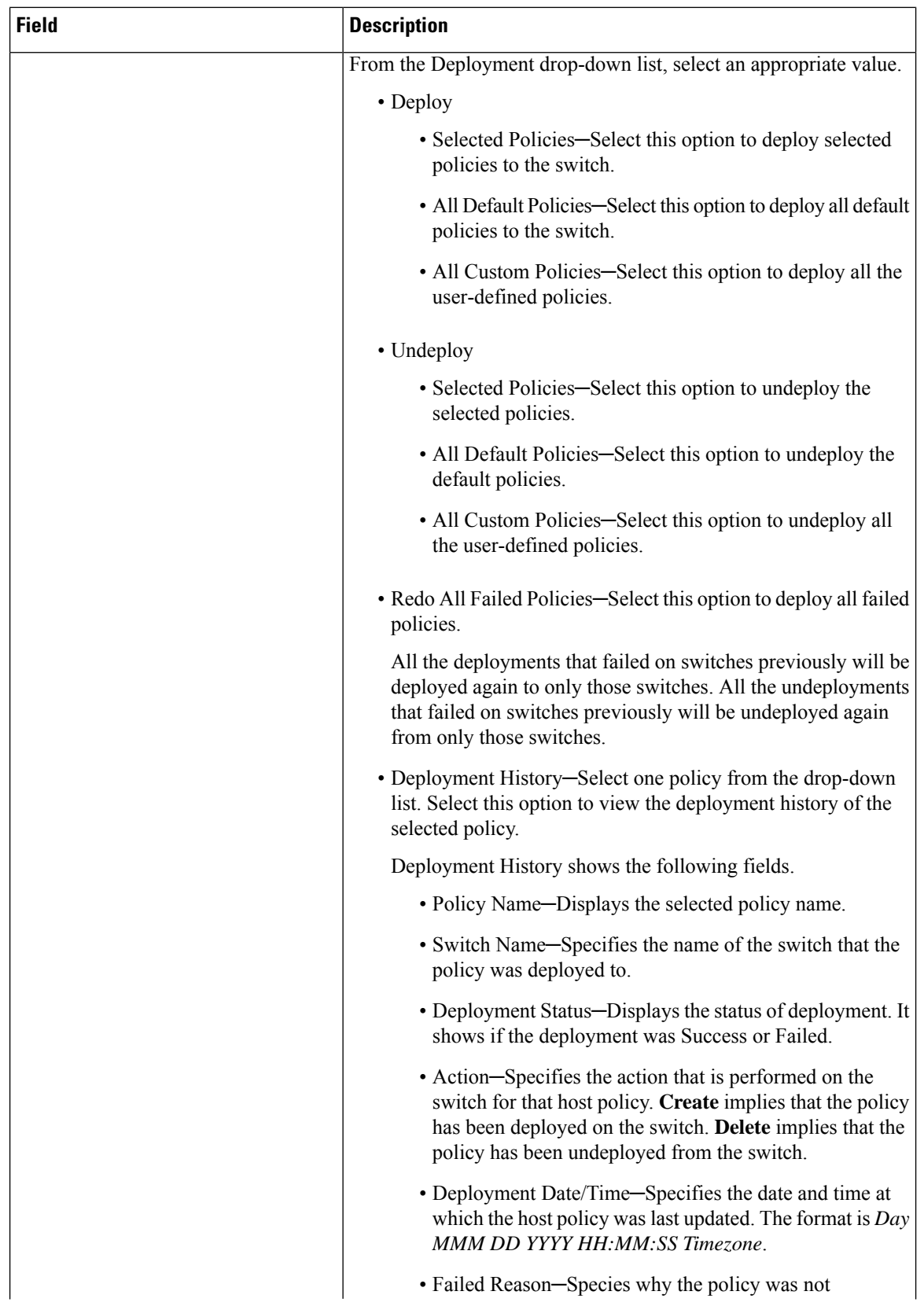

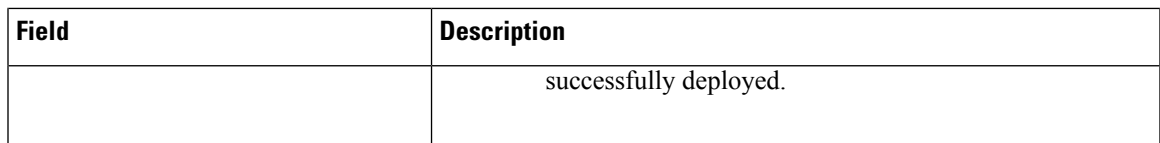

#### **Table 26: Host Policies Table Field and Description**

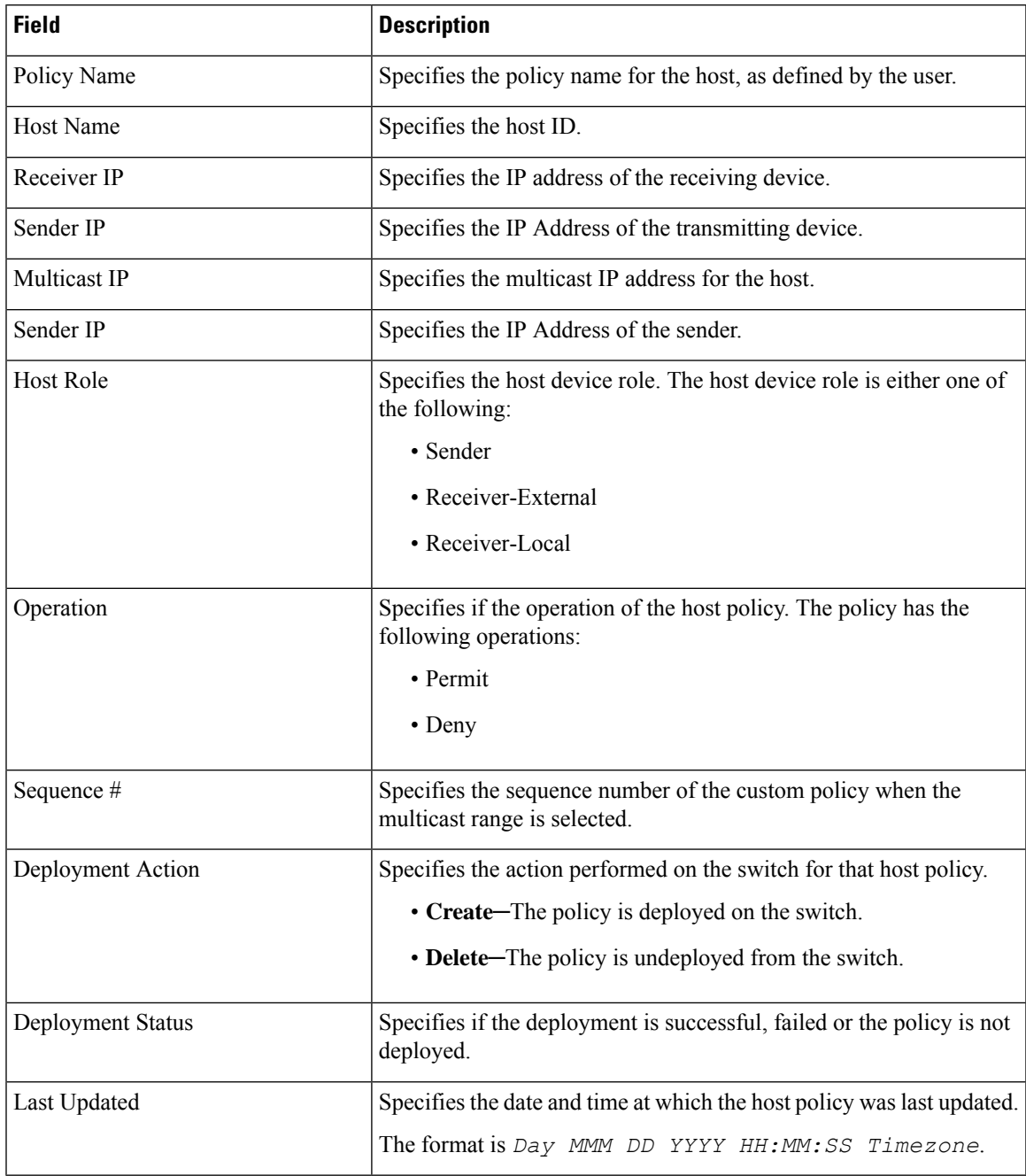

This section contains the following:

 $\overline{\phantom{a}}$ 

### **Add Host Policy**

By default, the sequence number for policies is auto-generated by DCNM, and Multicast mask/prefix is /32 by default. The server property **pmn.hostpolicy.multicast-ranges.enabled** under **Administration > DCNM Server > Server Properties** must be set to '**true**' for the user to be able to provide sequence numbers and multicast mask/prefix. When the server property is set to **true**, the fields to enter the sequence number and the multicast mask/prefix are available in the **Media Controller > Host > Host Policies > Add** and **Media Controller > Host > Host Policies > Edit** windows.

The default host policies must be deployed successfully to the switch before you deploy the custom host policies on that switch. Otherwise, the custom policies will fail to deploy. Ensure that you deploy all default policies successfully to all the switches before you add custom policies.

To add Host policy from the Cisco DCNM Web UI, perform the following steps:

#### **Procedure**

#### **Step 1** Choose **Media Controller > Host > Host Policies**.

The **Host Policies** window is displayed.

- **Step 2** Click the **Add** icon.
- **Step 3** In the Add Host Policy window, specify the parameters in the following fields.
	- **Policy Name**: Specifies a unique policy name for the host policy.
	- **Host Role**: Specifies the host as a multicast sender or receiver. Select one of the following:
		- Sender
		- Receiver-Local
		- Receiver-External
	- **Host Name**: Specifies the host to which the policy is applied. If a destination host is detected, you can choose the hostname from the drop-down list.
		- Do not select hosts that are discovered as remote receivers to create receiver or sender host policies. However, hosts that are discovered as remote senders can be used for creating sender host policies. **Note**
	- **Sender IP**: Specifies the IP address of the Sender host. Note that you can specify wildcard for this IP address by specifying the \* (asterisk) symbol or 0.0.0.0 in this field.
	- **Receiver IP**: Specifies the IP address of the receiver host. This field is visible and is applicable only if the Host Role isset to **Receiver-Local**. Note that you can specify wildcard for thisIPaddress by specifying the \* (asterisk) symbol or 0.0.0.0 in this field.
	- When **Receiver IP** in a receiver host policy is a wildcard (\* or 0.0.0.0), **Sender IP** also has to be a wildcard ( $*$  or 0.0.0.0). **Note**
	- **Multicast**: Specifies the multicast IP Address for the host policy. Note that you can specify wildcard for this IP address by specifying the \* (asterisk) symbol in this field. This will translate to 224.0.0.0/4. If you specify a wildcard IP address for **Sender IP** and **Receiver IP** fields, the Multicast Group is always required, that is, you cannot specify multicast as \* or 0.0.0.0.

Ш

• **Allow/Deny**: Click the radio button to choose, if the policy must **Allow** or **Deny** the traffic flow.

**Step 4** Click **Save & Deploy** to configure and deploy the Policy. Click **Cancel** to discard the new policy.

### **Edit Host Policy**

The default host policies must be deployed successfully to the switch before you deploy the custom host policies on that switch. Otherwise, the custom policies will fail to deploy. Ensure that you deploy all default policies successfully to all the switches before you edit custom policies.

To edit host policy from the Cisco DCNM Web UI, perform the following steps:

#### **Procedure**

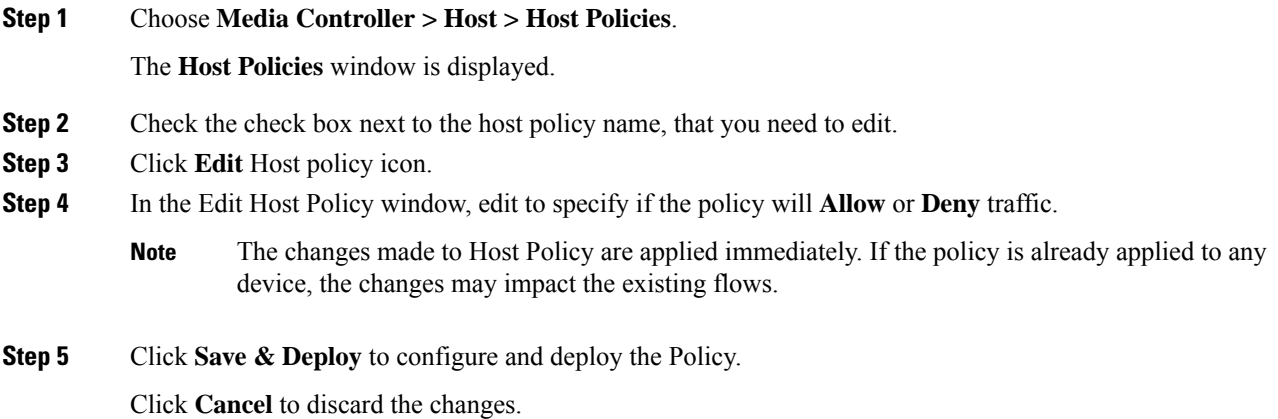

### **Delete Host Policy**

To delete host policy from the Cisco DCNM Web UI, perform the following steps:

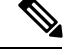

**Note** You can delete only user-defined Host Policies.

**Procedure**

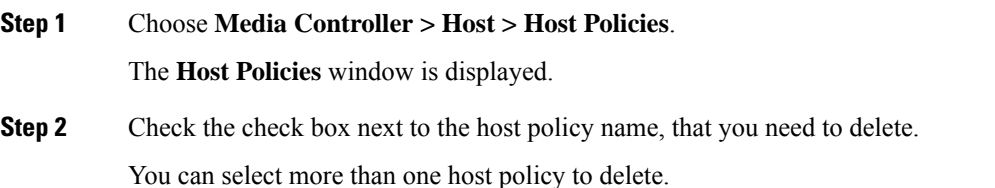

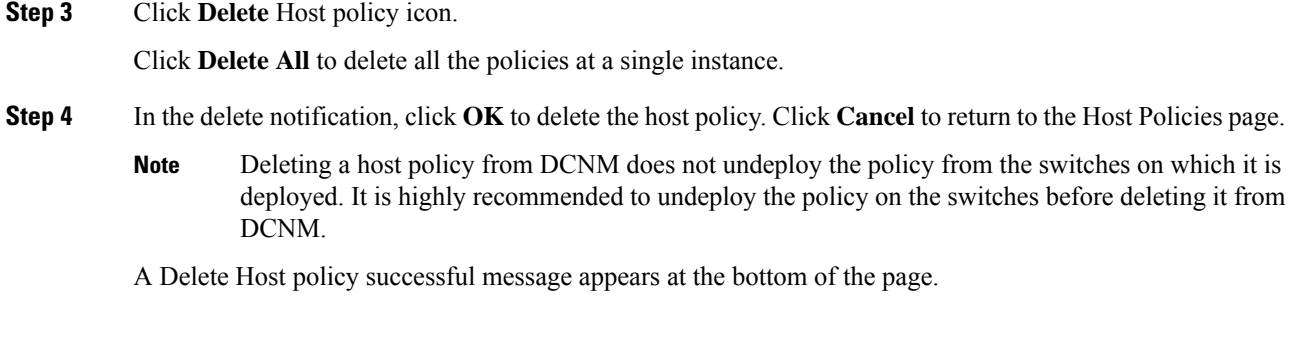

## **Import Host Policy**

The default host policies must be deployed successfully to the switch before you deploy the custom host policies on that switch. Otherwise, the custom policies will fail to deploy. Ensure that you deploy all default policies successfully to all the switches before you add custom policies.

To import host policies from the Cisco DCNM Web UI, perform the following steps:

#### **Procedure**

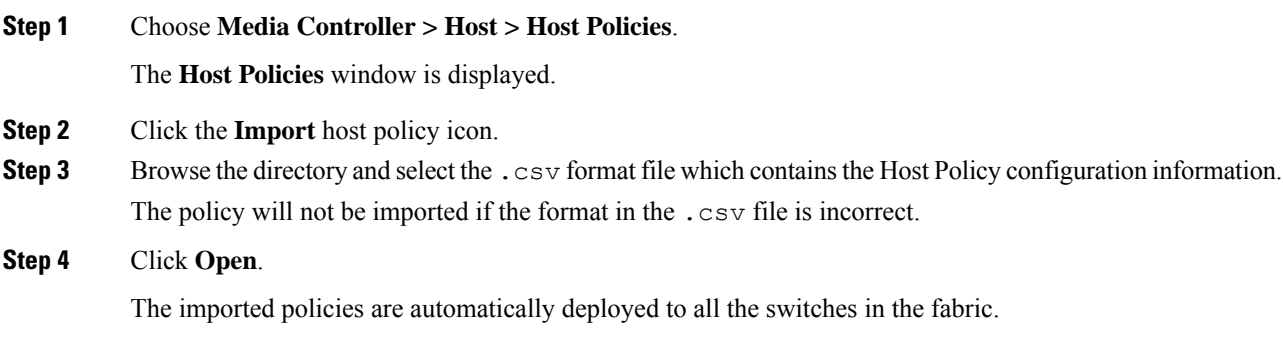

## **Export Host Policy**

To export host policies from the Cisco DCNM Web UI, perform the following steps:

#### **Procedure**

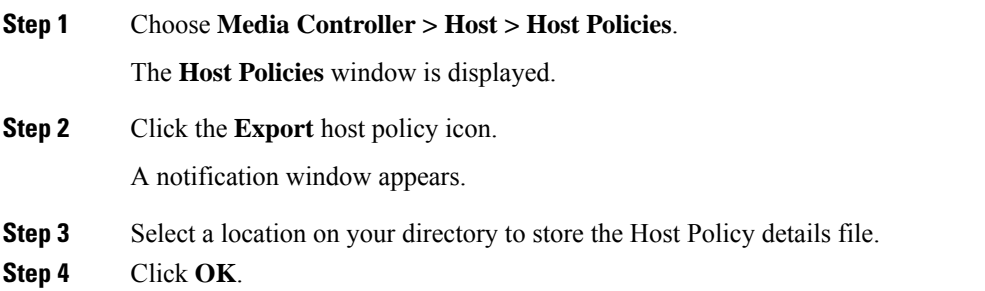

The host policy file is exported to your local directory. The filename is appended with the date on which the file is exported. The format of the exported file is *.csv*.

### **Policy Deployment**

Policies are automatically deployed to switches whenever they are added, edited, or imported. You can choose to undeploy or redeploy the policies, by choosing the appropriate actions in the **Deployment** drop-down list. The policies will not be deployed correctly if the device is rebooting while the policy was deployed. In such case, the Failed message appears in the Status column in the table below.

The default policies must be deployed successfully to the switch before you deploy the custom policies on that switch. Otherwise, the custom policies will fail to deploy. Ensure that you deploy all default policies successfully to all the switches before you add custom policies.

#### **Deploy Selected Policies**

This option allows you to deploy only selected policies to the devices. You can deploy other policies when required.

Select one or more check boxes next to the policy name. Select this option to deploy selected policies to the switch.

#### **Deploy All Custom Policies**

This option allows you to deploy all the custom or user-defined policiesto the switch. The policies are deployed even if the switch is rebooting. In such case, the deployment fails and a status message Failed appears in the table below.

Select this option to deploy all the user-defined policies at a single instance.

#### **Undeploy Selected Custom Policies**

Select one or more check boxes next to the policy name. Select this option from the drop-down list to undeploy the selected policies.

#### **Undeploy All Custom Policies**

This option allows you to undeploy all the custom or user-defined policies in a single instance.

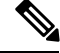

**Note** From Cisco DCNM Release 11.2(1), you can deploy and undeploy default policies also.

#### **Redo All Failed Custom Policies**

The deployment of policies may fail due to various reasons. This option allows you to deploy all failed user-defined policies.

All the deployments that failed previously are deployed again only to those switches. All the undeployments failed previously are redeployed from only those switches.

#### **Deployment History**

This option allows you to view the deployment history of the policy.

The policy name is shown in the Policy Name field. From the drop-down list, choose the switch on which this policy was deployed.

The deployment history of the selected policy for the switch appears in the table below.

Deployment History table shows the following fields.

#### **Table 27: Policy Deployment History Table Field and Descriptions**

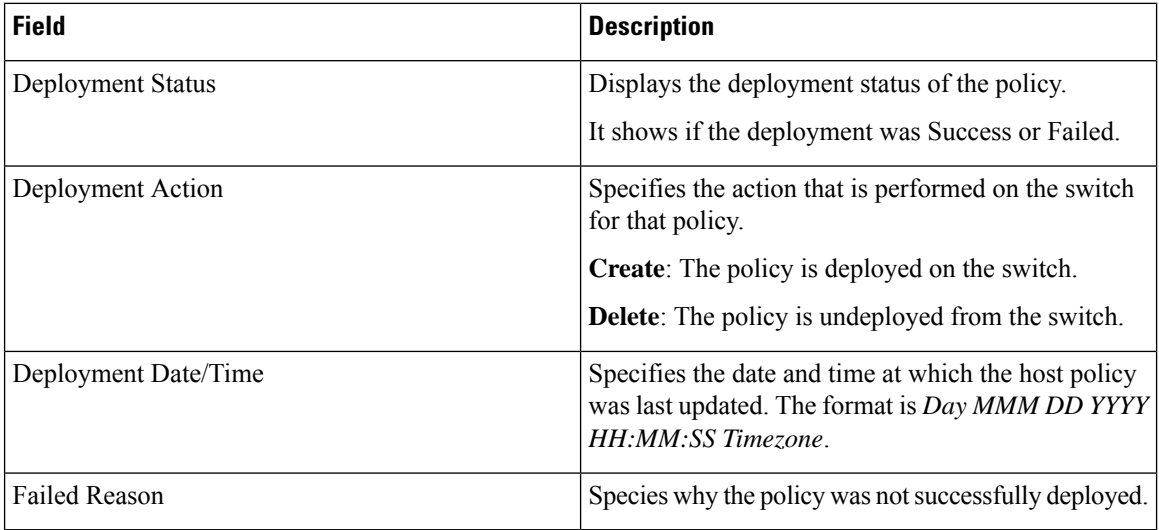

# **Applied Host Polices**

Beginning from Cisco DCNM Release 11, you can view the policies that you have applied in the entire network. On the Cisco DCNM Web UI, navigate to **Media Controller > Host > Applied Host Policies** to view the various policies.

The table displays default PIM policy, local receiver policy, and sender policy. Media Controller will not display user-defined PIM Policies or Receiver External Policies.

The following table describes the fields that appear on this page.

#### **Table 28: Field and Description on the Applied Host Policies**

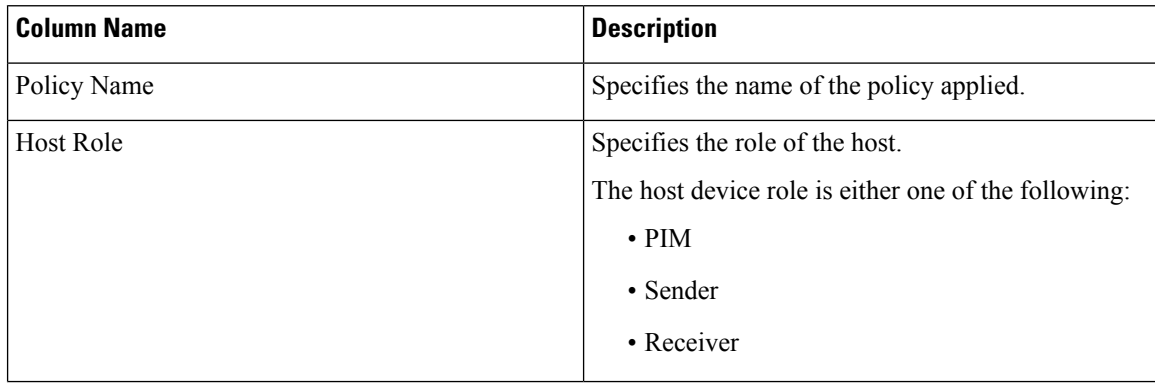

Ш

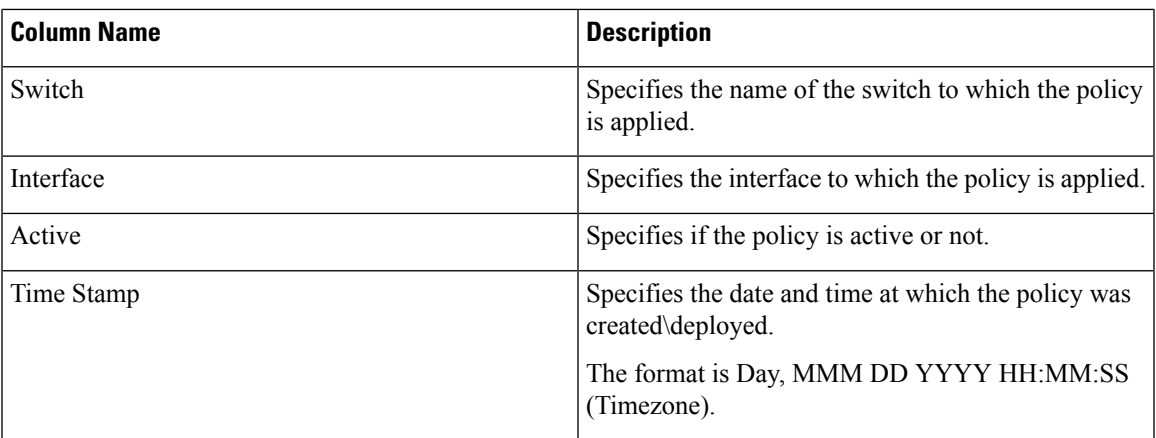

# <span id="page-178-0"></span>**Flow**

The Flow menu includes the following submenus:

# **Flow Status**

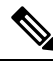

**Note** This section is applicable for both the IPFM and Generic Multicast modes in DCNM.

Cisco DCNM allows you to view the flow status pictorially and statistically. The flow status is available on **Media Controller > Flow > Flow Status**.

In the generic multicast mode, switch reports the receiver interface IPaddress instead of the receiver endpoint IP address. This IP is displayed in the **Flow Status** and **Topology** windows as a host. Also, as there's no policing of the traffic, switch reports only "allowed bytes/packets" and not "denied bytes/packets".

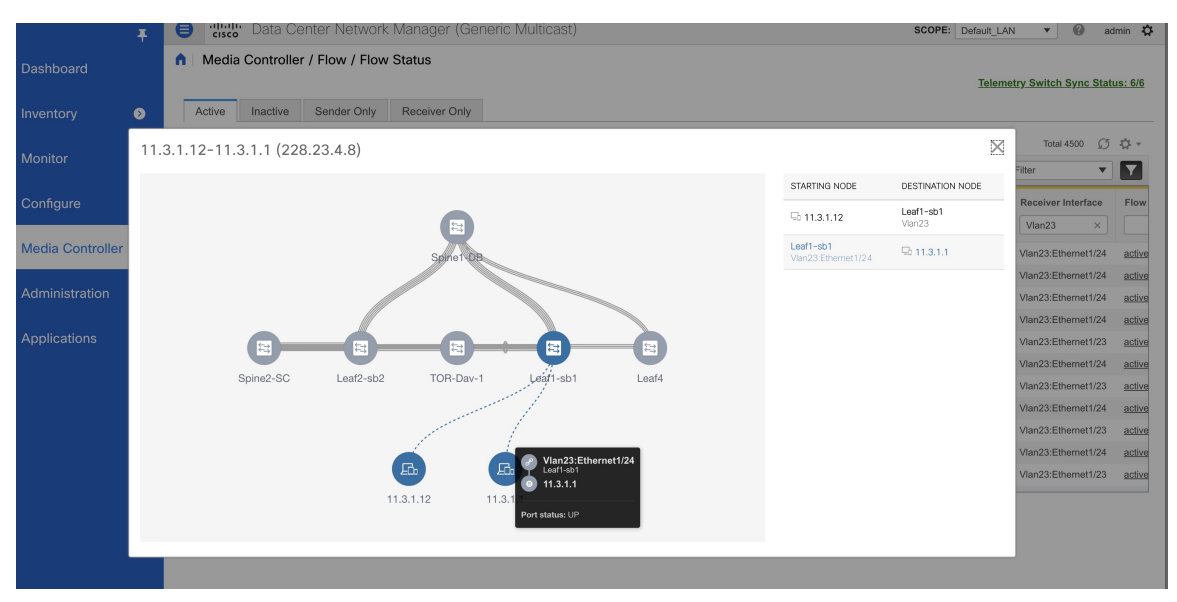

#### **Multicast NAT Visualization**

DCNM follows the existing flow classification for multicast flows, that is, active, inactive, sender, or receiver-only. With ingress and egress NAT multiple, input and output addresses can be translated to same group. DCNM aggregates these flows per sender and receiver combination and provides visibility into NAT rules via topology.

Multicast NAT is supported in the IPFM network, and it is not supported for regular or generic multicast.

You can use the **NAT Search** field to search for NAT flows. All pre/post multicast and source IP-Addresses are not visible in the **Flow Status** window. You can view these details for a given flow in a pop-up by clicking the active flow hyperlink. The **NAT Search** feature allows you to enter the IP address of either pre or post source/multicast group and filter relevant entries. Note that searched IP address may not be visible in main table on filtering as it may be part of pre or post entry that can be seen on corresponding pop-up window.

For NAT flow with NAT type containing Ingress, the source and group will be the post NAT source and post NAT group. For NAT type containing Egress, the source and group will be pre-NAT source and pre-NAT group. NAT rules are displayed on the **Sender Only** and **Receiver Only** tabs.

For a NAT flow, the topology graph path tracing shows the **NAT** badge on the switch which has ingress NAT and shows **NAT** label on the link to the receiver for egress NAT.

For NAT flow, there is an extra table shown below the topology graph panel to show all the relevant Ingress NAT or Egress NAT information. The NAT Flow information is also available on the **Topology** window.

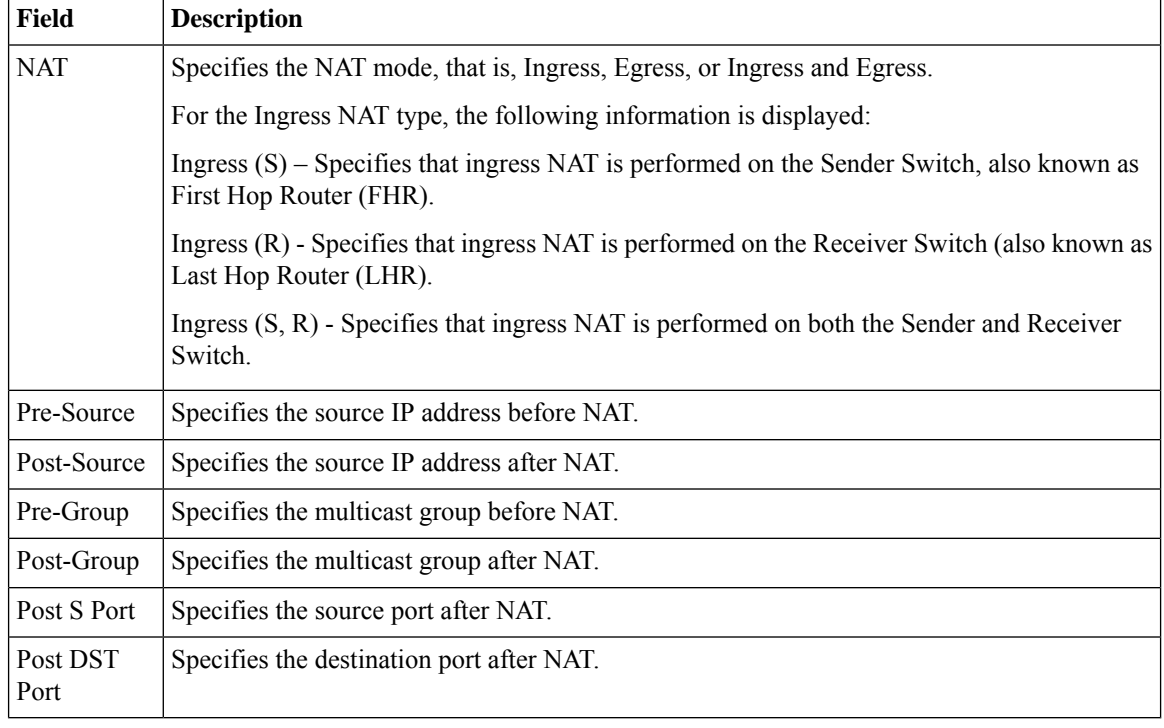

The following table provides information about the fields and their descriptions:

#### **Fields and Descriptions**

The following table describes the fields that appear on the Active tab.
#### **Table 29: Active Tab**

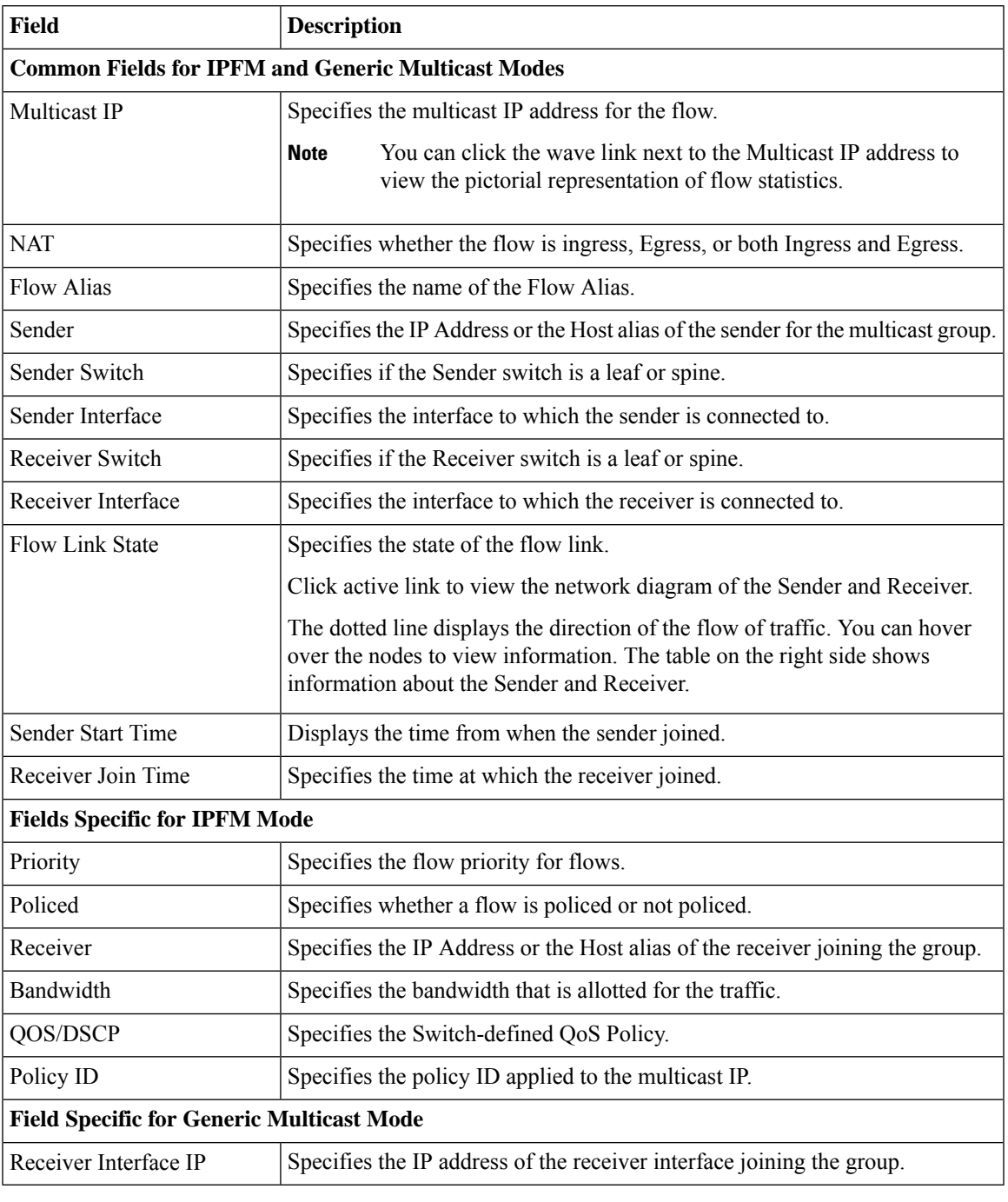

The following table describes the fields that appear on the Inactive tab.

#### **Table 30: Inactive Tab**

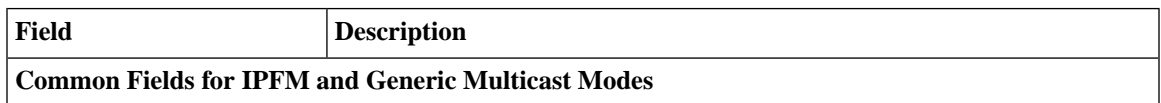

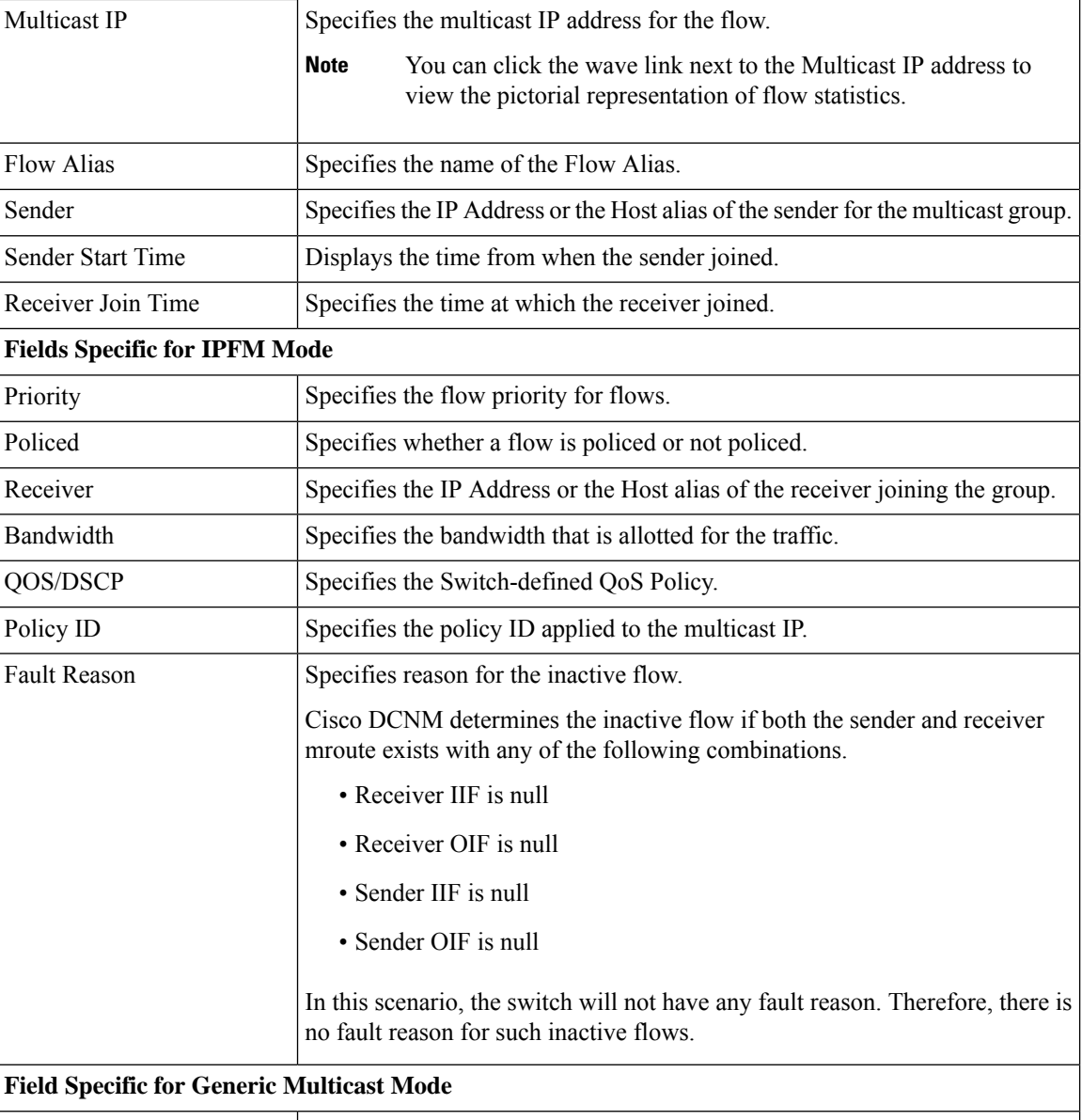

Receiver Interface IP Specifies the IP address of the receiver interface joining the group.

The following table describes the fields that appear on the Sender Only tab.

#### **Table 31: Sender Only Tab**

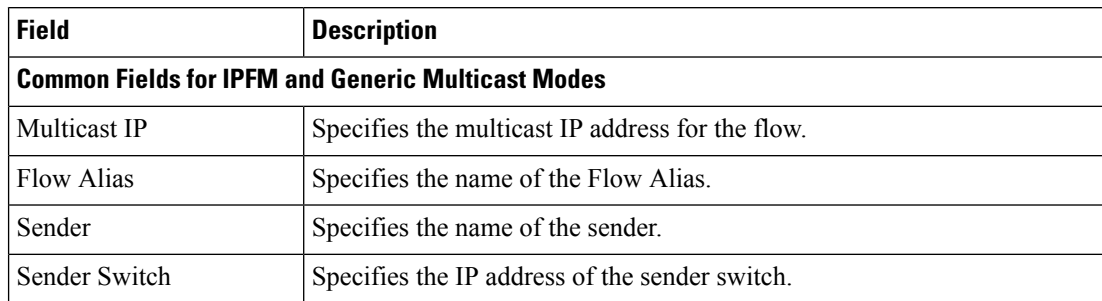

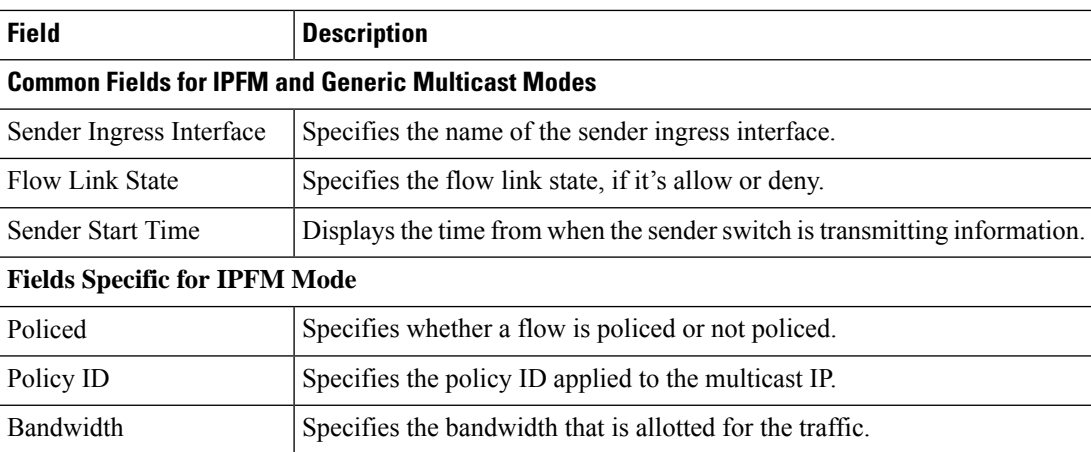

The following table describes the fields that appear on the Receiver Only tab.

#### **Table 32: Receiver Only Tab**

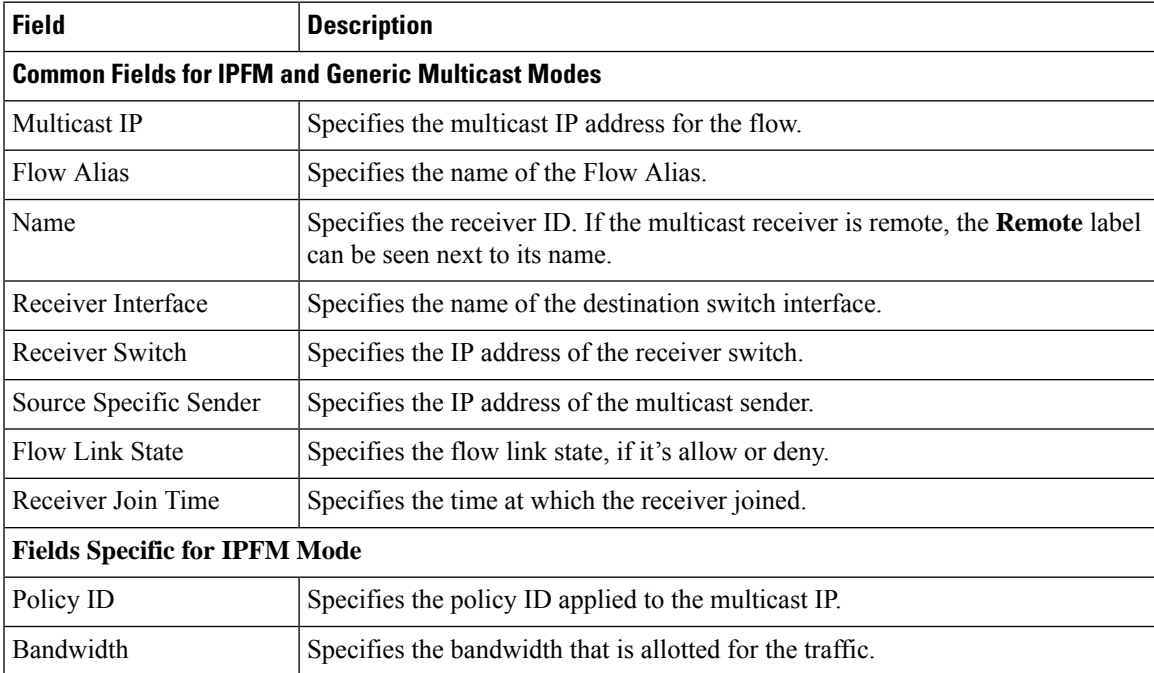

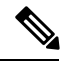

**Note** If stats are enabled on switches, only then they can be seen in DCNM.

Click the **Show** drop-down list in the statistical representation area to display the statistical data in various formats.

Click the arrow to export the statistical data. You can export it in .csv or .pdf formats.

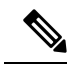

Cisco DCNM holds the Flow statistics values in the DCNM server internal memory. Therefore, after a DCNM Restart or HA switch over, the Flow statistics won't show previously collected values. However, you can see the Flow statistics that are collected after the server Restart or HA switch over. **Note**

If the new flow joins before the uplinks between the switches that are detected in DCNM, a message BW\_UNAVAIL appears. This is resolved after the uplinks between the switches are detected by DCNM after discovery of the devices.

## **Flow Alias**

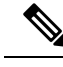

**Note** This section is applicable for both the IPFM and Generic Multicast modes in DCNM.

Using the Flow Alias feature, you can specify names for multicast groups. The multicast IP addresses are difficult to remember, thus by assigning a name to the multicast IP address, you can search and add policies based on the name.

You can configure a flow alias on **Media Controller > Flow > Flow Alias**.

The following table describes the fields that appear on this page.

#### **Table 33: Flow Alias Table Field and Description**

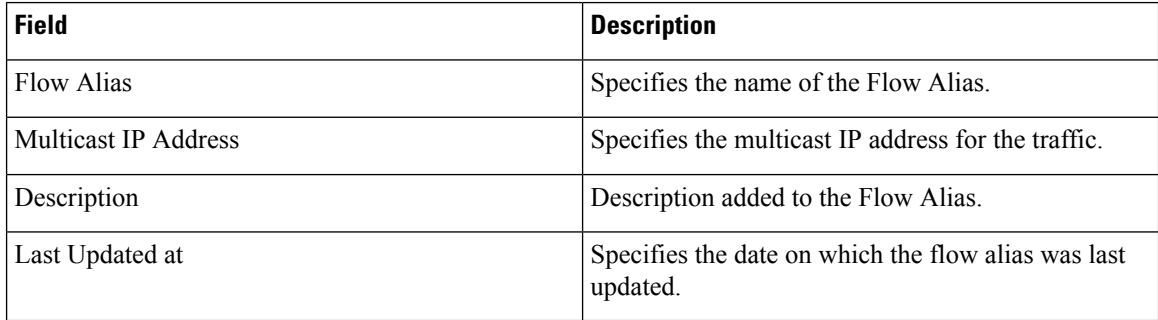

This section contains the following:

## **Add Flow Alias**

To add flow alias from the Cisco DCNM Web UI, perform the following steps:

#### **Procedure**

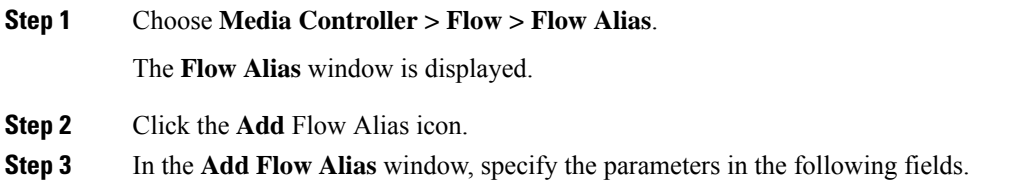

- **Flow Name**: Specifies a unique flow alias name.
- **Multicast IP Address**: Specifies the multicast IP Address for the flow alias.
- **Description**: Specifies the description that you add for the flow alias.
- **Step 4** Click **Save** to save the flow alias.

Click **Cancel** to discard.

## **Edit Flow Alias**

To edit a flow alias from the Cisco DCNM Web UI, perform the following steps:

#### **Procedure**

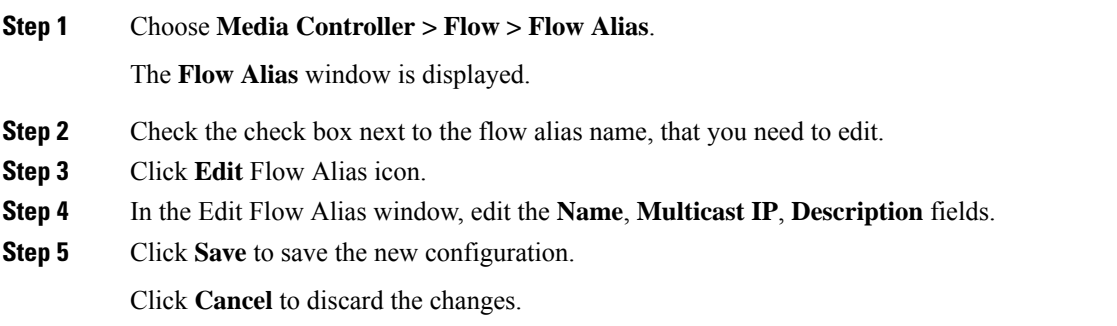

## **Delete Flow Alias**

To delete flow alias from the Cisco DCNM Web UI, perform the following steps:

#### **Procedure**

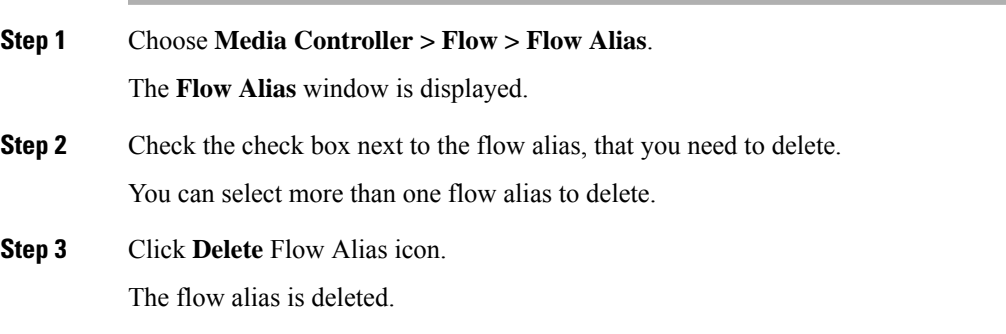

### **Export Flow Alias**

To export host alias from the Cisco DCNM Web UI, perform the following steps:

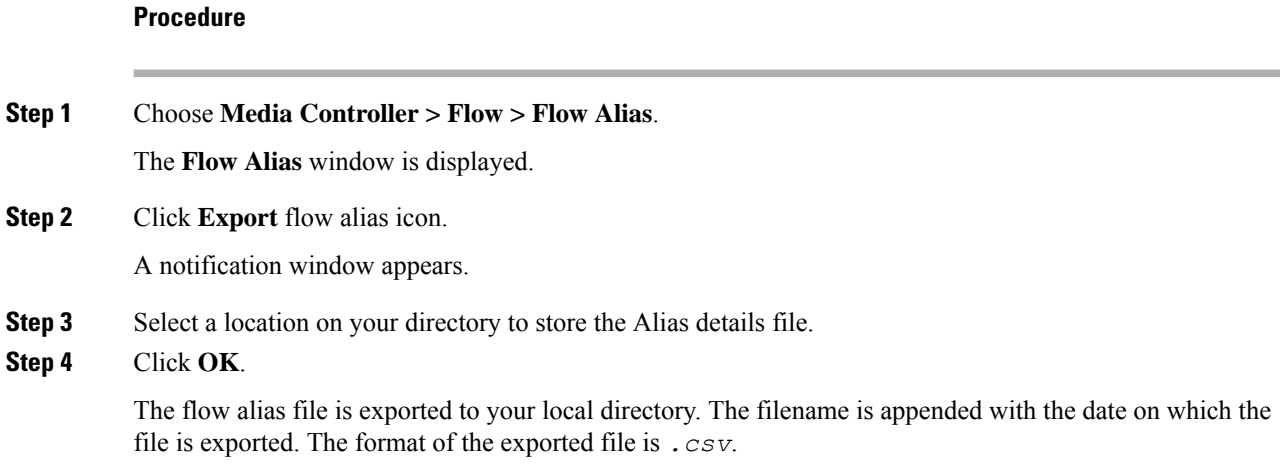

## **Import Flow Alias**

To import flow alias from the Cisco DCNM Web UI, perform the following steps:

#### **Procedure**

on the Cisco DCNM Web Client.

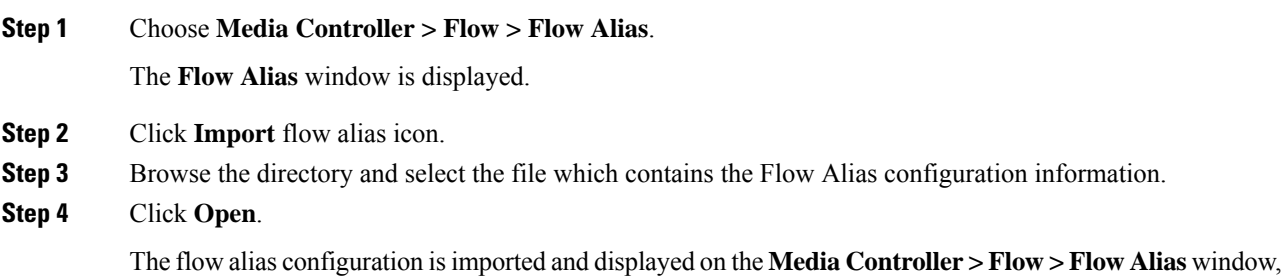

## **Flow Policies**

You can configure the flow policies on **Media Controller > Flow > Flow Policies**.

The default policies are displayed on the Flow policy page. By default, the bandwidth of these policies is 0. You can configure the bandwidth such that any flow that matches the default flow policy will accordingly use the bandwidth and QOS/DSCP parameters. The policy is deployed to all the devices when you save the configuration.

Ш

The default flow policies must be deployed successfully to the switch before you deploy the custom flow policies on that switch. Otherwise, the custom policies will fail to deploy. Ensure that you deploy all default policies successfully to all the switches before you add, edit, import, or deploy custom policies.

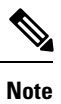

When you undeploy a default policy, it will be reset to default values, that is, Bandwidth:0gbps, DSCP:Best Effort, and Policer:Enabled.

**Note**

When a user logs in to DCNM with a network operator role, all the buttons or options to add, delete, modify, import, export, or deploy policies are disabled. This user can only view policies, and deployment status or history.

The following table describes the fields that appear on this page.

#### **Table 34: Flow Policies Operations**

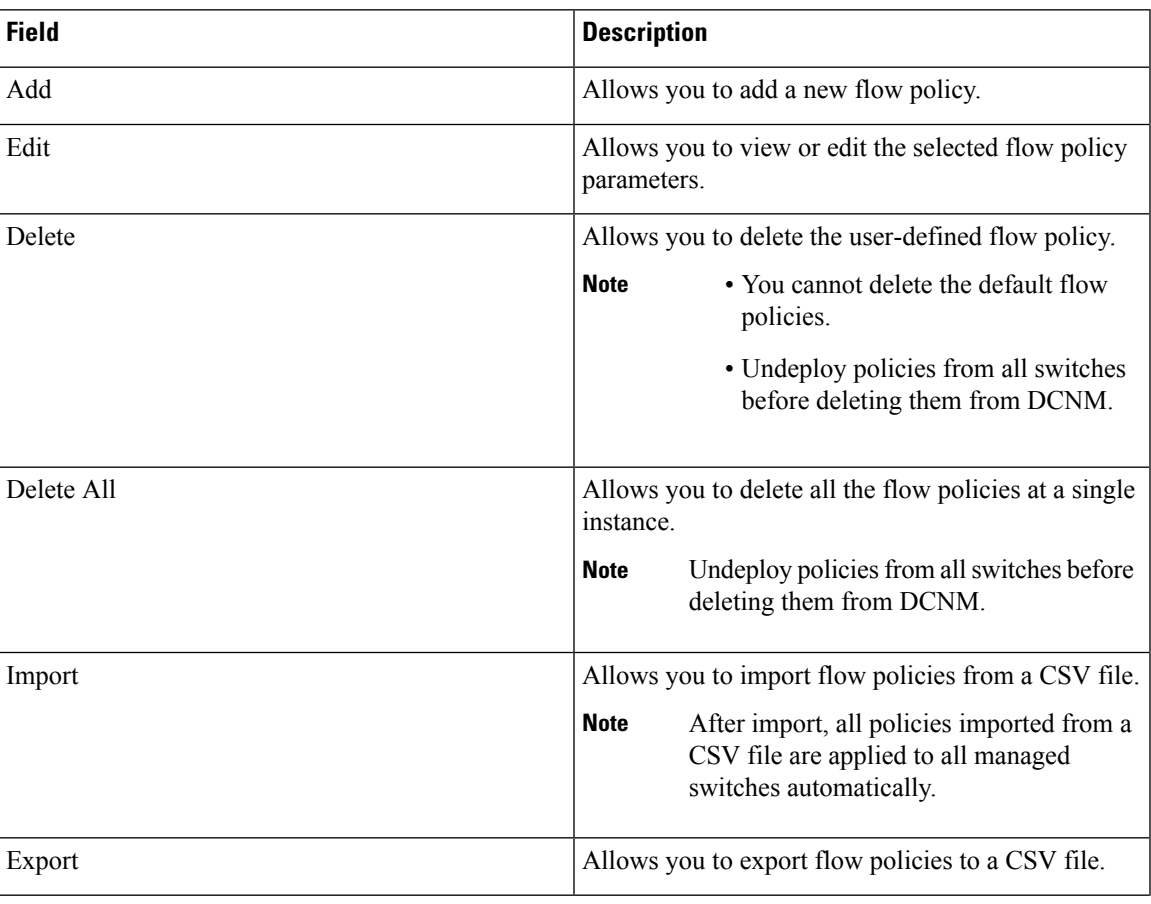

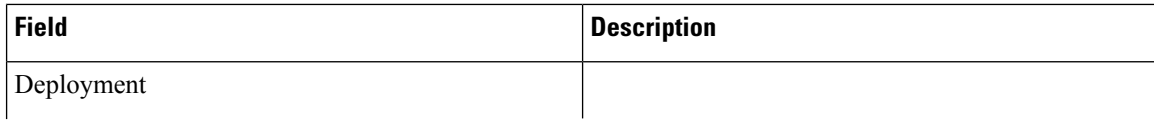

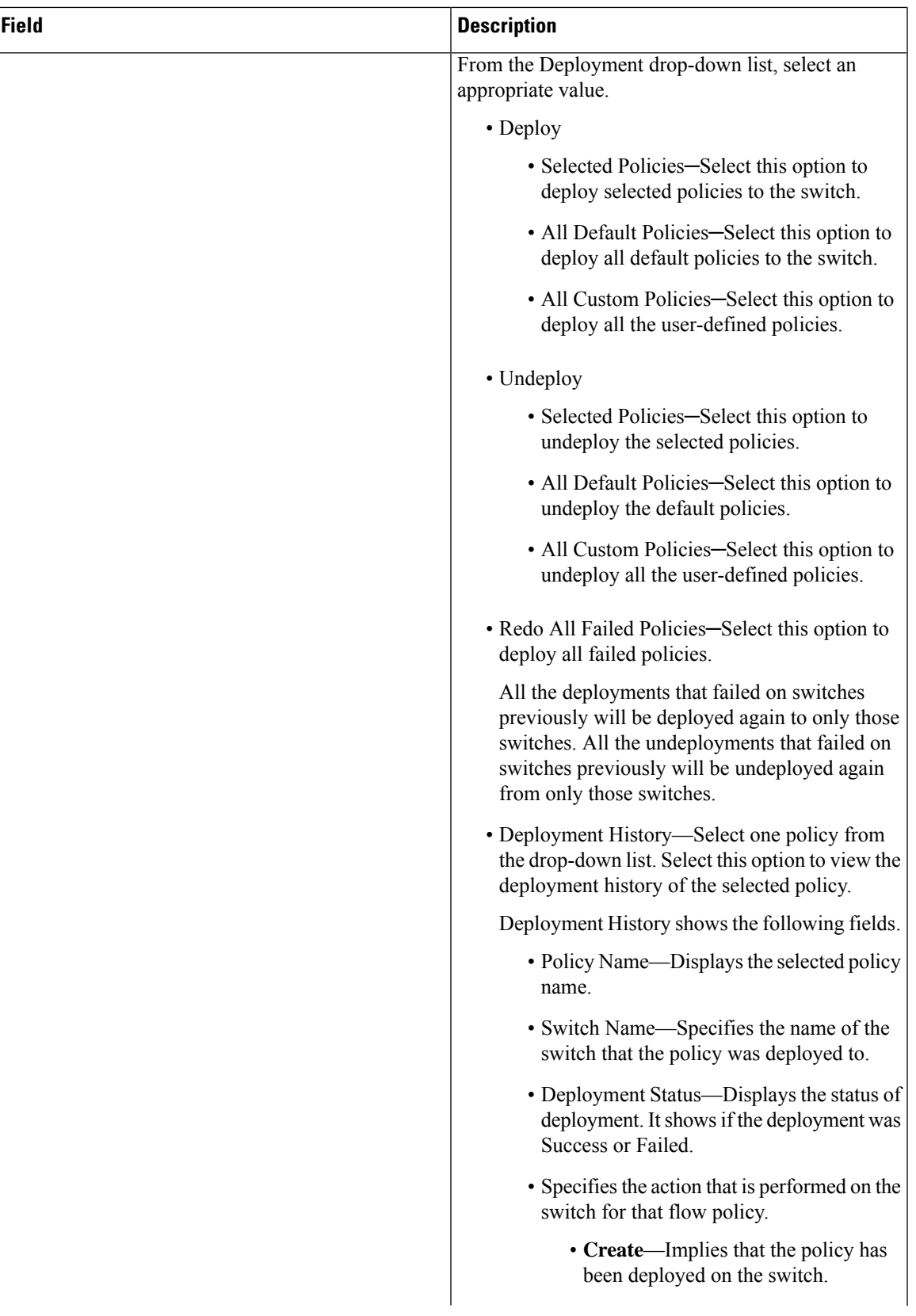

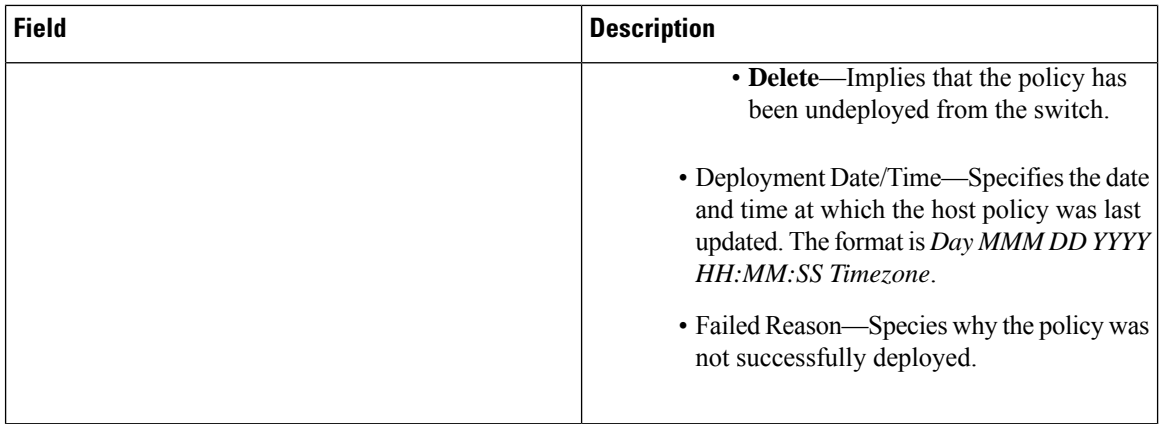

#### **Table 35: Flow Policies Table Field and Description**

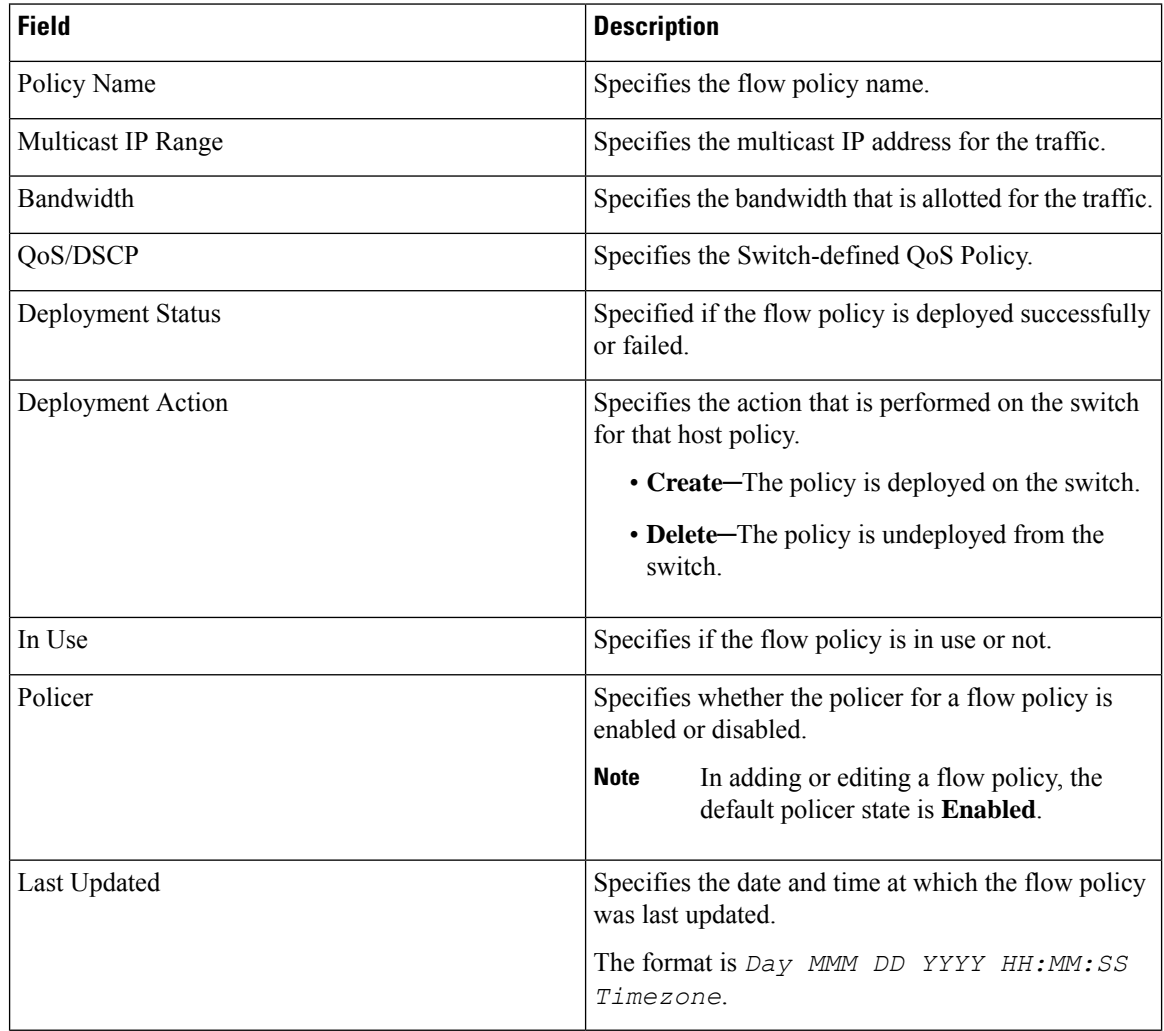

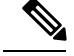

A new flow policy or an edited flow policy is effective only under the following circumstances. **Note**

- If the new flow matches the existing flow policy.
- If the flow expires and reforms, while the new policy is already added or edited, that matches with the flow policy.

This section contains the following:

### **Add Flow Policy**

The default host policies must be deployed successfully to the switch before you deploy the custom host policies on that switch. Otherwise, the custom policies will fail to deploy. Ensure that you deploy all default policies successfully to all the switches before you add custom policies.

To add flow policy from the Cisco DCNM Web UI, perform the following steps:

#### **Procedure**

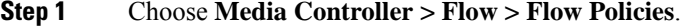

The **Flow Policies** window is displayed.

- **Step 2** Click the **Add** Flow policy icon.
- **Step 3** In the Add Flow Policy window, specify the parameters in the following fields.
	- **Policy Name**: Specifies a unique policy name for the flow policy.
	- **Bandwidth**: Specifies the bandwidth that is allocated for the flow policy. Select of the radio buttons to choose **Gbps** or **Mbps**.
- **Step 4** From the **QoS/DSCP** drop-down list, choose an appropriate ENUM value.
- **Step 5** Click the **Policer** toggle switch to enable or disable policer for a flow. By default, the poilcer for a new flow policy is enabled.
- **Step 6** In the Multicast IP Range, enter the beginning IP and ending IP Address for the multicast range.

Click **Plus (+)** icon to add the multicast range to the policy.

**Step 7** From the **Flow Priority** drop-down list, choose the priority for the flow. You can choose either **Low** or **Critical**. The default value is **Low**.

The flow priority is used during the following scenarios:

- Error Recovery Unicast Routing Information Base (URIB) reachability changes on flows, and a re-Reverse-path forwarding (RPF) is being performed. When a set of existing flowsisretried, the recovery starts from the flows with **Critical** priority.
- Flow Retry When pending flows are retried, the **Critical** priority flows are retried first.
- The **Flow Priority** drop-down list is applicable only for the switches with the Cisco NX-OS Release 9.3(5) and later. **Note**

**Step 8** Click **Deploy** to deploy the new policy. Click **Cancel** to discard the changes.

## **Edit Flow Policy**

The default flow policies must be deployed successfully to the switch before you deploy the custom flow policies on that switch. Otherwise, the custom policies will fail to deploy. Ensure that you deploy all default policies successfully to all the switches before you edit custom policies.

To add flow policy from the Cisco DCNM Web UI, perform the following steps:

#### **Procedure**

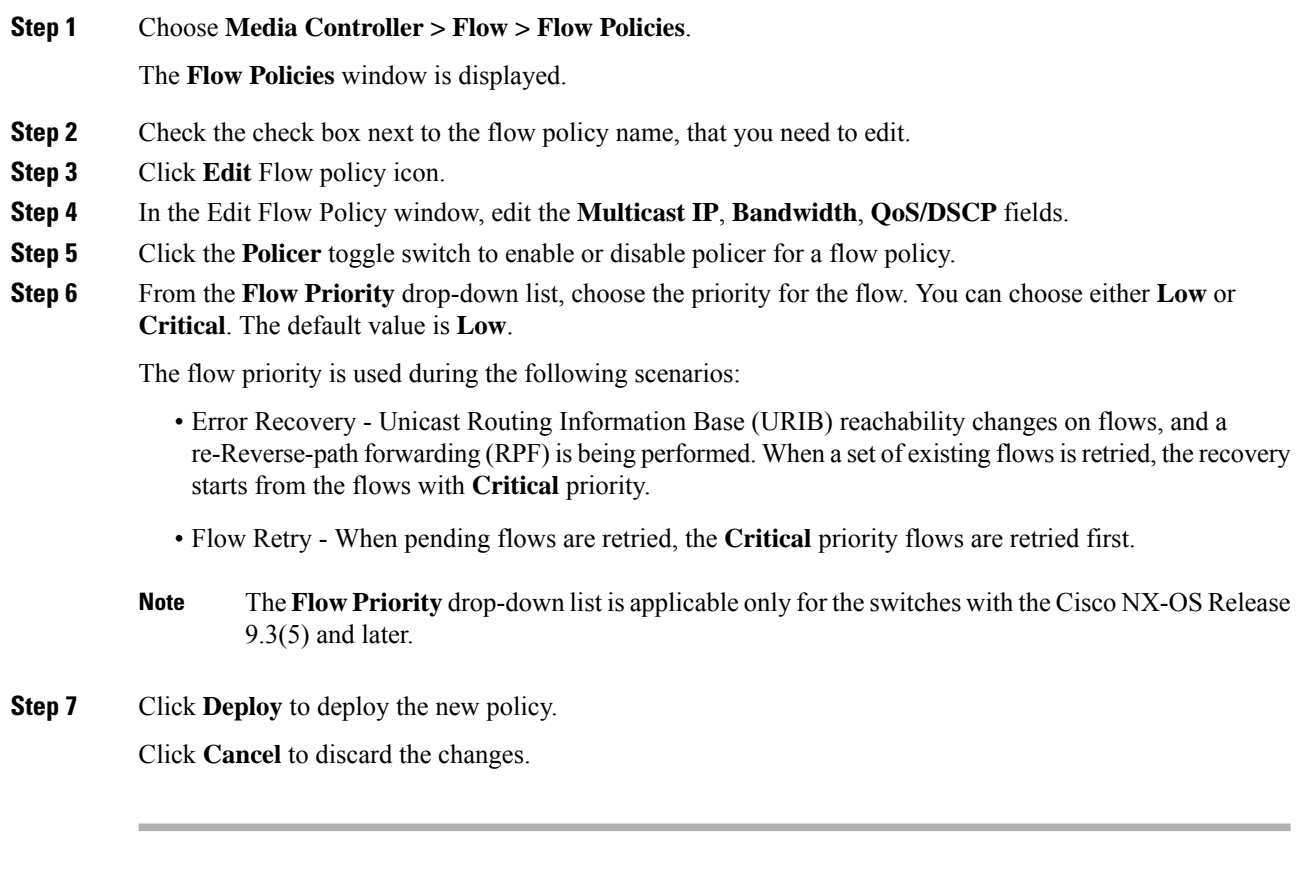

## **Delete Flow Policy**

To delete flow policy from the Cisco DCNM Web UI, perform the following steps:

**Procedure**

**Step 1** Choose **Media Controller > Flow > Flow Policies**.

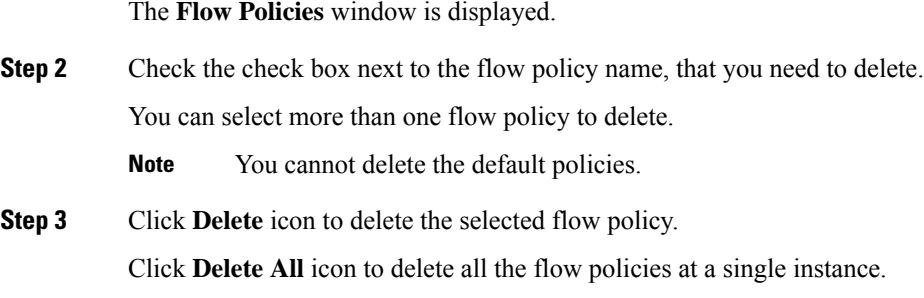

### **Import Flow Policy**

The default flow policies must be deployed successfully to the switch before you deploy the custom flow policies on that switch. Otherwise, the custom policies will fail to deploy. Ensure that you deploy all default policies successfully to all the switches before you import custom policies.

To import flow policies from the Cisco DCNM Web UI, perform the following steps:

#### **Procedure**

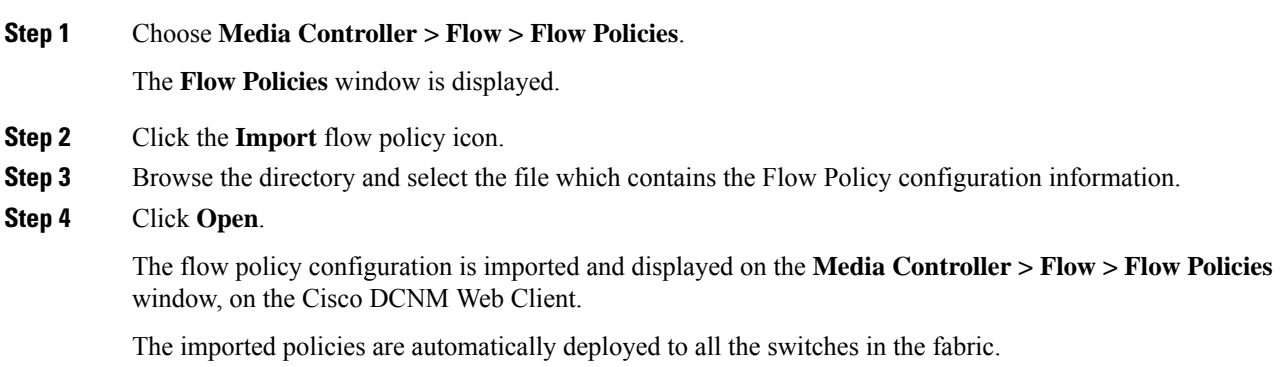

## **Export Flow Policy**

To export host policies from the Cisco DCNM Web UI, perform the following steps:

#### **Procedure**

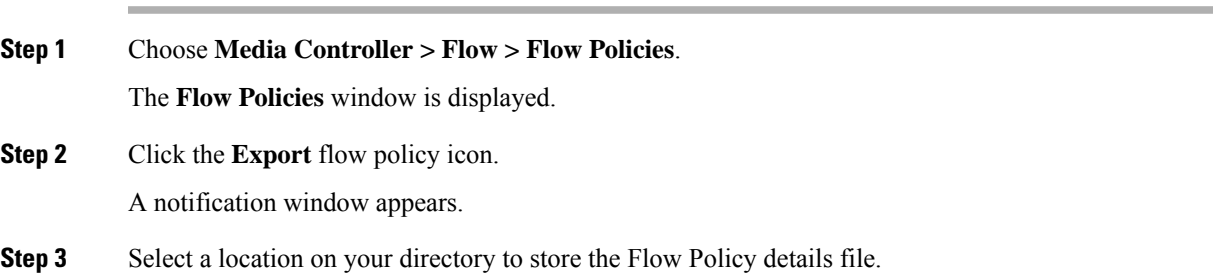

#### **Step 4** Click **OK**.

The flow policy file is exported to your local directory. The filename is appended with the date on which the file is exported. The format of the exported file is *.csv*.

#### **Policy Deployment**

Policies are automatically deployed to switches whenever they are added, edited, or imported. You can choose to undeploy or redeploy the policies, by choosing the appropriate actions in the **Deployment** drop-down list. The policies will not be deployed correctly if the device is rebooting while the policy was deployed. In such case, the Failed message appears in the Status column in the table below.

The default policies must be deployed successfully to the switch before you deploy the custom policies on that switch. Otherwise, the custom policies will fail to deploy. Ensure that you deploy all default policies successfully to all the switches before you add custom policies.

#### **Deploy Selected Policies**

This option allows you to deploy only selected policies to the devices. You can deploy other policies when required.

Select one or more check boxes next to the policy name. Select this option to deploy selected policies to the switch.

#### **Deploy All Custom Policies**

This option allows you to deploy all the custom or user-defined policiesto the switch. The policies are deployed even if the switch is rebooting. In such case, the deployment fails and a status message Failed appears in the table below.

Select this option to deploy all the user-defined policies at a single instance.

#### **Undeploy Selected Custom Policies**

Select one or more check boxes next to the policy name. Select this option from the drop-down list to undeploy the selected policies.

#### **Undeploy All Custom Policies**

This option allows you to undeploy all the custom or user-defined policies in a single instance.

**Note** From Cisco DCNM Release 11.2(1), you can deploy and undeploy default policies also.

#### **Redo All Failed Custom Policies**

The deployment of policies may fail due to various reasons. This option allows you to deploy all failed user-defined policies.

All the deployments that failed previously are deployed again only to those switches. All the undeployments failed previously are redeployed from only those switches.

Ш

#### **Deployment History**

This option allows you to view the deployment history of the policy.

The policy name is shown in the Policy Name field. From the drop-down list, choose the switch on which this policy was deployed.

The deployment history of the selected policy for the switch appears in the table below.

Deployment History table shows the following fields.

#### **Table 36: Policy Deployment History Table Field and Descriptions**

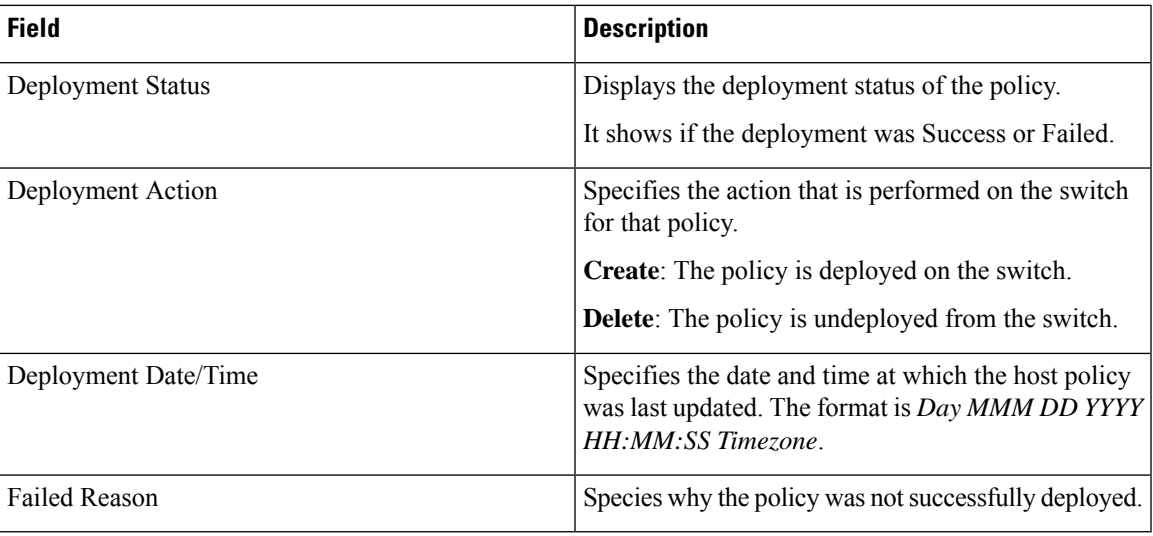

## **Static Flow**

You configure a static receiver using the **Static Flow** window.

#### **Table 37: Static Flow Operations**

| <b>Field Description</b>                                       |
|----------------------------------------------------------------|
| Switch   Allows you to select a switch based on <b>SCOPE</b> . |
| Add   Allows you to add a static flow.                         |
| Delete   Allows you to delete a static flow.                   |

**Table 38: Static Flow Field and Description**

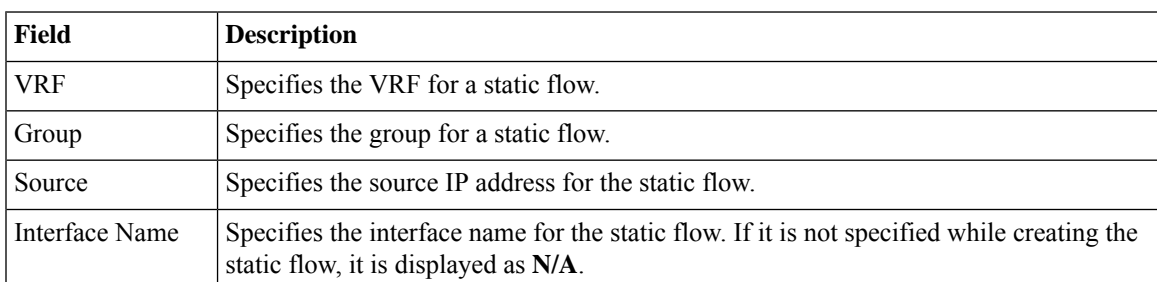

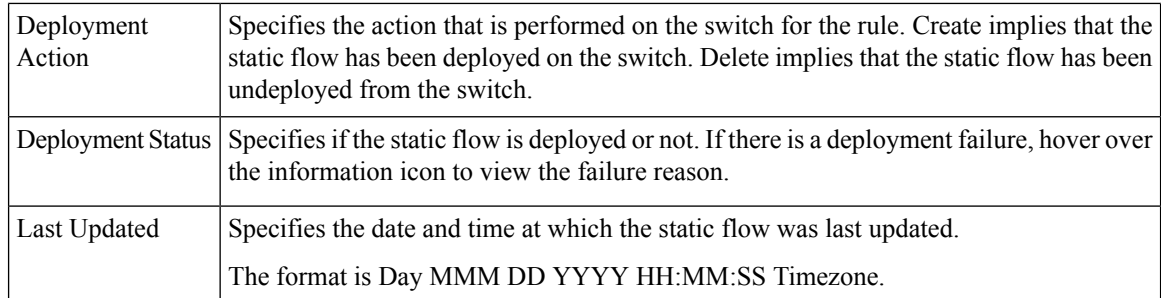

### **Adding Static Flow**

#### **Procedure**

- **Step 1** Navigate to **Media Controller > Flow > Static Flow**.
- **Step 2** Click the **Add** icon.
- **Step 3** In the **Add Static Flow** window, specify the following information:

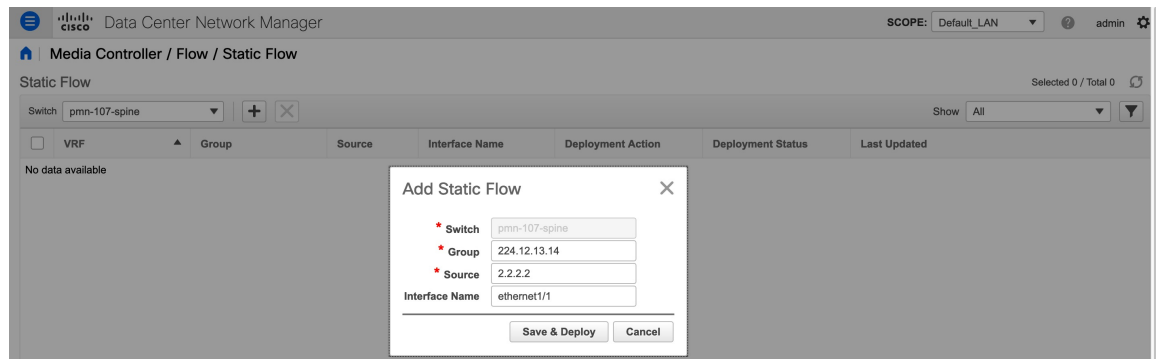

**Switch**: Specifies the switch name. This field is read-only, and it's based on the switch selected in the **Static Flow** window.

**Group**: Specifies the multicast group.

**Source**: Specifies the source IP address.

**Interface Name**: Specify the interface name for the static flow. This field is optional. If you don't specify an interface name, the host IP 0.0.0.0 is passed to the API and config is created using Null0 interface.

**Step 4** Click **Save & Deploy** to save the static flow.

Click **Cancel** to discard it.

Ш

## **Deleting Static Flow**

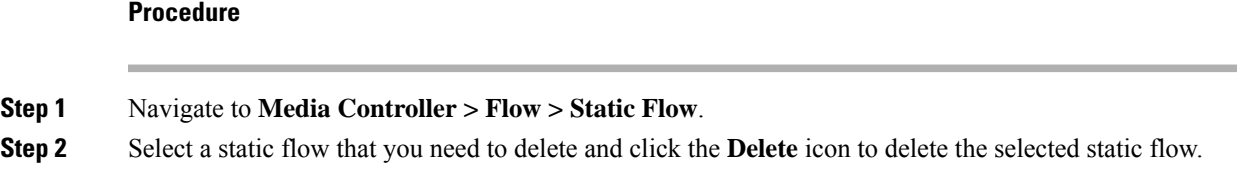

## **RTP**

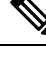

**Note** This section is applicable for both the IPFM and Generic Multicast modes in DCNM.

The **RTP** menu includes the **RTP Flow Monitor** submenu.

## **RTP Flow Monitor**

Cisco DCNM provides a view of all the active RTP stream. It also lists out active flows that have RTP drops and historical records for the same. For active media controller flow, DCNM provides RTP topology to pinpoint the loss in network.

**Note**

You need to enable telemetry in the switches to view RTP Flow Monitor. For more information, refer your respective platform documentation.

#### To view **RTP Flow Monitor**, choose **Media Controller > RTP > RTP Flow Monitor**.

The RTP Flow monitor window has three tabs: **Active**, **Packet Drop**, and **Drop History**.

The description of the fields in these tabs are:

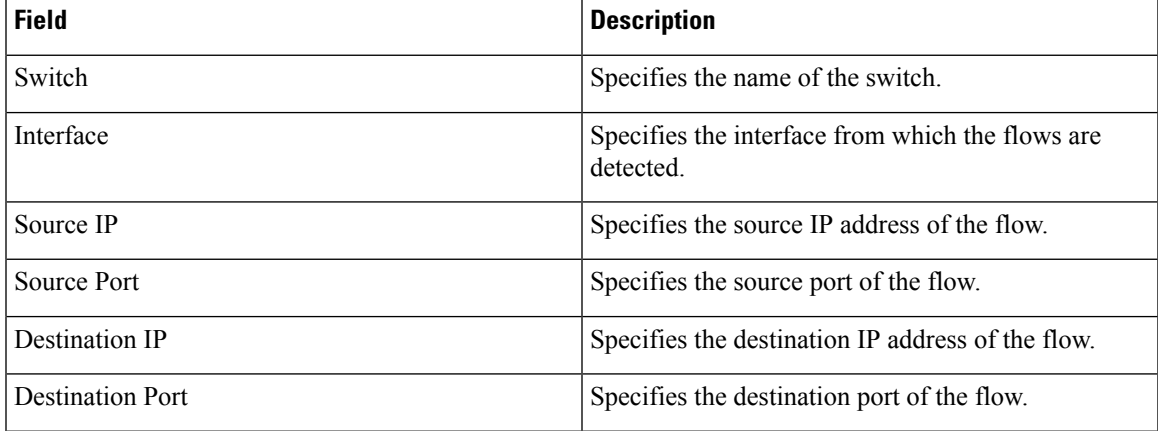

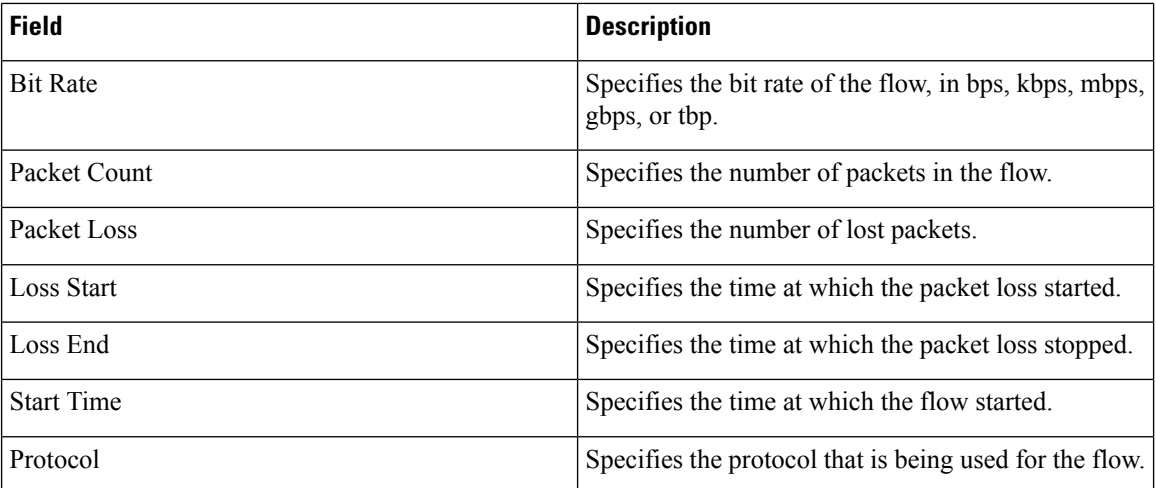

You can click the **Telemetry Switch Sync Status** link to check whether the switches are in sync. The **Sync Status** column displays the status of the switches.

#### **Active**

The **Active** tab displays the current active flows. You can also view these flows by navigating to **Media Controller > Flow > Flow Status**.

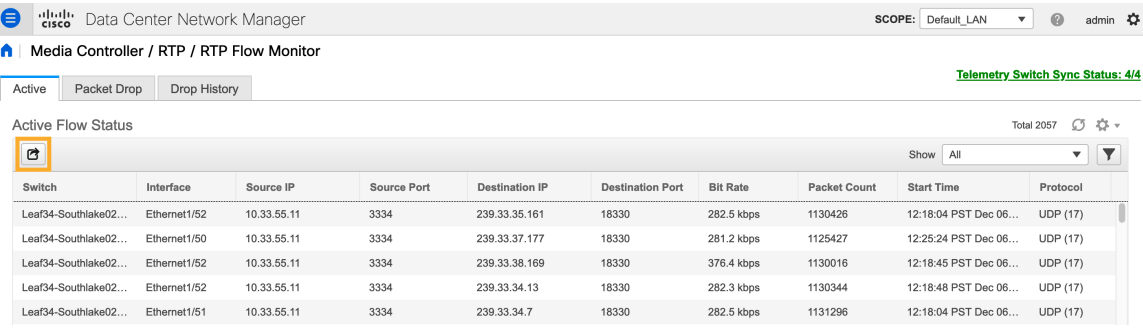

Click the **Export** icon at the top left of the table to export the Active Flow Status data in a .csv file.

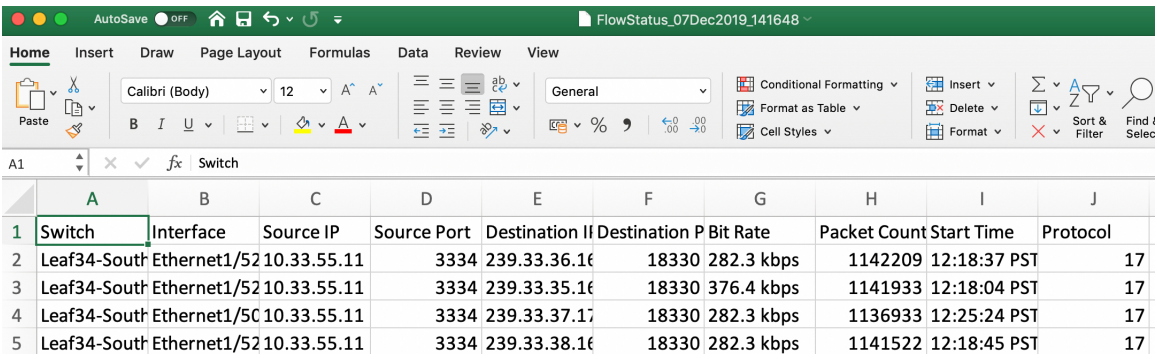

#### **Packet Drop**

The **Packet Drop** tab shows the packet drops for active flows.

П

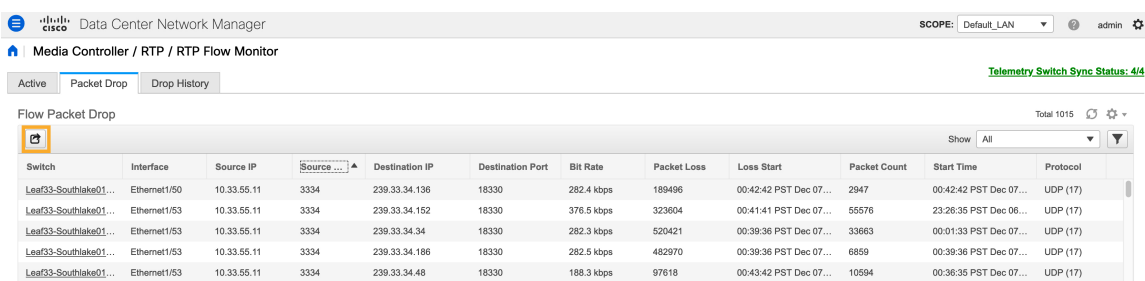

Click the **Export** icon at the top left of the table to export the Packet Drop data in a .csv file.

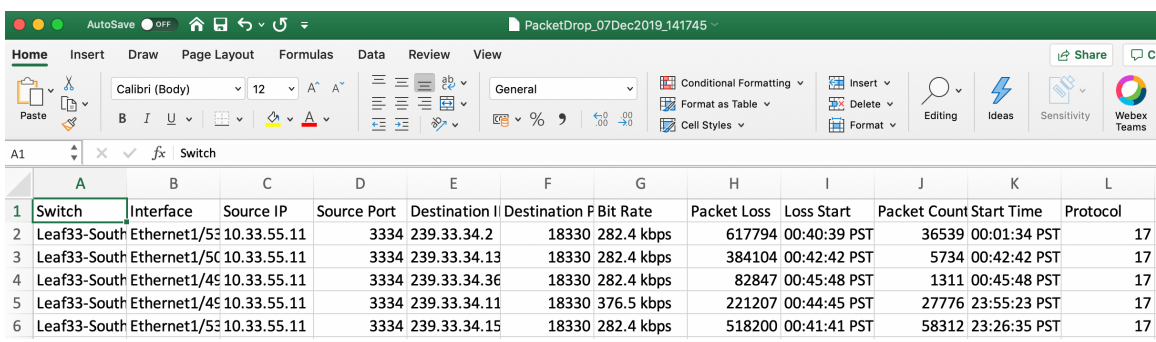

#### **Flow Topology**

The flow topology is displayed for the active flows that are displayed in the **Media Controller > Flow Status** window.

Click a switch link to display the end-to-end flow topology.

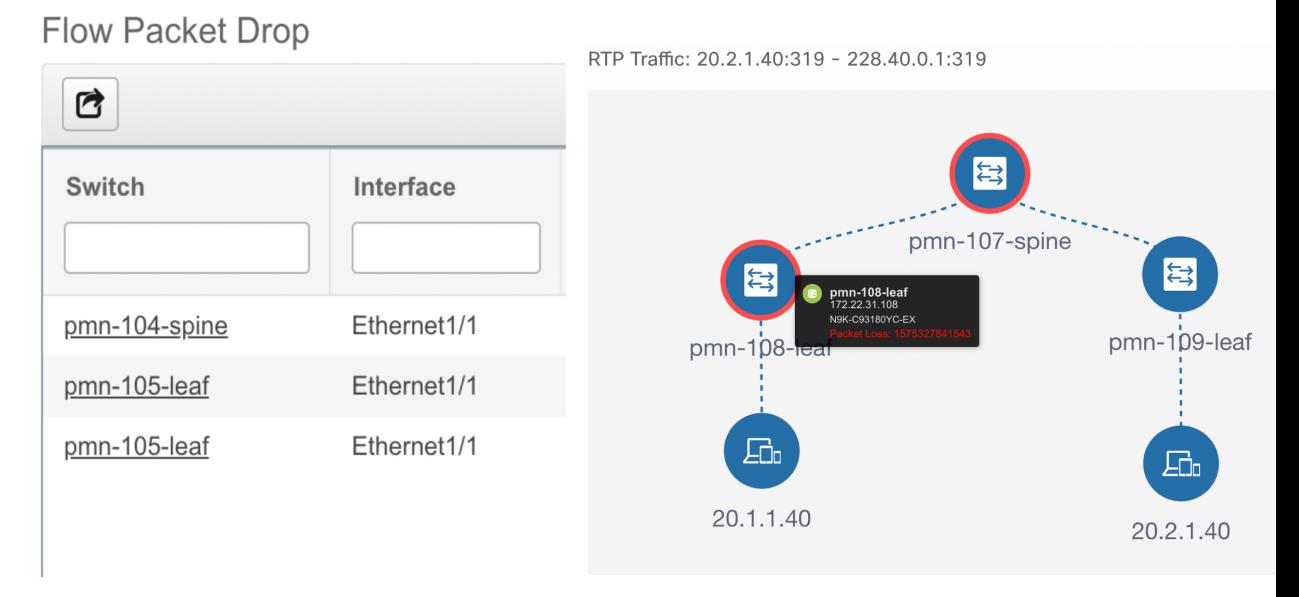

The flow topology displays the direction of the flows, that is, from sender to the receiver. If there are multiple receivers for a given flow, you can choose a receiver from the **Select Receiver** drop-down list.

The switches experiencing packet drops are circled in red.

Hover your cursor over a switch to display the following details:

- Name
- IP address
- Model
- Packet loss, if any

Click the **file** icon next to the links between the switches to view the interface counters errors for the interfaces connecting the two switches.

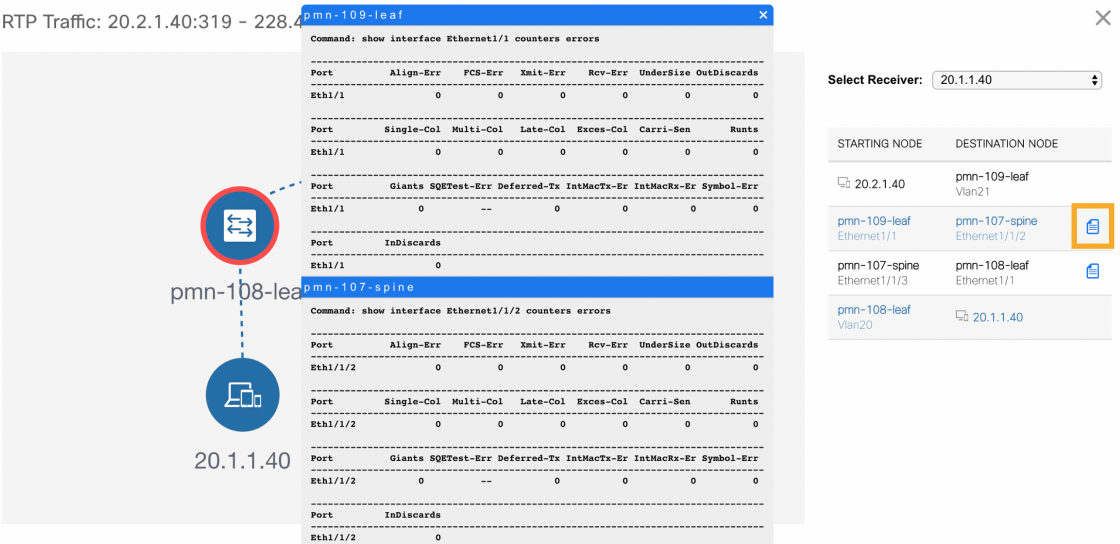

When you click the file icon, the **show interface** *<interface name>* **counters errors** command is run for the interface where the flow is participating between these switches, and the results are displayed in a pop-in.

#### **Drop History**

When active RTP packet drop is not observed, records from the **Packet Drop** tab are moved to the **Drop History** tab. By default, the RTP drop history is maintained for 7 days. You can customize this setting by updating value for the **pmn.elasticsearch.history.days** property in the **Administration > DCNM Server > Server Properties** window.

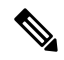

**Note** The **Drop History** tab displays only the last 100,000 records at the maximum.

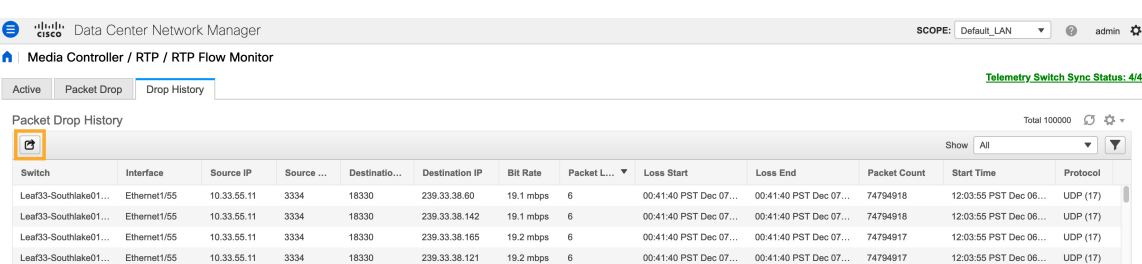

Click the **Export** icon at the top left of the table to export the Packet Drop History data in a .csv file.

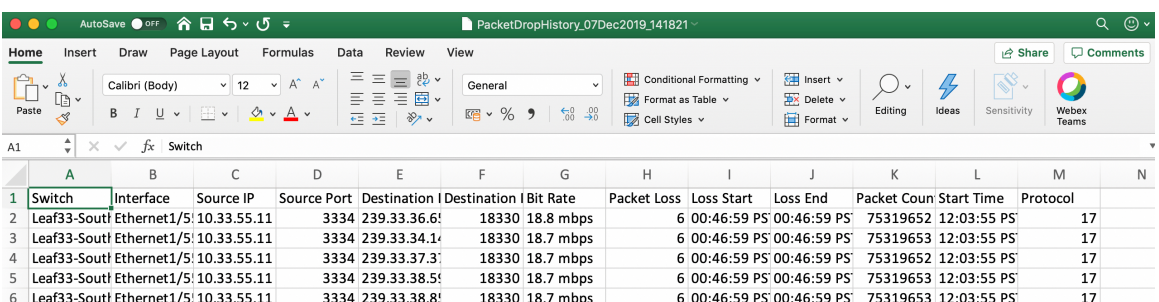

For information about the AMQP based notifications, see Cisco DCNM IP for Media [Deployment](https://www.cisco.com/c/en/us/td/docs/switches/datacenter/sw/11_x/AMQP_Notifications_for_IP_for_Media_Deployment.html) - AMQP [Notifications](https://www.cisco.com/c/en/us/td/docs/switches/datacenter/sw/11_x/AMQP_Notifications_for_IP_for_Media_Deployment.html) and for information about REST APIs, see Cisco DCNM API [Reference](https://developer.cisco.com/site/data-center-network-manager/) Guide.

## **Multicast NAT**

From Cisco DCNM Release 11.5(1), multicast NAT translation of UDP stream is supported on the DCNM IPFM mode. You can apply NAT for the incoming traffic (ingress), or on the egress link or interface. The scope of ingress NAT is entire switch, whereas egress NAT is for a specific interface. The same switch can have both ingress and egress NAT. However, it can't be on the same flow for a given switch. Egress NAT has capability to replicate the same flow up to 40 times. To achieve this function, the service-reflect interface is defined on the switch. It serves for multiple or single egress port.

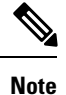

Ingress and/or Egress NAT translation is supported only on the sender switch, also known as First Hop Router (FHR), and receiver switch, also known as Last Hop Router (LHR). It is not supported on intermediates nodes such as spine switches.

For more information about NAT, see Cisco Nexus 9000 Series NX-OS IP Fabric for Media [Solution](https://www.cisco.com/c/en/us/td/docs/switches/datacenter/nexus9000/sw/93x/ip-fabric-for-media/solution/guide/b-cisco-nexus-9000-nx-os-ip-fabric-for-media-solution-guide-93x.html) Guide, [Release](https://www.cisco.com/c/en/us/td/docs/switches/datacenter/nexus9000/sw/93x/ip-fabric-for-media/solution/guide/b-cisco-nexus-9000-nx-os-ip-fabric-for-media-solution-guide-93x.html)  $9.3(x)$ .

#### **Prerequisites**

• Set up loopback interface with PIM sparse mode. When flow is translated, post-translated source needs to be secondary IP address on this loopback to make sure RPF check won't fail. This loopback is configured as service reflect interface for NAT purpose. You need to set up lookback per VRF.

Here is an example to configure the loopback interface:

```
interface loopback10
ip router ospf 1 area 0
ip pim sparse-mode
ip address 192.168.1.1/32
ip address 172.16.1.10/32 secondary
```
ip service-reflect source-interface loopback10

• TCAM memory carving must be completed.

The command to configure the TCAM for Multicast NAT is as follows:

hardware access-list tcam region mcast-nat *tcam-size*

For information about switch models that support multicast NAT, see [Configuring](https://www.cisco.com/c/en/us/td/docs/switches/datacenter/nexus9000/sw/93x/ip-fabric-for-media/solution/guide/b-cisco-nexus-9000-nx-os-ip-fabric-for-media-solution-guide-93x/m_configuring_multicast_service_reflection_with_nbm_93x.html) Multicast Service [Reflection](https://www.cisco.com/c/en/us/td/docs/switches/datacenter/nexus9000/sw/93x/ip-fabric-for-media/solution/guide/b-cisco-nexus-9000-nx-os-ip-fabric-for-media-solution-guide-93x/m_configuring_multicast_service_reflection_with_nbm_93x.html) with NBM in Cisco Nexus 9000 Series NX-OS IP Fabric for Media Solution Guide.

## **NAT Modes**

NAT Mode objects are created per switch and VRF. The switches are populated in the drop-down based on the scope. You should select the switch to list and operate on the corresponding NAT Mode objects.

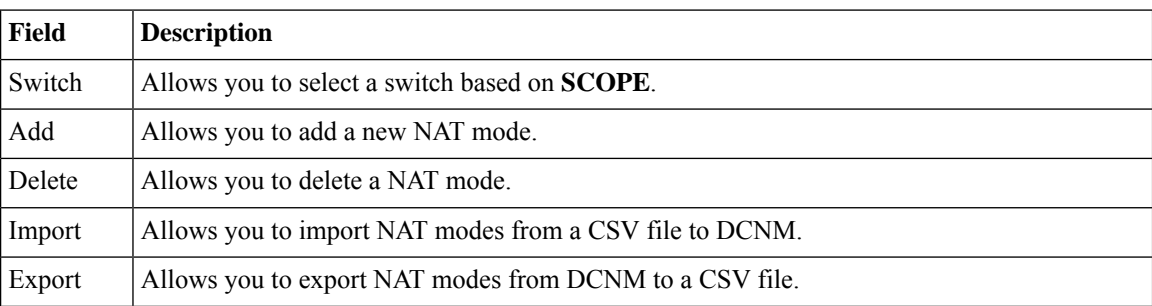

#### **Table 39: NAT Modes Operations**

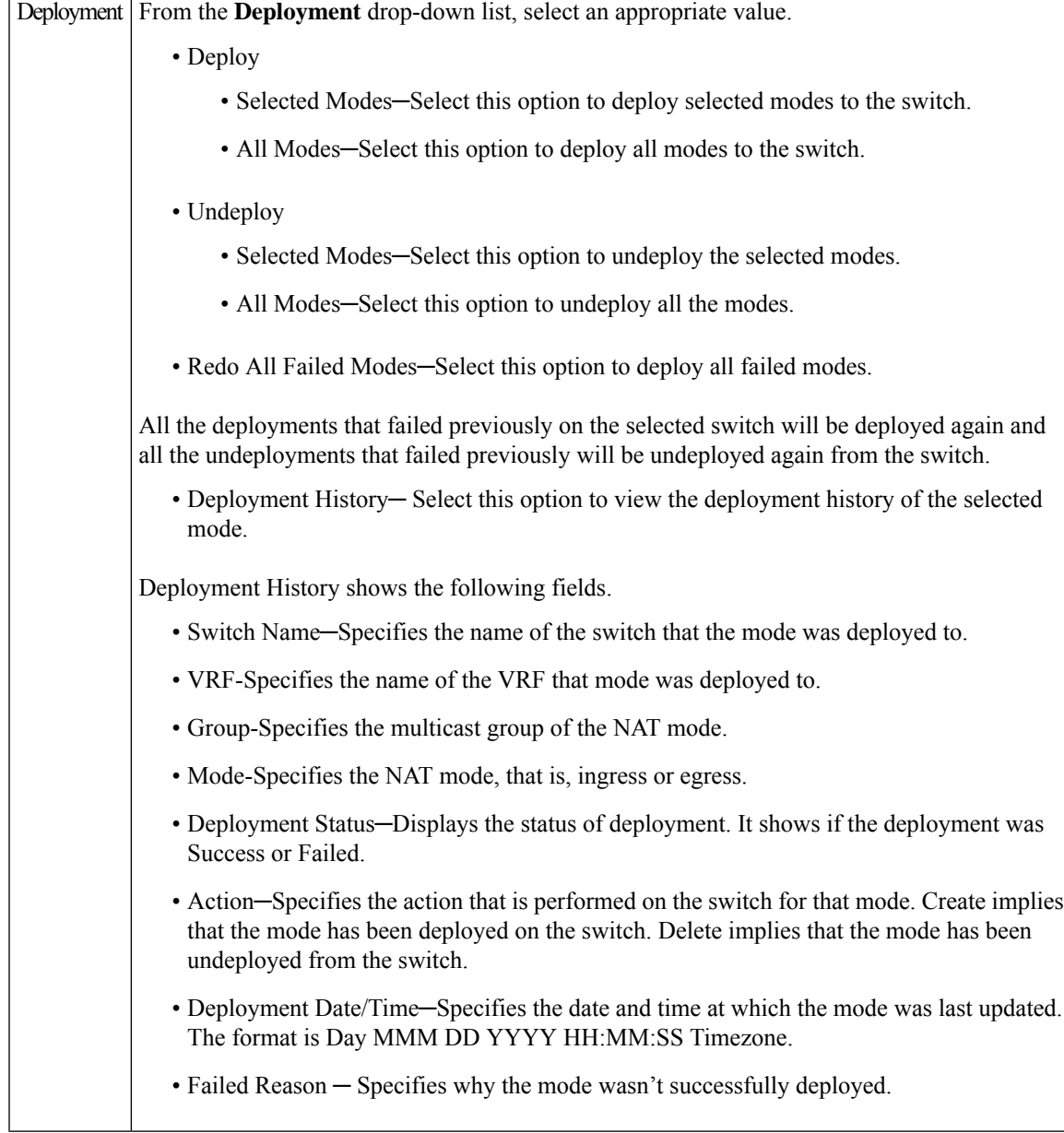

#### **Table 40: NAT Mode Field and Description**

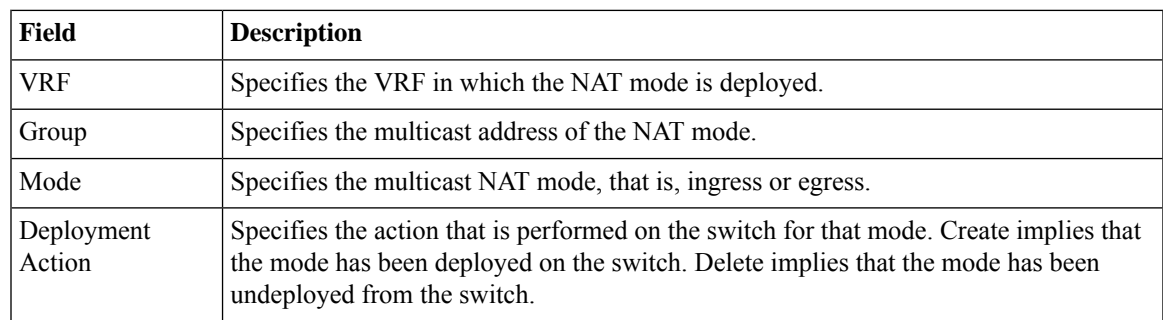

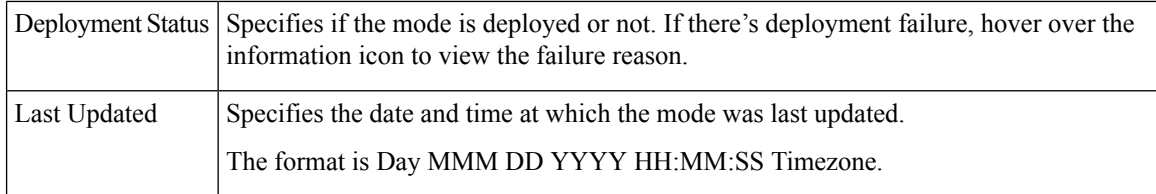

## **Adding a NAT Mode**

#### **Procedure**

- **Step 1** Navigate to **Media Controller > Multicast NAT > NAT Modes**.
- **Step 2** Click the **Add** icon.
- **Step 3** In the **Add NAT Mode** window, specify the following information:

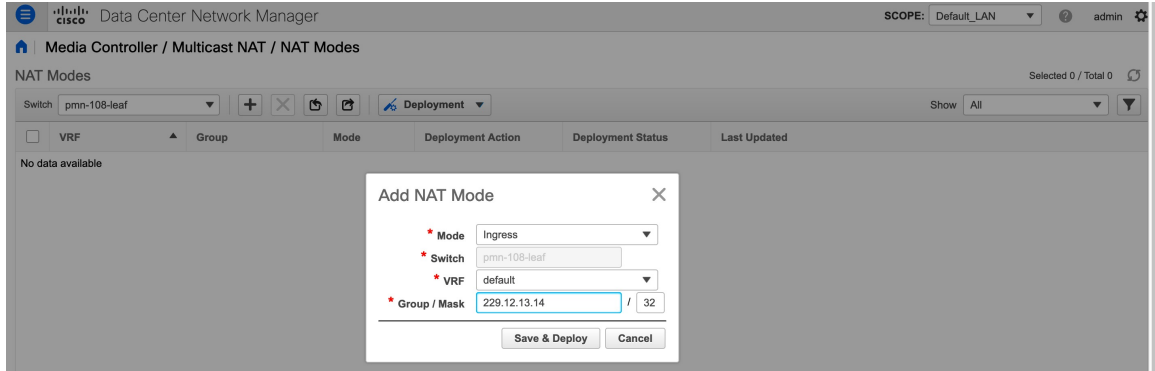

**Mode**: Select the multicast NAT mode, that is, **Ingress** or **Egress**.

**Switch**: Specifies the switch name. This field is read-only, and it's based on the switch selected in the **NAT Modes** window.

**VRF**: Select the VRF to which the NAT mode should belong to. For the **Egress** NAT mode, the default VRF is selected and it's non-editable.

**Group / Mask**: Specify the multicast group with the mask. The same group can't be ingress as well as egress NAT on a given switch. You need to identify whether particular group or mask would be ingress or egress.

**Step 4** Click **Save & Deploy** to save the NAT mode and deploy it.

Click **Cancel** to discard the NAT mode.

## **Deleting a NAT Mode**

Deleting a NAT mode doesn't undeploy the NAT Mode from the switch. Therefore, make sure to undeploy the NAT mode from the switch before deleting it from DCNM.

#### **Procedure**

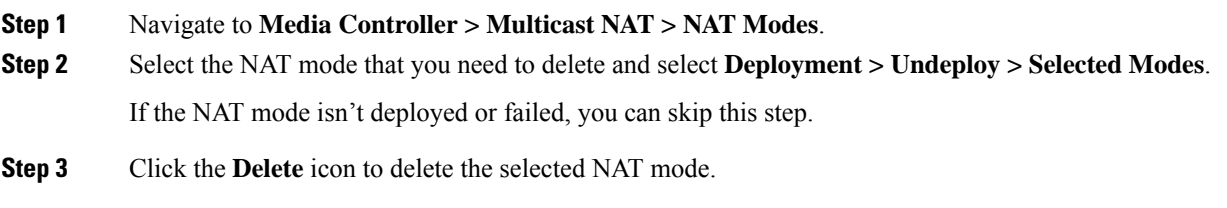

# **Egress Interface Mappings**

**Table 41: Egress Interface Mappings Operations**

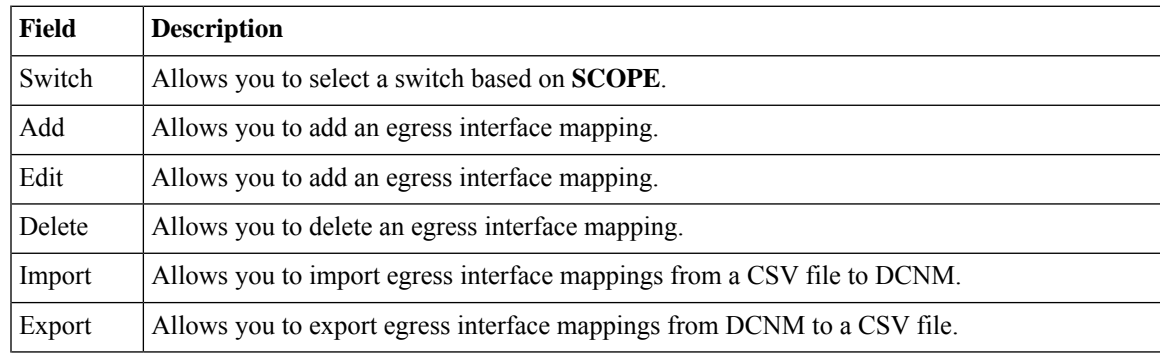

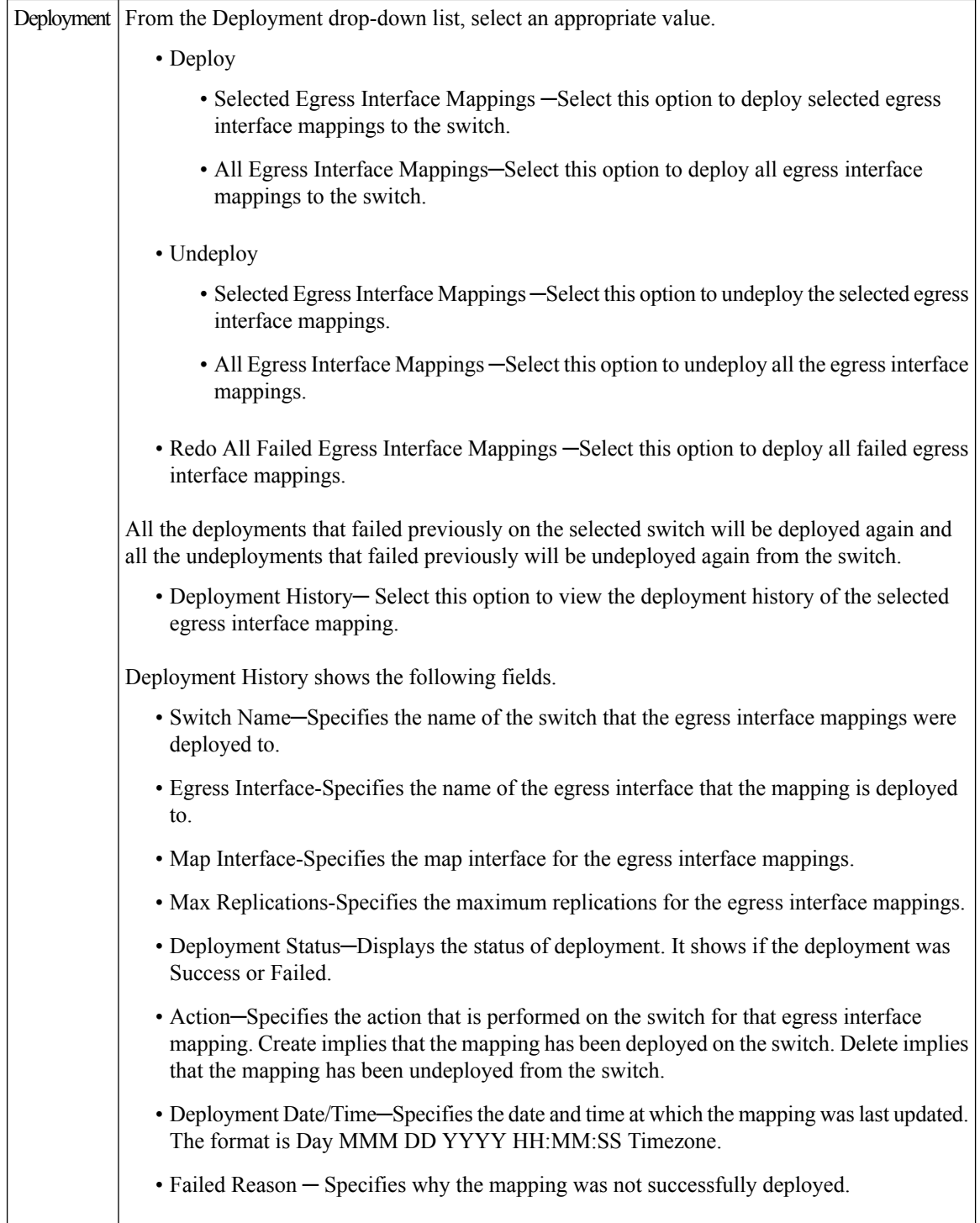

#### **Table 42: Egress Interface Mappings Field and Description**

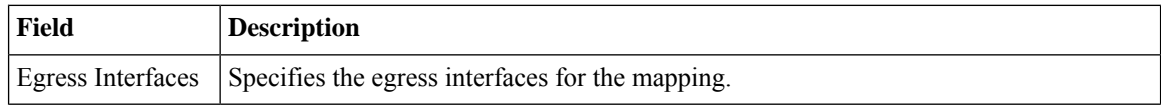

Ш

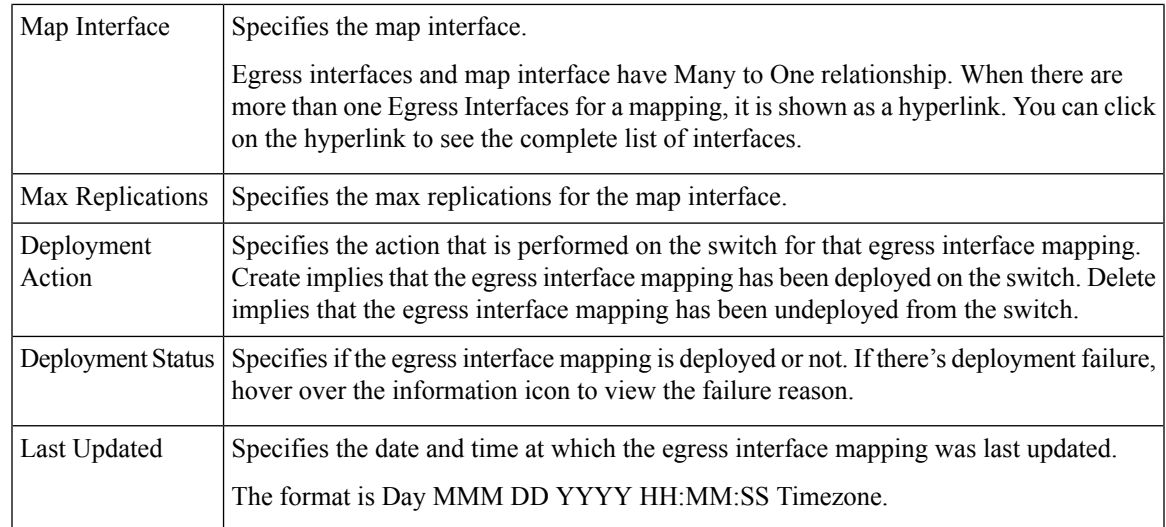

## **Adding Egress Interface Mapping**

#### **Procedure**

- **Step 1** Navigate to **Media Controller > Multicast NAT > Egress Interface Mappings**.
- **Step 2** Click the **Add** icon.
- **Step 3** In the **Add/Edit Egress Interface Mapping** window, specify the following information:

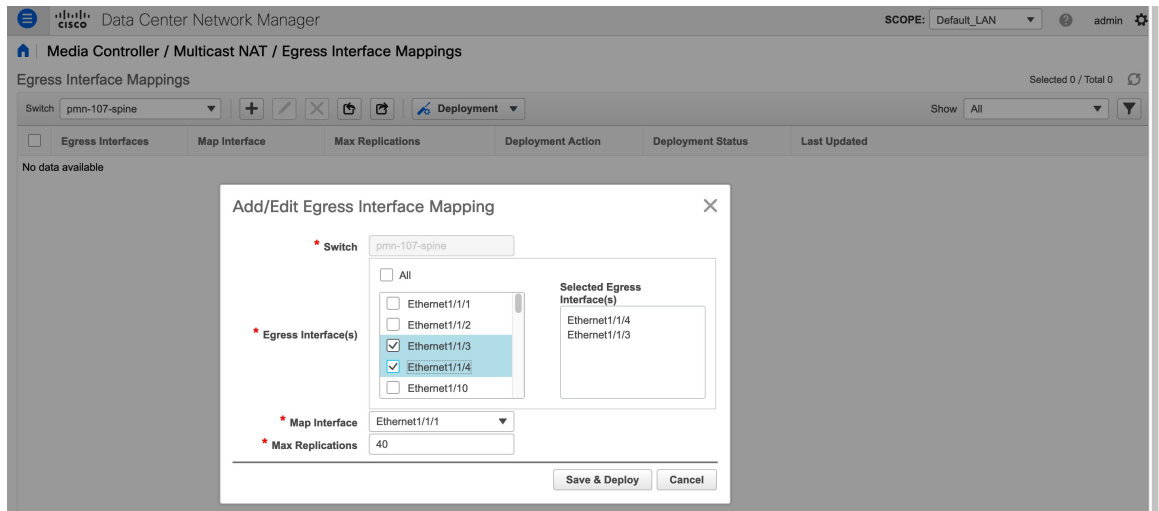

**Switch**: Specifies the switch name. This field is read-only, and it's based on the switch selected in the **Egress Interface Mappings** window.

**Egress Interface(s)**: Specifies the egress interface. You can select one or more egress interfaces. Egress Interfaces and Map interface are pre-populated based on the switch selected.

You can select multiple Egress Interfaces by checking the checkboxes and selected interfaces are shown in the box on the right side. Both fields only show the interfaces that are available selection, that is, the interfaces that are already defined in other mappings are filtered out. To select all the interfaces, you can select **All**. When **All** is selected, the list box to select individual egress interfaces is disabled.

**Map Interface**: Specifies the map interface. An interface can either be an Egress Interface or a Map Interface and can't be both. An error is displayed if you select a map interface that is already selected as an Egress Interface.

**Max Replications**: Specifies the maximum replications for the map interface. The range for this field is 1–40. The default value is 40.

**Step 4** Click **Save & Deploy** to save the egress interface mapping and deploy it.

Click **Cancel** to discard it.

### **Editing Egress Interface Mapping**

#### **Procedure**

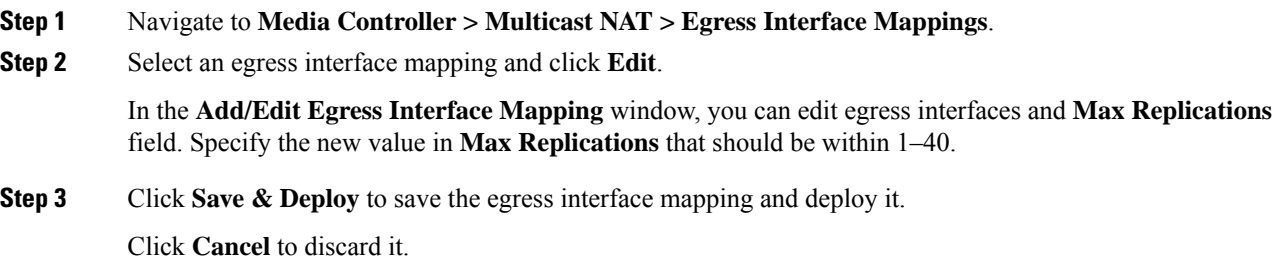

## **Deleting Egress Interface Mapping**

Deleting an egressinterface mapping doesn't undeploy the egressinterface mapping from the switch. Therefore, make sure to undeploy the egress interface mapping from the switch before deleting it from DCNM.

#### **Procedure**

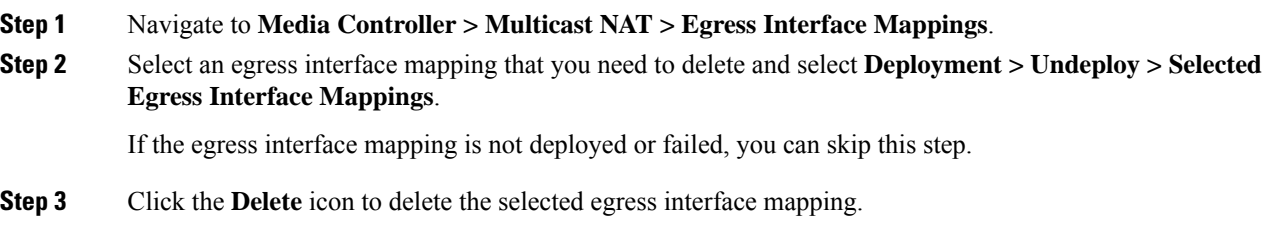

## **NAT Rules**

 $\overline{\phantom{a}}$ 

NAT rules are identical for ingress and egress NAT except you need to also specify receiver OIF for egress NAT.

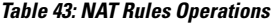

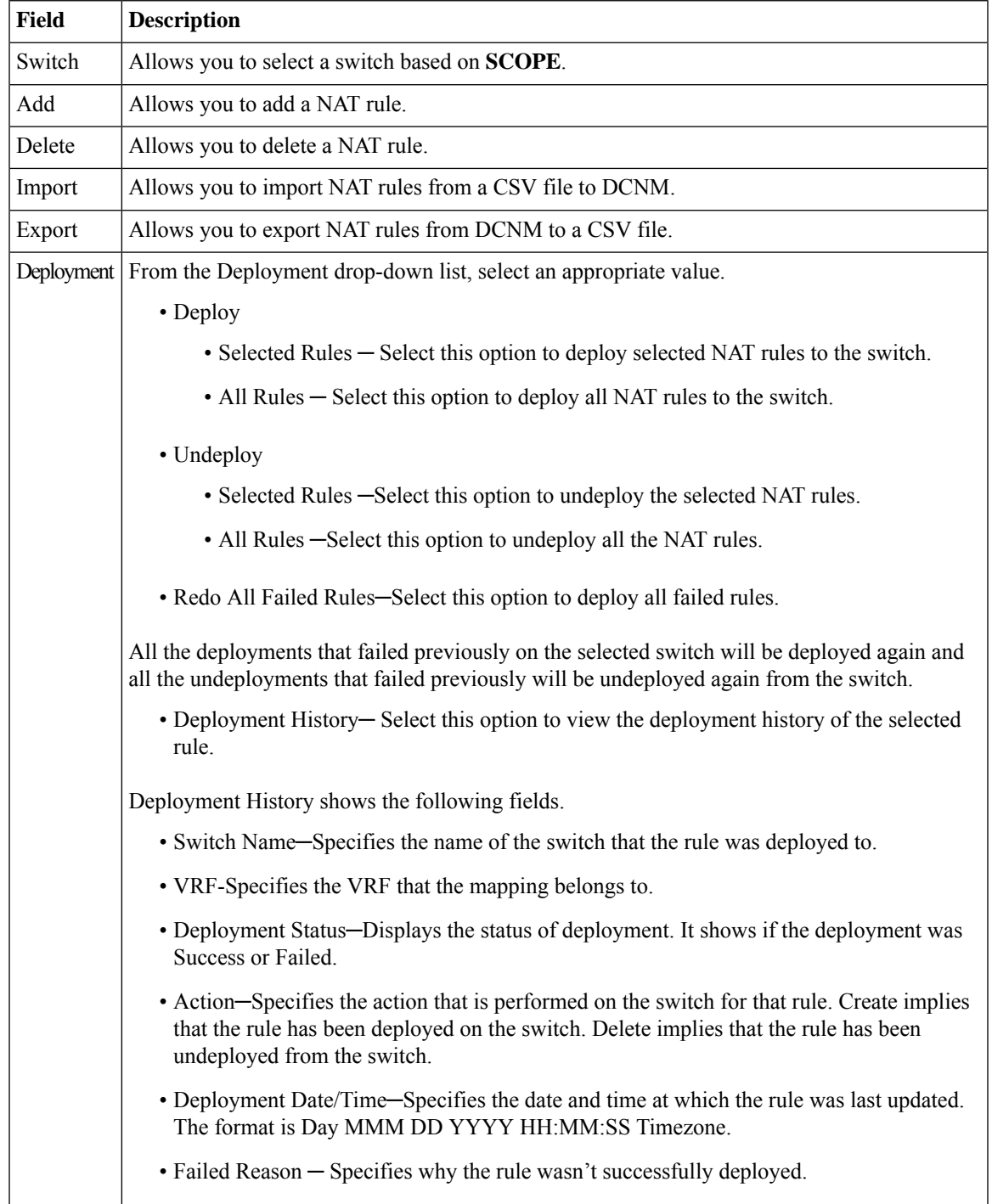

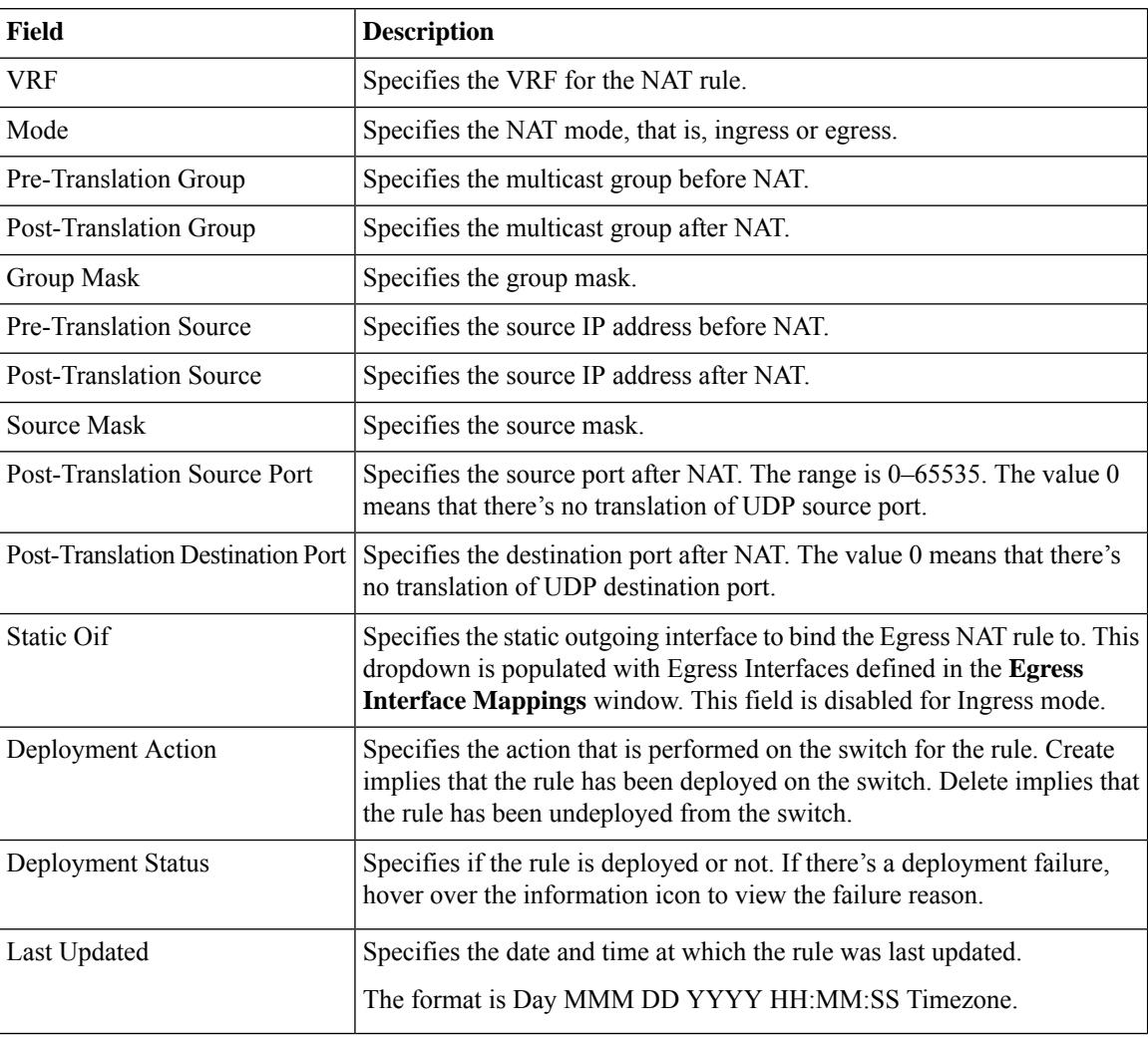

#### **Table 44: NAT Rules Field and Description**

## **Adding NAT Rule**

#### **Procedure**

- **Step 1** Navigate to **Media Controller > Multicast NAT > NAT Rules**.
- **Step 2** Click the **Add** icon.
- **Step 3** In the **Add NAT Rules** window, specify the following information:

**Adding NAT Rule**

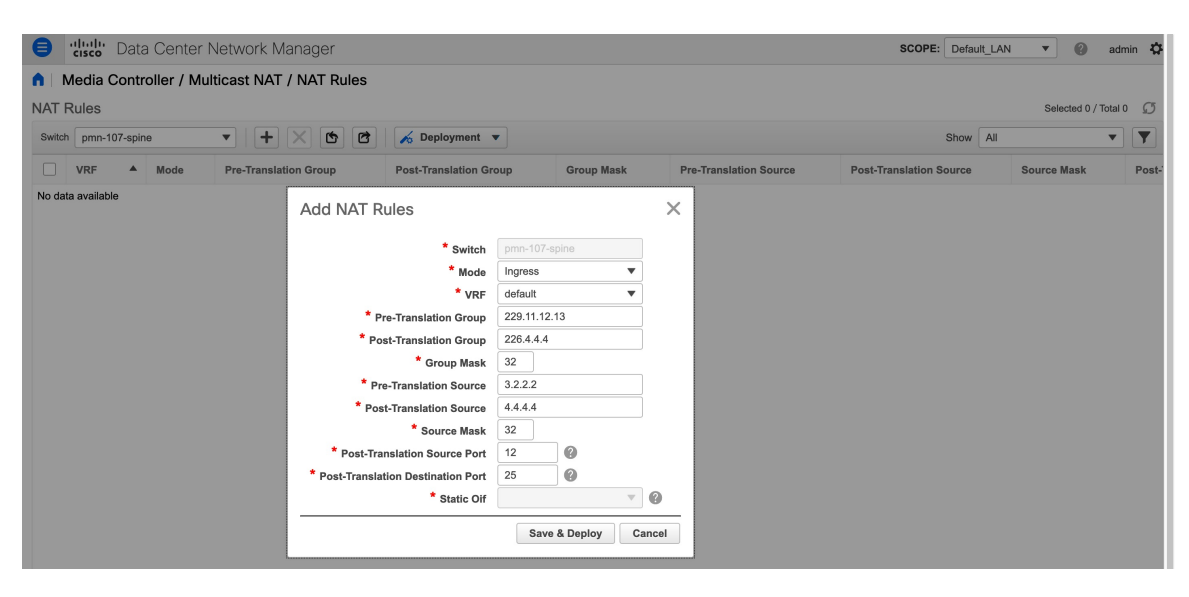

**Switch**: Specifies the switch name. This field is read-only, and it's based on the switch selected in the **NAT Rules** window.

**Mode**: Select the NAT mode, that is, ingress or egress.

**VRF**: Select the VRF for the NAT rule. By default, it's the **default** VRF.

**Pre-Translation Group**: Specifies the multicast group before NAT.

**Post-Translation Group**: Specifies the multicast group after NAT.

**Group Mask**: Specifies the mask value for the NAT rule. By default, it's 32.

**Pre-Translation Source**: Specifies the source IP address before NAT.

**Post-Translation Source**: Specifies the source IP address after NAT.

The Post-Translation Source IP needs to be the secondary IP address on the loopback interface to make sure RPF check won't fail. **Note**

**Source Mask**: Specifies the source mask value for the NAT rule. By default, it's 32.

**Post-Translation Source Port**: Source Port is 0 by default. The value 0 means no translation.

**Post-Translation Destination Port**: Destination Port is 0 by default. The value 0 means no translation.

**Statis Oif**: This field is disabled for the **Ingress** mode. In the **Egress** mode, it populates the interfaces based on the Egress Interface Mappings defined.

**Step 4** Click **Save & Deploy** to save the NAT rule.

Click **Cancel** to discard it.

Only one Ingress rule can be created for an SG combination, whereas for an Egress rule, the number of rules created for an SG is based on max replication value defined in the Egress Interface Mappings.

## **Deleting NAT Rule**

Deleting a NAT rule doesn't undeploy the NAT rule from the switch. Therefore, make sure to undeploy the NAT rule from the switch before deleting it from DCNM.

#### **Procedure**

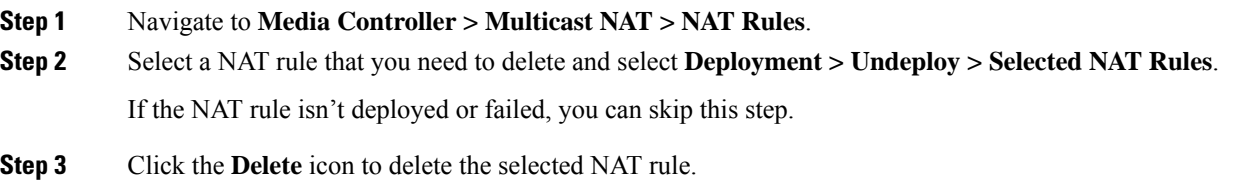

## **Border Router Config**

You can designate ports as border ports for multi-fabric interconnect in the **Border Router Config** window.

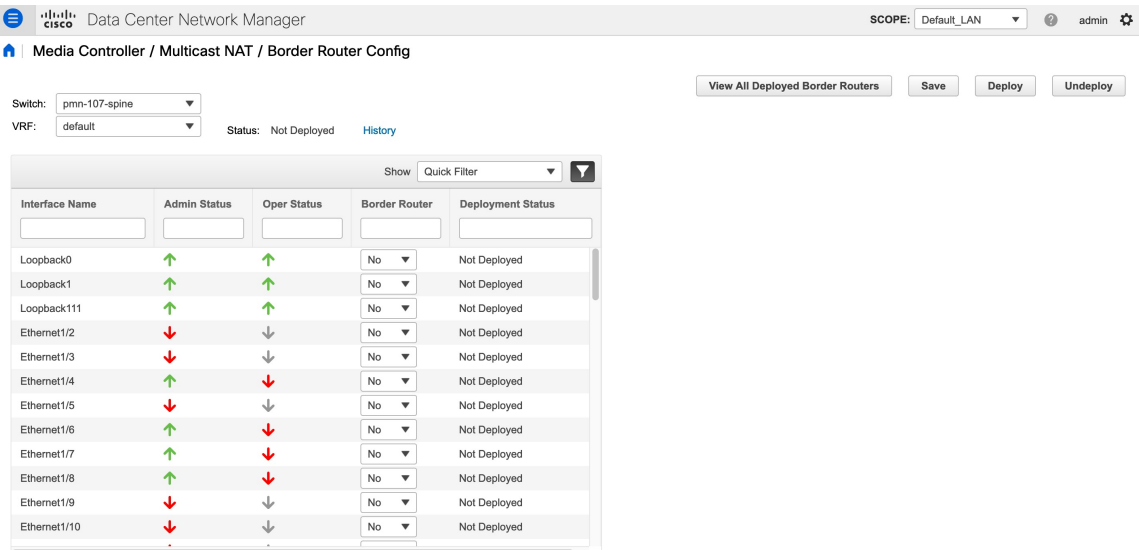

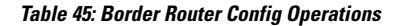

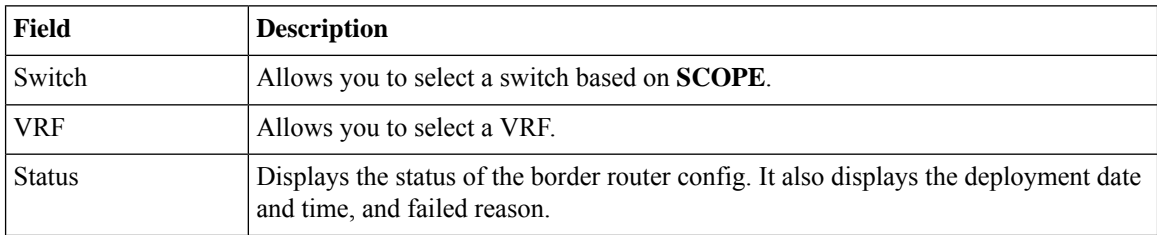

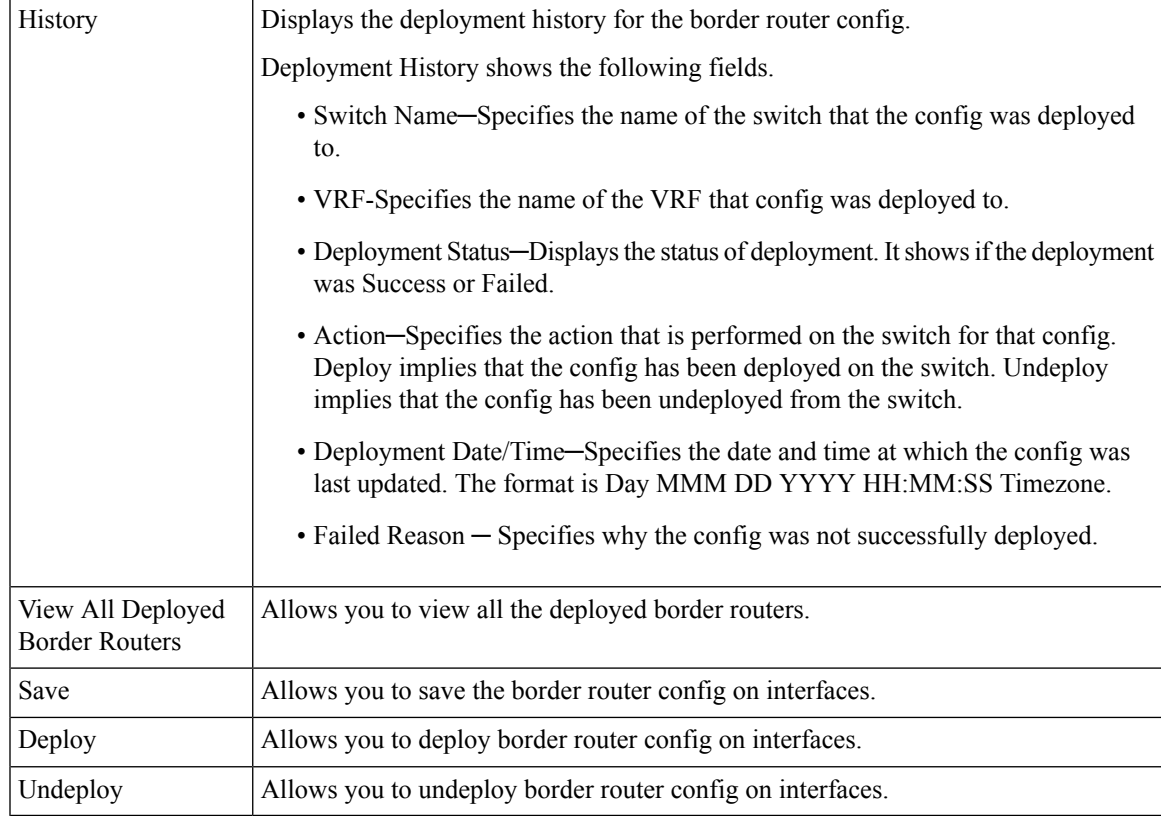

#### **Table 46: Border Router Config Field and Description**

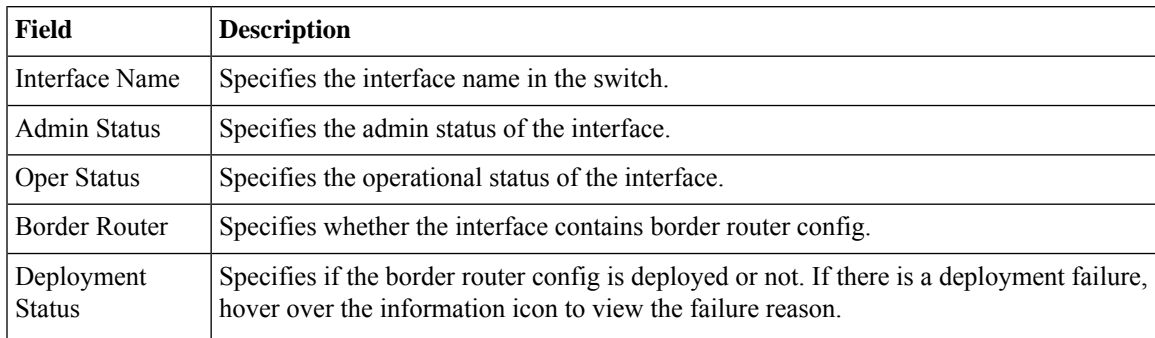

## **Deploying Border Router Config**

#### **Procedure**

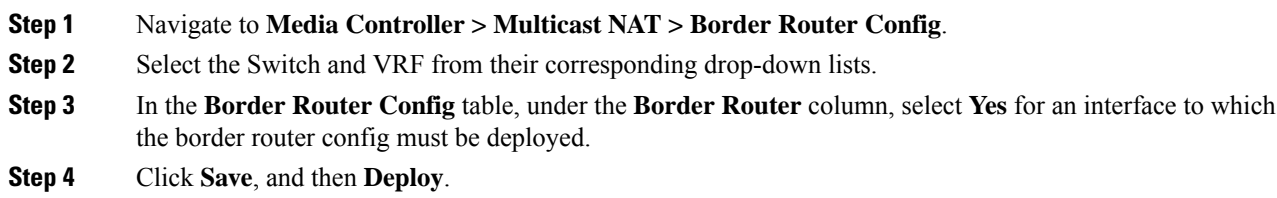

To remove the border port designation for an already designated port, select **No** from the drop-down, click **Save**, and then click **Deploy**. To remove all the border port designations, click **Undeploy**.

# **Global**

The Global menu includes the following submenus:

## **Events**

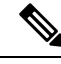

**Note** This section is applicable for both the IPFM and Generic Multicast modes in DCNM.

Cisco DCNM allows you to view and purge the various events between the Host and Flow. The Events are recorded on **Media Controller > Events**.

The PMN Events table is updated real-time.

The maximum stored PMN events and cleanup frequency can be specified via **pmn.rows.limit** and **pmn.delete.interval** respectively in the **Administration > DCNM Server > Server Properties** page.

The following table describes the fields that appear on this page.

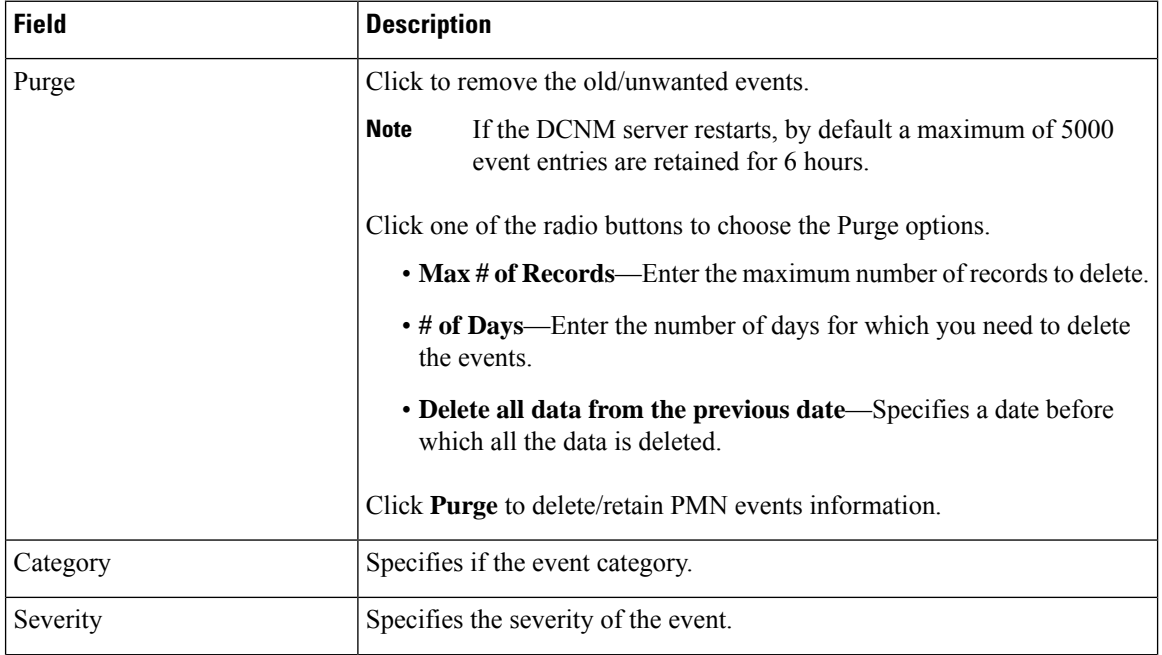

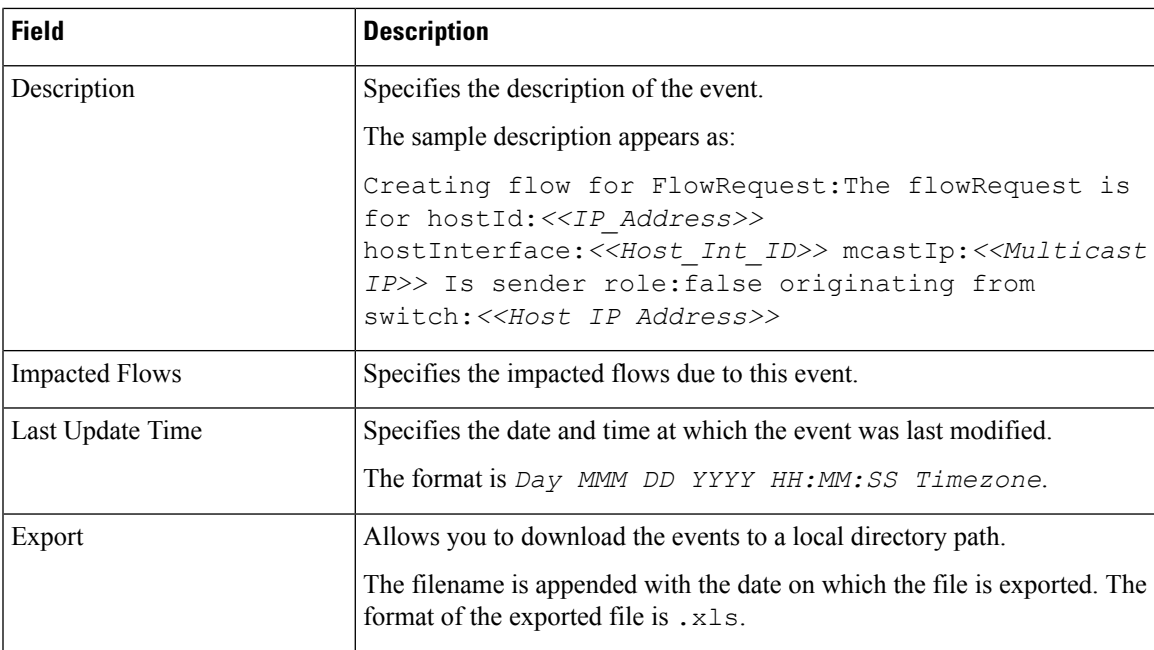

### **Copying Switch Running Configuration to Start-up Configuration**

Whenever there's any deployment to the switch via DCNM, the switch running configuration is automatically saved to the start-up configuration. In other words, DCNM invokes the **copy r s** command on a switch immediately after a deployment to make sure that the configuration is preserved between the switch reloads. An event with the category 'CopyRS' is logged in **Media Controller > Events** when the **copy r s** command is invoked as well as when it's completed either successfully or with an error.

For success, the description of the event is logged as:

copy r s command successfully completed on switch <*switch IP*>

For failure, the description of the event is logged as:

execution of copy r s command failed for switch <*switch IP*>, Error: <*error message*>

### **Realtime Notifications**

DCNM provides fault notifications via events and AMQP notifications. A key fault notification is when a flow cannot be established end to end in the fabric because of resource unavailability. The realtime fault notification is deleted when the fault is resolved, that is:

- When the flow is established.
- When the request to establish the flow is complete.

From DCNM release 11.5(1), realtime notification is sent on successful flow creation and deletion. If the flow is not established end to end for any reason, this event-based notification is not generated. Instead, a fault notification is generated.

When a switch receives an IGMP Join, it checks for system resources like bandwidth, policer availability, host-policy configuration, and so on, before provisioning the flow. If any resource isn't available, the flow isn't established end to end. Through telemetry, DCNM registers for event-based notifications. DCNM further generates AMQP messages corresponding to the notifications.

For AMQP, you should create a queue to get the event. You should bind this queue to an exchange. In this case, it's **DCNMExchange**. Use this routing key to get real-time notifications:

**error.com.cisco.dcnm.event.pmn.realtime.switch**. To get real-time notifications for create or delete flow events, use the routing key: **information.com.cisco.dcnm.event.pmn.realtime.switch**.

These notifications are also available in the Cisco DCNM Web UI in the **Media Controller > Global > Events** window. Whenever a fault is generated, it's displayed as an **Error**. Whenever the fault is removed or cleared, it's displayed as an **Information**. The **Description** column entry contains the fabric or scope name, switch ID, and the unique fault identifier. The **Last Update Time** column provides the time when the event was generated.

### **Threshold Notifications**

DCNM generates threshold notifications in the following scenarios:

- An interface utilization reaches a certain threshold.
- A flow under/over utilizes the allocated bandwidth.

The notification is deleted when the condition is resolved.

As you provision flows on the switch, DCNM checks the interface usage and raises alerts based on the following utilization:

- 60%-74% WARNING
- 75%-89% SEVERE
- 90% and over CRITICAL

For the flow bandwidth notification, switch checks for flow statistics every 1 minute, and by comparing the statistics, rate is calculated. Here are the scenarios:

- If the rate is less than 60 % of the configured flow policy bandwidth, notification is generated.
- If the rate is more than the configured bandwidth, that is, above 100 %, notification is generated.
- When the rate falls back in the range between 60 % and 100 %, notification is removed.

# **Config**

The Config menu includes the following submenus:

## **Setting Up the SNMP Server for DCNM**

When you add a switch to the DCNM inventory, DCNM automatically configures the switch with the following configuration so that the switch knows where to send SNMP traps: snmp-server host dcnm-host-IP traps version 2c public UDP port - 2162

Follow these steps to establish switch-to-DCNM connectivity if you are planning to use a controller deployment.
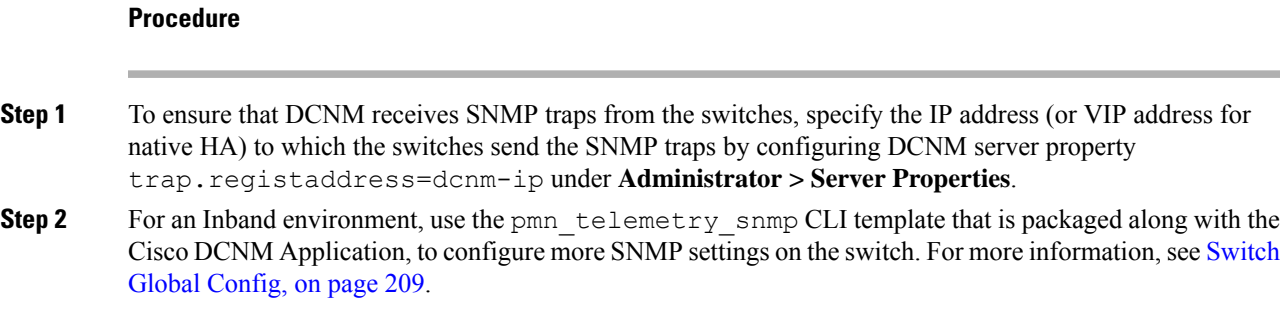

## <span id="page-216-0"></span>**AMQP Notifications**

For all DCNM operations (such as Host Alias, Host Policy, and so on), AMQP notifications are sent. For operations triggered by the switch and received through telemetry (such as Flow Status), Cisco DCNM periodically checks for new events and generate appropriate notifications. This time period can be configured by setting the "AMQP\_POLL\_TIME" value in the server.properties.

To update the server.properties file and change AMQP poll interval, perform the following:

**1.** Locate the server.properties file that is located at the following location:

/usr/local/cisco/dcm/fm/conf/

**2.** Edit the line AMQP\_POLL\_TIME based on the required poll interval. Poll interval value is in minutes. AMQP\_POLL\_TIME=5

The poll interval is set to 5 minutes. By default, the poll interval is set to 2 minutes.

**3.** Restart the DCNM server to apply the changes that are made in the server. properties file, using the command:

**appmgr restart dcnm**—for Standalone deployment

**appmgr restart ha-apps**—for Native HA deployment

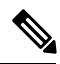

**Note**

Prior to DCNM 11.5(1), the unsecure AMQP broker port 5672 was open by default and stored in the iptables.save file on DCNM so that the AMQP client can access with HTTP. From DCNM 11.5(1), the port 5672 is closed by default, and AMQP client can access with HTTPs.

### **AMQP Notification Components**

• **Routing Key**

The routing key is an address that the exchange may use to decide how to route the message. This is similar to a URL in HTTP. Most exchange types use the routing key to implement routing logic, but user may choose to ignore it and filter on some other criteria such as message contents. DCNM PMN additionally includes routing key criteria in message header properties.

• **Routing Key Format**

The routing key of DCNM PMN AMQP for object notification has following format: Severity.Operation.ObjectType

Example: info.com.cisco.dcnm.event.pmn.create.host

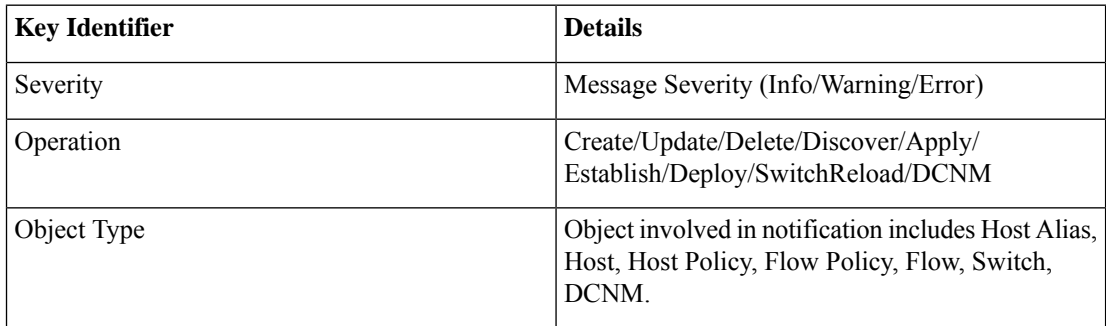

### • **Message Properties**

Message includes following properties and header which can be used for content parsing.

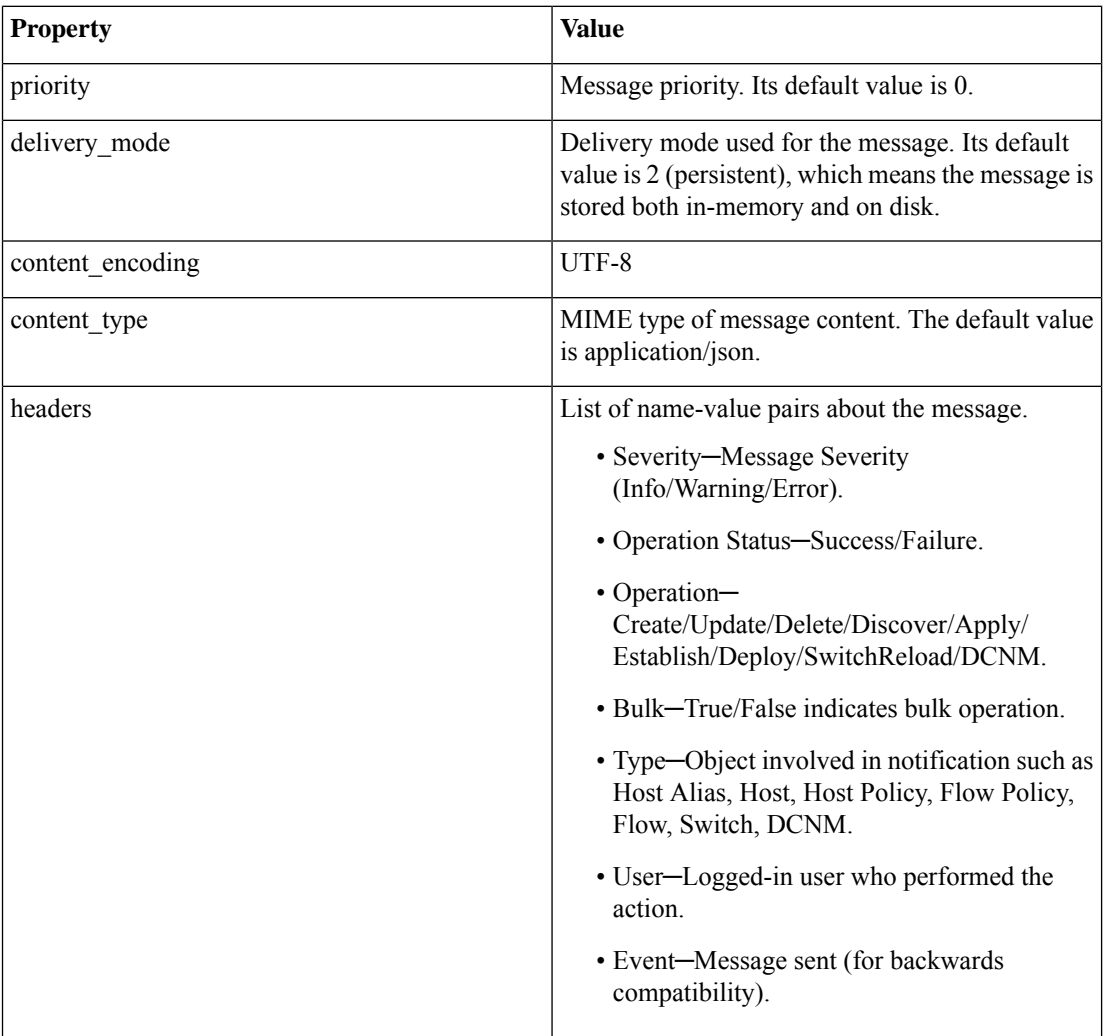

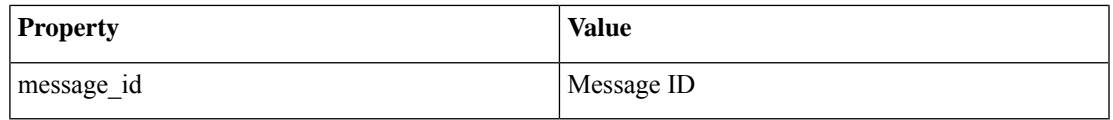

• **Notification Body**

DCNM notification payload contains necessary information to identify the resources that trigger the notification, as well as link for detailed information retrieval. In case of operation failure, the notification includes the error message with detailed reason.

## <span id="page-218-0"></span>**Switch Global Config**

Prior to Release 11, Cisco DCNM Media Controller performed operations such as managing the bandwidth, stitching the flows, host link bandwidth, and so on. Beginning with Release 11, DCNM allows two major operations.

- Monitor the network.
- Configure host and flow policies.

DCNM monitors the Flow Status, Discovered Host, Applied Host Policies, and other operations using Telemetry. For any operations triggered by the switch and received through telemetry (e.g. Flow Established), DCNM periodically checks for new events and generate appropriate notification.

If pmn.deploy-on-import-reload.enabled server property is set to true, during a switch reload, when DCNM receives switch coldStartSNMPtrap, it will push Global Config, and Host and Flow policies that are showing 'Deployment Status=Successes' to the switch automatically. The switch telemetry and SNMP configuration can be deployed on demand by using DCNM packaged pmn\_telemetry\_snmp CLI template via **Configure > Templates > Template Library**.

Navigate to **Cisco DCNM Web UI > Media Controller > Global > Config** to set or modify Switch Global configuration and WAN links.

When DCNM is installed in Media Controller Deployment mode, you can deploy policies the unicast bandwidth, Any Source Multicast (ASM) range, and WAN links through **Web UI > Media Controller > Global > Config**.

After you deploy the DCNM in Media Controller mode, configure the bandwidth and ASM. The remaining percentage of the bandwidth is utilized by the multicast traffic. DCNM acts like a Master Controller, and deploy the bandwidth and ASM configurations to all the switches in the fabric.

Navigate to **Cisco DCNM Web UI > Media Controller > Global > Config > Switch Global Config** to configure the global parameters.

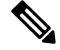

**Note**

A user with the network operator role in DCNM cannot save, deploy, undeploy, add or delete ASM, or edit the unicast bandwidth reservation percentage.

### **AMQP Notifications**

As Cisco DCNM uses Telemetry to fetch data from the Fabric, the flow status and AMQP notifications may not reflect the current state in real time. It periodically checks new events and generate appropriate notification. Also, flows are no longer limited to a single spine and may take N or W or M shape. Host policies are applied based on the switch interface configuration and not just-in-time (JIT). All these architecture changesinfluence current AMQP messages and trigger time. By default, poll interval is set to 2 minutes. For more information, see AMQP [Notifications,](#page-216-0) on page 207.

### **Unicast Bandwidth Reservation**

You can configure the server to allot a dedicated percentage of bandwidth to unicast traffic. The remaining percentage is automatically reserved for multicast traffic.

In the Unicast Bandwidth Reservation (%) field, enter a numeric value to configure the bandwidth.

#### **Reserve Bandwidth to Receiver Only**

In previous DCNM releases, switch always used to pull ASM traffic to spine to cut down flow set up time. However, this unnecessarily occupies spine bandwidth if there are no active receivers. From Cisco DCNM Release 11.4(1), you can check the **Reserve Bandwidthto Receiver Only** check box to push the ASM traffic to spine only if there is a receiver. This feature is applicable for switches with the Cisco NX-OS Release 9.3(5) and later.

### **ASM Range**

Any Source Multicast (ASM) is a PIM tree building mode that uses shared trees to discover new sources and receivers as well as source trees to form shortest paths from receivers to sources. ASM provides discovery of multicast sources.

You can configure the ASM range by specifying the IP address and the subnet mask.

In the ASM/Mask field, enter the IP address and subnet mask defining the multicast source. Click **Add** icon to add the multicast address to the ASM range. You can add multiple ASM ranges. To delete an ASM range, select the check box next to the ASM/Mask in the table and click **Delete** icon.

After you configure the Unicast Bandwidth Reservation and ASM range, you can perform the following operations to deploy these configurations to the switches.

#### **Table 47: Operations on the Global Config screen**

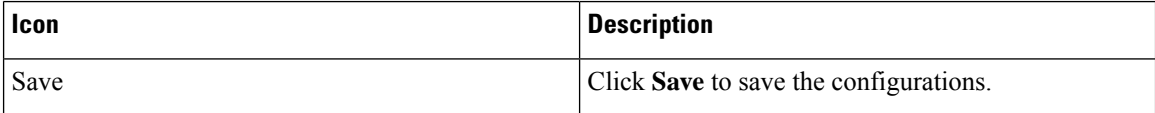

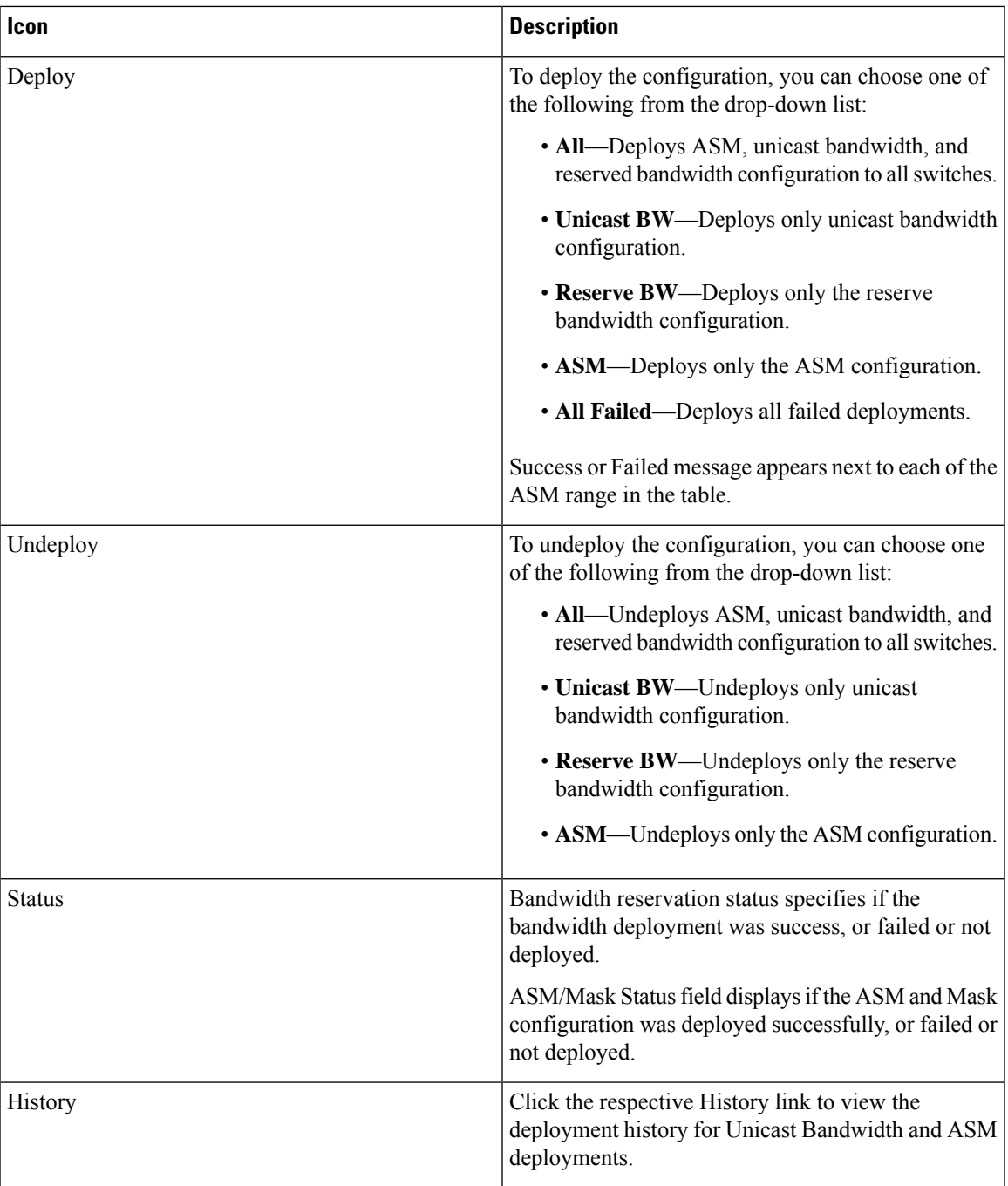

The following table describes the fields that appear on the Deployment History.

### **Table 48: Deployment History Field and Description**

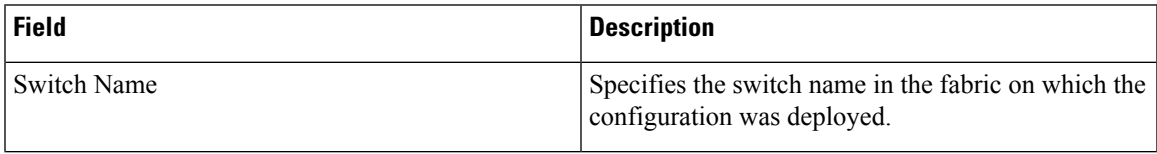

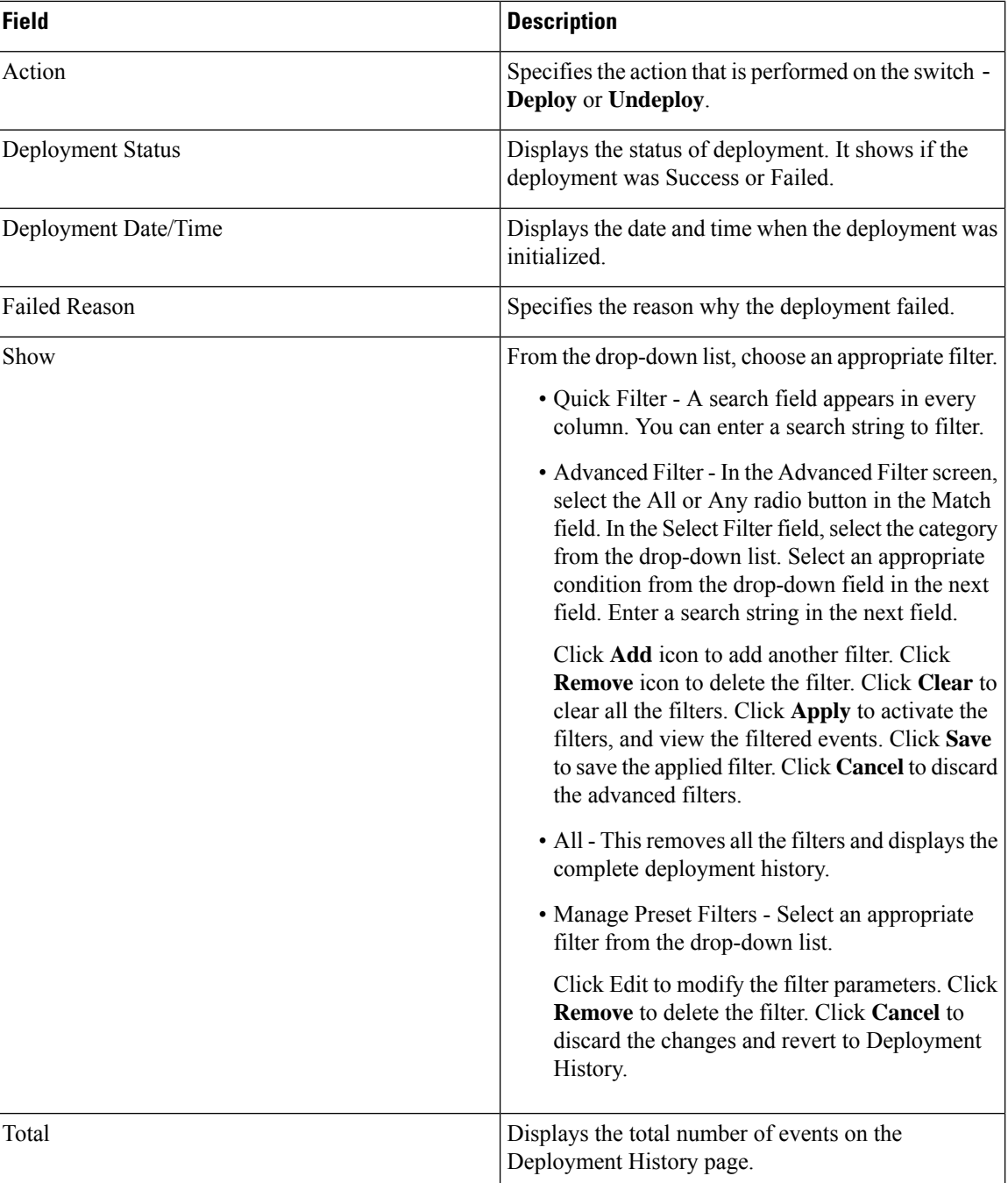

After deploying the global configurations, configure the WAN for each switch in your network.

# **Interface Configs**

Beginning with Release 11, Cisco DCNM Web UI allows you to configure WAN links for each switch in your fabric.

П

The external end devices can connect to the network through a Border Leaf and PIM router. The interface that connects the PIM router to the Border Leaf is called WAN Link.

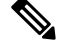

**Note** A user with the network operator role in DCNM cannot save, deploy, undeploy, or edit interface configs.

**1.** From the **Select a Switch** drop-down list, choose a switch in the fabric for which you want to establish WAN links or reserve the unicast bandwidth.

The list of interfaces on the switch is populated in the following table.

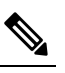

**Note** The switches that are a part of the fabric appear in the drop-down list.

- **2.** In the WAN Links column, from the drop-down list, choose **Yes** or **No** to designate the interface as a WAN link.
- **3.** Click **View All Deployed Interfaces** to view the Switch Name, Switch IP Address, and Interface Name which is configured as a WAN link or reserved the bandwidth. You can choose an appropriate filter to view the deployed interfaces.
- **4.** In the **Unicast BW %** column, you can configure the interface to allot a dedicated percentage of bandwidth to unicast traffic. The remaining percentage is automatically reserved for multicast traffic. Enter a numeric value or the default **n/a** value in this column for an interface.

If you set the unicast bandwidth per interface, then it will take precedence over the global unicast bandwidth reservation.

- **5.** Click **Save** to save the selection on interfaces as WAN links and other configuration changes.
- **6.** Click **Deploy** to configure the interfaces as WAN links.
- **7.** Click **Undeploy** to remove the WAN Links or unconfigure the unicast bandwidth from the switch.

The following table describes the fields that appear on this page.

### **Table 49: WAN Links Table Field and Description**

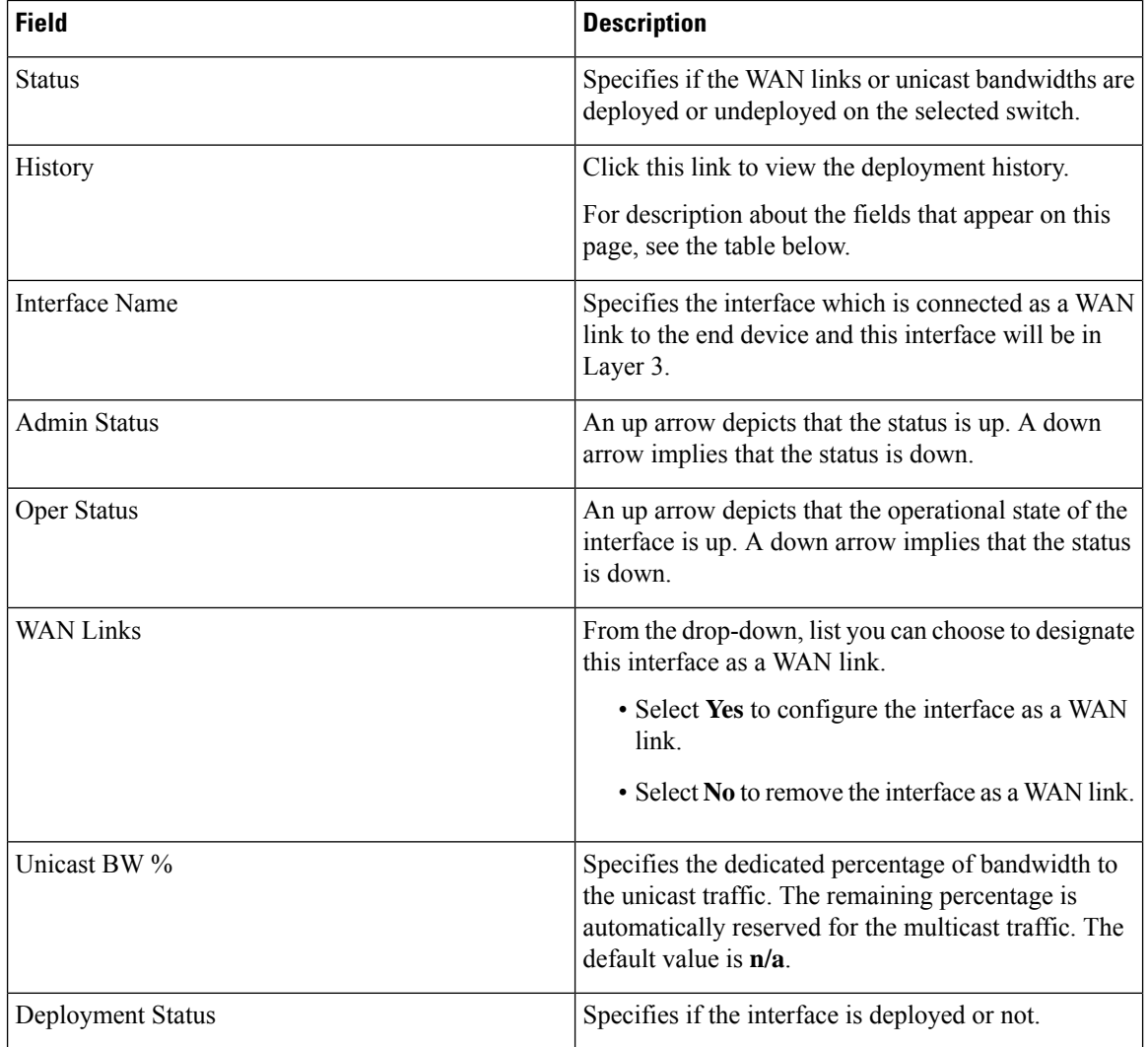

The following table describes the fields that appear on the Deployment History.

### **Table 50: Deployment History Field and Description**

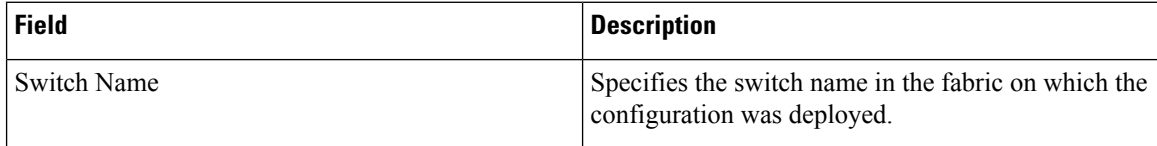

Ш

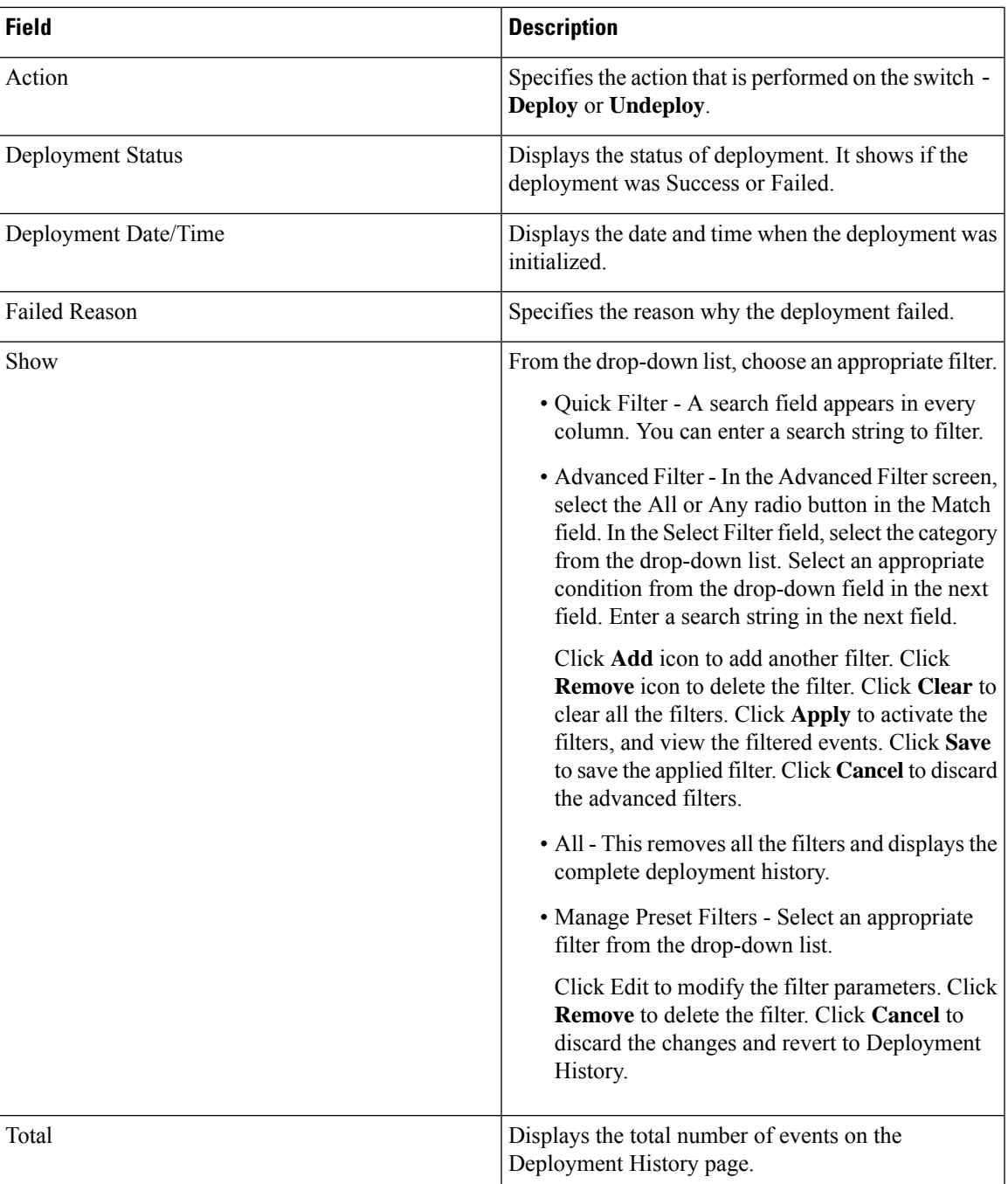

# **DCNM Read-Only Mode for Media Controller**

From Cisco DCNM Release 11.1(1), you can use the **pmn.read-only-mode.enabled** server property in DCNM. This property allows you to use the DCNM media controller deployment for only monitoring purposes and not as a policy manager. You can set this property to **true** or **false**. By default, the **pmn.read-only-mode.enabled** server property is set to **false**.

After you modify the **pmn.read-only-mode.enabled** server property, restart DCNM by using the **appmgr restart DCNM** command for the property to take effect.

In a DCNM Native HA setup, you need to follow the standard method of modifying any server property file:

- **1.** Set the server property in the server.properties file.
- **2.** Use the **appmgr stop all** command on the secondary appliance and then on the primary appliance.
- **3.** Use the **appmgr start all** command on the primary appliance and then on the secondary appliance for the property to take effect.

Starting from Cisco DCNM Release 11.3(1), Host Policies, Flow Policies, and Global menu items are displayed in the Media Controller deployment in DCNM Read-only mode. DCNM retrieves information about the host policies, flow policies, and global configuration from each switch in the fabric and displays the retrieved information. The information that is displayed is specific to each switch.

Static receiver in read-only mode will not read the static receiver configuration from the device and populate the database. To check the static receivers configured on the switch, you can use the existing GET static receiver API or use the new REST API GET **/pmn/switches/static-receiver-discovery/{switchIp}** to get static receiver from a given switch IP address.

We recommend that you to take a decision to use DCNM in either the read-only (RO) or read-write (RW) mode when you perform a fresh install of DCNM. After you configure policies or import policies into DCNM, or deploy policies to switches, do not modify DCNM from RO to RW or vice-versa. You can first remove policies configuration in DCNM and switches, and then convert DCNM mode to RO or RW, that is, undeploy (default and custom host-policies, default and custom flow-policies, and global config) and delete all custom policies from DCNM. Similarly, delete any existing policies deployed by DCNM on switches. After DCNM is in the RO mode, you can apply policies on switches directly. In case of DCNM being configured in the RW mode, you can deploy policies from DCNM GUI.

A user is not expected to convert DCNM to the RO or RW mode if any of following cases are true:

- If DCNM already contains policies, that is, host policies, flow policies, and global config.
- If a DCNM instance has deployed policies to switches.
- If switches managed in DCNM are already configured with policies.

#### **Host Policies - DCNM Read-Only Mode**

Navigate to **Media Controller > Host > Host Policies** in DCNM Read-only mode to display the host policies for a switch. By default, information is displayed for the first switch in the **Select Switch** drop-down list. You can select another switch for which you want the information to be displayed from this drop-down list.

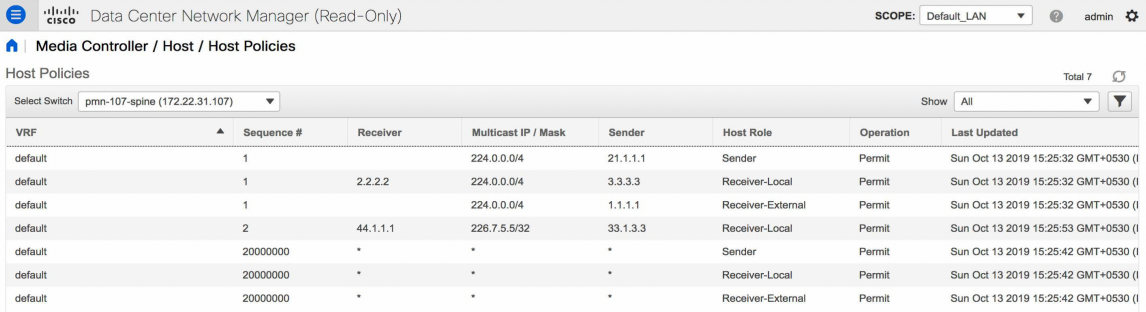

П

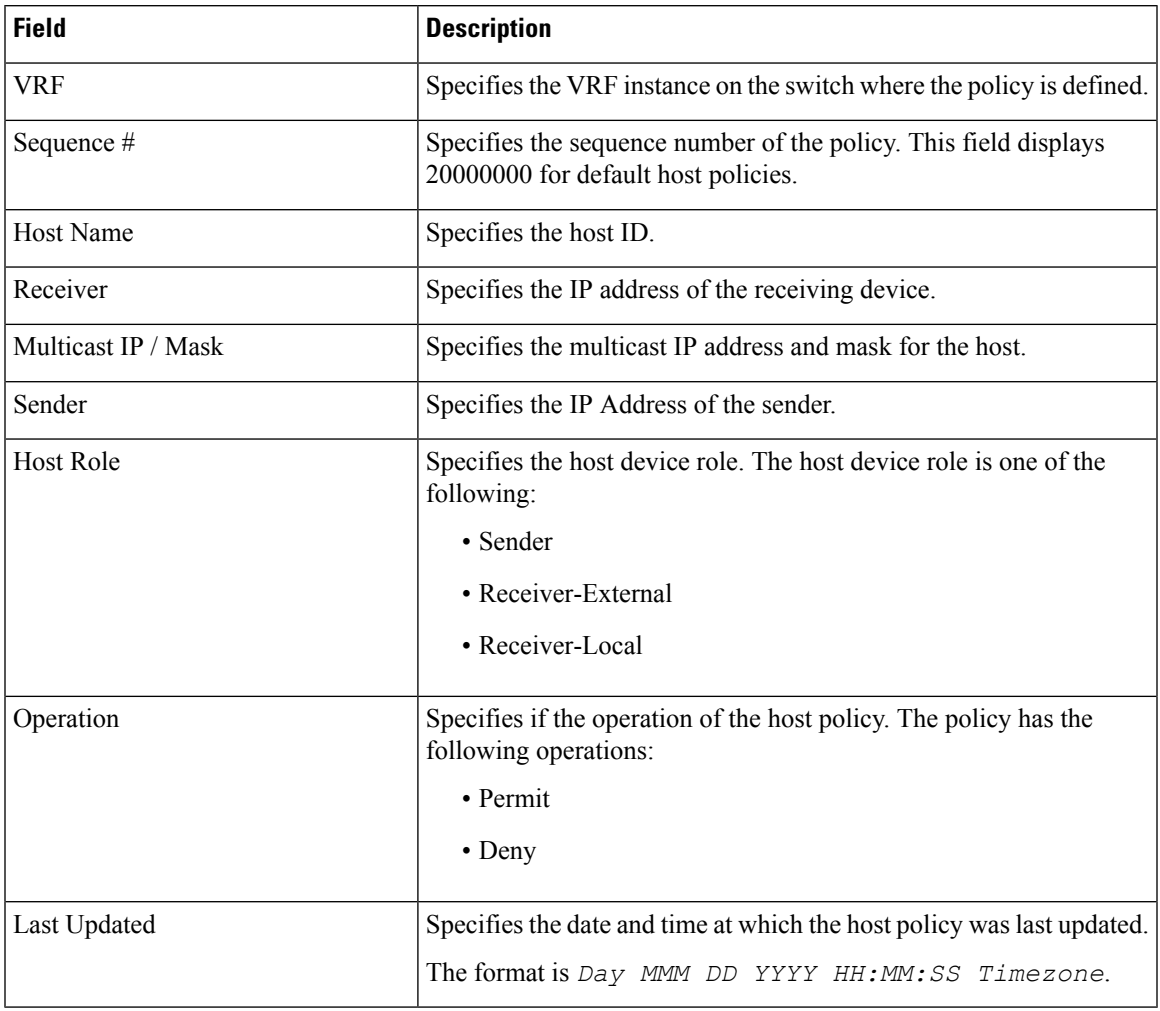

### **Table 51: Host Policies Table Field and Description**

### **Flow Policies - DCNM Read-Only Mode**

Navigate to **Media Controller > Flow > Flow Policies**in DCNM Read-only mode to display the flow policies for a switch. By default, information is displayed for the first switch in the **Select Switch** drop-down list. You can select another switch for which you want the information to be displayed from this drop-down list.

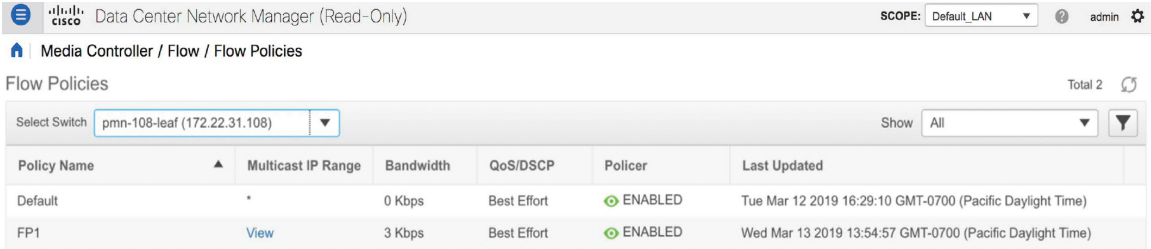

#### **Table 52: Flow Policies Table Field and Description**

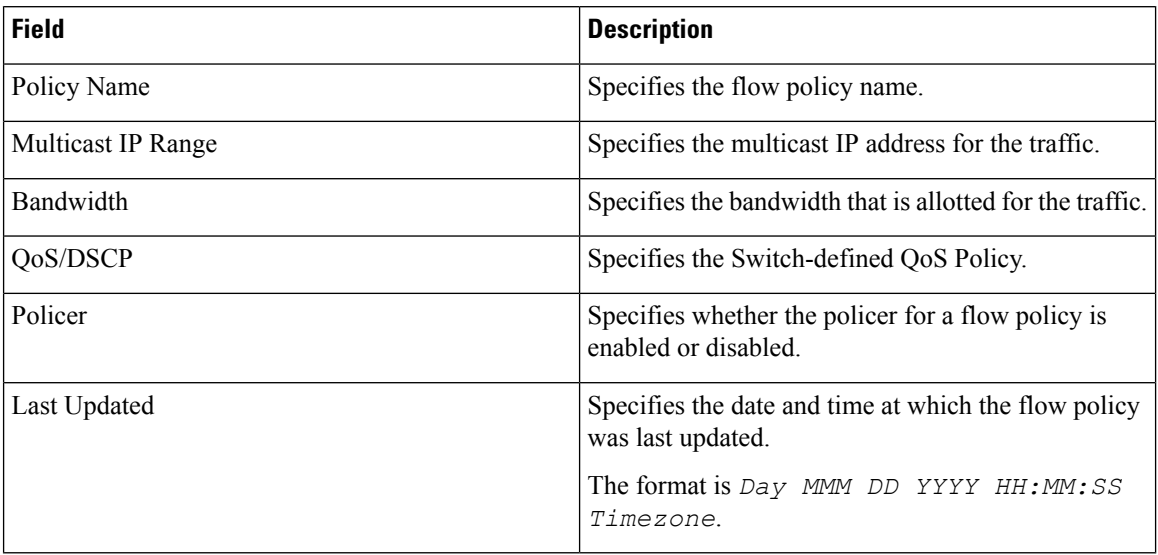

### **Switch Global Config - Read-Only Mode**

Navigate to **Media Controller > Global > Config** to display the Switch Global configuration in DCNM Read-Only mode. You can select a switch from the**Select aSwitch**drop-down list to display the switch global configuration that is currently deployed on that switch. You can also select a specific VRF from the **Select a VRF** drop-down list.

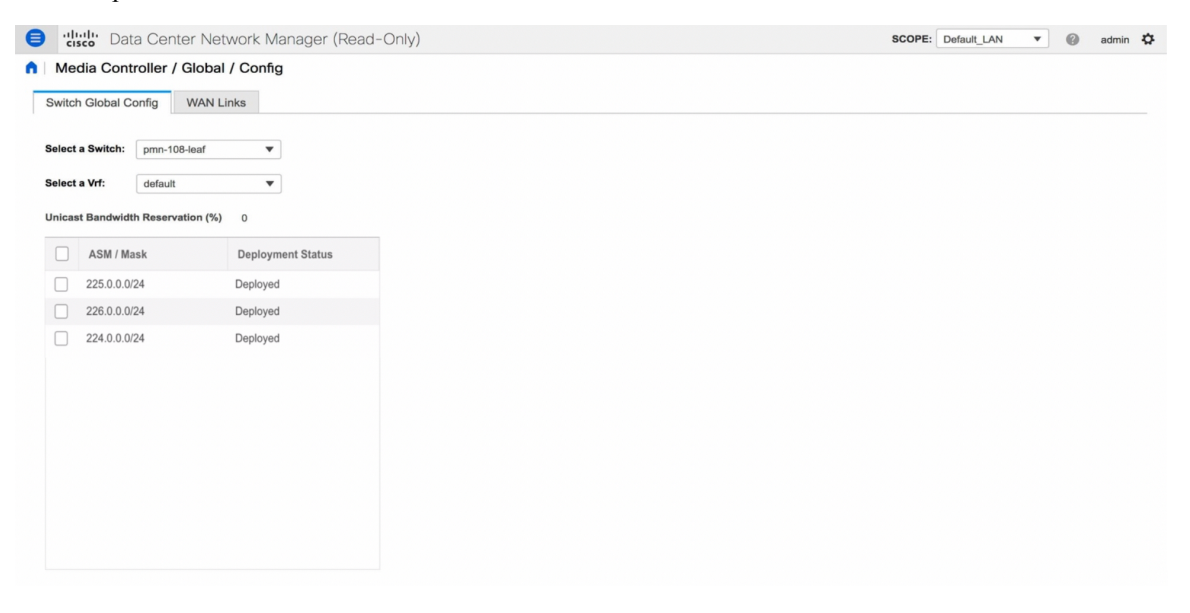

### **WAN Links - Read-Only Mode**

Navigate to **Media Controller > Global > Config** to and click **WAN Links** to display the WAN links in DCNM Read-Only mode. You can select a switch from the **Select a Switch** drop-down list to display the WAN links that are currently deployed on that switch.

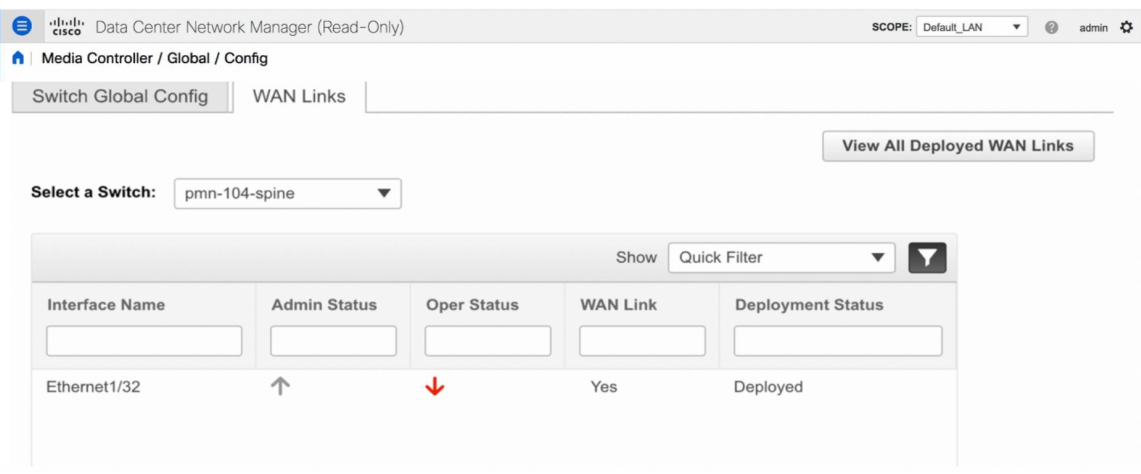

The following table describes the fields that appear on the WAN Links tab.

**Table 53: WAN Links Table Field and Description**

| <b>Field</b>        | <b>Description</b>                                                                                                    |
|---------------------|----------------------------------------------------------------------------------------------------|
| Interface Name      | Specifies the interface which is connected as a WAN<br>link to the end device                                              |
| <b>Admin Status</b> | An up arrow depicts that the status is up. A down<br>arrow implies that the status is down.                                |
| <b>Oper Status</b>  | An up arrow depicts that the operational state of the<br>interface is up. A down arrow implies that the status<br>is down. |
| <b>WAN</b> Links    | From the drop-down, list you can choose to designate<br>this interface as a WAN link.                                      |
|                     | • Select Yes to configure the interface as a WAN<br>link.                                                                  |
|                     | • Select No to remove the interface as a WAN link.                                                                         |
| Deployment Status   | Specifies if the interface is deployed as a WAN link<br>or not.                                                            |

I

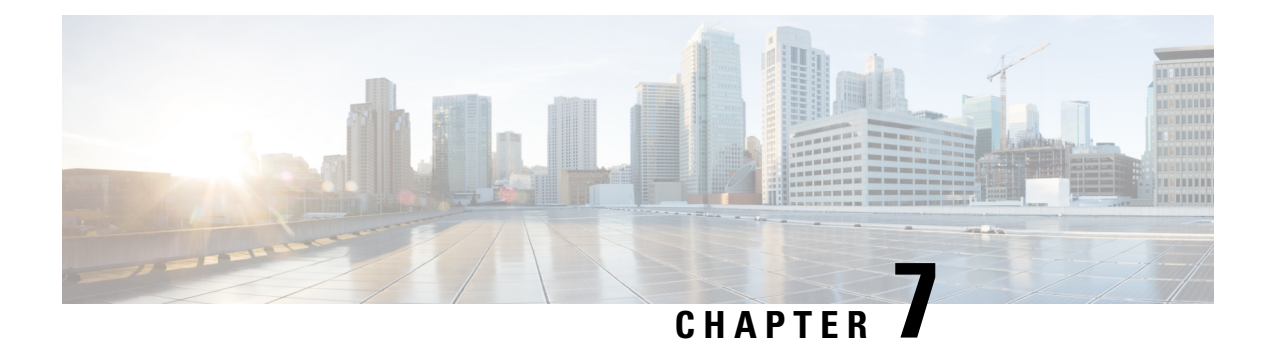

# **Administration**

This chapter contains the following topics:

- [DCNM](#page-230-0) Server, on page 221
- Manage [Licensing,](#page-248-0) on page 239
- [Management](#page-260-0) Users, on page 251
- [Performance](#page-266-0) Setup, on page 257
- Event [Setup,](#page-268-0) on page 259
- Credentials [Management,](#page-273-0) on page 264

# <span id="page-230-0"></span>**DCNM Server**

The DCNM Server menu includes the following submenus:

## **Starting, Restarting, and Stopping Services**

By default, the ICMP connectivity between DCNM and its switches validates the connectivity during Performance Management. If you disable ICMP, Performance Management data will not be fetched from the switches. You can configure this parameter in the **server properties**. To disable ICMP connectivity check from Cisco DCNM Web UI, choose **Administration > DCNM Server > Server Properties**, and set skip.checkPingAndManageable parameter value to true.

To clean up the performance manager database (PM DB) stale entries, start, restart, or stop a service, from the Cisco DCNM Web UI, perform the following steps:

### **Procedure**

**Step 1** Choose **Administration > DCNM Server > Server Status**.

The **Status** window appears that displays the server details.

- **Step 2** In the **Actions** column, click the action you want to perform. You can perform the following actions:
	- Start or restart a service.
	- Stop a service.
	- Clean up the stale PM DB entries.
- Reinitialize the Elasticsearch DB schema.
- **Step 3** View the status in the **Status** column.

### **What to do next**

See the latest status in the **Status** column.

From Cisco DCNM Release 11.4(1), you can see the status of the following services as well:

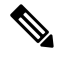

**Note** The following services are available for OVA/ISO deployments only.

- NTPD server: NTPD service running on DCNM OVA, the IP address, and the port to which the service is bound.
- DHCP server: DHCP service running on DCNM OVA, the IP address, and the port to which the service is bound.
- SNMP traps
- Syslog Receiver

The DCNM servers for these services are as follows:

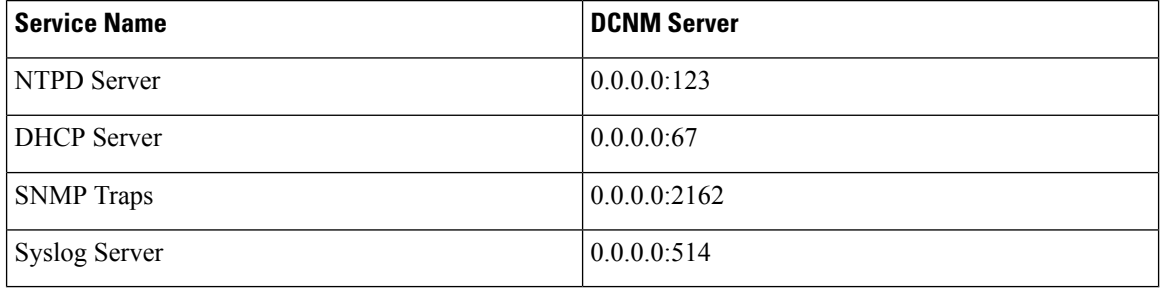

### **Using the Commands Table**

The commands table contains links to commands that launch new dialog boxes to provide information about the server status and server administrative utility scripts. You can execute these commands directly on the server CLI.

- **ifconfig**: click this link to view information about interface parameters, IP address, and netmask used on the Cisco DCNM server.
- **appmgr status all**: click this link to view the DCNM server administrative utility script that checks the status of different services currently running.
- **appmgr show vmware-info**: click this link to view information about the CPU and Memory of Virtual Machine.
- **clock**: click this link to view information about the server clock details such as time, zone information.

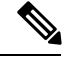

**Note** The commands section is applicable only for the OVA or ISO installations.

## **Customization**

From Cisco DCNM Release 11.3(1), you can modify the background image and message on the Web UI login page. This feature helps you to distinguish between the DCNM instances, when you have many instances running at the same time. You can also use a company-branded background on the login page. Click on Restore Defaults to reset the customizations to their original default values.

To remove the customizations and restore to the default values, click **Restore defaults**.

### **Login Image**

This feature allows you to change the background image on the Cisco DCNM Web UI login page. If you have many instances of DCNM, this will help you identify the correct DCNM instance based on the background image.

To edit the default background image for your Cisco DCNM Web UI login page, perform the following steps:

- **1.** Choose **Administration > DCNM Server > Customization**.
- **2.** In the Login Image area, click **Add (+)** icon.

Browse for the image that you need to upload from your local directory. You can choose any of the following format images: JPG, GIF, PNG, and SVG.

**3.** Select the image and click **Open**.

A status message appears on the right-bottom corner.

```
Login image
Upload Successful
```
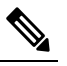

**Note** We recommend that you upload a scaled image for fast load times.

The uploaded image is selected and applied as the background image.

- **4.** To choose an existing image as login image, select the image and wait until you see the message on the right-bottom corner.
- **5.** To revert to the default login image, click **Restore Defaults**.

### **Message of the day (MOTD)**

This feature allows you to add a message to the Cisco DCNM Web UI login page. You can a list of messages that will rotate on the configured frequency. This feature allows you to convey important messages to the user on the login page.

To add or edit the message of the day on the Cisco DCNM Web UI login page, perform the following steps:

- **1.** Choose **Administration > DCNM Server > Customization**.
- **2.** In the **Message of the day (MOTD)** field, enter the message that must appear on the login page.
- **3.** Click **Save**.

# **Viewing Log Information**

You can view the logs for performance manager, SME server, web reports, web server, and web services. These processes have no corresponding GUI that allows you to view information about these log files. If you see errors, preserve these files for viewing.

Beginning with Release 11.2(1), for DCNM OVA and DCNM ISO installations, all log files with .log extension are also listed.

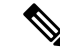

**Note** Logs cannot be viewed from a remote server in a federation.

To view the logs from the Cisco DCNM Web UI, perform the following steps:

### **Procedure**

## **Step 1** Choose **Administration > DCNM Server > Logs**. You see a tree-based list of logs in the left column. Under the tree, there is a node for every server in the federation. The log files are under the corresponding server node. **Step 2** Click a log file under each node of the tree to view it on the right. **Step 3** Double-click the tree node for each server to download a ZIP file containing log files from that server. **Step 4** (Optional) Click **Generate Techsupport** to generate and download files required for technical support. This file contains more information in addition to log files. A TAR.GZ file will be downloaded for OVA and ISO deployments, and a ZIPfile will be downloaded for all other deployments. You can use the use **appmgr tech\_support** command in the CLI to generate the techsupport file. **Note**

**Step 5** (Optional) Click the **Print** icon on the upper right corner to print the logs.

## **Server Properties**

You can set the parameters that are populated as default values in the DCNM server.

To set the parameters of the DCNM server from the Cisco DCNM Web UI, perform the following steps:

Ш

### **Procedure**

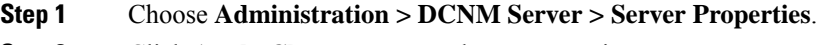

**Step 2** Click **Apply Changes** to save the server settings.

# **Configuring SFTP/TFTP/SCP Credentials**

A file server is required to collect device configuration and restoring configurations to the device.

To configure the SFTP/TFTP/SCP credentials for a file store from the Cisco DCNM Web UI, perform the following steps:

#### **Procedure**

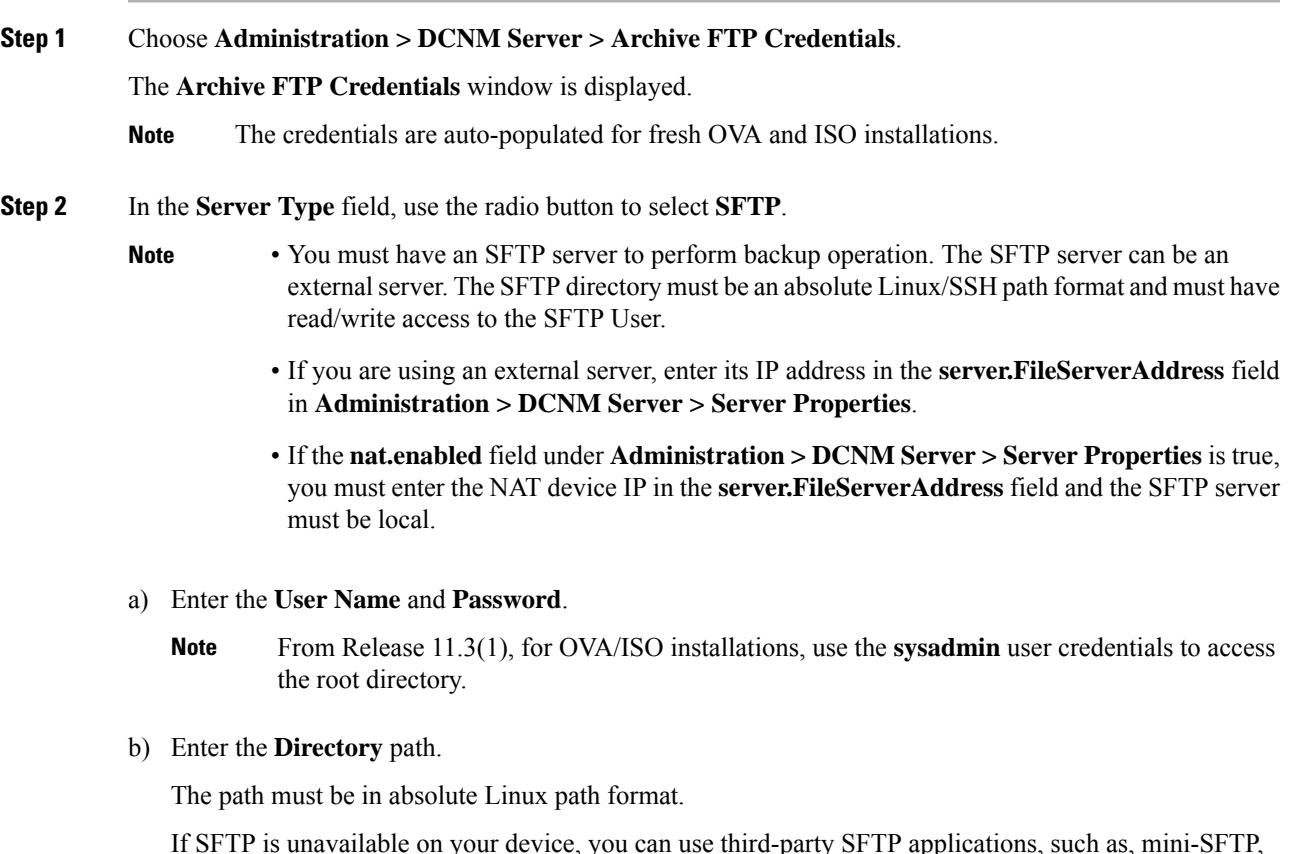

If SFTP is unavailable on your device, you can use third-party SFTP applications, such as, mini-SFTP, Solarwinds, and so on. When you use an external SFTP, you must provide the relative path in the STFP Directory Path. For example, consider the use cases at the end of this procedure.

**Note** From Release 11.3(1), for OVA/ISO installations, enter directory as /home/sysadmin.

- c) From the **Verification Switches** drop-down list, select a switch.
- d) Click **Apply** to save the credentials.

e) Click **Verify & Apply** to verify if SFTP and switch have connectivity and save the configuration.

If there are any failures during the verification, the new changes will not be stored.

f) Click **Clear SSH Hosts** to clear SSH hosts for all switches or selected switches.

If there is a failure in any of the switches, an error message appears. Navigate to **Configure > Backup > Switch Configuration > Archive Jobs > Job Execution Details** to view the number of successful and unsuccessful switches.

**Step 3** In the **Server Type** field, use the radio button to select **TFTP**.

Cisco DCNM uses a local TFTP server for data transfer. Ensure that there is no external TFTP server running on the DCNM server.

- Ensure that your switch user role includes the copy command. Operator roles receive a *permission denied* error. You can change your credentials in the **Discovery** window. Navigate to **Inventory > Discovery**. **Note**
- a) From the **Verification Switch** drop-down list, select a switch.
- b) Click **Apply** to save the credentials everywhere.
- c) Click **Verify & Apply** to verify if TFTP and switch have connectivity and save the configuration.

If there are any failures during the verification, the new changes are not stored.

- **Step 4** In the **Server Type** field, use the radio button to select **SCP**.
	- You must have an SCP server to perform backup operation. The SCP server can be an external server. The SCP directory must be an absolute Linux/SSH path format and must have read/write access to the SCP User. **Note**
		- If you are using an external server, enter its IP address in the **server.FileServerAddress** field under **Administration > DCNM Server > Server Properties**.
		- If the **nat.enabled** field under **Administration > DCNM Server > Server Properties** is true, you must enter the NAT device IP in the **server.FileServerAddress** field and the server must be local.
	- a) Enter the **User Name** and **Password**.
	- b) Enter the **Directory** path.

The path must be in absolute Linux path format.

If SCP is unavailable on your device, use external SCP applications, such as, mini-SCP, Solarwinds, and so on. When you use an external SCP, you must provide the relative path in the SCP Directory Path. For example, consider the use cases at the end of this procedure.

- c) From the **Verification Switches** drop-down, select the switch.
- d) Click **Apply** to save the credentials everywhere.
- e) Click **Verify & Apply** to verify if SCP and switch have connectivity and save the configuration. If there are any failures during the verification, the new changes will not be stored.
- f) Click **Clear SSH Hosts** to clear SSH hosts for all switches or selected switches.

If there is a failure in any of the switches, an error message is displayed. To view the number of successful and unsuccessful switches, go to **Configure > Backup > Switch Configuration > Archive Jobs > Job Execution Details**.

### **Step 5** Choose **Configuration > Templates > Templates Library > Jobs** to view individual device verification status.

The configurations that are backed up are removed from the file server and are stored in the file system.

### **SFTP Directory Path**

### **Use Case 1:**

If Cisco DCNM is installed on Linux platforms, like OVA, ISO, or Linux, and the test folder is located at /test/sftp/, you must provide the entire path of the SFTP directory. In the SFTP Directory field, enter /test/sftp.

### **Use Case 2:**

If Cisco DCNM is installed on the Windows platform, and the test folder is located at  $C: // \text{Users}/\text{test}/\text{stp}$ , you must provide the relative path of the SFTP directory. In the SFTP Directory field, enter /.

For Example:

- If the path in the external SFTP is  $C: // \text{Users}/\text{test}/\text{stp}/$ , then the Cisco DCNM SFTP Directory path must be /.
- If the path in the external SFTP is  $C: //Users/test$ , then the Cisco DCNM SFTP Directory path must be /sftp/.

#### **Examples for SCP Directory Path**

### **Use Case 1:**

If Cisco DCNM is installed on Linux platforms, like OVA, ISO, or Linux, and the test folder is located at /test/scp/, you must provide the entire path of the SCP directory. In the SCP Directory field, enter /test/scp.

### **Use Case 2:**

If Cisco DCNM is installed on the Windows platform, and the test folder is located at C://Users/test/scp/, you must provide the relative path of the SCP directory. In the **SCP Directory** field, enter /.

For Example:

- If the path in the external SCP is C://Users/test/scp/, then the Cisco DCNM SCP directory path must be /.
- If the path in the external SCP is  $C: // Users / test$ , then the Cisco DCNM SCP directory path must be /scp/.

## **Modular Device Support**

To support any new hardware that does not require many major changes, a patch can be delivered instead of waiting for the next DCNM release. **Modular Device Support** helps to deliver and apply the DCNM patch releases. An authorized DCNM administrator can apply the patch to the production setup. Patch releases are applicable for the following scenarios:

- Support any new hardware, like chassis or line cards
- Support latest NX-OS versions
- Support critical fixes as patches

To view the patch details from Cisco DCNM Web UI, perform the following steps:

#### **Procedure**

### **Step 1** Choose **Administration > DCNM Server > Modular Device Support**.

You see the **DCNM Servers** column on the left in the window and **Modular Device support information** window on the right.

**Step 2** Expand **DCNM** Servers to view all the DCNM servers.

It includes the list of patches installed along with the version number, corresponding platforms supported, chassis supported, NX-OS version supported, PID supported, backup directory and the last patch deployment time in the **Modular Device support information** table.

### **What to do next**

For more details about how to apply and rollback a patch, go to <http://www.cisco.com/go/dcnm> for more information.

## **Managing Switch Groups**

You can configure switch groups by using Cisco DCNM Web UI. You can add, delete, or move a switch to a group, or move switches from a group to another group.

Creating switch groups will help you to manage switches because they are grouped logically. For example, you can create host or flow policies for switches in a specific switch group instead of creating it for all the switches. Similarly, you can view the flow topology for a specific switch group containing switches.

The switch groups are listed under the **SCOPE** drop-down list at the top right part of windows under **Media Controller**.

**Note**

The hostname of the switch should be unique across all the switch groups. You cannot have the same hostname and management IP address for two different switches in two switch groups.

This section contains the following:

### **Adding Switch Groups**

To add switch groups from the Cisco DCNM Web UI, perform the following steps:

Ш

### **Procedure**

**Step 1** Choose **Administration > DCNM Server > Switch Groups**.

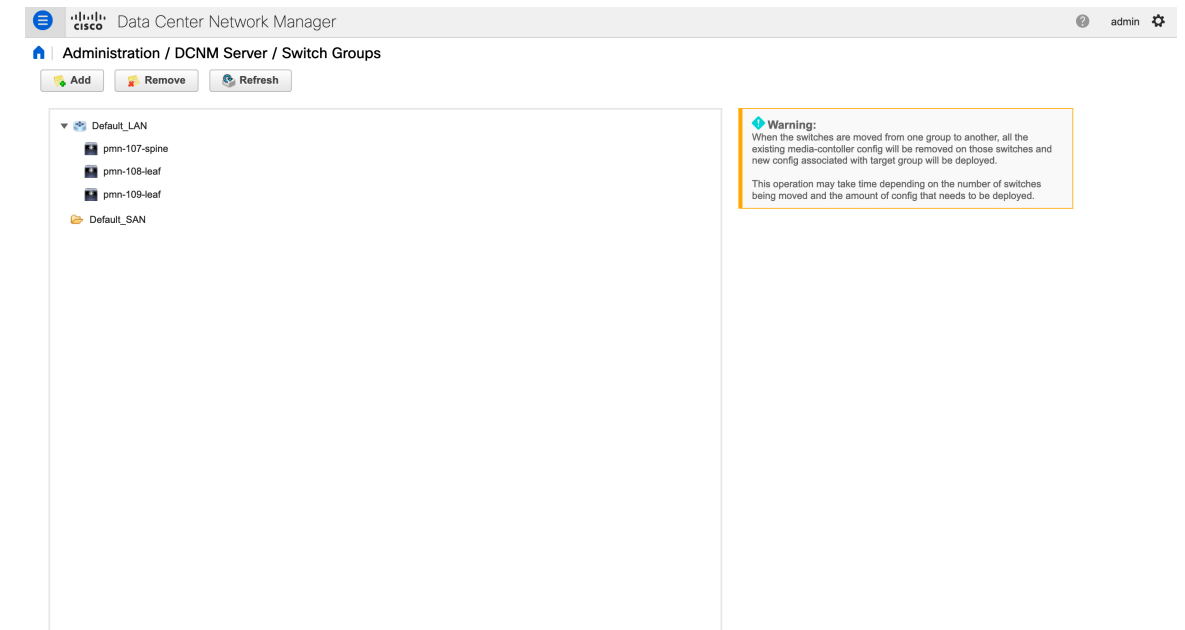

**Step 2** Click the **Add** icon.

The **Add Group** window is displayed, that allows you to enter the name for the switch group.

**Step 3** Enter the name of the switch group and click **Add** to complete adding the switch group.

The switch group name validation, and the maximum tree depth is 10. If you do not choose a parent group before adding a new switch group, the new group is added on the top of the hierarchy.

Whenever you add a new switch group, the default policies are automatically created for this switch group.

When you discover and add a switch in DCNM, you can choose the switch group for the new switch. For more information, see *Adding LAN Switches*. **Note**

### **Removing a Group or a Member of a Group**

You can remove a group or a member of the group from the Cisco DCNM Web UI. When you remove a group, the ethernet switches of the deleted group are moved to the default LAN group. When you remove a member of a group, the member is moved to the default LAN group.

To remove a group or a member of a group from the Cisco DCNM Web UI, perform the following steps:

### **Procedure**

**Step 1** Choose the switch group or members of a group that you want to remove.

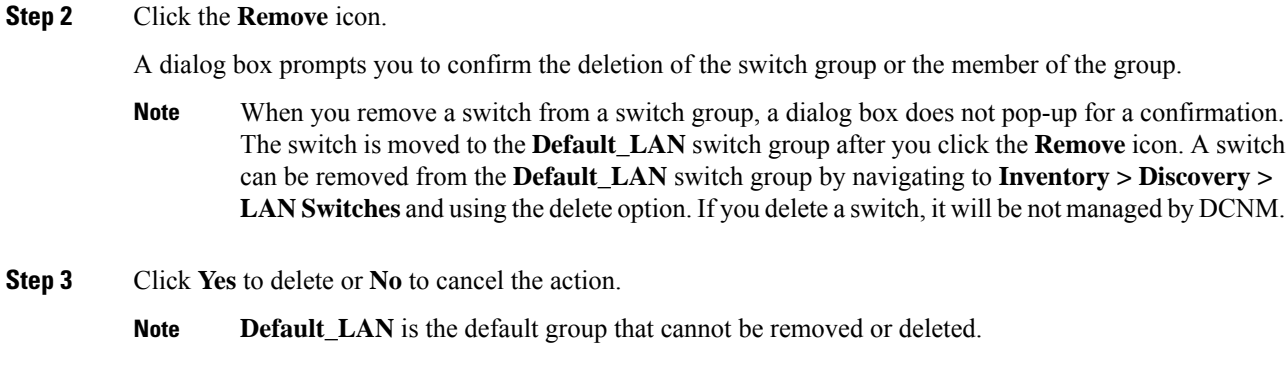

### **Moving a Switch to Another Group**

To move a switch to another group from the Cisco DCNM Web UI, perform the following steps:

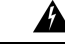

**Warning**

When the switches are moved from one group to another, all the existing media-controller config will be removed on those switches and new config associated with target group will be deployed.

This operation may take time depending on the number of switches being moved and the amount of config that needs to be deployed.

### **Procedure**

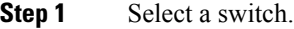

**Step 2** Drag the highlighted switch to another group. To move multiple switches across different switch groups, use Ctrl key or Shift key.

## **Native HA**

#### **Before you begin**

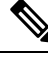

**Note** Ensure that you clear your browser cache and cookies everytime after a Federation switchover or failover.

### **Procedure**

**Step 1** By default, DCNM is bundled with an embedded database engine PostgreSQL. The native DCNM HA is achieved by two DCNMs running as **Active / Warm Standby**, with their embedded databases synchronized in real time. So once the active DCNM is down, the standby takes over with the same database data and resume the operation. The *standby host database down* scenario is documented after this procedure.

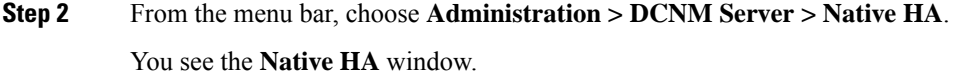

- **Step 3** You can allow manual failover of DCNM to the standby host by clicking the **Failover** button, and then click **OK**.
	- Alternatively, you can initiate this action from the Linux console.
		- **a.** SSH into the DCNM active host.
		- **b.** Enter " "/usr/share/heartbeat/hb\_standby"

**Step 4** You can allow manual syncing database and disk files to standby host by clicking **Force Sync**, and then click **OK**.

**Step 5** You can test or validate the HA setup by clicking **Test** and then click **OK**.

### **What to do next**

Some HA troubleshooting scenarios are noted in this sub section.

**The standby host database is down**: Typically, the DCNM database (PostgreSQL) is up on the active and standby hosts. In DCNM 10.1 and earlier versions, the standby database can be down due to a database synchronization failure.

- Enter "ps -ef | grep post". You should see multiple postgres processes running. If not, it indicates that the database is down.
- Restore database data from a backup file that is created at the beginning of database synchronization. Change directory to "/usr/local/cisco/dcm/db"
- Check existence of file replication/ pgsql-standby-backup.tgz. If the file exists, restore database data files:

```
rm -rf data/*
tar -zxf replication/ pgsql-standby-backup.tgz data
/etc/init.d/postgresql-9.4 start
ps -ef | grep post
```
The active DCNM host will synchronize the two databases.

**The TFTP server is not bound to the eth1 VIP address on the active host**: The TFTP server should run on the active host (not on the standby host), and it should be bound to the eth1 VIP address. In some setups, the bind address is not the VIP address, as per the TFTP configuration file, and this could cause issues when switches try to use TFTP.

- Enter "grep bind /etc/xinetd.d/tftp" to check if the TFTP configuration file has the right bind address. If the displayed IP address is not the eth1 VIP address, then change the bind address to the VIP address. Repeat the procedure for the standby host. Update the bind address to the VIP address.
- Enter " " /etc/init.d/xinetd restart" on the active host to restart TFTP.

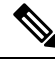

**Note** The TFTP server can be started or stopped with the "appmgr start/stop ha-apps" command.

## **Multi Site Manager**

### **Procedure**

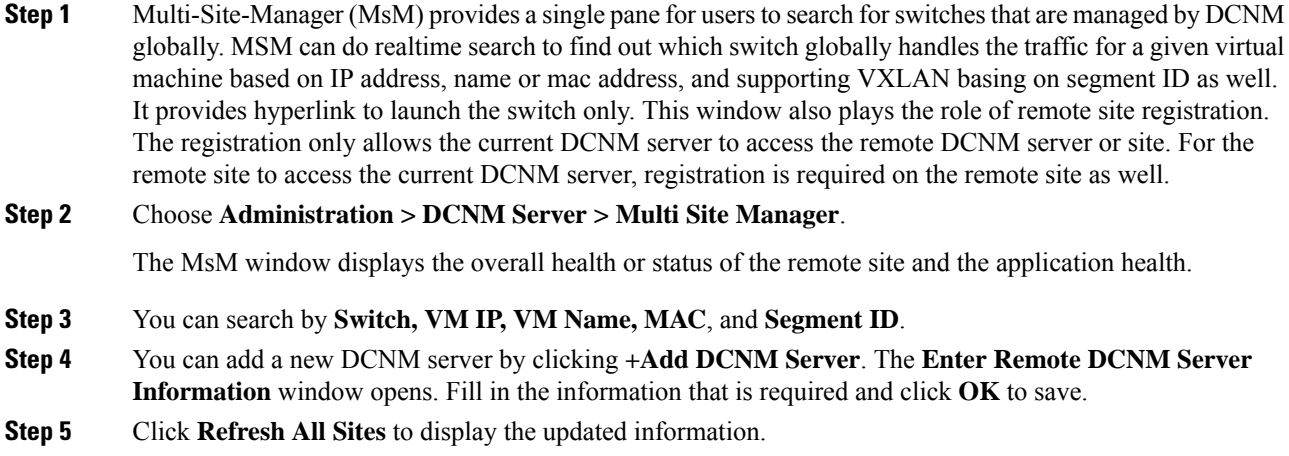

## **NX-API Certificate Management for Switches**

Cisco NX-OS switches require an SSL certificate to function in NX-API HTTPS mode. You can generate the SSL certificates and get it signed by your CA. You can install the certificates manually using CLI commands on switch console.

From Release 11.4(1), Cisco DCNM provides a Web UI framework to upload NX-API certificates to DCNM. Later, you can install the certificates on the switches that are managed by DCNM.

This feature is supported only on Cisco DCNM OVA/ISO deployments.

**Note** This feature is supported on switches running on Cisco NXOS version 9.2(3) or higher.

For each switch, the data center administrator generates an ASCII (base64) encoded certificate. This certificate comprises two files:

- .key file that contains the private key
- .crt/.cer/.pem file that contains the certificate

Cisco DCNM also supports a single certificate file that contains an embedded key file, that is, .crt/.cer/.pem file can also contain the contents of .key file.

DCNM doesn't support binary encoded certificates, that is, the certificates with .der extension are not supported. You can protect the key file with a password for encryption. Cisco DCNM does not mandate encryption; however, asthisisstored on DCNM, we recommend that you encrypt the key file. DCNM supports AES encryption.

You can either choose CA-signed certificates or self-signed certificates. Cisco DCNM does not mandate the signing; however, the security guidelines suggest you use CA-signed certificates.

You can generate multiple certificates meant for multiple switches, to upload to DCNM. Ensure that you name the certificates appropriately, to help you choose the switch meant for that certificate.

You can upload one certificate and corresponding key file, or bulk upload multiple certificates and key files. After the upload is complete, you can view the upload list before installing these on the switches. If a certificate file that contains an embedded key file is uploaded, DCNM derives the key automatically.

Certificate and the key file must have the same filename. For example, if a certificate filename is  $m$ y $c$ ert.pem, the key filename must be  $m$ ycert.key. If the certificate and key pair filenames are not the same, then DCNM will not be able to install the certificate on the switch.

Cisco DCNM allows you to bulk install the certificates to the switches. Because bulk installation uses the same password, all encrypted keys must be encrypted with the same password. If the password is different for a key, you cannot install the certificate in bulk mode. Bulk mode installation allows you to install encrypted and unencrypted keys certificates together, but all encrypted keys must have the same password.

When you install a new certificate on the switch, it replaces the existing certificate and replaces it with the new certificate.

You can install the same certificate on multiple switches; however, you cannot use the bulk upload feature.

DCNM doesn't enforce the validity of certificates or options provided in it. It is up to you and the requirements on the switch to follow the convention. For example, if a certificate is generated for Switch-1 but it is installed on Switch-2, DCNM doesn't enforce it; switches may choose to accept or reject a certificate based on the parameters in the certificate. **Note**

On Cisco DCNM **Web UI > Administration > DCNM Server > NX API Certificates**, the following tables are displayed:

- **Certificate Installation Status table**: Displays the status of certificates last installed on the switches. It also displays the time when the certificates were updated previously.
- **Certificates Uploaded to DCNM table**: Displays the certificates uploaded on DCNM and any switch association.

However, refer to the Certificate Installation Status table to see the certificate and switch association. Upload table is only meant for uploading certificates on DCNM and installing on the switches.

You can also watch the video that demonstrates how to use Switch NX-API SSL Certificate Management feature. See Video: Switch NX-API SSL Certificate [Management.](https://www.youtube.com/watch?v=wbQXd4HGqyE&list=PLFT-9JpKjRTAZC7YSciYcPNFyimCrJHb0&index=1)

### **Uploading the certificates on DCNM**

To upload the certificates onto DCNM using the Cisco DCNM Web Client UI, perform the following steps:

### **Procedure**

**Step 1** Choose **Administration > DCNM Server > NX API Certificates**.

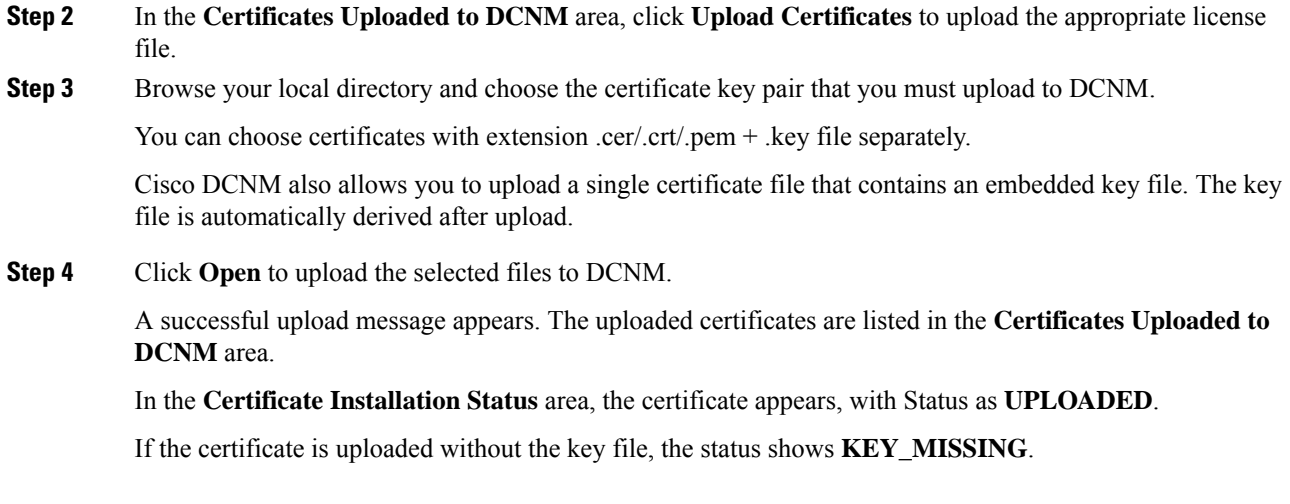

## **Installing Certificates on Switches**

To install certificates on the switches using Cisco DCNM Web UI, perform the following steps:

### **Procedure**

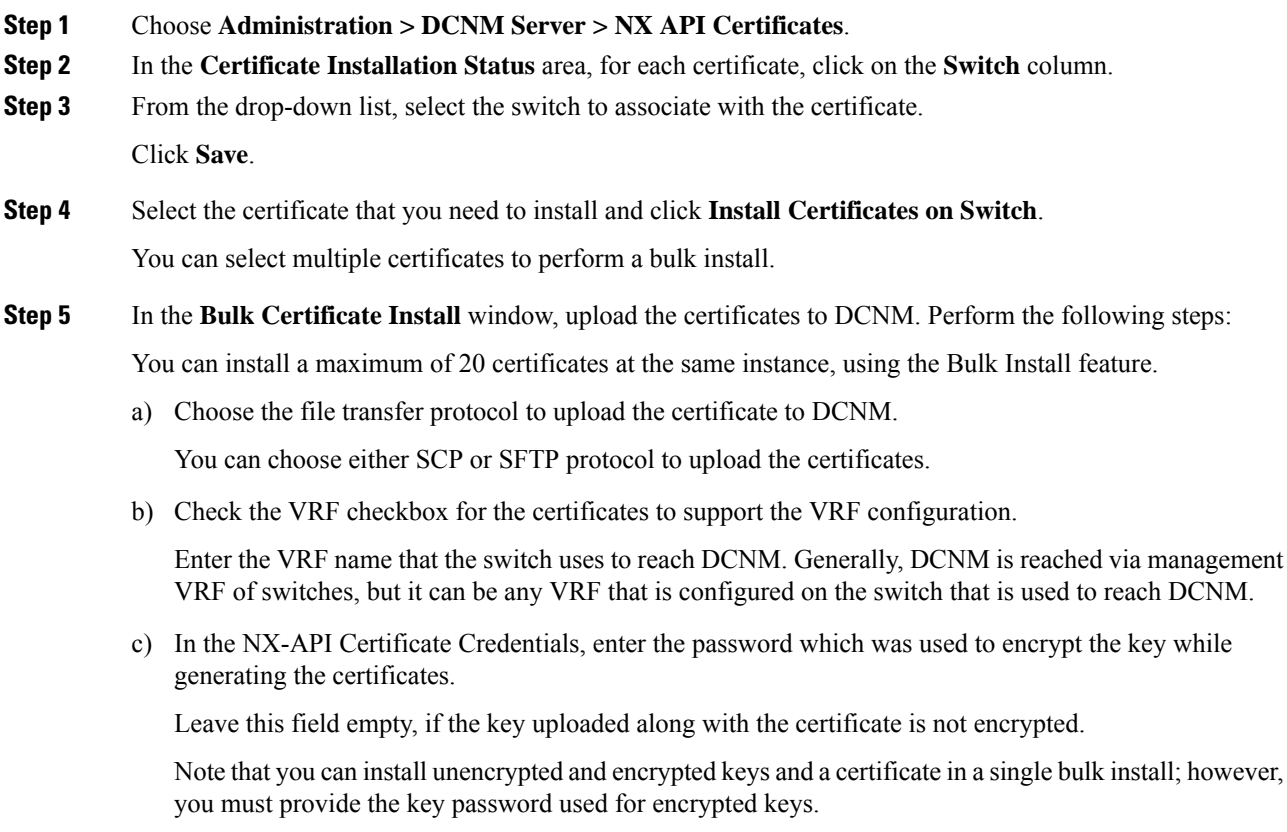

d) Click **Install**.

Ш

A notification message appears to confirm if the certificate was successfully installed on the specific switch.

In the Certificate Installation Status area, the Status of certificate now shows **INSTALLED**.

### **Unlinking and Deleting certificates**

After the certificates are installed on the switch, DCNM cannot uninstall the certificate from DCNM. However, you can always install a new certificate on the switch. The certificates that are not installed on the switches can be deleted. To delete the certificate installed on the switch, you must unlink the certificate from the switch, and then delete it from DCNM.

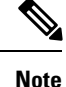

Unlinking the certificate from the switch does not delete the certificate on the switch. The certificate still exists on the switch. Cisco DCNM cannot delete the certificate on the Switch.

To delete certificates from DCNM repository, using the Cisco DCNM Web UI, perform the following steps:

### **Procedure**

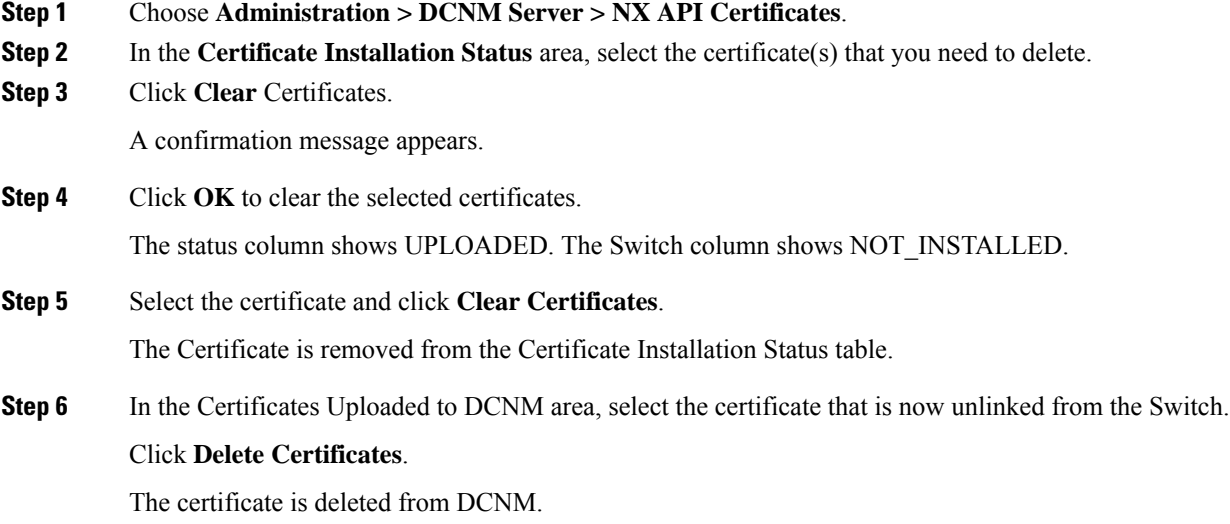

### **Troubleshooting NX API Certificate Management**

While installing a certificate, you can encounter errors. The following sections provide information about troubleshooting the NX-API Certificate Management for switches.

### **COPY\_INSTALL\_ERROR**

**Problem Statement**: Error message COPY\_INSTALL\_ERROR

**Reason** Cisco DCNM cannot reach the switch.

### **Solution**:

- Verify if the switch is reachable from Cisco DCNM. You can perform an SSH login and ping the switch to verify.
- Switch connects to DCNM through it's management interface. Verify if you can ping DCNM from the Switch console. If the switch requires VRF, very if the correct vrf is provided.
- If the certificate private key is encrypted, ensure that you provide the correct password.
- Verify is the correct key file is uploaded with the certificate. Ensure that the certificate file and the key file have the same filename.

### **CERT\_KEY\_NOT\_FOUND**

**Problem Statement**: Error message CERT\_KEY\_NOT\_FOUND

**Reason**: Key file was not uploaded while uploading the certificate (.cer, .crt, .pem).

### **Solution**:

- Ensure that the certificate (.cer, .crt, or .pem) file and its corresponding .key file has the same filename
- For example: If the certificate file name is mycert.crt, the key file must be mycert.key.
- DCNM identifies key file with certificate file name, and therefore, it is necessary to have the key file with same filename.
- Upload the certificate and key file with same filename, and install the certificate.

## **Backing up DCNM**

From Cisco DCNM, Release 11.5(1), you can trigger scheduled DCNM backups from the Cisco DCNM Web UI. When you trigger a backup from the Web UI, the **appmgr backup** command is run. You can see the following information under the **Server Backup Jobs** tab in the **Backup** window.

**Table 54: Server Backup Jobs Tab**

| <b>Parameters</b> | <b>Description</b>                                                                                                    |
|-------------------|----------------------------------------------------------------------------------------------------|
| Node              | Specifies if the backup is active or standby. For<br>standalone nodes, it will appear as a local path.                                                   |
|                   | <b>Note</b><br>For HA cluster, one active node and one<br>standby node is created. However, you can<br>choose only the active node for an HA<br>cluster. |
| Schedule          | Specifies when the scheduled backup is triggered.                                                                                                    |
| Local Path        | Specifies the local path, where the backup is stored.                                                                                                    |

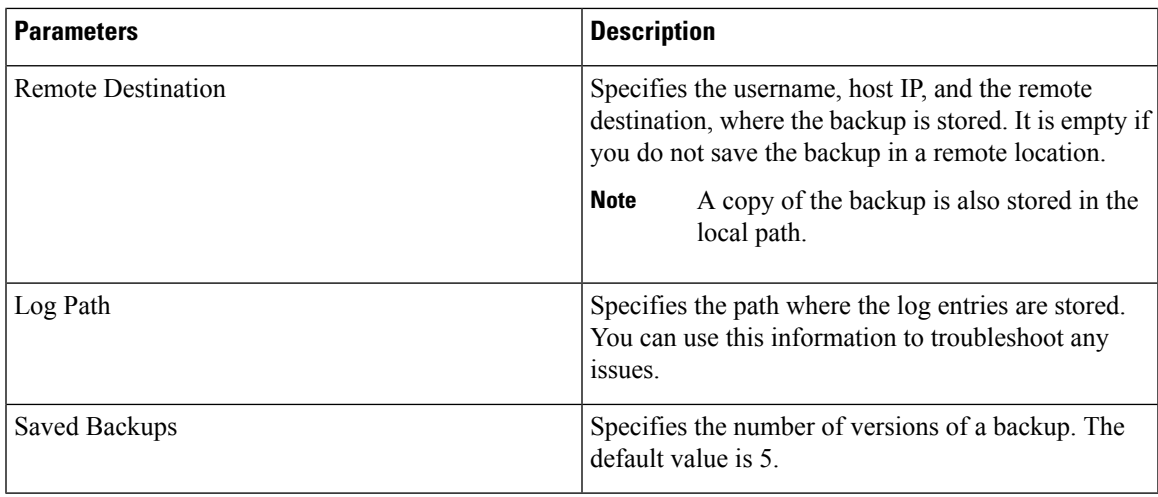

You can perform the following actions in the **Backup** window:

## **Creating a Backup**

To create a backup from the Cisco DCNM Web UI, perform the following steps:

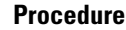

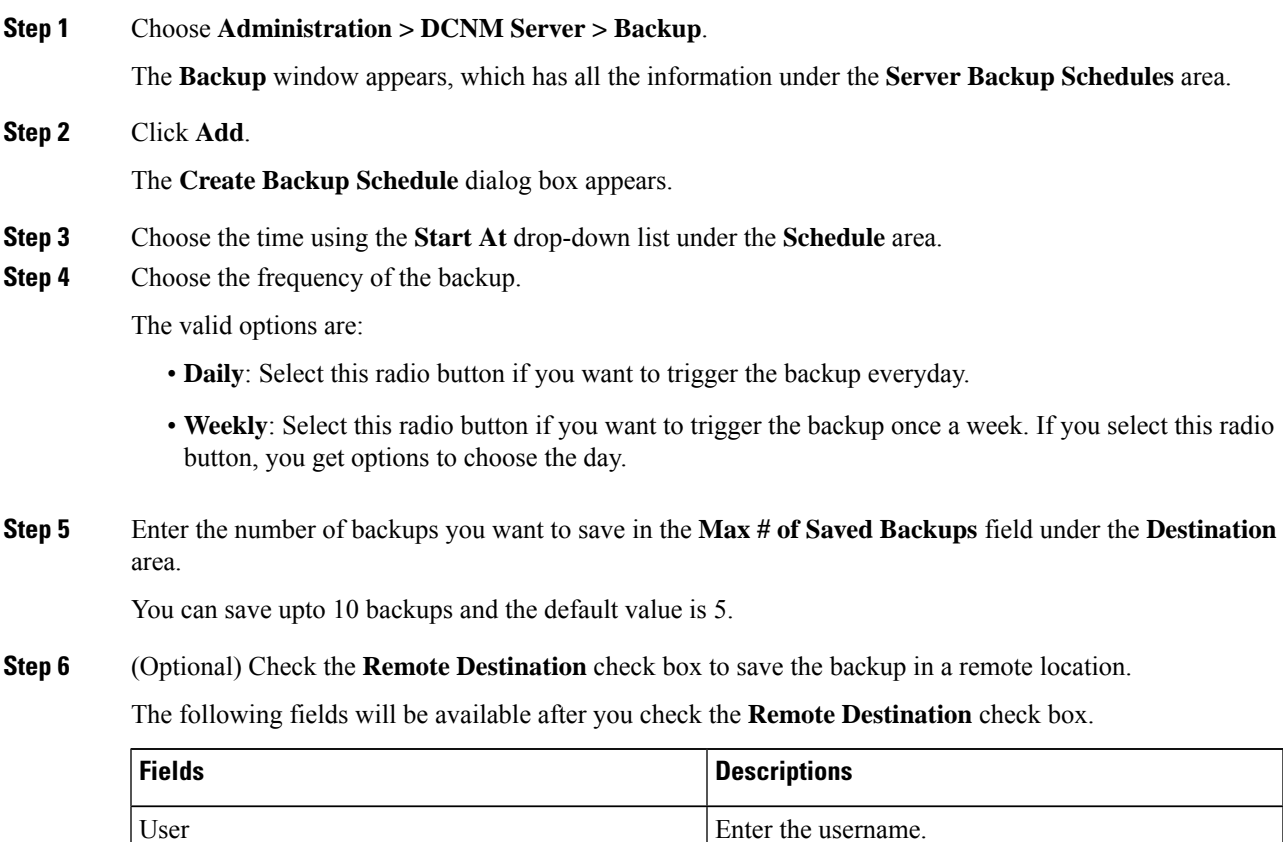

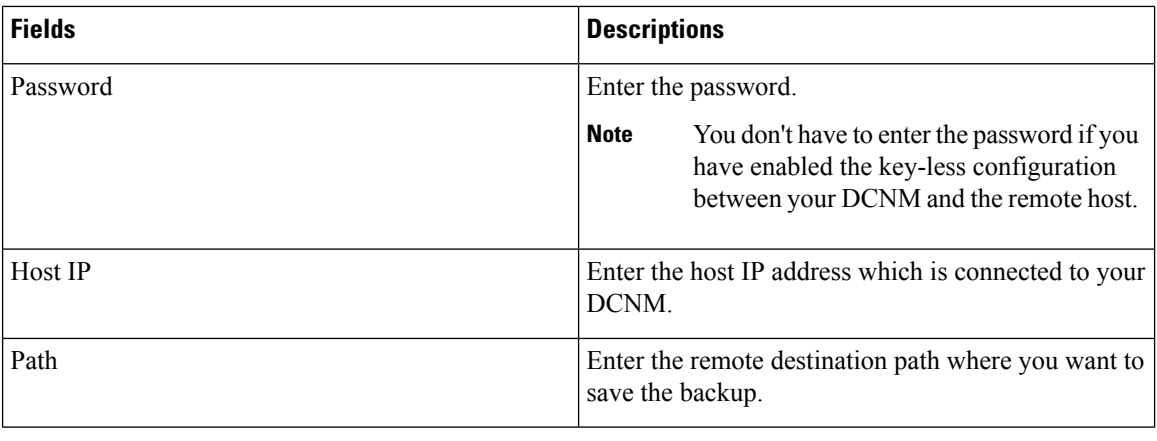

• The backup files are huge, with the size in gigabytes. **Note**

• A copy of the backup will always be saved in the local destination as well.

### **Step 7** Click **Create**.

The **Backup** window is populated even when you run the **appmgr backup** command using the CLI. You can also view the backups, which you scheduled from the Web UI, in the CLI using the **appmgr backup schedule show** command.

### **Modifying a Backup**

To modify a backup from the Cisco DCNM Web UI, perform the following steps:

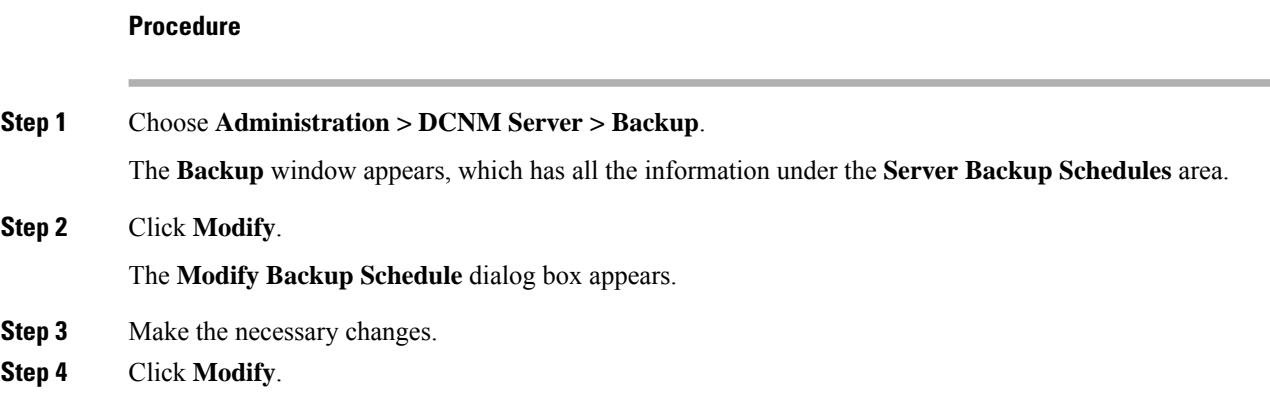

### **Deleting a Backup**

To delete a backup from the Cisco DCNM Web UI, perform the following steps:

Ш

### **Procedure**

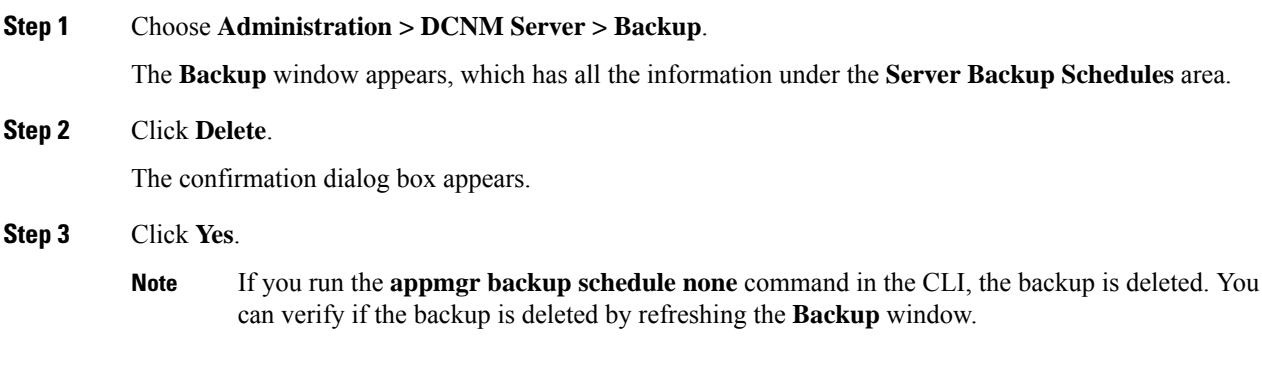

### **Job Execution Details**

You can see the following information under the **Job Execution Details** tab in the **Backup** window.

## **Parameters Description** Specifies if the node is active or standby. For standalone nodes, it will appear as a local node. Node Backup File Specifies the path, where the backup is stored. Start Time Specifies the time when the backup process started. End Time Specifies the time when the backup process ended. Specifies the path where the log entries are stored. You can use this information to troubleshoot any issues. Log File Status Status Status Status Specifies if the backup was a success or failed. Specifies error messages, if any, that appeared during the backup. Error Message

### **Table 55: Server Backup Schedules Area**

# <span id="page-248-0"></span>**Manage Licensing**

The Manage Licensing menu includes the following submenus:

## **Managing Licenses**

You can view the existing Cisco DCNM licenses by choosing **Administration > Manage Licensing > DCNM**. You can view and assign licenses in the following tabs:

- **License Assignments**
- **Smart License**
- **Server License Files**

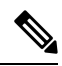

**Note** By default, the **License Assignments** tab appears.

The following table displays the SAN and LAN license information.

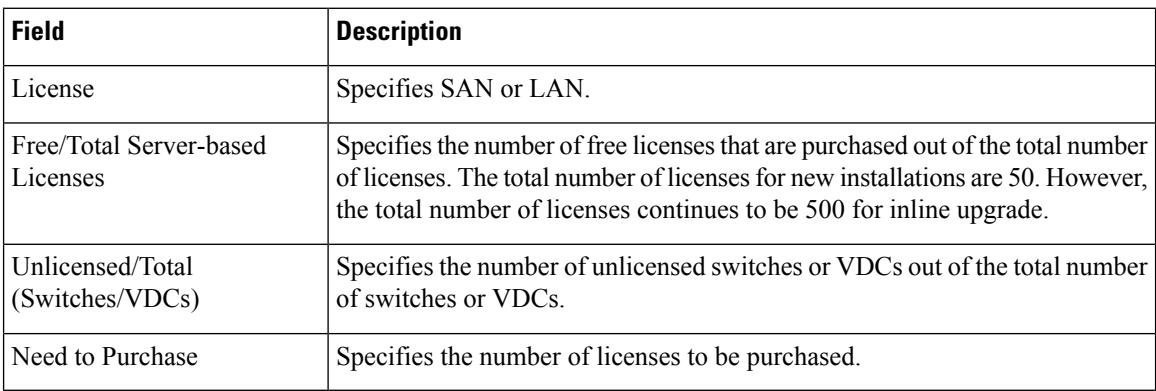

This section includes the following topics:

### **License Assignments**

The following table displays the license assignment details for every switch or VDC.

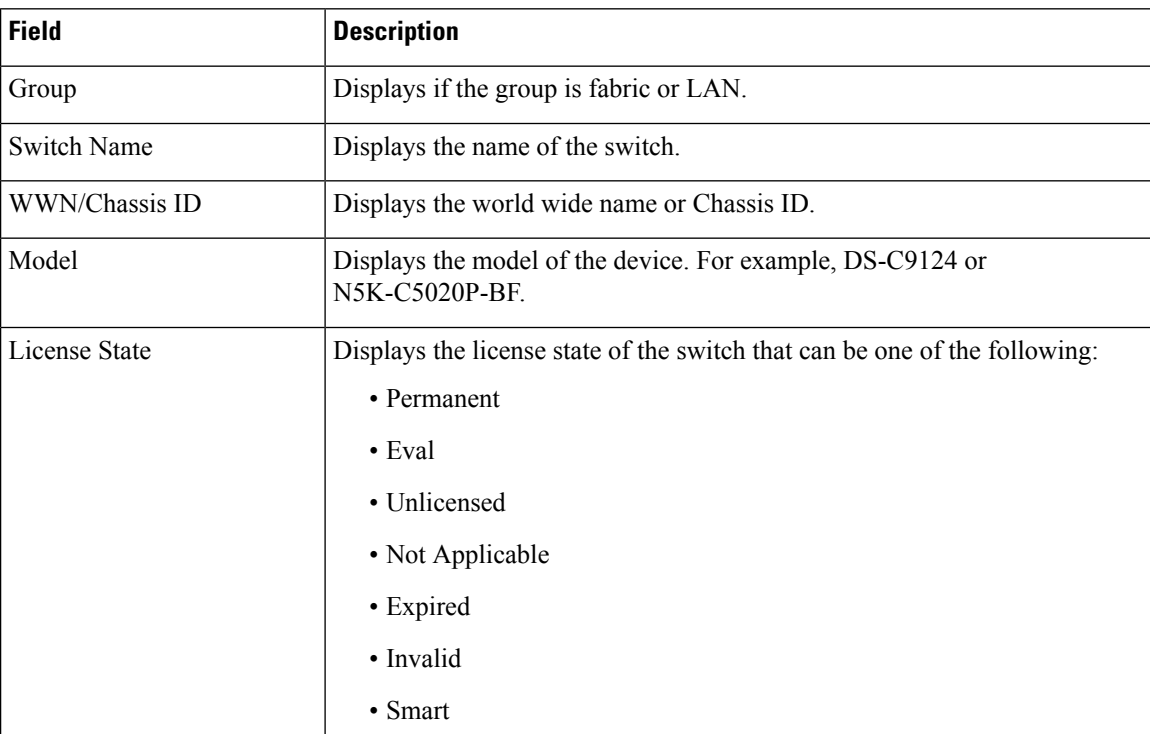

П

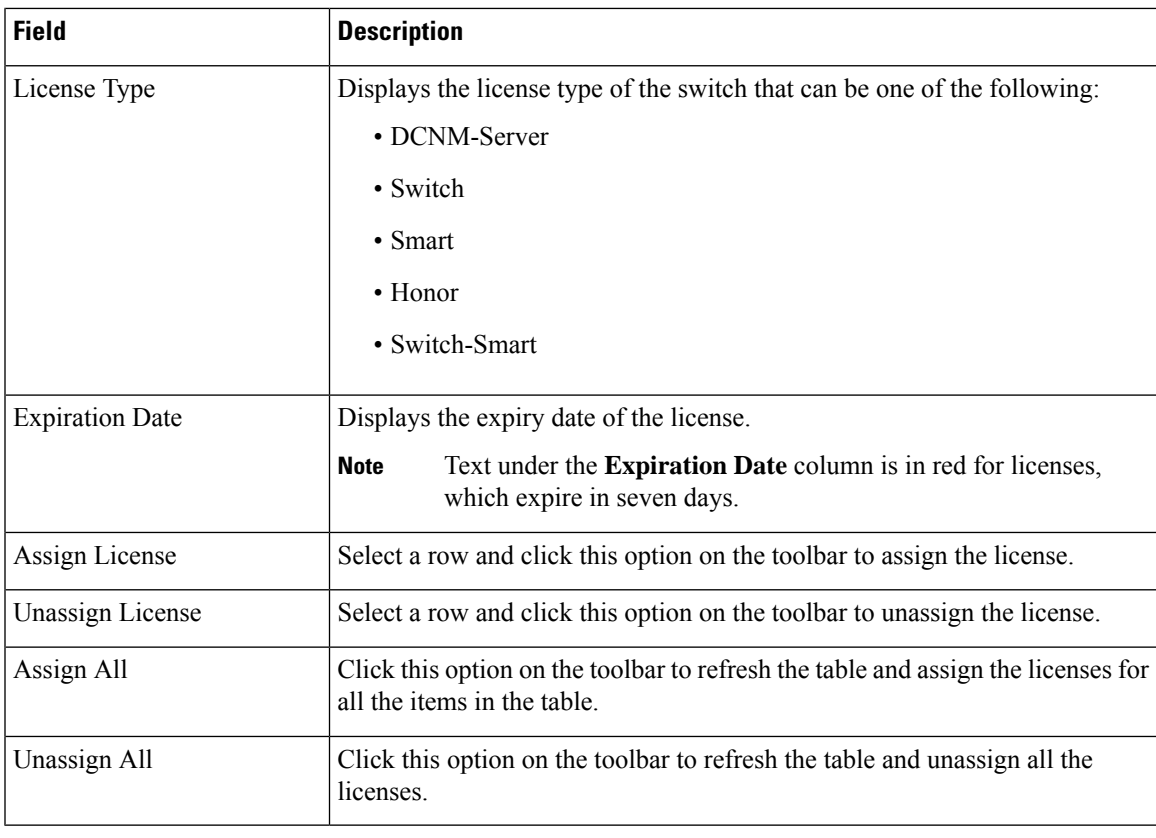

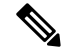

**Note** You must have network administrator privileges to assign or unassign licenses.

When the fabric is first discovered and if the switch does not have a valid switch-based license, a license is automatically assigned to the fabric from the file license pool until no more licenses are left in the pool. If you have an existing fabric and a new switch is added to the fabric, the new switch is assigned a license if one is available in the file license pool and if it does not already have a switch-based license.

After you register smart license, if you click **Assign License** for a switch that does not have a permanent license, a smart license is assigned to the switch. The priority of licenses that are assigned are in the following order:

- **1. Permanent**
- **2. Smart**
- **3. Eval**

To assign license to switches through POAP, refer to DCNM [Licensing](https://www.cisco.com/c/en/us/td/docs/switches/datacenter/sw/11_x/licensing/cisco_dcnm_licensing_guide_11_x.html) Guide.

Disabling smart licensing unassigns licenses of switches that were smart-licensed.

The evaluation license is assigned for switches that do not support smart licensing. The license state is **Eval** and the license type is **DCNM-Server**. See *Cisco DCNM Licensing Guide, Release 11.x* to view the list of switches that support smart licensing.

### **Smart License**

From Cisco DCNM Release 11.1(1), you can use the smart licensing feature to manage licenses at device-level and renew them if required. From Cisco DCNM Web UI, choose **Administration > Manage Licensing > DCNM > Smart License**. You will see a brief introduction on Cisco smart licensing, a menu bar, and the **Switch Licenses** area.

### **Introduction to Smart Licensing**

CiscoSmart Licensing is a flexible licensing model that provides you with an easier, faster, and more consistent way to purchase and manage software across the Cisco portfolio and across your organization. And it's secure – you control what users can access. With Smart Licensing you get:

- **Easy Activation**: Smart Licensing establishes a pool of software licenses that can be used across the entire organization—no more PAKs (Product Activation Keys).
- **Unified Management**: My Cisco Entitlements (MCE) provides a complete view into all of your Cisco products and services in an easy-to-use portal, so you always know what you have and what you are using.
- **License Flexibility**: Your software is not node-locked to your hardware, so you can easily use and transfer licenses as needed.

To use Smart Licensing, you must first set up a Smart Account on Cisco Software Central [\(software.cisco.com\)](https://software.cisco.com/).

For a more detailed overview on Cisco Licensing, go to [cisco.com/go/licensingguide.](https://www.cisco.com/c/en/us/products/collateral/software/smart-accounts/datasheet-c78-743940.html)

In the introduction, click **Click Here** to view the information on smart software licensing.

The menu bar has the following icons:

- **Registration Status**: Displays details of the current registration in a pop-up window when clicked. The value is **UNCONFIGURED** if the smart licensing is not enabled. After you enable the smart licensing without registering, the value is set to **DEREGISTERED**. The value is set to **REGISTERED** after you register. Click the registration status to view the last action, account details, and other registration details in the **Registration Details** pop-up window.
- **License Status**: Specifies the status of the license. The value is **UNCONFIGURED** if the smart licensing is not enabled. After you enable the smart licensing without registering, the value isset to **NO LICENSES IN USE**. The value isset to **AUTHORIZED** or **OUT-OF-COMPLIANCE** after registering and assigning licenses. Click the license status to view the last action, last authorization attempt, next authorization attempt, and the authorization expiry in the **License Authorization Details** pop-up window.
- **Control**: Allows you to enable or disable smart licensing, register tokens, and renew the authorization.

The following table describes the fields that appear in the **Switch Licenses** section.

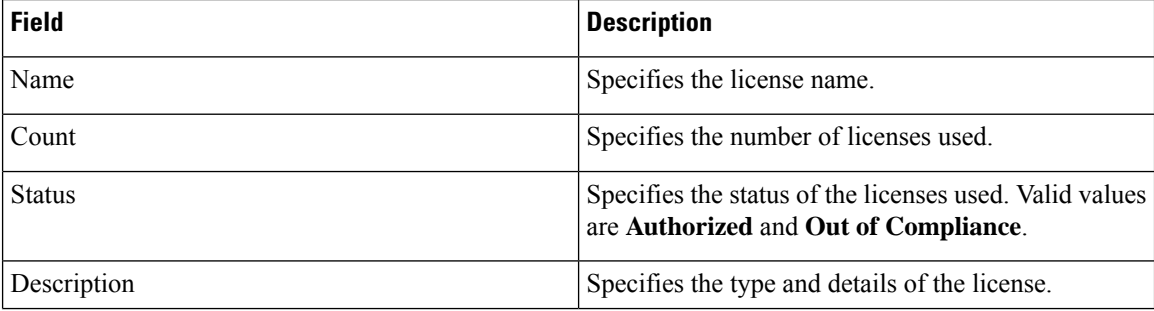
Ш

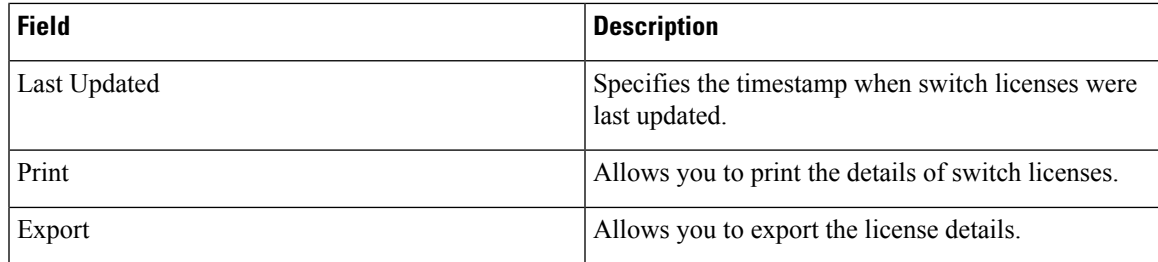

After you remove a product license from your account in Cisco Smart Software Manager, disable the smart licensing and register it again.

### **Enabling Smart Licensing**

To enable smart licensing from Cisco DCNM Web UI, perform the following steps:

#### **Procedure**

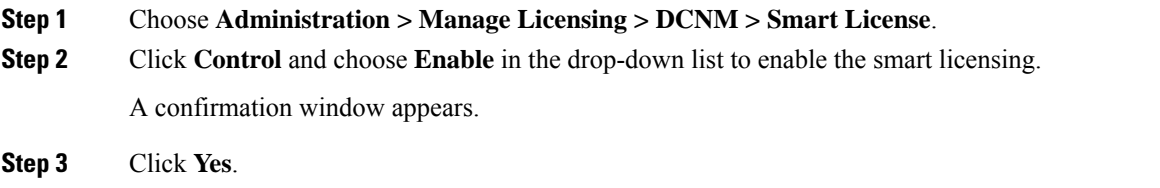

Instructions to register the DCNM instance appear.

The registration status changesfrom **UNCONFIGURED** to **DEREGISTERED**, and the license status changes from **UNCONFIGURED** to **No Licenses in Use**.

### **Registering a Cisco DCNM Instance**

### **Before you begin**

Create a token in Cisco Smart Software Manager.

### **Procedure**

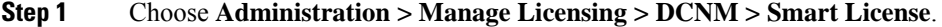

**Step 2** Click **Control** and choose **Register** in the drop-down list.

The **Register** window appears.

**Step 3** Select the transport option to register the smart licensing agent.

The options are:

• **Default - DCNM communicates directly with Cisco's licensing servers**

This option uses the following URL: https://tools.cisco.com/its/service/oddce/services/DDCEService

• **Transport Gateway - Proxy via Gateway or Satellite**

Enter the URL if you select this option.

### • **Proxy - Proxy via intermediate HTTP or HTTPS proxy**

Enter the URL and the port if you select this option.

- **Step 4** Enter the registration token in the **Token** field.
- **Step 5** Click **Submit** to register the license.

The registration status changes from **DEREGISTERED** to **REGISTERED**. The name, count, and status of switch licenses appear.

Click **Registration Status: REGISTERED** to see the details of the registered token.

The switch details are updated under the**Switches/VDCs**section of the **License Assignments**tab. The license type and the license state of switches that are licensed using the smart license option are **Smart**.

### **What to do next**

Troubleshoot communication errors, if any, that you encounter after the registration.

### Troubleshooting Communication Errors

To resolve the communication errors during registration, perform the following steps:

### **Procedure**

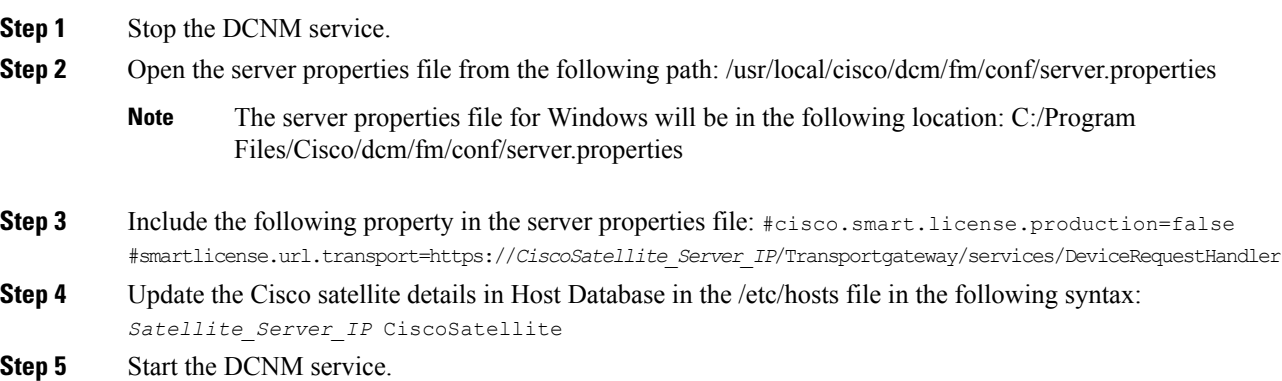

### **Renew Authorization**

You can manually renew the authorization only if you have registered. Automatic reauthorization happens periodically. Click **License Status** to view details about the next automatic reauthorization. To renew authorization from Cisco DCNM Web UI, perform the following steps:

### **Procedure**

**Step 1** Choose **Administration > Manage Licensing > DCNM > Smart License**.

**Step 2** Click **Control** and choose **Renew Authorization**in the drop-down list to renew any licensing authorizations. A request is sent to Cisco Smart Software Manager to fetch updates, if any. The **Smart Licenses** window is refreshed after the update.

#### **Disabling Smart Licensing**

To disable smart licensing from Cisco DCNM Web UI, perform the following steps:

#### **Procedure**

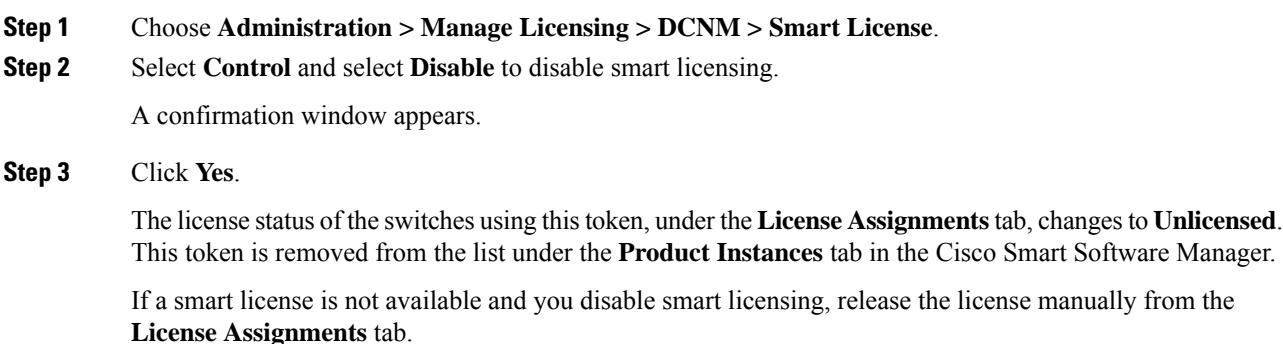

### **Switch Smart License**

If the switch is pre-configured with a smart license, DCNM validates and assigns a switch smart license. To assign licenses to switch using the Cisco DCNM UI, choose **Administration > Manage Licensing >Assign License** or, **AssignAll**.

**Note** From Cisco NX-OS Release 9.3(6), switch smart license is supported.

To enable switch smart license on DCNM:

- Enable smart license feature on the switch, using freeform CLI configuration.
- Configure smart licensing on the switch, using **feature license smart** or **license smart enable** command on the switch.
- Push token of your device to smart account using license smart register **idtoken** command. Use **EXEC** option in DCNM to push token. For more details, refer to Running EXEC Mode [Commands](https://www.cisco.com/c/en/us/td/docs/dcn/dcnm/1151/configuration/lanfabric/cisco-dcnm-lanfabric-configuration-guide-1151/control.html#task_ph3_tjn_5pb) in DCNM.

For unlicensed switches, licenses are assigned based on this priority:

- **1.** DCNM Smart License
- **2.** DCNM Server License
- **3.** DCNM Eval License

### **Server License Files**

From Cisco DCNM Web UI, choose **Administration > Manage Licensing > DCNM > Server License Files**. The following table displays the Cisco DCNM server license fields.

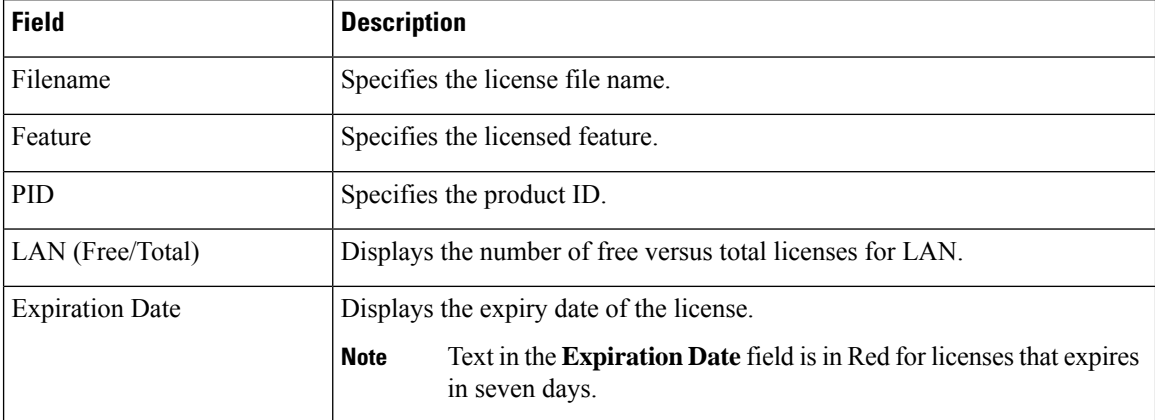

#### **Adding Cisco DCNM Licenses**

To add Cisco DCNM licenses from Cisco DCNM, perform the following steps:

#### **Before you begin**

You must have network administrator privileges to complete the following procedure.

#### **Procedure**

- **Step 1** Choose **Administration > Manage Licensing > DCNM** to start the license wizard.
- **Step 2** Choose the **Server License Files** tab.

The valid Cisco DCNM-LAN license files are displayed.

Ensure that the security agent is disabled when you load licenses.

- **Step 3** Download the license pack file that you received from Cisco into a directory on the local system.
- **Step 4** Click **Add License File** and select the license pack file that you saved on the local machine.

The file is uploaded to the server machine, which is saved into the server license directory, and then loaded on to the server.

Ensure that you do not edit the contents of the .lic file or the Cisco DCNM software ignores any features that are associated with that license file. The contents of the file are signed and must remain intact. When you accidentally copy, rename, or insert the license file multiple times, the duplicate files are ignored, but the original is counted. **Note**

## **Switch Features—Bulk Install**

From Release 11.3(1), Cisco DCNM allows you to upload multiple licenses at a single instance. DCNM parses the license files and extract the switch serial numbers. It maps the serial numbers in the license files with the discovered fabric to install the licenses on each switch. License files are moved to bootflash and installed.

To bulk install licenses to the switches on the Cisco DCNM Web Client UI, perform the following steps:

- **1.** Choose **Administration > Manage Licensing > Switch features**.
- **2.** In the Switch Licenses area, click **Upload License files** to upload the appropriate license file.

The Bulk Switch License Install window appears.

**3.** In the Select file, click **Select License file(s)**.

Navigate and choose the appropriate license file located in your local directory.

Click **Open**.

- **4.** Choose the file transfer protocol to copy the license file from the DCNM server to the switch.
	- Choose either **TFTP**, **SCP**, or **SFTP** protocol to upload the license file.

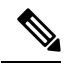

**Note** Not all protocols are supported for all platforms. TFTP is supported for Win/RHEL DCNM SAN installation only. However, SFTP/SCP supported for all installation types.

**5.** Check the **VRF** check box for the licenses to support VRF configuration.

Enter the VRF name of one of their defined routes.

**6.** Check the **Overwrite file on Switch** checkbox, to overwrite the license file with the new uploaded license file.

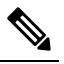

- The overwrite command copies the new file over the existing one in boot flash. If the previous license was already installed, it won't override the installation. **Note**
- **7.** In the DCNM Server credentials, enter the root username and password for the DCNM server.

Enter the authentication credentials for access to DCNM. For DCNM Linux deployment, this is the username. For OVA\ISO deployments, use the credentials of the **sysadmin** user.

**8.** Click **Upload**.

The License file is uploaded to the DCNM. The following information is extracted from the license file.

- Switch IP IP Address of the switch to which this license is assigned.
- License File filename of the license file
- Features List –list of features supported by the license file

**9.** Select the set of licenses that you want to upload and install on their respective switches. A license file is applicable for a single specific switch.

### **10.** Click **Install Licenses**.

The selected licenses are uploaded and installed on their respective switches. Status messages, including any issues or errors are updated for each file as it completes.

**11.** After the license matches with respective devices and installs, the **License Status** table displays the status.

#### **Switch-based honor license support**

On the DCNM **Web UI > Inventory > Switch > License**, the **Type** column displays "Unlicensed Honor License" and **Warnings** column displays **Honor started: …** with elapsed time since the license was changed to the Honor mode.

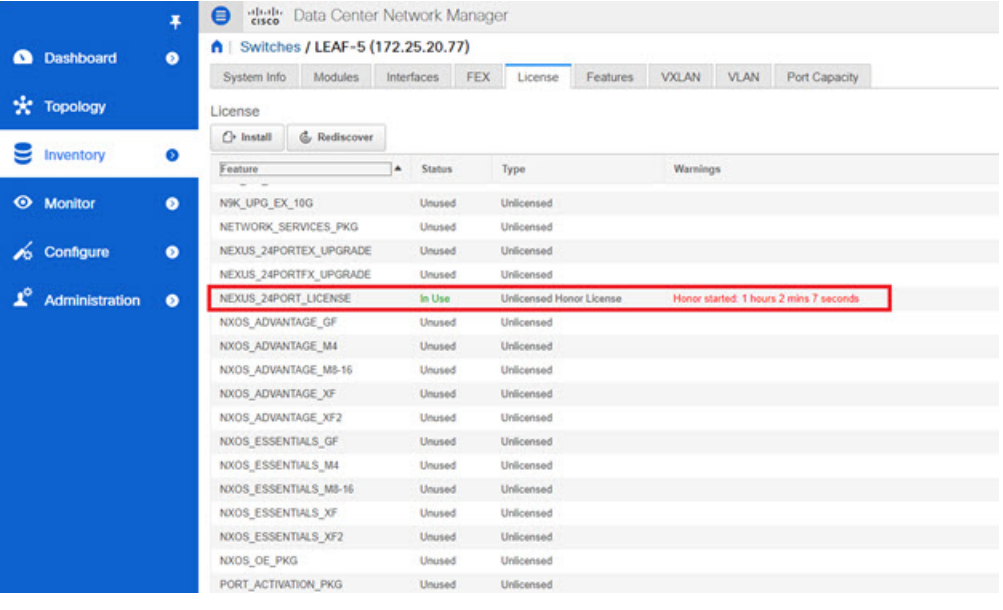

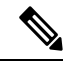

**Note** Switch-based honor licenses can't be overwritten with server-based license files.

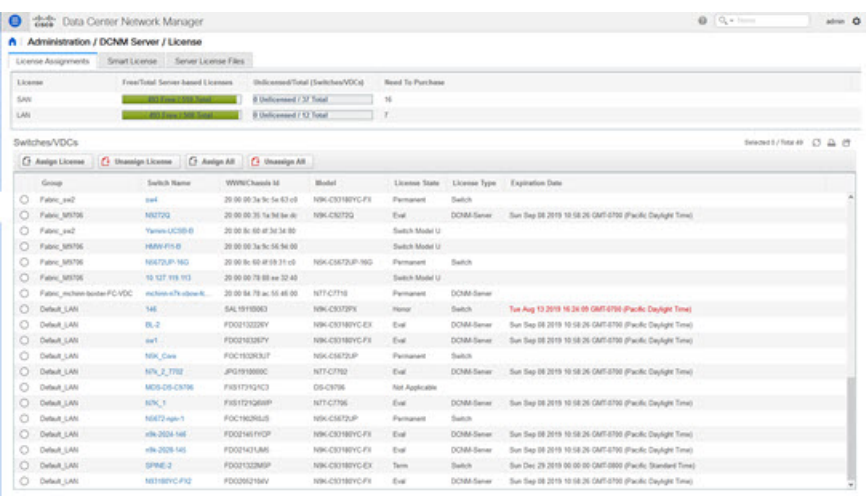

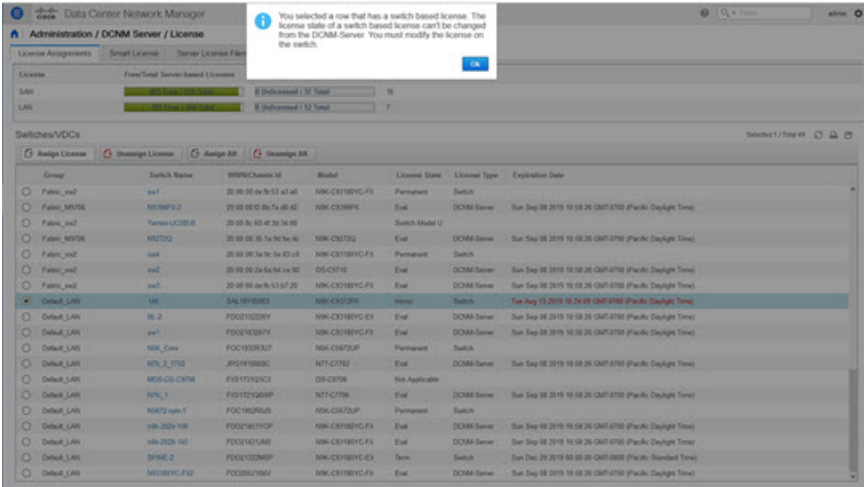

# **Application Licenses**

From Release 11.3(1), you can manage licenses for applications on the Cisco DCNM. Choose **Web UI > Administration > Manage Licensing > Applications** to view the Application Licenses.

The Application Licenses tab displays the DCNM Applications with a summary of their unlicensed/total switches and if they are out of compliance. The PID Per Application Usage table displays the actual counts per PID given to the server from the Application Framework. The PIDs that need to be purchased for each application is also listed.

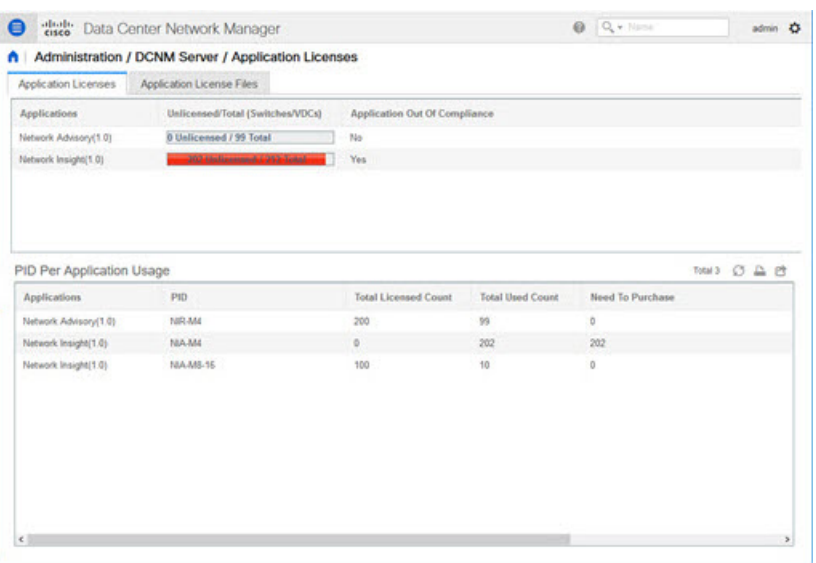

The Application License Files tab allows you to add license files for the applications. Click on Add license file to add license file from your local directory. The license filename, application name, PID, device count and expiration date details are extracted from the imported license file. If the license isn't permanent or is eval or term, the expiration date is also listed.

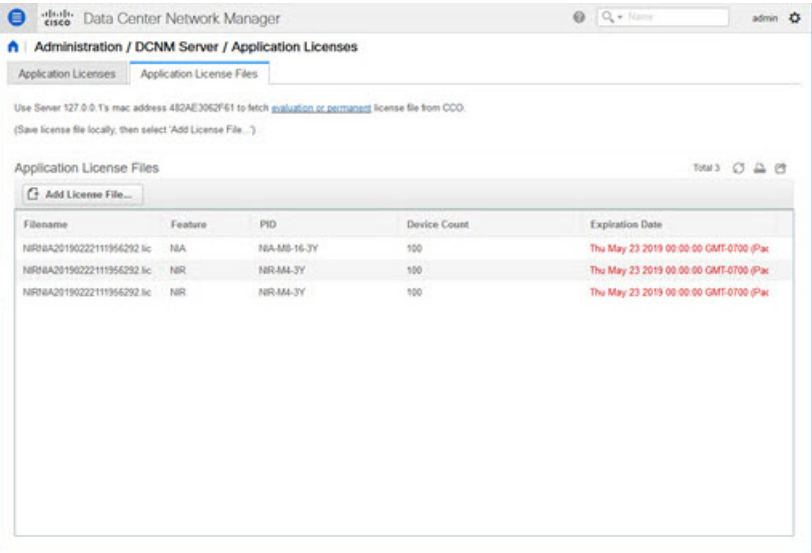

The following image shows a sample error message while uploading an application license file.

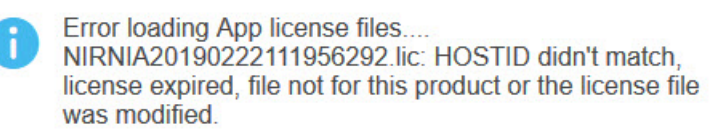

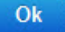

# **Management Users**

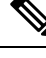

Every time you login to DCNM, the DCNM server fetches information from the ISE server for AAA authentication. The ISE server will not authenticate again, after the first login. **Note**

The Management Users menu includes the following submenus:

# <span id="page-260-1"></span>**Remote AAA**

<span id="page-260-0"></span>**Local**

To configure remote AAA from the Cisco DCNM Web UI, perform the following steps:

### **Procedure**

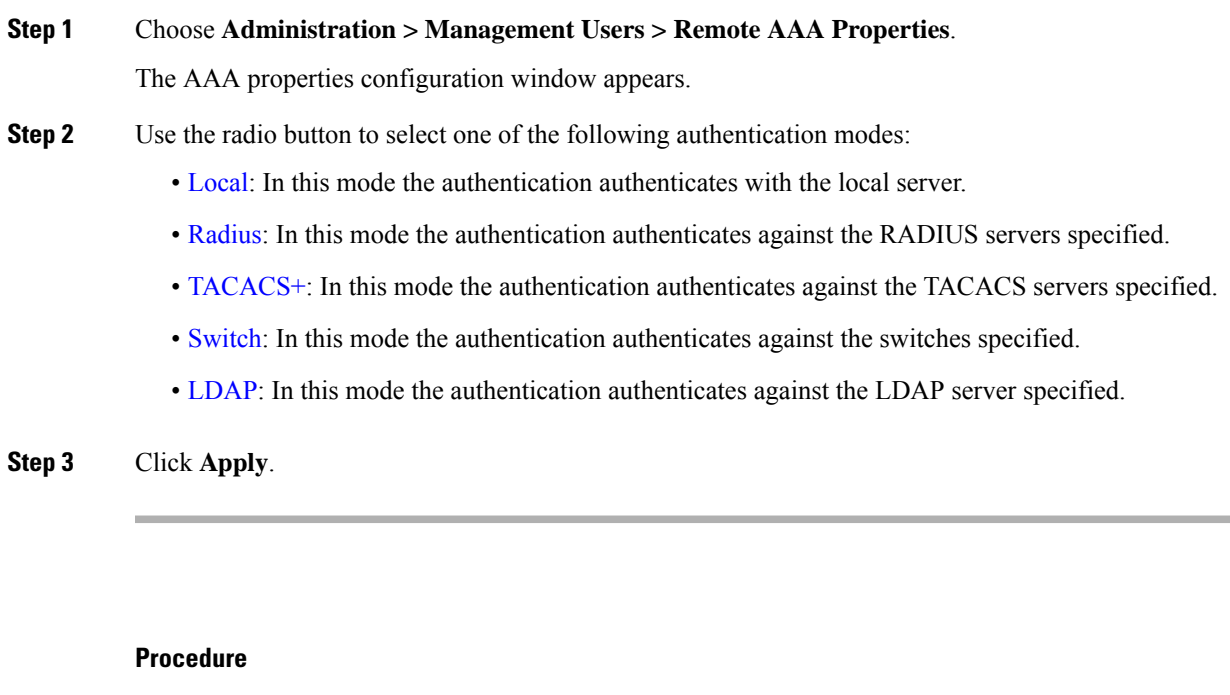

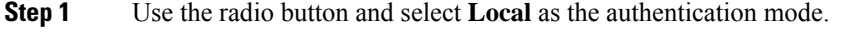

**Step 2** Click **Apply** to confirm the authentication mode.

 $\mathbf I$ 

### <span id="page-261-0"></span>**Radius**

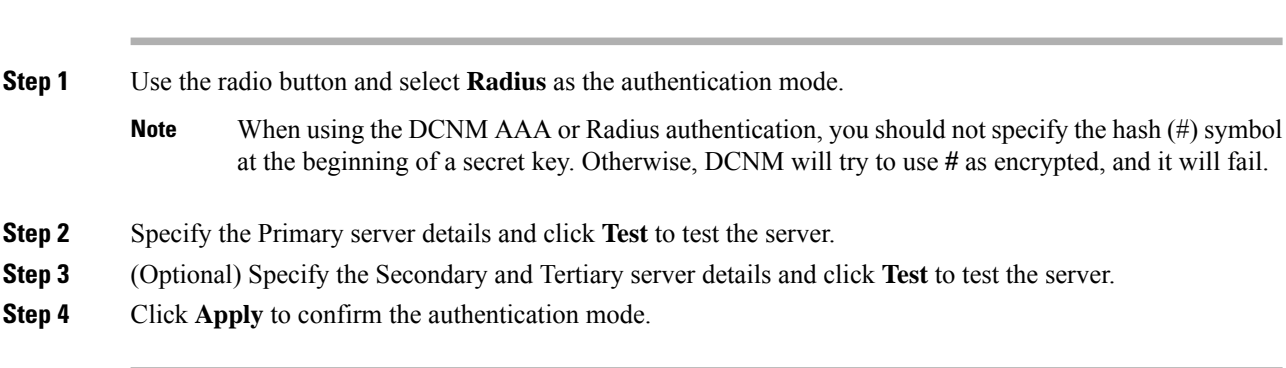

### <span id="page-261-1"></span>**TACACS+**

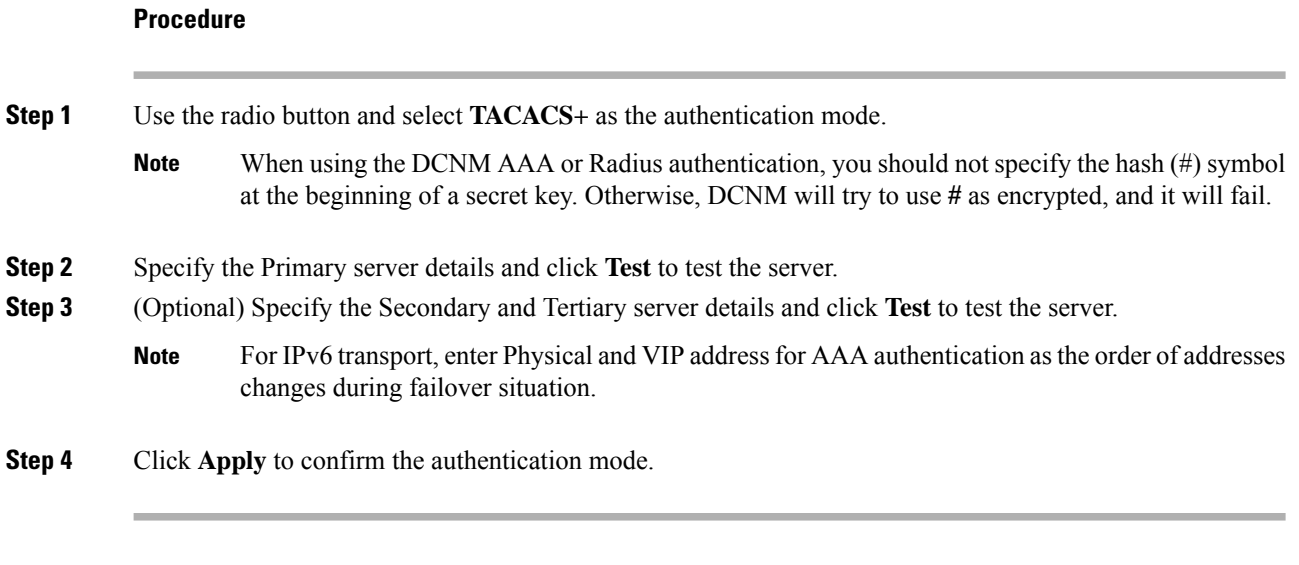

### <span id="page-261-2"></span>**Switch**

### **Procedure**

**Procedure**

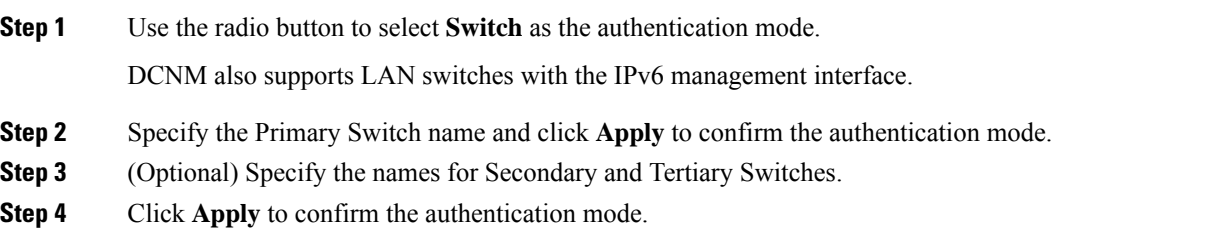

### <span id="page-262-0"></span>**LDAP**

### **Procedure**

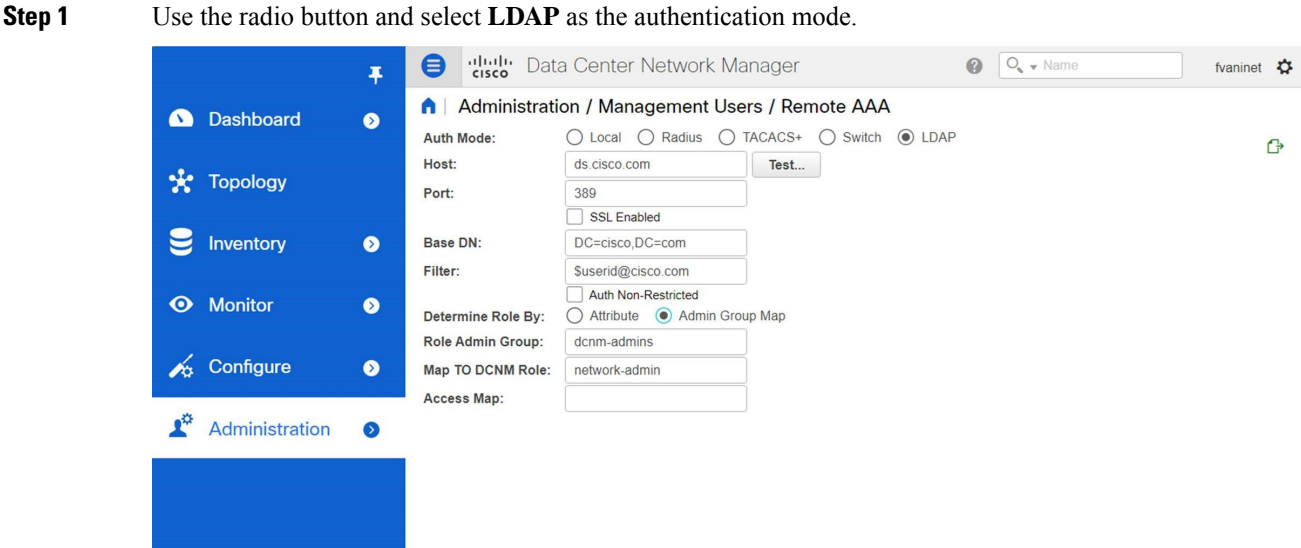

**Step 2** In the **Host** field, enter either the IPv4 or IPv6 address.

If DNS service is enabled, you can enter DNS address (hostname) of the LDAP server.

**Step 3** In the **Port** field, enter a port number.

Enter 389 for non-SSL; enter 636 for SSL. By default, the port is configured for non-SSL.

**Step 4** Select the **SSL Enabled** check box, if SSL is enabled on the AAA server.

**Note** You must enter **636** in the Port field, and select **SSL Enabled** check box to use LDAP over SSL.

This ensures the integrity and confidentiality of the transferred data by causing the LDAP client to establish a SSL session, before sending the bind or search request.

Cisco DCNM establishes a secured connection with the LDAP server using TLS. Cisco DCNM supports all versions of TLS. However, the specific version of TLS is determined by the LDAP server. **Note**

For example, if the LDAP server supports TLSv1.2 by default, DCNM will connect using TLSv1.2.

**Step 5** In the **Base DN** field, enter the base domain name.

The LDAP server searches this domain. You can find the base DN by using the **dsquery.exe user -name***<display\_name>* command on the LDAP server.

For example:

ldapserver# **dsquery.exe users -name "John Smith"**

CN=john smith,CN=Users,DC=cisco,DC=com

The Base DN is DC=cisco,DC=com.

 $\mathbf I$ 

**Note**

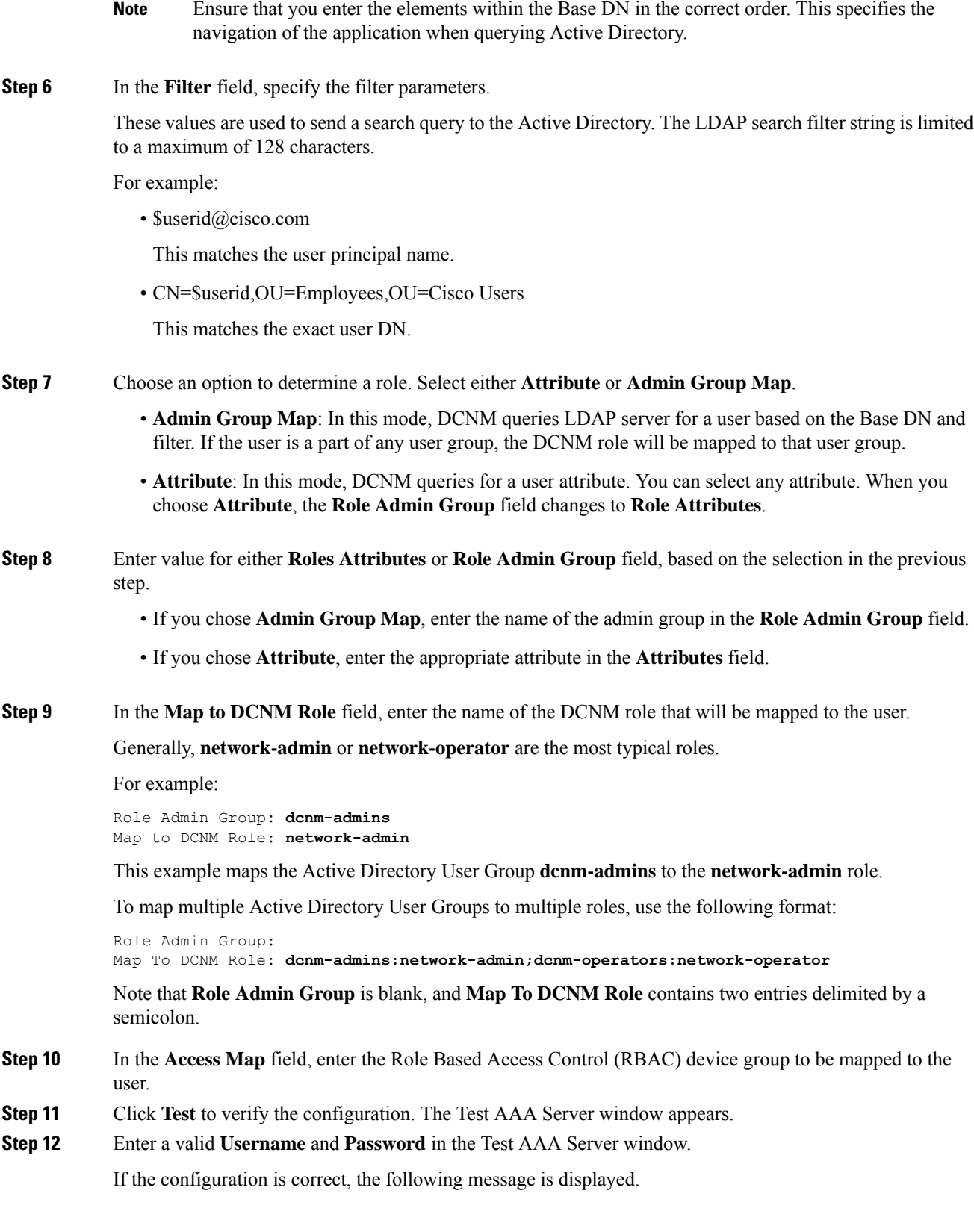

Ш

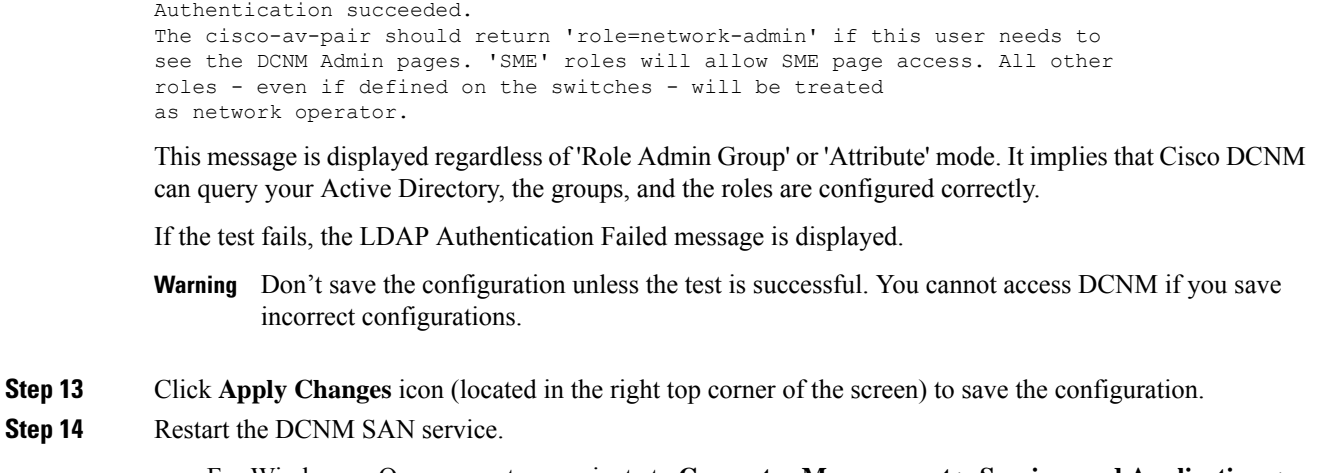

- For Windows On your system navigate to **Computer Management > Services and Applications > Services**. Locate and right click on the DCNM application. Select **Stop**. After a minute, right click on the DCNM application and select **Start** to restart the DCNM SAN service.
- For Linux Go to **/etc/init.d/FMServer.restart** and hit return key to restart DCNM SAN service.

# **Managing Local Users**

As an admin user, you can use Cisco DCNM Web UI to create a new user, assign the role and associate one or more groups or scope for the user.

This section contains the following:

### **Adding Local Users**

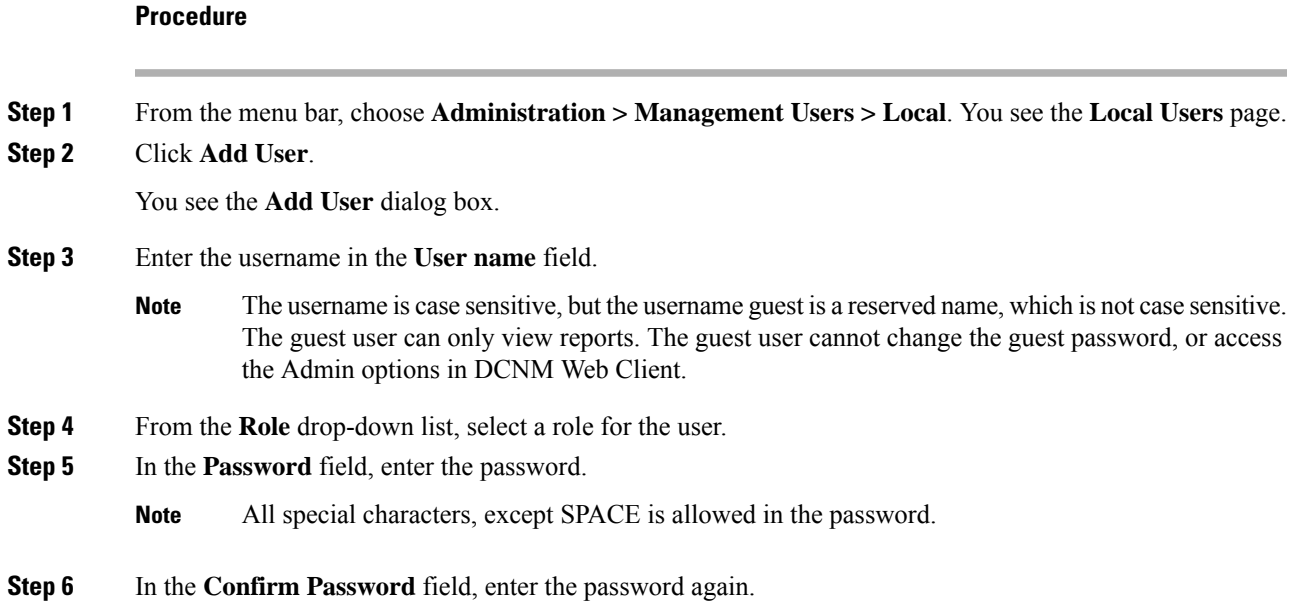

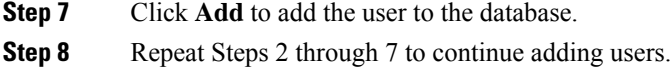

### **Deleting Local Users**

To delete local users from the Cisco DCNM Web UI, perform the following steps:

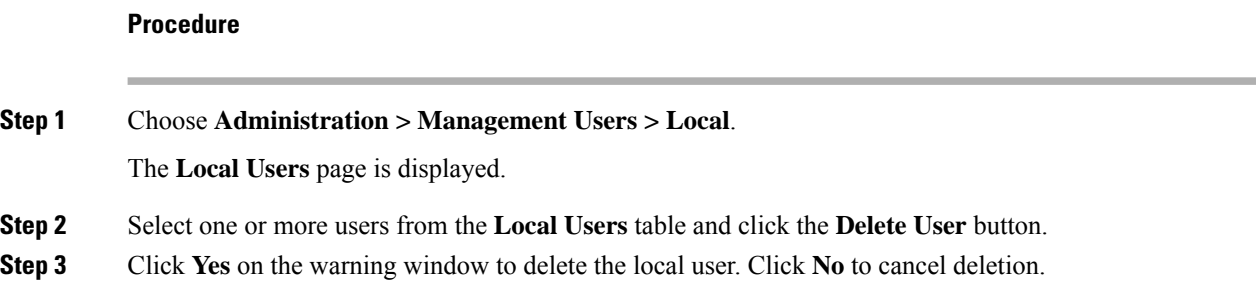

### **Editing a User**

To edit a user from the Cisco DCNM Web UI, perform the following steps:

### **Procedure**

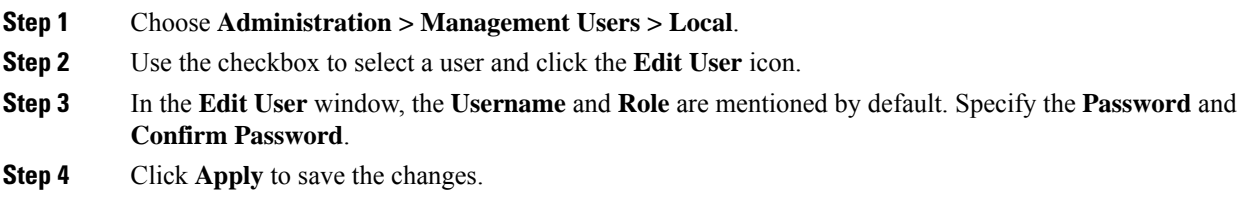

### **User Access**

You can select specific groups or fabrics that local users can access. This restricts local users from accessing specific groups or fabrics for which they have not been provided access. To do this, perform the following steps:

### **Procedure**

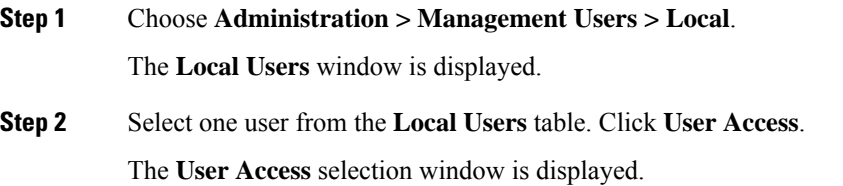

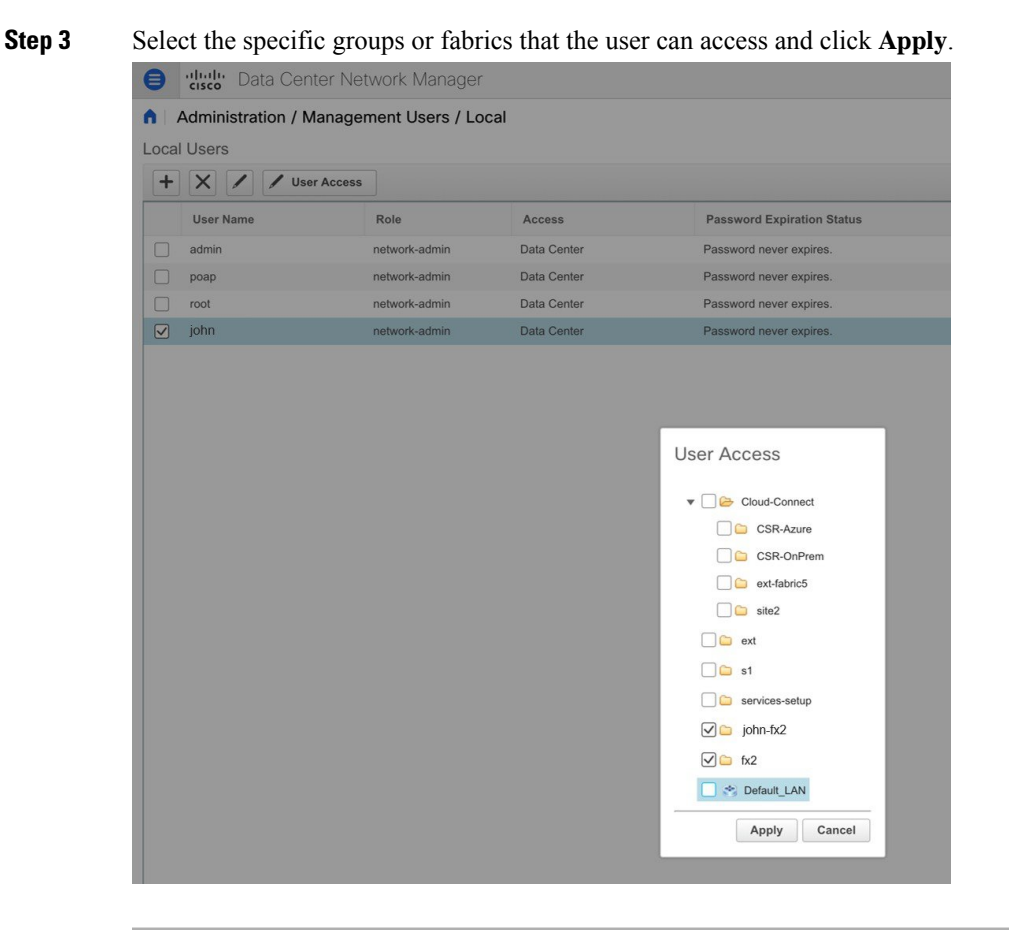

# **Managing Clients**

You can use Cisco DCNM to disconnect DCNM Client Servers.

### **Procedure**

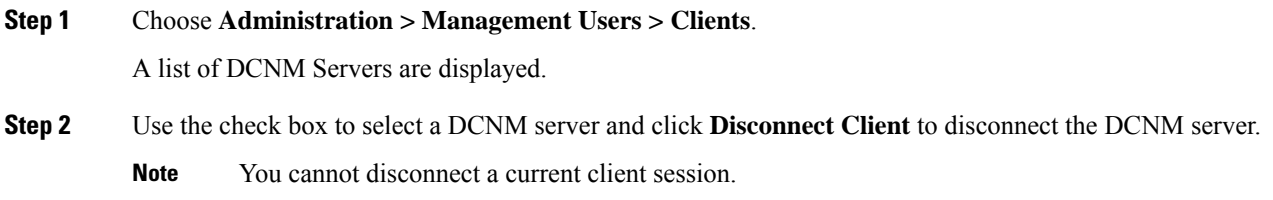

# **Performance Setup**

The Performance Setup menu includes the following submenus:

# **Performance Setup LAN Collections**

If you are managing your switches with the Performance Manager, you must set up an initial set of flows and collections on the switch. You can use Cisco DCNM to add and remove performance collections. License the switch and kept it in the **Managed Continuously** state before creating a collection for the switch.

To collect Performance Manager data, ICMP ping must be enabled between the switch and DCNM server. Set **pm.skip.checkPingAndManageable** server property to true and then restart the DCNM. Choose Web **UI** > **Administration** > **DCNM Server** > **Server Properties** to set the server property. **Note**

To add a collection, follow these steps:

### **Procedure**

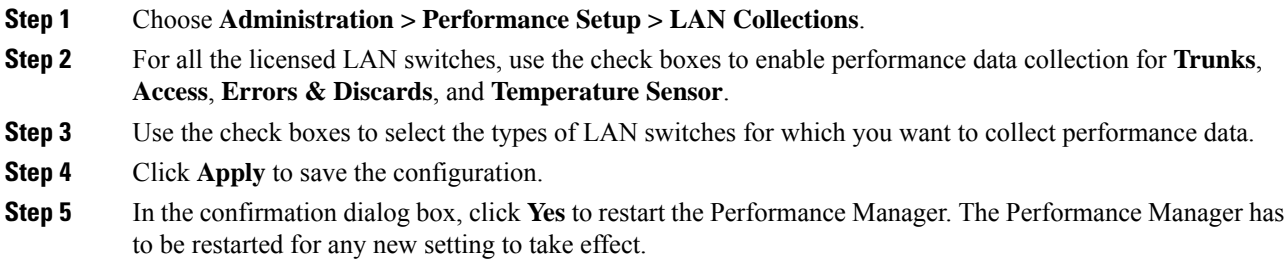

# **Performance Setup Thresholds**

**Procedure**

If you are managing your switches with the Performance Manager, you must set up an initial set of flows and collections on the switch. You can use Cisco DCNM to add and remove performance collections. License the switch and keep it in the **Managed Continuously** state before creating a collection for the switch.

**Step 1** Choose **Administration > Performance Setup > Thresholds**. **Step 2** Under **Generate a threshold event when traffic exceeds % of capacity**, use the check box to specify the **Critical at** and **Warning at** values. The range for **Critical at** is from 5 to 95, and the default is 80. The range for **Warning at** is from 5 to 95, and the default is 60. **Step 3** Select a value for **Performance SAN ISL Polling Interval** from the drop-down list. Valid values are **5 Mins**, **4 Mins**, **3 Mins**, **2 Mins**, **1 Min**, and **30 Sec**. The default is **30 Sec**. **Step 4** Select a value for **Performance Default Polling Interval** from the drop-down list. Valid values are **5 Mins** , **10 Mins**, and **15 mins**. The default value is **5 Mins**. **Step 5** Click **Apply**.

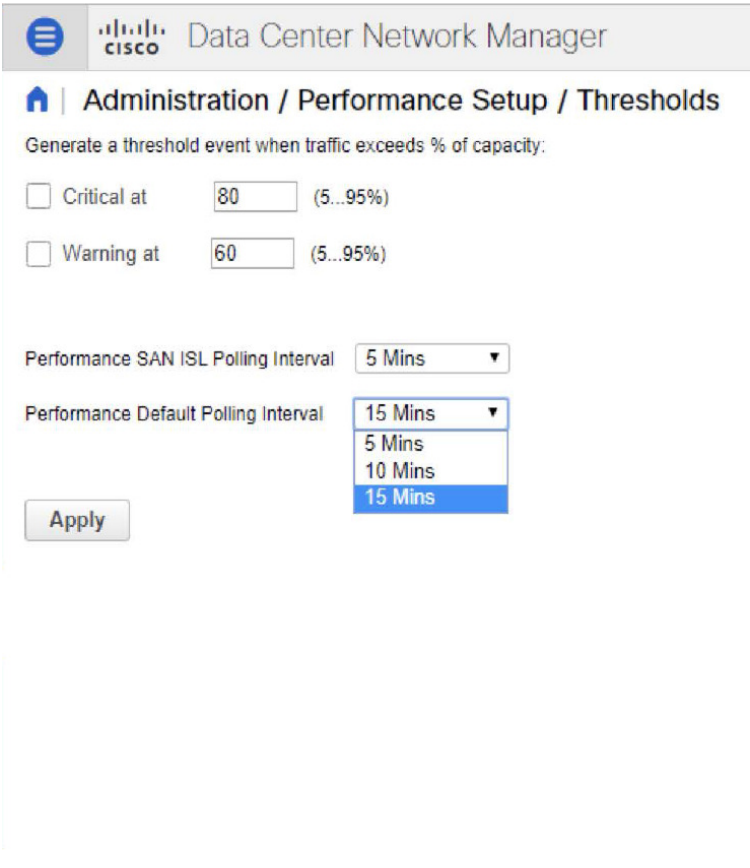

# **Event Setup**

The Event Setup menu includes the following submenus:

# **Viewing Events Registration**

To enable **Send Syslog**, **Send Traps** and **Delayed Traps** you must configure the following in the DCNM SAN client:

- Enabling **Send Syslog**: Choose **Physical Attributes > Events > Syslog > Servers**. Click **Create Row**, provide the required details, and click **Create**.
- Enabling **Send Traps**: Choose **Physical Attributes > Events > SNMP Traps > Destination**. Click **Create Row**, provide the required details, and click **Create**.
- Enabling **Delayed Traps**: Choose **Physical Attributes > Events > SNMP Traps > Delayed Traps**. In the **Feature Enable** column, use the check boxes to enable delayed traps for the switch and specify the delay in minutes.

**Procedure**

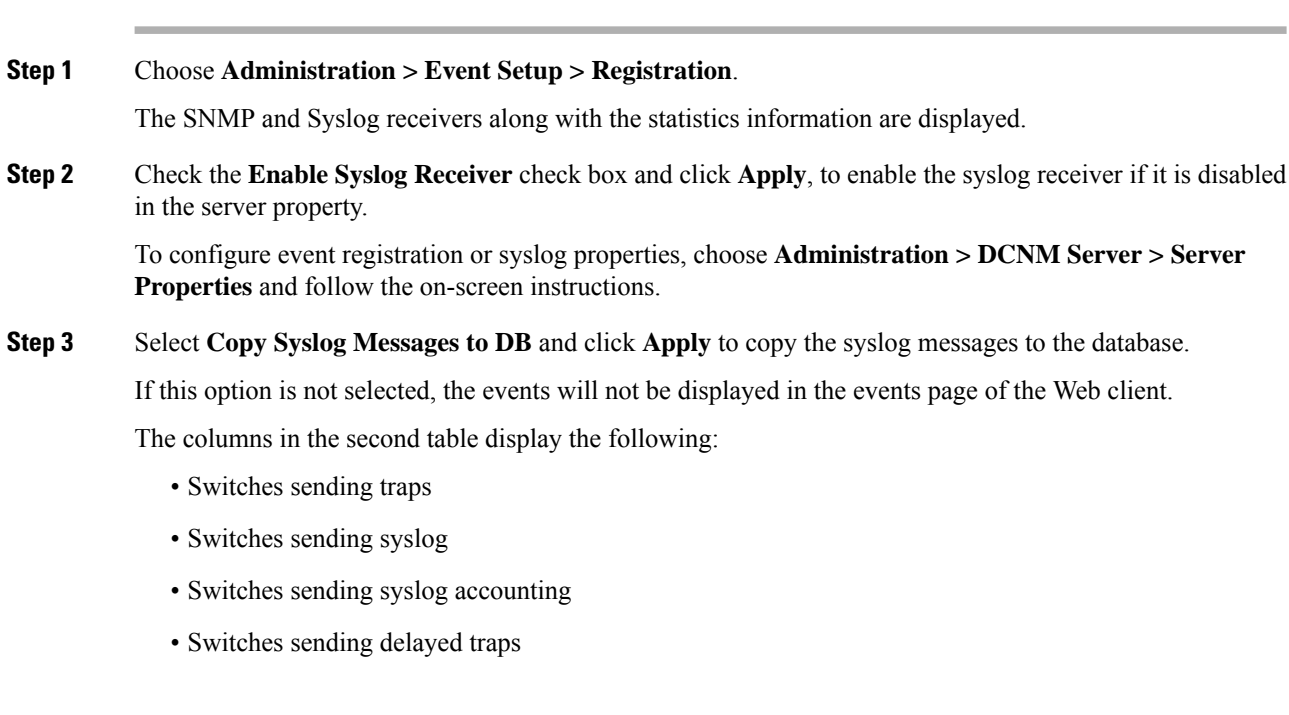

# **Notification Forwarding**

You can use Cisco DCNM Web UI to add and remove notification forwarding for system messages.

This section contains the following:

### **Adding Notification Forwarding**

Cisco DCNM Web UI forwards fabric events through email or SNMPv1 traps.

Some SMTP servers may require addition of authentication parameters to emails that are sent from DCNM to the SMTP servers. Starting from Cisco DCNM Release 11.4(1), you can add authentication parameters to the emails that are sent by DCNM to any SMTP server that requires authentication. This feature can be configured by setting up the**SMTP>Authentication**propertiesin the **Administration>DCNM Server>Server Properties** window. Enter **true** in the **server.smtp.authenticate** field, enter the required username in the **server.smtp.username** field, and enter the required password in the **server.smtp.password** field.

To add and remove notification forwarding for system messages from the Cisco DCNM Web UI, perform the following steps:

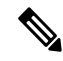

**Note** Test forwarding works only for the licensed fabrics.

I

### **Procedure**

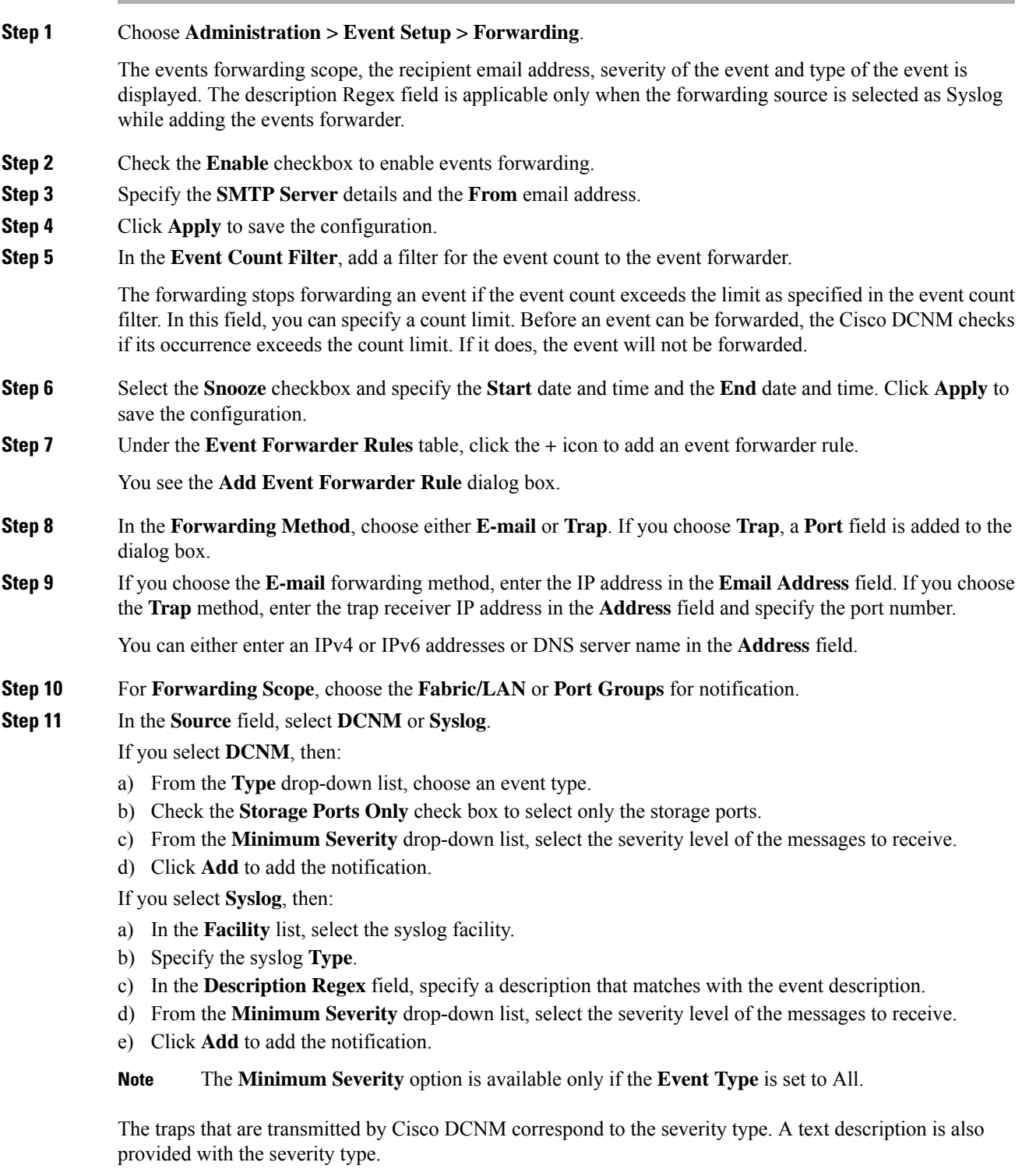

```
trap type(s) = 40990 (emergency)
40991 (alert)
```

```
40992 (critical)
40993 (error)
40994 (warning)
40995 (notice)
40996 (info)
40997 (debug)
textDescriptionOid = 1, 3, 6, 1, 4, 1, 9, 9, 40999, 1, 1, 3, 0
```
### **Removing Notification Forwarding**

You can remove notification forwarding.

### **Procedure**

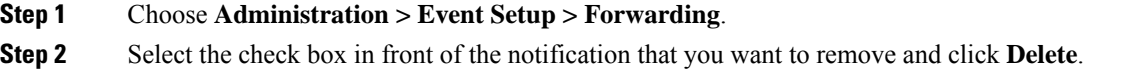

# **Event Suppression**

Cisco DCNM allows you to suppress the specified events that are based on the user-specified suppressor rules. Such events will not be displayed on the Cisco DCNM Web UI. The events will neither be persisted to DCNM database, nor forwarded via email or SNMP trap.

You can view, add, modify, and delete suppressor rules from the table. You can create a suppressor rule from the existing event table.Select a given event as the template, and invoke the rule dialog window. Event details are automatically ported from the selected event in the event table to the input fields of the rule creation dialog window.

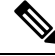

**Note** You cannot suppress EMC Call Home events from the Cisco DCNM Web UI.

This section includes the following:

### **Add Event Suppression Rules**

To add rules to the Event Suppression from the Cisco DCNM Web UI, perform the following steps:

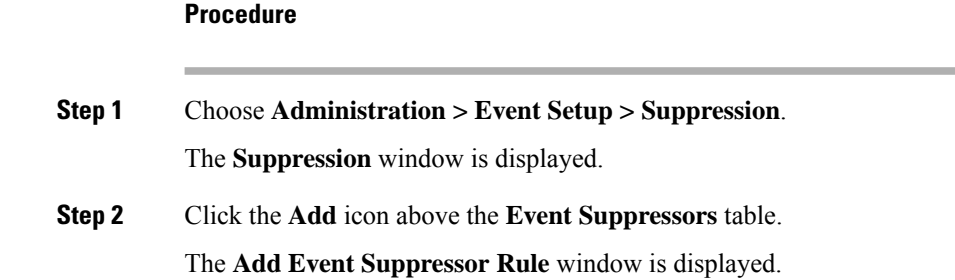

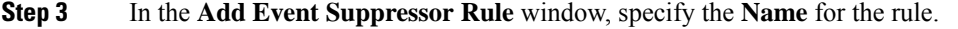

**Step 4** Select the required **Scope** for the rule that is based on the event source.

In the Scope drop-down list, the LAN groups and the port groups are listed separately. You can choose **LAN, Port Groups** or **Any**. For **LAN**, select the scope of the event at the Fabric or Group or Switch level. You can only select groups for **Port Group** scope. If use selects **Any** as the scope, the suppressor rule is applied globally.

**Step 5** Enter the **Facility** name or choose from the **LAN Switch Event Facility** List.

If you do not specify a facility, wildcard is applied.

**Step 6** From the drop-down list, select the Event **Type**.

If you do not specify the event type, wildcard is applied.

**Step 7** In the **Description Matching** field, specify a matching string or regular expression.

The rule matching engine uses regular expression that is supported by Java Pattern class to find a match against an event description text.

**Step 8** Check the **Active Between** box and select a valid time range during which the event is suppressed.

By default, the time range is not enabled, i.e., the rule is always active.

- In general, you must not suppress accounting events. Suppressor rule for Accounting events can be created only for certain rare situations where Accounting events are generated by actions of DCNM orswitch software.For example, lots of '*sync-snmp-password*' AAA syslog events are automatically generated during the password synchronization between DCNM and managed switches. To suppress Accounting events, navigate to the **Suppressor table** and invoke the **Add Event Suppressor Rule** dialog window. **Note**
- Choose **Monitor > Switch > Events** to create a suppressor rule for a known event. There is no such shortcut to create suppressor rules for Accounting events. **Note**

### **Delete Event Suppression Rule**

To delete event suppressor rules from the Cisco DCNM Web UI, perform the following steps:

### **Procedure**

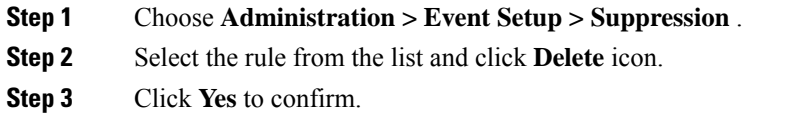

### **Modify Event Suppression Rule**

To modify the event suppressor rules, do the following tasks:

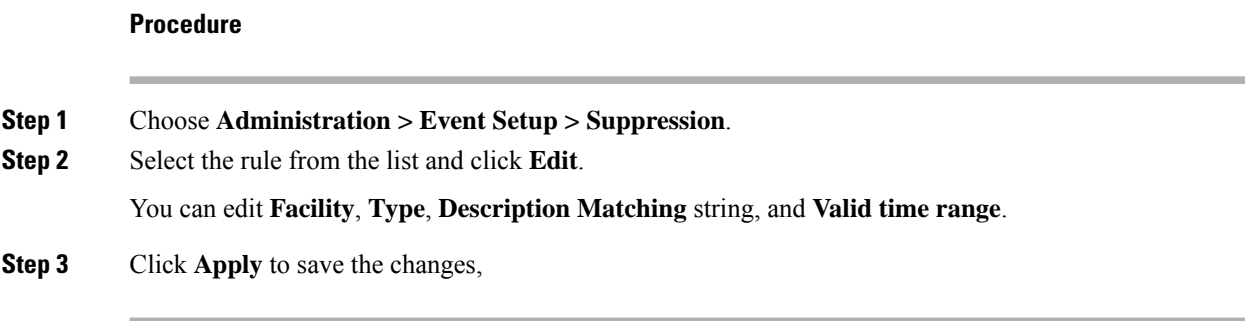

# **Credentials Management**

The Credential Management menu includes the following submenus:

## **LAN Credentials**

While changing the device configuration, Cisco DCNM uses the device credentials provided by you. However, if the LAN Switch credentials are not provided, Cisco DCNM prompts you to open the **Administration > Credentials Management > LAN Credentials** page to configure LAN credentials.

Cisco DCNM uses two sets of credentials to connect to the LAN devices:

- **Discovery Credentials**—Cisco DCNM uses these credentials during discovery and periodic polling of the devices.
- **Configuration Change Credentials**—Cisco DCNM uses these credentials when user tries to use the features that change the device configuration.

LAN Credentials Management allows you to specify configuration change credentials. Before changing any LAN switch configuration, you must furnish *Configuration Change* SSH credentials for the switch. If you do not provide the credentials, the configuration change action will be rejected.

These features get the device write credentials from LAN Credentials feature.

- Upgrade (ISSU)
- Maintenance Mode (GIR)
- Patch (SMU)
- Template Deployment
- POAP-Write erase reload, Rollback
- Interface Creation/Deletion/Configuration
- VLAN Creation/Deletion/Configuration
- VPC Wizard

You must specify the configuration change credentials irrespective of whether the devices were discovered initially or not. Thisis a one-time operation. Once the credentials are set, that will be used for any configuration change operation.

### **Default Credentials**

Default credentials is used to connect all the devices that the user has access to. You can override the default credentials by specifying credentials for each of the devices in the Switch Table below.

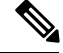

After you enter appropriate credentials in **Password**, **Confirm Password** fields and click **Save**, the **Confirm Password** field is blank. A blank **Confirm Password** field implies that the password is saved successfully. **Note**

Cisco DCNM tries to use individual switch credentials in the Switch Table, to begin with. If the credentials (username/password) columns are empty in the Switch Table, the default credentials will be used.

### **Switch Table**

Switch table lists all the LAN switches that user has access. You can specify the switch credentials individually, that will override the default credentials. In most cases, you need to provide only the default credentials.

You can perform the following operations on this screen.

- Edit [Credentials,](#page-274-0) on page 265
- Validate [Credentials,](#page-274-1) on page 265
- Clear Switch [Credentials,](#page-275-0) on page 266
- Credentials [Management](#page-275-1) with Remote Access

The LAN Credentials for the DCNM User table has the following fields.

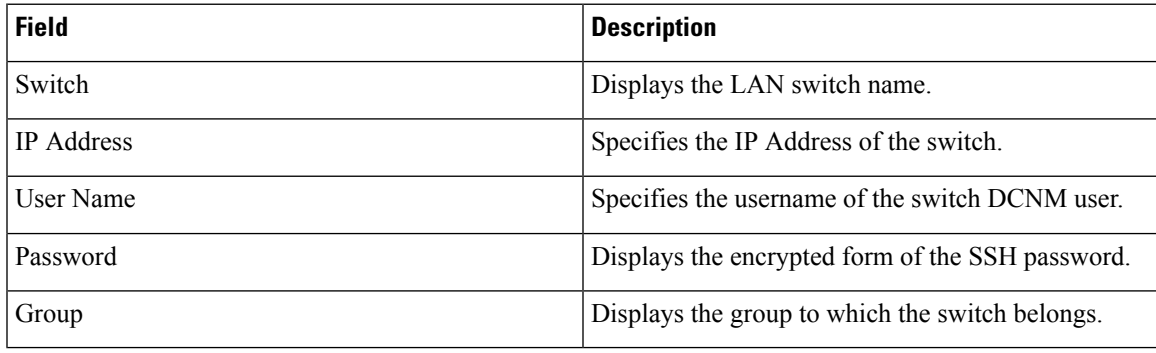

### <span id="page-274-0"></span>**Edit Credentials**

Perform the following task to edit the credentials.

- <span id="page-274-1"></span>**1.** From the Cisco DCNM home page, choose **Administration > Credentials Management > LAN Credentials**, check the **Switch** check box for which you need to edit the credentials.
- **2.** Click Edit icon.
- **3.** Specify **User Name** and **Password** for the switch.

### **Validate Credentials**

Perform the following task to validate the credentials.

- **1.** From the **Administration > Credentials Management > LAN Credentials**, check the **Switch** check box for which you need to validate the credentials.
- <span id="page-275-0"></span>**2.** Click **Validate**.

A confirmation message appears, stating if the operation was successful or a failure.

#### **Clear Switch Credentials**

Perform the following task to clear the switch credentials.

- **1.** From the **Administration > Credentials Management > LAN Credentials**, check the **Switch** check box for which you need to clear the credentials.
- **2.** Click **Clear**.
- **3.** Click **Yes** to clear the switch credentials from the DCNM server.

### <span id="page-275-1"></span>**Credentials Management with Remote Access**

DCNM allows you to authenticate users in different modes such as:

- Local Users In this mode, you can use the Cisco DCNM Web UI to create a new user, assign a role, and provide access to one or more fabrics or groups for the user.
- Remote Users In this mode, you can log in to DCNM. The DCNM server fetches information from the Remote Authentication server, for example, the Cisco Identity Services Engine (ISE), for AAA authentication. Cisco supports TACACS+, RADIUS, and LDAP options for remote authentication. For more information, see [Remote](#page-260-1) AAA.

When you configure DCNM for remote authentication, the AAA server handles both authentication and authorization. DCNM forwards the entered user login and password to the AAA server to check for authentication.Post authentication, the AAA server returnsthe appropriate privileges/role assigned to the user through the **cisco-avpair** attribute. This attribute can contain the list of fabrics that a particular user can access. The supported roles for DCNM LAN deployments are as follows:

- network-admin
- network-operator

Both device discovery credentials and LAN credentials provide write accessto the devices, but they differ—as the write operation is performed only with LAN credentials. Device discovery credentials are associated with each device and entered only once, that is, when you import the device into DCNM. DCNM uses these credentials for periodic rediscovery using a mix of SSH and SNMPv3 access to the device. However, LAN credentials are configured for every user on a per-user basis. If a user with an appropriate role has access to DCNM, then that user can enter the LAN credentials to get write access to the devices. The write operations use the LAN credentials to access the device, which allows for an appropriate audit trail of the changes made in DCNM by every user and the resultant changes in the device.

When you configure DCNM using Remote Authentication Methods such as TACACS+ or RADIUS, the users can set their LAN credentials as follows:

- Regular AAA Remote [Authentication](#page-276-0)
- AAA Remote [Authentication](#page-277-0) Passthrough Mechanism

• AAA Remote [Authentication](#page-278-0) Using DCNM Service Account

#### <span id="page-276-0"></span>**Regular AAA Remote Authentication**

Post authentication, when a user with an appropriate role logs in to DCNM for the first time, DCNM prompts the user to enter the LAN credentials. As mentioned earlier, DCNM uses these credentials to provide write access to the devices. All users must follow this process. Consider that an internal business policy requires the users to change password every 3-6 months. Then all the users must update their passwords for device access in the DCNM **LAN Credentials** window. Also, they must update their passwords in the AAA server.

For example, let us consider a user named John, who has authentication on the ISE server.

- **1.** John logs in to DCNM with his user credentials.
- **2.** The ISE server authenticates the user credentials of John, and DCNM displays a message to enter his LAN switch credentials. DCNM uses these credentials to perform various configurations and write operations on the devices.

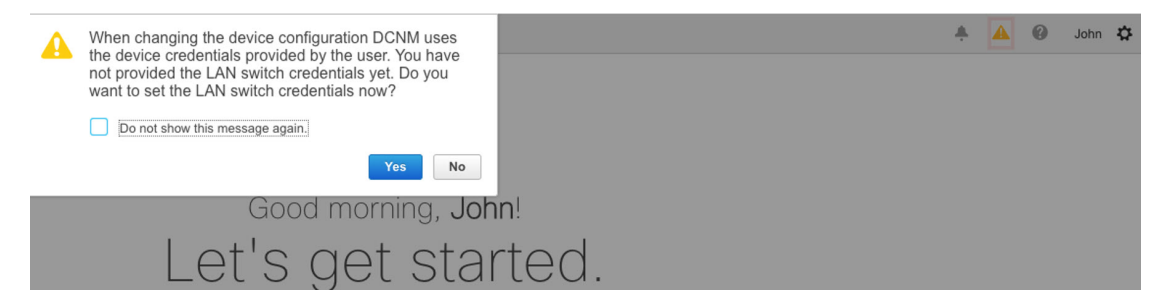

- **3.** John enters his LAN switch credentials. DCNM uses the LAN switch credentials for all write operations triggered by John on all devices. However, John can also opt to enter LAN switch credentials on a per-device access basis. This per-device access option overridesthe access provided by entering the default credentials.
	- A | Administration / Credentials Management / LAN Credentials

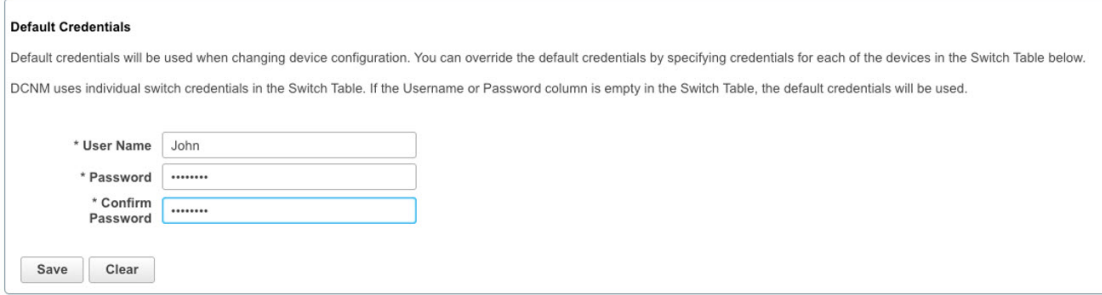

When John logs in to DCNM again, DCNM doesn't display any message to enter the LAN switch credentials as it has already captured his LAN switch credentials. John uses the same credentials to log in to DCNM and to the devices that he can access.

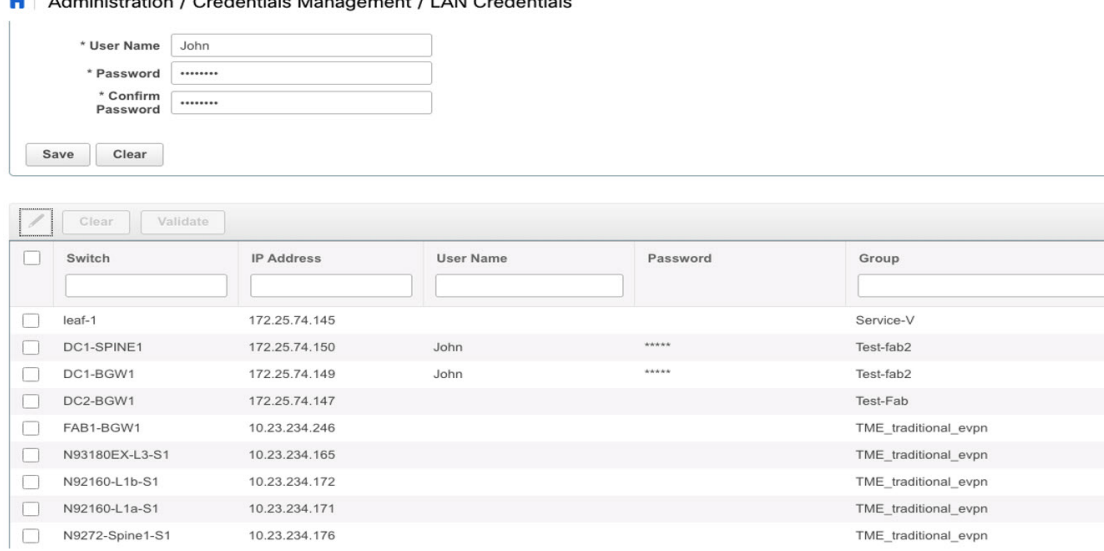

**4.** Now, consider that after a few months, the Corporate IT policy changes. Then John must update his password in the Remote AAA server, and also perform Step 3 to allow DCNM to update his LAN switch credentials.

<span id="page-277-0"></span>Thus, in this mode, when John logs in to the DCNM Web GUI with his updated password, DCNM doesn't display any message to enter LAN credentials. However, John must update the password in LAN Credentials. Updating the password is necessary as it allows DCNM to inherit the newly updated password and perform write operations on the devices.

#### **AAA Remote Authentication Passthrough Mechanism**

In this mode, when a user enters the username and password to log in to DCNM, DCNM automatically copies the user credentials to the Default Credentials in the LAN switch credentials settings for that user. As a result, when the user logs in for the first time, DCNM doesn't display the message to enter the LAN switch credentials.

- **1.** Use SSH to log in to DCNM as a sysadmin user.
- **2.** Log in to the /root/directory using the **su** command.
- **3.** Navigate to the /usr/local/cisco/dcm/fm/conf/server.properties file.
- **4.** Add the following server property to the file and save the changes.

**dcnm.lanSwitch.sameUserAccount=true**

```
[root@dcnm sysadmin]# cat /usr/local/cisco/dcm/fm/conf/server.properties | grep dcnm.lan
      anSwitch.sameUserAccount=true
[root@dcnm sysadmin]#
```
- **5.** Restart DCNM using the **service FMServer restart** command.
- **6.** Now, John logs in to DCNM.
- 7. After successful authentication, DCNM doesn't display the message to update the LAN switch credentials, as it automatically copies this information to the LAN switch credentials.

**8.** Consider that after a few months, the Corporate IT policy changes. In this mode, John must update his password in the Remote AAA server. After that, when John logs in to DCNM, DCNM automatically copies the updated credentials to the Default LAN Credentials associated with the user John.

#### <span id="page-278-0"></span>**AAA Remote Authentication Using DCNM Service Account**

Often, the customers prefer to track all the changes made from the DCNM controller with a common service account. In the following example, a user makes changes using the DCNM controller, which resultsin changes on the device. These changes are audit logged on the device, against a common service account. Thus, it is possible to distinguish the controller-triggered changes from other changes (also known as Out-of-Band changes) made by the user directly on the device. The Out-of-Band changes appear in the device accounting logs as made from the user account.

For example, create a service account with the name **Robot** on the remote AAA server. Using the corresponding credentials, the Robot user can log in to DCNM. The Robot user can enter the default LAN credentials to have write access to the devices. The DCNM network-admin enables a server property that automatically sets the default LAN credentials for all the users and inherits the default LAN credentials associated with Robot.

Therefore, when any user logs in to DCNM and makes any configuration changes, DCNM pushes the changes to the devices using the LAN credentials of Robot. The DCNM deployment history logs track the user who triggered the change and display the corresponding changes deployed from DCNM to the switch in the audit log with the user Robot.

To set up the service account on the DCNM, perform the following steps:

- **1.** Use SSH to log in to DCNM as a sysadmin user.
- **2.** Log in to the /root/ directory using the **su** command.
- **3.** Navigate to the /usr/local/cisco/dcm/fm/conf/server.properties file.
- **4.** Add the following server property to the file and save the changes.

**service.account=robot**

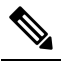

**Note** You can enable either an AAA passthrough account or a Service Account.

[[root@dcnm sysadmin]# cat /usr/local/cisco/dcm/fm/conf/server.properties | grep robot service.account=r [[root@dcnm sysadmin]#

- **5.** Restart DCNM using the **service FMServer restart** command.
- **6.** Now, John logs in to DCNM.
- **7.** After successful authentication, DCNM doesn't display the message to update the LAN switch credentials. However, when John navigates to the **LAN Credentials** page, DCNM displays a message stating that the Service Account is enabled in DCNM and, hence, all LAN credentials will be inherited from the service account.

▲ service.account flag is enabled. Only service.account user can change the credentials. \* User Name John \* Password .....

### **Service Account Configuration Audit**

The following workflow example allows for verification of the configuration audit while using the DCNM service account feature. However, you must have completed the Service Account Activation procedure.

**1.** John creates a test loopback on a device.

\* Confirm Password

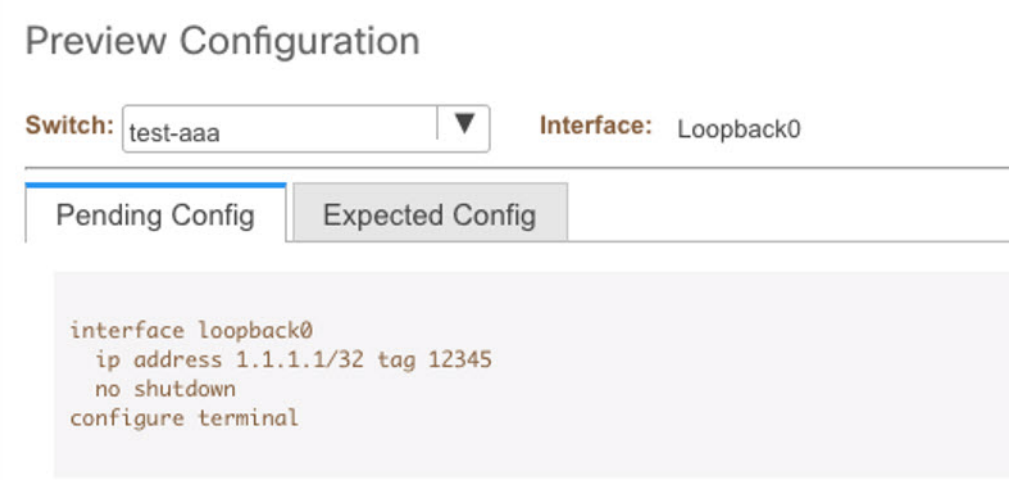

- **2.** John deploys the configuration using DCNM.
- **3.** The DCNM Deployment history confirms that John made the recent configuration change.

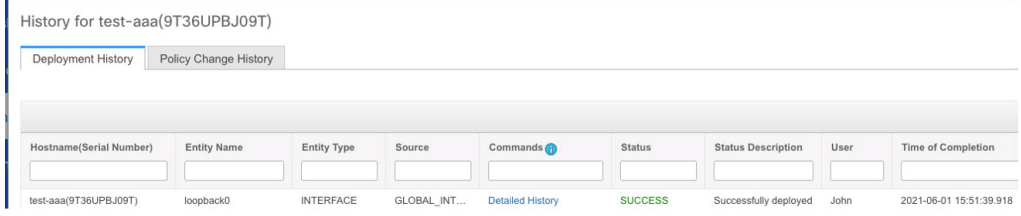

**4.** The accounting logs of the device indicate that the DCNM Service Account (that is, Robot, in this example) has triggered the changes on the NX-OS device.

 $\mathbf l$ 

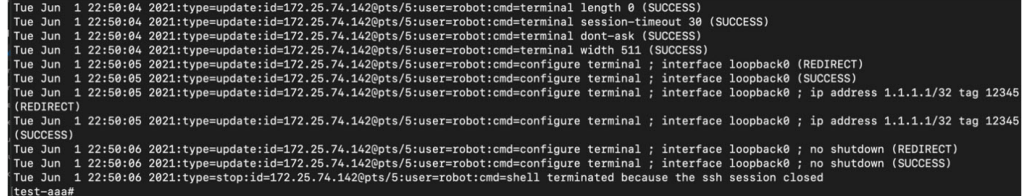

I

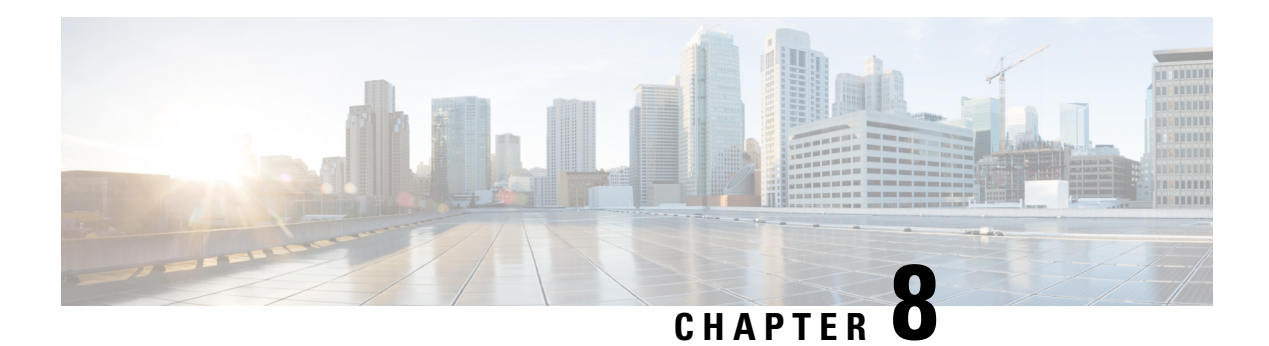

# **Applications**

Cisco Data Center Network Manager (DCNM) uses the application framework to host various plugins and microservices to support operations and related features in Cisco DCNM.

The Applications Framework provides the following features:

- An infrastructure for hosting applications that require more system resources as the scale of the network increases.
- An independent application development-deployment-management lifecycle for applications.

Cisco DCNM Applications Framework supports two modes namely clustered mode and unclustered mode. In clustered mode, the compute nodes are clustered together whereas in the latter only the DCNM server nodes namely the active/standby exist. Most of the applications for ex: Network Insights require clustered setup to be ready before they can be uploaded and deployed using DCNM Applications Framework.

- Cisco DCNM in [Unclustered](#page-282-0) Mode, on page 273
- Cisco DCNM in [Clustered](#page-283-0) Mode, on page 274
- Installing and Deploying [Applications,](#page-293-0) on page 284
- [Application](#page-296-0) Framework User Interface, on page 287
- [Catalog,](#page-297-0) on page 288
- [Compute,](#page-305-0) on page 296
- [Preferences,](#page-307-0) on page 298
- Failure [Scenario,](#page-307-1) on page 298

# <span id="page-282-0"></span>**Cisco DCNM in Unclustered Mode**

From Cisco DCNM Release 11.0(1), the unclustered mode is the default deployment mode in both Standalone and Native HA environment. In this mode, the Cisco DCNM runs some of its internal services as containers, also.

- Endpoint Locator is running as a container application, from Cisco DCNM Release 11.1(1).
- Configuration Compliance service is a container application, from Cisco DCNM Release 11.0(1).
- Virtual Machine Manager (VMM) is also a container application, from Cisco DCNM Release 11.0(1)

Cisco DCNM leverages resources from the Standby node for running some containers applications. The Cisco DCNM Active and Standby nodes work together to extend resources to the overall functionality and deployment

of DCNM and its applications. However, it has limited resources to run some of the advanced applications and to extend the system to deploy more applications delivered through the Cisco AppCenter. For example, you cannot deploy the Network Insights applications that are downloaded from the Cisco AppCenter, for production, in unclustered mode.

To install and deploy applications, see Installing and Deploying [Applications,](#page-293-0) on page 284.

For best practices and recommended deployments for IP address configurations of all interfaces of the Cisco DCNM and Compute nodes, see *Best Practices for Deploying Cisco DCNM and Computes* in *Cisco DCNM Installation Guide*, for your deployment type.

# <span id="page-283-0"></span>**Cisco DCNM in Clustered Mode**

By default, the clustered mode if not enabled on the Cisco DCNM deployments. Enable the cluster mode after you deploy the Cisco DCNM Server. In a clustered mode, the Cisco DCNM Server with more compute nodes provides an architecture to expand resources, as you deploy more applications.

Compute nodes are scale out application hosting nodes that run resource-intensive services to provide services to the larger Fabric. When compute nodes are added, all services that are containers, run only on these nodes. This includes Config Compliance, Endpoint Locator, and Virtual Machine Manager. The Elasticsearch time series database for these features runs on compute nodes in clustered mode. In the clustered mode deployment, the DCNM Servers do not run containerized applications. All applications that work in unclustered mode works in the clustered mode, also.

$$
\theta
$$

**Note** The clustered mode is not supported on Cisco DCNM for Media Controller deployment.

From Cisco DCNM Release 11.1(1), in a Native HA setup, 80 switches with Endpoint Locator, Virtual Machine Manager, config compliance are validated in the unclustered mode. For a network exceeding 80 switches, with these features in a given Cisco DCNM instance (maximum qualified scale is 256 switches), we recommend that you enable clustered mode.

While the Cisco DCNM core functionalities only run on the Native HA nodes, addition of compute nodes beyond 80 switches is to build a scale-out model for Cisco DCNM and related services.

From Release 11.2(1), you can configure IPv6 address for Network Management for compute clusters. However, DCNM does not support IPv6-address for containers, and must connect to DCNM using only IPv4 address only.

For best practices and recommended deployments for IP address configurations of all interfaces of the Cisco DCNM and Compute nodes, see *Best Practices for Deploying Cisco DCNM and Computes* in *Cisco DCNM Installation Guide*, for your deployment type.

## **Requirements for Cisco DCNM Clustered Mode**

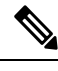

**Note** We recommend that you install the Cisco DCNM in the Native HA mode.

### **Cisco DCNM LAN Fabric Deployment Without Network Insights (NI)**

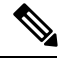

For information about various system requirements for proper functioning of Cisco DCNM LAN Fabric deployment, see System [Requirements.](https://www.cisco.com/c/en/us/td/docs/dcn/dcnm/1151/release-notes/cisco-dcnm-release-notes-1151/system_requirements.html) **Note**

Refer to *Network Insights User guide* forsizing information for Cisco DCNM LAN Deployment with Network Insights (NI).

To see the verified scale limits for Cisco DCNM 11.4(1) for managing LAN Fabric deployments, see *Verified Scale Limits for Cisco DCNM*.

#### **Table 56: Upto 80 Switches**

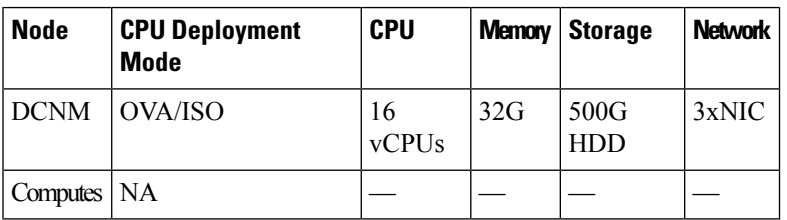

**Table 57: 81–350 Switches**

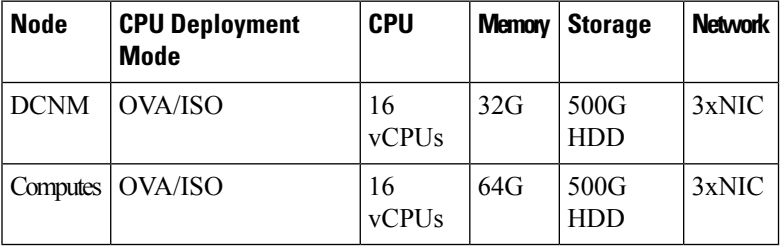

#### **Subnet Requirements**

In general, Eth0 of the Cisco DCNM server is used for Management, Eth1 is used to connect Cisco DCNM Out-Of-Band with switch management, and eth2 is used for In-Band front panel connectivity of Cisco DCNM. The same concept extends into compute nodes as well. Some services in clustered mode have other requirements. Some services require a switch to reach into Cisco DCNM. For example, Route Reflector to Endpoint Locator connection orswitch streaming telemetry into the Telemetry receiverservice of the application require a switch to reach DCNM. This IP address needs to remain sticky during all failure scenarios. For this purpose, an IP pool must be provided to Cisco DCNM at the time of cluster configuration for both out-of-band and In-Band subnets.

#### **Telemetry NTP Requirements**

For telemetry to work correctly, the Cisco Nexus 9000 switches and Cisco DCNM must be time that is synchronized. Cisco DCNM telemetry manager does the required NTP configuration as part of enablement. If there is a use-case to change the NTP server configuration manually on the switches ensure that the DCNM and the switches are time synchronized, always. To set up telemetry network configuration, see .

 $\overline{\phantom{a}}$ 

## **Installing a Cisco DCNM Compute**

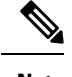

**Note** With Native HA installations, ensure that the HA status is **OK** before DCNM is converted to cluster mode.

A Cisco DCNM Compute can be installed using an ISO or OVA of a regular Cisco DCNM image. It can be deployed directly on a bare metal using an ISO or a VM using the OVA. After you deploy Cisco DCNM, using the DCNM web installer, choose **Compute** as the install mode for Cisco DCNM Compute nodes. On a Compute VM, you will not find DCNM processes or postgres database; it runs a minimum set of services that are required to provision and monitor applications.

# **Networking Policies for OVA Installation**

For each compute OVA installation, ensure that the following networking policies are applied for the corresponding vSwitches of host:

- Log on to the vCenter.
- Click on the Host on which the computes OVA is running.
- Click **Configuration > Networking**.
- Right click on the port groups corresponding to the eth1 and eth2, and select **Edit Settings**.

The **VM Network - Edit Settings** is displayed.

- In Security settings, for **Promiscuous** mode, select **Accepted**.
- If a DVSPort-group is attached to the compute VM, configure these settings on the **vCenter > Networking > Port-Group**. If a normal vSwitch port-group is used, configure these settings on **Configuration > Networking > port-group** on each of the Compute's hosts.

**Figure 1: Security Settings for vSwitch Port-Group**

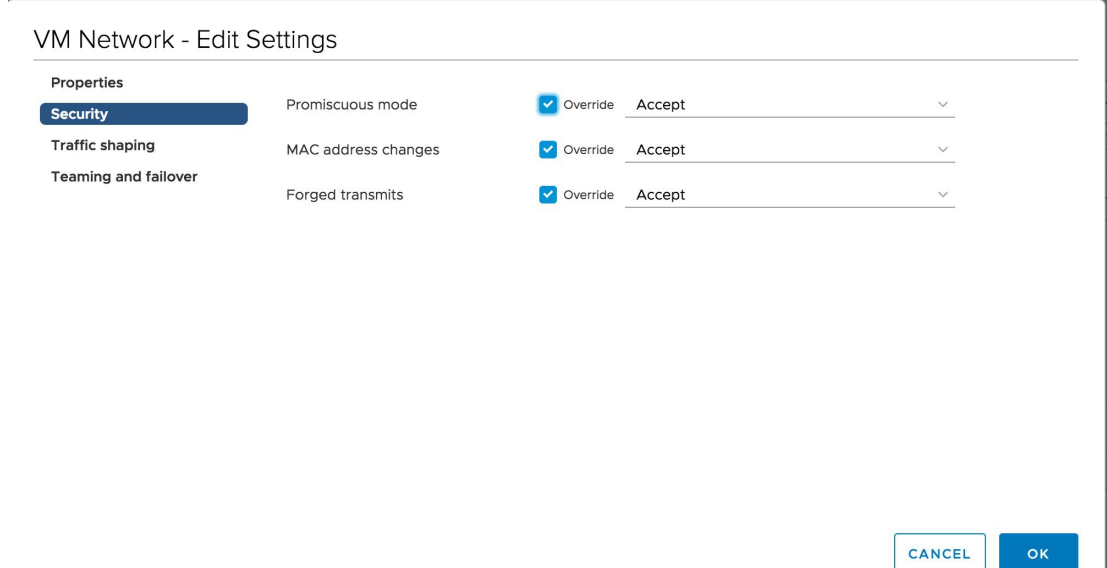

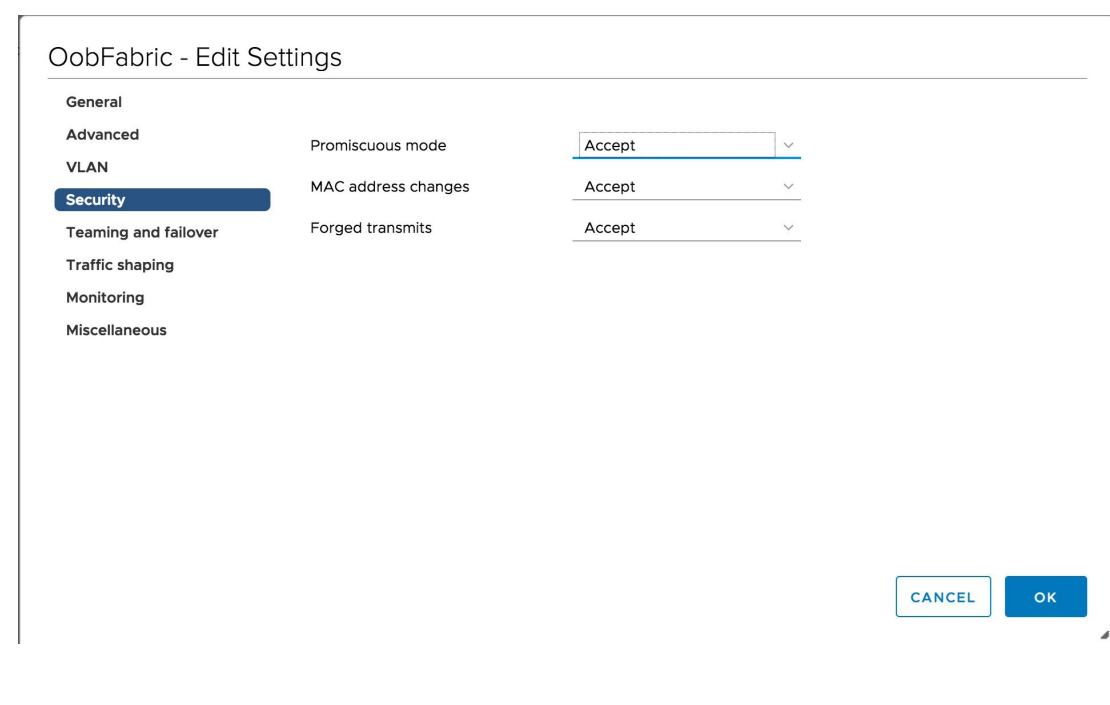

**Figure 2: Security Settings for DVSwitch Port-Group**

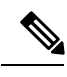

**Note** Ensure that you repeat this procedure on all the hosts, where a Compute OVA is running.

# **Enabling the Compute Cluster**

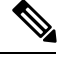

Ensure that you enable Compute Cluster before you install applications. The applications that are installed via the AppCenter will not work if you enable the compute cluster after installing the applications. **Note**

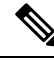

The services are down until the configuration is complete. Ensure that the session is active while configuration is in progress. **Note**

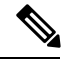

**Note**

If you enable clustered mode while installing Cisco DCNM, you don't need to enable cluster. The compute nodes will be discovered on Cisco DCNM **Web UI > Applications > Compute**. Go to [Compute,](#page-305-0) on page 296 to form a cluster.

If you did not enable clustered mode while installation, use the following command to enable the compute cluster.

### **appmgr afw config-cluster**

**[--ewpool***<InterApp-Subnet>]***--oobpool***<OutOfBand-Subnet>***--ibpool***<Inband-Subnet>***--computeip***<compute-ip>*

Where:

• **ewpool**: specifies the east-west pool subnet; for inter-service connectivity.

This field is optional, if the inter-application subnet is specified during Cisco DCNM installation for your deployment type. These addresses are not used directly between the computes, or to communicate with another node. These are used by containers to communicate with each other. This subnet must be minimum of /24 (256 addresses) and a maximum of a /20 (4096 addresses).

This field is optional if the Inter-app subnet is specified during Cisco DCNM deployment installation.

• **oobpool**: specifies the out-of-band pool; a smaller prefix of available IP addresses from the eth1 subnet. For example: Use 10.1.1.240/28 if the eth1 subnet was configured as 10.1.1.0/24 during installation.

This subnet must be a minimum of /28 (16 addresses) and maximum of /24 (256 addresses). It should also be longer than the east-west pool. This subnet is assigned to containers, to communicate with the switches.

• **ibpool**: specifies the in-band pool; a smaller prefix of available IP addresses eth2 subnet. For example: Use 11.1.1.240/28 if the eth2 subnet was configured as 11.1.1.0/24 during installation.

This subnet must be a minimum of /28 (16 addresses) and maximum of /24 (256 addresses). It should also be longer than the east-west pool. This subnet is assigned to containers, to communicate with the switches.

• **computeip**: specifies the dcnm-mgmt network (eth0) interface IP address of the first compute node added to the cluster. This compute is added into the cluster as part of this command process and is used to migrate application data from DCNM servers to computes.

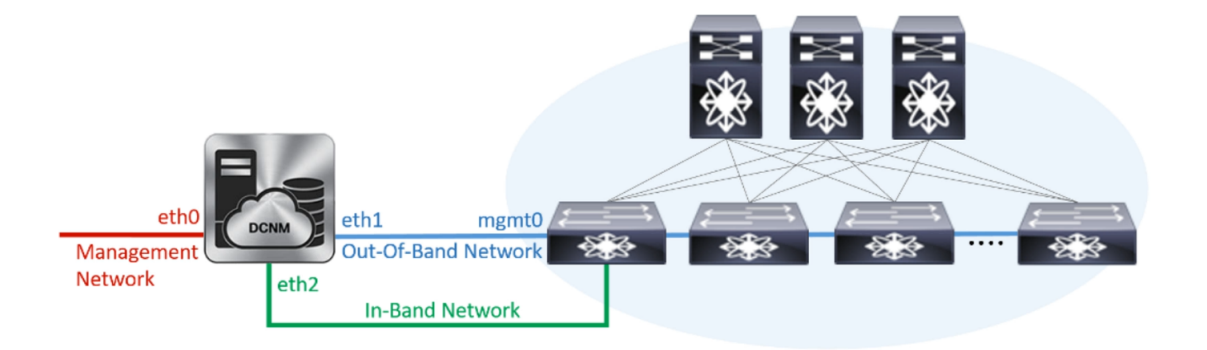

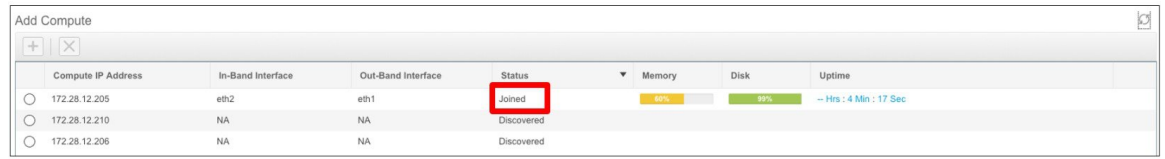

The other two computes are Discovered automatically, and is displayed on the Cisco DCNM **Web UI > Applications > Compute**.

The In-Band or out-of-band pools are used by services to connect with switches as required. The IP addresses from these pools must be available for configuration.
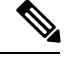

**Note** To add computes to the cluster mode, see Adding [Computes](#page-288-0) into the Cluster Mode, on page 279.

## **Managing Application Network Pools**

When you alter the eth1 or eth2 interface subnets, the corresponding oob pool and inband pool must be modified to match the new configuration. Network Insights and Endpoint Locator applications use the IP addresses from the Out-of-Band and In-Band pools.

To modify the IP addresses that are assigned to services running in the compute cluster, use the following command:

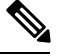

The inband or out-of-band pools are used by applications to connect with Cisco Nexus Switches. Hence, the IP addresses from these pools must be available and free. **Note**

**appmgr afw config-pool [--ewpool** *<InterApp-Subnet>]* **--oobpool** *<OutOfBand-Subnet>* **--ibpool** *<Inband-Subnet>*

Where:

• **ewpool**: specifies the east west pool subnet; for inter-service connectivity.

The network mask ranges from 20 to 24 These addresses aren't used directly between the computes, or to communicate with another node. These are used by containers to communicate with each other.

• **oobpool**: specifies the out-of-band pool; a smaller prefix of available IP Addresses from eth1 subnet.

The network mask ranges from 24 to 28.

• **ibpool**: specifies the inband pool; a smaller prefix of available IP addresses from eth2 subnet.

The network mask ranges from 24 to 28.

• **ipv6oobpool**: specifies the out-of-band IPv6 pool; a smaller prefix of available IPv6 addresses from eth1 subnet.

If IPv6 is enabled, these addresses are required on both inband and out-of-band subnet.

The network mask ranges from 112 to 124.

• **ipv6ibpool**: specifies the inband IPv6 pool; a smaller prefix of available IPv6 addresses from eth2 subnet. If IPv6 is enabled, these addresses are required on both inband and out-of-band subnet.

The network mask ranges from 112 to 124.

## <span id="page-288-0"></span>**Adding Computes into the Cluster Mode**

To add computes into the cluster mode from Cisco DCNM Web UI, perform the following steps:

### **Procedure**

### **Step 1** Choose **Applications > Compute**.

The Compute tab displays the computes enabled on the Cisco DCNM.

**Step 2** Select a Compute node which is in **Discovered** status. Click the **Add Compute** (**+**) icon.

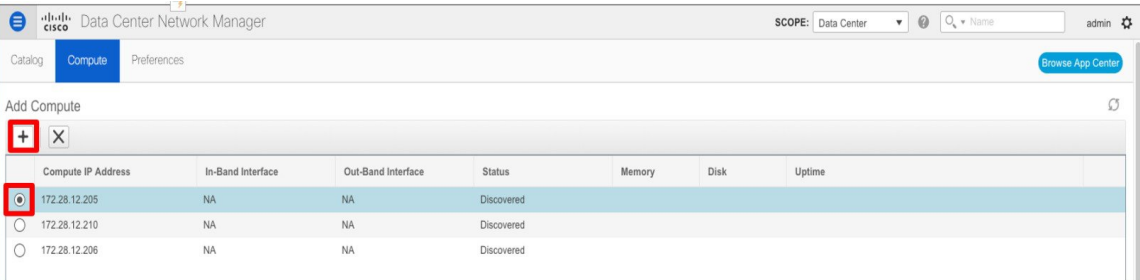

- While using Compute, ensure that Cisco DCNM GUI shows nodes as Joined.
- Offline indicates some connectivity issues, therefore no applications are running on Offline Computes.
- Failed indicates that the compute node could not join the cluster.
- Health indicates the amount of free memory and disk on the Compute node. The Health Monitor application provides more detailed statistics.
- Cisco DCNM 3 node cluster is resilient to single node failure only.
- If the Performance Manager was stopped during or after the inline upgrade and after all the computes have changed to Joined, you must restart the Performance Manager.

The Compute window allows you to monitor the health of computes. The health essentially indicates the amount of memory that is left in the compute, this is based on applications that are enabled. If a Compute is not properly communicating with the DCNM Server, the status of the Compute appears as Offline, and no applications are running on Offline Computes.

### **Step 3** In the **Add Compute** dialog box, view the **Compute IP Address**, **In-Band Interface**, and the **Out-Band Interface** values.

The interface value for each compute node is configured by using the **appmgr afw config-cluster** command. **Note**

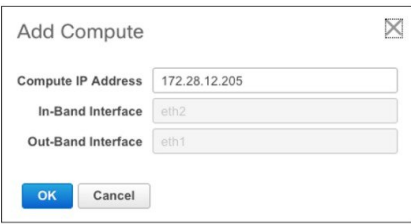

### **Step 4** Click **OK**.

The Status for that Compute IP changes to **Joining**.

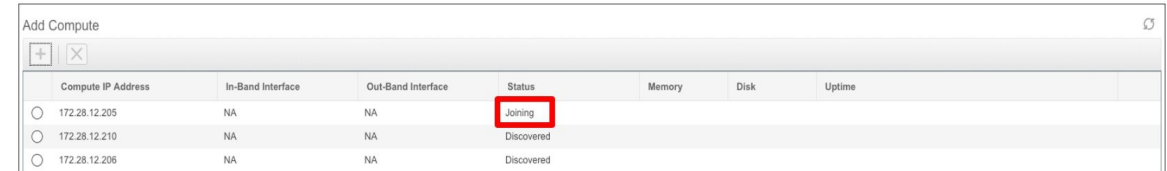

Wait until the Compute IP status shows **Joined**.

|            | Add Compute               |                   |                    |               |                 |      |                      |  |
|------------|---------------------------|-------------------|--------------------|---------------|-----------------|------|----------------------|--|
|            | <b>Compute IP Address</b> | In-Band Interface | Out-Band Interface | <b>Status</b> | <b>v</b> Memory | Disk | Uptime               |  |
|            | 172.28.12.205             | eth2              | eth1               | Joined        | 60%             | 99%  | - Hrs: 4 Min: 17 Sec |  |
|            | 172.28.12.210             | <b>NA</b>         | <b>NA</b>          | Discovered    |                 |      |                      |  |
| $\tilde{}$ | 172.28.12.206             | <b>NA</b>         | <b>NA</b>          | Discovered    |                 |      |                      |  |

**Step 5** Repeat the above steps to add the remaining compute node.

All the Computes appear as **Joined**.

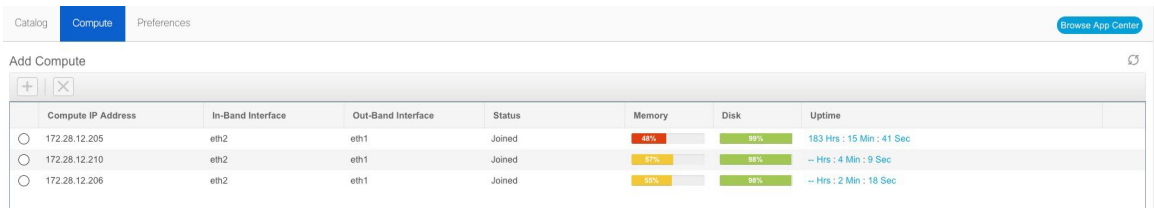

When you install compute as a virtual machine on the VMware platform, vSwitch or DV switch port groups associated eth1 and eth2 must allow for packets that are associated with Mac address other than eth1 and eth2 to be forwarded. **Note**

## **Transitioning Compute Nodes**

## **Transitioning Compute nodes from VM to Service Engine**

To transition Cisco DCNM Compute Nodes from VMs to Applications Services Engine using the Cisco DCNM Web Client, perform the following steps:

### **Before you begin**

- Ensure that Cisco DCNM Web Client is functioning.
- On the Cisco DCNM **Web Client > Applications > Compute**, all the Compute nodes must be in **Joined** state.

## **Procedure**

**Step 1** Choose **Applications > Compute**.

<span id="page-291-1"></span><span id="page-291-0"></span>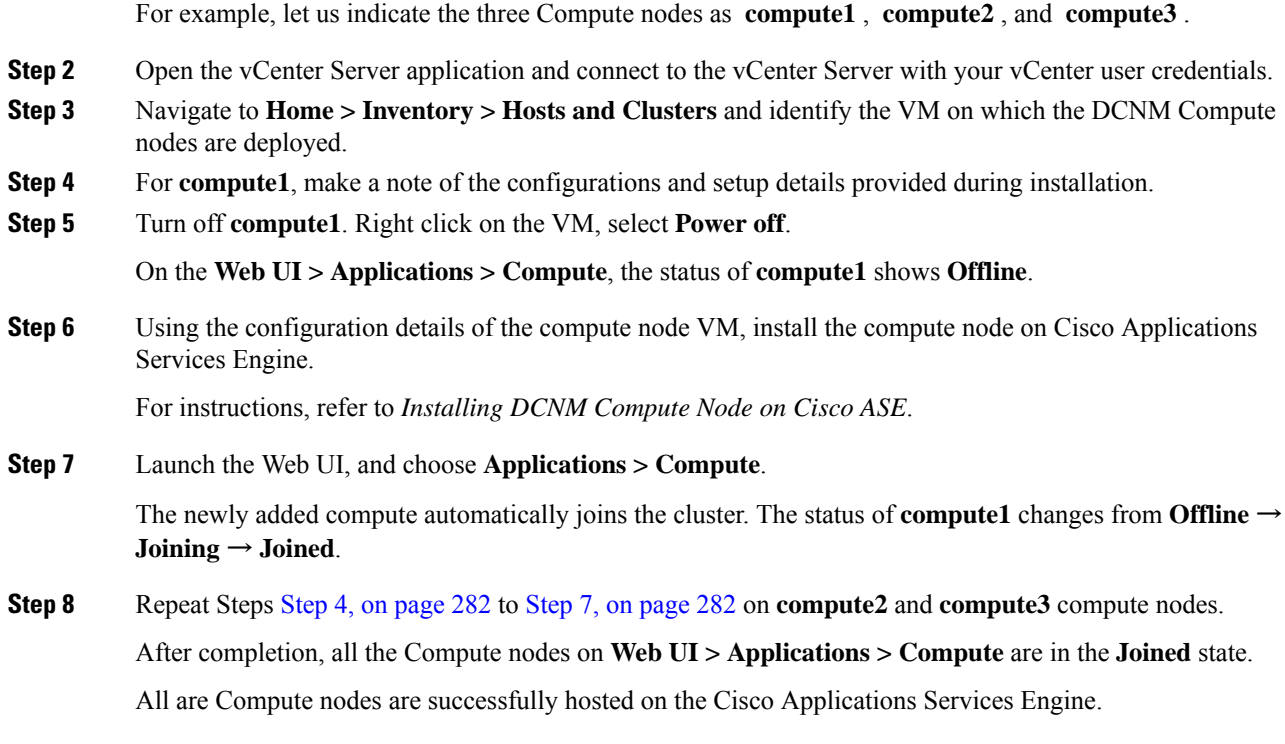

## **Transitioning Compute nodes from Service Engine to VM**

To transition Cisco DCNM Compute Nodes from Applications Services Engine to VMs using the Cisco DCNM Web Client, perform the following steps:

## **Before you begin**

- Ensure that Cisco DCNM Web Client is functioning.
- On the Cisco DCNM **Web Client > Applications > Compute**, all the Compute nodes must be in **Joined** state.

### **Procedure**

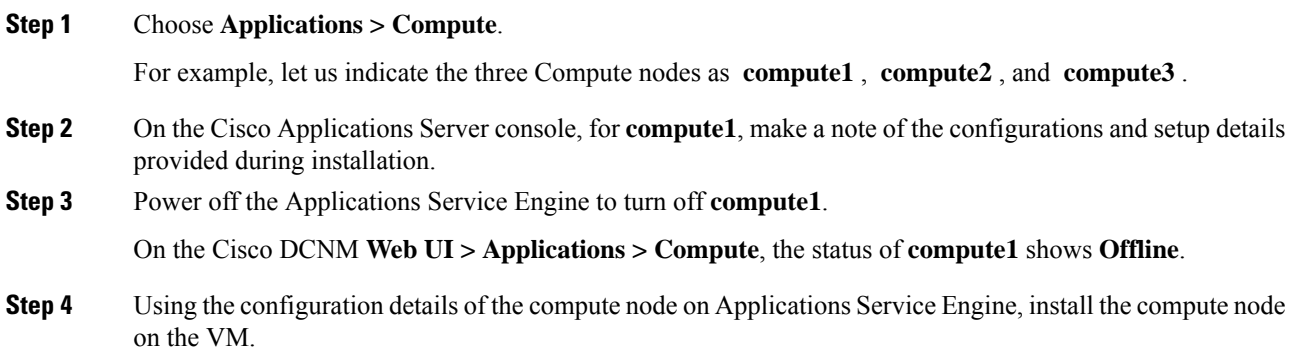

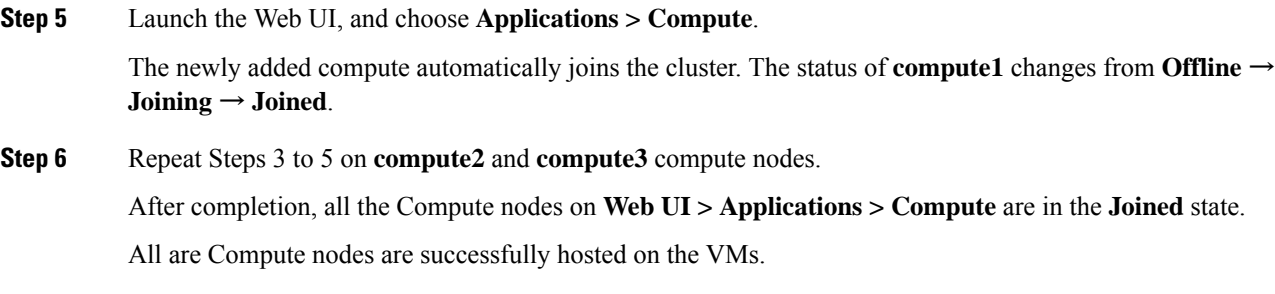

## <span id="page-292-0"></span>**Preferences**

This tab is relevant to the cluster mode of deployment, where the application instances are placed. This tab enables you to compute cluster connectivity and configure the Cluster Connectivity preferences.

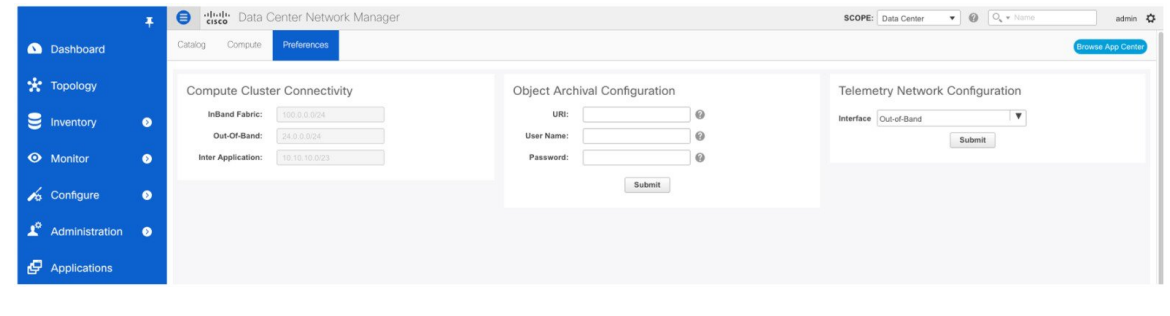

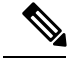

This deployment does not support the compute cluster connectivity. The **Compute Cluster Connectivity** fields are grayed out for this deployment. **Note**

### **Object Archival Configuration**

The NIA application collects tech support logs for all switches in Fabric, and determines the advisory, based on the data. The logs are saved on the Cisco DCNM server for further analysis or troubleshooting. If you need to download these logs before their life span ends or to create some space on the DCNM server, you can move the logs to a remote server.

In the **URI** field, enter the relative path to the archive folder, in the format host [:port]/[path to archive]. Enter the username and password to access the URI, in the**username** and **Password**field. Click **Submit** to configure the remote server.

## **Telemetry Network and NTP Requirements**

For the Network Insights Resource (NIR) application, a UTR micro-services running inside the NIR receives the telemetry traffic from the switches either through Out-Of-Band (Eth1) or In-Band (Eth2) interface. By default, the telemetry is configured, and isstreaming via the Out-Of-Band interface. You can choose to change it to In-Band interface as well.

### **Telemetry Using Out-of-band (OOB) Network**

By default, the telemetry data is streamed through the management interface of the switches to the Cisco DCNM OOB network eth1 interface. This is a global configuration for all fabrics in Cisco DCNM LAN Fabric Deployment, or switch-groups in Cisco DCNM Classic LAN Deployment. After the telemetry is enabled via NIR application, the telemetry manager in Cisco DCNM will push the necessary NTP server configurations to the switches by using the DCNM OOB IP address as the NTP server IP address. The following example is sample output for **show run ntp** command.

### switch# **show run ntp**

```
!Command: show running-config ntp
!Running configuration last done at: Thu Jun 27 18:03:07 2019
!Time: Thu Jun 27 20:32:18 2019
version 7.0(3)I7(6) Bios:version 07.65
ntp server 192.168.126.117 prefer use-vrf management
```
# <span id="page-293-0"></span>**Installing and Deploying Applications**

The following sections describes how to download, add, start, stop, and delete applications from the Cisco DCNM Web UI.

### **Download App from the App Store**

To download new applications from the Cisco DCNM Web UI, perform the following steps:

**1.** Choose **Applications**.

By default, the **Catalog** tab displays.

**2.** Click **Browse App Center** on the top-right corner on the window.

On the Cisco ACI App Center, locate the required application and click the download icon.

**3.** Save the application executable file on your local directory.

### **Add a New Application to DCNM**

To add new applications from the Cisco DCNM Web UI, perform the following steps:

**1.** Choose **Applications**.

By default, the **Catalog** tab displays.

**2.** Click **Add Application (+)** icon.

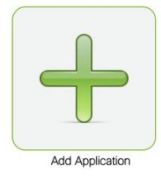

On the Application Upload window, from the Type drop-down field, choose one of the following to upload the application.

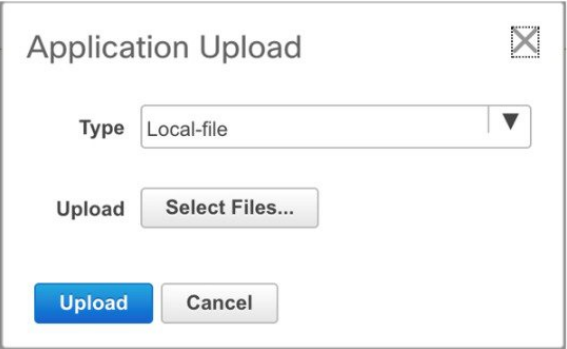

From the Type drop-down list, select one of the following:

• If the file is located in a local directory, select **Local-file**.

In the Upload field, click **Select files…**. Navigate to the directory where you have stored the application file.

Select the application file and click **Open**.

Click **Upload**.

• If the application is located on a remote server, select **Secure copy**.

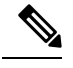

Ensure that the remote server must be capable of serving **Note** Secure-copy (SCP).

In the URI field, provide the path to the application file. The path must be in {host-ip}:{filepath} format.

In the Username field, enter the username to access the URI.

In the Password field, enter the appropriate password for accessing the URI.

Click **Upload**.

After the application successfully uploaded, it is displayed in the Catalog window.

The green icon on the left-top corner indicates that the application is launched successfully and is operational. If there is no green icon on the application, it indicatesthat the application is not running. Click the application to Launch it.

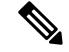

**Note**

Ensure that the Compute Cluster is enabled before you install applications. A few applications may not work is the compute cluster is configured after installing the applications.

Click the gear icon on the left-bottom on the application icon to view the Application Specifications. The Info tab displays the running container information. The Specs tab displays the configuration.

### **Starting Application**

After the application is installed on the Cisco DCNM server, you must deploy the application. Click on the Application to begin deployment. Cisco DCNM starts all the services in the backend that are required for the application.

The green icon on the left-top corner indicates that the application is launched successfully and is operational.

The applications utilizing the Kafka infrastructure services require three actively joined compute nodes, when you begin the application. For example, NIR and NIA applications. If the application has a user interface, after the application is successfully started the UI redirects to the index page served by the application.

If the application has a user interface, after the application is successfully started the UI redirects to the index page served by the application.

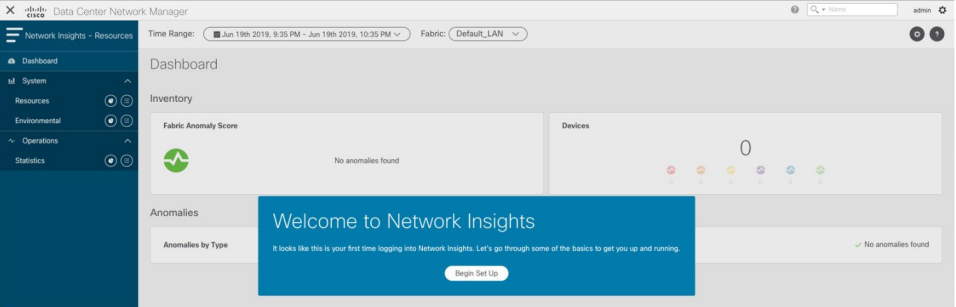

To check the servicesthat are running go back to **Applications > Catalog**. Click the gear icon on the left-bottom on the application icon to view the Application Specifications. The Info tab displays the running container information and the Specs tab displays the configuration as shown in the figures below.

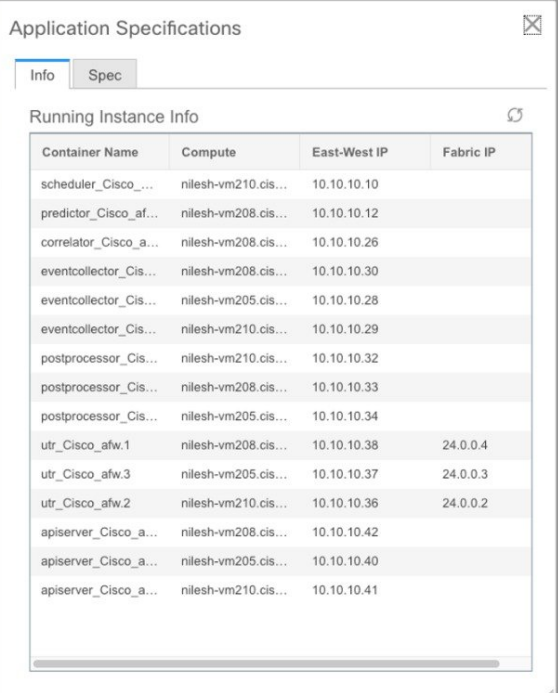

For information on how to remove computes from the cluster, stopping or deleting the applications, see [Application](#page-296-0) Framework User Interface, on page 287.

### **Stop and Delete Applications**

To delete the applications from the Catalog on the Cisco DCNM Web UI, perform the following steps:

**1.** Choose **Applications**.

By default, the **Catalog** tab displays, showing all the installed applications.

- **2.** Click the red icon on the right-bottom corner to stop the application.
- **3.** Check the **Wipe Volumes** check box to erase all the data that is related to the application.
- **4.** Click **Stop** to stop the application from streaming data from Cisco DCNM.

The Green icon disappears after the application is successfully stopped.

**5.** After you stop the application, click the **Waste Basket** icon to remove the application from the Catalog.

## <span id="page-296-0"></span>**Application Framework User Interface**

To use the Applications Framework feature, in the Cisco DCNM home page's left pane, click **Applications**.

The Applications window displays the following tabs:

- **Catalog**—This tab lists the applications that are used by Cisco DCNM. These applications for performing various functions within Cisco DCNM. For more information, see *Catalog*.
- **Compute—Thistab displays the existing compute nodes. The tab shows nodes that are part of the hosting** infrastructure. The uptime indicates how long they have been part of the infrastructure. In a High Availability (HA) setup, both the active and the standby nodes appear as joined. For more information, see [Compute,](#page-305-0) on page 296.

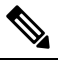

In the cluster mode, the Cisco DCNM servers will not appear under the Compute tab. **Note**

• **Preferences**—This tab is relevant to the cluster mode of deployment, where the application instances are placed. Thistab enables you to compute the cluster connectivity and configure the Cluster Connectivity preferences. For more information, see [Preferences,](#page-292-0) on page 283.

Cisco DCNM uses the following applications:

- Compliance: This application helps in building fabrics for the Easy Fabric installation. The Compliance application runs as one instance per fabric. It is enabled when fabric is created. Similarly, it is disabled when fabric is deleted.
- Kibana: Thisis an open-source data-visualization plug-in for Elasticsearch, which provides visualization capabilities. Cisco DCNM uses the Kibana application for the Media Controller, and Endpoint Locator.
- vmmplugin: The Virtual Machine Manager (VMM) plug-in stores all the computes and the virtual machine information that connects to the fabric or the switch groups that are loaded into Cisco DCNM. VMM

gathers compute repository information and displays the VMs, VSwitches/DVS, hosts in the topology view.

• Endpoint Locator: The Endpoint Locator (EPL) feature allows real-time tracking of endpoints within a data center. The tracking includes tracing the network life history of an endpoint and getting insights into the trends that are associated with endpoint additions, removals, moves, and so on. An endpoint is anything with an IP and MAC address. In that sense, an endpoint can be a virtual machine (VM), container, bare-metal server, service appliance and so on.

## **Catalog**

The Catalog allows you to view all the applications that you have installed or enabled on the Cisco DCNM. Few applications are installed and are operational by default, when you install the Cisco DCNM.

The following applications appears based on the Cisco DCNM Deployments:

- Health Monitor (2.1)
- PTP Monitoring  $(1.1)$
- Kibana (2.0)
- Programmable report  $(1.1.0)$
- Elastic Service (1.1)
- Compliance (4.0.0)
- Debug Tools (2.1)
- IPAM Integrator  $(1.0)$
- Endpoint Locator  $(2.1)$
- Kubernetes Visualizer (1.1)
- vmmplugin  $(4.1)$

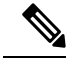

The applicationsstarted by default, or also installed on the DCNM utilizesinfrastructure services are operational, by default. **Note**

You can install more applications from the App Center, via the Web UI.

For instructions about downloading, adding, starting, stopping, and deleting applications from the Cisco DCNM Web UI, see Installing and Deploying [Applications,](#page-293-0) on page 284.

## **Health Monitor**

The Health Monitor helps you to monitor the infrastructure health and status. You can monitor the Alerts, Service Utilization, and Compute Utilization using the Health Monitor application. When you install or upgrade to 11.2(1), the Health Monitor application is installed and operational, by default.

To launch the Health Monitor app, on the Cisco DCNM Web UI, choose **Applications**. On the Catalog tab, click on **Health Monitor** to launch the application.

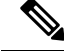

**Note** Health Monitor application is installed by default in Cisco DCNM cluster mode.

Health Monitor app broadly monitors and alerts on the following metrics for Services, Computes and DCNM server:

- CPU utilization
- Memory utilization
- Network I/O (eth0)
- Disk I/O

You can monitor the following using the Health Monitor application:

## **Alerts**

The Alerts window provides information about the number of alerts that have occurred, from the specified date and time. You can view the alerts, based on the following categories, in the graphical view and the list view.

In the graphical view, the categories are:

- **Severity** displays the alerts, based on the severity: Critical/Major/Minor/Info.
- **Type** displays the alerts, based on the cluster type.
- **Compute** displays the alerts, for each compute node.
- **Service** displays the alerts, for all the services running on Cisco DCNM.

Click on the Refresh icon to refresh the alerts. Click on the list view icon to view the alerts in list format.

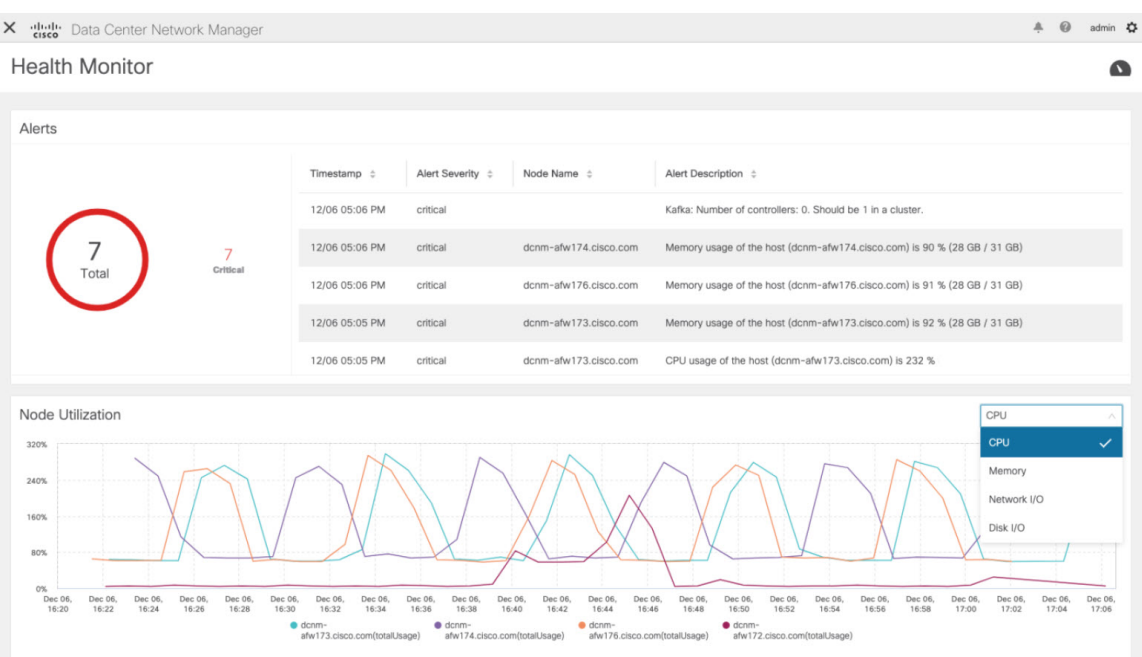

In the List View, alerts are displayed in tabular format with the following categories:

- **Timestamp** displays the time when the alert triggers. Format is MM/DD HH:MM AM/PM.
- **Alert Severity** displays the severity of alert.
- **Alert Type** displays the cluster alert type.
- **Node Name** displays the node name where the alert triggers.
- **Alert Description** displays the summary of the alert.

Click on the right or left navigation arrows to move to the next or the previous page.

You can also choose to set the number of items to view on page. Select a suitable number from the **Objects Per Page** drop-down list.

Click on the **Graphical representation** icon to go to the graphical view. Click on **Download Data** icon to download alerts information for troubleshooting purposes.

Health Monitor generates alerts for the following metrics:

- CPU utilization  $\geq$  65 %
- Memory utilization  $\geq$  65 %
- Disk utilization >= 65 %
- Elasticsearch cluster status: Red/yellow
- Elasticsearch unassigned shards  $> 0$
- Elasticsearch JVM heap used  $\ge$  = 65 %
- Kafka partitions without leader: Controller offline partitions count  $> 0$
- Kafka controllers count: Controller active controller count != 1

• Kafka partition leader: Controller unclear leader elections count > 0

## **Service Utilization**

You can monitor all the services running on the Cisco DCNM on this window. Based on the time range and the service, the graphical view shows the CPU and Memory utilization for service. Click on the **Service Utilization** icon on the top-right corner to launch the CPU utilization graphical view.

From the **Time Range** drop-down list, choose the time range for which you want to view the utilization. You can select a specific time interval to view the metrics during that time interval. Click the fields showing the date and time to select the required date and time interval. You can also click the date on the calendar to set range. Click **Apply** to confirm the time range.

From the **Services** drop-down list, choose the service to view its Service utilization. This list comprises of all the services that are currently running on the Cisco DCNM.

Select the Time Range to view the **Service**, the **Cpu Utilization**, and **Memory Utilization** graphs. You can hover over specific points on the respective graphs for more information on CPU and Memory utilization at specific time.

The memory utilization graphical view depicts the actual memory consumption (RAM) in Gigabytes (GB).

Click [**X**] icon on the top-right corner to close the Service Utilization window and revert to the Alerts window.

#### **Guidelines and Limitations for Health Monitor in Service Utilization**

- The CPU utilization for applications without a CPU limit, like Kafka, ElasticSearch, FMserver, and so on, may show 100% utilization in the graphs. 100% utilization is because this application uses one or more cores.
- The following alerts are triggered for the CPU utilization of applications:
	- Minor alert: 200-400 %

Major alert: 400-600%

Critical:  $> 600\%$ 

- The transient message for Kafka controller counts appears as a severe alert sometimes. You can ignore the alert if it clears within two minutes after refresh.
- The **Disk I/O** and **Memory Utilization** metrics are not available for Kafka and Elastic Service.
- The **Network I/O** metric is not available for **DCNM: FMServer** and **DCNM: Postgres**.
- The metrics does not auto-refresh. Navigate between different windows using the options in the drop-down list to refresh the metrics. Additionally, you can change the time range to refresh the metrics for a selected period.
- There might be duplicate alerts for the same feature.

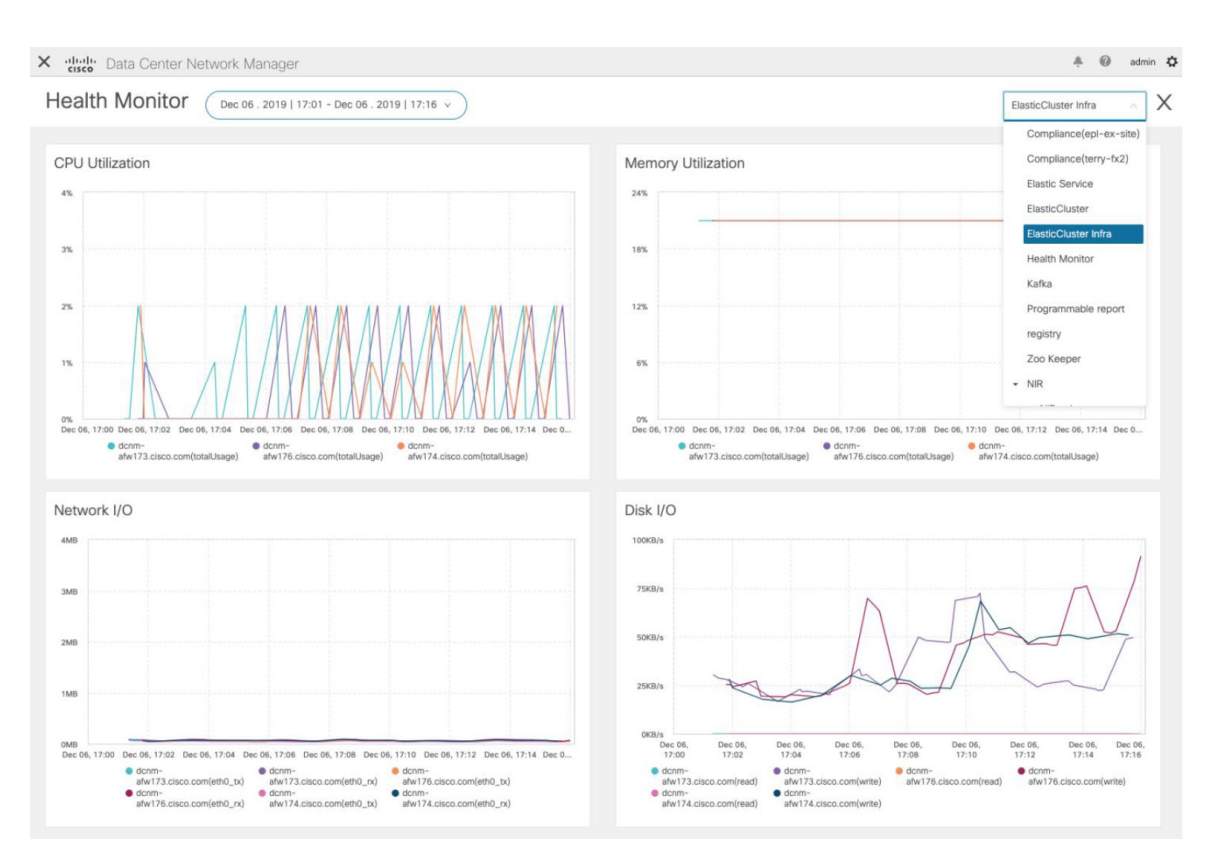

The following additional metrics are collected for Elastic Cluster:

- Get latency: Latency for getting a single record by id
- Cluster heap used: Heap memory used by the cluster
- Unassigned shards: Count of unassigned shards
- Node heap used percentage: Percentage heap memory used by the node
- Search latency: Latency for getting a collection of records

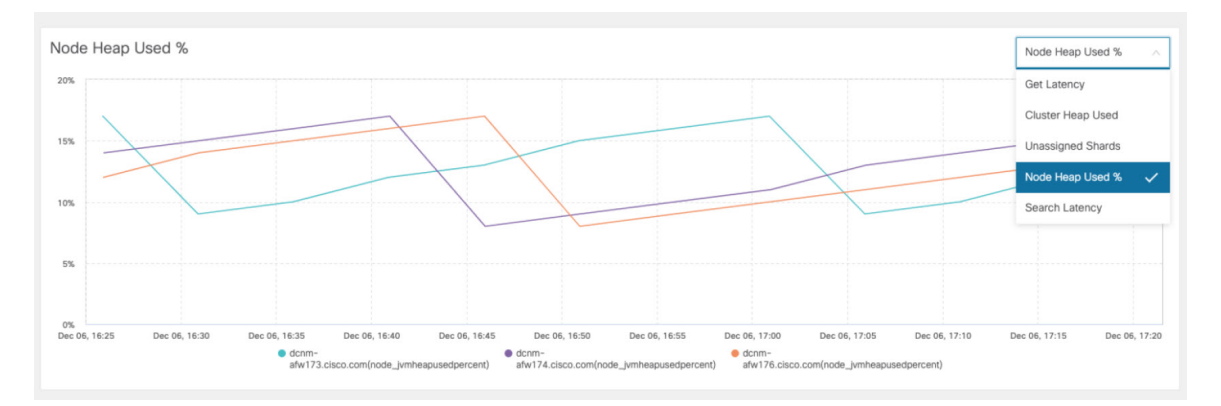

The following additional metrics are collected for Kafka broker:

• CPU: CPU utilization of broker

- Memory: Memory utilization of broker
- Heap memory: Heap memory utilized by broker
- Total time: Network produce, network fetch follower, network fetch consumer time
- Purgatory size: Server fetch purgatory size, server produce purgatory size of broker
- Data in: Bytes in for the broker
- Data out: Bytes out for the broker
- Messages in: Messages received by the broker
- Fetch request: Total fetch requests for the broker
- ISR: In-sync-replicas expands and shrinks for the broker

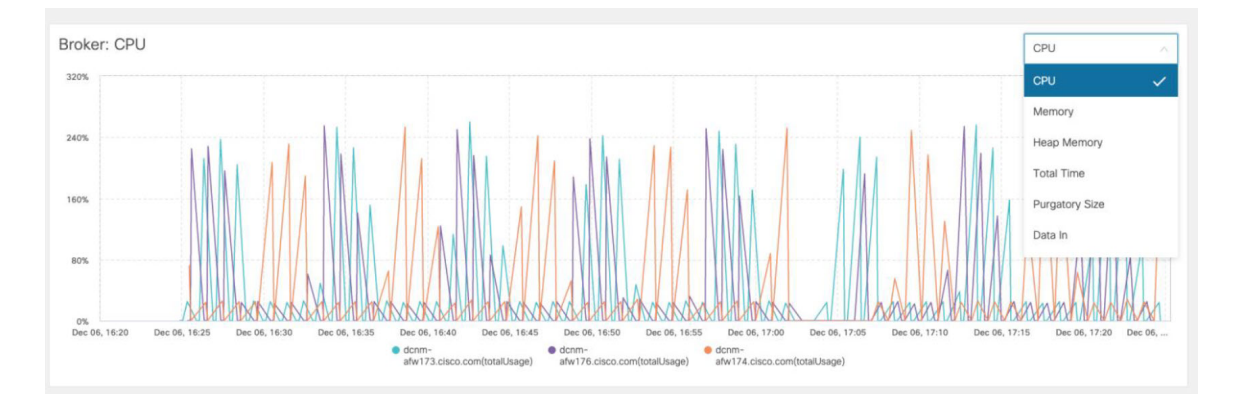

The following additional metrics are collected for top 5 Kafka topics:

- Data in: Bytes in for the topic
- Data out: Bytes out for the topic
- Messages in: Message in count for topic
- Messages out: Message out count for topic
- Lag: Lag per topic

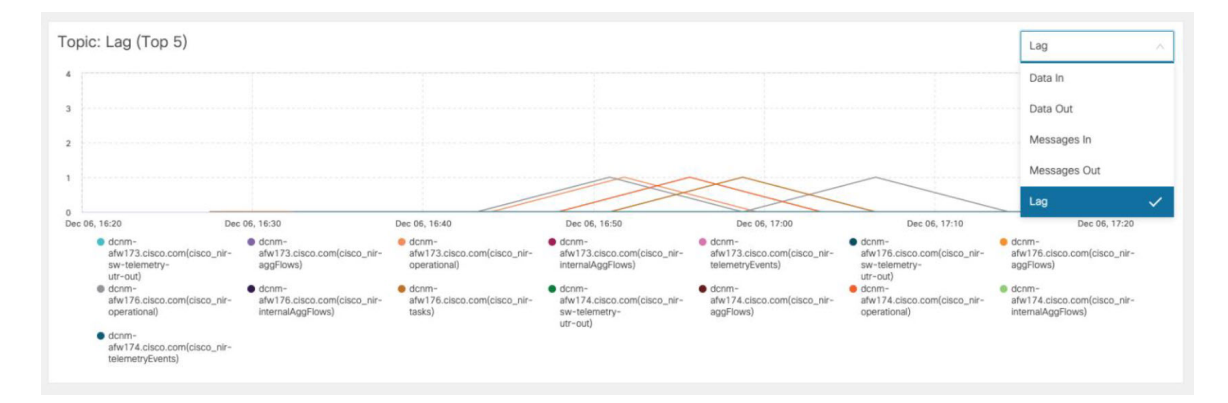

## **Compute Utilization**

You can monitor all the computes installed with the Cisco DCNM. Based on the time range and the service, the graphical view shows the CPU and Memory utilization for service. Click on the **Compute Utilization** icon on the top-right corner to launch the CPU utilization graphical view.

From the **Time Range** drop-down list, choose the time range for which you want to view the utilization. You can select a specific time interval to view the metrics during that time interval. Click the fields showing the date and time to select the required date and time interval. You can also click the date on the calendar to set range. Click **Apply** to confirm the time range.

Select the Time Range to view the **Service**, the **Cpu Utilization**, and **Memory Utilization** graphs. You can hover over specific points on the respective graphs for more information on CPU and Memory utilization at specific time.

The memory utilization graphical view depicts the actual memory consumption (RAM) in Gigabytes (GB).

Click  $[X]$  icon on the top-right corner to close the Service Utilization window and revert to the Alerts window.

## **PTP Monitoring**

This section explains the functionality of the Precision Time Protocol (PTP) monitoring. PTP is a time synchronization protocol for nodes that are distributed across a network. On a local area network, it achieves clock accuracy in the sub-nanosecond range, making it suitable for measurement and control systems.

In DCNM, PTP Monitoring can be installed as an application. From the DCNM Web UI, navigate to **Applications** and click **PTP Monitoring**. This application works in the IPFM mode only.

In the **PTP Management** window, you can view PTP related information based on the switch selected from the **Select a switch** drop-down list. You can click the **Telemetry Switch Sync Status** link to check whether the switches are in sync. The **Sync Status** column displays the status of the switches.

The following tabs are displayed in this window:

- **Correction & Mean Path Delay**
- **Clock & Port Status**

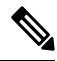

**Note** The PTP related info is displayed for the switch group that you select from the **SCOPE** drop-down list.

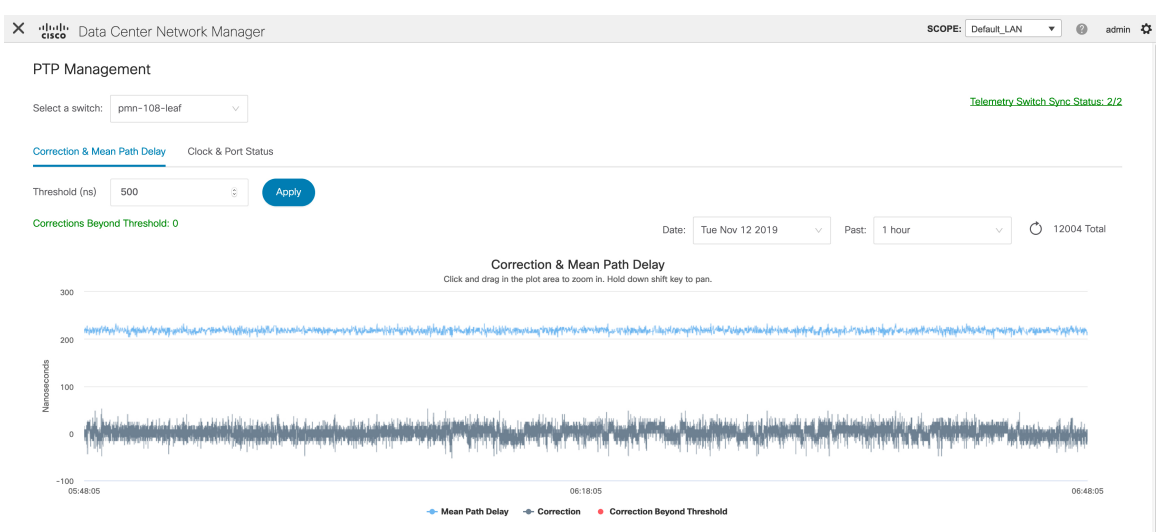

### **Correction and Mean Path Delay**

The **Correction & Mean Path Delay** tab displays a graph showing the PTP operational statistics: mean path delay, correction, and correction beyond threshold. You can click and drag in the plot area to zoom in and hold the **shift** key to pan. Click the **Reset zoom** button to reset zoom.

By default, the graph is displayed for the threshold value of 500 nanoseconds (ns). You can also display data based on a specific threshold value. In the **Threshold (ns)** field, enter the required value in nanoseconds and click **Apply**. Note that the threshold value is persistent in the DCNM settings, and it is used to generate PTP correction threshold AMQP notifications.

From the **Date** drop-down list, you can select the appropriate date to view the data. The PTP data is stored up to the last seven (7) days. The default value for the stored data is 7 days. To change this value, navigate to **Administration > DCNM Server > Server Properties** and set the updated value for the **pmn.elasticsearch.history.days** property.

From the **Past** drop-down list, you can also select a timeframe over which the data has to be displayed. The values in the **Past** drop-down list are 1, 6, 12, and 24 hours.

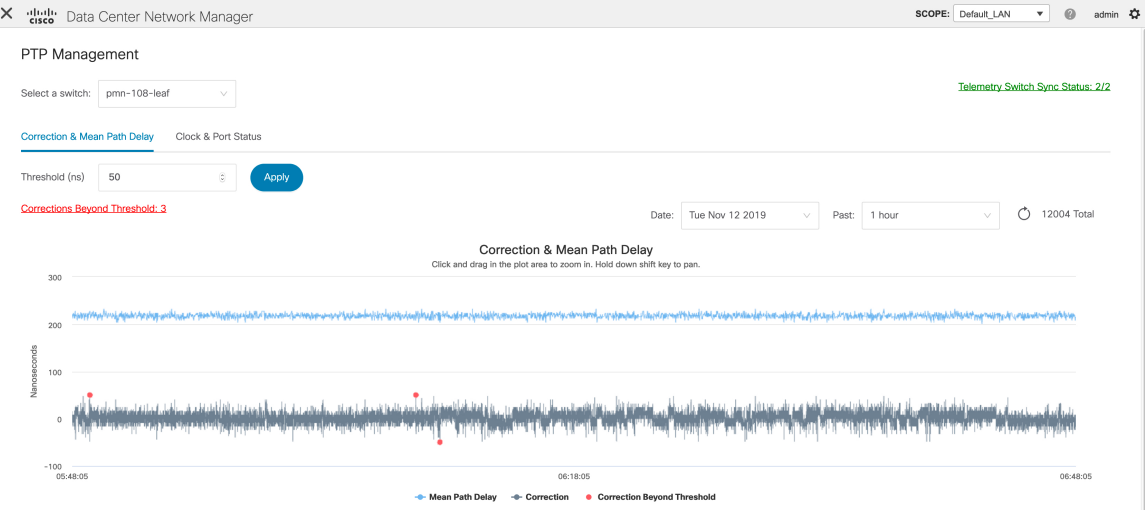

Note that you can click the legends in the graph to hide or display statistics.

If there are any corrections, you can view them in a tabular format by clicking the **Corrections Beyond Threshold** link.

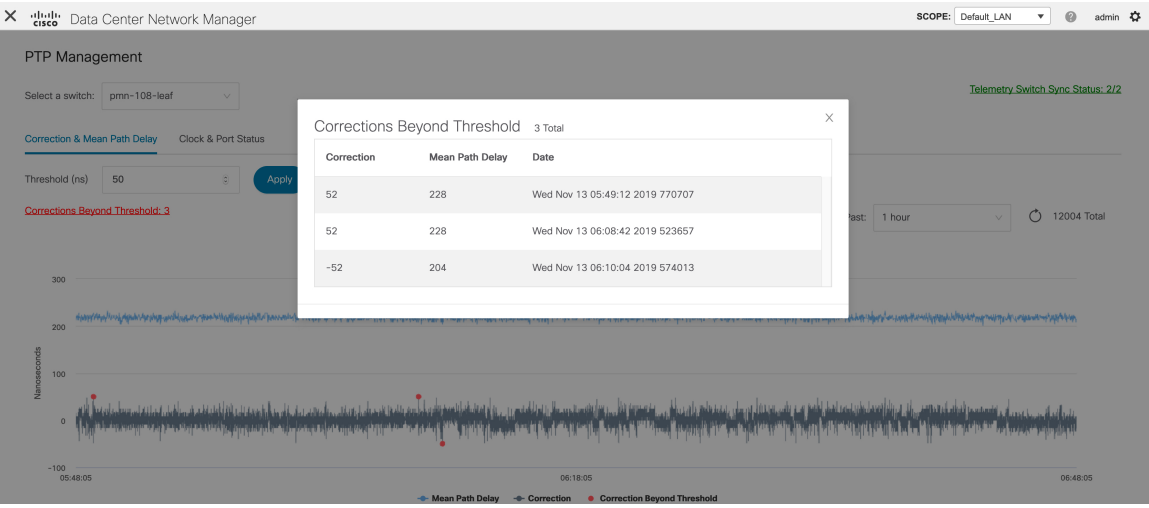

### **Clock and Port Status**

The **Clock & Port Status** tab displays status for Parent Clock, Grandmaster Clock, and ports.

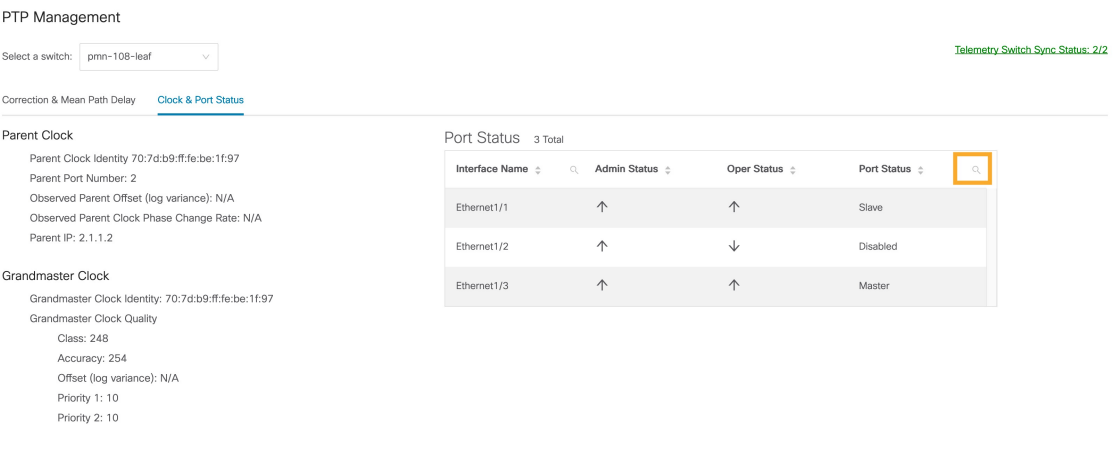

The **Port Status** table displays the status of the ports. Click the **Search** icon, and enter the port status, and click **Search** to filter the port status.

For information about the AMQP based notifications, see Cisco DCNM IP for Media [Deployment](https://www.cisco.com/c/en/us/td/docs/switches/datacenter/sw/11_x/AMQP_Notifications_for_IP_for_Media_Deployment.html) - AMQP [Notifications](https://www.cisco.com/c/en/us/td/docs/switches/datacenter/sw/11_x/AMQP_Notifications_for_IP_for_Media_Deployment.html) and for information about REST APIs, see Cisco DCNM API [Reference](https://developer.cisco.com/site/data-center-network-manager/) Guide.

# <span id="page-305-0"></span>**Compute**

This tab displays the existing compute nodes. The tab shows nodes that are part of the hosting infrastructure. The uptime indicates how long they have been part of the infrastructure. In a High Availability (HA) setup,

both the active and the standby nodes appear as joined. In clustered mode, the compute nodes status indicate if the nodes are joined or discovered.

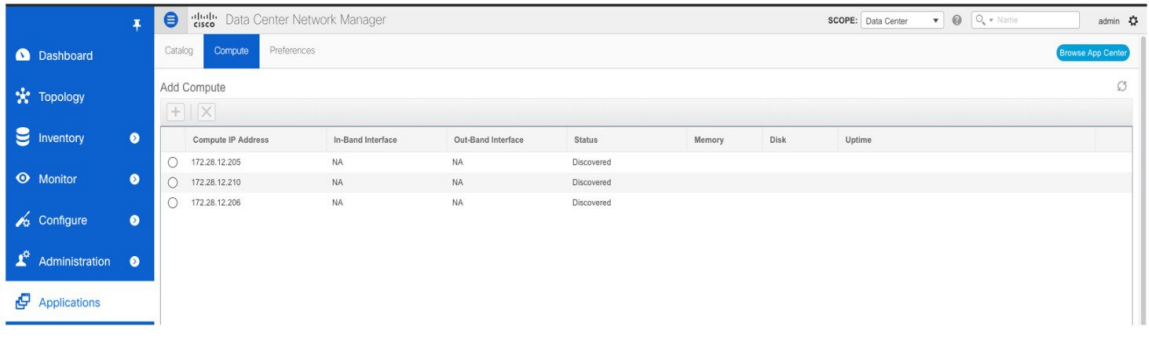

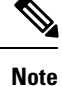

If the NTP server for compute nodes is not synchronized with the NTP server for DCNM Servers (Active and Standby) and Computes, you cannot configure a cluster.

The certificates are generated with a timestamp. If you configure the Compute nodes using a different NTP server, the mismatch in timestamp will not allow to validate the certificates. Therefore, if the compute cluster is configured despite of a mismatch of NTP server, the applications will not function properly.

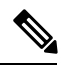

**Note** In clustered mode, the Cisco DCNM servers will not appear under the Compute tab.

The following table describes the fields that appear on **Applications > Compute**.

#### **Table 58: Field and Description on Compute Tab**

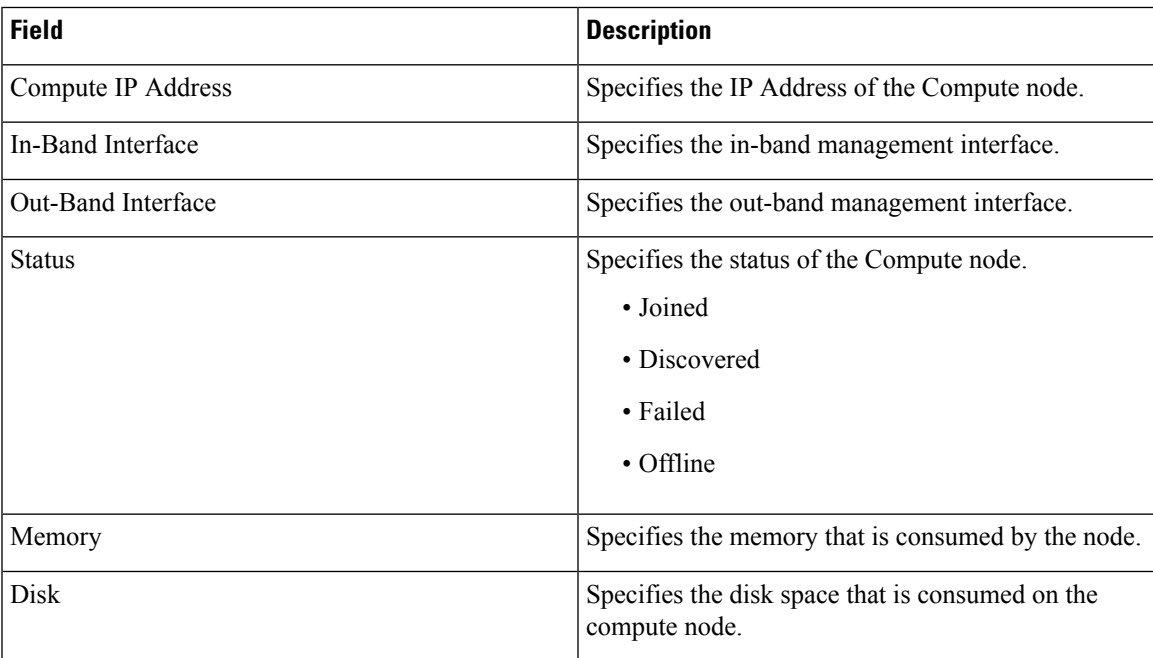

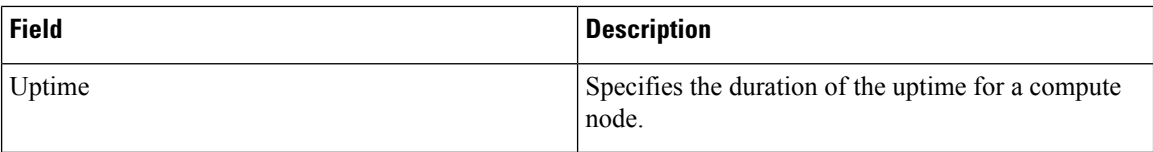

When you install a compute node with correct parameters, it appears as **Joined** in the Status column. However, the other two computes appears as Discovered. To add computes to the cluster mode from Cisco DCNM Web UI, see Adding [Computes](#page-288-0) into the Cluster Mode, on page 279.

To configure or modify the Cluster Connectivity preferences, see [Preferences,](#page-292-0) on page 283.

## **Preferences**

This tab is relevant to the cluster mode of deployment, where the application instances are placed. This tab enables you to compute cluster connectivity and configure the Cluster Connectivity preferences.

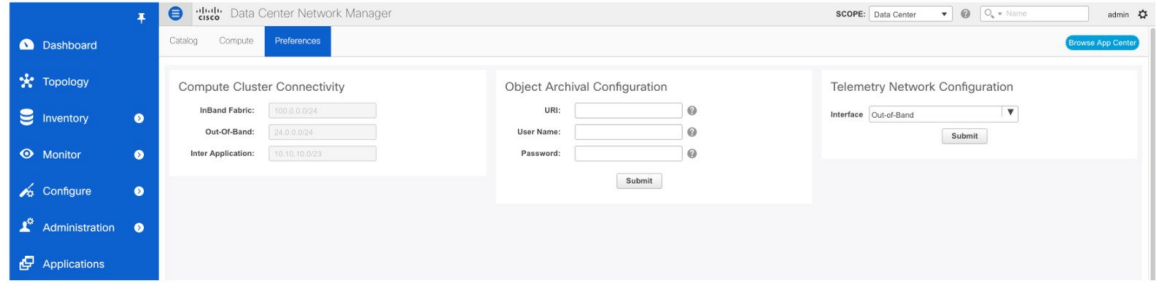

This deployment does not support the compute cluster connectivity. The **Compute Cluster Connectivity** fields are grayed out for this deployment. **Note**

#### **Object Archival Configuration**

The NIA application collects tech support logs for all switches in Fabric, and determines the advisory, based on the data. The logs are saved on the Cisco DCNM server for further analysis or troubleshooting. If you need to download these logs before their life span ends or to create some space on the DCNM server, you can move the logs to a remote server.

In the **URI** field, enter the relative path to the archive folder, in the format host [:port]/[path to archive]. Enter the username and password to access the URI, in the**username** and **Password**field. Click **Submit** to configure the remote server.

# **Failure Scenario**

Recommendation for minimum redundancy configuration with a DCNM OVA install is as follows:

- DCNM Active Node(Active) and compute node 1 in server1.
- DCNM Standby Node and compute node 2 in server2.
- Compute node 3 in server3.

When DCNM Active node is down, the Standby node takes full responsibility of running the core functionality.

When a compute node is down, the applications may continue to function with limited functionality. If this situation persists for a longer duration, it affects the performance and reliability of the applications. When more than one node is down, it affects the applications functionality and most of the applications fail to function.

You must maintain 3 compute nodes at any time. If a compute node goes down, rectify the issue as soon as possible, for the services to function as expected.

## **Compute Node Disaster Recovery**

When a compute node is lost due to a disaster and is irrecoverable, you must install another compute node with the same parameters. This will essentially appear as a reboot of the compute with lost data and it tries to join the cluster automatically. After it joins the cluster, all the data will synchronize from the other two compute nodes.

I

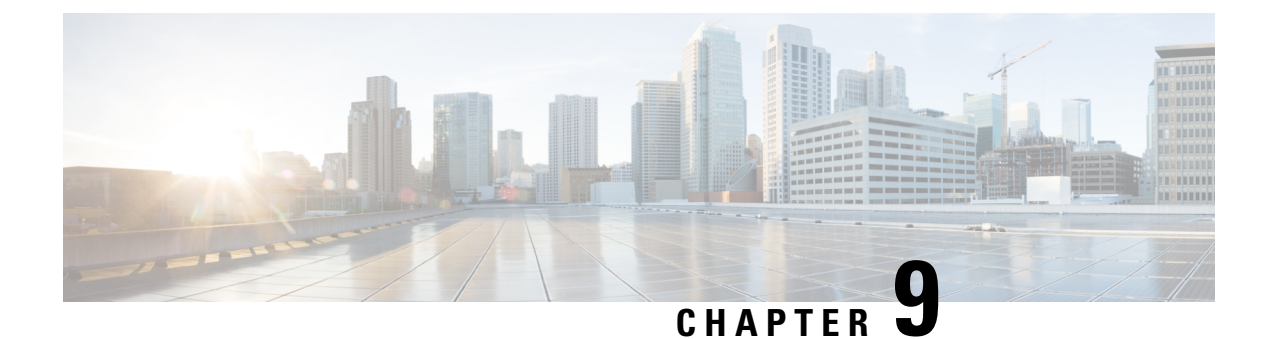

# **DCNM Integration with ServiceNow**

• DCNM Integration with [ServiceNow,](#page-310-0) on page 301

# <span id="page-310-0"></span>**DCNM Integration with ServiceNow**

ServiceNow offers applications for IT Service Management (ITSM) and IT Operations Management (ITOM). There are four primary modules - inventory discovery, incident management, event management & change management workflows. Starting from Cisco DCNM Release 11.3(1), we provide Cisco DCNM integration with ServiceNow. This enables you to integrate end-user IT data with the ServiceNow platform. The integration provides a default set of ServiceNow custom tables which are populated with configuration data.

To utilize this functionality, install the DCNM application in the ServiceNow customer instance and provide the DCNM mid-server details. Information or data regarding switch details, port details, and alarms, isretrieved to the ServiceNow Configuration Management Database (CMDB) tables. By default, data is retrieved every 15 minutes and displayed.

Details about the switches and ports of each switch are collected from the DCNM inventory. The alarms are collected by polling DCNM. Alarms are then filtered and categorized based on their type, such as, CPU, MEMORY, POWER, LINKSTATE, EXTERNAL, ICMP, SNMP, and SSH. The alarms are then stored in an Events table. These events are then used to generate incidents for the CPU, MEMORY, SNMP, and SSH categories. The source, description, severity and category of each alarm is stored. However, when an alarm ceasesto exist in DCNM, the incident that wasraised for it is not updated or cleared on the DCNM ServiceNow application. When polling of alarms is initiated for the first time, the alarms that were raised in the last seven days are pulled in from DCNM.

The DCNM application on ServiceNow runs scheduled scripts and connects with the mid-server which in turn connects with DCNM to retrieve data. DCNM sends the requested data to the mid-server which then passes on the data to the DCNM application on ServiceNow. The tables in the DCNM instance on ServiceNow are then populated with this retrieved data.

**Guidelines and Limitations of DCNM Integration with ServiceNow**

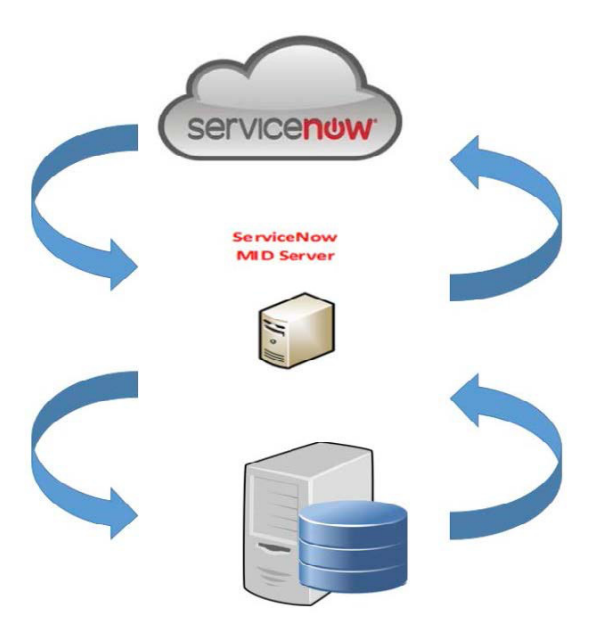

## **Guidelines and Limitations of DCNM Integration with ServiceNow**

• In the ServiceNow Cisco DCNM Application version 1.0, details about only one MID server can be added in the **Cisco DCNM>Properties** table. Starting from Cisco DCNM Application version 1.1, multiple MID servers can be added in the **Cisco DCNM>Properties** table. This means that data can be retrieved from multiple DCNM setups at the same time. In the ServiceNow GUI, data from each DCNM is distinguished by the DCNM IP address.

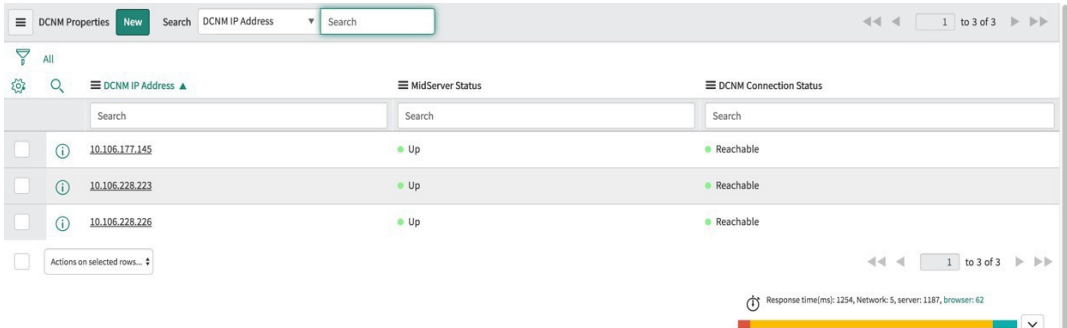

- Scheduled scripts to retrieve data are run only after insertion of a server record in the **Cisco DCNM>Properties** table.
- In case the mid-server IP Address and credentials in the **Cisco DCNM>Properties** table are changed, the data that was imported using the previous mid-server is deleted from the application scope tables. However, data that was imported to the ServiceNow CMDB (global scope) remains and is not deleted.
- To ensure optimal performance in the ServiceNow database, each entry is matched with the switch database ID and IP Address ensuring that there is no duplication of entries.
- Entries in the cmdb ci ip switch table have to be manually deleted in case a new server is added in the **Cisco DCNM>Properties** table.

## **Installing and Configuring the Cisco DCNM Application on ServiceNow**

### **Procedure**

**Step 1** Log in to <https://dcnm1.service-now.com>. Select **System Applications > Applications**. Install the **Cisco DCNM Application** from the **All Apps** tab.

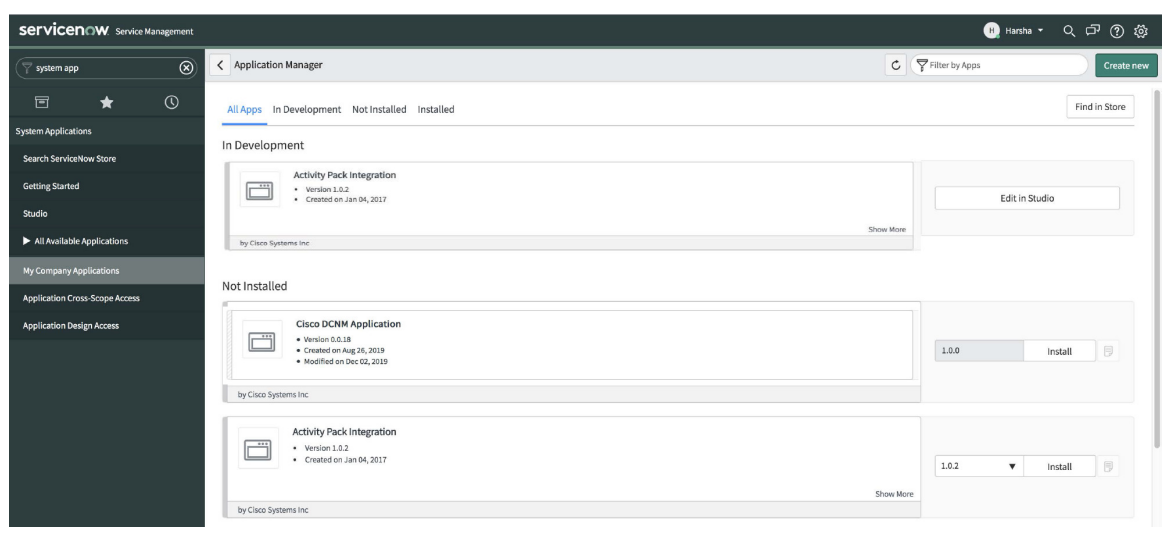

**Step 2** After installation is complete, verify that the Cisco DCNM Properties and Dashboard tabs are appearing in the application.

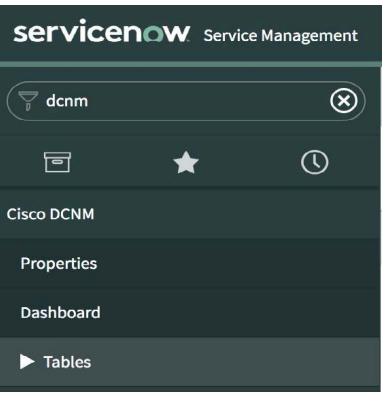

- 
- **Step 3** Choose **MID Servers** and click the MID Server that is used for DCNM integration.

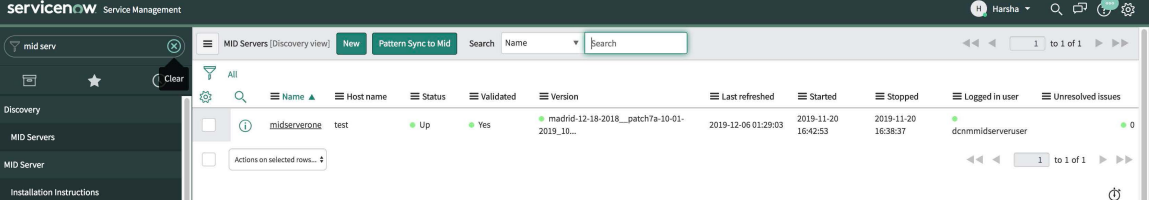

**Step 4** Scroll down and click the **Properties** tab. Click **New** and add the property given below in the **MID Server Property New record** window. Click **Submit**.

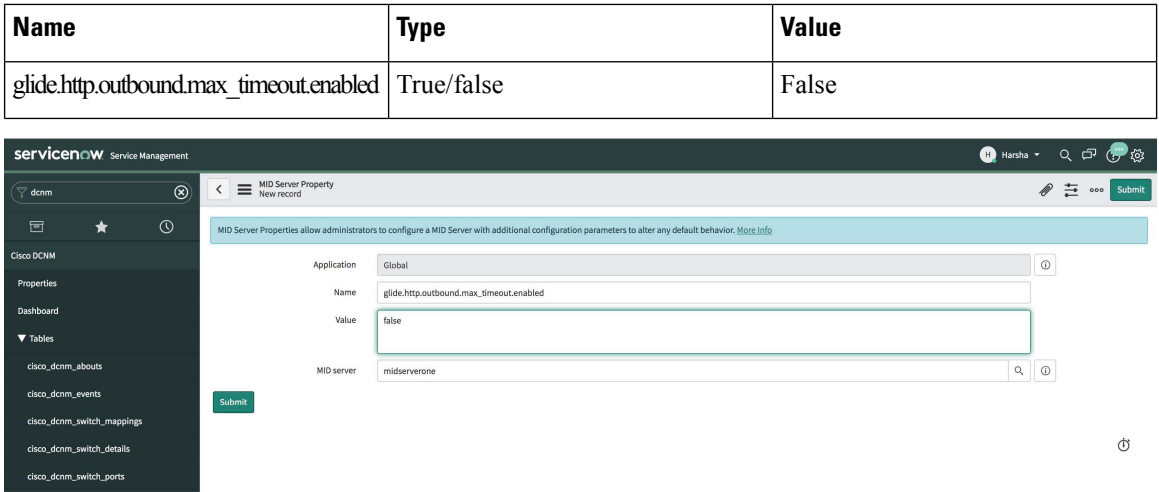

### **Step 5** Now, select the **Configuration Parameters** tab.

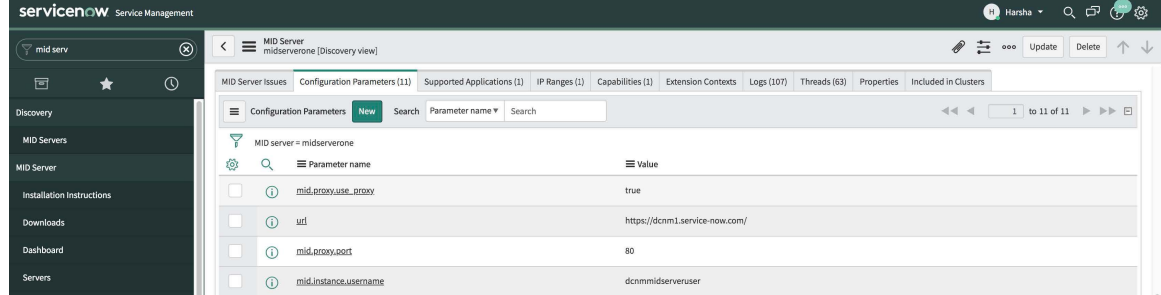

**Step 6** In the **Configuration Parameters** tab, click **New**. Enter the required details in the fields.

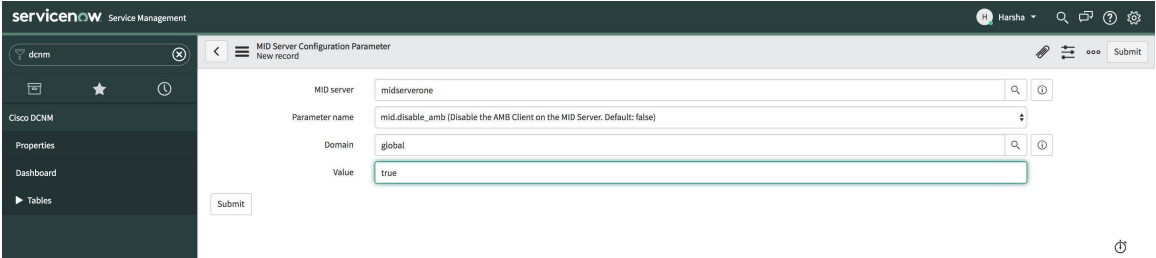

- **Step 7** Click **Submit** to set up the MID Server.
- **Step 8** Choose **Cisco DCNM > Properties**. Click **New Server**. Enter the required parameters.

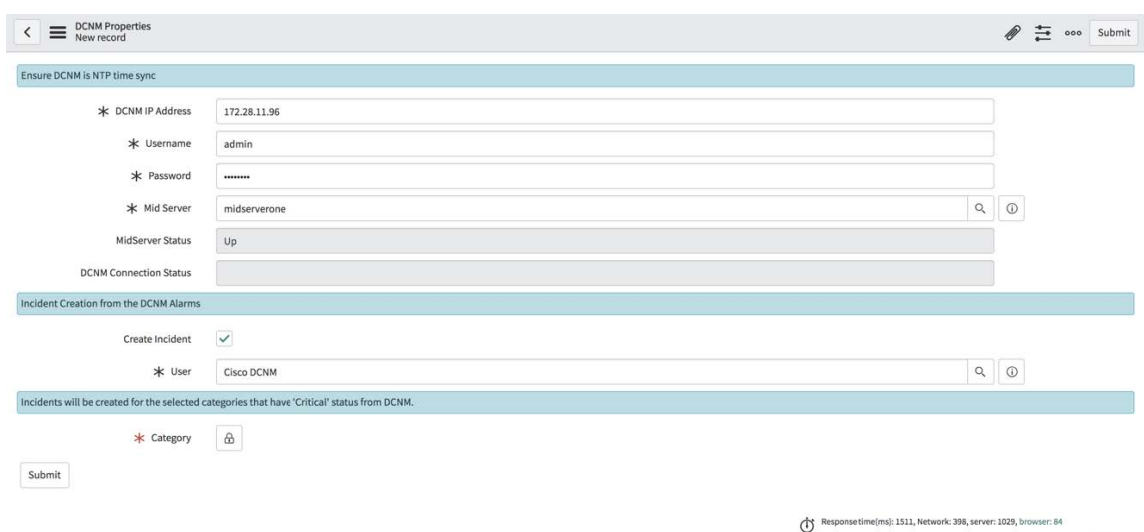

DCNM IP Address - IP Address of the DCNM.

Username - Enter the username used to log in to DCNM.

Password - Enter the password used to log in to DCNM.

**Note** Access should be provided only for DCNM admins.

Mid server - Specify the name of the mid server to be used. The name is auto-populated as you type. You can also click the search icon next to this field to bring the MID Servers window. You can then select a MID Server from the list that is displayed.

MidServer Status - Indicates whether the MID server is up or down.

DCNM Connection Status - Indicates whether the DCNM IP address that has been provided is reachable or not to retrieve data. This status field is populated when you click **Submit** after you have entered the required information. **Reachable** is displayed on successful communication with DCNM, and **Unreachable**, in case the connection is unsuccessful.

Create Incident - Select this checkbox in case you need incidents to be raised automatically for alarm events.

User - Create a new user and add the user name in this field. The Caller field in the incidents that are created is populated with this user name. This field is auto-populated as you type. You can also click the search icon next to this field to bring the Users window. You can then select a user from the list that is displayed.

Category - Click the lock icon  $\boxed{\triangle}$  to create incidents automatically for specific categories only.

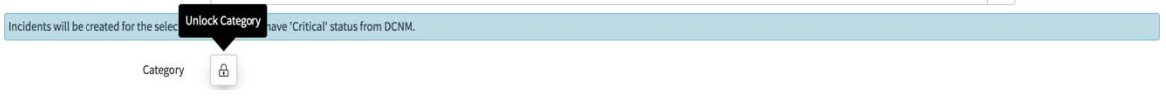

Select the required category for which incidents have to be created from the drop-down list below the **Category** window. The available categories for creation of incidents are CPU,

DEVICE\_ACCESS\_SNMP,DEVICE\_ACCESS\_SSH, and MEMORY. Refer the following table for more information on this.

Submit

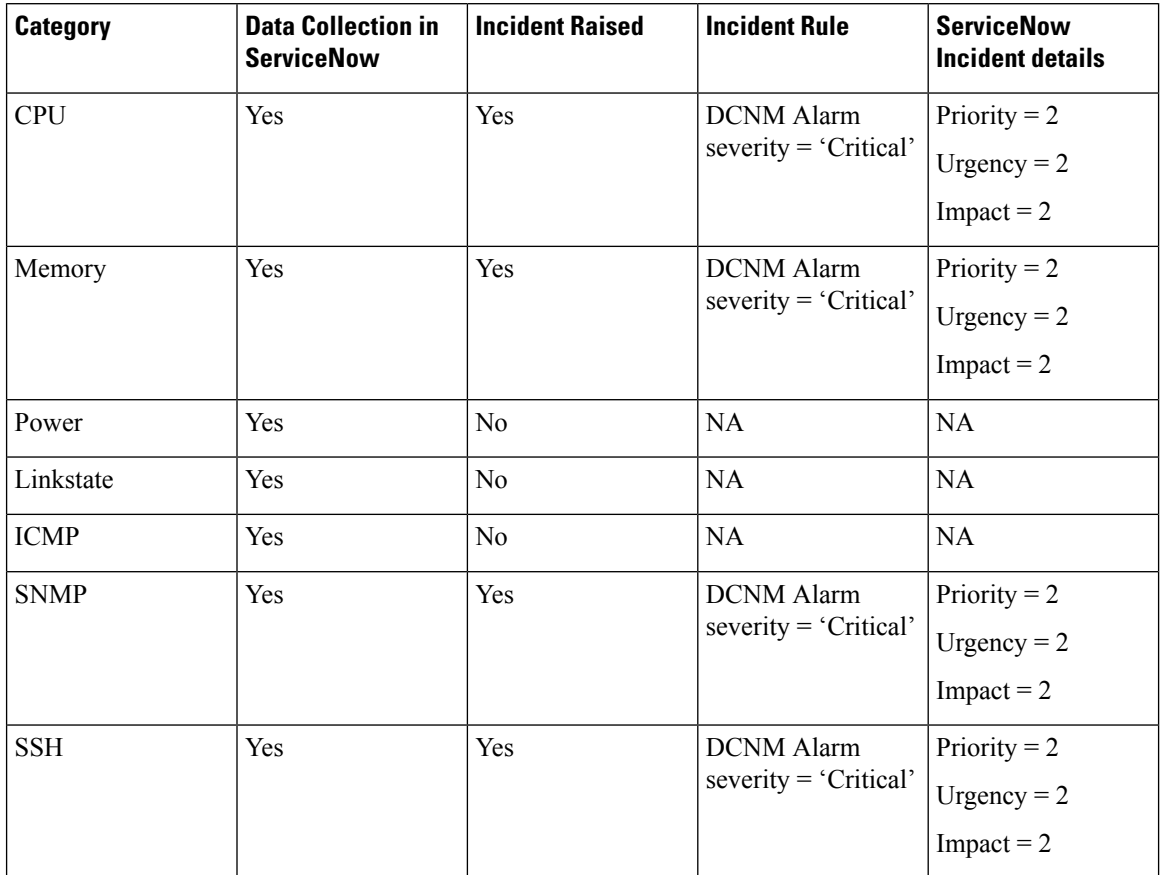

### **Table 59: Events & Incidents**

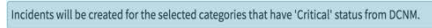

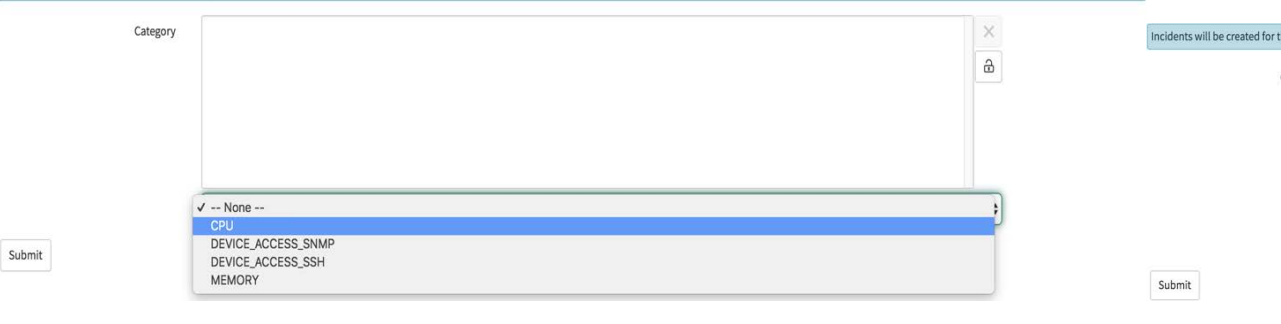

Now, click **Submit**.

## **Viewing the Dashboard**

Choose **Cisco DCNM>Dashboard**to display the dashboard. The **DCNM IP Address**, the **DCNM Connection Status** and the **MidServer Status** are displayed at the top of the dashboard.

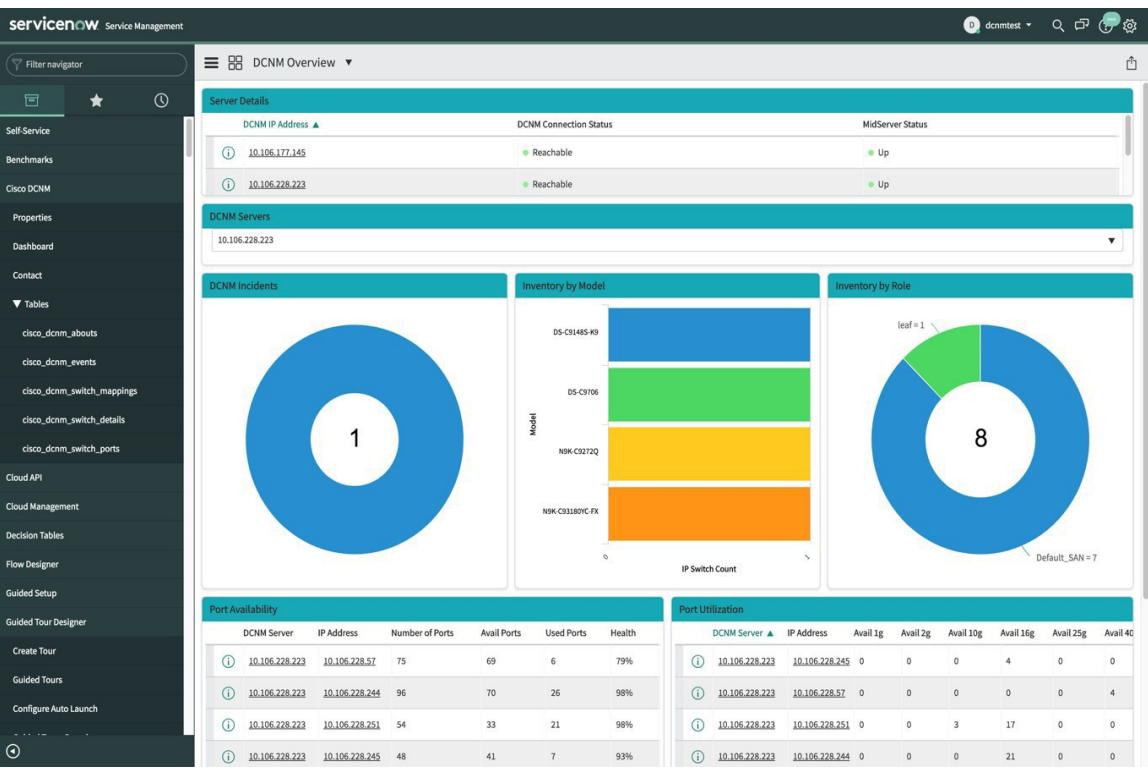

The **DCNM Servers**section displaysthe IPaddress of the DCNM server from which the data is being retrieved and displayed. Click the dropdown list to select any other DCNM server as per your requirement.

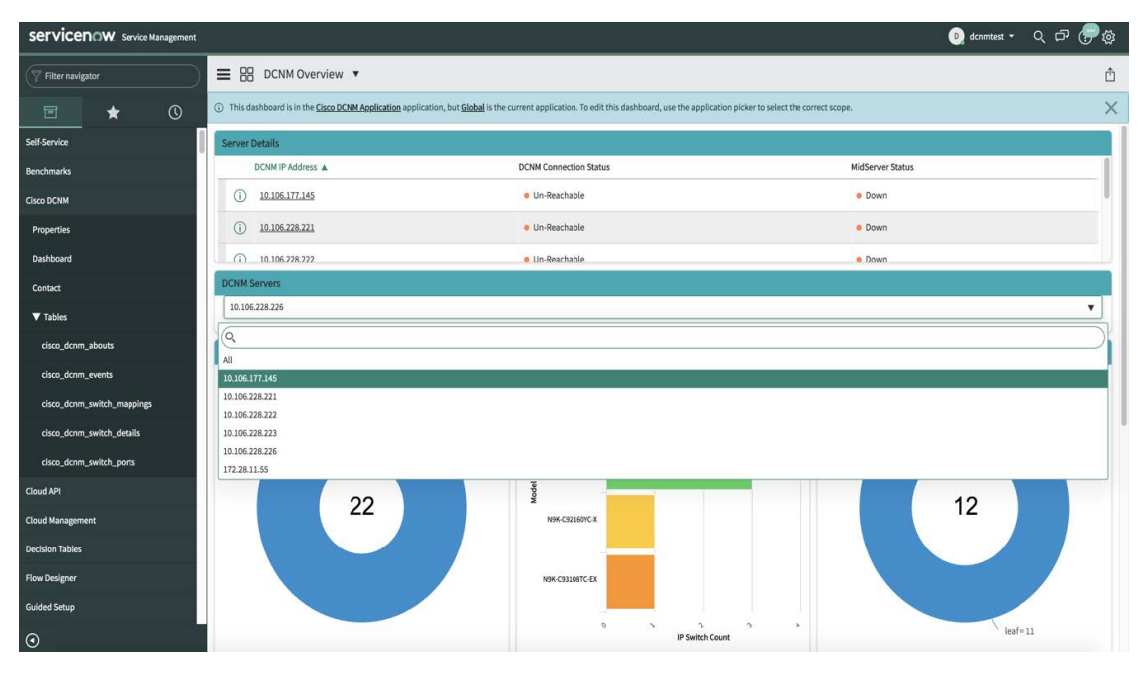

Click **All** to retrieve and display data from all the DCNM Servers that are displayed in the dropdown list. When the **All** option is selected, the number of incidents that are displayed in the DCNM Incidents donut are color-coded and displayed based on the different DCNM server IP addresses. The Inventory by Model and

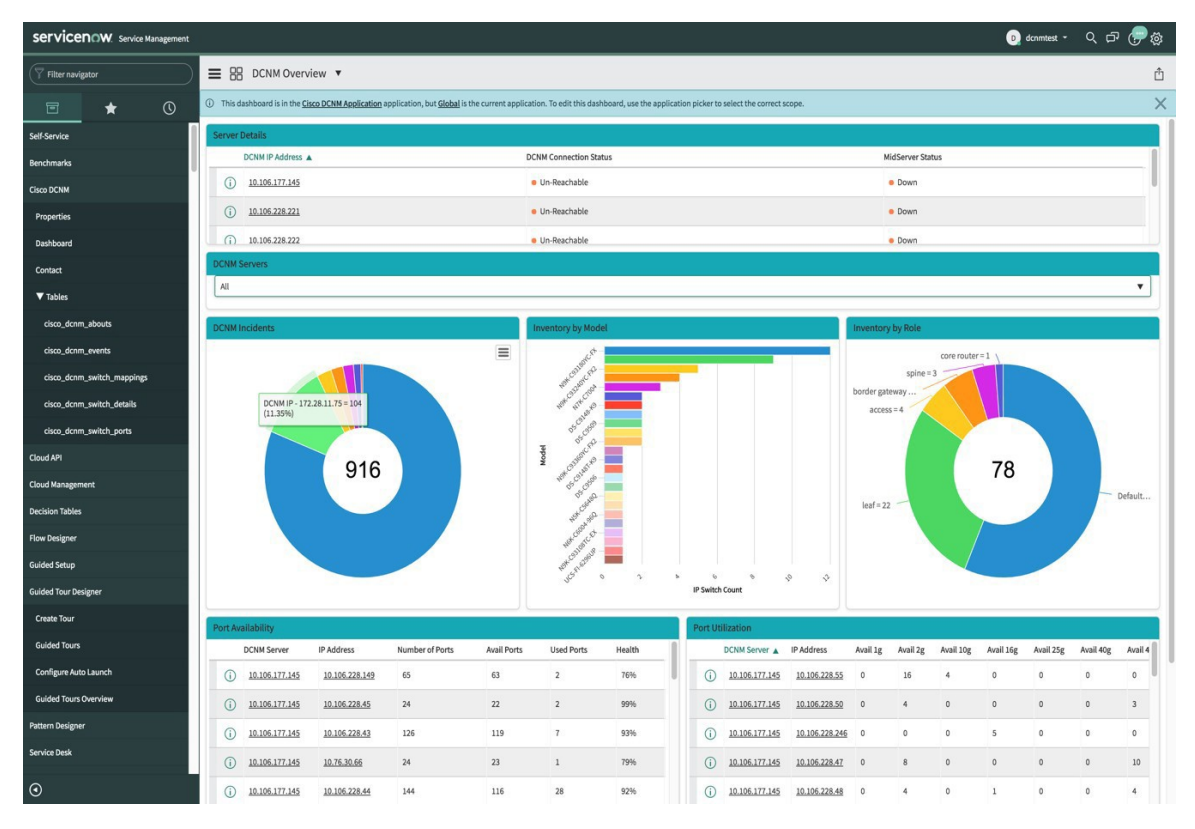

Inventory by Role donuts also display data from all the DCNM servers. The Port Availability and Port Utilization donuts display data along with the DCNM Server that each IP address belongs to.

**DCNM Incidents** - This displays the number of incidents that have been raised based on the alarms retrieved from DCNM. Click the donut for more details about the

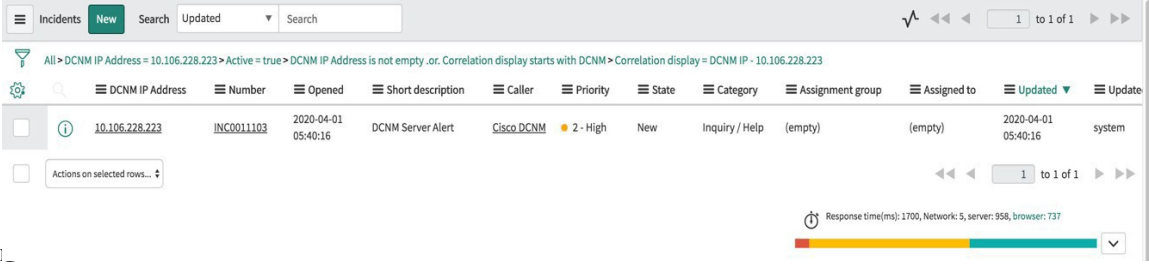

**Inventory by Model** - This displays the number and type of switches present in DCNM. Each band represents a device model. Click a band for more

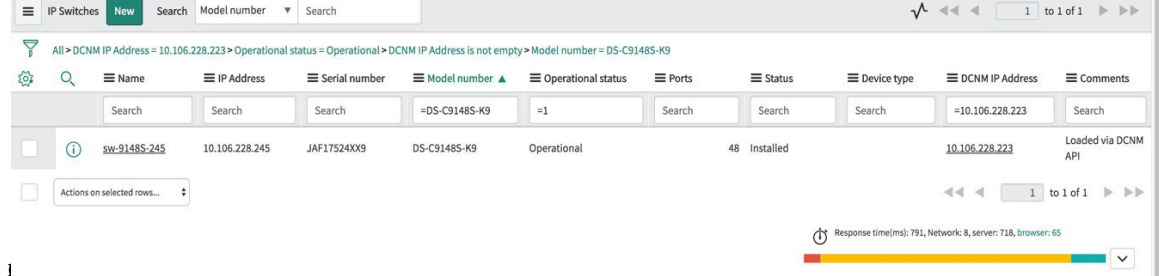

Ш

**Inventory by Role** - This displays the number and types of switch roles present in DCNM. Click the required section to display the number of roles that are operational and click on that pictorial representation to display more details about the roles.

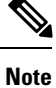

The number that is displayed in the Inventory by Role donut does not change in case switches are removed from DCNM. The switches that are removed are displayed as Non Operational and there is no change in the number that is displayed in the donut.

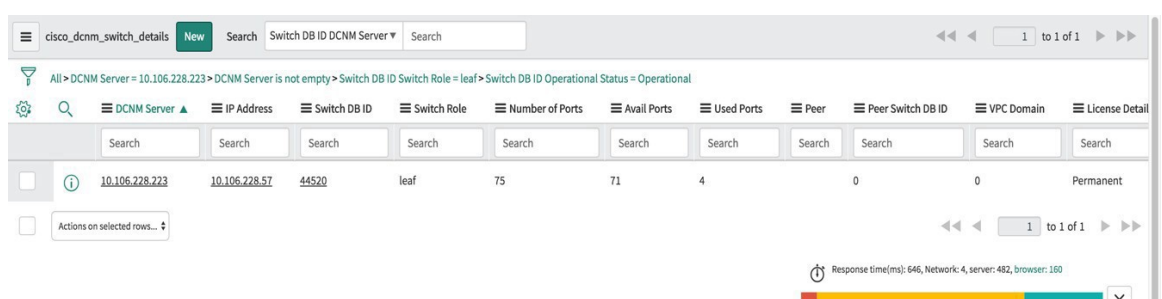

**Port Availability** - This displays information about port availability. The DCNM server and IP address along with the total number of ports, available ports, used ports and health of the switch is displayed. Click an IP address to display more

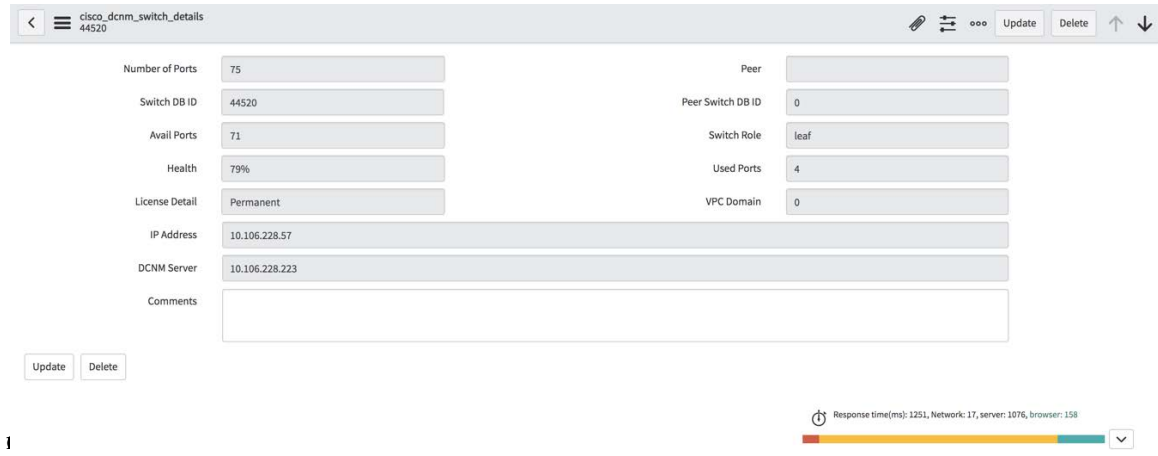

**Port Utilization** - This displays information about port utilization based on each IP address. The number of ports having 1G, 2G, 4G, 8G, 10G, 16G, 25G, 32G, 40G, and 100G availability, are displayed. Click an IP

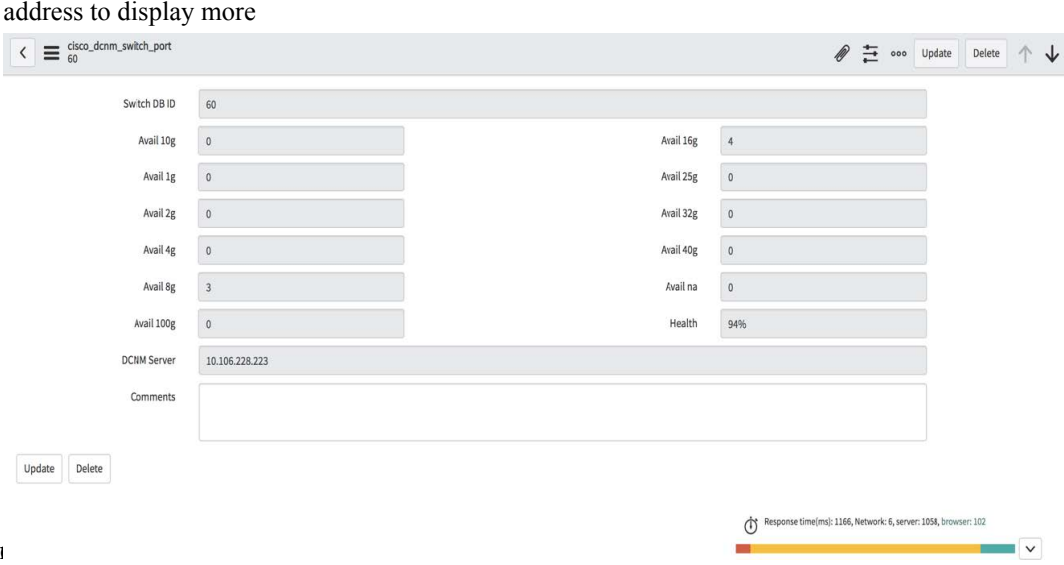

## **Contact Us**

Choose **Cisco DCNM>Contact** to display an email address and a telephone number that can be used to contact Cisco Systems for any queries.

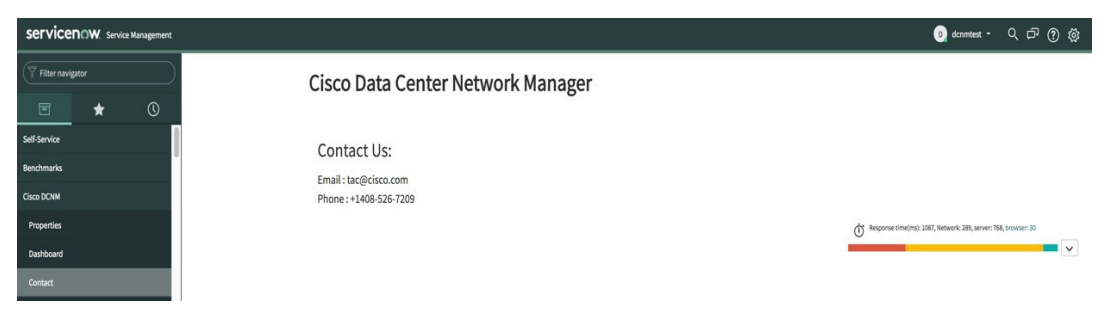

## **Troubleshooting DCNM Integration with ServiceNow**

In case data is not being retrieved in the ServiceNow table:

- Check if the MID server is up or down.
- Check for information entries in system logs with the source "x\_caci\_cisco\_dcnm".
- Check the login credentials added in Cisco DCNM Properties.
- Consider a scenario in which data is being displayed on the ServiceNow dashboard for the selected DCNM server and then you want to display data for another DCNM server. In such a scenario, the ServiceNow dashboard may take some time to load data from the other DCNM server due to a delay in refreshing the cache. To refresh the data manually, click the **Refresh** icon that appears on the top right corner of the individual tiles when you hover the cursor over the tiles.

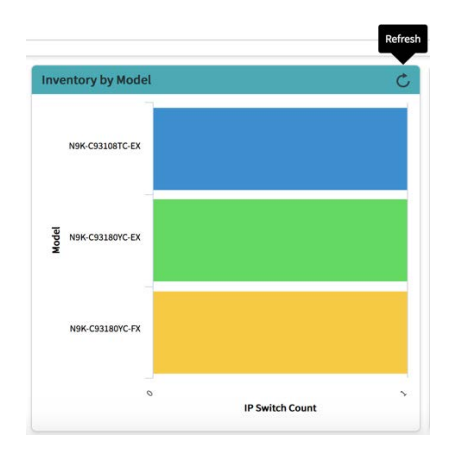

You can also refresh the whole dashboard by clicking on the **Dashboard Controls** icon  $\equiv$  and then clicking **Refresh** to load the reports correctly.

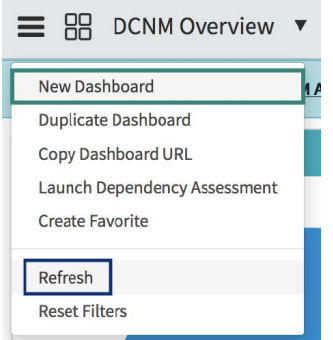

For more information on DCNM application integration with ServiceNow, [click](https://store.servicenow.com/sn_appstore_store.do#!/store/application/af4861741be3b300233a404fdc4bcb79/1.0.0?referer=%2Fstore%2Fsearch%3Fq%3Ddcnm&sl=sh) here.

I